# **Panasonic**

## **Bedienungsanleitung <Vollständiger Leitfaden>**

Digital-Kamera

## Modell Nr. DC-G9M2

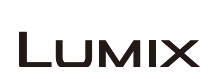

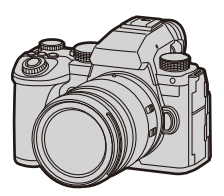

Bitte lesen Sie diese Anleitung sorgfältig, bevor Sie das Produkt benutzen.

Ein Firmware-Update wurde bereitgestellt, um die Kamerafunktionen zu verbessern und neue Funktionen hinzuzufügen.

**•** Informationen zu den hinzugefügten oder geänderten Funktionen finden Sie auf den Seiten für "[Firmware-Update"](#page-832-0).

> DVQP3011ZB F0923KN1123

# <span id="page-1-0"></span>**Zur Bedienungsanleitung**

Dieses Dokument, "Bedienungsanleitung <Vollständiger Leitfaden>", enthält detaillierte Erklärungen zu allen Funktionen und Bedienvorgängen der Kamera.

#### **In diesem Dokument verwendete Symbole**

Schwarze Symbole zeigen Umstände an, in denen Funktionen verwendet werden können, und graue Symbole zeigen Umstände an, in denen Funktionen nicht verwendet werden können.

#### **Beispiel:**

Fotos/Videos Го Aufnahmemodus **IA P A S M 2M S&Q** 

#### **Bediensymbole**

In diesem Dokument wird der Kamerabetrieb anhand der folgenden Symbole erklärt:

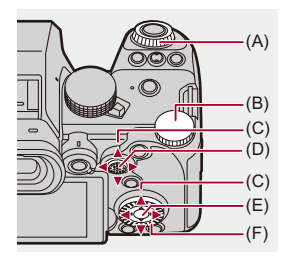

 $(A)$   $\underline{\mathbf{w}}$ :

**Vorderes Wahlrad**

 $(B)$   $\overline{\mathbf{v}}$ :

**Hinteres Wahlrad**

 $(C)$   $\triangle$   $\nabla$   $\blacktriangleleft$   $\blacktriangleright$ :

**Cursor-Tasten auf/ab/links/rechts** oder

**Joystick auf/ab/links/rechts**

- $(D)$   $\circled{e}$  : **Drücken auf Joystick-Mitte**
- $(E)$   $\oplus$  : **[MENU/SET]-Taste**
- $(F)$   $\circledcirc$  :

#### **Steuerwahlrad**

- **•** Andere Symbole wie die auf dem Kamerabildschirm angezeigten werden ebenfalls in den Erläuterungen verwendet.
- **•** In diesem Dokument wird der Vorgang zum Auswählen von Menüelementen wie folgt beschrieben:

Beispiel) Stellen Sie [Bildqualität] im [Foto] ([Bildqualität])-Menü auf [STD.] ein.

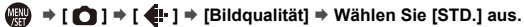

#### **Symbole zur Benachrichtigungsklassifizierung**

In diesem Dokument werden Benachrichtigungen mit den folgenden Symbolen klassifiziert und beschrieben:

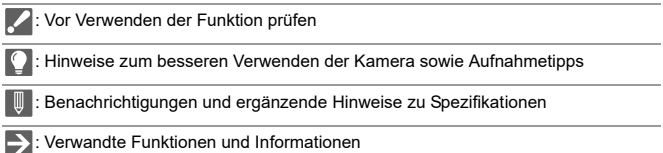

- **•** Die in diesem Dokument verwendeten Fotos und Illustrationen dienen zur Erläuterung der Funktionen.
- **•** Die Beschreibung in diesem Dokument basiert auf dem austauschbaren Objektiv (H-ES12060).

# **Inhalt**

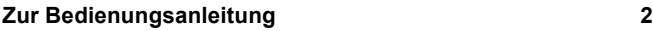

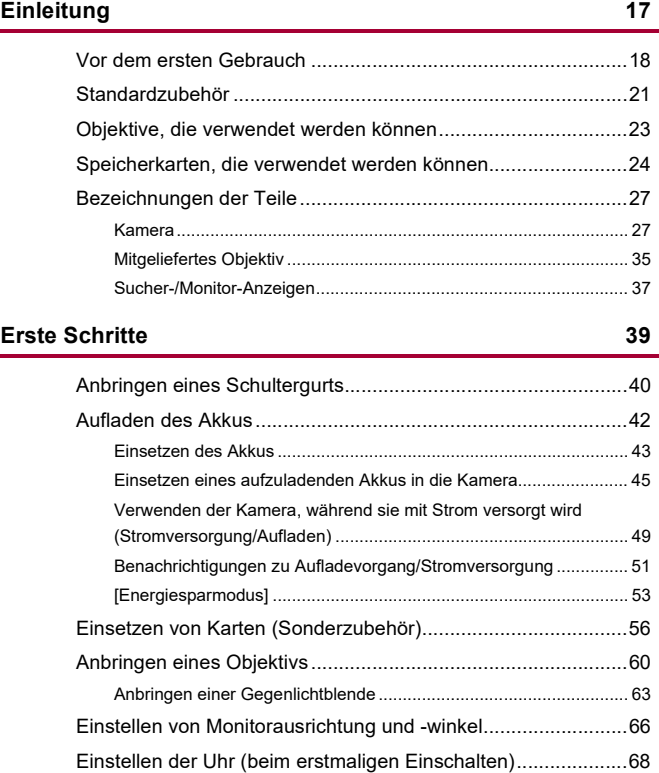

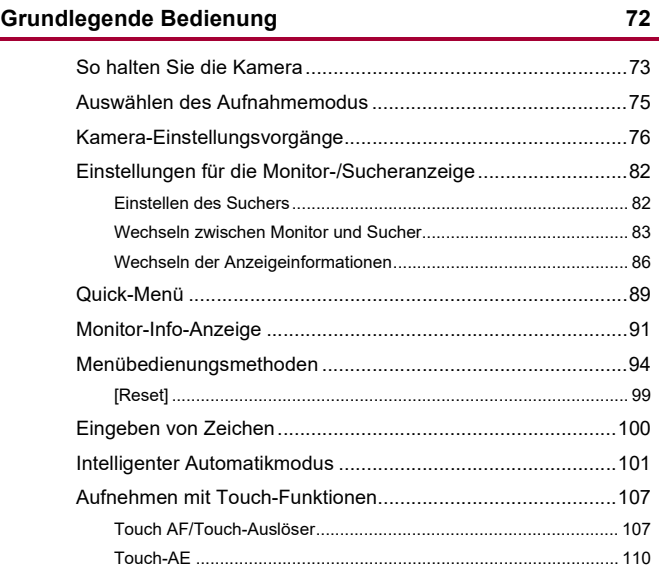

## **[Aufnehmen von Bildern](#page-111-0) 112**

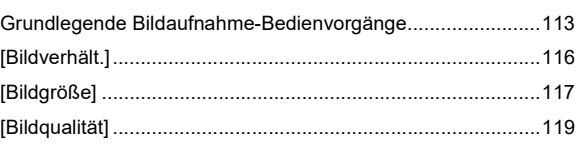

### **[Aufnehmen von Videos](#page-120-0) 121**

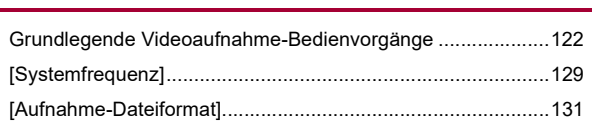

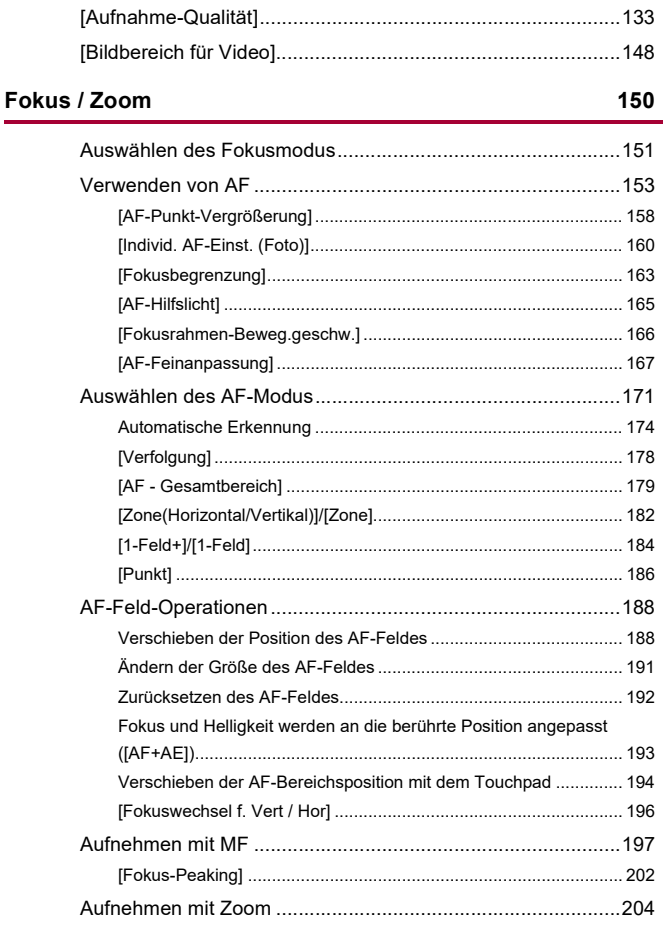

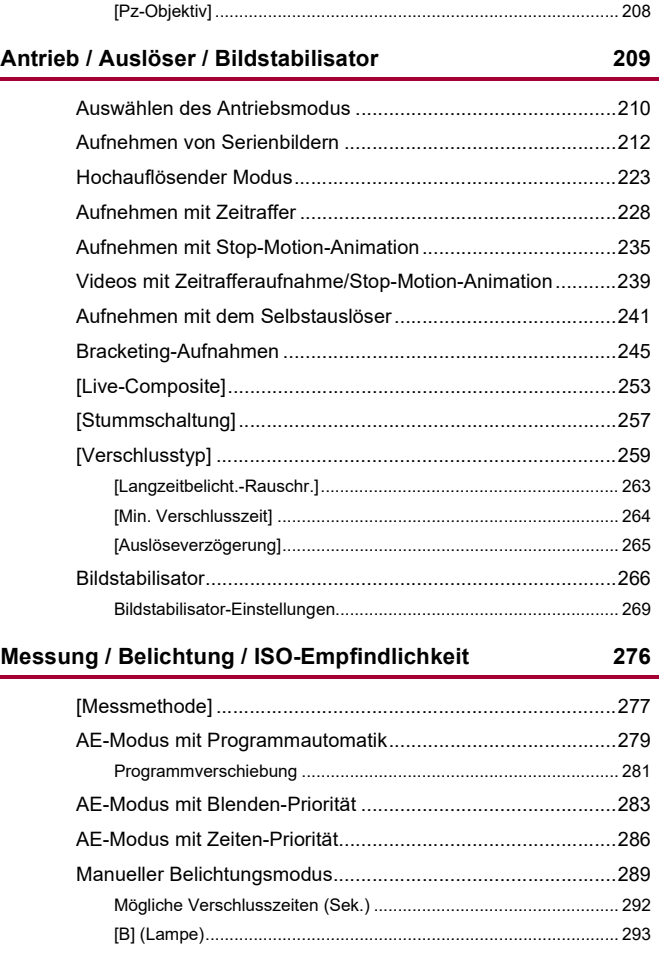

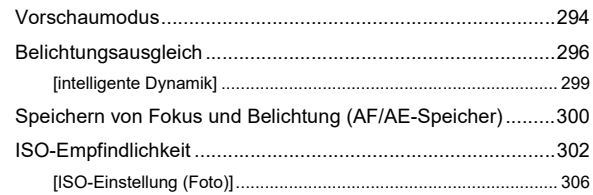

## Weißabgleich / Bildqualität

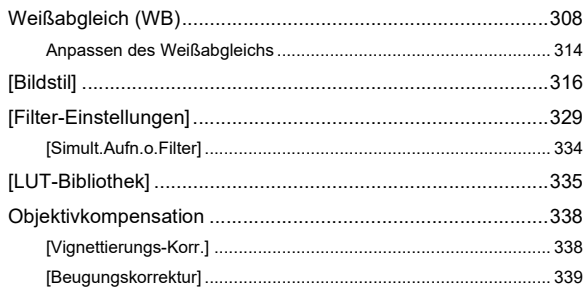

## **Blitzlicht**

#### 340

307

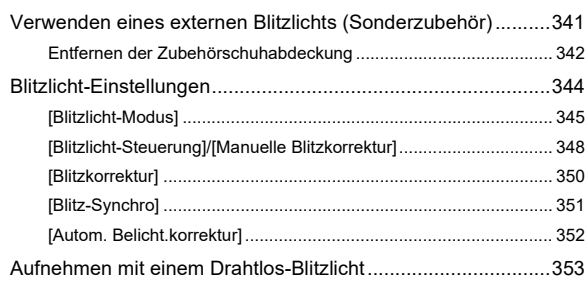

## **[Video-Einstellungen](#page-359-0) 360**

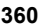

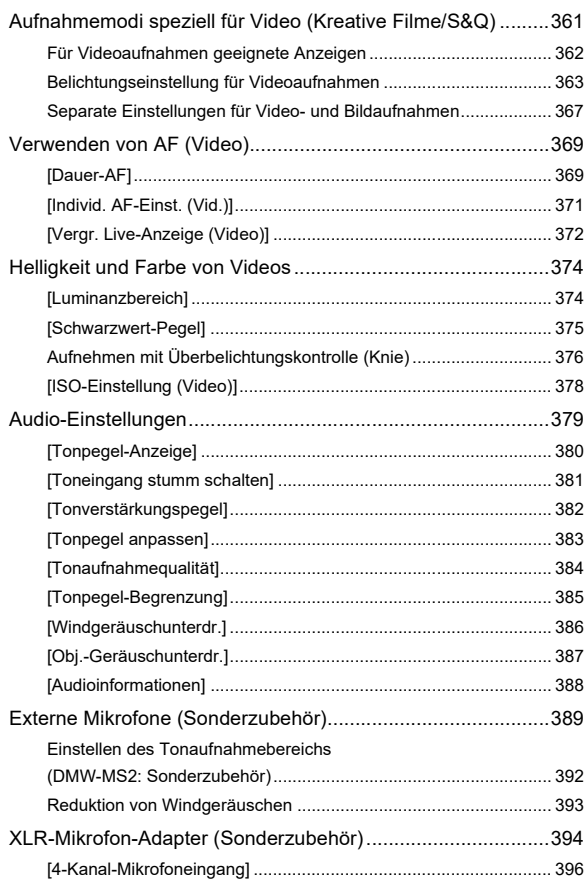

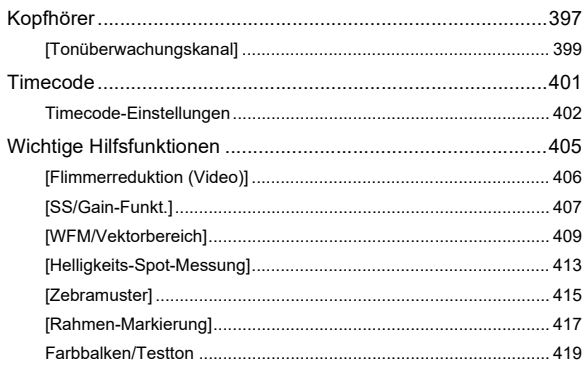

421

## Aufnahme spezieller Videos

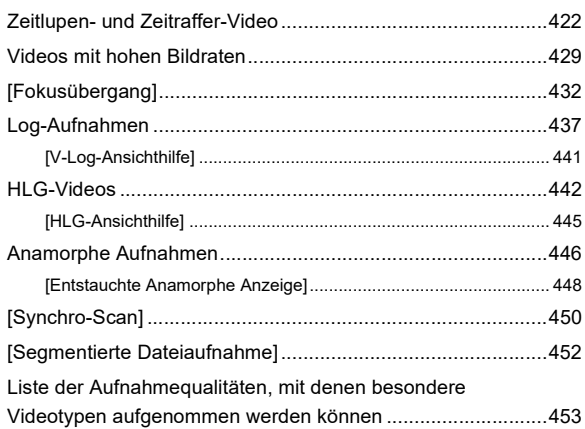

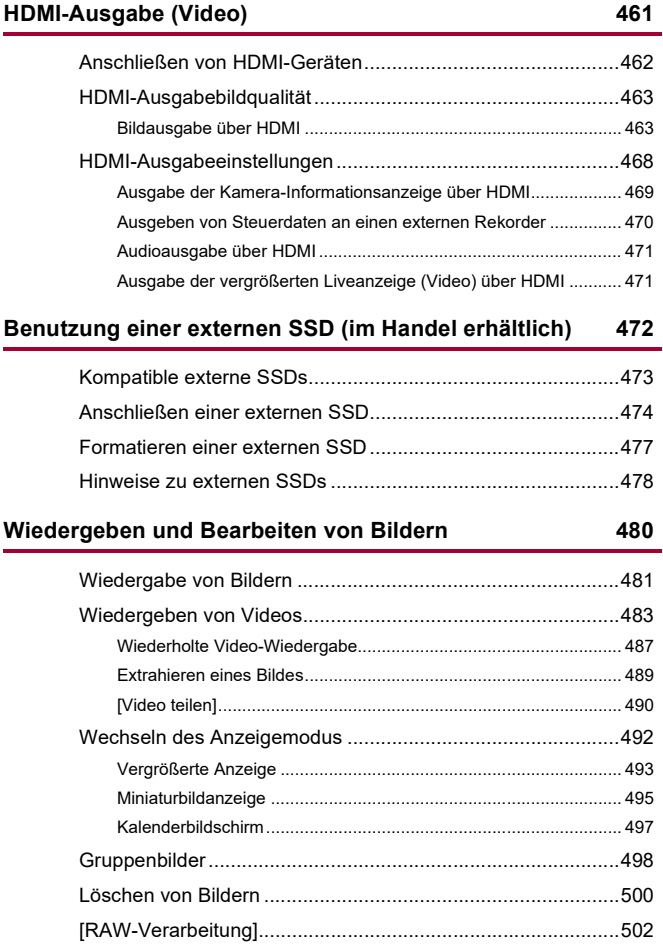

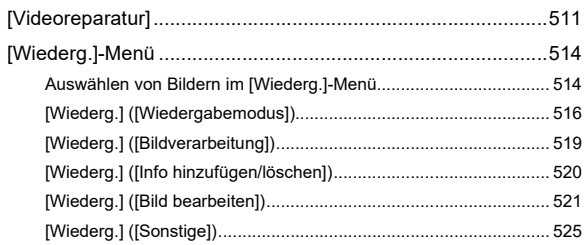

## **[Anpassung der Kamera](#page-525-0) 526**

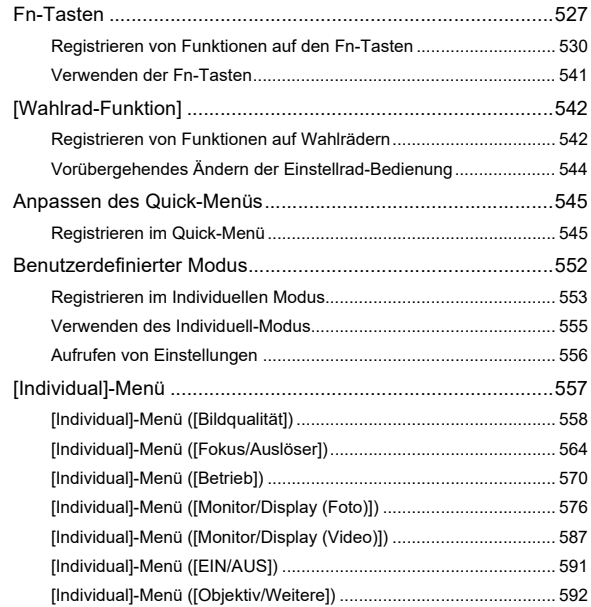

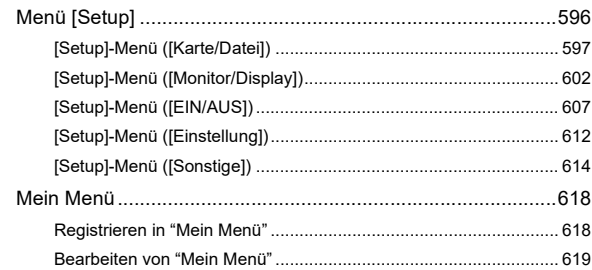

### Menüliste

### 620

634

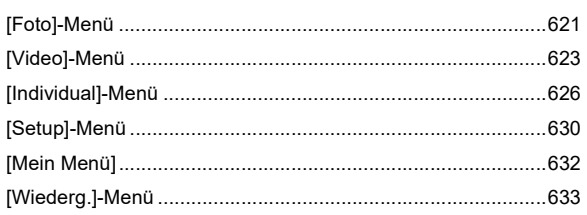

## Wi-Fi / Bluetooth

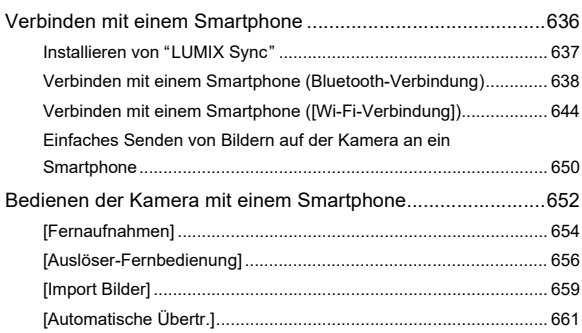

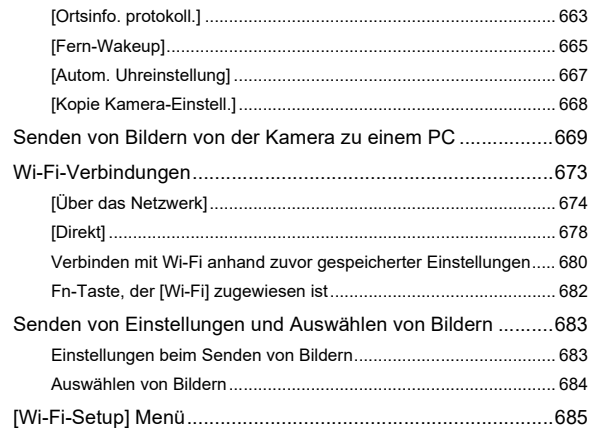

#### **[Verbinden mit anderen Geräten](#page-686-0) 687**

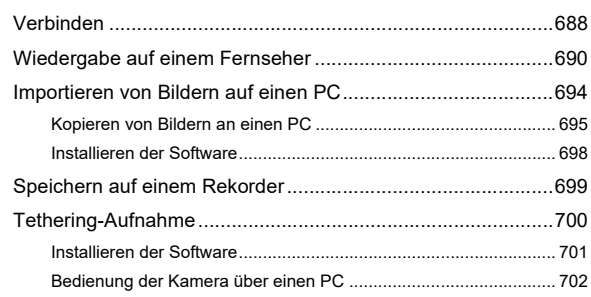

## [Zubehörsystem für Digital-Kamera..........................................704](#page-703-0) [Verwenden von Sonderzubehör ..............................................706](#page-705-0) [Akku-Griff \(Sonderzubehör\)............................................................. 707](#page-706-0)

#### **[Materialien](#page-702-0) 703**

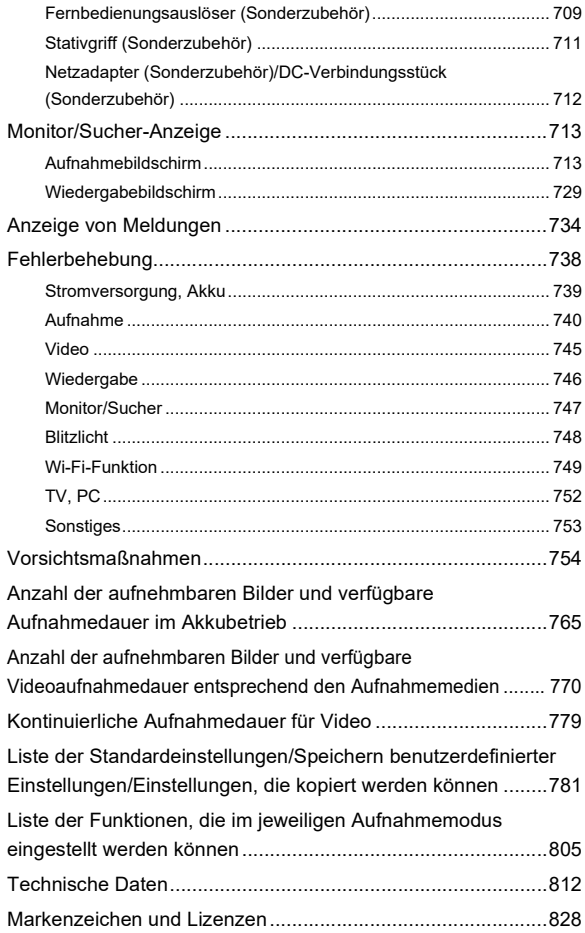

## <span id="page-16-0"></span>**Einleitung**

Dieses Kapitel beschreibt Informationen, die Sie vor dem ersten Gebrauch kennen sollten.

- ≥[Vor dem ersten Gebrauch: 18](#page-17-0)
- ≥[Standardzubehör: 21](#page-20-0)
- ≥[Objektive, die verwendet werden können: 23](#page-22-0)
- ≥[Speicherkarten, die verwendet werden können: 24](#page-23-0)
- ≥[Bezeichnungen der Teile: 27](#page-26-0)

## <span id="page-17-0"></span>**Vor dem ersten Gebrauch**

#### **Firmware von Kamera/Objektiv**

Es werden möglicherweise Firmware-Updates bereitgestellt, um Kamerafunktionen zu verbessern oder zu ergänzen.

Stellen Sie sicher, dass die gekaufte Kamera/das gekaufte Objektiv über die neueste Firmware-Version verfügt.

Wir empfehlen die Verwendung der neuesten Firmware-Version.

- **•** Um die Firmware-Version von Kamera/Objektiv zu überprüfen, bringen Sie das Objektiv an der Kamera an und wählen [Firmware-Anz.] im [Setup] ([Sonstige])-Menü aus. Sie können die Firmware auch unter [Firmware-Anz.] aktualisieren. (→ [\[Firmware-Anz.\]: 617\)](#page-616-0)
- **• Um aktuelle Informationen zur Firmware einzusehen oder die Firmware herunterzuladen, rufen Sie die folgende Support-Site auf: <https://panasonic.jp/support/global/cs/dsc/download/index.html>** (Nur Englisch)

#### **Handhabung der Kamera**

**Achten Sie bei der Verwendung der Kamera darauf, dass sie nicht herunterfällt und keinen Stößen und übermäßiger Krafteinwirkung ausgesetzt wird. Andernfalls kann es zu Funktionsstörungen oder Schäden an der Kamera und dem Objektiv kommen.**

**Wenn Sand, Staub oder Flüssigkeiten an den Monitor gelangen, wischen Sie den Monitor mit einem trockenen, weichen Tuch ab.**

– Anderenfalls kommt es möglicherweise zu fehlerhaftem Touch-Betrieb.

#### **Bei niedrigen Umgebungstemperaturen (−10 °C bis 0 °C)**

– Bringen Sie vor der Verwendung ein Objektiv von Panasonic mit empfohlener Mindest-Betriebstemperatur von −10 °C an.

#### **Fassen Sie nicht mit der Hand in den Kameraanschluss.**

**Anderenfalls kann es zu Fehlfunktionen oder Beschädigungen kommen, da es sich beim Sensor um ein Präzisionsgerät handelt.**

**Wenn die Kamera beim Ausschalten geschüttelt wird, so wird möglicherweise ein Sensor aktiv, oder es ist ein Rasseln zu hören. Dies ist auf den Bildstabilisator-Mechanismus im Gehäuse zurückzuführen. Es handelt sich nicht um eine Fehlfunktion.**

## **Spritzwassergeschützt**

**Die Bezeichnung "Spritzwasserschutz" bezieht sich auf ein zusätzliches Schutzniveau dieser Kamera gegen Eindringen minimaler Mengen Feuchtigkeit/ Wasser und Staub. Durch den Spritzwasserschutz besteht keine Garantie gegen Beschädigungen, wenn diese Kamera direktem Kontakt mit Wasser ausgesetzt wird.**

**Um die Möglichkeit einer Beschädigung zu minimieren, beachten Sie folgende Vorsichtsmaßnahmen:**

- Der Spritzwasserschutz ist in Kombination mit den Objektiven gegeben, die spezifisch auf diese Eigenschaft ausgelegt sind.
- Schließen Sie alle Türen, Kontaktpunkt-Abdeckungen usw. sorgfältig.
- Vermeiden Sie bei entferntem Objektiv oder Objektivdeckel oder bei geöffneten Abdeckungen, dass Sand, Staub oder Flüssigkeiten in die Kamera gelangen.
- Wenn Flüssigkeit an die Kamera gelangt, wischen Sie die Kamera mit einem trockenen, weichen Tuch trocken.

### **EXACTED KONDERSATION (Beschlagen von Objektiv, Sucher oder Monitor)**

- **•** Kondensation tritt auf, wenn sich Umgebungstemperatur oder Luftfeuchtigkeit ändern. Bitte beachten Sie, dass dies zu Verschmutzungen, Schimmelbildung und Funktionsstörungen an Objektiv, Sucher und Monitor führen kann.
- **•** Wenn Kondensation auftritt, schalten Sie die Kamera aus und warten ca. 2 Stunden lang. Die Kondensation hört von selbst auf, wenn sich die Kameratemperatur an die Umgebungstemperatur annähert.

#### **Führen Sie vorab Testaufnahmen aus**

Führen Sie vor wichtigen Ereignissen, die aufgenommen werden sollen (Hochzeiten usw.), Testaufnahmen aus, um zu prüfen, ob die Aufnahmen wie erwartet ausgeführt werden können.

#### **Kein Schadenersatz bei Aufnahmen**

Beachten Sie, dass kein Schadenersatzanspruch besteht, wenn Aufnahmen aufgrund von Problemen bei Kamera oder Karte nicht ausgeführt werden können.

#### $\dots$  **Beachten Sie Urheberrechte**

Das Urheberrecht sieht vor, dass aufgenommene Bilder und Tonspuren ohne Genehmigung des Urheberrechtsinhabers ausschließlich zum persönlichen Gebrauch verwendet werden dürfen.

Beachten Sie, dass es auch Fälle gibt, in denen sogar Einschränkungen für Aufnahmen zum persönlichem Gebrauch gelten.

#### **Lesen Sie auch ["Vorsichtsmaßnahmen](#page-753-1)" ([Vorsichtsmaßnahmen: 754](#page-753-1))**

## <span id="page-20-0"></span>**Standardzubehör**

Kontrollieren Sie vor dem Gebrauch der Kamera, dass alle Zubehörteile mitgeliefert wurden.

**•** Umfang und Design des Zubehörs können sich unterscheiden, je nachdem, in welchem Land bzw. in welcher Region die Kamera erworben wurde. Details zum Zubehör finden Sie in "Bedienungsanleitung <Kurzleitfaden>" (mitgeliefert).

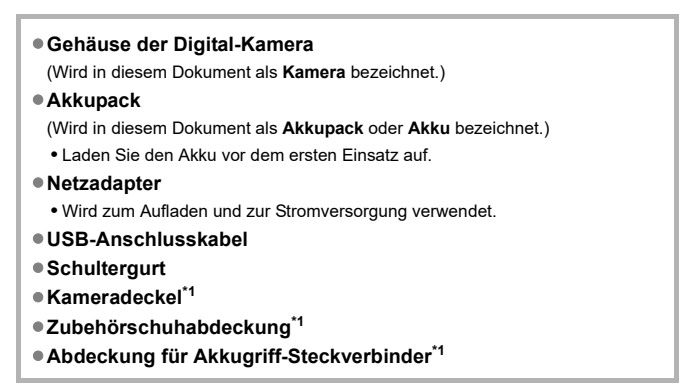

<sup>\*1</sup> Diese ist zum Zeitpunkt des Kaufs an der Kamera angebracht.

#### **Mit DC-G9M2L (Objektiv-Satz-Produkt) mitgelieferte Objekte**

#### ≥**Austauschbares Objektiv:**

**H-ES12060 "LEICA DG VARIO-ELMARIT 12-60mm/F2.8-4.0 ASPH./POWER O.I.S."**

- **•** Staub- und Spritzwassergeschützt
- Die empfohlene Betriebstemperatur liegt zwischen −10 °C und 40 °C
- ≥**Gegenlichtblende**
- ≥**Objektivdeckel\*2**
- ≥**Hinterer Objektivdeckel\*2**

#### **Mit DC-G9M2M (Objektiv-Kit-Produkt) mitgelieferte Objekte**

≥**Austauschbares Objektiv:**

#### **H-FS12060 "LUMIX G VARIO 12-60mm/F3.5-5.6 ASPH./POWER O.I.S."**

- **•** Staub- und Spritzwassergeschützt
- Die empfohlene Betriebstemperatur liegt zwischen 0 °C und 40 °C
- ≥**Gegenlichtblende**
- ≥**Objektivdeckel\*2**
- ≥**Hinterer Objektivdeckel\*2**

\*2 Ist zum Kaufzeitpunkt am Objektiv angebracht.

#### **• Die Speicherkarte ist als Sonderzubehör erhältlich.**

**•** Wenden Sie sich an Ihren Händler oder an Panasonic, wenn Sie mitgeliefertes Zubehör verlieren und Ersatz benötigen. (Alle Teile des Zubehörs sind separat erhältlich.)

## <span id="page-22-0"></span>**Objektive, die verwendet werden können**

Mit dieser Kamera können spezielle Objektive verwendet werden, die mit den Spezifikationen des Micro Four Thirds™-Systems für Objektivfassungen (Micro Four Thirds-Fassung) kompatibel sind.

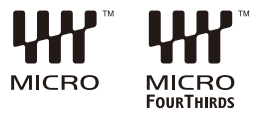

#### **Informationen zum Objektiv und dessen Funktionen**

Je nach verwendetem Objektiv können bestimmte Funktionen wie Fokus, Bildstabilisator und Zoom deaktiviert sein oder anders funktionieren.

**• Informationen zu unterstützten Objektiven finden Sie in den Katalogen und auf den Websites.**

**<https://panasonic.jp/support/global/cs/dsc/connect/index.html>** (Nur Englisch)

#### ┃Ⅲ

**•** Die auf einem Micro Four Thirds-Objektiv markierten Brennweiten entsprechen den doppelten Brennweiten einer 35 mm-Videokamera. (Die Brennweiten entsprechen denen eines 100 mm-Objektivs bei 35 mm-Bedingungen, wenn ein 50 mm-Objektiv verwendet wird.)

## <span id="page-23-0"></span>**Speicherkarten, die verwendet werden können**

In diesem Abschnitt werden Speicherkarten beschrieben, die mit dieser Kamera verwendet werden können. (Stand: September 2023)

#### **Kartensteckplatz 1/Kartensteckplatz 2: SD-Speicherkarte**

#### **SD-Speicherkarte/SDHC-Speicherkarte/SDXC-Speicherkarte (Maximal 512 GB)**

**•** Die Kamera unterstützt SD-Karten der Standard UHS-I/UHS-II UHS-Geschwindigkeitsklasse 3 und Standard UHS-II Video-Geschwindigkeitsklasse 90.

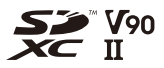

- **•** In diesem Dokument werden SD-, SDHC- und SDXC-Speicherkarten zusammenfassend als **SD-Karten** oder **Karten** bezeichnet.
- **• Informationen zu Speicherkarten mit bestätigter Funktion finden Sie auf folgender Support-Site:**

**<https://panasonic.jp/support/global/cs/dsc/connect/index.html>** (Nur Englisch)

## **SD-Karten, die mit dieser Kamera verwendet werden können**

Verwenden Sie für die folgenden Funktionen Karten mit der korrekten SD-, UHS- bzw. Video-Geschwindigkeitsklasse.

**•** Die Geschwindigkeitsklassen sind Standards zum Gewährleisten der Mindestgeschwindigkeit für kontinuierliches Schreiben.

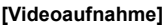

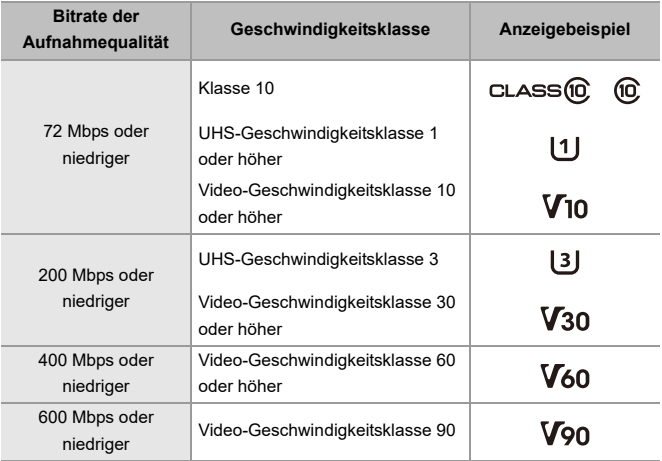

- **•** Die folgenden Arten von Videos können nicht auf SD-Karten aufgenommen werden. Zum Aufnehmen benötigen Sie eine im Handel erhältliche SSD. (→ Benutzung einer [externen SSD \(im Handel erhältlich\): 472](#page-471-1))
	- [MOV]-Video mit einer Bitrate von 800 Mbps oder höher
	- [Apple ProRes]-Video mit einer anderen Auflösung als FHD
	- Zeitlupen- und Zeitraffer-Video mit einer Aufnahmequalität mit Bildkompressionssystem ALL-Intra

## $\boxed{\mathbb{D}}$

**•** Sie können das Schreiben und Löschen von Daten verhindern, indem Sie den Schreibschutzschalter (A) der SD-Karte auf "LOCK" stellen.

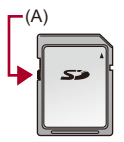

- **•** Durch elektromagnetische Wellen, statische Elektrizität sowie durch Fehler bei Kamera oder Karte kann es zu Schäden an den Daten kommen, die auf der Karte gespeichert sind. Es wird empfohlen, wichtige Daten zu sichern.
- **•** Bewahren Sie die Speicherkarte außerhalb der Reichweite von Kindern auf, damit sie nicht verschluckt werden kann.

## <span id="page-26-0"></span>**Bezeichnungen der Teile**

- ≥[Kamera: 27](#page-26-1)
- ≥[Mitgeliefertes Objektiv: 35](#page-34-0)
- ≥[Sucher-/Monitor-Anzeigen: 37](#page-36-0)

## <span id="page-26-1"></span>**Kamera**

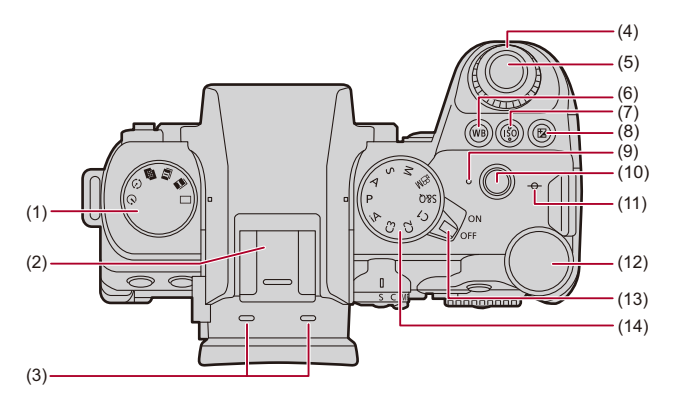

- (1) Antriebsmoduswahlrad (→ [Auswählen des Antriebsmodus: 210\)](#page-209-0)
- (2) Zubehörschuh (Zubehörschuhabdeckung) ( $\rightarrow$ Entfernen der [Zubehörschuhabdeckung: 342\)](#page-341-1)
	- **•** Bewahren Sie die Zubehörschuhabdeckung außerhalb der Reichweite von Kindern auf, damit sie nicht verschluckt werden kann.
- (3) Stereo-Mikrofon (→ [Audio-Einstellungen: 379](#page-378-1))
	- **•** Verdecken Sie das Mikrofon nicht mit dem Finger. Anderenfalls kann es zu Problemen bei der Tonaufnahme kommen.
- (4) Vorderes Wahlrad ([Vorderes Wahlrad/Hinteres Wahlrad: 77\)](#page-76-0)
- (5) Auslösertaste (→ [Grundlegende Bildaufnahme-Bedienvorgänge: 113](#page-112-0))
- (6) [WB] (Weißabgleich)-Taste (→ [Weißabgleich \(WB\): 308](#page-307-0))
- (7)  $[ISO]$  (ISO-Empfindlichkeit)-Taste ( $\rightarrow$ [ISO-Empfindlichkeit: 302\)](#page-301-0)
- (8) [  $\blacktriangleright$  ] (Belichtungsausgleich)-Taste (→ [Belichtungsausgleich: 296\)](#page-295-0)
- (9) Ladeleuchte  $\rightarrow$  [Anzeigen der Ladeleuchte: 46\)](#page-45-0) Netzwerk-Verbindungsleuchte (→ [Überprüfen der Betriebsbereitschaft der Wi-Fi](#page-633-1)[und Bluetooth-Funktion: 634\)](#page-633-1)
- (10) Video taste (→ [Grundlegende Videoaufnahme-Bedienvorgänge: 122](#page-121-0))
- (11)  $[-\Theta$  (Aufnahmedistanz-Referenzmarkierung) ( $\Rightarrow$  Bedienvorgänge im [MF-Lupenbildschirm: 199](#page-198-0))
- (12) Hinteres Wahlrad (→ [Vorderes Wahlrad/Hinteres Wahlrad: 77](#page-76-0))
- (13) Ein/Aus-Schalter der Kamera (→Einstellen der Uhr (beim erstmaligen [Einschalten\): 68\)](#page-67-0)
- (14) Moduswahlrad ( $\rightarrow$  [Auswählen des Aufnahmemodus: 75](#page-74-0))

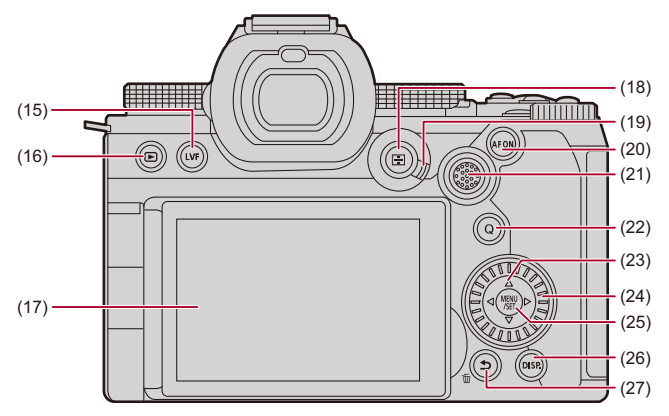

- (15) [LVF]-Taste (→ [Wechseln zwischen Monitor und Sucher: 83\)](#page-82-0)
- (16) [ ] (Wiedergabe)-Taste ([Wiedergeben und Bearbeiten von Bildern: 480\)](#page-479-1)
- (17) Monitor ([Sucher-/Monitor-Anzeigen: 37,](#page-36-0) [Monitor/Sucher-Anzeige: 713\)](#page-712-2)/ Touchscreen (→ [Touchscreen: 80\)](#page-79-0)
- (18) [ ] (AF-Modus)-Taste ([Auswählen des AF-Modus: 171](#page-170-0))
- (19) Fokusmodushebel ([Auswählen des Fokusmodus: 151,](#page-150-0) [Verwenden von AF:](#page-152-0)  [153](#page-152-0), [Aufnehmen mit MF: 197\)](#page-196-0)
- (20) [AF ON]-Taste ( $\rightarrow$  [\[AF ON\]-Taste: 155\)](#page-154-0)
- (21) Joystick  $\rightarrow$  [Joystick: 79](#page-78-0))/ Fn-Tasten (→ [Fn-Tasten: 527](#page-526-1))
	- **►: Fn13, ▲: Fn14, ◀: Fn15, Mitte: Fn16, ▼: Fn17**
- (22) [Q] (Quick-Menü)-Taste (→ [Quick-Menü: 89](#page-88-0))
- (23) Cursor-Tasten (→ [Cursor-Tasten: 78](#page-77-0))/ Fn-Tasten (→[Fn-Tasten: 527](#page-526-1))  $\blacktriangle$ : Fn9,  $\blacktriangleright$ : Fn10,  $\nabla$ : Fn11,  $\blacktriangleleft$ : Fn12
- (24) Steuerwahlrad (→ [Steuerwahlrad: 77](#page-76-1))
- (25) [MENU/SET]-Taste ( $\rightarrow$ [\[MENU/SET\]-Taste: 78,](#page-77-1) [Menübedienungsmethoden: 94\)](#page-93-0)
- (26) [DISP.]-Taste (→ [Wechseln der Anzeigeinformationen: 86](#page-85-0))
- (27) [<sup>1</sup> ] (Abbrechen)-Taste (→ [Menübedienungsmethoden: 94\)](#page-93-0) [ m ] (Löschen)-Taste (→[Löschen von Bildern: 500\)](#page-499-1)/ Fn-Taste (Fn1) (→ [Fn-Tasten: 527\)](#page-526-1)

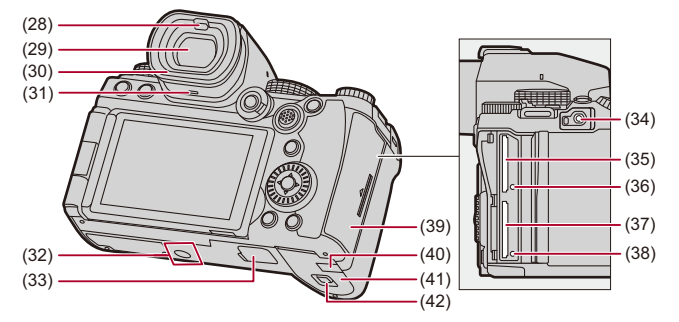

- (28) Augensensor (→[Wechseln zwischen Monitor und Sucher: 83](#page-82-0))
- (29) Sucher (→[Sucher-/Monitor-Anzeigen: 37,](#page-36-0) Wechseln zwischen Monitor und [Sucher: 83,](#page-82-0) [Monitor/Sucher-Anzeige: 713](#page-712-2))
- (30) Augenmuschel (→ [Reinigen des Suchers: 757\)](#page-756-0)
- (31) Lautsprecher  $(\rightarrow$  [\[Signalton\]: 607\)](#page-606-1)
- (32) Stativbefestigung ( $\rightarrow$  [Stativ: 763\)](#page-762-0)
	- **•** Wenn Sie versuchen, ein Stativ mit Schrauben der Länge 5,5 mm oder länger zu befestigen, kann das Stativ möglicherweise nicht sicher befestigt werden, und es kann zu Beschädigungen der Kamera kommen.
- (33) Akkugriff-Steckverbinder (Abdeckung des Akkugriff-Steckverbinders) (→ [Akku-Griff \(Sonderzubehör\): 707\)](#page-706-1)
	- **•** Bewahren Sie die Abdeckung für Akkugriff-Steckverbinder außerhalb der Reichweite von Kindern auf, um ein Verschlucken zu verhindern.
- (34) [REMOTEI-Buchse (→[Fernbedienungsauslöser \(Sonderzubehör\): 709\)](#page-708-1)
- (35) Kartensteckplatz 1 (→ [Einsetzen von Karten \(Sonderzubehör\): 56](#page-55-0))
- (36) Kartenzugriffsleuchte 1 (→ [Kartenzugriffsleuchten: 58\)](#page-57-0)
- (37) Kartensteckplatz 2 (→ [Einsetzen von Karten \(Sonderzubehör\): 56](#page-55-0))
- (38) Kartenzugriffsleuchte 2 (→ [Kartenzugriffsleuchten: 58\)](#page-57-0)
- (39) Kartenfach (→ [Einsetzen von Karten \(Sonderzubehör\): 56](#page-55-0))
- (40) Abdeckung des DC-Verbindungsstücks ( $\rightarrow$ [Netzadapter \(Sonderzubehör\)/](#page-711-1) [DC-Verbindungsstück \(Sonderzubehör\): 712\)](#page-711-1)
	- **•** Vergewissern Sie sich bei Verwendung eines Netzadapters, dass der Panasonic DC-Verbindungsstück (DMW-DCC17: Sonderzubehör) und der Netzadapter (DMW-AC10: Sonderzubehör) verwendet werden.
	- **•** Verwenden Sie nur den Original-Netzadapter von Panasonic (DMW-AC10: Sonderzubehör).
	- **•** Verwenden Sie in Verbindung mit dem Netzadapter (Sonderzubehör) stets das mit dem Netzadapter mitgelieferte Netzkabel (Sonderzubehör).
- (41) Akku-Abdeckung ( $\rightarrow$  [Einsetzen des Akkus: 43](#page-42-0))
- (42) Akkuabdeckung-Freigabehebel ( $\rightarrow$ [Einsetzen des Akkus: 43\)](#page-42-0)

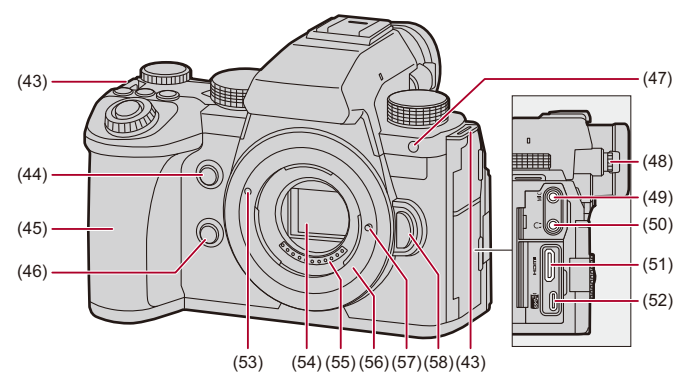

- (43) Öse für Schultergurt (→ [Anbringen eines Schultergurts: 40\)](#page-39-0)
- (44) Taste für AF-Punkt-Vergrößerung ( $\rightarrow$  [\[AF-Punkt-Vergrößerung\]: 158\)](#page-157-0)/ Fn-Taste (Fn2) (→ [Fn-Tasten: 527\)](#page-526-1)
- (45) Griff
- (46) Vorschautaste  $(\rightarrow$  [Vorschaumodus: 294](#page-293-0))/ Fn-Taste (Fn3) (→ [Fn-Tasten: 527\)](#page-526-1)
- (47) Selbstauslöser-Licht (→ [Aufnehmen mit dem Selbstauslöser: 241](#page-240-0))/ AF-Hilfslicht (→ [\[AF-Hilfslicht\]: 165](#page-164-0))
- (48) Einstellrad zur Dioptrienkorrektur (→ [Anpassen der Sucherdioptrien: 82\)](#page-81-2)
- (49) [MIC]-Buchse (→ [Externe Mikrofone \(Sonderzubehör\): 389](#page-388-1))
- (50) Kopfhörerbuchse (→ [Kopfhörer: 397](#page-396-1))
	- **•** Übermäßiger Schalldruck von In-Ear-Ohrhörern und Kopfhörern kann zu Hörschäden führen.
- (51) HDMI-Buchse ([Anschließen von HDMI-Geräten: 462,](#page-461-1) [HDMI-Buchse: 688](#page-687-1))
- (52) USB-Port (→ [Einsetzen eines aufzuladenden Akkus in die Kamera: 45,](#page-44-0) [Anschließen einer externen SSD: 474,](#page-473-1) [USB-Anschluss: 689\)](#page-688-0)
- (53) Objektiv-Befestigungsmarkierung (→ [Anbringen eines Objektivs: 60\)](#page-59-0)
- (54) Sensor
- (55) Kontaktpunkte
- (56) Fassung
- (57) Objektiv-Verriegelungsstift
- (58) Objektiv-Entriegelungstaste (→ [Entfernen eines Objektivs: 62\)](#page-61-0)

## <span id="page-34-0"></span>**Mitgeliefertes Objektiv**

#### **H-ES12060**

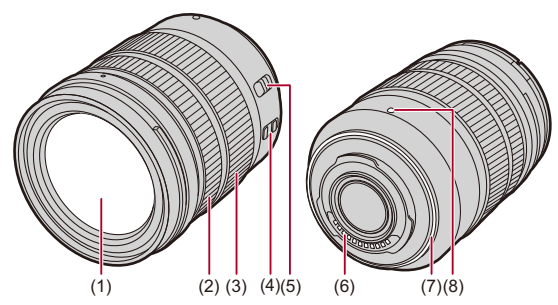

**H-FS12060**

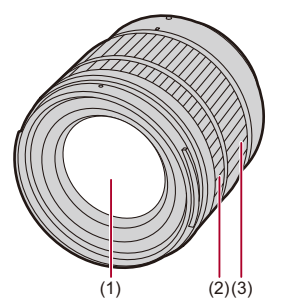

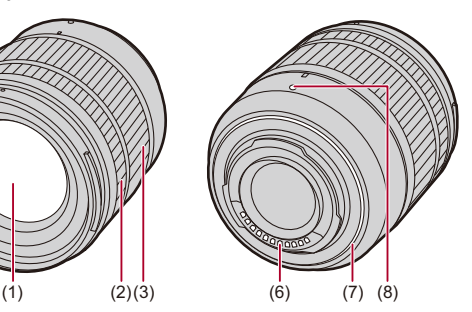

- (1) Linsenoberfläche
- (2) Fokusring (→ [Aufnehmen mit MF: 197\)](#page-196-0)
- (3) Zoom-Ring (→ [Aufnehmen mit Zoom: 204\)](#page-203-0)
- (4) O.I.S.-Schalter  $(\rightarrow B$ ildstabilisator: 266)
- (5) [AF/MF]-Schalter (→ [Verwenden von AF: 153](#page-152-0), [Aufnehmen mit MF: 197](#page-196-0))
	- **•** Sie können zwischen AF und MF wechseln.

Wenn an Objektiv oder Kamera [MF] eingestellt ist, erfolgt der Betrieb mit MF.

- (6) Kontaktpunkte
- (7) Objektivfassungsgummi
- (8) Linsenmarkierung (→ [Anbringen eines Objektivs: 60\)](#page-59-0)
## **Sucher-/Monitor-Anzeigen**

Zum Kaufzeitpunkt werden im Sucher/Monitor die folgenden Symbole angezeigt.

• Informationen zu den Symbolen, die hier nicht beschrieben sind ( $\rightarrow$  [Monitor/](#page-712-0) [Sucher-Anzeige: 713\)](#page-712-0)

#### **Sucher**

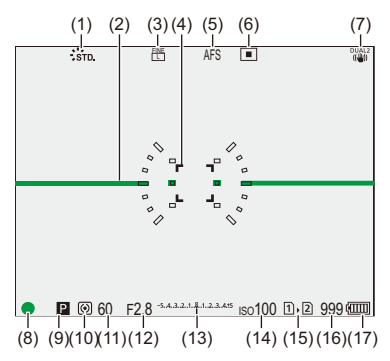

#### **Monitor**

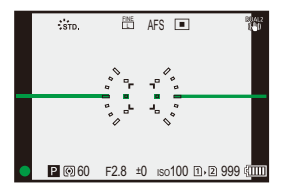

- $(1)$  Bildstil  $(\rightarrow$  [\[Bildstil\]: 316\)](#page-315-0)
- (2) Künstlicher Horizont (→ [\[Künstl.horizont\]: 585](#page-584-0))
- (3) Bildqualität ( $\rightarrow$ [\[Bildqualität\]: 119](#page-118-0))/ Bildgröße (→ [\[Bildgröße\]: 117](#page-116-0))
- (4) AF-Bereich (→ [AF-Feld-Operationen: 188\)](#page-187-0)
- (5) Fokusmodus (→ [Auswählen des Fokusmodus: 151,](#page-150-0) [Verwenden von AF: 153](#page-152-0), [Aufnehmen mit MF: 197](#page-196-0))
- (6) AF-Modus ( $\rightarrow$  [Auswählen des AF-Modus: 171](#page-170-0))
- (7) Bildstabilisator ( $\rightarrow$  [Bildstabilisator: 266\)](#page-265-0)
- (8) Fokus (grün) ( $\rightarrow$  [Grundlegende Bildaufnahme-Bedienvorgänge: 113,](#page-112-0) Verwenden [von AF: 153](#page-152-0))/ Aufnahmestatus (rot) (→ [Grundlegende Videoaufnahme-Bedienvorgänge: 122,](#page-121-0) [Hochauflösender Modus: 223\)](#page-222-0)
- (9) Aufnahmemodus (→ [Auswählen des Aufnahmemodus: 75\)](#page-74-0)
- (10) Messmethode  $(\rightarrow$  [\[Messmethode\]: 277\)](#page-276-0)
- (11) Verschlusszeit (→[Grundlegende Bildaufnahme-Bedienvorgänge: 113](#page-112-0), [AE-Modus mit Zeiten-Priorität: 286\)](#page-285-0)
- (12) Blendenwert (→ [Grundlegende Bildaufnahme-Bedienvorgänge: 113](#page-112-0), AE-Modus [mit Blenden-Priorität: 283](#page-282-0))
- (13) Wert des Belichtungsausgleichs ( $\rightarrow$ [Belichtungsausgleich: 296](#page-295-0))/ Manuelle Belichtungshilfe (→ [Manuelle Belichtungshilfe: 291\)](#page-290-0)
- (14) ISO-Empfindlichkeit (→[ISO-Empfindlichkeit: 302](#page-301-0))
- (15) Kartensteckplatz ( $\rightarrow$  [Einsetzen von Karten \(Sonderzubehör\): 56](#page-55-0))/ Doppelsteckplatz-Funktion (→ [\[Duale Steckplatz-Fkt.\]: 598\)](#page-597-0)
- (16) Anzahl der aufnehmbaren Bilder ( $\rightarrow$  Anzahl der aufnehmbaren Bilder und [verfügbare Videoaufnahmedauer entsprechend den Aufnahmemedien: 770\)](#page-769-0)/ [Anzahl der](#page-217-0) Bilder, die kontinuierlich aufgenommen werden können (→ Anzahl der [Bilder, die kontinuierlich aufgenommen werden können: 218](#page-217-0))
- (17) Akku-Anzeige ([Anzeigen zur Stromversorgung: 51](#page-50-0))

• Drücken Sie [ $\bigodot$ ], um den künstlichen Horizont anzuzeigen/auszublenden.

# **Erste Schritte**

Vor dem Aufnehmen lesen Sie dieses Kapitel zum Vorbereiten der Kamera.

- ≥[Anbringen eines Schultergurts: 40](#page-39-0)
- ≥[Aufladen des Akkus: 42](#page-41-0)
- ≥[Einsetzen von Karten \(Sonderzubehör\): 56](#page-55-0)
- ≥[Anbringen eines Objektivs: 60](#page-59-0)
- ≥[Einstellen von Monitorausrichtung und -winkel: 66](#page-65-0)
- ≥[Einstellen der Uhr \(beim erstmaligen Einschalten\): 68](#page-67-0)

## <span id="page-39-0"></span>**Anbringen eines Schultergurts**

Bringen Sie einen Schultergurt an der Kamera an, indem Sie die folgenden Schritte ausführen, um zu vermeiden, dass die Kamera herunterfällt.

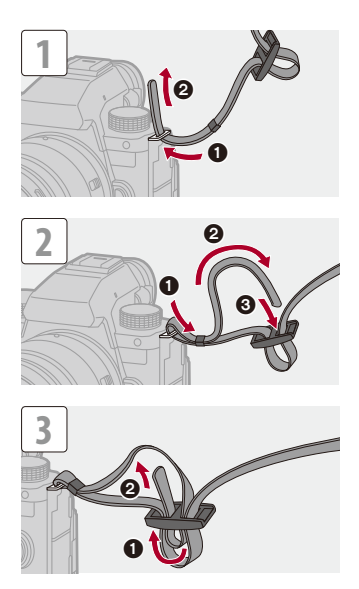

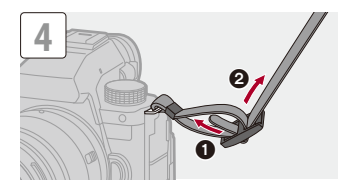

## $\blacksquare$

- **•** Ziehen Sie am Schultergurt und vergewissern Sie sich, dass er sich nicht löst.
- **•** Bringen Sie das andere Ende des Schultergurts auf die gleiche Weise an.
- **•** Legen Sie den Gurt über die Schulter.
	- Der Gurt darf nicht um den Hals getragen werden. Es könnte sonst zu Verletzungen oder Unfällen kommen.
- **•** Bewahren Sie den Schultergurt außer Reichweite von Kindern auf.
	- Es könnte zu Unfällen kommen, wenn sich der Gurt versehentlich um den Hals wickelt.

## <span id="page-41-0"></span>**Aufladen des Akkus**

- ≥[Einsetzen des Akkus: 43](#page-42-0)
- ≥[Einsetzen eines aufzuladenden Akkus in die Kamera: 45](#page-44-0)
- ≥[Verwenden der Kamera, während sie mit Strom versorgt wird](#page-48-0)  [\(Stromversorgung/Aufladen\): 49](#page-48-0)
- ≥[Benachrichtigungen zu Aufladevorgang/Stromversorgung: 51](#page-50-1)
- ≥[\[Energiesparmodus\]: 53](#page-52-0)

Der Akku kann im Kameragehäuse aufgeladen werden.

Sie können die Kamera auch einschalten und über eine Netzsteckdose mit Strom versorgen.

Sie können auch das Akku-Ladegerät (DMW-BTC15: Sonderzubehör) verwenden.

**•** Der folgende Akku kann mit dieser Kamera verwendet werden: DMW-BLK22. (Stand: September 2023)

**•** Der Akku ist zum Kaufzeitpunkt nicht aufgeladen. Laden Sie den Akku vor dem ersten Einsatz auf.

## <span id="page-42-0"></span>**Einsetzen des Akkus**

- **• Verwenden Sie stets Originalakkus von Panasonic (DMW-BLK22).**
- **• Falls andere Akkus verwendet werden, übernehmen wir keine Garantie für die Qualität dieses Produkts.**
	- V **•** Vergewissern Sie sich, dass der Ein/Aus-Schalter der Kamera auf [OFF] eingestellt ist.

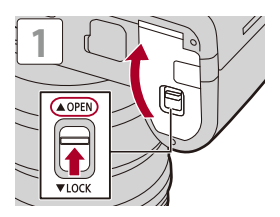

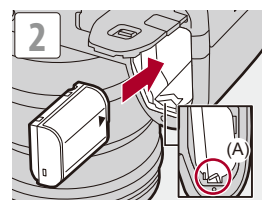

**•** Vergewissern Sie sich, dass Hebel (A) den Akku sicher hält.

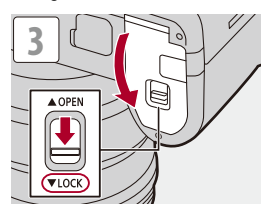

#### **Entfernen des Akkus**

- **1** Schalten Sie den Ein/Aus-Schalter der Kamera auf [OFF].
- **2** Öffnen Sie die Akkufach-Abdeckung.
- **3** Schieben Sie Hebel (A) in Pfeilrichtung und entfernen Sie den Akku.
	- **•** Vergewissern Sie sich, dass die Kartenzugriffsleuchten aus sind, bevor Sie den Akku herausnehmen. (→ [Kartenzugriffsleuchten: 58](#page-57-0))

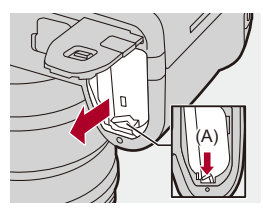

## | U

- **•** Vergewissern Sie sich, dass sich keine Fremdkörper auf der Innenseite (Polsterung) der Akkufach-Abdeckung befinden.
- **•** Entfernen Sie den Akku nach dem Gebrauch. (Der Akku erschöpft sich, wenn er über einen längeren Zeitraum in der Kamera belassen wird.)
- **•** Der Akku erwärmt sich während des Betriebs, während des Ladevorgangs sowie unmittelbar danach.

Auch die Kamera erwärmt sich während des Betriebs. Dies stellt keine Fehlfunktion dar.

**•** Vorsicht beim Entfernen des Akkus: Der Akku springt heraus.

### <span id="page-44-0"></span>**Einsetzen eines aufzuladenden Akkus in die Kamera**

#### **Ladedauer: ca. 220 Min.**

- **•** Es werden das Kameragehäuse und der mitgelieferte Netzadapter verwendet.
- **•** Die angezeigte Ladedauer gilt für vollständig entladene Akkus.

Die Ladedauer kann je nach den Bedingungen, unter denen der Akku verwendet wurde, unterschiedlich sein.

Die Ladedauer für Akkus in besonders warmer/kalter Umgebung, oder für Akkus, die für eine lange Zeit nicht verwendet wurden, kann länger als üblich sein.

**• Verwenden Sie die mit der Kamera mitgelieferten Produkte zum Aufladen des Akkus.**

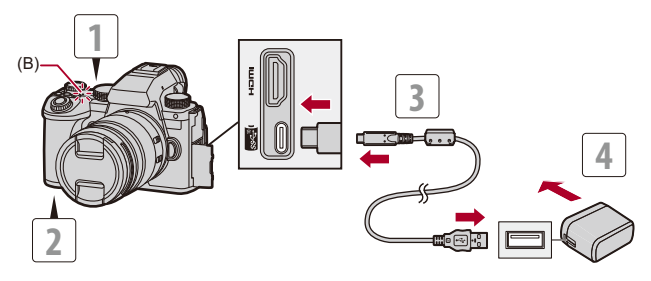

- **1 Schalten Sie den Ein/Aus-Schalter der Kamera auf [OFF].**
- **2 Setzen Sie den Akku in die Kamera ein.**
- **3 Verbinden Sie den USB-Anschluss der Kamera und den Netzadapter mithilfe des USB-Anschlusskabels.**
	- **•** Prüfen Sie die Richtung der Anschlüsse und führen Sie den Stecker gerade ein/ ziehen Sie den Stecker gerade heraus, wobei Sie das Steckergehäuse festhalten. (Erfolgt das Einschieben nicht gerade, sondern aus einem Winkel, so kommt es möglicherweise zu Verformungen oder Fehlfunktionen.)
- **4 Schließen Sie den Netzadapter an eine Netzsteckdose an.**
	- **•** Die Ladeleuchte (B) leuchtet rot, und der Aufladevorgang beginnt.

## **Anzeigen der Ladeleuchte**

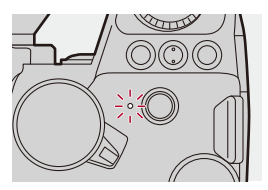

**Ladeleuchte (rot)** Ein: Der Ladevorgang läuft. Aus: Der Ladevorgang ist abgeschlossen. Blinken: Ladefehler.

## $\Omega$

**•** Der Akku kann auch aufgeladen werden, indem die Kamera über das USB-Anschlusskabel mit einem USB-Gerät (PC usw.) verbunden wird. In diesem Fall kann der Aufladevorgang länger dauern.

**•** Der Akku im Akku-Griff (DMW-BG1/DMW-BGS5: Sonderzubehör) kann nicht aufgeladen werden.

- **•** Verwenden Sie ausschließlich das mitgelieferte USB-Anschlusskabel. Anderenfalls kann es zu Fehlfunktionen kommen.
- **•** Verwenden Sie nur den mitgelieferten Netzadapter. Anderenfalls kann es zu Fehlfunktionen kommen.
- **•** Trennen Sie nach dem Aufladen die Verbindung mit der Steckdose.
- **•** Während die Ladeleuchte rot blinkt, ist ein Aufladen nicht möglich.
	- Die Temperatur des Akkus oder die Umgebungstemperatur ist zu hoch bzw. zu niedrig.

Versuchen Sie, den Aufladevorgang bei einer Temperatur zwischen 10 °C und 30 °C auszuführen.

– Die Kontakte des Akkus sind verschmutzt.

Entnehmen Sie den Akku und wischen Sie den Schmutz mit einem trockenen Tuch ab.

**•** Auch, wenn der Ein/Aus-Schalter der Kamera auf [OFF] eingestellt und die Kamera damit ausgeschaltet ist, wird eine geringe Menge Strom verbraucht. Wenn die Kamera über einen längeren Zeitraum nicht verwendet wird, entfernen Sie den Stecker aus der Steckdose, um Strom zu sparen.

## **❖** Stromversorgung

Wenn der Akku zum Aufladen in die Kamera eingesetzt ist und die Kamera mit Strom versorgt wird, können Sie die Kamera einschalten und aufnehmen.

• Auf dem Bildschirm wird [ $\frac{1}{2}$  angezeigt, während Strom zugeführt wird.

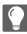

- **•** Die Stromversorgung ist auch möglich, indem die Kamera mit einem USB-Anschlusskabel an ein USB-Gerät (PC usw.) angeschlossen wird.
- ┃Ⅲ
- **•** Der Akku kann nicht geladen werden, während Strom zugeführt wird.
- **•** Schalten Sie die Kamera aus, bevor Sie den Netzadapter anschließen oder entfernen.
- **•** Die verbleibende Akkuladung verringert sich je nach den Nutzungsbedingungen möglicherweise. Wenn der Akku entladen ist, wird die Kamera ausgeschaltet.
- **•** Der Akkuverbrauch kann durch Verwendung von Geräten mit USB PD-Unterstützung und einer Leistung von 9 V/3 A (27 W oder mehr) reduziert werden.
- **•** Je nach den Stromversorgungsfähigkeiten des angeschlossenen Geräts ist eine Stromversorgung unter Umständen nicht möglich.
- **• Informationen zur Anzeige für hohe Temperatur ([Informationen zur](#page-126-0)  [Anzeige für hohe Temperatur: 127\)](#page-126-0)**

## <span id="page-48-0"></span>**Verwenden der Kamera, während sie mit Strom versorgt wird (Stromversorgung/Aufladen)**

Da diese Kamera und die mit dem Akku-Ladegerät (DMW-BTC15: Sonderzubehör) mitgelieferten Elemente mit USB PD (USB Power Delivery) kompatibel sind, ist das Aufladen möglich, während die Kamera mit Strom versorgt wird.

Verbinden Sie das USB-Anschlusskabel, den Netzadapter und das Netzkabel des Akku-Ladegeräts (DMW-BTC15: Sonderzubehör) mit der Kamera.

#### **Ladedauer: ca. 170 Min.**

**•** Verwenden Sie das Kameragehäuse und den mit dem Akku-Ladegerät (DMW-BTC15: Sonderzubehör) mitgelieferten Netzadapter. Die Kamera ist ausgeschaltet.

**•** Die angezeigte Ladedauer gilt für vollständig entladene Akkus. Die Ladedauer kann je nach den Bedingungen, unter denen der Akku verwendet wurde, unterschiedlich sein.

Die Ladedauer für Akkus in besonders warmer/kalter Umgebung, oder für Akkus, die für eine lange Zeit nicht verwendet wurden, kann länger als üblich sein.

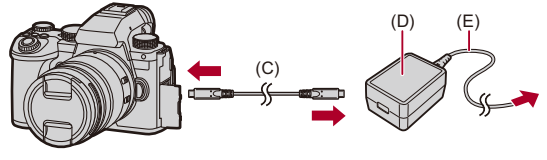

- (C) USB-Anschlusskabel
- (D) Netzadapter
- (E) Netzkabel
- **•** Setzen Sie den Akku in die Kamera ein.
- **•** Stellen Sie die Verbindung über das USB-Anschlusskabel des Akku-Ladegeräts (DMW-BTC15: Sonderzubehör) her.
- **•** Bei eingeschalteter Kamera dauert der Aufladevorgang länger als bei ausgeschalteter Kamera.

## $\blacksquare$

- **•** Auch bei Verbindung mit Geräten, die USB PD unterstützen, kann die Kamera möglicherweise nicht aufgeladen werden, solange sie verwendet wird.
- **•** Bei Verbinden mit Geräten (PC usw.), die USB PD nicht unterstützen, und Einschalten der Kamera erfolgt lediglich eine Stromversorgung der Kamera.
- **•** Schalten Sie die Kamera aus, bevor Sie den Netzstecker anschließen oder entfernen.
- **•** Die verbleibende Akkuladung verringert sich je nach den Nutzungsbedingungen möglicherweise. Wenn der Akku entladen ist, wird die Kamera ausgeschaltet.
- **•** Je nach den Stromversorgungsfähigkeiten des angeschlossenen Geräts ist eine Stromversorgung unter Umständen nicht möglich.

## <span id="page-50-1"></span>**Benachrichtigungen zu Aufladevorgang/ Stromversorgung**

#### <span id="page-50-0"></span>**Anzeigen zur Stromversorgung**

#### **Anzeige auf Monitor**

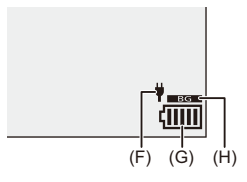

- (F) Energieversorgung durch USB-Anschlusskabel
- (G) Akku-Anzeige
- (H) Verwenden des Akkus im Akkugriff

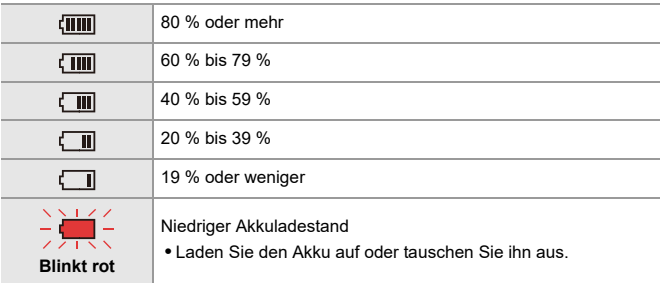

**•** Der angezeigte Akkuladestand ist ein Näherungswert.

Der genaue Ladestand hängt von der Umgebung und den Betriebsbedingungen ab.

## $\blacksquare$

- **• Wir empfehlen die Verwendung von Original-Akkus von Panasonic. Bei Verwendung von Nicht-Original-Akkus besteht die Gefahr von Unfällen oder Funktionsstörungen, die zu Brand oder Explosionen führen können. Panasonic übernimmt keinerlei Haftung für Unfälle oder Defekte, die aus der Verwendung von Nicht-Original-Akkus resultieren.**
- **•** Achten Sie darauf, dass keine Gegenstände aus Metall (z.B. Büroklammern) in den Kontaktbereich des Netzsteckers gelangen. Durch einen Kurzschluss oder die dabei erzeugte Hitze könnte es sonst zu einem Brand bzw. zu Stromschlägen kommen.
- **•** Verwenden Sie weder den Netzadapter noch das USB-Anschlusskabel mit anderen Geräten.

Anderenfalls kommt es möglicherweise zu Fehlfunktionen.

- **•** Verwenden Sie keine USB-Verlängerungskabel oder USB-Konvertierungsadapter.
- **•** Der Akku kann zwar aufgeladen werden, wenn er noch nicht ganz entladen ist, doch häufiges zusätzliches Laden eines voll aufgeladenen Akkus sollte vermieden werden.

(Anderenfalls kommt es möglicherweise zum charakteristischen Aufblähen des Akkus.)

- **•** Bei Stromausfällen oder anderen Problemen aufseiten der Steckdose kann der Aufladevorgang möglicherweise nicht erfolgreich abgeschlossen werden. Schließen Sie den Netzstecker erneut an.
- **•** Schließen Sie die Kamera nicht an den USB-Anschluss von Tastaturen oder Druckern und nicht an USB-Hubs an.
- **•** Wenn der angeschlossene PC in den Standby-Modus geschaltet wird, wird der Aufladevorgang/die Stromversorgung möglicherweise unterbrochen.
- Wenn die Akkuanzeige nicht auf [[**]]**] übergeht, selbst wenn der Ladevorgang abgeschlossen ist, kann der Akku möglicherweise schlecht werden. Versuchen Sie, den Akku nicht zu benutzen.

### <span id="page-52-0"></span>**[Energiesparmodus]**

Diese Funktion dient zum automatischen Schalten der Kamera in den Schlaf-Modus (Energiesparen) bzw. dem Ausschalten von Kamera und Sucher/Monitor, wenn eine bestimmte Zeit lang keine Bedienvorgänge erfolgt sind. Die Akkubelastung wird verringert.

## **@**  $\rightarrow$  [  $\angle$  ]  $\rightarrow$  [  $\triangle$  ]  $\rightarrow$  Wählen Sie [Energiesparmodus] aus.

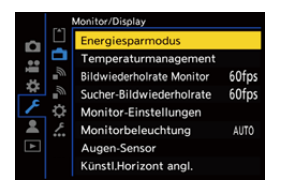

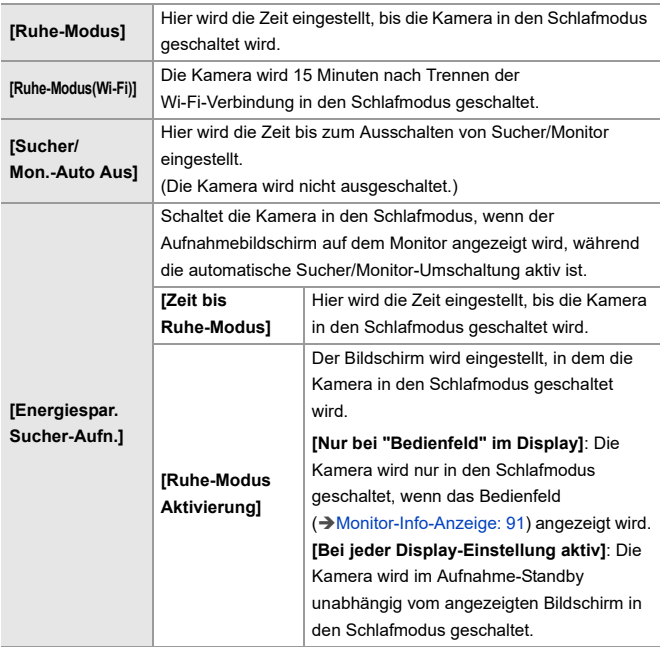

- **•** Führen Sie zum Abbrechen von [Ruhe-Modus], [Ruhe-Modus(Wi-Fi)] oder [Energiespar. Sucher-Aufn.] einen der folgenden Bedienvorgänge aus:
	- Drücken Sie den Auslöser halb herunter.
	- Stellen Sie den Ein/Aus-Schalter der Kamera auf [OFF] und dann wieder auf [ON] ein.
- **•** Zum Aufwachen aus [Sucher/Mon.-Auto Aus] drücken Sie eine beliebige Taste.

## $\boxed{\mathbb{D}}$

- **•** [Energiesparmodus] ist in den folgenden Fällen nicht verfügbar:
	- Bei Verbindung mit einem PC
	- Bei der Videoaufnahme/Videowiedergabe
	- Bei [Zeitrafferaufnahme]
	- Beim Aufnehmen mit [Stop-Motion-Animation] (wenn [Auto-Aufnahme] aktiviert ist)
	- Beim Aufnehmen mit [Live-Composite]
	- Beim Aufnehmen mit [Fokusübergang]
	- Bei [Diashow]
	- Bei HDMI-Ausgabe zum Aufnehmen

## <span id="page-55-0"></span>**Einsetzen von Karten (Sonderzubehör)**

**•** Formatieren Sie die Karten mit der Kamera, bevor Sie sie verwenden. (→[\[Kartenformatierung\]: 597\)](#page-596-0)

Diese Kamera unterstützt die Doppelsteckplatz-Funktion. Wenn zwei Karten verwendet werden, sind die Funktionen Relay-Aufnahme, Sicherungsaufnahme und Verteilungsaufnahme verfügbar.

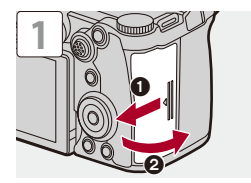

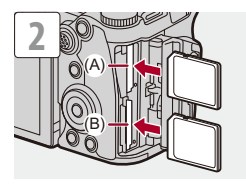

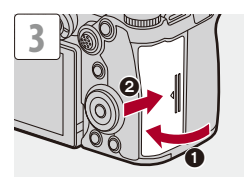

- (A) Kartensteckplatz 1
- (B) Kartensteckplatz 2
- **•** Richten Sie die Karten aus wie in der Abbildung gezeigt und setzen Sie sie vollständig ein, bis ein Klicken zu hören ist.

## $\rightarrow$

**•** Sie können einstellen, ob die Aufnahme auf Kartensteckplatz 1 oder 2 ausgeführt wird:

(→ [\[Duale Steckplatz-Fkt.\]: 598\)](#page-597-0)

**•** Sie können die Ordner- und Dateinamen einstellen, unter denen die Bilder gespeichert werden.

(→ [\[Ordner/Dateieinst.\]: 599](#page-598-0))

## <span id="page-57-0"></span>**Kartenzugriffsleuchten**

Die Kartenzugriffsleuchte leuchtet, wenn auf die Karte zugegriffen wird.

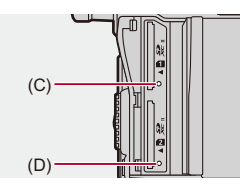

- (C) Kartenzugriffsleuchte für Kartensteckplatz 1
- (D) Kartenzugriffsleuchte für Kartensteckplatz 2

| W

- **•** Unmittelbar nach Verwendung der Kamera kann sich die Karte warm anfühlen.
- **• Vermeiden Sie Folgendes, wenn auf die Karte zugegriffen wird. Anderenfalls funktioniert die Kamera möglicherweise nicht richtig, oder die Karte bzw. aufgenommene Inhalte werden beschädigt.**
	- Schalten Sie die Kamera aus.
	- Entfernen von Akku, Karte oder Netzstecker.
	- Einwirken von Erschütterungen, Stößen oder statischer Elektrizität auf die Kamera.

## **Entfernen von Karten**

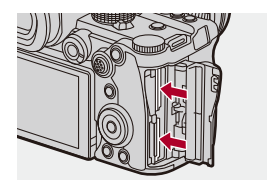

- **1** Öffnen Sie die Kartenfach-Abdeckung.
- **2** Drücken Sie auf die Karte, bis ein Klicken zu hören ist, und ziehen Sie die Karte dann gerade heraus.
	- **•** Vergewissern Sie sich, dass die Kartenzugriffsleuchten aus sind, bevor Sie die Karte herausnehmen.

## <span id="page-59-0"></span>**Anbringen eines Objektivs**

#### ≥[Anbringen einer Gegenlichtblende: 63](#page-62-0)

Mit dieser Kamera können spezielle Objektive verwendet werden, die mit den Spezifikationen des Micro Four Thirds™-Systems für Objektivfassungen (Micro Four Thirds-Fassung) kompatibel sind. Informationen zum verwendbaren Objektiv (→ Objektive, die verwendet [werden können: 23](#page-22-0))

**•** Vergewissern Sie sich, dass der Ein/Aus-Schalter der Kamera auf [OFF] eingestellt ist.

**•** Wechseln Sie das Objektiv an einem Ort mit geringem Schmutz- und Staubaufkommen.

Wenn Schmutz oder Staub auf das Objektiv gelangen (Verschmutzungen auf [dem Bildsensor: 756](#page-755-0))

**•** Wechseln Sie das Objektiv, während der Objektivdeckel angebracht ist.

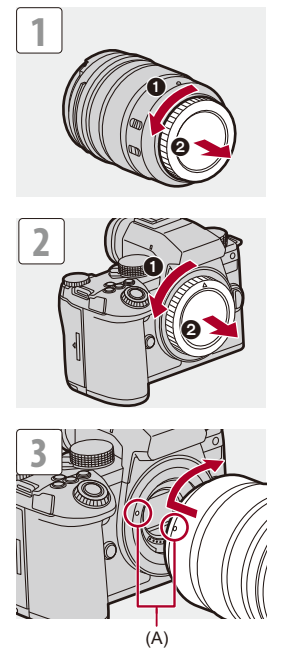

(A) Objektiv-Befestigungsmarkierungen

### **Entfernen eines Objektivs**

**•** Halten Sie die Objektiv-Entriegelungstaste (B) gedrückt, drehen Sie das Objektiv so weit wie möglich in Pfeilrichtung und entfernen Sie es dann.

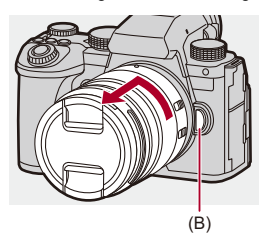

## ℿ

**•** Wenn Sie ein Objektiv angeschlossen haben, das keine Kommunikationsfunktion mit dieser Kamera hat, wird nach dem Einschalten der Kamera eine Aufforderung zur Bestätigung der Objektivinformationen angezeigt. Sie können die Brennweite des Objektivs registrieren, wenn Sie [Ja] auswählen. Sie können auch aus bereits registrierten Objektivinformationen auswählen. (→ [\[Objektivinformationen\]: 274](#page-273-0))

**•** Sie können die Einstellungen so ändern, dass die Bestätigungsmeldung nicht angezeigt wird:

(→[\[Objektivinfo. einblenden\]: 595\)](#page-594-0)

- **•** Bringen Sie das Objektiv gerade an. Wenn Sie es winkelig anzubringen versuchen, kommt es möglicherweise zu Beschädigungen an der Objektivfassung der Kamera.
- **•** Achten Sie nach Entfernen des Objektivs darauf, Kameradeckel sowie hinteren Objektivdeckel anzubringen.

## <span id="page-62-0"></span>**Anbringen einer Gegenlichtblende**

Bei Aufnahmen mit starkem Gegenlicht kann unerwünschtes Licht in den Bildern sowie Kontrastverlust durch irreguläre Lichtreflexionen innerhalb des Objektivs durch eine Gegenlichtblende verringert werden. Sie können schönere Bilder aufnehmen, wenn Sie übermäßiges Licht abschirmen.

#### **Beim Anbringen der Gegenlichtblende (Blumenform), die mit dem Wechselobjektiv (H-ES12060/H-FS12060) mitgeliefert wurde**

- **•** Halten Sie die Gegenlichtblende mit den Fingern wie in der Abbildung dargestellt.
- **•** Halten Sie die Gegenlichtblende so, dass sie nicht verbogen wird.

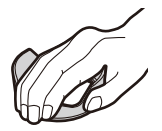

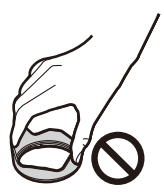

**1** Richten Sie die Markierung (C) (O) an der **Gegenlichtblende an der Markierung am Objektivrand aus.**

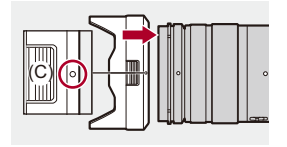

- **2 Drehen Sie die Gegenlichtblende in Pfeilrichtung, bis**  die Markierung (D) (○) an der Gegenlichtblende an der **Markierung am Objektivrand ausgerichtet ist.**
	- ≥Bringen Sie die Gegenlichtblende an, indem Sie sie drehen, bis ein Klicken zu hören ist.

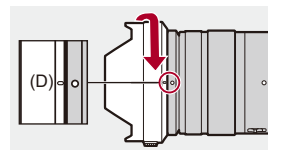

## **Entfernen der Gegenlichtblende (H-ES12060)**

**Halten Sie die Gegenlichtblendentaste (E) gedrückt, drehen Sie die Gegenlichtblende in Pfeilrichtung und entfernen Sie sie dann.**

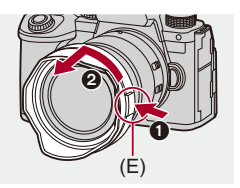

## $\bullet$

**•** Beim Transport kann die Gegenlichtblende in umgekehrter Richtung angebracht werden.

Beispiel) H-ES12060

- **1** Richten Sie die Markierung (D) (○) an der Gegenlichtblende an der Markierung am Objektivrand aus.
- **2** Bringen Sie die Gegenlichtblende an, indem Sie sie in Pfeilrichtung drehen, bis ein Klicken zu hören ist.

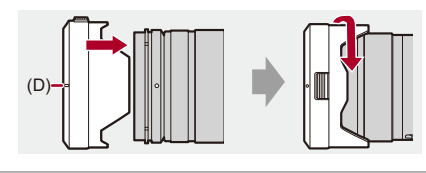

## <span id="page-65-0"></span>**Einstellen von Monitorausrichtung und -winkel**

Im Lieferzustand ist der Monitor in das Kameragehäuse eingeklappt.

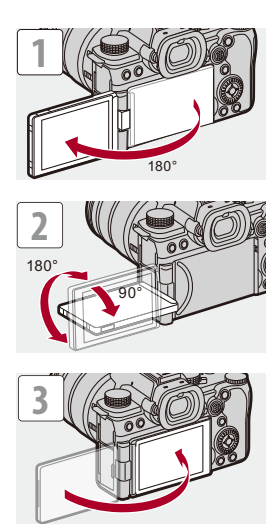

## $\boxed{\mathbb{D}}$

- **•** Die Einstellwinkel sind nur Richtwerte.
- **•** Üben Sie keine übermäßigen Kräfte auf den Monitor aus. Anderenfalls kann es zu Beschädigungen und Fehlfunktionen kommen.
- **•** Wenn Sie die Kamera nicht verwenden, klappen Sie den Monitor mit der Monitoroberfläche nach innen zu.

## $\Rightarrow$

**•** Sie können einstellen, ob die Bildschirmanzeige während der Aufnahme je nach Richtung oder Winkel des Monitors gespiegelt werden soll: (→[\[Sucher/Monitor Einstellung\]: 580\)](#page-579-0)

# <span id="page-67-0"></span>**Einstellen der Uhr (beim erstmaligen Einschalten)**

Wenn Sie die Kamera erstmalig einschalten, wird ein Bildschirm zum Einstellen von Zeitzone und Uhr geöffnet.

Achten Sie darauf, diese Einstellungen vorzunehmen, bevor Sie die Kamera verwenden, damit die Bilder mit korrekten Datums- und Uhrzeitinformationen aufgenommenen werden.

- **1 Stellen Sie den Ein/Aus-Schalter der Kamera auf [ON] ein.**
	- ≥Wird der Sprachauswahl-Bildschirm nicht angezeigt, fahren Sie mit Schritt **4** fort.

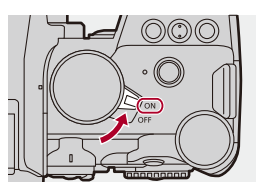

- **2 Wenn [Sprache einstellen] angezeigt wird, drücken Sie ④** oder ...
- **3 Stellen Sie die Sprache ein.**
	- ≥Drücken Sie 34, um die Sprache auszuwählen, und drücken Sie anschließend **oder**  $\otimes$ .
- **4 Wenn [Stellen Sie bitte die Zeitzone ein] angezeigt wird,**  drücken Sie **(@)** oder  $\otimes$ .

## **5 Stellen Sie die Zeitzone ein.**

- ≥Drücken Sie 21, um die Zeitzone auszuwählen, und drücken Sie dann  $\bigcirc$  oder  $\bigcirc$ .
- Drücken Sie ▲, wenn Sie die Sommerzeit [ **Argo]**] verwenden. (Die Uhrzeit wird um 1 Stunde vorgestellt.)

Drücken Sie erneut ▲, um wieder zur Winterzeit zu wechseln.

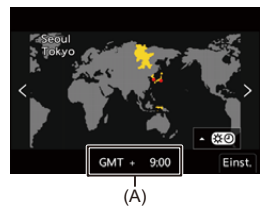

- (A) Zeitunterschied zu GMT (Greenwich Mean Time)
- 

**6 Wenn [Bitte Uhr einstellen] angezeigt wird, drücken Sie p** oder  $\otimes$ .

## **7 Stellen Sie die Uhr ein.**

21: Wählen Sie ein Element aus (Jahr, Monat, Tag, Stunde, Minute oder Sekunde).

▲ ▼: Wählen Sie einen Wert aus.

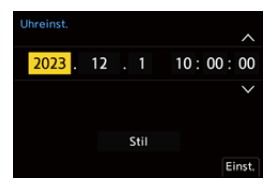

#### **Einstellen von Anzeigereihenfolge und Zeitanzeigeformat**

≥Zum Anzeigen des Bildschirms für die Einstellungen der Anzeigereihenfolge (B) und des Zeitanzeigeformats (C) wählen Sie [Stil] durch Drücken auf < ▶ und anschließendes Drücken auf ( oder  $\circledcirc$ .

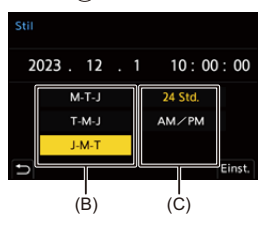

**8 Bestätigen Sie die Auswahl.**

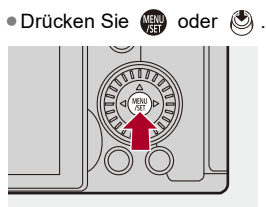

**9 Wenn [Die Einstellung der Uhr ist abgeschlossen.]**  angezeigt wird, drücken Sie @ oder ...

#### $\blacksquare$

- **•** Wenn die Kamera verwendet wird, ohne die Uhr einzustellen, wird sie auf "0:00:00 1/1/2023" eingestellt.
- **•** Die Einstellungen der Uhrzeit werden mithilfe des internen Uhr-Akkus auch ohne Akku ca. 3 Monate lang beibehalten.

(Lassen Sie den aufgeladenen Akku ca. 24 Stunden lang in der Kamera, um den internen Uhr-Akku aufzuladen.)

## $\rightarrow$

**•** [Zeitzone] und [Uhreinst.] können über das Menü geändert werden: (→ [\[Zeitzone\]: 614](#page-613-0), [\[Uhreinst.\]: 614\)](#page-613-1)

# **Grundlegende Bedienung**

Dieses Kapitel beschreibt die grundlegende Kamerabedienung und den Intelligenten Automatikmodus, der Ihnen hilft, sofort mit dem Aufnehmen anzufangen.

- ≥[So halten Sie die Kamera: 73](#page-72-0)
- ≥[Auswählen des Aufnahmemodus: 75](#page-74-0)
- ≥[Kamera-Einstellungsvorgänge: 76](#page-75-0)
- ≥[Einstellungen für die Monitor-/Sucheranzeige: 82](#page-81-0)
- ≥[Quick-Menü: 89](#page-88-0)
- ≥[Monitor-Info-Anzeige: 91](#page-90-0)
- ≥[Menübedienungsmethoden: 94](#page-93-0)
- ≥[Eingeben von Zeichen: 100](#page-99-0)
- ≥[Intelligenter Automatikmodus: 101](#page-100-0)
- ≥[Aufnehmen mit Touch-Funktionen: 107](#page-106-0)
# **So halten Sie die Kamera**

Halten Sie die Kamera so, dass sie beim Aufnehmen nicht bewegt wird, um Verwacklungen zu vermeiden.

# **Halten Sie die Kamera mit beiden Händen, halten Sie die Arme ruhig und stellen Sie die Füße schulterbreit auseinander.**

- ≥Halten Sie Kamera sicher, indem Sie die rechte Hand fest um den Kameragriff legen.
- ≥Unterstützen Sie das Objektiv von unten mit der linken Hand.
- **•** Verdecken Sie weder das AF-Hilfslicht (A) noch das Mikrofon (B) mit Fingern oder Gegenständen.

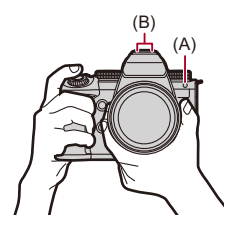

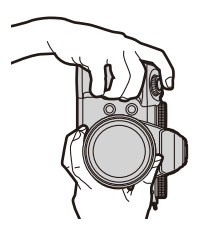

### **Erkennungsfunktion der vertikalen Ausrichtung**

Mit dieser Funktion wird erkannt, wenn Bilder bei vertikaler Ausrichtung der Kamera aufgenommen wurden.

Mit den Standardeinstellungen werden Bilder automatisch in vertikaler Orientierung wiedergegeben.

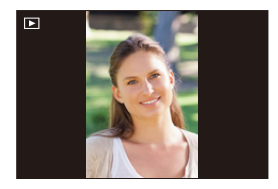

**•** Wenn [Anz. Drehen] auf [OFF] eingestellt ist, werden Bilder ohne Drehung wiedergegeben. (→ [\[Anz. Drehen\]: 517](#page-516-0))

### $\begin{array}{c} \end{array}$

**•** Wenn die Kamera erheblich nach oben/unten gekippt wird, funktioniert die Erkennung der vertikalen Ausrichtung möglicherweise nicht korrekt.

### $\Rightarrow$

**•** Sie können einstellen, ob die vertikale Ausrichtung der Kamera bei der Videoaufnahme aufgezeichnet werden soll:

(→ [\[Vertikale Positionsinfo \(Video\)\]: 595](#page-594-0))

# <span id="page-74-0"></span>**Auswählen des Aufnahmemodus**

### **Drehen Sie das Moduswahlrad, um den Aufnahmemodus auszuwählen.**

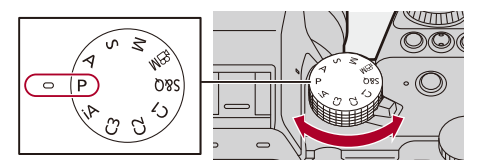

#### **[iA]**

Intelligenter Automatikmodus (→ [Intelligenter Automatikmodus: 101](#page-100-0))

### **[P]**

AE-Modus mit Programmautomatik (→ [AE-Modus mit Programmautomatik: 279\)](#page-278-0)

### **[A]**

AE-Modus mit Blenden-Priorität (→ [AE-Modus mit Blenden-Priorität: 283\)](#page-282-0)

#### **[S]**

AE-Modus mit Zeiten-Priorität (→ [AE-Modus mit Zeiten-Priorität: 286](#page-285-0))

#### **[M]**

Manueller Belichtungsmodus ( $\rightarrow$ [Manueller Belichtungsmodus: 289\)](#page-288-0)

### **[ ]**

Kreative Filme-Modus (→Aufnahmemodi speziell für Video (Kreative Filme/S&Q): [361\)](#page-360-0)

#### **[S&Q]**

Zeitlupen- und Zeitraffermodus (→ [Zeitlupen- und Zeitraffer-Video: 422](#page-421-0))

#### **[C1]/[C2]/[C3]**

Benutzerdefinierter Modus ( $\rightarrow$ [Benutzerdefinierter Modus: 552](#page-551-0))

# **Kamera-Einstellungsvorgänge**

Bedienen Sie die Kamera mit den folgenden Bedienelementen, wenn Sie die Kameraeinstellungen ändern.

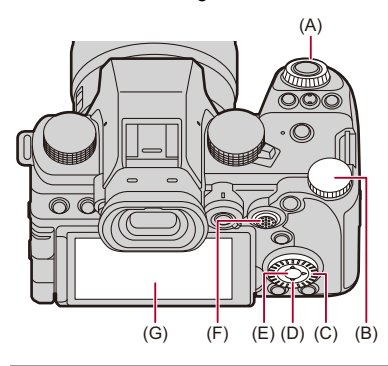

- (A) Vorderes Wahlrad ( $\blacktriangleright$ ) ( $\blacktriangleright$  [Vorderes Wahlrad/Hinteres Wahlrad: 77\)](#page-76-0)
- (B) Hinteres Wahlrad ( ) (→ [Vorderes Wahlrad/Hinteres Wahlrad: 77\)](#page-76-0)
- (C) Steuerwahlrad ( ) (→ [Steuerwahlrad: 77](#page-76-1))
- (D) Cursor-Tasten ( $\blacktriangle \blacktriangledown \blacktriangle \blacktriangleright$ ) ( $\blacktriangleright$  [Cursor-Tasten: 78](#page-77-0))
- (E) [MENU/SET]-Taste ( $@$ ) ( $\rightarrow$  [\[MENU/SET\]-Taste: 78](#page-77-1))
- (F) Joystick ( $\blacktriangle \blacktriangledown \blacktriangleleft \blacktriangleright$ / ( $\bigtriangleup$ ) ( $\rightarrow$  [Joystick: 79\)](#page-78-0)
- (G) Touchscreen (→ [Touchscreen: 80](#page-79-0))

### <span id="page-76-0"></span>**Vorderes Wahlrad/Hinteres Wahlrad**

### **Drehen**:

Es wird ein Element oder ein numerischer Wert ausgewählt.

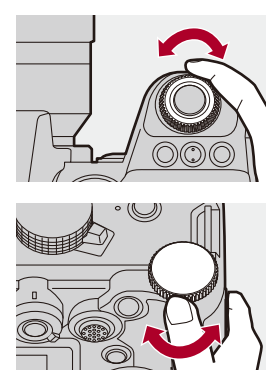

### <span id="page-76-1"></span>**Steuerwahlrad**

### **Drehen**:

Es wird ein Element oder ein numerischer Wert ausgewählt.

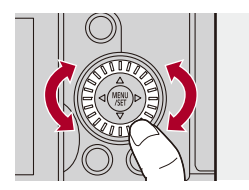

# <span id="page-77-0"></span>**Cursor-Tasten**

### **Drücken**:

Es wird ein Element oder ein numerischer Wert ausgewählt.

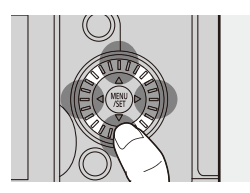

# <span id="page-77-1"></span>**[MENU/SET]-Taste**

### **Drücken**:

Die Einstellung wird bestätigt.

**•** Das Menü wird während der Aufnahme oder Wiedergabe geöffnet.

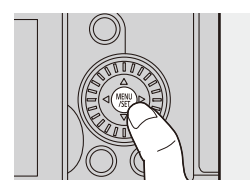

# <span id="page-78-0"></span>**Joystick**

Der Joystick kann in 8 Richtungen bedient werden, indem er nach oben/ unten/rechts/links oder diagonal gekippt wird. Er kann auch mittig gedrückt werden.

(H) **Kippen**: Es wird ein Element oder ein numerischer Wert ausgewählt oder eine Position bewegt.

- **•** Legen Sie Ihren Finger vor dem Kippen auf die Mitte des Joysticks, um die Bedienung zu erleichtern. Beim seitlichen Drücken funktioniert der Joystick möglicherweise nicht ordnungsgemäß.
- (I) **Drücken**: Die Einstellung wird bestätigt.

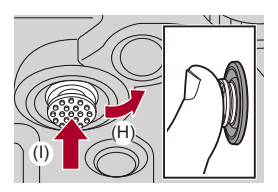

 $\rightarrow$ 

**•** Sie können Bedienelemente deaktivieren.

(→[\[Bediensperre-Einrichtung\]: 571\)](#page-570-0)

# <span id="page-79-0"></span>**Touchscreen**

Es können Bedienvorgänge ausgeführt werden, indem Symbole, Laufleisten, Menüs und andere Bildschirmelemente berührt werden.

### **Berühren**

Sie berühren den Touchscreen kurz mit dem Finger.

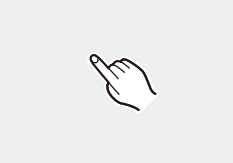

### **Ziehen**

Sie berühren den Touchscreen mit dem Finger und bewegen den Finger dabei.

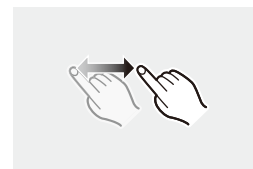

### **Finger auseinander-/zusammenziehen**

Sie berühren den Touchscreen mit zwei Fingern und ziehen die Finger dabei auseinander oder führen sie zusammen.

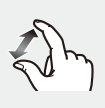

### $\boxed{\mathbb{D}}$

**•** Wenn Sie eine handelsübliche Monitor-Schutzfolie verwenden, beachten Sie die Vorsichtshinweise zur Schutzfolie.

(Sicht- und Bedienbarkeit werden je nach Schutzfolientyp möglicherweise beeinträchtigt.)

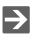

- **•** Touch-Bedienvorgänge können deaktiviert werden:
	- $(\rightarrow)$  Touch-Einst.]: 570)

# **Einstellungen für die Monitor-/ Sucheranzeige**

- ≥[Einstellen des Suchers: 82](#page-81-0)
- ≥[Wechseln zwischen Monitor und Sucher: 83](#page-82-0)
- ≥[Wechseln der Anzeigeinformationen: 86](#page-85-0)

### <span id="page-81-0"></span>**Einstellen des Suchers**

### **Anpassen der Sucherdioptrien**

### **Drehen Sie das Wahlrad zur Dioptrienkorrektur, während Sie durch den Sucher blicken.**

**•** Stellen Sie eine Einstellung ein, bei der Sie den Text im Sucher klar erkennen können.

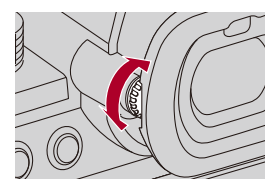

### <span id="page-82-0"></span>**Wechseln zwischen Monitor und Sucher**

Mit den Standardeinstellungen ist ein automatisches Wechseln zwischen Sucher und Monitor eingestellt. Wenn Sie durch den Sucher blicken, spricht der Augensensor (A) an, und die Kamera wechselt von der Monitorzur Sucheranzeige.

Sie können mit der [LVF]-Taste (B) zur Sucher- bzw. Monitoranzeige wechseln.

### **Drücken Sie [LVF].**

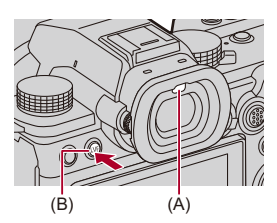

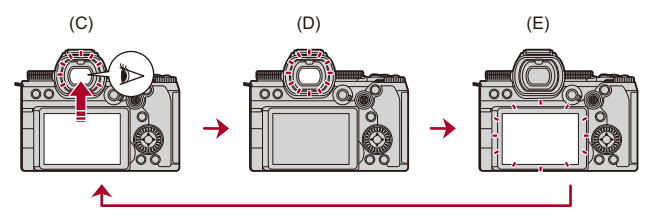

- (C) Automatisches Umschalten zwischen Sucher und Monitor
- (D) Sucher-Anzeige
- (E) Monitor-Anzeige

### **Gleichzeitige Anzeige auf dem Monitor und dem Sucher**

Wenn während der automatischen Sucher/Monitor-Umschaltung (C) der Monitor zum Objektiv hin rotiert ist, wird die Aufnahmeanzeige auf dem Monitor angezeigt, selbst wenn Sie in den Sucher sehen.

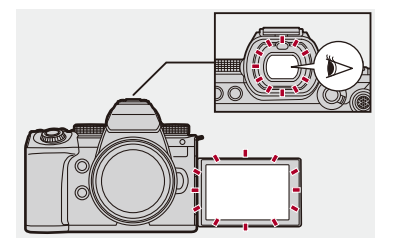

# $\blacksquare$

- **•** Der Augensensor funktioniert je nach Faktoren wie Brillenform, Kamerahaltung und hellem Licht an der Augenmuschel möglicherweise nicht ordnungsgemäß.
- **•** Bei der Videowiedergabe oder bei Diashows funktioniert die automatische Sucher-/Monitorumschaltung nicht.
- **•** Wenn die Videobildrate 200p oder mehr beträgt, ist die gleichzeitige Wiedergabe auf Monitor und Sucher bei Verwendung der folgenden Funktionen nicht möglich:
	- HDMI-Ausgabe
	- Wi-Fi-Verbindung mit einem Smartphone
	- Tethering-Aufnahme

## $\rightarrow$

- **•** So wird fokussiert, wenn der Sucher verwendet wird: (→ [\[Augen-Sensor AF\]: 569](#page-568-0))
- **•** Die Empfindlichkeit des Augen-Sensors kann geändert werden: (→[\[Augen-Sensor\]: 606\)](#page-605-0)
- **•** Sie können die Liveansicht-Anzeigegeschwindigkeit auf dem Monitor während der Aufnahme einstellen:

(→ [\[Bildwiederholrate Monitor\]: 603\)](#page-602-0)

**•** Sie können die Liveansicht-Anzeigegeschwindigkeit im Sucher während der Aufnahme einstellen.

(→[\[Sucher-Bildwiederholrate\]: 604\)](#page-603-0)

**•** Sie können die Helligkeit, Farbgebung, Rot- oder Blauton usw. der Monitor-/ Sucheranzeige adjustieren:

(→ [\[Monitor-Einstellungen\]/\[Sucher\]: 604](#page-603-1))

**•** Sie können die Luminanz des Monitors/Suchers adjustieren:

(→[\[Monitorbeleuchtung\]/\[Sucher-Helligkeit\]: 605\)](#page-604-0)

### <span id="page-85-0"></span>**Wechseln der Anzeigeinformationen**

### **Drücken Sie [DISP.].**

≥Die Anzeigeinformationen werden gewechselt.

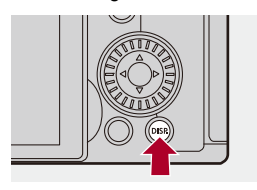

# **Aufnahmebildschirm**

### **Monitor**

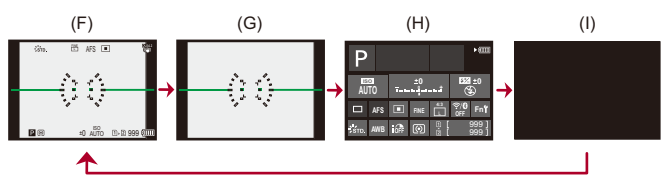

- (F) Mit Informationen
- (G) Ohne Informationen
- (H) Bedienfeld
- (I) Ausgeschaltet (schwarz)

### **Sucher**

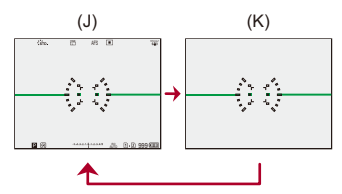

- (J) Mit Informationen
- (K) Ohne Informationen

# $\bullet$

• Drücken Sie [5], um den künstlichen Horizont anzuzeigen/auszublenden. Dies kann auch mithilfe von [Künstl.horizont] eingestellt werden. (→[\[Künstl.horizont\]: 585](#page-584-0))

# $\rightarrow$

- Bedienung des Bedienfelds ( $\rightarrow$  [Monitor-Info-Anzeige: 91](#page-90-0))
- **•** Sie können die Monitor-Info-Anzeige und den schwarzen Bildschirm ausblenden: (→[\[Monitor-Layout anzg./ausbl.\]: 586](#page-585-0))
- **•** Die Anzeige kann so geändert werden, dass Live-Anzeige und Anzeigeinformationen sich nicht überschneiden: (→[\[Sucher/Monitor Einstellung\]: 580\)](#page-579-0)
- **•** Sie können die Kontur der Live-Ansicht anzeigen:
	- (→ [\[Rahmenkontur\]: 586](#page-585-1))

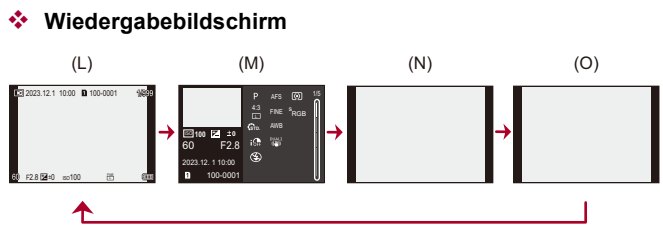

- (L) Mit Informationen
- (M) Anzeige mit detaillierten Informationen
- Wird  $\blacktriangle \blacktriangledown$  gedrückt, so werden die Anzeigeinformationen gewechselt. ( $\blacktriangleright$  Anzeige [mit detaillierten Informationen: 732\)](#page-731-0)
- (N) Ohne Informationen
- (O) Ohne blinkende Spitzlichter
- **•** Dieser Bildschirm ohne blinkende Spitzlichter wird angezeigt, wenn [Blinkende Spitzlichter] im Menü [Individual] ([Monitor/Display (Foto)]) auf [ON] eingestellt ist. In anderen Bildschirmen als diesem blinken überbelichtete Bereiche. (→ Blinkende [Spitzlichter\]: 582](#page-581-0))

# **Quick-Menü**

Mithilfe dieses Menüs können Sie rasch häufig verwendete Funktionen einstellen, ohne den Menübildschirm aufrufen zu müssen. Sie können auch die Anzeigemethode des Quick-Menüs und die anzuzeigenden Elemente ändern.

# **1 Öffnen Sie das Quick-Menü.**

≥Drücken Sie [Q].

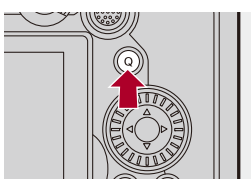

- **2 Wählen Sie ein Menüelement aus.**
	- ≥Drücken Sie 3421.
	- ≥Mit dem Joystick können auch diagonale Richtungen ausgewählt werden.
	- Die Auswahl ist auch durch Drehen von @ möglich.
	- ≥Die Auswahl ist auch durch Berühren eines Menüelements möglich.

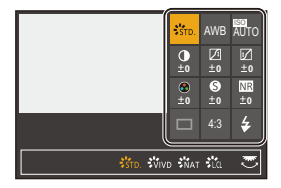

## **3 Wählen Sie ein Einstellungselement aus.**

- ≥Drehen Sie oder .
- ≥Die Auswahl ist auch durch Berühren eines Einstellungselements möglich.

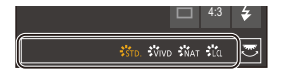

## **4 Schließen Sie das Quick-Menü.**

- ≥Drücken Sie den Auslöser halb herunter.
- ≥Sie können das Menü auch durch Drücken von [Q] schließen.

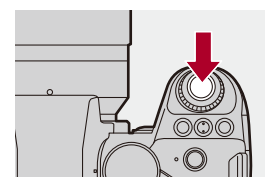

## ┃Ⅲ

**•** Je nach Aufnahmemodus und Kameraeinstellungen können manche Elemente möglicherweise nicht eingestellt werden.

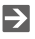

**•** Das Quick-Menü kann angepasst werden:

(→ [Anpassen des Quick-Menüs: 545\)](#page-544-0)

# <span id="page-90-0"></span>**Monitor-Info-Anzeige**

Dieser Bildschirm zeigt die aktuellen Aufnahmeeinstellungen auf dem Monitor an. Sie können die Einstellungen auch durch Berühren des Bildschirms ändern.

Im [ $\oplus$ M]-Modus (Kreative Filme-Modus)/[S&Q]-Modus (Zeitlupen- und Zeitraffermodus) wird ein speziell für Videos vorgesehener Bildschirm angezeigt.

• Informationen zum Bildschirm (A[Monitor-Info-Anzeige: 721](#page-720-0), Bedienfeld (Kreative [Filme-Modus/Zeitlupen- und Zeitraffermodus\): 724\)](#page-723-0)

## **1 Wechseln Sie zur Monitor-Info-Anzeige.**

≥Drücken Sie wiederholt [DISP.].

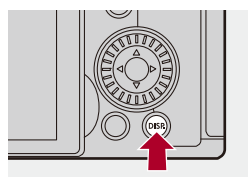

# **2 Berühren Sie die Optionen.**

Beispiel) Wechseln des AF-Modus

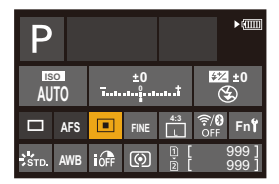

# **3 Ändern Sie die Einstellung.**

- ≥Berühren Sie das Einstellungselement.
- **•** Auf den Seiten, auf denen die einzelnen Elemente beschrieben sind, finden Sie Informationen zum Ändern der Einstellungen.

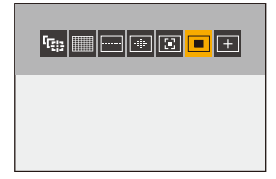

**4 Berühren Sie [Einst.].**

### $\div$  Direkte Änderung mit dem Einstellrad

Die Schritte **2** bis **4** können auch über die folgenden Bedienvorgänge geändert werden.

- **1** Drücken Sie eine der Tasten ▲▼◀▶, um das Auswählen von Elementen zu aktivieren.
	- **•** Ausgewählte Elemente werden in Gelb angezeigt.
- 2 Drücken Sie ▲▼◀►. um ein Element auszuwählen.
	- Die Auswahl ist auch durch Drehen von **Durch Conder** @ möglich.
- **3** Drehen Sie **WA**, um die Einstellungswerte zu ändern.

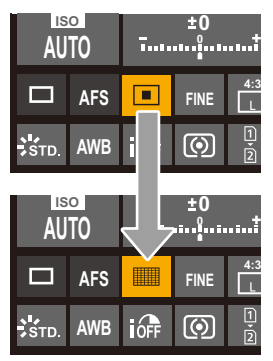

**•** Je nach Aufnahmemodus und Kameraeinstellungen können manche Elemente möglicherweise nicht eingestellt werden.

# **Menübedienungsmethoden**

### ● [\[Reset\]: 99](#page-98-0)

Über das Menü lassen sich zahlreiche Funktionen einstellen und Anpassungen der Kamera vornehmen.

Die Menübedienung kann mittels über Cursortasten, Joystick, Einstellrad oder durch Berühren erfolgen.

#### **Konfiguration und Bedienelemente des Menüs**

Das Menü kann bedient werden, indem durch Drücken von ◀▶ zwischen den Menübildschirmen gewechselt wird.

Verwenden Sie die unten gezeigten Bedienelemente, um Haupt- und Unterregister, Seitenregister sowie Menüelemente zu verwenden, ohne die entsprechenden Menüebenen aufzurufen.

**•** Die Bedienung ist auch durch Berühren der Symbole, Menüelemente und Einstellungselemente möglich.

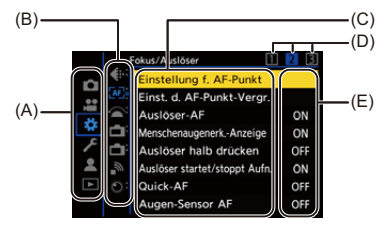

- (A) Hauptregister ([Q]-Taste)
- (B) Unterregister  $(\underline{\phantom{a}\underline{\phantom{a}\underline{\phantom{a}\underline{\phantom{a}\underline{\phantom{a}\underline{\phantom{a}\underline{\phantom{a}}\underline{\phantom{a}\underline{\phantom{a}}\underline{\phantom{a}}\underline{\phantom{a}\underline{\phantom{a}}\underline{\phantom{a}}}}}})$
- (C) Menüelement ( $\overline{\overline{A}}$ )
- (D) Seitenregister ( $\frac{dE}{dE}$ )
- (E) Einstellungselement
- **1 Das Menü wird geöffnet.**
	- Drücken Sie ...

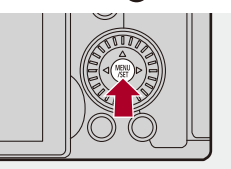

### **2 Wählen Sie das Hauptregister aus.**

- ≥Drücken Sie 34, um ein Hauptregister auszuwählen, und drücken Sie dann ►.
- Sie können den gleichen Vorgang auch durch Drehen von @ zum Auswählen des Hauptregisters und durch Drücken von (a) oder

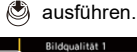

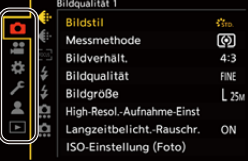

# **3 Wählen Sie ein Unterregister aus.**

- ≥Drücken Sie 34, um ein Unterregister auszuwählen, und drücken Sie dann  $\blacktriangleright$
- Sie können den gleichen Vorgang auch durch Drehen von @ zum Auswählen des Unterregisters und durch Drücken von **ausführen**.
- **•** Wenn Seitenregister (D) vorhanden sind, wird nach Durchlauf aller Seitenregister zum nächsten Unterregister gewechselt.

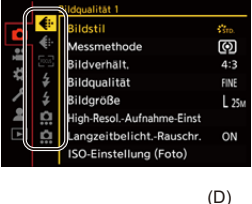

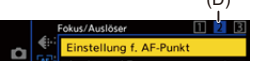

### **4 Wählen Sie ein Menüelement aus.**

- ≥Drücken Sie 34, um ein Menüelement auszuwählen, und drücken Sie dann 1.
- Sie können den gleichen Vorgang auch durch Drehen von @ zum Auswählen des Menüelements und durch Drücken von

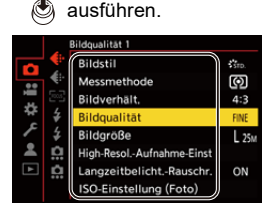

# **5 Wählen Sie ein Einstellungselement aus und bestätigen Sie die Auswahl.**

- ≥Drücken Sie 34, um ein Einstellungselement auszuwählen, und drücken Sie dann @ oder ...
- Sie können den gleichen Vorgang auch durch Drehen von @ zum Auswählen des Einstellungselements und durch Drücken von oder <a>
ausführen.

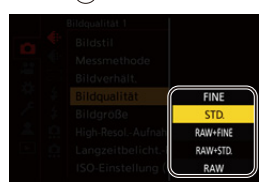

### **6 Schließen Sie das Menü.**

- ≥Drücken Sie den Auslöser halb herunter.
- Sie können das Menü auch schließen, indem Sie mehrfach [ <del>6</del>] drücken.

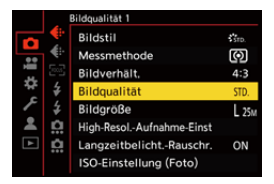

# **Anzeigen von Beschreibungen der Menüelemente und Einstellungen**

Wenn Sie [DISP.] drücken, während ein Menü- oder Einstellungselement ausgewählt ist, wird eine entsprechende Beschreibung auf dem Bildschirm angezeigt.

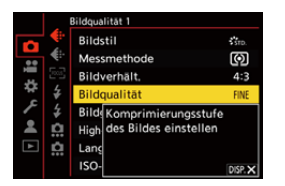

### **Ausgegraute Menüelemente**

Menüelemente, die nicht eingestellt werden können, werden ausgegraut angezeigt.

Wenn Sie oder (c) drücken, während ein ausgegrautes Element ausgewählt ist, wird der Grund für die Nichtverfügbarkeit des Elements angezeigt.

**•** Je nach Menüelement wird möglicherweise kein Grund für die Nichtverfügbarkeit des Elements angezeigt.

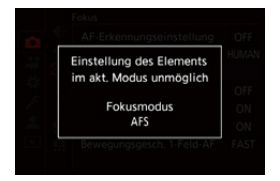

### <span id="page-98-0"></span>**[Reset]**

Hiermit werden die folgenden Einstellungen jeweils auf die Standardeinstellung zurückgesetzt:

- **•** Aufnahmeeinstellungen
- **•** Netzwerkeinstellungen (Einstellungen von [Wi-Fi-Setup] und [Bluetooth])
- **•** Setup-Einstellungen und benutzerspezifische Einstellungen (außer [Wi-Fi-Setup] und [Bluetooth])

# **③ → [**  $\mathcal{F}$  ]  $\Rightarrow$  [  $\mathcal{L}$  ]  $\Rightarrow$  Wählen Sie [Reset] aus.

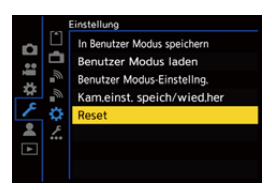

 $\Box$ 

- **•** Wenn die Konfigurationseinstellungen und Individualeinstellungen zurückgesetzt werden, wird auch das [Wiederg.]-Menü zurückgesetzt.
- **•** Wenn die Konfigurationseinstellungen und Individualeinstellungen zurückgesetzt werden, wird auch die Einstellung von [Objektivinformationen] in [Bildstabilisator] im Menü [Foto] ([Sonstige (Foto)])/[Video] ([Sonstige (Video)]) zurückgesetzt.
- **•** Ordnernummern und Uhrzeiteinstellungen werden nicht zurückgesetzt.
- $\mapsto$
- **•** Liste der Standardeinstellungen und Einstellungen, die zurückgesetzt werden können (→Liste der Standardeinstellungen/Speichern benutzerdefinierter [Einstellungen/Einstellungen, die kopiert werden können: 781](#page-780-0))

# **Eingeben von Zeichen**

Führen Sie die nachstehenden Schritte aus, wenn der Bildschirm zum Eingeben von Zeichen angezeigt wird.

### **1 Zeichen eingeben.**

- ≥Drücken Sie 3421, um Zeichen auszuwählen, und drücken Sie dann **oder (3)**, bis das gewünschte Zeichen angezeigt wird. (Wiederholen)
- Um das gleiche Zeichen erneut einzugeben, drehen Sie **wie** oder **van hach** rechts, um die Eingabepositions-Cursor zu verschieben.
- Wenn Sie ein Element auswählen und dann **oder (S)** drücken, können Sie die folgenden Vorgänge ausführen:
	- $-[A^{\prime\prime}_{\cdot\cdot}]$ : Ändern Sie den Zeichentyp in [A] (Großbuchstaben), [a] (Kleinbuchstaben), [1] (Ziffern) oder [&] (Sonderzeichen).
	- [ ] ]: Eingabe eines Leerzeichens
	- [Lösch.]: Löschen eines Zeichens
	- $\lceil$   $\zeta$  ]: Bewegen des Eingabepositions-Cursors nach links
	- $-$  [ $>$ ]: Bewegen des Eingabepositions-Cursors nach rechts
- **•** Wenn Sie ein Passwort eingeben, zeigt (A) die Anzahl der eingegebenen Zeichen und die maximale Zeichenanzahl an.

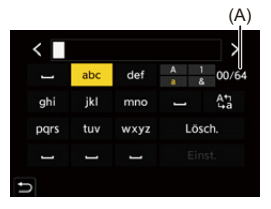

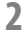

### **2 Schließen Sie die Eingabe ab.**

●Wählen Sie [Einst.] aus und drücken Sie dann (@) oder (b).

# <span id="page-100-0"></span>**Intelligenter Automatikmodus**

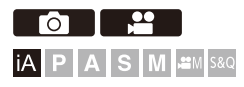

Im [iA]-Modus (Intelligenter Automatikmodus) können Motive mit Einstellungen aufgenommen werden, welche automatisch von der Kamera ausgewählt werden.

Die Szene wird von der Kamera erkannt, und die optimalen Aufnahmeeinstellungen für Motiv und Aufnahmebedingungen werden automatisch ausgewählt.

# **1 Stellen Sie den Aufnahmemodus auf [iA].**

● Stellen Sie das Moduswahlrad ein. (→ Auswählen des [Aufnahmemodus: 75](#page-74-0))

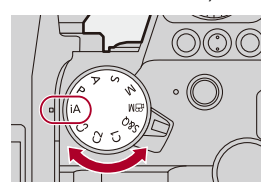

# **2 Richten Sie die Kamera auf das Motiv.**

≥Wird die Szene von der Kamera erkannt, ändert sich das Aufnahmemodus-Symbol.

(Automatische Szenenerkennung)

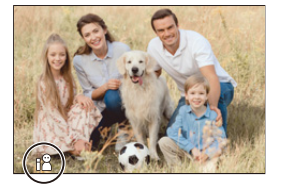

# **3 Den Fokus regeln.**

- ≥Drücken Sie den Auslöser halb herunter.
- ≥Wenn sich das Motiv im Fokus befindet, leuchtet das Fokussymbol auf.

(Wenn sich das Motiv nicht im Fokus befindet, blinkt die Anzeige.)

**•** [ ] des AF-Modus funktioniert, und das angezeigte AF-Feld wird an Personen ausgerichtet.

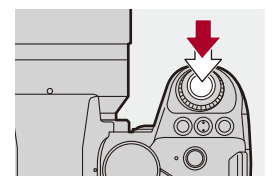

# **4 Starten Sie die Aufnahme.**

- ≥Drücken Sie die Auslösertaste ganz herunter, um Bilder aufzunehmen.
- ≥Drücken Sie die Video-Aufnahmetaste, um die Aufnahme zu starten.

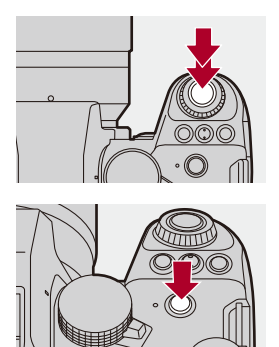

### $\Box$

**•** Der Gegenlichtausgleich wird automatisch ausgeführt, um zu verhindern, dass Motive bei Gegenlicht dunkel erscheinen.

### **Typen von Automatischer Szenenerkennung**

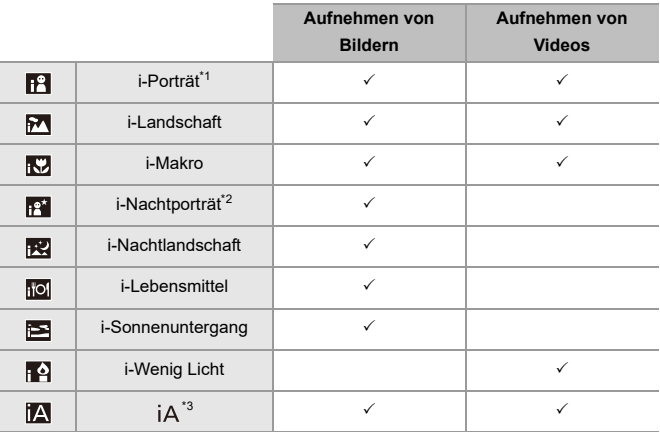

\*1 Erkannt, wenn [Motiverkennungs-Auswahl] ([Motivtyp]) im Menü [Foto] ([Fokus]) auf [HUMAN] eingestellt ist.

- \*2 Wird bei Verwenden eines externen Blitzlichts erkannt.
- \*3 Erkannt, wenn [Motiverkennungs-Auswahl] ([Motivtyp]) im Menü [Foto] ([Fokus]) auf [ANIMAL], [CAR] oder [MOTORCYCLE] eingestellt ist.

### ┃Ⅲ

• Ist keine der Szenen passend, so wird die Aufnahme mit [iA] (Standardeinstellung) ausgeführt.

- **•** Je nach Aufnahmebedingungen können verschiedene Szenentypen für dasselbe Motiv ausgewählt werden.
- **•** Nicht alle Motive können entsprechend den Einstellungen erkannt werden.
- **•** Wenn [Motiverkennungs-Auswahl] ([Motivtyp]) auf [ANIMAL] eingestellt ist, können einige Motive, die nicht Tiere sind, als Tiere erkannt werden.

# **AF-Modus**

#### **Wechseln des AF-Modus.**

- Bei jedem Drücken von [  $\blacksquare$  ] wird der AF-Modus gewechselt.
- **•** Der Modus kann auch durch Berühren des Bildschirms oder Gedrückthalten des Joysticks geändert werden.
- **•** [AF-Erkennungseinstellung] ist fest auf [ON] eingestellt.
- **•** Die Einstellung [Motiverkennungs-Auswahl] wird für jeden Aufnahmemodus beibehalten außer dem [iA]-Modus. (+>[Automatische Erkennung: 174](#page-173-0))

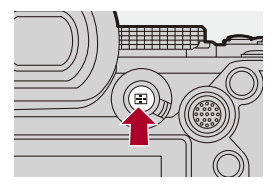

### **[ ]/[ ]/[ ]/[ ]/[ ]/[ ] ([AF - Gesamtbereich])**

Erkennt Motive für Aufnahmen und fokussiert.

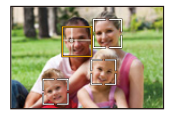

**•** Sie können das Motiv für die Fokussierung entweder durch Berühren des weißen AF-Feldes oder Bewegen des Joysticks AV <■ umschalten.

### **[ ] ([Verfolgung])**

Wenn der Fokusmodus auf [AFC] eingestellt ist, folgt der AF-Bereich der Bewegung des Motivs, und die Fokussierung wird beibehalten.

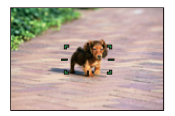

**Richten Sie den AF-Bereich auf das Motiv und halten Sie dann den Auslöser halb heruntergedrückt.**

**•** Das Motiv wird verfolgt, solange die Auslösertaste halb oder ganz heruntergedrückt bleibt.

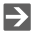

• Informationen zu AF-Modi ([Automatische Erkennung: 174,](#page-173-0) [\[Verfolgung\]: 178](#page-177-0))

### **Blitzlicht**

Wenn mit Blitzlicht aufgenommen wird, wechselt die Kamera in den Blitzlichtmodus, der zu den Aufnahmebedingungen passt. Achten Sie bei Slow Sync. ([ $\sharp$ §], [ $\sharp$ <sup>s</sup>]) darauf, die Kamera verwacklungsfrei zu halten, da die Verschlusszeit hoch ist.

 $\rightarrow$ • Informationen zu externen Blitzlichtern (Verwenden eines externen Blitzlichts [\(Sonderzubehör\): 341](#page-340-0))

# **Aufnehmen mit Touch-Funktionen**

- ≥[Touch AF/Touch-Auslöser: 107](#page-106-0)
- ≥[Touch-AE: 110](#page-109-0)

<span id="page-106-0"></span>**Touch AF/Touch-Auslöser**

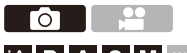

**IA PASM** 

Mit den Touch-Funktionen können Sie auf den berührten Punkt scharfstellen, den Verschluss auslösen usw.

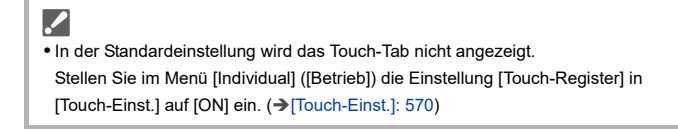

# **1** Berühren Sie [ $\leq$ ].

# **2 Berühren Sie das Symbol.**

≥Das Symbol wechselt bei jeder Berührung.

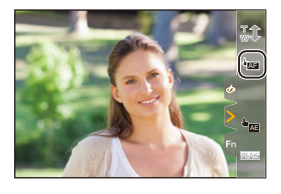

### **(Touch-AF)**

Die berührte Position wird fokussiert.

#### **(Touch-Auslöser)**

Aufnehmen mit Fokussierung auf die berührte Position.

 $\rightarrow \times$  (AUS)

# **3 (Bei einer anderen Einstellung als AUS) Berühren Sie das Motiv.**

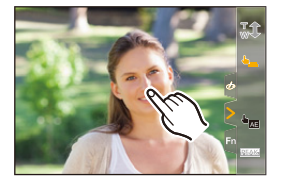
## $\boxed{\mathbb{D}}$

**•** Wenn die Touch-Auslösung versagt, leuchtet das AF-Feld zuerst rot und wird dann ausgeblendet.

## $\rightarrow$

- Informationen zum Bewegen des AF-Feldes ( $\rightarrow$ [AF-Feld-Operationen: 188](#page-187-0))
- **•** Es ist auch möglich, Fokus und Helligkeit für die berührte Stelle zu optimieren: (→ Fokus und Helligkeit werden an die berührte Position angepasst ([AF+AE]): [193](#page-192-0))

### **Touch-AE**

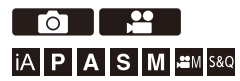

Mit dieser Funktion wird die Helligkeit an eine berührte Position angepasst. Erscheint das Gesicht des Motivs dunkel, können Sie den Bildschirm passend zum Gesicht aufhellen.

**•** In der Standardeinstellung wird das Touch-Tab nicht angezeigt. Stellen Sie im Menü [Individual] ([Betrieb]) die Einstellung [Touch-Register] in [Touch-Einst.] auf [ON] ein. (→ [\[Touch-Einst.\]: 570](#page-569-0))

## **1** Berühren Sie [ $\overline{\left[\right]}$ ].

**2 Berühren Sie [ ].** AE

≥Der Touch-AE-Einstellungsbildschirm wird angezeigt.

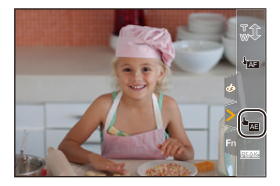

## **3 Berühren Sie das Motiv, an das die Helligkeit angepasst werden soll.**

**•** Berühren Sie [Reset], um die Position, an welche die Helligkeit angepasst werden soll, in die Mitte zurückzubringen.

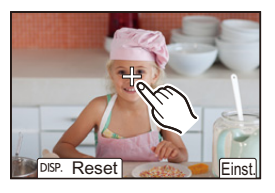

**4 Berühren Sie [Einst.].**

# So deaktivieren Sie Touch-AE

**Berühren Sie [ ].**

## $\rightarrow$

**•** Sie können auch Fokus sowie Helligkeit an die der berührten Position anpassen. (Touch-AE ist zu diesem Zeitpunkt nicht verfügbar.):

(→ Fokus und Helligkeit werden an die berührte Position angepasst ([AF+AE]): [193](#page-192-0))

# **Aufnehmen von Bildern**

Dies sind die grundlegenden Bedienvorgänge und Einstellungen zum Aufnehmen von Bildern.

- ≥[Grundlegende Bildaufnahme-Bedienvorgänge: 113](#page-112-0)
- ≥[\[Bildverhält.\]: 116](#page-115-0)
- ≥[\[Bildgröße\]: 117](#page-116-0)
- ≥[\[Bildqualität\]: 119](#page-118-0)

## <span id="page-112-0"></span>**Grundlegende**

## **Bildaufnahme-Bedienvorgänge**

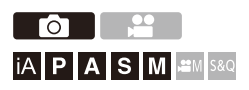

## **1 Auswählen des Aufnahmemodus ([iA]/[P]/[A]/[S]/[M]).**

● Stellen Sie das Moduswahlrad ein. (→ Auswählen des [Aufnahmemodus: 75](#page-74-0))

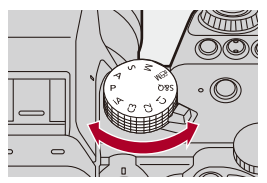

## **2 Passen Sie den Fokus an.**

≥Drücken Sie die Auslösertaste sanft halb herunter.

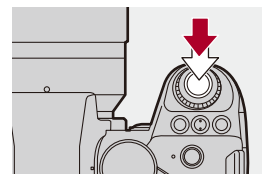

- ≥Blendenwert (A) und Verschlusszeit (B) werden angezeigt. (Wenn die korrekte Belichtung nicht erzielt werden kann, blinken die Anzeigen rot.)
- ≥Wenn sich das Motiv im Fokus befindet, leuchtet das Fokussymbol (C) auf.

(Wenn sich das Motiv nicht im Fokus befindet, blinkt die Anzeige.)

**•** Sie können den gleichen Vorgang auch durch Drücken von [AF ON] ausführen.

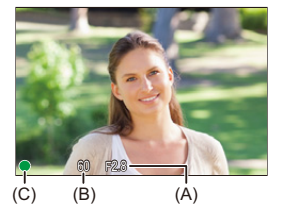

## **3 Starten Sie die Aufnahme.**

≥Drücken Sie die Auslösertaste vollständig herunter.

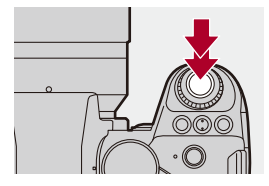

## $\bullet$

**•** Durch Einstellen von [Autowiederg.] im Menü [Individual] ([Monitor/Display (Foto)]) können aufgenommene Bilder automatisch angezeigt werden. Sie können auch die Dauer der Bildanzeige nach Wunsch einstellen. (→[\[Autowiederg.\]: 576](#page-575-0))

**• Mit den Standardeinstellungen können Sie erst dann ein Bild aufnehmen, wenn das Motiv fokussiert ist.**

**Wenn Sie [Fokus/Auslöser-Priorität] im Menü [Individual] ([Fokus/ Auslöser]) auf [BALANCE] oder [RELEASE] einstellen, können Sie auch**  dann ein Bild aufnehmen, wenn das Motiv nicht fokussiert ist. (→ [\[Fokus/](#page-563-0) **[Auslöser-Priorität\]: 564](#page-563-0))**

## <span id="page-115-0"></span>**[Bildverhält.]**

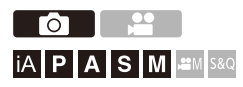

Sie können das Bildverhältnis auswählen.

## **<sup><sup>1</sup></sup>**  $\bullet$  **[**  $\bullet$  **]**  $\bullet$  **[**  $\bullet$  **i** ]  $\bullet$  Wählen Sie [Bildverhält.] aus.

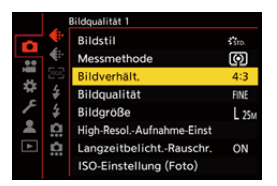

### **[4:3]**

Bildverhältnis eines 4:3-Monitors

#### **[3:2]**

Bildverhältnis einer Standard-Filmkamera

#### **[16:9]**

Bildverhältnis eines Fernsehers im Format 16:9

### **[1:1]**

Quadratisches Bildseitenverhältnis

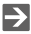

**•** Auf dem Aufnahmebildschirm kann ein Beschnittrahmen angezeigt werden:

(→ [\[Rahmen-Markierung\]: 417\)](#page-416-0)

# <span id="page-116-0"></span>**[Bildgröße]**

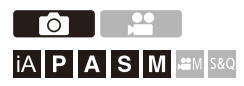

Hiermit wird die Bildgröße eingestellt.

## **<sup>(2)</sup>**  $\Rightarrow$  **[ △ ]**  $\Rightarrow$  **[ 4:** ]  $\Rightarrow$  Wählen Sie [Bildgröße] aus.

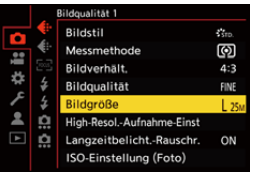

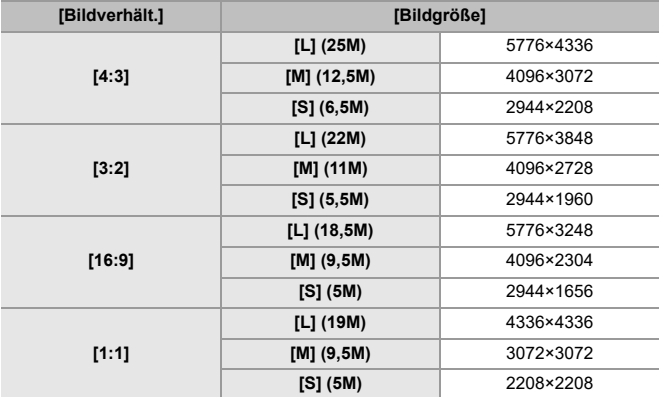

• Wenn [Erw. Teleber.] eingestellt ist, werden die Bildgrößen [M] und [S] mit [**EX**] angezeigt.

## $\boxed{\Downarrow}$

- **•** [Bildgröße] ist nicht verfügbar, wenn die folgenden Funktionen verwendet werden:
	- [RAW] ([Bildqualität])
	- Hochauflösender Modus

## <span id="page-118-0"></span>**[Bildqualität]**

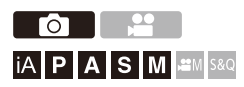

Stellen Sie die Kompressionsrate ein, die beim Speichern von Bildern verwendet werden soll.

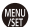

### **<b>@**  $\rightarrow$  [ **d** ]  $\rightarrow$  [  $\leftarrow$  ]  $\rightarrow$  Wählen Sie [Bildqualität] aus.

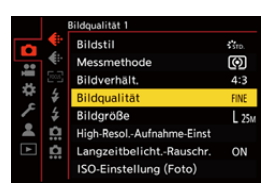

#### **[FINE]**

JPEG-Bilder mit Priorität auf Bildqualität.

Dateiformat: JPEG

#### **[STD.]**

JPEG-Bilder mit Standard-Bildqualität.

Dies ist nützlich, um die Anzahl aufnehmbarer Bilder zu erhöhen, ohne die Bildgröße

zu ändern.

Dateiformat: JPEG

#### **[RAW+FINE]/[RAW+STD.]**

Hiermit werden RAW- und JPEG-Bilder ([FINE] oder [STD.]) gleichzeitig aufgenommen.

Dateiformat: RAW+JPEG

#### **[RAW]**

Hiermit werden RAW-Bilder aufgenommen.

Dateiformat: RAW

## $\bigcap$

#### **Hinweis zu RAW**

"RAW-Format" bezeichnet das Datenformat von Bildern, die nicht auf der Kamera verarbeitet wurden.

Zum Wiedergeben und Bearbeiten von RAW-Bildern ist die Kamera oder die spezielle Software erforderlich.

- RAW-Bilder können von der Kamera verarbeitet werden. ( $\rightarrow$  [RAW-Verarbeitung]: [502](#page-501-0))
- **•** Verwenden Sie zum Bearbeiten von RAW-Dateien am Computer geeignete Software ("[SILKYPIX Developer](#page-697-0) Studio" von Adwaa). (→SILKYPIX Developer [Studio SE: 698](#page-697-0))

### ▏⋓

- **•** RAW-Bilder werden stets in Größe [L] mit dem Bildseitenverhältnis [4:3] aufgenommen.
- **•** Wenn Sie Bilder löschen, die mit der Kamera und [RAW+FINE] oder [RAW+STD.] aufgenommen wurden, werden sowohl die RAW- als auch die JPEG-Bilder gleichzeitig gelöscht.
- **•** Wenn die folgende Funktion verwendet wird, ist [Bildqualität] nicht verfügbar: – Hochauflösender Modus

## $\rightarrow$

**•** Sie können die Funktion, die ein RAW-Bild und ein JPEG-Bild gleichzeitig nur einmal aufnimmt, einer Fn-Taste zuweisen:

 $(\rightarrow$  [\[1 Foto RAW+JPG\]: 533\)](#page-532-0)

**•** Ermöglicht die Auswahl der Farbraum-Einstellung [sRGB] oder [AdobeRGB]:  $(\rightarrow$  [\[Farbraum\]: 562\)](#page-561-0)

# **Aufnehmen von Videos**

Dies sind die grundlegenden Bedienvorgänge und Einstellungen zum Aufnehmen von Videos.

- **•** Bitte sehen Sie auch in den folgenden Kapiteln für nähere Informationen zum Aufnehmen von Videos nach:
	- [Video-Einstellungen: 360](#page-359-0)
	- [Aufnahme spezieller Videos: 421](#page-420-0)
	- [HDMI-Ausgabe \(Video\): 461](#page-460-0)
- ≥[Grundlegende Videoaufnahme-Bedienvorgänge: 122](#page-121-0)
- ≥[\[Systemfrequenz\]: 129](#page-128-0)
- ≥[\[Aufnahme-Dateiformat\]: 131](#page-130-0)
- ≥[\[Aufnahme-Qualität\]: 133](#page-132-0)
- ≥[\[Bildbereich für Video\]: 148](#page-147-0)

## <span id="page-121-0"></span>**Grundlegende Videoaufnahme-Bedienvorgänge**

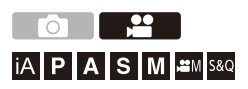

Mit dieser Kamera können Videos mit einer maximalen Auflösung von 5,8K (5760×4320) aufgenommen werden.

Außerdem können Sie die Systemfrequenz umschalten und zwischen 3 Dateiformaten für die Aufzeichnung wählen: MP4, MOV und Apple ProRes.

Die Modi [  $\mathbb{R}$ M] (Kreative Filme-Modus) und [S&Q] (Zeitlupen- und Zeitraffermodus) sind speziell für Videoaufnahmen vorgesehen. Im [S&Q]-Modus können Sie flüssige Zeitlupen- und Zeitraffervideos aufnehmen, indem Sie die Bildrate ändern.

## **1 Auswählen des Aufnahmemodus.**

● Stellen Sie das Moduswahlrad ein. (→ Auswählen des [Aufnahmemodus: 75](#page-74-0))

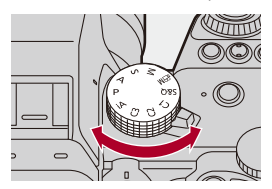

## **2 Die Aufnahme wird gestartet.**

- ≥Drücken Sie die Video-Taste (A).
- **•** Lassen Sie die Videotaste direkt nach dem Druck los.

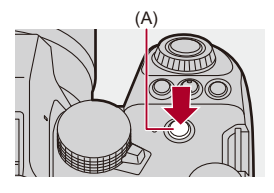

## **3 Stoppen Sie die Aufnahme.**

≥Drücken Sie die Video-Taste (A) erneut.

### **Bildschirmanzeigen während der Videoaufnahme**

Der Bildwinkel der Live-Anzeige wird an den Bildwinkel für Videoaufnahmen angepasst, und die verfügbare Aufnahmedauer (B) sowie die vergangene Aufnahmedauer (C) werden angezeigt.

- **•** "h" steht für Stunde, "m" für Minute und "s" für Sekunde.
- **•** Die Aufnahmestatusanzeige (D) und die Kartenzugriffsanzeige (E) werden rot, während Videos aufgenommen werden.

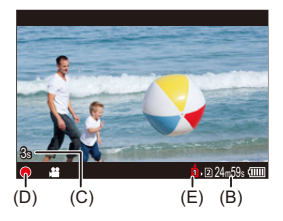

**•** Wenn es bei Videoaufnahmen mit AF schwierig ist, das Motiv fokussiert zu

halten, drücken Sie die Auslösertaste halb herunter, um den Fokus anzupassen.

### **Belichtungssteuerung beim Aufnehmen von Videos**

Videos werden mit den unten genannten Einstellungen für Blendenwert, Verschlusszeit und ISO-Empfindlichkeit aufgenommen.

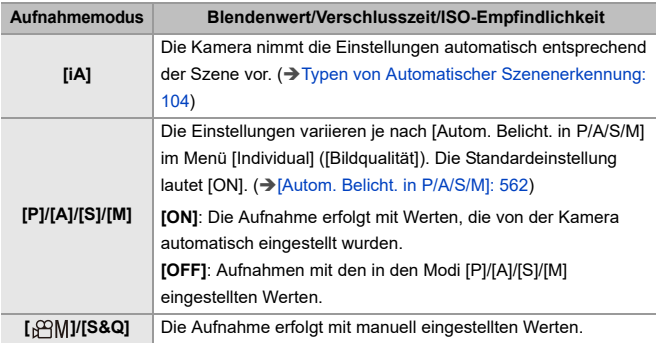

### **Größenintervall beim Aufteilen von Dateien**

Es wird eine neue Datei erstellt, um die Aufnahme fortzusetzen, wenn die kontinuierliche Aufnahmedauer oder die Dateigröße folgende Bedingungen überschreitet.

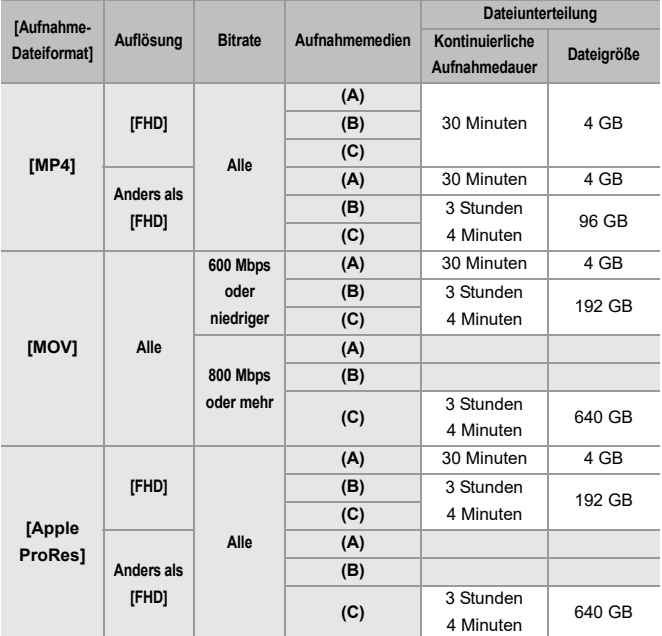

(A) Bei Verwendung einer SDHC-Speicherkarte

(B) Bei Verwendung einer SDXC-Speicherkarte

(C) Benutzung einer externen SSD

### $\blacksquare$

- **•** Wenn beim Aufnehmen von Videos Bedienvorgänge wie Zoom oder Tastenbedienung erfolgen, werden möglicherweise entsprechende Betriebsgeräusche aufgenommen.
- **•** Die Betriebsgeräusche des Objektivs (AF und Bildstabilisator) sind möglicherweise auf Videoaufnahmen zu hören.
- **•** Wenn Sie das Betriebsgeräusch der Videotaste beim Beenden der Aufnahme als störend empfinden, versuchen Sie Folgendes:
	- Setzen Sie die Videoaufnahme ca. 3 Sekunden lang fort und teilen Sie dann den letzten Teil des Videos mit [Video teilen] im Menü [Wiederg.] ([Bild bearbeiten]).
	- Verwenden Sie den Fernbedienungsauslöser (DMW-RS2: Sonderzubehör) zum Aufnehmen.
- **•** Je nach Kartentyp leuchtet möglicherweise die Kartenzugriffsanzeige noch eine Weile nach der Videoaufnahme. Dies stellt keine Fehlfunktion dar.
- **•** Auch, wenn die Wiedergabe an einem unterstützten Gerät erfolgt, treten z. B. möglicherweise Situationen mit schlechter Bild- oder Tonqualität auf, es werden Aufnahmeinformationen nicht korrekt angezeigt, oder es ist keine Wiedergabe möglich.

Wenn solche Probleme auftreten, verwenden Sie die Wiedergabefunktion dieser Kamera.

- **•** Es ist keine Videoaufnahme möglich, während die folgenden Funktionen verwendet werden:
	- [Zeitrafferaufnahme]
	- [Stop-Motion-Animation]
- **• Informationen zur Anzeige für hohe Temperatur**

Wenn die Temperatur der Kamera ansteigt, erscheint [ a ] blinkend auf dem Bildschirm. Bei fortgesetzter Verwendung der Kamera wird auf dem Bildschirm eine Meldung angezeigt, dass die Kamera nicht verwendet werden kann, und einige Funktionen wie die Aufnahme bzw. die HDMI-Ausgabe werden angehalten. Lassen Sie die Kamera abkühlen und warten Sie auf die Meldung, dass sie wieder benutzt werden kann. Wenn die Meldung angezeigt wird, die besagt, dass sie wieder benutzt werden kann, schalten Sie die Kamera aus und wieder an.

## $\rightarrow$

**•** Bei Videoaufnahmen, die kontinuierliche Aufnahmedauer, nach der die Kamera automatisch die Aufnahme stoppt:

(→[Kontinuierliche Aufnahmedauer für Video: 779\)](#page-778-0)

- **•** Sie können die Temperatur während der Videoaufnahme, bei der die Kamera automatisch die Aufnahme anhält, einstellen: (→ Temperaturmanagement]: 603)
- **•** Wie im [ ]-Modus können Sie den Aufnahmebildschirm so anpassen, dass er für Videoaufnahmen besser geeignet ist: (→ [\[Videoanzeige-Priorität\]: 590](#page-589-0))
- **•** Sie können einstellen, dass eine laufende Videoaufnahme durch einen roten Rahmen auf dem Aufnahmebildschirm angezeigt wird:

(→ [\[REC: rote Rahmenanzeige\]: 590\)](#page-589-1)

# <span id="page-128-0"></span>**[Systemfrequenz]**

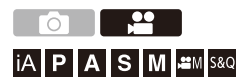

Ändert die Systemfrequenz der Videos, die mit der Kamera aufgenommen und wiedergegeben werden.

In der Standardeinstellung ist die Systemfrequenz auf das

Fernsehübertragungssystem der Region eingestellt, in der die Kamera gekauft wurde.

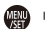

## **<b>@**  $\Rightarrow$  [  $\mathcal{F}$ ]  $\Rightarrow$  [  $\mathcal{F}$ ]  $\Rightarrow$  Wählen Sie [Systemfrequenz] aus.

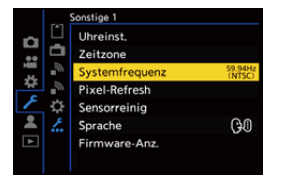

#### **[59.94Hz (NTSC)]**

Systemfrequenz für Regionen mit dem NTSC-Fernsehsystem

#### **[50.00Hz (PAL)]**

Systemfrequenz für Regionen mit dem PAL-Fernsehsystem

#### **[24.00Hz (CINEMA)]**

Systemfrequenz für die Produktion von Kinofilmen

## $\blacksquare$

- **•** Schalten Sie die Kamera nach dem Ändern der Einstellung aus und wieder ein.
- **•** Wenn Sie mit einer Systemfrequenz aufnehmen, die sich vom Fernsehsystem Ihrer Region unterscheidet, können Sie Videos auf Ihrem Fernseher möglicherweise nicht richtig wiedergeben.

Wir empfehlen, die Einstellung im Lieferzustand zu belassen, wenn Sie mit Fernsehsystemen nicht vertraut sind oder wenn Sie nicht an der Produktion von Kinofilmen beteiligt sind.

- **•** Nach der Änderung der Einstellung wird empfohlen, eine andere Karte einzusetzen und mit dieser Kamera zu formatieren.
	- Benutzen Sie dieselbe [Systemfrequenz]-Einstellung, wenn Sie aufnehmen und abspielen.

## <span id="page-130-0"></span>**[Aufnahme-Dateiformat]**

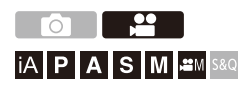

Legt das Aufnahmedateiformat der aufgenommenen Videos fest.

### **[ ] [ ] Wählen Sie [Aufnahme-Dateiformat] aus.**

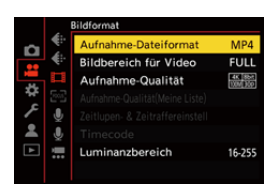

### **[MP4]**

Dieses Dateiformat ist zur Wiedergabe auf PCs geeignet.

#### **[MOV]**

Dieses Dateiformat ist für die Bildbearbeitung geeignet.

#### **[Apple ProRes]**

Aufnahme mit dem Apple ProRes-Codec.

Dieses Dateiformat ist für die Bildbearbeitung geeignet.

## $\boxed{\mathbb{D}}$

**•** Die folgenden Arten von Videos können nicht auf SD-Karten aufgenommen werden. Zum Aufnehmen benötigen Sie eine im Handel erhältliche SSD.

(→ [Benutzung einer externen SSD \(im Handel erhältlich\): 472](#page-471-0))

- [MOV]-Video mit einer Bitrate von 800 Mbps oder höher
- [Apple ProRes]-Video mit einer anderen Auflösung als FHD
- Zeitlupen- und Zeitraffer-Video mit einer Aufnahmequalität mit Bildkompressionssystem ALL-Intra

## <span id="page-132-0"></span>**[Aufnahme-Qualität]**

## <u>od</u> │iA│P│A│S│M│≌M│S&Q

Legt die Bildqualität der aufgenommenen Videos fest. Die Bildqualitäten, die Sie auswählen können, hängen von den Einstellungen für Aufnahmemodus, [Systemfrequenz] und [Aufnahme-Dateiformat] ab.

Die [Bildbereich für Video]-Einstellungselemente, die Sie auswählen können, hängen von der [Aufnahme-Qualität]-Einstellung ab. [Aufnahme-Qualität]-Einstellungen können auch mittels [Filtern] (→[\[Filtern\]: 145\)](#page-144-0) vorgenommen werden, um nur Elemente anzuzeigen, die Ihren Bedingungen entsprechen. Mit [\[zur Liste](#page-145-0) zufügen] (→ [zur Liste [zufügen\]: 146\)](#page-145-0) können häufig verwendete Aufnahmequalitäten gespeichert werden.

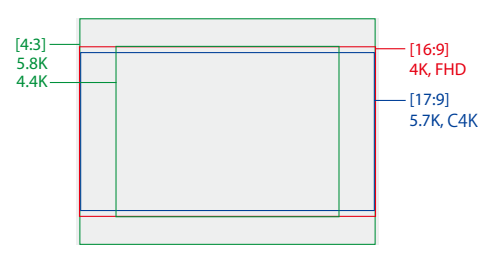

**•** Vorstehend sind einige der verfügbaren Aufnahmequalitäten gezeigt.

### **<sup>(2</sup>)**  $\rightarrow$  [ $\equiv$ ]  $\rightarrow$  **Wählen Sie [Aufnahme-Qualität] aus.**

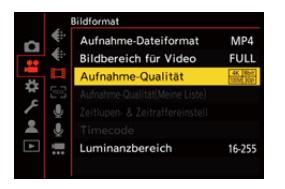

- **•** Für Videoaufnahmen mit einer Bitrate von 72 Mbps oder mehr benötigen Sie eine SD-Karte der entsprechenden Geschwindigkeitsklasse.
- **•** Video mit einer Bitrate von 800 Mbps oder mehr kann nicht auf einer SD-Karte aufgezeichnet werden. Zum Aufnehmen benötigen Sie eine im Handel erhältliche SSD. (→ [Benutzung einer externen SSD \(im Handel erhältlich\): 472](#page-471-0))
- **•** [Apple ProRes]-Video mit einer anderen Auflösung als FHD kann nicht auf einer SD-Karte aufgezeichnet werden. Zum Aufnehmen benötigen Sie eine im Handel erhältliche SSD. ( $\rightarrow$ [Benutzung einer externen SSD \(im Handel erhältlich\): 472\)](#page-471-0)
- Informationen zu den verwendbaren Karten (→ SD-Karten, die mit dieser Kamera [verwendet werden können: 25](#page-24-0))

### **[Aufnahme-Dateiformat]: [MP4]**

- **•** YUV, Bitanzahl, Bildkomprimierung:
	- **[10bit]** Aufnahmequalität: 4:2:0, 10 Bit, Long GOP
	- **[8bit]** Aufnahmequalität: 4:2:0, 8 Bit, Long GOP
- **•** Audioformat: AAC (2ch)
- (A) Aufnahmebildrate
- (B) Bitrate (Mbps)
- (C) Video-Kompressionsformat (**HEVC**: H.265/HEVC, **AVC**: H.264/MPEG-4 AVC)

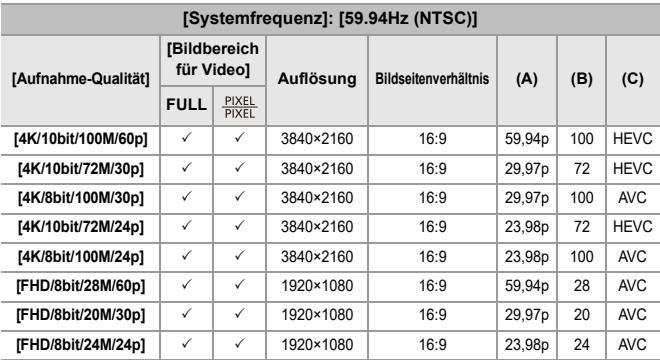

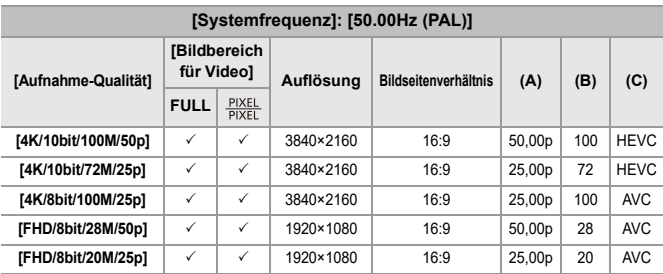

### **[Aufnahme-Dateiformat]: [MOV]**

- **•** YUV, Bitanzahl, Bildkomprimierung:
	- **[422/10-I]** Aufnahmequalität: 4:2:2, 10 Bit, ALL-Intra
	- **[422/10-L]** Aufnahmequalität: 4:2:2, 10 Bit, Long GOP
	- **[420/10-L]** Aufnahmequalität: 4:2:0, 10 Bit, Long GOP
- **•** Audioformat: LPCM (4ch)

Selbst wenn [4-Kanal-Mikrofoneingang] auf [OFF] eingestellt ist, werden 4 Kanäle auf die Audiospuren des Videos aufgezeichnet.

: Verfügbar nur im Kreativen Filme-Modus.

- (A) Aufnahmebildrate
- (B) Bitrate (Mbps)
- (C) Video-Kompressionsformat (**HEVC**: H.265/HEVC, **AVC**: H.264/MPEG-4 AVC)

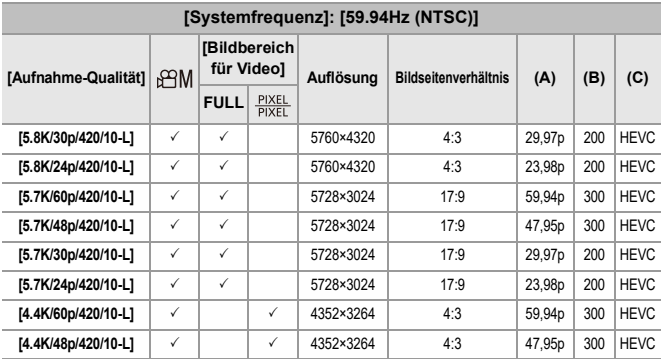

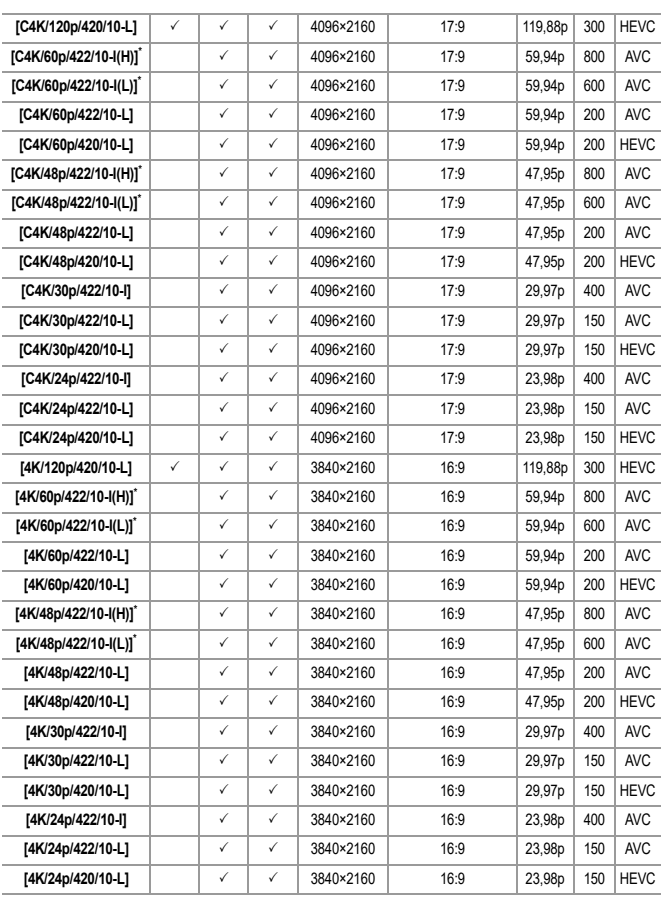

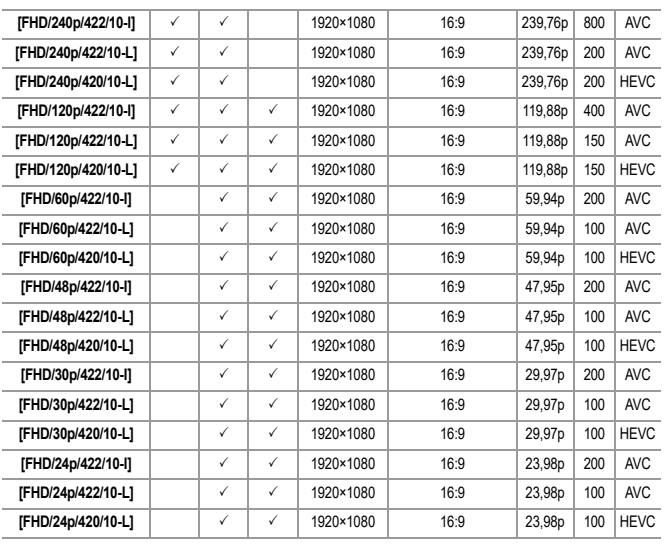

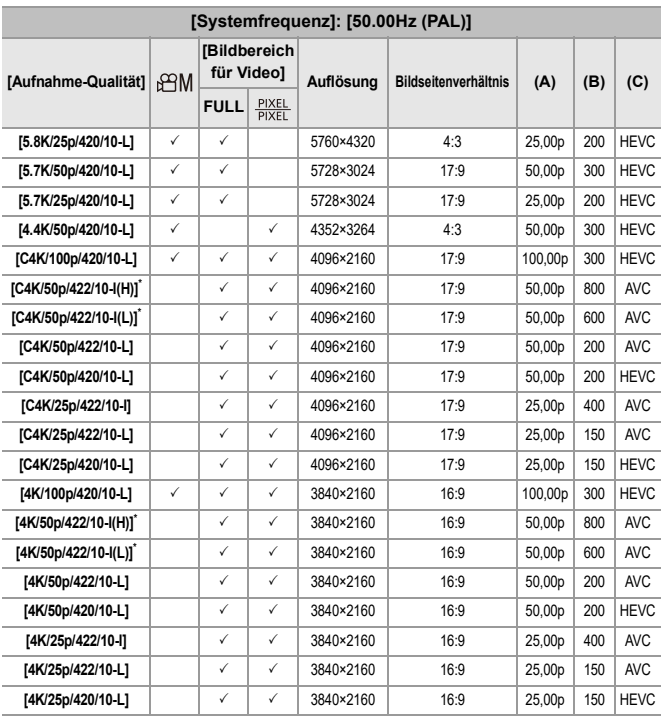

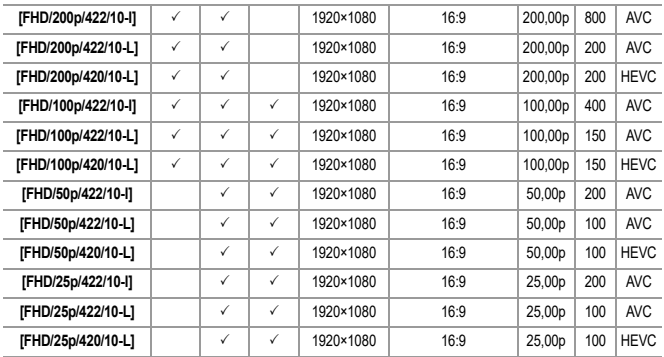

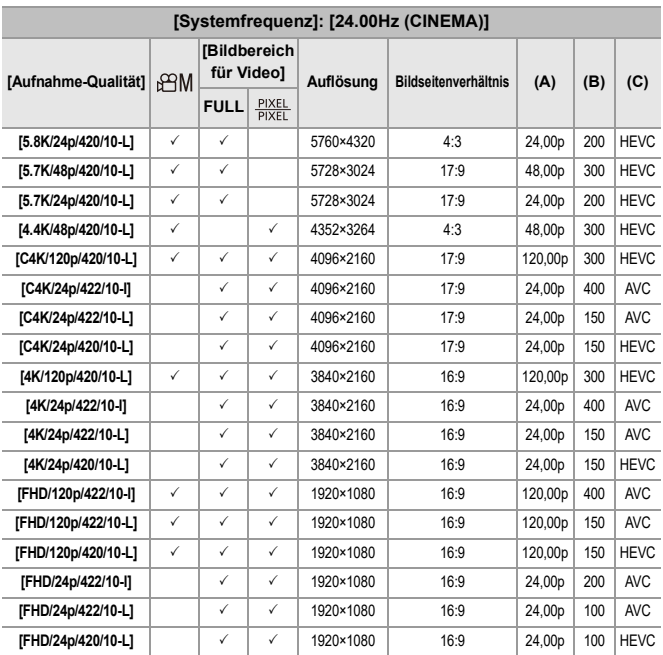

\* [Aufnahme-Qualität] [(H)] zeigt eine Bitrate von 800 Mbps an und [(L)] zeigt eine Bitrate von 600 Mbps an.

[(H)]-Video kann nicht auf SD-Karten aufgezeichnet werden.

### **[Aufnahme-Dateiformat]: [Apple ProRes]**

**•** Audioformat: LPCM (4ch)

Selbst wenn [4-Kanal-Mikrofoneingang] auf [OFF] eingestellt ist, werden 4 Kanäle auf die Audiospuren des Videos aufgezeichnet.

 $_{b}$ <sup> $\alpha$ </sup>M: Verfügbar nur im Kreativen Filme-Modus.

- (A) Aufnahmebildrate
- (B) Bitrate
- (C) Video-Kompressionsformat (**422 HQ**: Apple ProRes 422 HQ, **422**: Apple ProRes 422)

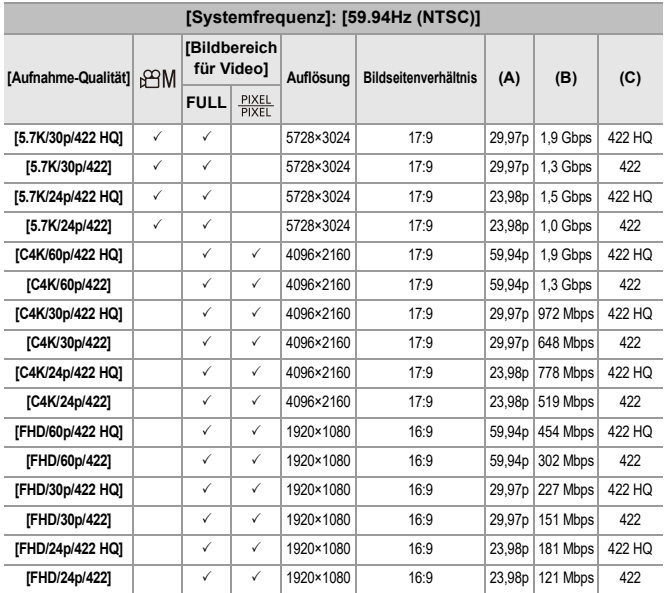

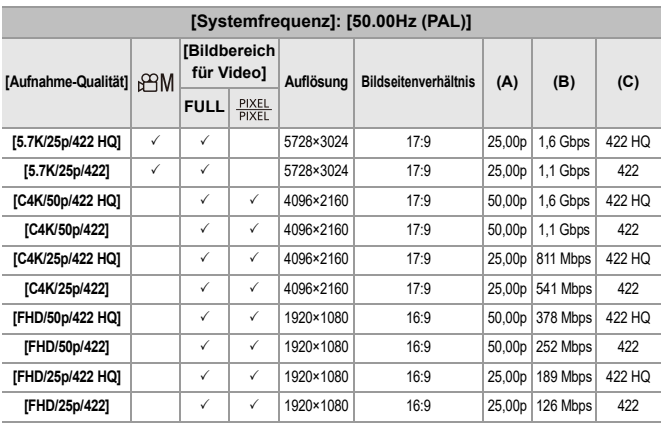

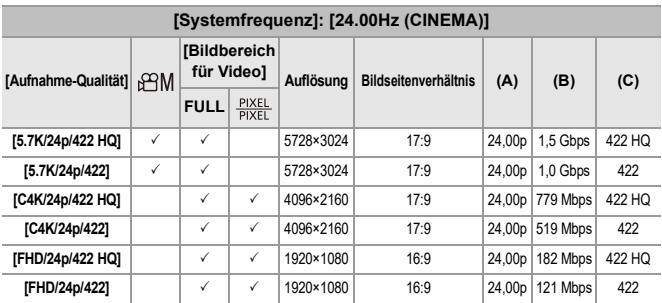

- **•** In diesem Dokument werden Videos entsprechend ihrer Auflösung wie folgt bezeichnet:
	- 5,8K (5760×4320) Video: **5,8K-Video**
	- 5,7K (5728×3024) Video: **5,7K-Video**
	- 4,4K (4352×3264) Video: **4,4K-Video**
	- C4K (4096×2160) Video: **C4K-Video**
	- 4K (3840×2160) Video: **4K-Video**
	- Full High Definition (1920×1080) Video: **FHD-Video**

- **•** Da das VBR-Aufnahmeformat verwendet wird, wird die Bitrate je nach aufzunehmenden Motiv automatisch geändert. Folglich verkürzt sich die Videoaufnahmedauer, wenn ein sich schnell bewegendes Motiv aufgenommen wird.
- **•** Videos in den Formaten ALL-Intra und 4:2:2 10 Bit und Videos, deren [Aufnahme-Dateiformat] auf [Apple ProRes] eingestellt ist, sind zur Bearbeitung auf einem zur Videoproduktion benutzten PC vorgesehen.

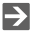

**•** Sie können eine Kombination von [Systemfrequenz], [Aufnahme-Dateiformat], [Bildbereich für Video] und [Aufnahme-Qualität] in Meine Liste speichern. (→ [zur [Liste zufügen\]: 146](#page-145-0))
## **[Filtern]**

Wenn [Aufnahme-Dateiformat] auf [MOV] oder [Apple ProRes] eingestellt ist, können Sie Einstellungen wie Bildrate, Pixelzahl (Auflösung) und Kompressionsformat (YUV, Bitanzahl, Bildkompression) angeben und nur die Aufnahmequalitäten anzeigen, die diesen Bedingungen entsprechen.

**1** Drücken Sie [DISP.] auf dem [Aufnahme-Qualität]-Einstellungsbildschirm.

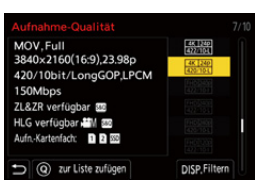

- 2 Drücken Sie ▲▼. um ein Einstellungselement auszuwählen, und drücken Sie dann  $\binom{m}{2}$  oder  $\binom{m}{2}$ .
	- **•** Einstellungen: [Einzelbildrate]/[Auflösung]/[Codec]
- **3** Drücken Sie ▲▼, um die Filterbedingungen auszuwählen, und drücken Sie dann  $\mathbb{R}$  oder  $\otimes$ .
- **4** Drücken Sie [DISP.], um die Einstellung zu bestätigen.
	- **•** Die Anzeige kehrt zum [Aufnahme-Qualität]-Einstellungsbildschirm zurück.

#### **Löschen der Filterbedingungen**

#### **Wählen Sie [ANY] in Schritt 3 aus.**

- **•** Die Filterbedingungen werden auch gelöscht, wenn Sie folgende Aktionen ausführen:
	- Ändern von [Aufnahme-Dateiformat]
	- Ändern von [Systemfrequenz]
	- Auswählen einer Aufnahmequalität aus [Aufnahme-Qualität(Meine Liste)]

**•** Wenn Sie die Aufnahmequalität mithilfe eines Filters ändern, werden die aktuellen Filterbedingungen gespeichert.

### **[zur Liste zufügen]**

Wählen Sie eine Aufnahmequalität aus und speichern Sie sie in Meine Liste. Die zu speichernde Aufnahmequalität kann in

[Aufnahme-Qualität(Meine Liste)] eingestellt werden.

### **Drücken Sie [Q] auf dem [Aufnahme-Qualität]-Einstellungsbildschirm.**

- **•** Gleichzeitig werden auch die folgenden Einstellungen gespeichert:
	- [Systemfrequenz]
	- [Aufnahme-Dateiformat]
	- [Bildbereich für Video]

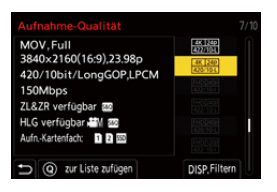

### **Einstellen oder Löschen in Meine Liste**

- **1** Wählen Sie [Aufnahme-Qualität(Meine Liste)].
	- <sup>(</sup> ) → [  $\bullet$  |  $\bullet$  |  $\bullet$  |  $\bullet$  |  $\bullet$  | Aufnahme-Qualität(Meine Liste)]
- **2** Drücken Sie ▲▼, um ein Einstellungselement auszuwählen, und drücken Sie dann  $\blacksquare$  oder  $\blacksquare$ .
	- **•** Sie können keine Einstellungselemente mit unterschiedlichen Systemfrequenzen auswählen.
	- **•** Um ein Element aus Meine Liste zu löschen, wählen Sie das Element aus und drücken Sie [Q].

#### **Einstellungen vom Bedienfeld aus**

"Meine Liste" der Aufnahmequalität kann jetzt über das Bedienfeld im [ $\beta$ 9M]/ [S&Q]-Modus oder, wenn [Videoanzeige-Priorität] eingestellt ist, angezeigt werden.

#### **Berühren Sie das Element Aufnahmequalität.**

- **•** Wenn bereits in Meine Liste gespeichert, wird der Einstellbildschirm [Aufnahme-Qualität(Meine Liste)] angezeigt. Wenn noch nicht gespeichert, wird der Einstellbildschirm [Aufnahme-Qualität] angezeigt.
- **•** Bei jedem Drücken der [DISP.]-Taste wird zwischen [Aufnahme-Qualität(Meine Liste)] und [Aufnahme-Qualität] umgeschaltet.
- **•** Beim nächsten Aufrufen des Einstellbildschirms wird der zuletzt verwendete Bildschirm angezeigt.

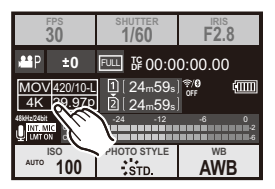

**•** Es können bis zu 12 Aufnahmequalitäten gespeichert werden.

# **[Bildbereich für Video]**

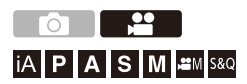

Hiermit wird der Bildbereich während der Videoaufnahme eingestellt. Der Blickwinkel unterscheidet sich je nach Bildbereich. Mit einem schmaleren Bildbereich können Sie Tele-Effekte ohne Beeinträchtigung der Bildqualität erzielen.

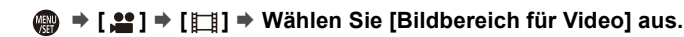

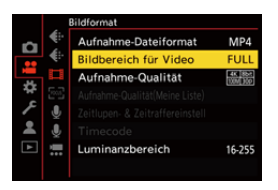

#### **[FULL]**

Es wird ein Bildbereich aufgenommen, der dem Micro-Four-Thirds-Bildkreis des Objektivs entspricht.

#### **[PIXEL/PIXEL]**

Es wird mit einem Pixel auf dem Sensor entsprechend einem Pixel im Video aufgenommen.

Es wird mit einem Bereich entsprechend dem Auflösungsbereich in [Aufnahme-Qualität] aufgenommen. (→ [\[Aufnahme-Qualität\]: 133](#page-132-0))

**•** Je nach [Aufnahme-Qualität]-Einstellung stehen unterschiedliche [Bildbereich für Video]-Einstellungen zur Auswahl. (→ [\[Aufnahme-Qualität\]: 133\)](#page-132-0)

#### **Bildbereich (Beispiel: FHD-Video)**

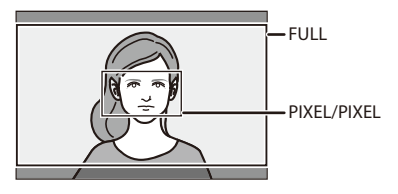

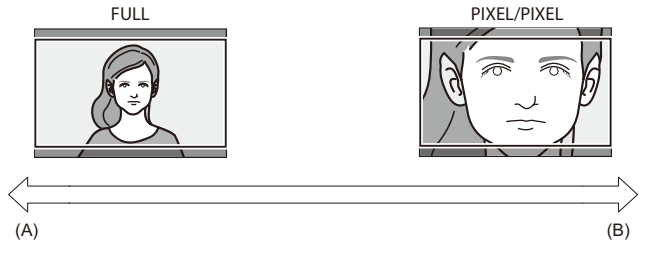

- (A) Bildwinkel: Weit/Teleskopeffekt: nicht möglich
- (B) Bildwinkel: Eng/Teleskopeffekt: möglich

# **Fokus / Zoom**

Durch Auswählen des Fokusmodus und des AF-Modus, die sich am besten für die Aufnahmebedingungen und das Motiv eignen, kann eine gleichmäßigere Fokussierung erzielt werden.

- **•** Diese Kamera unterstützt Phasenerkennungs-AF und Kontrast-AF.
- ≥[Auswählen des Fokusmodus: 151](#page-150-0)
- ≥[Verwenden von AF: 153](#page-152-0)
- ≥[Auswählen des AF-Modus: 171](#page-170-0)
- ≥[AF-Feld-Operationen: 188](#page-187-0)
- ≥[Aufnehmen mit MF: 197](#page-196-0)
- ≥[Aufnehmen mit Zoom: 204](#page-203-0)

## <span id="page-150-0"></span>**Auswählen des Fokusmodus**

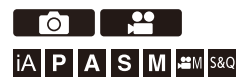

Wählen Sie die Fokusmethode (Fokusmodus) aus, die zum Bewegungsverhalten des Motivs passt. Außerdem können die AF-Verfolgungsfunktionen mit [AFC] angepasst werden. (→ [\[Individ. AF-Einst. \(Foto\)\]: 160](#page-159-0))

### **Stellen Sie den Fokusmodushebel ein.**

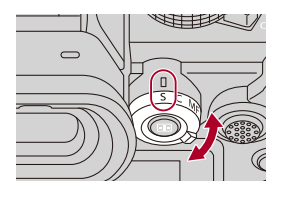

#### **[S]** ([AFS])

Geeignet zum Aufnehmen von unbewegten Motiven.

Wenn die Auslösertaste halb heruntergedrückt wird, führt die Kamera einen einmaligen Fokussiervorgang durch.

Der Fokus ist gesperrt, solange die Auslösertaste halb heruntergedrückt gehalten wird.

#### **[C]** ([AFC])

Geeignet zum Aufnehmen von Motiven in Bewegung.

Der Fokus wird entsprechend der Bewegung des Motivs fortlaufend angepasst, solange die Auslösertaste halb heruntergedrückt gehalten wird.

**•** Hiermit wird die Bewegung des Motivs berechnet und der Fokus beibehalten. (Bewegungsvorhersage)

#### **[MF]**

Es wird manuell fokussiert. Verwenden Sie diese Einstellung, wenn Sie den Fokus fest einstellen möchten bzw. wenn AF nicht aktiviert werden soll. (Aufnehmen mit MF: [197\)](#page-196-0)

### $\boxed{0}$

- **•** In den folgenden Fällen funktioniert [AFC] wie [AFS], wenn die Auslösertaste halb heruntergedrückt wird:
	- $-$  [ $\beta$  $M$ ]-Modus
	- [S&Q]-Modus
	- Beim Aufnehmen von Videos
	- Bei geringen Lichtverhältnissen
- **•** Wenn die folgende Funktion verwendet wird, wechselt [AFC] zu [AFS]:
	- Hochauflösender Modus

## <span id="page-152-0"></span>**Verwenden von AF**

- ≥[\[AF-Punkt-Vergrößerung\]: 158](#page-157-0)
- ≥[\[Individ. AF-Einst. \(Foto\)\]: 160](#page-159-0)
- ≥[\[Fokusbegrenzung\]: 163](#page-162-0)
- ≥[\[AF-Hilfslicht\]: 165](#page-164-0)
- ≥[\[Fokusrahmen-Beweg.geschw.\]: 166](#page-165-0)
- ≥[\[AF-Feinanpassung\]: 167](#page-166-0)

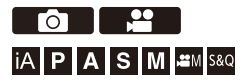

AF (Auto-Fokus) bedeutet, dass die Fokussierung automatisch erfolgt. Wählen Sie Fokus- und AF-Modus jeweils passend zu Motiv und Szene aus.

### **1 Stellen Sie den Fokusmodus auf [AFS] oder [AFC].**

- Stellen Sie den Fokusmodushebel ein. (→ Auswählen des [Fokusmodus: 151\)](#page-150-0)
- **2 Wählen Sie den AF-Modus aus.**
	- ≥Drücken Sie [ ], um den AF-Modus-Auswahlbildschirm zu öffnen, und nehmen Sie die Einstellung mithilfe von  $\binom{m}{k}$  oder  $\binom{m}{k}$ vor. (→ [Auswählen des AF-Modus: 171\)](#page-170-0)
	- Im [iA]-Modus wird bei jedem Drücken auf [  $\left\lfloor \frac{1}{2} \right\rfloor$  ] zwischen [  $\left\lfloor \frac{1}{2} \right\rfloor$  und [  $\left\lfloor \frac{1}{2} \right\rfloor$  ] aewechselt. (→ [AF-Modus: 105\)](#page-104-0)

## **3 Drücken Sie den Auslöser halb herunter.**

≥Der AF funktioniert.

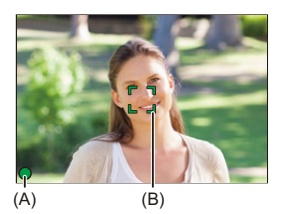

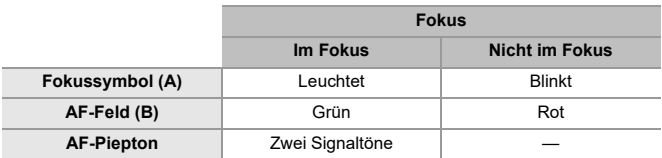

#### **AF bei geringer Beleuchtung**

- **•** In dunklen Umgebungen wird automatisch AF bei geringer Beleuchtung verwendet und das Fokussymbol mit [<sup>LOW</sup>] angezeigt.
- **•** Es dauert möglicherweise länger als üblich, bis der Fokus eingestellt ist.

#### **Sternenlicht-AF**

**•** Wenn mit AF bei geringer Beleuchtung Sterne am Nachthimmel erkannt werden, wird Sternenlicht-AF aktiviert.

Wenn der Fokus eingestellt wurde, wird das Fokussymbol mit [<sup>stak</sup>] angezeigt, und der AF-Bereich wird auf dem fokussierten Bereich angezeigt.

**•** An den Bildschirmrändern können keine Sterne erkannt werden.

### **[AF ON]-Taste**

Sie können AF auch aktivieren, indem Sie [AF ON] drücken.

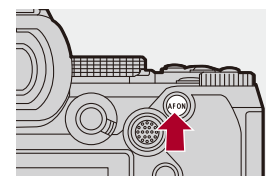

## $\Omega$

#### **• Motive und Aufnahmebedingungen, die ein Fokussieren mit AF-Modus erschweren**

- Sich schnell bewegende Motive
- Sehr helle Motive
- Motive ohne Kontrast
- Durch Fenster aufgenommene Motive
- Motive bei glänzenden Objekten
- Motive an sehr dunklen Orten
- Beim Aufnehmen sowohl naher als auch weit entfernter Motive zugleich

- **•** Werden während der Aufnahme mit [AFC] die folgenden Vorgänge ausgeführt, kann es einige Zeit dauern, bis die Kamera scharfstellt:
	- Wenn vom Weitwinkel- zum Telebereich gezoomt wird
	- Wenn von einem entfernten Motiv abrupt zu einem nahen Motiv gewechselt wird
- **•** Wird der Zoom verwendet, nachdem der Fokus eingestellt wurde, ist der Fokus möglicherweise fehlerhaft. Passen Sie den Fokus in diesem Fall neu an.

# $\rightarrow$

**•** Sie können den Bereich, in dem AF arbeitet, einschränken:

```
[Fokusbegrenzung]: 163)
```
**•** Wenn die Kameraverwacklung reduziert wird, ist eine automatische Fokussierung möglich:

 $(\rightarrow$  [\[Quick-AF\]: 568](#page-567-0))

**•** Sie können die Einstellungen so ändern, dass der AF nicht aktiviert wird, wenn die Auslösertaste halb heruntergedrückt wird:

(→ [\[Auslöser halb drücken\]: 568\)](#page-567-1)

- **•** Lautstärke und Klang des AF-Signals können geändert werden:  $(\rightarrow$ [\[Signalton\]: 607\)](#page-606-0)
- **•** Sie können die Funktion, die AF veranlasst, nahebei befindliche Motive zu bevorzugen, einer Fn-Taste zuweisen.

Diese Funktion ist nützlich, wenn die Kamera ungewollt auf den Hintergrund fokussiert:

(→[\[AF-ON: Nahbereich\]: 534](#page-533-0))

**•** Sie können die Funktion, die AF veranlasst, weit entfernt befindliche Motive zu bevorzugen, einer Fn-Taste zuweisen.

Diese Funktion ist nützlich, wenn Sie durch Zäune oder Netze hindurch fotografieren:

(→ [\[AF-ON: Fernbereich\]: 534\)](#page-533-1)

### <span id="page-157-0"></span>**[AF-Punkt-Vergrößerung]**

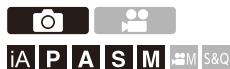

Der Fokuspunkt wird vergrößert, wenn der AF-Modus  $[[\mathbb{T}]], [[\blacksquare]]$  oder  $[\blacksquare]]$ ausgewählt ist. (In anderen AF-Modi wird die Mitte des Bildschirms vergrößert.)

Sie können die Fokussierung überprüfen und das Motiv wie mit einem Teleobjektiv vergrößert beobachten.

**•** Der Vorgang kann auch ausgeführt werden, indem die Fn-Taste für [AF-Punkt-Vergrößerung] gedrückt wird. (→[Fn-Tasten: 527](#page-526-0))

### **Halten Sie die Taste für AF-Punkt-Vergrößerung gedrückt.**

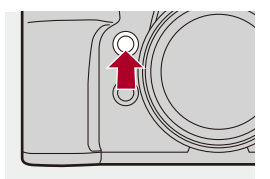

≥Solange die Taste gedrückt ist, wird der Fokusbereich vergrößert angezeigt.

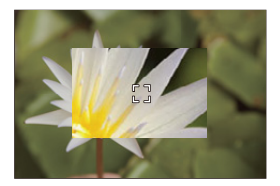

- **•** Wird bei vergrößertem Bildschirm die Auslösertaste halb heruntergedrückt, so wird der Fokus in einem kleinen zentralen AF-Bereich neu eingestellt.
- Drehen Sie bei vergrößertem Bildschirm **Wie** oder **Free**, um die Vergrößerung anzupassen.

Verwenden Sie , um die Anpassung feinstufiger auszuführen.

## $\lceil \, \, \mathbb{I} \, \rceil$

- **•** Bei vergrößertem Bildschirm wird [AFC] in [AFS] geändert.
- **•** Wenn die folgende Funktion verwendet wird, funktioniert die AF-Punkt-Vergrößerung nicht:
	- Videoaufnahmen/SH-Serienbildaufnahmen

### $\rightarrow$

- **•** Sie können die Anzeigemethode des vergrößerten Bildschirms ändern:
	- (→[\[Einst. d. AF-Punkt-Vergr.\]: 567\)](#page-566-0)

### <span id="page-159-0"></span>**[Individ. AF-Einst. (Foto)]**

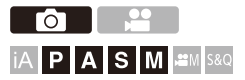

Sie können Funktionen des AF-Betriebs beim Aufnehmen von Bildern mit [AFC] auswählen, die zum Motiv und zur Szene passen.

Jede dieser Funktionen kann weiter angepasst werden.

### **1 Stellen Sie den Fokusmodus auf [AFC].**

● Stellen Sie den Fokusmodushebel ein. (→ Auswählen des [Fokusmodus: 151\)](#page-150-0)

### **2 Stellen Sie [Individ. AF-Einst. (Foto)] ein.**

 $\bullet$   $\mathbb{R}$   $\rightarrow$   $\lceil \bullet \bullet \rceil$   $\rightarrow$   $\lceil \circ \circ \circ \rceil$   $\rightarrow$   $\lceil \circ \circ \circ \circ \rangle$   $\lceil \circ \circ \circ \circ \circ \circ \rangle$ 

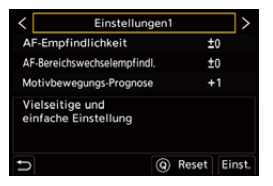

#### **[Einstellungen1]**

Grundeinstellung zu allgemeinen Zwecken.

#### **[Einstellungen2]**

Empfohlen bei Motiven, die sich mit konstanter Geschwindigkeit in nur eine Richtung bewegen.

#### **[Einstellungen3]**

Empfohlen bei Motiven, die sich zufällig bewegen oder wenn andere Objekte ins Bild kommen könnten.

#### **[Einstellungen4]**

Empfohlen für Szenen, in denen das Tempo des Motivs stark variiert.

### **Anpassen von benutzerdefinierten AF-Einstellungen**

- 1 Drücken Sie <**I>**, um den Typ der benutzerdefinierten AF-Einstellung auszuwählen.
- **2** Drücken Sie ▲▼, um Elemente auszuwählen, und drücken Sie <▶ zum Anpassen.
	- **•** Eine Beschreibung des Elements wird auf dem Bildschirm angezeigt, wenn Sie auf [DISP.] drücken.
	- **•** Drücken Sie auf [Q], um die Einstellungen auf die Standardwerte zurückzusetzen.
- **3** Drücken Sie **in der**  $\circledast$ .

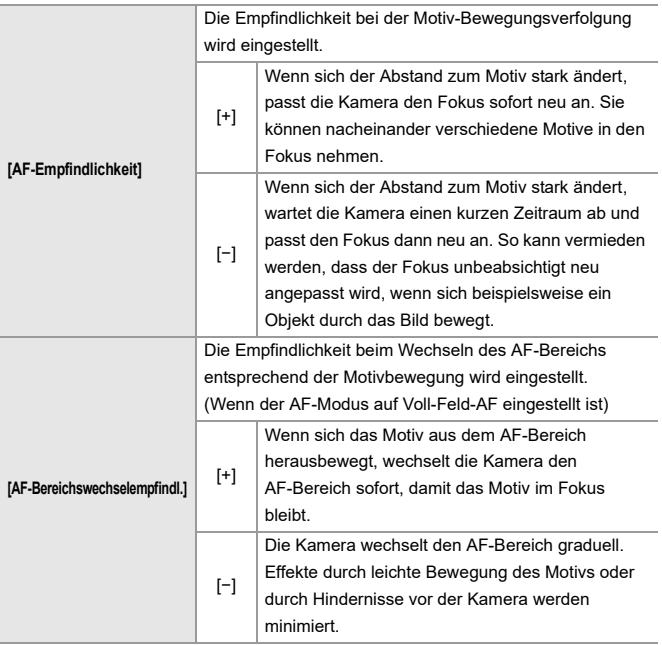

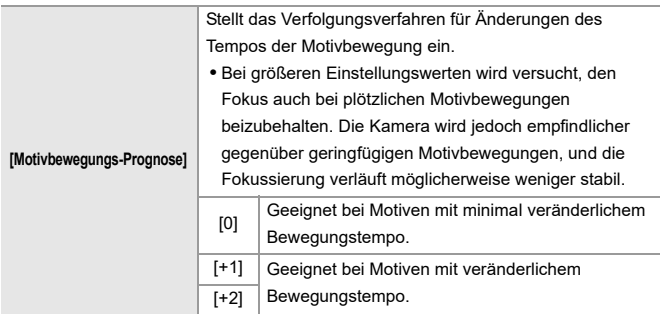

### <span id="page-162-0"></span>**[Fokusbegrenzung]**

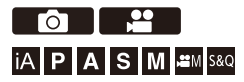

Sie können den Bereich, in dem AF arbeitet, einschränken.

Die Fokussiergeschwindigkeit des AF steigt, wenn Sie den Bereich, in dem AF arbeitet, einschränken.

### **1 Stellen Sie den Fokusmodus auf [AFS] oder [AFC].**

● Stellen Sie den Fokusmodushebel ein. (→ Auswählen des [Fokusmodus: 151\)](#page-150-0)

### **2 Stellen Sie [Fokusbegrenzung] ein.**

 $\bullet$   $\mathbb{R}$   $\rightarrow$   $\lceil \bigcirc$   $V \rceil$   $\mathbb{L}$   $\bullet$   $\lceil \bigcirc$   $\mathbb{R}$   $\rceil$   $\rightarrow$   $\lceil \bigcirc$  Fokusbegrenzung

#### **[ON]**

Die folgenden Einstellungen werden aktiviert.

#### **[OFF]**

Die folgenden Einstellungen werden deaktiviert.

#### **[SET]**

- **1** Benutzen Sie dieselbe Prozedur wie MF (→ [Aufnehmen mit MF: 197](#page-196-0)) zum Überprüfen des Fokus, dann drücken Sie auf [WB] oder [ISO], um den Arbeitsbereich für AF einzustellen.
	- **•** Dies kann auch durch Berühren von [Limit1]/[Limit2] eingestellt werden.
	- **•** [Limit1]/[Limit2] können auf beide Weisen eingestellt werden.

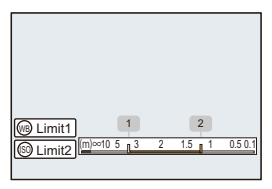

- **2** Drücken Sie **(a)** oder (b), um die Einstellung zu bestätigen.
	- **•** Drücken auf [DISP.] setzt den Arbeitsbereich auf die Standardeinstellung zurück.

### $\Box$

- **•** Dies kann eingestellt werden, wenn ein Objektiv mit einem Fokusring oder einem Fokushebel benutzt wird.
- **•** Es kann nicht eingestellt werden, wenn der Bereichswahlschalter für den Fokusabstand des Objektivs zum Begrenzen des Arbeitsbereichs benutzt worden ist.
- **•** Die Einstellungswerte werden zurückgesetzt, wenn das Objektiv ausgetauscht wird.
- Wenn [Fokusbegrenzung] arbeitet, wird [  $A_{11}^{RS}$  ]/[  $A_{11}^{RC}$ ] auf dem Bildschirm angezeigt.
- **•** Wenn die folgende Funktion verwendet wird, ist [Fokusbegrenzung] nicht verfügbar:

– [AF+MF]

## <span id="page-164-0"></span>**[AF-Hilfslicht]**

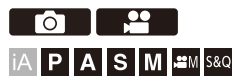

Wenn Sie beim Aufnehmen in dunklen Umgebungen die Auslösertaste halb herunterdrücken, wird das AF-Hilfslicht aktiviert, um das Fokussieren zu vereinfachen.

### **[ ]/[ ] [ ] Wählen Sie [AF-Hilfslicht] aus**

Einstellungen: [ON]/[OFF]

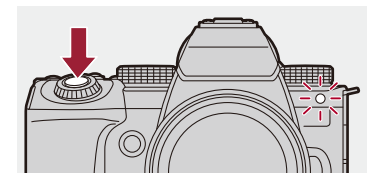

### $\Box$

- **•** Die effektive Reichweite des AF-Hilfslichts variiert je nach verwendetem Objektiv.
	- Wenn das austauschbare Objektiv (H-ES12060) angebracht ist und sich am Weitwinkelende befindet:

Ca. 1,0 m bis 3,5 m

– Wenn das austauschbare Objektiv (H-FS12060) angebracht ist und sich am Weitwinkelende befindet:

Ca. 1,0 m bis 3,0 m

- **•** Nehmen Sie die Gegenlichtblende ab.
- **•** Das AF-Hilfslicht wird möglicherweise stark blockiert und das Fokussieren erschwert, wenn ein Objektiv mit großem Durchmesser verwendet wird.

### <span id="page-165-0"></span>**[Fokusrahmen-Beweg.geschw.]**

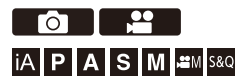

Stellt das Tempo ein, wenn das AF-Feld/die MF-Lupe bewegt wird.

### **[ ]/[ ] [ ] Wählen Sie [Fokusrahmen-Beweg.geschw.] aus**

Einstellungen: [FAST]/[NORMAL]

### <span id="page-166-0"></span>**[AF-Feinanpassung]**

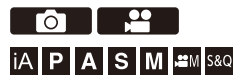

Sie können Feinadjustierungen des Fokuspunktes vornehmen, wenn Sie mit Phasenerkennungs-AF fokussieren.

## $\boldsymbol{\mathcal{L}}$

**•** Normalerweise wird kein Adjustieren des Fokuspunktes benötigt. Nur adjustieren wenn nötig. Wenn Sie an einem Objektiv adjustieren, das schon einen korrekten Fokuspunkt hat, besteht das Risiko, dass die Kamera nicht mit dem geeigneten Fokuspunkt aufnehmen kann.

### **<sup>4</sup>**  $\bullet$  **[**  $\bigcirc$  **]**  $\bullet$  **|**  $\circlearrowright$  **|**  $\bullet$  **Wählen Sie [AF-Feinanpassung] aus**

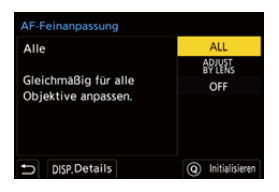

#### **[ALL]**

Gleichmäßig für alle Objektive adjustieren.

Wird in Fällen gebraucht wie wenn Sie Wechselobjektive haben, die nicht unter

[ADJUST BY LENS] registriert sind.

#### **[ADJUST BY LENS]**

Adjustieren Sie jedes Objektiv separat und registrieren Sie die Adjustierung in der Kamera.

Wenn ein registriertes Objektiv angesetzt ist, wird der adjustierte Wert abgerufen, wenn er unter [ADJUST BY LENS] eingestellt ist.

- **•** Bei Gebrauch eines Zoomobjektivs können Sie den Fokuspunkt individuell am Weitwinkelende und am Tele-Ende adjustieren.
- **•** Wurde das Objektiv bereits registriert, wird der Adjustierwert überschrieben.

#### **[OFF]**

### **Registrieren des Adjustierwertes**

- **1** Wählen Sie [ALL] oder [ADJUST BY LENS] und drücken dann auf [DISP.].
- **2** (Wenn [ADJUST BY LENS] ausgewählt ist) Registrieren Sie das Objektiv.
	- **•** Drücken Sie auf [DISP.] und wählen Sie [Ja] zum Registrieren.
	- **•** Wenn das Objektiv schon registriert ist, schaltet der Bildschirm zu der Anzeige im Schritt **3** weiter.
- **3** (Wenn [ADJUST BY LENS] ausgewählt ist) Wählen Sie [Weitwinkel-Anpassung] oder [Tele-Anpassung].
	- Drücken Sie zum Auswählen  $\blacktriangle \blacktriangledown$  und dann  $\Box$  oder
	- **•** Bei Gebrauch einer Festbrennweite wird [Anpassung] angezeigt.

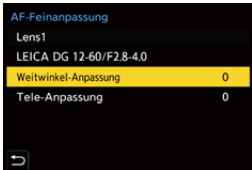

- **4** Den Fokuspunkt adjustieren.
	- Drücken Sie auf <**I>**, um den Fokuspunkt anzupassen, und drücken Sie dann auf  $\bigoplus$  oder  $\bigotimes$ .
	- Sie können die Adjustierung auch vornehmen, indem Sie <sup>19</sup> , moder 1 . drehen.
	- **•** Der Fokuspunkt wird rückwärts bewegt, wenn er mit der [+]-Seite adjustiert wird. Der Fokuspunkt wird vorwärts bewegt, wenn er mit der [−]-Seite adjustiert wird.

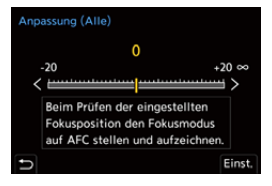

- **5** Schritt **4** vermerken und wiederholen, bis ein geeigneter Fokuspunkt erreicht ist.
	- **•** Prüfen Sie den eingestellten Fokuspunkt in einem Bild, das mit der Einstellung von [AFC] unter [Fokus/Auslöser-Priorität] auf [FOCUS] und des Fokusmodus auf [AFC] aufgenommen ist. (→ [\[Fokus/Auslöser-Priorität\]: 564\)](#page-563-0)

## $\Omega$

- **•** Wir empfehlen, die Anpassungen in derselben Umgebung vorzunehmen, die für die Aufnahmen benutzt werden soll.
- **•** Wir empfehlen, bei den Anpassungen ein Stativ zu verwenden.

#### HU.

- **•** Sie können unter [ADJUST BY LENS] bis zu 40 Objektive registrieren. Wenn die Obergrenze überschritten wird, werden schon registrierte Objektivinformationen überschrieben.
- **•** Wenn ein Telekonverter beim Adjustieren mit [ADJUST BY LENS] benutzt wird, wird die Kombination von Objektiv und Telekonverter registriert.
- **•** Der Fokuspunkt für das Weitwinkelende und das Tele-Ende können unter [ALL] nicht individuell adjustiert werden.
- **•** Die unter [ADJUST BY LENS] registrierten Registernummern und Objektivnamen werden automatisch eingetragen und können nicht geändert werden.

### **Initialisierung**

Registrierte Objektivinformationen und adjustierte Werte werden initialisiert.

- **1** Wählen Sie [ALL] oder [ADJUST BY LENS] und drücken dann auf [Q].
- **2** Wählen Sie [Ja] zum Initialisieren.

### | U

**•** Ungeachtet der Auswahl [ALL]/[ADJUST BY LENS] werden alle registrierten Objektivinformationen und adjustierten Werte unter [AF-Feinanpassung] initialisiert.

## <span id="page-170-0"></span>**Auswählen des AF-Modus**

- ≥[Automatische Erkennung: 174](#page-173-0)
- ≥[\[Verfolgung\]: 178](#page-177-0)
- ≥[\[AF Gesamtbereich\]: 179](#page-178-0)
- ≥[\[Zone\(Horizontal/Vertikal\)\]/\[Zone\]: 182](#page-181-0)
- ≥[\[1-Feld+\]/\[1-Feld\]: 184](#page-183-0)
- ≥[\[Punkt\]: 186](#page-185-0)

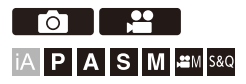

Wählen Sie die Fokus-Methode aus, die am besten zu Positionierung und Anzahl der Motive passt.

In jedem anderen AF-Modus als Pinpoint können Sie durch Erkennen von Motiven automatisch fokussieren.

## **1** Drücken Sie [  $\Box$  ].

≥Der AF-Modus-Auswahlbildschirm wird geöffnet.

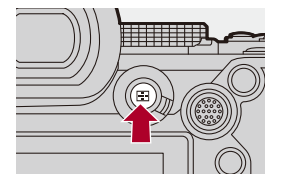

### **2 Wählen Sie den AF-Modus aus.**

- ≥Drücken Sie 21, um ein Element auszuwählen, und drücken Sie dann  $\circledR$  oder  $\circledS$ .
- Die Auswahl ist auch durch Drücken von [ **]** möglich.

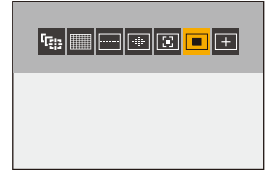

#### **[Verfolgung]**

(→[\[Verfolgung\]: 178\)](#page-177-0)

**[AF - Gesamtbereich]**

(→[\[AF - Gesamtbereich\]: 179\)](#page-178-0)

**[Zone(Horizontal/Vertikal)]**

(→[\[Zone\(Horizontal/Vertikal\)\]: 182\)](#page-181-1)

### **[Zone]**

(→[\[Zone\]: 183](#page-182-0))

**[1-Feld+]**  $(\rightarrow$  [\[1-Feld+\]: 184\)](#page-183-1)

#### **[1-Feld]**

```
[1-Feld]: 184)
```
#### **[Punkt]**

(→[\[Punkt\]: 186](#page-185-0))

### $\boxed{\mathbb{D}}$

- Wenn die folgenden Funktionen verwendet werden, ist [<sup>[</sup>[:]] nicht verfügbar:
	- [Zeitrafferaufnahme]
	- [Live-Composite]
- Wenn der Fokusmodus auf [AFC] eingestellt ist, ist [ $\overline{+}$ ] nicht verfügbar.

### $\rightarrow$

**•** Sie können einstellen, welche Elemente im AF-Modus-Einstellungsbildschirm angezeigt werden sollen.

(→ [\[AF-Modus anzeigen/ausblen.\]: 566\)](#page-565-0)

### <span id="page-173-0"></span>**Automatische Erkennung**

Wenn automatische Erkennung aktiviert ist, werden Motive für Aufnahmen automatisch erkannt und die Kamera fokussiert.

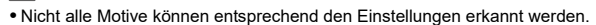

- **•** Wenn [Motiverkennungs-Auswahl] ([Motivtyp]) auf [ANIMAL] eingestellt ist, können einige Motive, die nicht Tiere sind, als Tiere erkannt werden.
- **1 Stellen Sie [AF-Erkennungseinstellung] auf [ON] ein.**  $\bullet$   $\mathbb{R}$   $\rightarrow$   $\lceil \bullet \right]$   $\parallel$   $\mathbb{R}$   $\rightarrow$   $\lceil \circ \text{Re} \rceil$   $\rightarrow$   $\lceil \text{Re} \rceil$   $\rightarrow$   $\lceil \text{Im} \rceil$   $\rightarrow$   $\lceil \text{O} \rceil$ 
	- **•** Sie können auch auf 3 im AF-Modus-Auswahlbildschirm drücken, um die automatische Erkennung auf [ON]/[OFF] umzuschalten.

### **2 Wählen Sie [Motiverkennungs-Auswahl] aus.**  $\bullet$   $\bigoplus$   $\rightarrow$  [ $\bigodot$  ]/[ $\bigoplus$ ]  $\rightarrow$  [ $\boxdot$ ]  $\rightarrow$  [Motiverkennungs-Auswahl]

- **•** Wählen Sie [Motivtyp] und [Zielbereiche].
- **•** Die Auswahl im AF-Modus-Auswahlbildschirm kann auch durch Drücken auf [DISP.] getroffen werden.

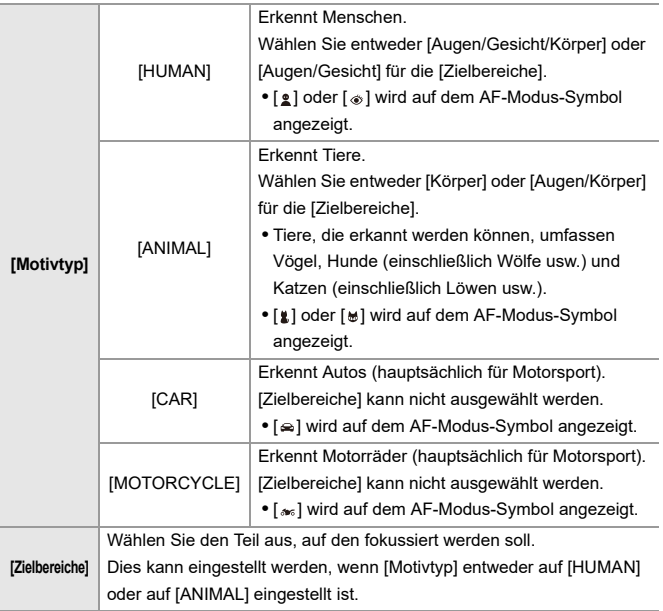

### ◆ Wenn [

Wird von der Kamera ein Motiv zum Aufnehmen erkannt, so wird ein AF-Feld angezeigt.

Wenn mehrere Motive erkannt werden, werden auch mehrere AF-Felder angezeigt und Sie können unter diesen das Motiv auswählen, auf das Sie fokussieren wollen.

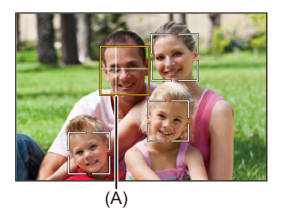

#### **Gelb**

Zu fokussierender AF-Bereich.

Die Auswahl wird von der Kamera automatisch vorgenommen.

**•** Ein Kreuz erscheint im AF-Feld, wenn ein menschliches Auge erkannt wird. (A)

#### **Weiß**

Wird angezeigt, wenn mehrere Motive erkannt werden.

### ❖ Wenn [ <sup>[</sup> ], [ <del>. ]</del>], [ <u>[ ],</u> [ [ ]], oder [ **□** ]

Wenn auch nur ein Teil eines Motivs sich in das AF-Feld hinein bewegt, wird es automatisch erkannt und in Fokus gebracht.

**•** Wenn Augen innerhalb des AF-Feldes erkannt werden, arbeitet die Augenerkennung (B). Es ist nicht möglich, das Auge zu wechseln, auf das fokussiert wird.

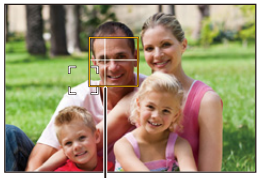

(B)

- **•** [AF-Erkennungseinstellung] wird auf alle AF-Modi ausgenommen [  $\pm$  ] angewandt.
- **•** Wenn die Augen einer Person erkannt werden, wird das näher an der Kamera befindliche Auge fokussiert. Die Belichtung wird an das Gesicht angepasst. (Wenn [Messmethode] auf [  $\boxed{0}$ ]

eingestellt ist)

**•** Abhängig von [Motiverkennungs-Auswahl] wird die Anzahl von Motiven, die zur selben Zeit mit [  $\equiv$  ] im AF-Modus erkannt werden können, unterschiedlich sein. [HUMAN] ([Augen/Gesicht/Körper], [Augen/Gesicht]): Maximal 15 (maximal 3 Objekte erkannt)

[ANIMAL] ([Körper]), [CAR], [MOTORCYCLE]: Maximal 3 [ANIMAL] ([Augen/Körper]): Maximal 1

**•** Automatische Erkennungsverfahren stehen je nach den Einstellungen der Kamera möglicherweise nicht zur Verfügung.

## $\rightarrow$

- **•** Sie können einrichten, dass der Messbereich für automatische Belichtung nicht auf die Augen und das Gesicht konzentriert wird, wenn automatische Erkennung arbeitet: (→ [Gesichts-Prio Mehrf.-Messq]: 560)
- **•** Das Kreuz, das auf menschlichen Augen beim Fokussieren erscheint, kann zum Verschwinden gebracht werden:

(→ [\[Menschenaugenerk.-Anzeige\]: 568\)](#page-567-2)

### <span id="page-177-0"></span>**[Verfolgung]**

Wenn der Fokusmodus auf [AFC] eingestellt ist, folgt der AF-Bereich der Bewegung des Motivs, und die Fokussierung wird beibehalten.

### **Starten Sie die Verfolgung.**

≥Richten Sie den AF-Bereich auf das Motiv und drücken Sie dann den Auslöser halb herunter.

Das Motiv wird verfolgt, solange die Auslösertaste halb oder ganz heruntergedrückt wird.

- **•** Wenn die Verfolgung fehlschlägt, blinkt das AF-Feld rot.
- **•** Wenn [AFS] eingestellt ist, wird auf die Position des AF-Bereichs fokussiert. Die Verfolgung ist nicht verfügbar.

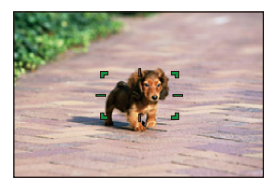

**•** Anpassen des AF-Feldes (→ [AF-Feld-Operationen: 188](#page-187-0))

# $|{\bf{O}}|$

**•** Im [ ]/[S&Q]-Modus und beim Aufnehmen von Videos wird die Verfolgung auch dann fortgesetzt, wenn die Auslöser losgelassen wird. Zum Abbrechen der Verfolgung drücken Sie (@) oder (b) bzw. berühren [  $\frac{1}{2}$  AF ]. Die Verfolgung ist auch bei [AFS] verfügbar.

### ┃Ⅲ

- **•** Wenn automatische Erkennung arbeitet, wird das erkannte Motiv verfolgt.
- Stellen Sie [Messmethode] auf  $[$  (6)] ein, um auch die Belichtung einzustellen.
- **•** [ ] steht je nach den Einstellungen der Kamera möglicherweise nicht zur Verfügung.

### <span id="page-178-0"></span>**[AF - Gesamtbereich]**

Die Kamera wählt das optimale AF-Feld zum Fokussieren aus.

Wenn mehrere AF-Bereiche ausgewählt sind, werden alle ausgewählten AF-Bereiche fokussiert.

Wenn der Fokus-Modus auf [AFC] eingestellt ist, können Sie sicherstellen, dass der Fokus auf dem Motiv bleibt, indem Sie beim Aufnehmen das Motive im Vollfeld-AF-Feld halten.

### **Geben Sie das Motiv an, auf das fokussiert werden soll.**

Wenn automatische Erkennung auf [ON] steht, werden mehrere Motive erkannt.

Wenn das zu fokussierende Motiv mithilfe des weißen AF-Feldes angezeigt wird, können Sie den Bereich in ein gelbes AF-Feld ändern.

#### ≥**Touch-Betrieb**

#### **Berühren Sie das Motiv, das mit dem weißen AF-Feld angezeigt wird.**

- **•** Der AF-Bereich wird nun gelb angezeigt.
- **•** Berühren Sie zum Abbrechen der Einstellung [ ].

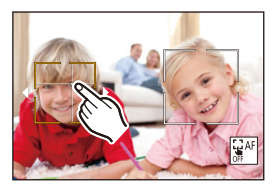

≥**Betrieb mit dem Joystick**

#### **Neigen Sie den Joystick in Richtung ▲ ▼ ◀▶.**

- Mit jeder Neigung in Richtung  $\blacktriangle \blacktriangledown \blacktriangle \blacktriangleright$  wird das Motiv, worauf fokussiert wird, gewechselt.
- **•** Drücken Sie , um die Einstellung aufzuheben.

#### ≥**Tasten-Betrieb**

- **1** Drücken Sie auf ▼ im AF-Modus-Auswahlbildschirm.
- **2** Drücken Sie ▲▼◀►, um die Position des AF-Bereichs zu verschieben.

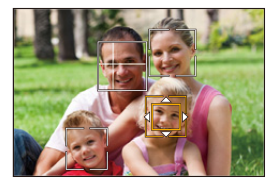

**3** Wenn das weiße AF-Feld nach gelb übergeht, drücken Sie auf ...

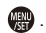

• Drücken Sie (...), um die Einstellung aufzuheben.
### **Einstellen des AF-Feldes in einer beliebigen Position**

Das AF-Feld  $[\blacksquare]$  kann in einer beliebigen Position eingestellt werden.

#### ≥**Touch-Betrieb**

#### **Berühren Sie irgendeine Position auf dem Aufnahmebildschirm und berühren dann [Einst.].**

**•** Berühren Sie [ ], um zu [ ] zurückzukehren.

#### ≥**Betrieb mit dem Joystick**

#### **Halten Sie den Joystick gedrückt.**

- Das AF-Feld  $[\blacksquare]$  ist in der Mitte des Bildschirm eingestellt.
- Entweder halten Sie den Joystick nochmals gedrückt oder drücken auf (...), um zu [ **] zurückzukehren.**

#### ≥**Tasten-Betrieb**

- **1** Drücken Sie auf ▼ im AF-Modus-Auswahlbildschirm.
- **2** Drücken Sie ▲▼◀▶, um das AF-Feld zu bewegen, und drücken Sie dann auf zum Bestätigen.
	- **•** Drücken Sie nochmals auf , um nach [ ] zurückzukehren.

**•** Sie können das AF-Feld verschieben oder seine Größe ändern:

([AF-Feld-Operationen: 188\)](#page-187-0)

# **[Zone(Horizontal/Vertikal)]/ [Zone]**

### **[Zone(Horizontal/Vertikal)]**

Innerhalb des vollen Feldes können vertikale und horizontale Zonen fokussiert werden.

#### **Horizontales Muster**

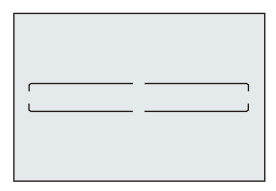

#### **Vertikales Muster**

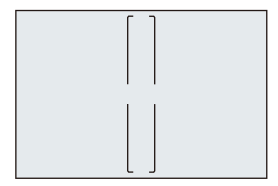

- **•** Zum Umschalten zwischen dem horizontalen und vertikalen Muster drücken Sie auf
	- $\blacktriangle$   $\blacktriangledown$   $\blacktriangle$   $\blacktriangledown$  im Einstellbildschirm für das AF-Feld.
- **•** Anpassen des AF-Feldes (→ [AF-Feld-Operationen: 188](#page-187-0))

### **[Zone]**

Innerhalb des vollen Feldes kann eine zentrale ovale Zone fokussiert werden.

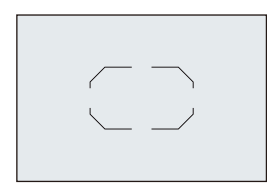

• Anpassen des AF-Feldes ( $\rightarrow$ [AF-Feld-Operationen: 188](#page-187-0))

 $\boxed{\mathbb{D}}$ 

- **•** [  $\equiv$  ] ändert sich in [  $\equiv$  ] in den folgenden Fällen:
	- Beim Aufnehmen von Videos
	- $-[$ <sub>u</sub> $^{22}$ M]-Modus
	- [S&Q]-Modus

# **[1-Feld+]/ [1-Feld]**

# **[1-Feld+]**

Es kann ein Schwerpunkt innerhalb eines einzelnen AF-Bereichs fokussiert werden.

Auch wenn das Motiv das einzelne AF-Feld verlässt, bleibt es in einem erweiterten AF-Feld (E) fokussiert.

• Nützlich bei Motiven in Bewegung, wenn die Verfolgung mit [ $\blacksquare$ ] schwierig ist.

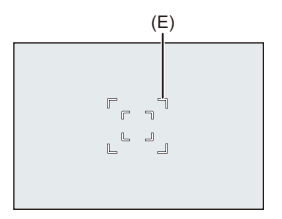

# **[1-Feld]**

Bestimmen Sie den Punkt, der fokussiert werden soll.

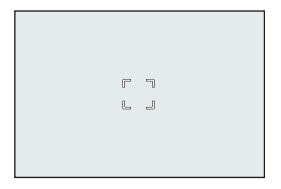

Auf dem Aufnahmebildschirm wird ein Punkt (F) angezeigt, wenn ein einzelnes AF-Feld auf seine minimale Größe reduziert ist. Das AF-Feld kann auf den Ort eingestellt werden, an dem der Punkt angezeigt wird.

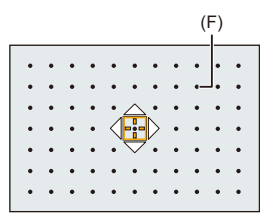

**•** Anpassen des AF-Feldes (→ [AF-Feld-Operationen: 188](#page-187-0))

IU

- **•** Es ist nicht möglich, ein einzelnes AF-Feld auf sein Minimum zu reduzieren, wenn die folgende Funktion benutzt wird:
	- Beim Aufnehmen von Videos
	- $\lceil \sqrt{P-M} \rceil$ -Modus
	- [S&Q]-Modus
	- [Erw. Teleber.]

### **[Punkt]**

Sie können einen präziseren Fokus auf einen kleinen Punkt erzielen. Wenn Sie die Auslösertaste halb herunter drücken, wird der Bildschirm, mit dem der Fokus kontrolliert werden kann, vergrößert.

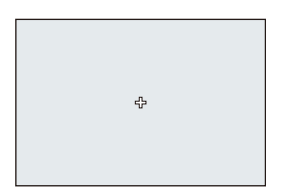

- **•** Der vergrößerte Bildschirm wird angezeigt, wenn Sie ein AF-Feld einstellen.
- **•** Anpassen des AF-Feldes (→ [AF-Feld-Operationen: 188](#page-187-0))

- Wenn der Fokusmodus auf [AFC] eingestellt ist, so ist [<sup>[+]</sup>] nicht verfügbar.
- Automatische Erkennung funktioniert in [ $\boxed{+}$ ] nicht.

#### III I

- Wenn die folgenden Funktionen verwendet werden, wird [  $\boxed{+}$  ] in [  $\boxed{=}$  ] gewechselt:
	- Beim Aufnehmen von Videos
	- $[R^{2}M]$ -Modus
	- [S&Q]-Modus

#### **Bedienvorgänge im Vergrößerungsfenster**

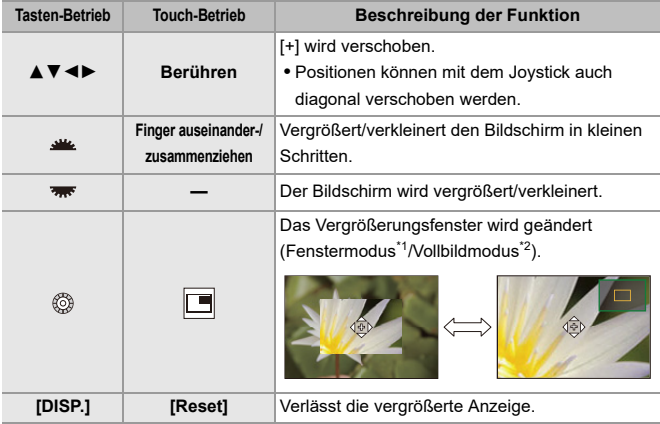

\*1 Sie können um ungefähr 3× bis 6× vergrößern.

\*2 Sie können um ungefähr 3× bis 10× vergrößern.

**•** Sie können ein Bild aufnehmen, indem Sie [ $\boxed{\underline{\bullet}}$ ] berühren.

# $\rightarrow$

**•** Sie können die Anzeigemethode des vergrößerten Bildschirms ändern:

(→ [\[Einstellung f. AF-Punkt\]: 567](#page-566-0))

# <span id="page-187-0"></span>**AF-Feld-Operationen**

- ≥[Verschieben der Position des AF-Feldes: 188](#page-187-1)
- ≥[Ändern der Größe des AF-Feldes: 191](#page-190-0)
- ≥[Zurücksetzen des AF-Feldes: 192](#page-191-0)
- ≥[Fokus und Helligkeit werden an die berührte Position angepasst](#page-192-0)  [\(\[AF+AE\]\): 193](#page-192-0)
- ≥[Verschieben der AF-Bereichsposition mit dem Touchpad: 194](#page-193-0)
- ≥[\[Fokuswechsel f. Vert / Hor\]: 196](#page-195-0)

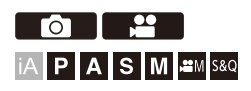

# <span id="page-187-1"></span>**Verschieben der Position des AF-Feldes**

### **Touch-Betrieb**

Mit den Standardvoreinstellungen wird der Fokus auf den berührten Punkt gesetzt, wenn Sie den Bildschirm berühren. (→ Touch-Einst.]: 570)

#### **Berühren Sie den Aufnahmebildschirm.**

**•** Der Bildschirm zum Einstellen des AF-Feldes wird angezeigt. Das AF-Feld wird eingestellt, wenn Sie entweder [Einst.] berühren oder den Auslöser halb herunter drücken.

 $\rightarrow$ 

- **•** Sie können den Fokus und die Helligkeit für die berührte Stelle optimieren. (→Fokus und Helligkeit werden an die berührte Position angepasst ([AF+AE]): [193](#page-192-0))
- **•** Sie können auf die berührte Position fokussieren und den Auslöser loslassen. (→[Touch AF/Touch-Auslöser: 107\)](#page-106-0)

# **Betrieb mit dem Joystick**

Mit den Standardvoreinstellungen kann das AF-Feld mit dem Joystick angepasst werden. (→ [\[Joystick-Einstellung\]: 574](#page-573-0))

#### **Neigen Sie den Joystick im Aufnahmebildschirm.**

**•** Der Bildschirm zum Einstellen des AF-Feldes wird angezeigt.

Das AF-Feld wird eingestellt, wenn Sie entweder auf **Das AF-Feld wird eingestellt**, wenn Sie entweder auf **Das** Auslöser halb herunter drücken.

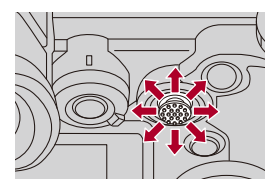

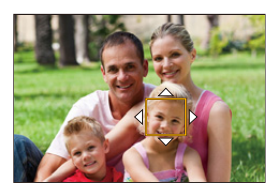

• Wenn Sie den (c) drücken, können Sie zwischen Standardposition und eingestellter Position des AF-Bereichs wechseln.

In  $[F]$  wird mit diesem Vorgang der vergrößerte Bildschirm angezeigt.

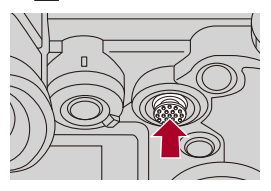

### **Tasten-Betrieb**

- **1** Drücken Sie auf ▼ im AF-Modus-Auswahlbildschirm.
	- **•** Der Bildschirm zum Einstellen des AF-Feldes wird angezeigt.
- **2** Drücken Sie ▲▼◀▶, um die Position des AF-Bereichs zu verschieben.
	- Das AF-Feld wird eingestellt, wenn Sie entweder auf **als der den** drücken oder den Auslöser halb herunter drücken.

## | Q

• Wenn [Messmethode] auf [ $\cap$ ] eingestellt ist, bewegt sich auch das Messziel mit dem AF-Bereich.

### $\rightarrow$

- **•** Sie können einstellen, dass der AF-Bereich bei Bewegung mit Loop bewegt wird: (→[\[Loop-Beweg Fokusfeld\]: 569\)](#page-568-0)
- **•** Sie können die Funktion, die die AF-Feld/MF-Lupen-Bewegungsbildschirme anzeigt, einer Fn-Taste zuweisen:

(→[\[Fokusbereich einst.\]: 534\)](#page-533-0)

# <span id="page-190-0"></span>**Ändern der Größe des AF-Feldes**

### **Touch-Betrieb**

#### **Ziehen Sie das AF-Feld auf dem AF-Feld-Einstellungsbildschirm auseinander oder zusammen.**

**•** Zum Bestätigen berühren Sie [Einst.] oder drücken Sie den Auslöser halb herunter.

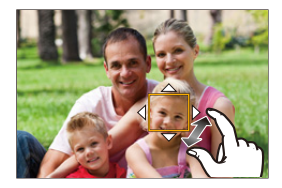

#### **Wahlradbetrieb**

#### **Drehen Sie , was oder ...**

• Zum Bestätigen drücken Sie auf **(@)** oder drücken Sie den Auslöser halb herunter.

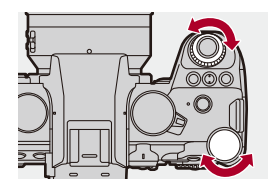

# **•** In [ ], [ ] und [ ] kann die Größe des AF-Felds nicht geändert werden.

# <span id="page-191-0"></span>**Zurücksetzen des AF-Feldes**

#### **Touch-Betrieb**

#### **Berühren Sie [Reset] im AF-Feld-Einstellungsbildschirm.**

**•** Beim ersten Berühren wird die AF-Feldposition wieder in die Mitte verschoben. Beim zweiten Berühren wird die Größe des AF-Feldes auf die Standardgröße zurückgesetzt.

### **Tasten-Betrieb**

#### **Drücken Sie auf [DISP.] im AF-Feld-Einstellungsbildschirm.**

**•** Beim ersten Drücken wird die AF-Feldposition wieder in die Mitte verschoben. Beim zweiten Drücken wird die Größe des AF-Feldes auf die Standardgröße zurückgesetzt.

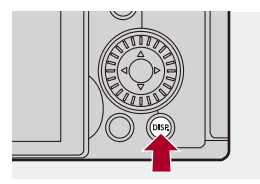

# <span id="page-192-0"></span>**Fokus und Helligkeit werden an die berührte Position angepasst ([AF+AE])**

- **1 Stellen Sie [Touch-AF] ein.**
	- $\bigoplus$   $\Rightarrow$   $[\bigoplus$   $] \Rightarrow$   $[\bigoplus$  ]  $\Rightarrow$  [Touch-Einst.]  $\Rightarrow$  [Touch-AF]  $\Rightarrow$  [AF+AE]
- **2 Berühren Sie das Motiv, an das die Helligkeit angepasst werden soll.**
	- An der berührten Position wird ein AF-Feld angezeigt, das wie [ funktioniert.

Hiermit wird ein Punkt zum Anpassen der Helligkeit in der Mitte des AF-Bereichs platziert.

**•** Anpassen des AF-Feldes (→ [AF-Feld-Operationen: 188](#page-187-0))

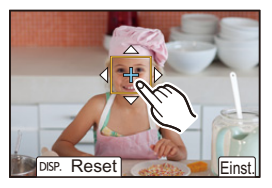

# **3 Berühren Sie [Einst.].**

≥Die [AF+AE]-Einstellung wird aufgehoben, wenn Sie auf dem Aufnahmebildschirm [  $\frac{1}{2}$  [ ] (wenn [  $\frac{1}{2}$  ] oder [  $\boxed{=}$  ] eingestellt ist: [ $\left[\frac{1}{36}A_F\right]$ ]) berühren.

# <span id="page-193-0"></span>**Verschieben der AF-Bereichsposition mit dem Touchpad**

Bei Sucheranzeige können Sie den Monitor berühren, um Position und Größe des AF-Bereichs zu ändern.

- **1 Stellen Sie [Touchpad-AF] ein.**
	- ≥ [ ] [ ] [Touch-Einst.] [Touchpad-AF] [EXACT]/[OFFSET1] bis [OFFSET7]
- **2 Bewegen Sie die Position des AF-Bereichs.**
	- ≥Berühren Sie bei Sucheranzeige den Monitor.
	- Anpassen des AF-Feldes ( $\rightarrow$  [AF-Feld-Operationen: 188](#page-187-0))

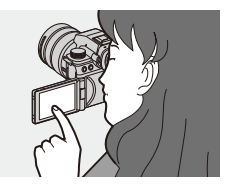

- **3 Bestätigen Sie die Auswahl.**
	- ≥Drücken Sie den Auslöser halb herunter.

# **Einstellungselemente ([Touchpad-AF])**

#### **[EXACT]**

Der AF-Bereich des Suchers wird durch Berühren einer gewünschten Position auf dem Touchpad verschoben.

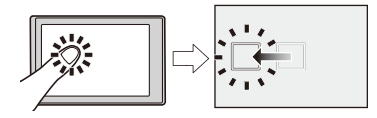

**[OFFSET1]** (gesamte Fläche)/**[OFFSET2]** (rechte Hälfte)/**[OFFSET3]** (oben rechts)/ **[OFFSET4]** (unten rechts)/**[OFFSET5]** (linke Hälfte)/**[OFFSET6]** (oben links)/ **[OFFSET7]** (unten links)

Der AF-Bereich des Suchers wird entsprechend der Entfernung verschoben, die Sie mit dem Finger auf dem Touchpad zurücklegen.

Wählen Sie den Bereich aus, in dem der Ziehvorgang erkannt werden soll.

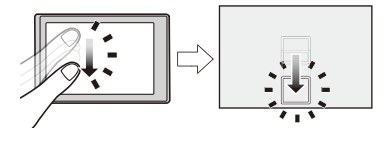

#### **[OFF]**

# <span id="page-195-0"></span>**[Fokuswechsel f. Vert / Hor]**

Es werden separate Positionen für AF-Bereiche gespeichert, wenn die Kamera vertikal bzw. horizontal ausgerichtet ist.

Es sind zwei vertikale Ausrichtungen (rechts und links) verfügbar.

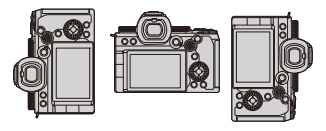

# **<sup>4</sup>**  $\oplus$  $\oplus$  $[$  $\oplus$  $]$  $\cong$  $[$  $\oplus$  $]$  $\cong$  **Wählen Sie [Fokuswechsel f. Vert / Hor] aus.**

#### **[ON]**

Es werden separate Positionen bei vertikaler bzw. horizontaler Ausrichtung gespeichert.

#### **[OFF]**

Es wird dieselbe Position bei vertikaler bzw. horizontaler Ausrichtung eingestellt.

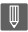

**•** In MF wird hiermit die Position der MF-Lupe gespeichert.

# **Aufnehmen mit MF**

≥[\[Fokus-Peaking\]: 202](#page-201-0)

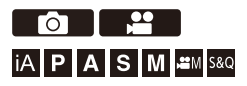

MF (Manueller Fokus) bedeutet, dass die Fokussierung manuell erfolgt. Mit dieser Funktion sollten Sie dann arbeiten, wenn der Fokus fest eingestellt werden soll oder wenn der Abstand zwischen Objektiv und Motiv feststeht und Sie AF nicht aktivieren möchten.

### **1 Stellen Sie den Fokusmodus auf [MF].**

● Stellen Sie den Fokusmodushebel ein. (→ Auswählen des [Fokusmodus: 151\)](#page-150-0)

### **2 Wählen Sie den Fokuspunkt aus.**

- ≥Kippen Sie den Joystick, um den Fokuspunkt auszuwählen.
- **•** Drücken Sie [DISP.], um den Punkt, die fokussiert werden soll, wieder in die Mitte zu bringen.

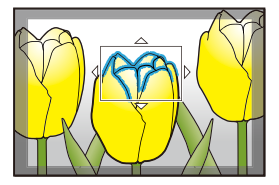

### **3 Bestätigen Sie die Auswahl.**

- ≥Drücken Sie .
- ≥Es wird zum MF-Lupenbildschirm gewechselt, und die Anzeige wird vergrößert.

# **4 Anpassen des Fokus.**

≥Drehen Sie den Fokusring.

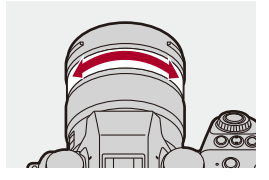

- **•** Der fokussierte Bereich wird farblich hervorgehoben. (Focus-Peaking)
- **•** Es wird eine Aufnahmedistanz-Gitterlinie angezeigt. (MF-Anzeige)

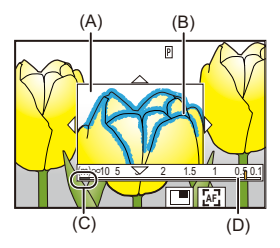

- (A) MF-Lupe (vergrößerter Bildschirm)
- (B) Focus Peaking
- (C) Indikator für  $\infty$  (Unendlichkeit)
- (D) MF-Anzeige

# **5 Schließen Sie den MF-Lupenbildschirm.**

- ≥Drücken Sie den Auslöser halb herunter.
- ●Der Vorgang kann auch ausgeführt werden, indem (<br />
gedrückt wird.

# **6 Starten Sie die Aufnahme.**

≥Drücken Sie den Auslöser ganz herunter.

#### **Bedienvorgänge im MF-Lupenbildschirm**

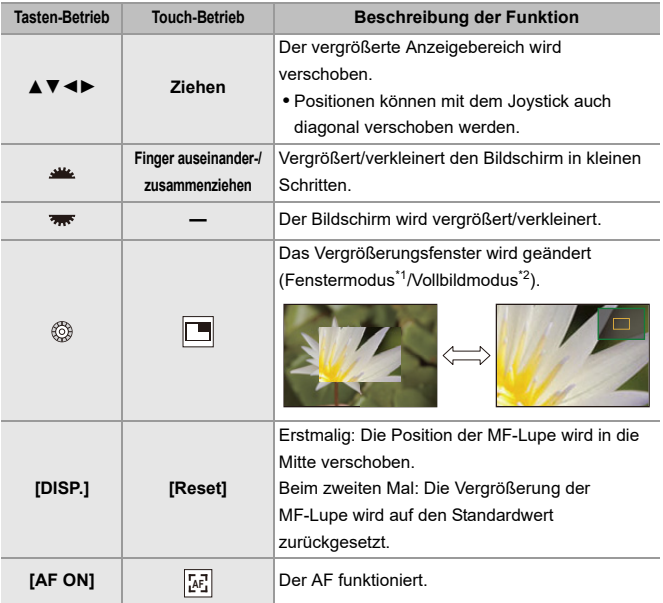

- \*1 Sie können um ungefähr 3× bis 6× vergrößern.
- \*2 Sie können um ungefähr 3× bis 20× vergrößern. (Beim Aufnehmen von Videos beträgt die maximale Vergrößerung 6×, wenn [Vergrößerte Live-Anzeige] in [Ausgabe HDMI-Aufz.] während der HDMI-Ausgabe auf [OFF] eingestellt und der Modus [ $\beta$ <sup>2</sup>]M]/[S&Q] aktiv ist.)

# $\Omega$

- **•** Drehen Sie den Fokusring im Aufnahmebildschirm, um den MF-Lupenbildschirm zu öffnen. Wenn die Anzeige durch Drehen des Fokusrings vergrößert wurde, wird der Lupenbildschirm kurze Zeit nach Beendigung des Vorgangs geschlossen.
- Sie können den MF-Lupenbildschirm auch durch Drücken von [ **[ ]** anzeigen.
- **•** Wenn Sie bei MF [AF ON] drücken, wird AF aktiviert.
- **•** Der MF-Lupenbildschirm kann auch während Videoaufnahmen angezeigt werden.
- **•** Die Bezugsmarkierung für die Aufnahmeentfernung gibt die Position der Abbildungsoberfläche an. Diese dient als Referenz für die Messung der Aufnahmeentfernung.

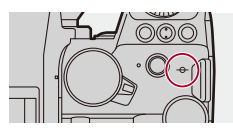

### ▎⋓

- **•** Wenn Sie die folgende Funktion verwenden, wird die MF-Lupe nicht angezeigt: – SH-Serienbildaufnahmen
- **•** Wenn bei Videoaufnahmen die folgenden Funktionen verwendet werden, kann die MF-Lupenbildschirm nicht angezeigt werden:
	- [Aufnahme-Qualität] mit einem Video mit hohen Bildraten über einer Aufnahmebildrate von 60,00p

# $\rightarrow$

- **•** Sie können die Fokus-Peaking-Empfindlichkeit und die Anzeigemethode ändern: (→[\[Fokus-Peaking\]: 202\)](#page-201-0)
- **•** Sie können die MF-Lupenposition bei vertikaler und horizontaler Ausrichtung separat speichern:

(→[\[Fokuswechsel f. Vert / Hor\]: 196](#page-195-0))

- **•** Sie können die Anzeigemethode des vergrößerten Bildschirms ändern: (→[\[MF-Lupe\]: 565](#page-564-0))
- **•** Sie können die Einheit der MF-Anzeige ändern:  $(\rightarrow$  [\[MF-Anzeige\]: 566](#page-565-0))
- **•** Sie können den Betrieb des Fokusrings deaktivieren: (→[\[Fokusringsperre\]: 566](#page-565-1))
- **•** Sie können die MF-Lupenposition auf Schleifenbewegung umstellen: (→ [\[Loop-Beweg Fokusfeld\]: 569\)](#page-568-0)
- **•** Der Fokuspunkt wird gespeichert, wenn die Kamera ausgeschaltet wird: (→[\[Objektivpos. fortsetzen\]: 592](#page-591-0))
- **•** Der Umfang der Fokusbewegung kann eingestellt werden: (→[\[Fokusring-Steuerung\]: 594\)](#page-593-0)
- **•** Sie können die Funktion, die die AF-Feld/MF-Lupen-Bewegungsbildschirme anzeigt, einer Fn-Taste zuweisen:

(→ [\[Fokusbereich einst.\]: 534\)](#page-533-0)

### <span id="page-201-0"></span>**[Fokus-Peaking]**

Im MF-Betrieb werden fokussierte Bereiche (Bereiche auf dem Bildschirm mit klaren Konturen) farblich hervorgehoben.

# **[ ]/[ ] [ ] Wählen Sie [Fokus-Peaking] aus**

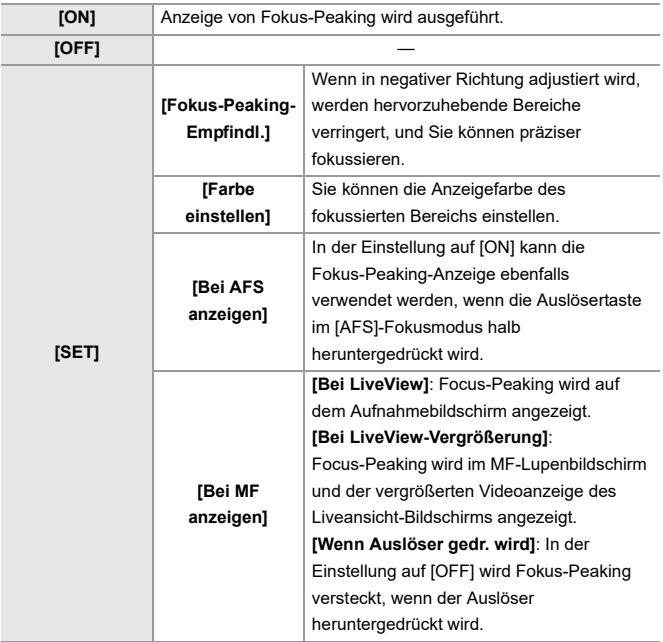

# $\rightarrow$

- Sie können das Touch-Tab ( $\rightarrow$  [\[Touch-Einst.\]: 570](#page-569-0)) aufrufen und dann [  $\sqrt{$   $PEAK}$ ] in  $[\widehat{\leq}]$ ] berühren, um [ON]/[OFF] zu wechseln.
- **•** Wenn [Live-View-Verstärkung] verwendet wird, ist [Fokus-Peaking] nicht verfügbar.

# **Aufnehmen mit Zoom**

≥[Extra-Teleobjektiv: 206](#page-205-0) ≥[\[Pz-Objektiv\]: 208](#page-207-0)

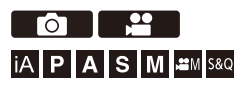

Verwenden Sie den optischen Zoom des Objektivs, um zur Tele- oder Weitwinkelposition zu zoomen.

Verwenden Sie beim Aufnehmen von Bildern [Erw. Teleber.], um einen Tele-Effekt ohne Beeinträchtigung der Bildqualität zu erzielen.

Verwenden Sie beim Aufnehmen von Videos [Bildbereich für Video], um den gleichen Tele-Effekt wie mit [Erw. Teleber.] zu erzielen.

• Einzelheiten zu [Bildbereich für Video] (→ [\[Bildbereich für Video\]: 148](#page-147-0))

#### **Austauschbares Objektiv mit Zoom-Ring**

Drehen Sie den Zoomring. **(T)**: Telefoto **(W)**: Weitwinkel

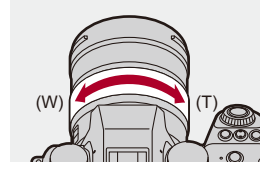

**Austauschbares Objektiv, das Power-Zoom (motorisierten Zoom) unterstützt** Bewegen Sie den Zoomhebel.

(Die Zoomgeschwindigkeit hängt davon ab, wie weit Sie den Hebel bewegen.)

**•** Wenn Sie [Zoom-Steuerung] einer Fn-Taste zuweisen, können Sie den optischen Zoom durch Drücken auf <▶ langsam oder durch Drücken auf ▲▼ schnell bedienen. (→ [Fn-Tasten: 527\)](#page-526-0)

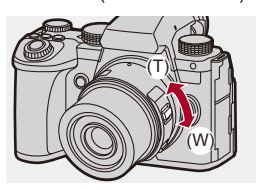

**Austauschbares Objektiv, das den Zoom nicht unterstützt** Der optische Zoom steht nicht zur Verfügung.

≥Die Brennweite wird auf dem Aufnahmebildschirm angezeigt.

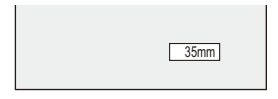

 $\rightarrow$ **•** Die Anzeige der Brennweite kann auch ausgeblendet werden:  $(\rightarrow$  [\[Brennweite\]: 582\)](#page-581-0)

# <span id="page-205-0"></span>**Extra-Teleobjektiv**

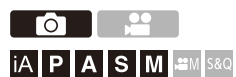

Mit [Erw. Teleber.] können Sie stärker vergrößerte Bilder als mit dem optischen Zoom aufnehmen, ohne dass die Bildqualität beeinträchtigt wird.

- **•** Das maximale [Erw. Teleber.]-Vergrößerungsverhältnis variiert je nach [Bildgröße], die im Menü [Foto] ([Bildqualität]) eingestellt wurde.
	- Eingestellt auf  $\sqrt{\frac{1}{2}}$ M]: 1,4×
	- Eingestellt auf [ S]: 2,0×

# **1 Stellen Sie [Bildgröße] auf [M] oder [S] ein.**

 $\bullet$   $\bigoplus$   $\Rightarrow$   $[\bigodot] \Rightarrow [\bigoplus] \Rightarrow$  [Bildgröße]  $\Rightarrow$  [M]/[S]

#### **2 Stellen Sie [Erw. Teleber.] ein.**

 $\bullet$   $\mathbb{R}$   $\rightarrow$   $\lceil \bigcirc$   $\rceil \rightarrow$   $\lceil \bigcirc$   $\rceil \rightarrow$  [Erw. Teleber.]

#### **[TELE CONV.]**

Die Zoomvergrößerung wird fest auf das Maximum eingestellt.

#### **[OFF]**

# $\Omega$

**•** Wird der [Erw. Teleber.]-Einstellungsbildschirm mithilfe der Fn-Taste geöffnet, so kann durch Drücken von [DISP.] die [Bildgröße]-Einstellung geändert werden.

# 10

- **•** [Erw. Teleber.] ist nicht verfügbar, wenn die folgenden Funktionen verwendet werden:
	- [RAW] ([Bildqualität])
	- Hochauflösender Modus

# <span id="page-207-0"></span>**[Pz-Objektiv]**

Dies stellt die Zoombedienung ein, wenn ein Objektiv verwendet wird, das Power-Zoom (motorisierten Zoom) unterstützt.

**•** Dies ist nur verfügbar, wenn ein unterstütztes austauschbares Objektiv benutzt wird.

# **<sup><sup>1</sup>**</sup>  $\downarrow$   $\uparrow$   $\downarrow$   $\downarrow$   $\downarrow$   $\downarrow$   $\uparrow$   $\uparrow$   $\odot$   $\downarrow$   $\rightarrow$  Wählen Sie [Pz-Objektiv] aus.

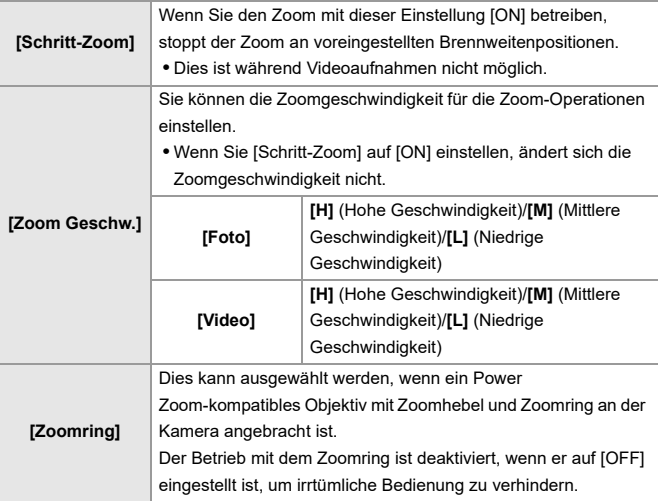

# **Antrieb / Auslöser / Bildstabilisator**

Dieses Kapitel beschreibt Funktionen zum Aufnehmen im Antriebsmodus und die Bildstabilisator-Funktion.

- ≥[Auswählen des Antriebsmodus: 210](#page-209-0)
- ≥[Aufnehmen von Serienbildern: 212](#page-211-0)
- ≥[Hochauflösender Modus: 223](#page-222-0)
- ≥[Aufnehmen mit Zeitraffer: 228](#page-227-0)
- ≥[Aufnehmen mit Stop-Motion-Animation: 235](#page-234-0)
- ≥[Videos mit Zeitrafferaufnahme/Stop-Motion-Animation: 239](#page-238-0)
- ≥[Aufnehmen mit dem Selbstauslöser: 241](#page-240-0)
- ≥[Bracketing-Aufnahmen: 245](#page-244-0)
- ≥[\[Live-Composite\]: 253](#page-252-0)
- ≥[\[Stummschaltung\]: 257](#page-256-0)
- ≥[\[Verschlusstyp\]: 259](#page-258-0)
- ≥[Bildstabilisator: 266](#page-265-0)

# <span id="page-209-0"></span>**Auswählen des Antriebsmodus**

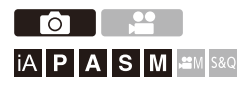

Sie können je nach Aufnahmebedingungen zwischen den Antriebsmodi Einzeln, Serienbilder usw. auswählen.

#### **Drehen des Antriebsmodus-Wahlschalters.**

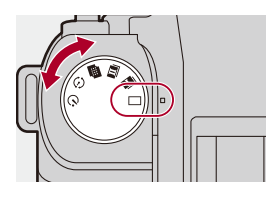

#### **[ ] (Einzelbild)**

Bei jedem Drücken der Auslösertaste wird ein Bild aufgenommen.

**[ ]/[ ] (Serienbilder) ([Aufnehmen von Serienbildern: 212](#page-211-0))**

Es werden kontinuierlich Bilder aufgenommen, solange der Auslöser gedrückt gehalten wird.

**[ ] (Hochauflösungsmodus) ([Hochauflösender Modus: 223](#page-222-0))** Hiermit werden Bilder mit hoher Auflösung aus mehreren aufgenommenen Bildern zusammengeführt.

**[ ] (Zeitrafferaufnahme/Stop-Motion-Animation) ([Aufnehmen mit](#page-227-0)  [Zeitraffer: 228,](#page-227-0) [Aufnehmen mit Stop-Motion-Animation: 235\)](#page-234-0)**

Es werden Bilder mit Zeitraffer/Stop-Motion-Animation aufgenommen.

**[ ] (Selbstauslöser) ([Aufnehmen mit dem Selbstauslöser: 241](#page-240-0))**

Es werden Bilder aufgenommen, wenn nach Drücken der Auslösertaste die voreingestellte Zeit vergangen ist.

# $\Rightarrow$

**•** Die detaillierten Einstellbildschirme der einzelnen Antriebsmodi können mit einer Fn-Taste aufgerufen werden:

[  $\sharp$ ]  $\Rightarrow$  [  $\textcircled{\textstyle {x}}$  ]  $\Rightarrow$  [Fn-Tasteneinstellung]  $\Rightarrow$  [Einstellung im Rec-Modus]  $\Rightarrow$ [Antriebsmodus-Einstellung]

# <span id="page-211-0"></span>**Aufnehmen von Serienbildern**

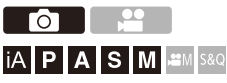

Es werden kontinuierlich Bilder aufgenommen, solange der Auslöser gedrückt gehalten wird.

Sie können Serienbildaufnahme-Einstellungen auswählen, die zu den Aufnahmebedingungen passen, einschließlich [H], [M] und [L], die Serienbildaufnahmen mit hoher Bildqualität ermöglichen, und SH-Serienbildaufnahmen, welche Serienbilder bei ultrahohen Geschwindigkeiten unter Verwendung eines elektronischen Verschlusses aufnehmen.

- **1** Stellen Sie das Antriebsmodus auf [11] **(Serienbildaufnahme 1) oder [ ] (Serienbildaufnahme 2) ein.**
	- Stellen Sie das Antriebsmoduswahlrad ein. (→ Auswählen des [Antriebsmodus: 210\)](#page-209-0)
	- **•** Konfigurieren Sie die Serienbild-Einstellungen jeweils für [ ] und für  $[\blacksquare]$
- **2 Wählen Sie die Seriengeschwindigkeit aus.**

 $\bullet$   $\textcircled{\tiny{H}}$   $\bullet$   $\textcircled{\tiny{H}}$   $\bullet$   $\textcircled{\tiny{H}}$   $\bullet$   $\textcircled{\tiny{H}}$  is  $\bullet$  [Serienbildaufnahme]  $\bullet$ 

[Serienbildaufnahme 1]/[Serienbildaufnahme 2]

• In der Standardeinstellung ist [H] für [ **1 | | und [SH75] für [ II | | eingestellt**.

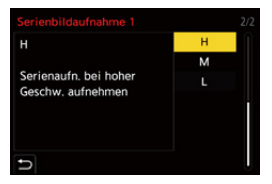

#### **[SH75]**

Nimmt Serienbilder bei ultrahoher Geschwindigkeit mit dem elektronischen Verschluss auf, 75 Bilder/Sekunde.

#### **[SH60]**

Nimmt Serienbilder bei ultrahoher Geschwindigkeit mit dem elektronischen Verschluss auf, 60 Bilder/Sekunde.

#### **[SH20]**

Nimmt Serienbilder bei ultrahoher Geschwindigkeit mit dem elektronischen Verschluss auf, 20 Bilder/Sekunde.

#### **[SH75 PRE]**

Nimmt Pre-Burst-Bilder bei ultrahoher Geschwindigkeit auf, 75 Bilder/Sekunde. (→[SH-Pre-Burst-Aufnahmen: 215\)](#page-214-0)

#### **[SH60 PRE]**

Nimmt Pre-Burst-Bilder bei ultrahoher Geschwindigkeit auf, 60 Bilder/Sekunde. (→[SH-Pre-Burst-Aufnahmen: 215\)](#page-214-0)

#### **[SH20 PRE]**

Nimmt Pre-Burst-Bilder bei ultrahoher Geschwindigkeit auf, 20 Bilder/Sekunde. (→[SH-Pre-Burst-Aufnahmen: 215\)](#page-214-0)

#### **[H]**

Es werden Serienbilder bei hoher Geschwindigkeit aufgenommen.

#### **[M]**

Es werden Serienbilder bei mittlerer Geschwindigkeit aufgenommen.

#### **[L]**

Es werden Serienbilder bei niedriger Geschwindigkeit aufgenommen.

# **3 Schließen Sie das Menü.**

≥Drücken Sie den Auslöser halb herunter.

### **4 Starten Sie die Aufnahme.**

**•** Es werden Serienbilder aufgenommen, solange die Auslösertaste vollständig heruntergedrückt wird.

### <span id="page-214-0"></span>**SH-Pre-Burst-Aufnahmen**

Die Kamera nimmt auch Bilder auf für die eingestellte Länge von Zeit während der Periode zwischen halbem und vollem Herunterdrücken des Auslösers.

In [Voraufz.Zeit für SH-Burst] können Sie die Länge der Zeit für Aufnahmen einstellen, die vor dem vollen Herunterdrücken des Auslösers gemacht werden.

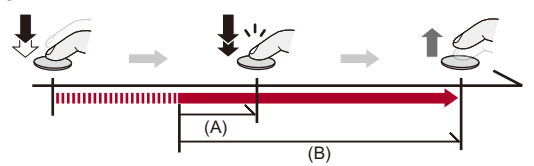

- (A) [Voraufz.Zeit für SH-Burst]
- (B) Aufnahmebereich

#### $\binom{2}{1}$   $\rightarrow$   $\lceil$   $\bigcirc$   $\rceil$   $\rightarrow$   $\lceil$  Serienbildaufnahme]  $\rightarrow$  [Voraufz.Zeit für SH-Burst]

#### **[1.5SEC]**

Aufnahme startet 1,5 Sekunden bevor die Auslösertaste voll heruntergedrückt worden ist.

#### **[1.0SEC]**

Aufnahme startet 1 Sekunde bevor die Auslösertaste voll heruntergedrückt worden ist.

#### **[0.5SEC]**

Aufnahme startet 0,5 Sekunden bevor die Auslösertaste voll heruntergedrückt worden ist.

- **•** Die Einstellung für [Voraufz.Zeit für SH-Burst] wird sowohl auf [Serienbildaufnahme 1] als auch auf [Serienbildaufnahme 2] angewandt.
- **•** [PRE] wird während SH-Pre-Burst-Aufnahmen auf dem Aufnahmebildschirm angezeigt.
- **•** Wenn der Auslöser für ungefähr 1 Minute halb heruntergedrückt gehalten wird, können Bilder vor dem vollen Herunterdrücken nicht gespeichert werden Drücken Sie den Auslöser erneut halb herunter.

# **Seriengeschwindigkeit**

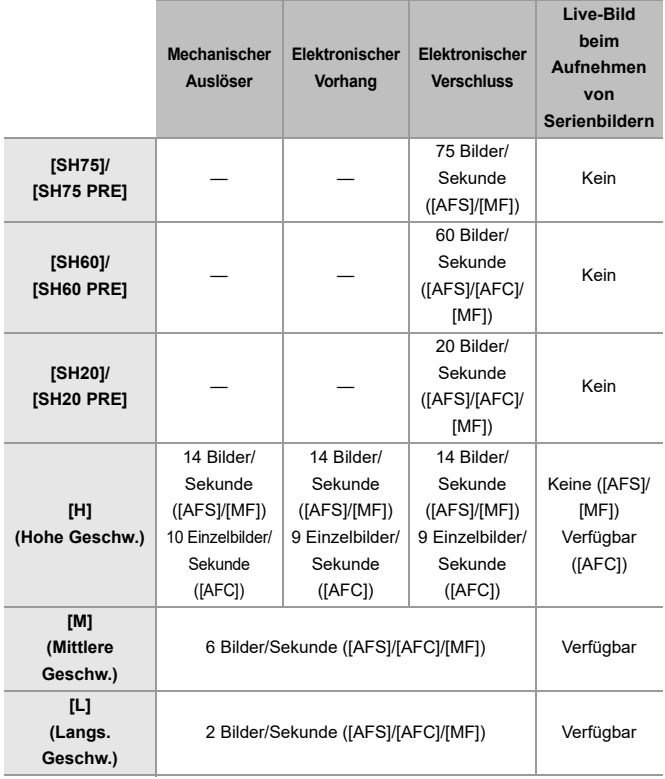

**•** Die Seriengeschwindigkeit wird je nach Aufnahmeeinstellungen wie [Bildgröße] und Fokus-Modus möglicherweise geringer.
### **Höchstanzahl der aufnehmbaren Einzelbilder**

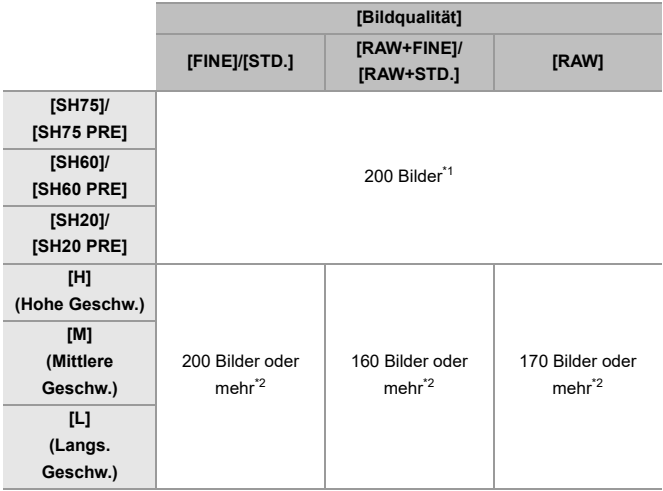

**•** Beim Aufnehmen unter den von Panasonic definierten Testbedingungen. Durch die Aufnahmebedingungen kann sich die maximale Anzahl der aufnehmbaren Einzelbilder reduzieren.

\*1 Die Aufnahme stoppt, wenn die maximale aufnehmbare Anzahl von Bildern erreicht ist.

Für SH-Pre-Burst-Aufnahmen schließt dies die Anzahl von Bildern ein, die mit Pre-Burst-Aufnahmen genommen worden sind.

\*2 Die Seriengeschwindigkeit verringert sich während der Aufnahme, doch es können weiterhin Bilder aufgenommen werden, bis die Karte voll ist.

## **Anzahl von Bildern, die mit Pre-Burst-Aufnahmen gespeichert werden können, bevor der Auslöser vollständig heruntergedrückt wird**

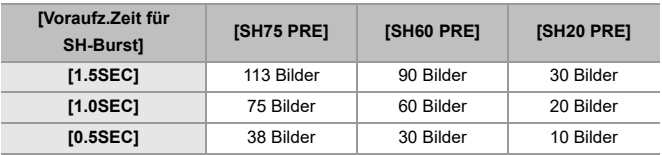

## **Anzahl der Bilder, die kontinuierlich aufgenommen werden können**

Wenn Sie die Auslösertaste halb herunterdrücken, wird auf dem Aufnahmebildschirm die Anzahl der Bilder angezeigt, die kontinuierlich aufgenommen werden können.

Beispiel) 20 Einzelbilder: [r20]

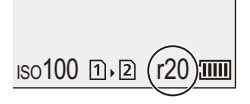

- **•** Sobald die Aufnahme beginnt, verringert sich die Anzahl der Bilder, die kontinuierlich aufgenommen werden können.
	- Während [H]/[M]/[L] Serienbildaufnahmen: Wenn [r0] erscheint, nimmt die Serienbildrate ab.
	- Während SH-Serienbildaufnahmen: Wenn [r0] erscheint, endet die Serienbildaufnahme.
- **•** Wenn [r99+] auf dem Aufnahmebildschirm angezeigt wird, können mindestens 100 Serienbilder aufgenommen werden.

## **Fokus beim Aufnehmen von Serienbildern**

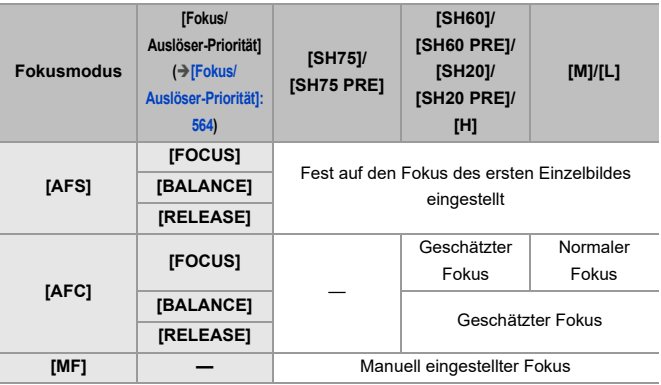

**•** Bei [AFC] und dunklem Motiv wird der Fokus fest auf den des ersten Einzelbildes eingestellt.

- **•** Bei geschätztem Fokus wird die Bildrate priorisiert, und der Fokus wird innerhalb des möglichen Bereichs geschätzt.
- **•** Bei normalem Fokus ist die Seriengeschwindigkeit möglicherweise verringert.

### **Belichtung beim Aufnehmen von Serienbildern**

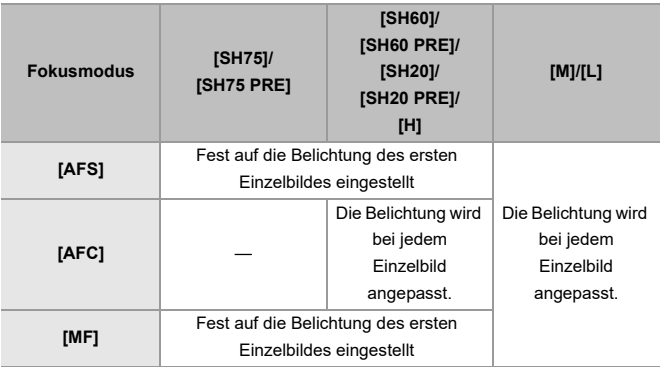

## $\blacksquare$

- **•** Das Speichern von Serienbildern kann eine Weile dauern. Wenn Sie mit dem Aufnehmen von Serienbildern fortfahren, während der Speichervorgang ausgeführt wird, verringert sich die maximale Anzahl der Einzelbilder, die aufgenommen werden können. Es wird empfohlen, beim Aufnehmen von Serienbildern eine Hochgeschwindigkeits-Karte zu verwenden.
- **•** Es können keine Serienbilder aufgenommen werden, während die folgenden Funktion verwendet wird:
	- [Live-Composite]

#### **Hinweise zu SH-Serienbildaufnahmen**

- **•** [Verschlusstyp] ist fest auf [ELEC.] eingestellt.
- **•** Es bestehen Grenzen für die Verschlusszeit, die Sie während SH-Serienbildaufnahmen einstellen können.
	- [SH75]/[SH75 PRE]: Bis zu einem Minimum von 1/80
	- [SH60]/[SH60 PRE]: Bis zu einem Minimum von 1/60
	- [SH20]/[SH20 PRE]: Bis zu einem Minimum von 1/60
- **•** Die Blende wird während der Serienbildaufnahme fixiert.
- **•** Die aufgenommenen Bilder werden als ein Satz von Seriengruppenbildern gespeichert. (→ [Gruppenbilder: 498](#page-497-0))
- **•** Wenn der Fokusmodus auf [AFC] eingestellt ist, ist [SH75]/[SH75 PRE] nicht verfügbar.

#### **Hinweise zu SH-Pre-Burst-Aufnahmen**

- **•** Bilder, die aufgenommen werden, bevor die Auslösertaste vollständig heruntergedrückt wird, werden in den folgenden Fällen nicht gespeichert:
	- Beim Aufnehmen mit dem Touch-Auslöser
	- Wenn [Auslöser halb drücken] im Menü [Individual] ([Fokus/Auslöser]) auf [ON] eingestellt ist
- **•** Wenn die Umgebungstemperatur hoch ist oder Pre-Burst-Aufnahmen kontinuierlich durchgeführt werden, selbst wenn Sie den Auslöser halb herunterdrücken, kann Pre-Burst möglicherweise nicht arbeiten, um die Kamera vor Überhitzung zu schützen. Warten Sie, bis die Kamera abgekühlt ist.
- **•** Wenn nicht genügend freier Speicherplatz auf der Karte verfügbar ist, kann der Pre-Burst-Modus möglicherweise auch dann nicht ausgeführt werden, wenn die Auslösertaste halb heruntergedrückt wird.

# **Hochauflösender Modus**

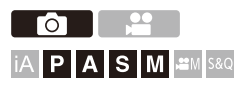

Hiermit werden Bilder mit hoher Auflösung aus mehreren aufgenommenen Bildern zusammengeführt.

Diese Funktion ist zum Aufnehmen von Motiven geeignet, die nicht in Bewegung sind.

Wenn [High-Res-Aufn. aus der Hand] auf An eingestellt ist, können Sie Bilder mit einer höheren Auflösung ohne Stativ aufnehmen.

Das zusammengeführte Bild kann im RAW- oder JPEG-Format gespeichert werden.

**• Wenn [High-Res-Aufn. aus der Hand] auf [OFF] eingestellt ist, verwenden Sie beim Aufnehmen ein Stativ, um Kameraverwacklungen zu minimieren.**

## **1** Stellen Sie den Antriebsmodus auf [ $\blacksquare$ ] (hohe **Auflösung) ein.**

● Stellen Sie das Antriebsmoduswahlrad ein. (→ Auswählen des [Antriebsmodus: 210\)](#page-209-0)

**2 Nehmen Sie die Aufnahmeeinstellungen vor.**

 $\mathbb{R}$   $\rightarrow$   $\lceil \bigcirc$   $\rceil \rightarrow$   $\lceil \bigcirc$   $\rceil$   $\rightarrow$   $\lceil \bigcirc$  High-Resol.-Aufnahme-Einst]

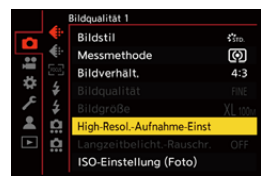

#### **[High-Res-Aufn. aus der Hand]**

Sie können ohne Benutzen eines Stativs aufnehmen. Aktivieren Sie die Bildstabilisator-Funktion.

**•** Wenn [OFF], ist die Bildstabilisator-Funktion nicht verfügbar.

#### **[Bildqualität]**

Stellen Sie die Komprimierungsrate ein, mit der die Aufnahmen gespeichert werden sollen.

#### **[COMBINED]/[FINE]/[RAW+FINE]/[RAW]**

**•** In der Einstellung [COMBINED] werden für die Aufnahmen die Einstellungen von [Bildqualität] im Menü [Foto] ([Bildqualität]) verwendet. ([STD.] wird jedoch zu [FINE] geändert.)

#### **[Bildgröße]**

Legt die Bildgröße nach dem Zusammenführen fest.

#### **Wenn [Bildverhält.] auf [4:3] eingestellt ist.**

[XL] (100 M): 11552×8672 [LL] (50,5 M): 8192×6144

#### **Wenn [Bildverhält.] auf [3:2] eingestellt ist.**

[XL] (89 M): 11552×7696 [LL] (44,5 M): 8192×5464

#### **Wenn [Bildverhält.] auf [16:9] eingestellt ist.**

[XL] (75 M): 11552×6496

[LL] (37,5 M): 8192×4608

#### **Wenn [Bildverhält.] auf [1:1] eingestellt ist.**

[XL] (75 M): 8672×8672

[LL] (37,5 M): 6144×6144

#### **•** RAW-Bilder werden stets mit einem Bildseitenverhältnis von [4:3]

(11552×8672) aufgenommen.

#### **[Norm. Simult. Aufn.]**

Es werden zeitgleich Bilder aufgenommen, die nicht zusammengeführt sind, wenn [ON] eingestellt ist. Das erste Bild wird mit [Bildgröße] auf [L] eingestellt gespeichert.

#### **[Auslöseverzögerung]**

Die Verzögerungszeit zwischen Drücken der Auslösertaste und Loslassen der Auslösertaste wird eingestellt.

### **[30 SEC]/[15 SEC]/[8 SEC]/[4 SEC]/[2 SEC]/[1 SEC]/[1/2 SEC]/[1/4 SEC]/[1/8 SEC]/[Aus]**

#### **[Bewegungsunschärfe-Verarb.]**

Die zu verwendende Korrekturmethode bei Motivbewegung wird eingestellt.

**[MODE1]**: Hochauflösende Aufnahmen werden priorisiert, daher erscheinen im Bild Motivunschärfen als Geisterbild.

**[MODE2]**: Geisterbilder durch Motivunschärfen werden verringert, aber im korrigierten Bereich kann derselbe hochauflösende Aufnahmeeffekt nicht erzielt werden.

**•** Wenn [High-Res-Aufn. aus der Hand] auf [ON] eingestellt ist, wird [Bewegungsunschärfe-Verarb.] fest auf [MODE2] eingestellt.

## **3 Entscheiden Sie sich für eine Komposition und fixieren Sie dann die Kamera.**

- **•** Wird Unschärfe erkannt, blinkt das Hochauflösender-Modus-Symbol (A).
- **•** Wenn [High-Res-Aufn. aus der Hand] auf [ON] eingestellt ist, wechselt das Symbol zu  $[\blacksquare_{(\blacksquare)}].$

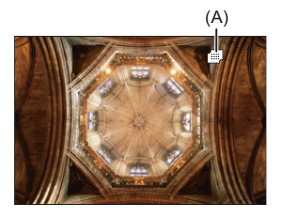

### **4 Starten Sie die Aufnahme.**

- ≥Drücken Sie den Auslöser ganz herunter.
- **•** Mit den Standardeinstellungen wird [Auslöseverzögerung] aktiviert, sodass zwischen Betätigen und Loslassen des Auslösers eine zeitliche Lücke entsteht.
- **•** Der Bildschirm ist während der Aufnahme dunkel.
- **•** Die Aufnahmestatusanzeige (rot) (B) blinkt. Bewegen Sie die Kamera nicht, solange die Anzeige blinkt.
- **•** Sie können die Aufnahme fortsetzen, wenn die Zusammenführung abgeschlossen ist.

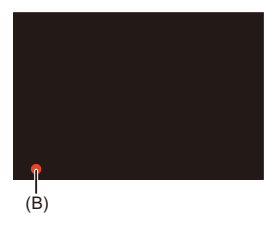

## $\blacksquare$

- **•** Im hochauflösenden Modus erfolgt die Aufnahme mit folgenden Einstellungen:
	- [Verschlusstyp]: Fest auf [ELEC.] eingestellt
	- Min. Blendenwert: F11
	- Verschlusszeit: 1 Sekunde bis 1/32000-Sekunde
	- ISO-Empfindlichkeit: Obergrenze bei [1600]
	- Fokusmodus: [AFS]/[MF]
- **•** Halten Sie die Kamera während Aufnahmen aus freier Hand gut fest, sodass die Kamera nicht wackelt. Die Aufnahme kann fehlschlagen, wenn es zu vielem Wackeln kommt.
- **•** Bildmischung kann bei Aufnahmen aus der freien Hand eine lange Zeit in Anspruch nehmen.
- **•** Wenn Sie an sehr hellen Orten oder unter Beleuchtungen wie Leuchtstoff- oder LED-Beleuchtung aufnehmen, ändern sich möglicherweise Färbung oder Helligkeit des Bildes, und horizontale Streifen können auf dem Bildschirm erscheinen.

Der Effekt der horizontalen Streifen kann möglicherweise durch Verlängern der Verschlusszeit reduziert werden.

- **•** Bilder, die im hochauflösenden Modus aufgenommen wurden, können möglicherweise nicht auf anderen Geräten als dieser Kamera wiedergegeben werden.
- **•** Wenn die folgende Funktion verwendet wird, ist der hochauflösende Modus nicht verfügbar:
	- [Live-Composite]

# <span id="page-227-0"></span>**Aufnehmen mit Zeitraffer**

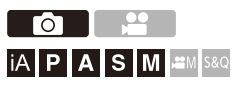

Bilder werden automatisch im eingestellten Aufnahmeintervall aufgenommen.

Diese Funktion ist ideal, um Änderungen über größere Zeiträume hinweg z. B. bei Tieren oder Pflanzen festzuhalten.

Die aufgenommenen Bilder werden als Satz von Gruppenbildern gespeichert, die auch zu einem Video kombiniert werden können. (→ [Gruppenbilder: 498](#page-497-0))

- Vergewissern Sie sich, dass die Uhr korrekt eingestellt ist. ( $\rightarrow$  Einstellen der Uhr [\(beim erstmaligen Einschalten\): 68](#page-67-0))
- **•** Bei langen Aufnahmeintervallen wird empfohlen, [Objektivpos. fortsetzen] im Menü [Individual] ([Objektiv/Weitere]) auf [ON] einzustellen.
- **1** Stellen Sie das Antriebsmodus auf [ $\langle \cdot \rangle$ ] ein.
	- Stellen Sie das Antriebsmoduswahlrad ein. (→ Auswählen des [Antriebsmodus: 210\)](#page-209-0)
- **2 Stellen Sie [Modus] auf [Zeitrafferaufnahme] ein.**
	- $\bullet$   $\bigoplus$   $\bullet$   $[$   $\bigodot$   $] \bullet$   $[$   $\bigodot$   $] \bullet$  [Zeitraffer/Animation]  $\bullet$  [Modus]  $\bullet$ [Zeitrafferaufnahme]

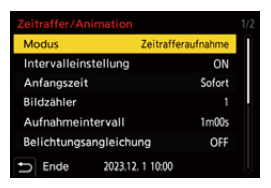

## **3 Nehmen Sie die Aufnahmeeinstellungen vor.**

#### **[Modus]**

Es wird zwischen Zeitrafferaufnahme und Stop-Motion-Animation gewechselt.

#### **[Intervalleinstellung]**

**[ON]**: Das Intervall bis zum Ausführen der nächsten Aufnahme wird eingestellt. **[OFF]**: Bilder werden ohne Aufnahmeintervalle aufgenommen.

#### **[Anfangszeit]**

**[Sofort]**: Die Aufnahme wird gestartet, wenn der Auslöser vollständig heruntergedrückt wird.

**[Nach 2 Sekunden]**: Startet Aufnahme 2 Sekunden nachdem die Auslösertaste voll heruntergedrückt worden ist.

**[Startzeit einstellen]**: Die Aufnahme wird zur eingestellten Zeit gestartet.

#### **[Bildzähler]/[Aufnahmeintervall]**

Hiermit werden Anzahl der Bilder und Aufnahmeintervall eingestellt.

Die Anzahl der aufzunehmenden Bilder und das Aufnahmeintervall können

automatisch berechnet und eingestellt werden. (>Einstellhilfe für

#### [Zeitrafferaufnahmen: 231](#page-230-0))

**•** [Aufnahmeintervall] ist nicht verfügbar, wenn [Intervalleinstellung] auf [OFF] eingestellt ist.

#### **[Belichtungsangleichung]**

Die Belichtung wird automatisch angepasst, um starke Helligkeitsänderungen bei benachbarten Einzelbildern zu vermeiden.

#### **[Neuen Ordn b Aufnahme erst]**

**[Neuen Ordner anlegen]**: Bei Einstellung auf [ON] wird jedes Mal, wenn eine Zeitrafferaufnahme gestartet wird, ein neues Verzeichnis angelegt.

**[Dateiname Reset]**: Bei Einstellung auf [ON] wird die Dateinummer jedes Mal zurückgesetzt, wenn ein neues Verzeichnis angelegt wird.

## **4 Schließen Sie das Menü.**

≥Drücken Sie den Auslöser halb herunter.

## **5 Starten Sie die Aufnahme.**

- ≥Drücken Sie den Auslöser ganz herunter.
- **•** Wenn [Startzeit einstellen] eingestellt ist, wird die Kamera in den Schlaf-Modus geschaltet, bis die Startzeit erreicht ist.
- **•** Im Aufnahme-Standby-Modus wird die Kamera in den Schlaf-Modus geschaltet, wenn eine bestimmte Zeit lang kein Bedienvorgang erfolgt.
- **•** Die Aufnahme wird automatisch beendet.

## **6 Erstellen Sie ein Video. ([Videos mit](#page-238-0)  [Zeitrafferaufnahme/Stop-Motion-Animation: 239](#page-238-0))**

**•** Wenn die Aufnahme beendet wurde, wählen Sie im Bestätigungsbildschirm [Ja] aus, um mit dem Erstellen eines Videos fortzufahren. Auch wenn Sie [Nein] auswählen, können Sie mit [Zeitraffervideo] im [Wiederg.] ([Bildverarbeitung])-Menü ein Video erstellen. (→ [Zeitraffervideo]: [519\)](#page-518-0)

### <span id="page-230-0"></span>**Einstellhilfe für Zeitrafferaufnahmen**

Wenn [DISP.] im [Bildzähler]/[Aufnahmeintervall]-Einstellungsbildschirm gedrückt wird, können [Bildzähler] und [Aufnahmeintervall] durch automatische Berechnung aus der Bildrate, Zeit und Aufnahme des Videos, das erzeugt werden soll, eingestellt werden.

**1** Drücken Sie auf ▲▼, um das Element auszuwählen, und drücken Sie anschließend auf  $\bigoplus$  oder  $\bigotimes$ .

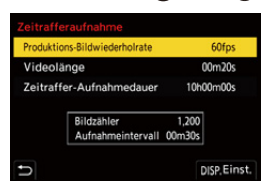

#### **[Produktions-Bildwiederholrate]**

Legt die Bildrate der aufzunehmenden Videos fest.

Sie kann im Bereich zwischen 1 fps und 99 fps eingestellt werden.

#### **[Videolänge]**

Stellt die Wiedergabezeit der aufzunehmenden Videos ein.

Sie kann im Bereich zwischen 00m01s und 99m59s eingestellt werden.

#### **[Zeitraffer-Aufnahmedauer]**

Stellt die Dauer einer Zeitrafferaufnahme ein.

Sie kann im Bereich zwischen 00h00m01s und 99h59m59s eingestellt werden.

- **2** Drücken Sie auf [DISP.] zum Bestätigen.
	- **•** Die neuen Einstellungen werden angezeigt, wenn Sie [Ja] auswählen.

## $\boxed{\mathbb{D}}$

- **•** [Bildzähler] kann im Bereich zwischen 1 und 9999 eingestellt werden.
- **•** [Aufnahmeintervall] wird im Bereich zwischen 00m01s und 99m59s eingestellt. Dezimalstellen werden abgerundet, wenn die Zahl nicht ohne Rest teilbar ist.
- **•** Für Einstellungen, bei denen Aufnahmen nicht möglich sind, wird [Bildzähler] oder [Aufnahmeintervall] in roten Buchstaben angezeigt.
- **•** Wenn [Intervalleinstellung] auf [OFF] eingestellt ist, können die Zeitrafferaufnahme-Einstellungen nicht automatisch berechnet werden.

### **Bedienvorgänge: Zeitrafferaufnahmen**

Wird die Auslösertaste halb heruntergedrückt, während die Kamera sich im Schlaf-Modus befindet, so wird die Kamera eingeschaltet.

**•** Bei Zeitrafferaufnahmen können die folgenden Bedienvorgänge ausgeführt werden, indem [Q] gedrückt wird.

#### **[Fortfahren]**

Es wird zur Aufnahme zurückgekehrt. (Nur während der Aufnahme)

#### **[Anhalten]**

Die Aufnahme wird pausiert. (Nur während der Aufnahme)

#### **[Fortfahren]**

Die Aufnahme wird fortgesetzt. (Nur im Pausemodus)

**•** Zum Fortsetzen können Sie auch die Auslösertaste drücken.

#### **[Ende]**

Die Zeitrafferaufnahme wird gestoppt.

## $\blacksquare$

- **•** Bilder, die auf mehrere Karten aufgenommen wurden, können nicht zu einem Video kombiniert werden.
- **•** Die Kamera priorisiert das Erzielen einer Standardbelichtung, daher werden möglicherweise keine Bilder im eingestellten Intervall bzw. nicht die eingestellte Anzahl von Bildern aufgenommen.

Außerdem wird die Aufnahme möglicherweise nicht zum auf dem Bildschirm angezeigten Zeitpunkt beendet.

- **•** Die Zeitrafferaufnahme wird in den folgenden Fällen pausiert:
	- Wenn die Akkuladung verbraucht ist
	- Wenn der Ein/Aus-Schalter der Kamera auf [OFF] eingestellt wird Sie können den Ein/Aus-Schalter der Kamera auf [OFF] einstellen und den Akku oder die Karte austauschen.

Stellen Sie den Ein/Aus-Schalter der Kamera auf [ON] ein und drücken Sie die Auslösertaste vollständig herunter, um die Aufnahme fortzusetzen. (Beachten Sie, dass nach dem Kartenwechsel aufgenommene Bilder als

separate Reihe von Gruppenbildern gespeichert werden.)

- **•** [Belichtungsangleichung] ist nicht verfügbar, wenn die ISO-Empfindlichkeit im [M]-Modus auf einen anderen Wert als [AUTO] eingestellt ist.
- **•** [Zeitrafferaufnahme] ist nicht verfügbar, wenn die folgende Funktion verwendet wird:
	- [Live-Composite]

## <span id="page-234-0"></span>**Aufnehmen mit Stop-Motion-Animation**

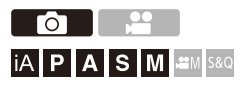

Nehmen Sie Bilder auf und bewegen Sie das Motiv dazwischen jeweils geringfügig.

Die aufgenommenen Bilder werden als Satz von Gruppenbildern gespeichert, die zu einem Stop-Motion-Video kombiniert werden können. (→ [Gruppenbilder: 498](#page-497-0))

- **1** Stellen Sie das Antriebsmodus auf [  $\langle \cdot \rangle$  ] ein.
	- Stellen Sie das Antriebsmoduswahlrad ein. (→ Auswählen des [Antriebsmodus: 210\)](#page-209-0)
- **2 Stellen Sie [Modus] auf [Stop-Motion-Animation] ein.**
	- $\bullet$   $\bigcirc$   $\bullet$   $\bigcirc$   $\bullet$   $\bigcirc$   $\bullet$   $\bigcirc$   $\bullet$   $\bigcirc$   $\bullet$   $\bigcirc$   $\bullet$  [Zeitraffer/Animation]  $\bullet$  [Modus]  $\bullet$ [Stop-Motion-Animation]

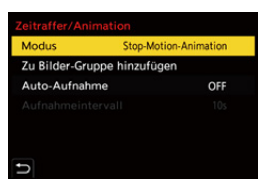

## **3 Nehmen Sie die Aufnahmeeinstellungen vor.**

#### **[Modus]**

Es wird zwischen Zeitrafferaufnahme und Stop-Motion-Animation gewechselt.

#### **[Zu Bilder-Gruppe hinzufügen]**

Sie können die Aufnahme bei bereits aufgenommenen Stop-Motion-Bildern fortsetzen.

**•** Wählen Sie ein Bild aus und fahren Sie mit Schritt **5** fort.

#### **[Auto-Aufnahme]**

**[ON]**: Bilder werden automatisch in einem eingestellten Aufnahmeabstand aufgenommen.

**[OFF]**: Diese Funktion dient zum manuellen Aufnehmen von Einzelbildern.

#### **[Aufnahmeintervall]**

Das Aufnahmeintervall für [Auto-Aufnahme] wird eingestellt.

## **4 Schließen Sie das Menü.**

≥Drücken Sie den Auslöser halb herunter.

## **5 Starten Sie die Aufnahme.**

- ≥Drücken Sie den Auslöser ganz herunter.
- ≥Nehmen Sie mehrfach Bilder auf und bewegen Sie das Motiv dazwischen jeweils geringfügig.
- **•** Auf dem Aufnahmebildschirm werden bis zu zwei zuvor aufgenommene Bilder angezeigt. Verwenden Sie sie als Anhaltspunkt für den Umfang der Bewegung.
- **•** Sie können die aufgenommenen Stop-Motion-Bilder wiedergeben, indem Sie während der Aufnahme [ $\Box$ ] drücken.

Drücken Sie [  $\overline{m}$ ], um nicht benötigte Bilder zu löschen.

Drücken Sie erneut [ $\bigcap$ ], um zum Aufnahmebildschirm zurückzukehren.

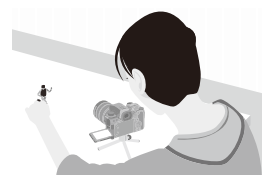

### **6 Stoppen Sie die Aufnahme.**

≥Drücken Sie und wählen Sie dann [Zeitraffer/Animation] im Menü [Foto] aus, um die Aufnahme zu beenden.

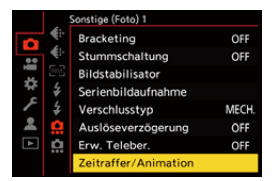

## **7 Erstellen Sie ein Video. ([Videos mit](#page-238-0)  [Zeitrafferaufnahme/Stop-Motion-Animation: 239](#page-238-0))**

**•** Wenn die Aufnahme beendet wurde, wählen Sie im Bestätigungsbildschirm [Ja] aus, um mit dem Erstellen eines Videos fortzufahren. Auch wenn Sie [Nein] auswählen, können Sie mit [Stop-Motion-Video] im [Wiederg.] ([Bildverarbeitung])-Menü ein Video erstellen. (→ [\[Stop-Motion-Video\]: 519\)](#page-518-1)

## $\blacksquare$

- **•** Es können bis zu 9999 Vollbilder aufgenommen werden.
- **•** Wird die Kamera während der Aufnahme ausgeschaltet, so wird eine Meldung zum Fortsetzen der Aufnahme angezeigt, wenn die Kamera wieder eingeschaltet wird. Bei Auswahl von [Ja] können Sie die Aufnahme ab der Stelle der Unterbrechung fortsetzen.
- **•** Die Kamera priorisiert das Erzielen einer Standardbelichtung, daher werden möglicherweise keine Bilder im eingestellten Intervall aufgenommen, wenn für die Aufnahme Blitzlicht usw. verwendet wird.
- **•** Ein Bild kann nicht in [Zu Bilder-Gruppe hinzufügen] ausgewählt werden, wenn es das einzige aufgenommene Bild ist.
- **•** [Stop-Motion-Animation] ist nicht verfügbar, wenn die folgende Funktion verwendet wird:
	- [Live-Composite]

# <span id="page-238-0"></span>**Videos mit Zeitrafferaufnahme/ Stop-Motion-Animation**

Nach Zeitraffer- oder Stop-Motion-Aufnahmen können Sie ein Video erstellen.

- **•** Informationen zu diesen Aufnahmefunktionen finden Sie in den Abschnitten unten.
	- [Aufnehmen mit Zeitraffer: 228](#page-227-0)
	- [Aufnehmen mit Stop-Motion-Animation: 235](#page-234-0)
- Sie können auch mit [Zeitraffervideo] ( $\rightarrow$  [\[Zeitraffervideo\]: 519](#page-518-0)) oder [Stop-Motion-Video] (→ [\[Stop-Motion-Video\]: 519](#page-518-1)) im [Wiederg.]-Menü Videos erstellen.
- **1 Wählen Sie im Bestätigungsbildschirm, der nach der Aufnahme angezeigt wird, [Ja] aus.**
- **2 Stellen Sie die Optionen zum Erstellen eines Videos ein.**

## **3 Wählen Sie [Ausführ.].**

≥Es wird ein Video im [MP4]-Aufnahmedateiformat erstellt.

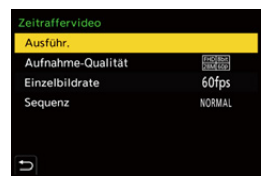

### **[Ausführ.]**

Es wird ein Video erstellt.

#### **[Aufnahme-Qualität]**

Die Video-Bildqualität wird eingestellt.

#### **[Einzelbildrate]**

Richtet die Anzahl der Vollbilder pro Sekunde ein.

Je größer die Zahl ist, um so gleichmäßiger wird das Video sein.

#### **[Sequenz]**

**[NORMAL]**: Verbindet die Bilder in der Reihenfolge der Aufnahme.

**[REVERSE]**: Verbindet die Bilder umgekehrt zur Reihenfolge der Aufnahme.

## $\Box$

- **•** Videos können nicht erstellt werden, wenn [Systemfrequenz] auf [24.00Hz (CINEMA)] gestellt ist.
- **•** Videos können nicht erstellt werden, wenn die Aufnahmedauer 30 Minuten überschreitet.
- **•** In den folgenden Fällen können keine Videos erstellt werden, wenn die Dateigröße 4 GB überschreitet:
	- Wenn eine SDHC-Speicherkarte verwendet wird und eine 4K-[Aufnahme-Qualität] eingestellt ist
	- Wenn eine FHD-[Aufnahme-Qualität] eingestellt ist

## **Aufnehmen mit dem Selbstauslöser**

ГоТ a provincia de la contrada de la contrada de la contrada de la contrada de la contrada de la contrada de la co<br>Del contrada de la contrada de la contrada de la contrada de la contrada de la contrada de la contrada de la c │iA│P│A│S│M│≌M│S&Q

- **1** Stellen Sie das Antriebsmodus auf [ $\Diamond$ ] ein.
	- Stellen Sie das Antriebsmoduswahlrad ein. (→ Auswählen des [Antriebsmodus: 210\)](#page-209-0)
- **2** Stellen Sie die Selbstauslöserzeit ein. (→ Einstellen der **[Selbstauslöserzeit: 243](#page-242-0))**
	- **•** Wenn Videos aufgenommen werden, stellen Sie [Selbstauslöser für Video] unter [Selbstauslöser-Einstellung] im Menü [Video] ([Sonstige (Video)]) auf [ON].
- **3 Schließen Sie das Menü.**
	- ≥Drücken Sie den Auslöser halb herunter.
- **4 Entscheiden Sie sich für eine Komposition und passen Sie den Fokus an.**
	- ≥Drücken Sie den Auslöser halb herunter.
	- **•** Fokus und Belichtung werden fest eingestellt, wenn die Auslösertaste halb heruntergedrückt wird.

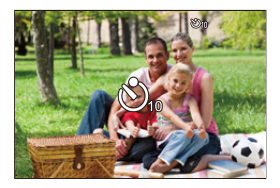

## **5 Starten Sie die Aufnahme.**

- ≥Drücken Sie die Auslösertaste oder die Video-Taste.
- ≥Die Bild- oder Videoaufnahme beginnt nach dem Blinken der Selbstauslöserleuchte.

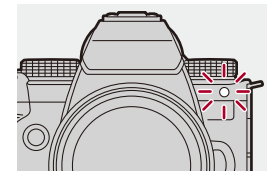

## <span id="page-242-0"></span>**Einstellen der Selbstauslöserzeit**

Bilder: () → [  $\bigcirc$ ]  $\rightarrow$  [ $\bigcirc$ ]  $\rightarrow$  Wählen Sie [Selbstauslöser] aus Video: (a → [2] → [ $\cdot$ , |  $\cdot$  |  $\cdot$  | Selbstauslöser-Einstellung]  $\Rightarrow$  Wählen Sie [Selbstauslöser]<sup>\*</sup> aus

\* Dies kann durch Einstellen von [Selbstauslöser für Video] auf [ON] in [Selbstauslöser-Einstellung] im Menü [Video] ([Sonstige (Video)]) eingestellt werden.

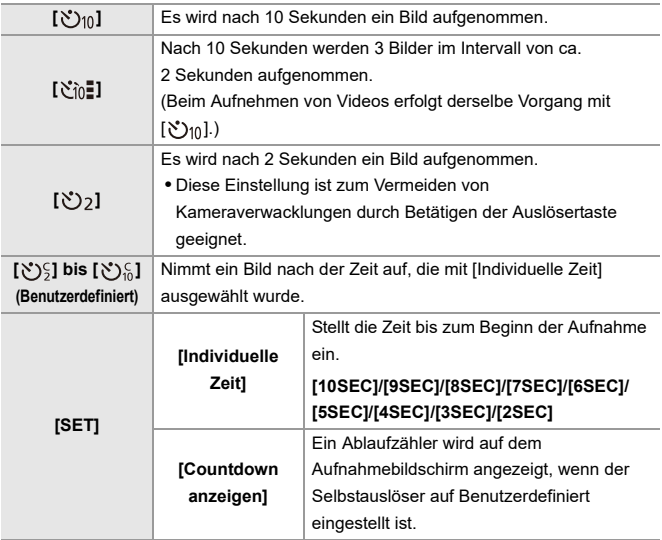

## $\Omega$

**•** Es empfiehlt sich, den Selbstauslöser in Verbindung mit einem Stativ zu verwenden.

## $\Box$

- **•** [Selbstauslöser] im Menü [Foto] ([Sonstige (Foto)]) und [Selbstauslöser] im Menü [Selbstauslöser-Einstellung] ([Video] ([Sonstige (Video)])) arbeiten zusammen.
- Wenn die folgenden Funktionen verwendet werden, ist [  $\sum n_i = 1$  nicht verfügbar:
	- [Simult.Aufn.o.Filter] ([Filter-Einstellungen])
	- [Bracketing]
	- [Live-Composite]

# **Bracketing-Aufnahmen**

## - Fot **iA P A S M £M** S&Q

Wenn die Auslösertaste gedrückt wird, kann die Kamera mehrere Bilder aufnehmen, während die Einstellungswerte für Belichtung, Blende, Fokus und Weißabgleich (Anpassungswert oder Farbtemperatur) automatisch geändert werden.

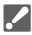

- **•** Das Blenden-Bracketing kann in den folgenden Modi ausgewählt werden: – [A]-Modus
	- [M]-Modus (wenn die ISO-Empfindlichkeit auf [AUTO] eingestellt ist)
- **•** Das Weißabgleich-Bracketing (Farbtemperatur) kann ausgewählt werden, wenn der Weißabgleich auf [  $\frac{1}{2}$   $K_1$  ], [  $\frac{1}{2}$   $K_2$  ], [  $\frac{1}{2}$   $K_3$  ] oder [  $\frac{1}{2}$   $K_4$  ] eingestellt ist.

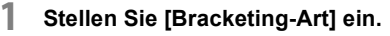

 $\bigcirc$   $\bigcirc$   $\bigcirc$   $\bigcirc$   $\bigcirc$   $\bigcirc$   $\bigcirc$   $\bigcirc$   $\bigcirc$   $\bigcirc$   $\bigcirc$  [Bracketing-Art]

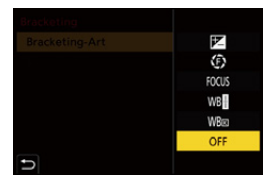

## **2 Stellen Sie [Mehr Einst.] ein.**

≥Informationen zu [Mehr Einst.] finden Sie auf den jeweiligen Seiten zu den Bracketing-Methoden.

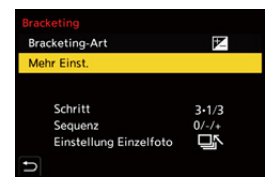

- **3 Schließen Sie das Menü.**
	- ≥Drücken Sie den Auslöser halb herunter.
- **4 Fokussieren Sie das Motiv und nehmen Sie Bilder auf.**

## **Einstellungselemente ([Bracketing-Art])**

### **[ ] (Belichtungs-Bracketing)**

Wenn die Auslösertaste gedrückt wird, nimmt die Kamera auf, während die Belichtung geändert wird. (→[\[Mehr Einst.\] \(Belichtungs-Bracketing\): 249\)](#page-248-0)

#### **[ ] (Blenden-Bracketing)**

Wenn die Auslösertaste gedrückt wird, nimmt die Kamera auf, während der Blendenwert geändert wird. (→[\[Mehr Einst.\] \(Blenden-Bracketing\): 250](#page-249-0))

#### **[ ] (Fokus-Bracketing)**

Wenn die Auslösertaste gedrückt wird, nimmt die Kamera auf und ändert dabei den Fokuspunkt. (→[\[Mehr Einst.\] \(Fokus-Bracketing\): 251](#page-250-0))

#### **[ ] (Weißabgleich-Bracketing)**

Wenn die Auslösertaste gedrückt wird, nimmt die Kamera automatisch drei Bilder mit den verschiedenen Weißabgleich-Anpassungswerten auf. (→[Mehr Einst.] [\(Weißabgleich-Belichtungsreihe\): 252\)](#page-251-0)

#### **[ ] (Weißabgleich-Bracketing (Farbtemperatur))**

Wenn die Auslösertaste gedrückt wird, nimmt die Kamera automatisch drei Bilder mit den verschiedenen Weißabgleich-Farbtemperaturen auf. (→[Mehr Einst.] [\(Weißabgleich-Belichtungsreihe \(Farbtemperatur\)\): 252\)](#page-251-1)

**[OFF]**

### **So brechen Sie das Bracketing ab**

### **Wählen Sie [OFF] in Schritt 1 aus.**

## $\boxed{\mathbb{D}}$

- **•** Weißabgleich-Bracketing und Weißabgleich-Bracketing (Farbtemperatur) sind nicht verfügbar, wenn die folgenden Funktionen verwendet werden:
	- [iA]-Modus
	- Aufnehmen von Serienbildern
	- [RAW+FINE]/[RAW+STD.]/[RAW] ([Bildqualität])
	- [Filter-Einstellungen]
- **•** Bracketing-Aufnahme ist nicht verfügbar, wenn die folgenden Funktionen verwendet werden:
	- SH-Serienbildaufnahmen
	- [Zeitrafferaufnahme]
	- [Stop-Motion-Animation] (wenn [Auto-Aufnahme] eingestellt ist)
	- Hochauflösender Modus
	- [Live-Composite]

## <span id="page-248-0"></span>**[Mehr Einst.] (Belichtungs-Bracketing)**

#### **[Schritt]**

Bildanzahl und Belichtungsausgleichsschritt werden eingestellt.

**[3•1/3]** (3 Bilder werden in 1/3 EV-Schritten aufgenommen) bis **[7•1]** (7 Bilder werden

in 1 EV-Schritten aufgenommen)

#### **[Sequenz]**

Die Aufnahmereihenfolge der Bilder wird eingestellt.

#### **[Einstellung Einzelfoto]**

**[** $\Box$ ]: Es wird nur ein Bild aufgenommen, wenn die Auslösertaste gedrückt wird.

**[**  $\Box$  **i: Es wird die gesamte voreingestellte Anzahl von Bildern aufgenommen, wenn** die Auslösertaste gedrückt wird.

**•** Das [BKT]-Symbol blinkt, bis die eingestellte Anzahl von Bildern aufgenommen wurde.

**•** Wenn Bilder mit Belichtungs-Bracketing aufgenommen werden, nachdem der Belichtungsausgleichswert eingestellt wurde, basieren die aufgenommenen Bilder auf dem ausgewählten Belichtungsausgleichswert.

## <span id="page-249-0"></span>**[Mehr Einst.] (Blenden-Bracketing)**

#### **[Bildzähler]**

**[3]**/**[5]**: Die voreingestellte Anzahl von Bildern wird aufgenommen, während abwechselnd der Blendenwert in der Abfolge direkt vor und der Blendenwert direkt nach dem ursprünglichen Blendenwert als Referenz dient.

**[ALL]**: Es werden Bilder mit allen Blendenwerten aufgenommen.

#### **Beispiel, wenn die ursprüngliche Position auf F8.0 eingestellt ist (H-ES12060)**

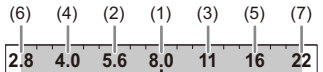

(1) 1. Bild, (2) 2. Bild, (3) 3. Bild ... (7) 7. Bild

### <span id="page-250-0"></span>**[Mehr Einst.] (Fokus-Bracketing)**

#### **[Schritt]**

Der Fokus-Anpassungsschritt wird eingestellt.

**•** Die Bewegungsdistanz des Fokuspunktes wird kürzer, wenn der ursprüngliche Fokuspunkt sich nahe an der Kamera befindet, und länger, wenn er sich weiter weg befindet.

#### **[Bildzähler]**

Die Anzahl von Bildern wird eingestellt.

**•** Kann nicht eingestellt werden, wenn Serienbilder aufgenommen werden.

Es werden Serienbilder aufgenommen, während die Auslösetaste gedrückt wird.

#### **[Sequenz]**

**[0/−/+]**: Es wird aufgenommen, während der Fokuspunkt abwechselnd nach vorn und nach hinten verschoben wird, wobei der ursprüngliche Fokuspunkt als Referenz dient. **[0/+]**: Es wird aufgenommen, während der Fokuspunkt nach hinten verschoben wird, wobei der ursprüngliche Fokuspunkt als Referenz dient.

#### **Beispiel, wenn [Sequenz]: [0/−/+] eingestellt ist**

$$
(A) \longleftrightarrow \begin{array}{c}\n\cdot & \cdot & \cdot & \cdot \\
\cdot & \cdot & \cdot & \cdot \\
\cdot & \cdot & \cdot & \cdot \\
\cdot & \cdot & \cdot & \cdot \\
\cdot & \cdot & \cdot & \cdot\n\end{array}
$$
 (B)

#### **Beispiel, wenn [Sequenz]: [0/+] eingestellt ist**

・・・ (A) (B) (2)(1) (3) (4) (5)

- (A) Fokus: näher
- (B) Fokus: weiter entfernt

(1) 1. Bild, (2) 2. Bild ... (5) 5. Bild ...

- **•** Wenn [Fokusbegrenzung] eingestellt ist, liegt das Aufnehmen innerhalb des Einstellbereiches, in dem AF funktioniert.
- **•** Mit Fokus-Bracketing aufgenommene Bilder werden als Bilder einer Gruppe anzeigt. (→ [Gruppenbilder: 498](#page-497-0))

## <span id="page-251-0"></span>**[Mehr Einst.] (Weißabgleich-Belichtungsreihe)**

Drehen Sie  $\equiv$ , **was** oder  $\textcircled{a}$ , um den Korrekturschritt einzustellen, und drücken Sie dann **og** oder  $\otimes$ .

**Nach rechts drehen:**

Horizontale Richtung ([A] - [B])

#### **Nach links drehen:**

Vertikale Richtung ([G] - [M])

• Der Korrekturschritt kann auch durch Berühren von [ $\blacktriangleright$ 4] $y$ [ $\blacktriangleright$ ] $y$ [ $\blacktriangleright$ ]] eingestellt werden.

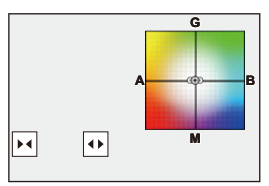

<span id="page-251-1"></span> **[Mehr Einst.] (Weißabgleich-Belichtungsreihe (Farbtemperatur))**

Drehen Sie  $\rightarrow$ , **was oder (i)**, um den Korrekturschritt einzustellen, und drücken Sie dann **@** oder  $\otimes$ .

• Der Korrekturschritt kann auch durch Berühren von [ $\leftarrow$ ]/[ $\sum$ ] eingestellt werden.

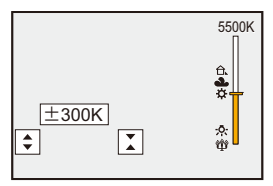
# **[Live-Composite]**

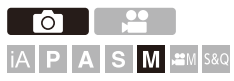

Es werden mehrere Bilder aufgezeichnet, und es werden nur heller werdende Bildbereiche für die Kombinationsaufnahme verwendet. Die Bilder, die aus Aufnahmen mit einer vorgegebenen Verschlusszeit kombiniert werden, werden angezeigt, sodass die Bilder während des Aufnehmens kontrolliert werden können.

Dadurch können Aufnahmen bei geringerer Gesamthelligkeit gemacht werden. Dies eignet sich zum Beispiel für die Aufnahme von Sternspuren oder Feuerwerken vor einem hellen nächtlichen Hintergrund.

# **•** Verwenden Sie ein Stativ, um Verwacklungen zu minimieren.

# **1 Stellen Sie den Aufnahmemodus auf [M].**

● Stellen Sie das Moduswahlrad ein. (→ Auswählen des [Aufnahmemodus: 75](#page-74-0))

**2 Stellen Sie [Live-Composite] ein.**

 $\mathbf{Q}$   $\rightarrow$   $[$   $\mathbf{Q}$   $]$   $\rightarrow$   $[$   $\mathbf{Q}$   $]$   $\rightarrow$   $[$   $\mathbf{Live}\text{-}\mathbf{Composite}]$ 

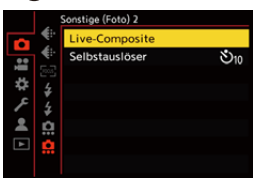

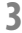

# **3 Starten Sie die Kombinationsaufnahme mit Live-Anzeige.**

● Wählen Sie [Start] aus und drücken Sie dann (...) oder .......................

- **4 Entscheiden Sie sich für eine Komposition und fixieren Sie dann die Kamera.**
- **5 Stellen Sie die Verschlusszeit und die ISO-Empfindlichkeit ein.**
	- Drehen Sie <del>W</del>, um die Verschlusszeit einzustellen.
	- ●Drücken Sie [ISO] und drehen Sie dann  $#$ , was oder @, um die ISO-Empfindlichkeit einzustellen.
	- **•** Die Verschlusszeit kann auf einen Wert zwischen 60 Sekunden und 1/1,6 Sekunde eingestellt werden.
	- **•** Die ISO-Empfindlichkeit kann im Bereich zwischen [100] und [1600] ([50] und [1600] bei aktivierter [Erweiterte ISO]-Einstellung) eingestellt werden.
- **6 Erstellen Sie das Bild, das für die Rauschunterdrückung verwendet wird.**
	- ≥Drücken Sie den Auslöser ganz herunter.

# **7 Starten Sie die Aufnahme.**

- ≥Drücken Sie den Auslöser ganz herunter.
- **•** Die Aufnahmen erfolgen entsprechend den Einstellungen in Schritt **5**, und die Bilder werden nach Anwendung der Rauschunterdrückung einzeln zusammengeführt.
- (A) Histogrammanzeige
- (B) Verschlusszeit × Anzahl der zusammengeführten Bilder
- (C) Verstrichene Zeit

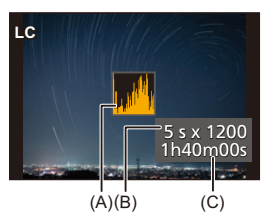

# **8 Stoppen Sie die Aufnahme.**

- ≥Drücken Sie den Auslöser ganz herunter.
- **•** Eine Kombinationsaufnahme mit Live-Anzeige kann bis zu 3 Stunden lang dauern. (Die Aufnahme wird automatisch beendet, wenn die Dauer 3 Stunden überschreitet.)
- **9 Beenden Sie [Live-Composite].**
	- ≥Drücken Sie [Q].

## **Einstellungselemente ([Live-Composite])**

#### **[Start]**

Startet die Kombinationsaufnahme mit Live-Anzeige.

#### **[Auslöseverzögerung]**

Die Verzögerungszeit zwischen Drücken der Auslösertaste und Loslassen der Auslösertaste wird eingestellt.

#### **[8 SEC]/[4 SEC]/[2 SEC]/[1 SEC]/[OFF]**

# $\blacksquare$

- **•** [Langzeitbelicht.-Rauschr.] wird auf [ON] eingestellt.
- **•** Beim Aufnehmen mit Blitzlicht wird der Blitz nur beim ersten Bild ausgelöst.
- **•** Nach Erstellen des Rauschunterdrückungsbildes werden einige Menüs nicht angezeigt.
- **•** Das Bild für die Rauschunterdrückung wird verworfen, wenn Sie die folgenden Vorgänge ausführen. Führen Sie Schritt **6** erneut aus.
	- Ändern der Verschlusszeit/ISO-Empfindlichkeit
	- Wechseln des Wiedergabemodus
- **•** Wenn die Aufnahme durch vollständiges Drücken der Auslösertaste beendet wird, wird das letzte Bild möglicherweise nicht mit dem kombinierten Bild zusammengeführt.
- **•** Während der Kombinationsaufnahme mit Live-Anzeige werden keine Audiodaten an ein externes Gerät ausgegeben, das über HDMI angeschlossen ist.
- **•** [Live-Composite] ist nicht verfügbar, wenn die folgenden Funktionen verwendet werden:
	- [ELEC.]/[ELEC.+NR] ([Verschlusstyp])
	- Hochauflösender Modus
	- [Filter-Einstellungen]
	- [Stummschaltung]

# **[Stummschaltung]**

#### гот <u>a</u> a sa T **iA P A S M ≅M** S&Q

Hiermit werden alle Betriebsgeräusche und Lichtemissionen zugleich deaktiviert.

Die Audioausgabe aus dem Lautsprecher wird stummgeschaltet, und Blitzlicht sowie AF-Hilfslicht werden auf Forciert Aus eingestellt.

- **•** Die folgenden Einstellungen sind fest eingestellt:
	- [Blitzlicht-Modus]: [ ] (Erzwungenes Blitzlicht aus)
	- [AF-Hilfslicht]: [OFF]
	- [Verschlusstyp]: [ELEC.]
	- $-$  [Laut.Piepton]:  $\int \mathbf{X} \cdot \mathbf{A} \cdot \mathbf{A}$  | (AUS)
	- [AF-Laut.Piepton]: [JX] (AUS)
	- [Auslöser-ton]:  $\left[\frac{\partial X}{\partial \lambda}\right]$  (AUS)

## **Bilder: [ ] [ ] Wählen Sie [Stummschaltung] aus**

# **Video: [ ] [ ] Wählen Sie [Stummschaltung] aus**

Einstellungen: [ON]/[OFF]

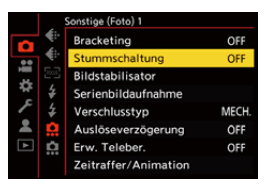

# $\boxed{\mathbb{D}}$

- **•** Auch wenn [ON] eingestellt ist, leuchten/blinken die folgenden Funktionen:
	- Ladeleuchte/Netzwerk-Verbindungsleuchte
	- Kartenzugriffsleuchten
	- Selbstauslöser-Licht
- **•** [Stummschaltung] ist nicht verfügbar, wenn die folgende Funktion verwendet wird:
	- [Live-Composite]
- **•** Verwenden Sie diese Funktion unter eigenverantwortlicher Berücksichtigung von Privatsphäre-, Bild- und weiteren Rechten von Personen.

# **[Verschlusstyp]**

- ≥[\[Langzeitbelicht.-Rauschr.\]: 263](#page-262-0)
- ≥[\[Min. Verschlusszeit\]: 264](#page-263-0)
- ≥[\[Auslöseverzögerung\]: 265](#page-264-0)

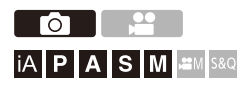

Wählt den Verschlusstyp aus, der beim Aufnehmen von Bildern verwendet werden soll.

## **[ ] [ ] Wählen Sie [Verschlusstyp] aus.**

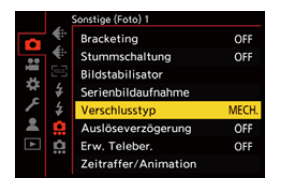

#### **[AUTO]**

Der Auslösertyp wird je nach Aufnahmebedingungen und Verschlusszeit automatisch gewechselt.

#### **[MECH.]**

Es wird mit dem mechanischen Verschlusstyp aufgenommen.

#### **[EFC]**

Es wird mit dem elektronischen Vorhangtyp aufgenommen.

#### **[ELEC.]**

Es wird mit dem elektronischen Verschlusstyp aufgenommen.

#### **[ELEC.+NR]**

Es wird mit dem elektronischen Verschlusstyp aufgenommen.

Wenn Bilder mit längeren Verschlusszeiten aufgenommen werden, wird der Auslöser nach der Aufnahme geschlossen, um die Auslösergeräusche zu mindern.

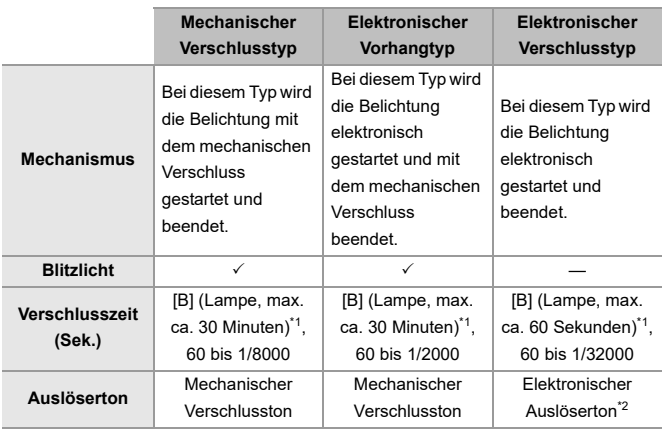

\*1 Diese Einstellung ist nur im [M]-Modus verfügbar.

- \*2 Der elektronische Auslöserton kann in [Auslöser-ton] und [Auslöserton] in [Signalton] im [Setup] ([EIN/AUS])-Menü eingestellt werden. (→ [\[Signalton\]: 607\)](#page-606-0)
- **•** Der Elektronischer Vorhangtyp verringert Unschärfen durch den Auslöser, da die Vibrationen durch den Auslöser geringer als beim mechanischen Verschluss ausfallen.

**•** Mit dem elektronischen Verschlusstyp können Sie ohne Auslöservibrationen aufnehmen.

# $\Omega$

**•** Um die durch den Verschluss verursachten Unschärfen zu verringern, können Sie einstellen, dass der Verschluss erst einige Sekunden nach dem Drücken der Auslösertaste ausgelöst wird:

(→[\[Auslöseverzögerung\]: 265\)](#page-264-0)

- Wenn [ $E$ ] auf dem Bildschirm angezeigt wird, erfolgt die Aufnahme mit dem elektronischen Verschlusstyp.
- **•** Wenn ein sich bewegendes Motiv mit dem elektronischen Verschluss aufgenommen wird, erscheint das Motiv auf dem Bild möglicherweise verzerrt.
- **•** Wenn Sie mit dem elektronischen Verschluss unter Beleuchtungsbedingungen wie Leuchtstoff-/LED-Beleuchtung aufnehmen, werden möglicherweise horizontale Streifen aufgenommen. In diesem Fall kann der Effekt der horizontalen Streifen möglicherweise durch Verlängern der Verschlusszeit verringert werden.

# <span id="page-262-0"></span>**[Langzeitbelicht.-Rauschr.]**

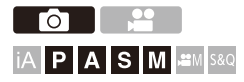

Die Geräusche durch Aufnehmen mit längeren Verschlusszeiten werden automatisch entfernt.

# **<sup>(2)</sup>**  $\uparrow$  **[**  $\bigcirc$  **]**  $\rightarrow$  **[**  $\leftarrow$  **]**  $\rightarrow$  **Wählen Sie [Langzeitbelicht.-Rauschr.] aus.**

Einstellungen: [ON]/[OFF]

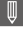

- **•** Während der Rauschminderung ist keine Aufnahme möglich.
- **•** [Langzeitbelicht.-Rauschr.] ist nicht verfügbar, wenn die folgenden Funktionen verwendet werden:
	- Videoaufnahmen/SH-Serienbildaufnahmen
	- [ELEC.] (Außer [ELEC.+NR])/[Stummschaltung]
	- Hochauflösender Modus

# <span id="page-263-0"></span>**[Min. Verschlusszeit]**

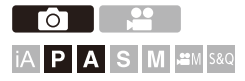

Die Mindestverschlusszeit wird festgelegt, wenn die ISO-Empfindlichkeit auf [AUTO] eingestellt ist.

# **<sup>(2)</sup>**  $\uparrow$  **[**  $\bigcirc$  **]**  $\uparrow$  **[**  $\bigcirc$  **]**  $\uparrow$  Wählen Sie [Min. Verschlusszeit] aus.

#### **[AUTO]**

Die Kamera stellt automatisch die minimale Verschlusszeit ein.

#### **[1/32000] bis [1/1]**

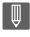

**•** Die Verschlusszeit wird möglicherweise im Vergleich zum eingestellten Wert verlängert, wenn keine korrekte Belichtung erzielt werden kann.

# <span id="page-264-0"></span>**[Auslöseverzögerung]**

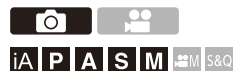

Zum Verringern von Kameraverwacklungen und Unschärfen durch Auslöserbedienung wird der Auslöser aktiviert, wenn die angegebene Zeit seit Drücken der Auslösertaste verstrichen ist.

# **<sup><sup><sup>1</sup></sup>**  $[$  $\bullet$  $]$  $\bullet$  $[$  $\bullet$  $]$  $\bullet$  **Wählen Sie [Auslöseverzögerung] aus.**</sup>

Einstellungen: [8SEC]/[4SEC]/[2SEC]/[1SEC]/[OFF]

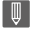

- **•** [Auslöseverzögerung] ist nicht verfügbar, wenn die folgenden Funktionen verwendet werden:
	- Videoaufnahmen/SH-Serienbildaufnahmen
	- Hochauflösender Modus
	- [Live-Composite]

# **Bildstabilisator**

≥[Bildstabilisator-Einstellungen: 269](#page-268-0)

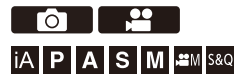

Diese Kamera kann sowohl der Bildstabilisator im Gehäuse als auch den Bildstabilisator im Objektiv verwenden.

Sie ist kompatibel mit dem Dual-I.S.2-System, das die beiden Bildstabilisatoren effektiv kombiniert.

Außerdem können Sie während der Videoaufnahme den

5-Achsen-Hybrid-Bildstabilisator mit elektronischer Stabilisierung verwenden.

### **Kombinationen von Objektiven und Bildstabilisatoren (Stand: September 2023)**

Die Bildstabilisatoren, die verwendet werden können, variieren je nach angebrachtem Objektiv.

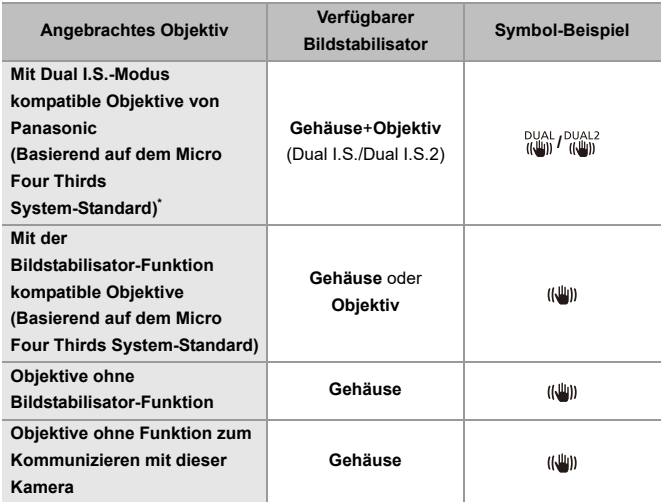

Wenn das Symbol [  $DUAL$  ] oder [  $DUAL$  ] nicht auf dem Aufnahmebildschirm angezeigt wird, obwohl ein kompatibles Objektiv verwendet wird, aktualisieren Sie die Firmware des Objektivs. (→ [Firmware von Kamera/Objektiv: 18\)](#page-17-0)

• Der 5-Achsen-Hybrid-Bildstabilisator ( $\rightarrow$  [\[E.Stabilisierung \(Video\)\]: 272\)](#page-271-0) kann mit allen Objektiven verwendet werden.

### **Verwenden des Bildstabilisators**

- **•** Wenn ein Objektiv mit O.I.S.-Schalter verwendet wird, stellen Sie den Schalter am Objektiv auf [ON].
- **•** Wird ein Objektiv verwendet, das keine Kommunikationsfunktion mit dieser Kamera hat, wird nach dem Einschalten der Kamera eine Aufforderung zur Bestätigung der Objektivinformationen angezeigt.

Zum korrekten Verwenden der Bildstabilisatorfunktion muss die Einstellung der Brennweite an das angebrachte Objektiv angepasst werden.

Stellen Sie die Brennweite entsprechend ein, wenn Sie dazu aufgefordert werden. Sie kann auch über das Menü eingestellt werden. (→ [\[Objektivinformationen\]: 274](#page-273-0))

# $\vert \mathbf{Q} \vert$

- **•** Wird der Auslöser halb heruntergedrückt, so wird möglicherweise das Verwacklungs-Warnsymbol [([[6]])] auf dem Aufnahmebildschirm angezeigt. In diesem Fall wird empfohlen, ein Stativ, den Selbstauslöser oder den Fernbedienungsauslöser (DMW-RS2: Sonderzubehör) zu verwenden.
- **•** Es wird empfohlen, bei Verwendung eines Stativs die Bildstabilisatorfunktion auszuschalten.

### H

**•** Der Bildstabilisator kann während des Betriebs Vibrationen oder Geräusche erzeugen. Dabei handelt es sich nicht um Fehlfunktionen.

# $\rightarrow$

- **•** Die Aufforderung zur Bestätigung der Objektivinformationen, die nach dem Einschalten der Kamera erscheint, wenn ein Objektiv verwendet wird, das keine Kommunikationsfunktion mit dieser Kamera hat, kann ausgeschaltet werden: (→ [\[Objektivinfo. einblenden\]: 595\)](#page-594-0)
- **•** Sie können den Referenzpunkt einblenden und den Kamera-Verwacklungsstatus überprüfen:
	- (→II.S.-Status Anzeigel: 584)

### <span id="page-268-0"></span>**Bildstabilisator-Einstellungen**

Stellen Sie den Betrieb des Bildstabilisators entsprechend der Aufnahmesituation ein.

# **Bilder: [ ] [ ] Wählen Sie [Bildstabilisator] aus Video: [ ] [ ] Wählen Sie [Bildstabilisator] aus**

#### **[Betriebsmodus]**

Stellt die Stabilisierungsbewegung (Unschärfe) entsprechend der Aufnahmemethode (Normal, Schwenken) ein. (→ [\[Betriebsmodus\]: 271](#page-270-0))

#### **[E.Stabilisierung (Video)]**

Durch den kombinierten Gebrauch von Bildstabilisatoren im Objektiv, im Gehäuse und in der Elektronik werden Korrekturen für das Schütteln der Kamera in 5 Achsen während Videoaufnahmen entlang der vertikalen, horizontalen, Roll-, Nick- und Gierachsen und für die periphere Verzerrung, die leicht beim Gebrauch von Weitwinkelobjektiven auftreten, angebracht. (5-Achsen-Hybrid-Bildstabilisator)

(→ [\[E.Stabilisierung \(Video\)\]: 272](#page-271-0))

#### **[Bildstabil. verstärken (Video)]**

Die Wirksamkeit des Bildstabilisators bei der Videoaufnahme wird erhöht. Mit diesem Effekt kann die Bildkomposition stabil gehalten werden, wenn Sie von einer festen Perspektive aus aufnehmen möchten. (→ [\[Bildstabil. verstärken \(Video\)\]: 273](#page-272-0))

#### **[Anamorph (Video)]**

Sie können zu einem Bildstabilisator wechseln, der für anamorphe Aufnahmen geeignet ist. (→[\[Anamorph \(Video\)\]: 273](#page-272-1))

#### **[Objektivinformationen]**

Wenn Sie ein Objektiv verwenden, das keine Kommunikationsfunktion mit dieser Kamera hat, geben Sie die Objektivinformationen in die Kamera ein. (→[\[Objektivinformationen\]: 274\)](#page-273-0)

# $\boxed{\mathbb{D}}$

- **•** Wenn die folgende Funktion verwendet wird, ist [E.Stabilisierung (Video)] nicht verfügbar:
	- [S&Q]-Modus
- **•** Wenn Sie die folgenden Funktionen benutzen, ist [HIGH] in [E.Stabilisierung (Video)] nicht verfügbar:
	- Andere als [OFF] in [Anamorph (Video)]

# <span id="page-270-0"></span>**[Betriebsmodus]**

Stellen Sie die Stabilisierungsbewegung (Unschärfe) entsprechend der Aufnahmemethode (Normal, Panning) ein.

#### **[Normal]**

Es werden horizontale, vertikale und rotierende Kameraverwacklungen korrigiert. Diese Einstellung ist für normales Aufnehmen geeignet.

#### **[Mitziehen (Rechts/Links)]**

Vertikale Kameraverwacklungen werden korrigiert.

Geeignet für horizontales Panning.

#### **[Mitziehen (Oben/Unten)]**

Horizontale Kameraverwacklungen werden korrigiert.

Geeignet für vertikales Panning.

#### **[OFF]**

Die Bildstabilisatorfunktion wird ausgeschaltet.

- **•** Die verfügbaren Einstellungen für den [Betriebsmodus] variieren je nach verwendetem Objektiv.
- **•** [Betriebsmodus] ist auf [ ] ([Normal]) festgelegt, wenn Objektive andere Hersteller mit einer Bildstabilisator-Funktion verwendet werden.
- **•** Wird ein Objektiv mit O.I.S.-Schalter verwendet, so kann der Betriebsmodus der Kamera nicht auf [OFF] eingestellt werden. Stellen Sie den Schalter am Objektiv auf [OFF].
- **•** Wenn die folgenden Funktionen verwendet werden, wird [Betriebsmodus] in [ ] ([Normal]) gewechselt:
	- $-$  [ $\beta$  $M$ ]-Modus
	- [S&Q]-Modus
	- Aufnehmen von Videos

# <span id="page-271-0"></span>**[E.Stabilisierung (Video)]**

Durch den kombinierten Gebrauch von Bildstabilisatoren im Objektiv, im Gehäuse und in der Elektronik werden Korrekturen für das Schütteln der Kamera in 5 Achsen während Videoaufnahmen entlang der vertikalen, horizontalen, Roll-, Nick- und Gierachsen und für die periphere Verzerrung, die leicht beim Gebrauch von Weitwinkelobjektiven auftreten, angebracht. (5-Achsen-Hybrid-Bildstabilisator)

#### **[HIGH]**

Große Schüttelbewegung und periphere Verzerrung werden elektronisch korrigiert. Der Blickwinkel ist enger als [STANDARD].

**•** [ ] wird während Videoaufnahmen auf dem Bildschirm angezeigt.

#### **[STANDARD]**

Schüttelbewegung und periphere Verzerrung werden elektronisch korrigiert.

Der Blickwinkel ist enger.

**•** [ ] wird während Videoaufnahmen auf dem Bildschirm angezeigt.

### **[OFF]**

Schaltet den elektronischen Bildstabilisator (Video) auf OFF.

**•** Es gibt Variationen in der Wirksamkeit der Korrektur abhängig vom Videomodus, der für Aufnahmen benutzt wird, und den Aufnahmebedingungen

# <span id="page-272-0"></span>**[Bildstabil. verstärken (Video)]**

Die Wirksamkeit des Bildstabilisators bei der Videoaufnahme wird erhöht. Mit diesem Effekt kann die Bildkomposition stabil gehalten werden, wenn Sie von einer festen Perspektive aus aufnehmen möchten.

Einstellungen: [ON]/[OFF]

- Wenn [Bildstabil. verstärken (Video)] aktiv ist, wird [ **| u ]**] auf dem Aufnahmebildschirm angezeigt.
- **•** Stellen Sie das Element auf [OFF] ein, bevor Sie die Kamera bewegen, um die Komposition während der Aufnahme zu ändern.

Zum Einstellen auf [OFF] während der Aufnahme verwenden Sie die Fn-Taste.  $(\rightarrow$  [Fn-Tasten: 527\)](#page-526-0)

**•** Größere Brennweiten führen zu einer schwächeren Stabilisierung.

# <span id="page-272-1"></span>**☆** [Anamorph (Video)]

Sie können zu einem Bildstabilisator wechseln, der für anamorphe Aufnahmen geeignet ist.

Einstellungen:

 $\left[\begin{smallmatrix}A_{2.0}^{2.0} \end{smallmatrix}\right]$  $\left[\left[2.0\times\right]\right)$  $\left[\begin{smallmatrix}A_{1.8}^{1.8} \end{smallmatrix}\right]$  $\left[\left[1.8\times\right]\right)$  $\left[\begin{smallmatrix}A_{1.5}^{1.5} \end{smallmatrix}\right]$  $\left[\left[1.5\times\right]\right)$  $\left[\begin{smallmatrix}A_{1.33}^{1.30} \end{smallmatrix}\right]$  $\left[\left[1.30\times\right]\right)$  $\left[\begin{smallmatrix}A_{1.30} \end{smallmatrix}\right]$  $\left[\left[1.3$ [OFF]

- **•** Wählen Sie Einstellungen, die für die Vergrößerung des verwendeten anamorphotischen Objektivs geeignet sind.
- **•** Während [Anamorph (Video)] in Betrieb ist, wird die eingestellte Vergrößerung auf den Bildstabilisatorsymbolen des Aufnahmebildschirms angezeigt – zum Beispiel  $\left[\begin{smallmatrix} A & 2 & 0 \\ 0 & 0 & 1 \end{smallmatrix}\right]$  und  $\left[\begin{smallmatrix} A & 2 & 0 \\ 0 & 0 & 1 \end{smallmatrix}\right]$

- **•** Wenn [Bildstabil. verstärken (Video)] eingestellt ist, wird [Bildstabil. verstärken (Video)] priorisiert.
- **•** Die Bildstabilisierungsfunktionen Ihres Objektivs funktionieren möglicherweise nicht korrekt. Schalten Sie in diesem Fall die Bildstabilisierungsfunktion Ihres Objektivs aus.

# <span id="page-273-0"></span>**[Objektivinformationen]**

Geben Sie bei Objektiven, die nicht mit der Kamera kommunizieren können, die Daten des Objektivs ein.

Der Gehäuse-Bildstabilisator wird den eingegebenen

Objektivinformationen angepasst.

### **Drücken Sie** 34**, um die zu verwendenden Objektivinformationen**  auszuwählen, und drücken Sie dann @ oder ...

**•** In der Standardeinstellung sind Objektivinformationen für 6 Objektive mit einer Brennweite zwischen 24 mm und 135 mm gespeichert. Die Objektivinformationen von bis zu 12 Objektiven können gespeichert werden.

### **Speichern, Ändern und Löschen von Objektivinformationen**

- **1** Drücken Sie ▲▼, um die Objektivinformationen auszuwählen, und drücken Sie dann [DISP.].
	- **•** Wurden Objektivinformationen ausgewählt, die noch nicht gespeichert sind, drücken Sie **(a)** oder (c), um mit Schritt **3** fortzufahren.
- **2** Drücken Sie auf ▲▼, um [Bearbeiten], [Sortierung] oder [Löschen] auszuwählen, und dann auf  $\bigcirc$  oder  $\bigcirc$ .
	- **•** Sie können die Anzeigereihenfolge der Objektivinformation durch Auswählen von [Sortierung] ändern.
	- **•** Wenn Sie [Löschen] auswählen, werden die Objektivinformationen gelöscht.
	- **•** Sie können nicht die Objektivinformationen für ein Objektiv löschen, das gerade verwendet wird.
- **3** Geben Sie die Objektivinformationen ein.
	- **•** Die Objektivinformationen werden geändert, wenn sie bereits gespeichert sind.
- **4** (Beim Auswählen von Objektivinformationen, die noch nicht gespeichert sind) Drücken Sie [DISP.], um die Objektivinformationen zu speichern.

#### **[Brennweite]**

Geben Sie die Brennweite ein.

• Das Live-View-Bild kann durch Drehen von **von** vergrößert werden.

#### **[Objektiv]**

Speichern Sie das Objektiv.

- So können Sie Zeichen eingeben ( $\rightarrow$  [Eingeben von Zeichen: 100\)](#page-99-0)
- **•** Sie können bis zu 30 Zeichen eingeben.

# **Messung / Belichtung / ISO-Empfindlichkeit**

Dieses Kapitel beschreibt Aufnahmemodi zum Bestimmen der Belichtung und ISO-Empfindlichkeit.

- ≥[\[Messmethode\]: 277](#page-276-0)
- ≥[AE-Modus mit Programmautomatik: 279](#page-278-0)
- ≥[AE-Modus mit Blenden-Priorität: 283](#page-282-0)
- ≥[AE-Modus mit Zeiten-Priorität: 286](#page-285-0)
- ≥[Manueller Belichtungsmodus: 289](#page-288-0)
- ≥[Vorschaumodus: 294](#page-293-0)
- ≥[Belichtungsausgleich: 296](#page-295-0)
- ≥[Speichern von Fokus und Belichtung \(AF/AE-Speicher\): 300](#page-299-0)
- ≥[ISO-Empfindlichkeit: 302](#page-301-0)

# <span id="page-276-0"></span>**[Messmethode]**

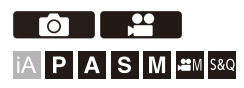

Die Art der optischen Helligkeitsmessung kann geändert werden.

# **[ ]/[ ] [ ] Wählen Sie [Messmethode] aus**

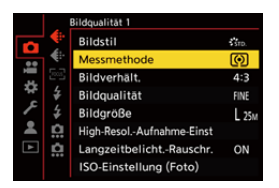

#### **[ ] (Mehrfeld-Messung)**

Methode, bei der die am besten geeignete Belichtung durch Beurteilung der Helligkeitsverteilung auf dem gesamten Bildschirm gemessen wird.

#### **[ ] (Mittenbetont)**

Methode, bei der die Messung mit Fokus in der Bildschirmmitte erfolgt.

#### **[ ] (Spot)**

Methode, bei der der extrem kleine Bereich um das Spot-Messziel (A) gemessen wird.

**•** Wenn Sie den AF-Bereich bewegen, wird auch das Spot-Messziel entsprechend bewegt.

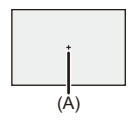

#### **[ ] (Spitzlichtbetont)**

Methode, bei der die Messung an den hellen Bildschirmbereichen erfolgt, um eine Überbelichtung zu vermeiden.

Geeignet für Theaterfotografie usw.

# $\rightarrow$

- **•** Der Standardwert für die Standardbelichtung kann angepasst werden: (→ [\[Einst. Belichtungsversatz\]: 560\)](#page-559-0)
- Sie können die Funktion, die mit der Einstellung [ .] (Spot) für den Messmodus nur einmal aufnimmt, einer Fn-Taste zuweisen:

(→[\[1 Foto Spot-Messung\]: 533](#page-532-0))

# <span id="page-278-0"></span>**AE-Modus mit Programmautomatik**

### ≥[Programmverschiebung: 281](#page-280-0)

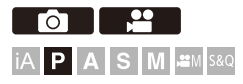

Im [P]-Modus (AE-Modus mit Programmautomatik) werden Verschlusszeit und Blendenwert automatisch auf die Helligkeit des Motivs eingestellt. Sie können auch die Programmverschiebung verwenden, um Kombinationen von Verschlusszeiten und Blendenwerten zu ändern, während die Belichtung beibehalten wird.

# **1 Stellen Sie den Aufnahmemodus auf [P].**

● Stellen Sie das Moduswahlrad ein. (→ Auswählen des [Aufnahmemodus: 75](#page-74-0))

### **2 Drücken Sie den Auslöser halb herunter.**

≥Blendenwert und Verschlusszeit werden auf dem Aufnahmebildschirm angezeigt.

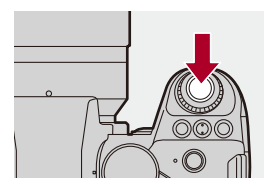

**•** Wird keine korrekte Belichtung erreicht, blinken Blendenwert (A) und Verschlusszeit (B) rot.

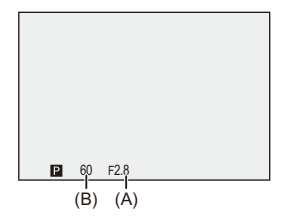

**3 Starten Sie die Aufnahme.**

### <span id="page-280-0"></span>**Programmverschiebung**

Sie können die von der Kamera automatisch eingestellte Kombination von Verschlusszeit und Blendenwert ändern, während die Belichtung beibehalten wird.

So können Sie beispielsweise den Hintergrund weicher erscheinen lassen, indem Sie den Blendenwert verringern, oder ein bewegtes Motiv dynamischer erscheinen lassen, indem Sie die Verschlusszeit erhöhen.

# **1 Drücken Sie den Auslöser halb herunter.**

**•** Blendenwert und Verschlusszeit werden auf dem Aufnahmebildschirm angezeigt. (Ca. 10 Sekunden)

# **2** Drehen Sie su oder wie während die Werte angezeigt **werden.**

**•** Hiermit wird das Programmverschiebungssymbol (C) auf dem Aufnahmebildschirm angezeigt.

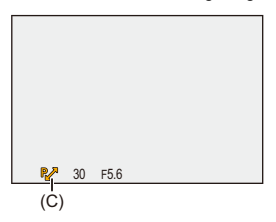

# **3 Starten Sie die Aufnahme.**

### **Abbrechen der Programmverschiebung**

- **•** Schalten Sie den Ein/Aus-Schalter der Kamera auf [OFF].
- Drehen Sie **Wie** oder **THE**, bis das Programmverschiebungssymbol ausgeblendet wird.

# $\lceil \, \, \mathbb{I} \, \rceil$

**•** Die Programmverschiebung ist nicht verfügbar, wenn die folgende Funktion verwendet wird:

– Blitzlicht

# $\rightarrow$

- **•** Sie können den Betrieb der Wahlräder anpassen: (→ [\[Rad-Einstellungen\]: 573](#page-572-0))
- **•** Im Aufnahmebildschirm kann mit einem Belichtungsmesser das Verhältnis zwischen Blendenwert und Verschlusszeit angezeigt werden: (→[\[Bel.Messer\]: 582\)](#page-581-0)

# <span id="page-282-0"></span>**AE-Modus mit Blenden-Priorität**

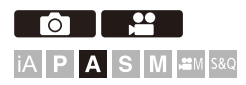

Im [A]-Modus (AE-Modus mit Blenden-Priorität) können Sie den Blendenwert vor der Aufnahme einstellen.

Die Verschlusszeit wird von der Kamera automatisch eingestellt.

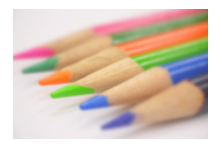

#### **Kleinere Blendenwerte**

Dadurch wird eine Defokussierung des Hintergrunds vereinfacht.

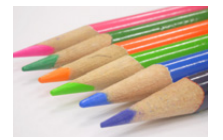

#### **Größere Blendenwerte**

Hiermit wird die Fokussierung auch des Hintergrunds vereinfacht.

# **1 Stellen Sie den Aufnahmemodus auf [A].**

● Stellen Sie das Moduswahlrad ein. (→ Auswählen des [Aufnahmemodus: 75](#page-74-0))

### **2 Stellen Sie den Blendenwert ein.**

≥Drehen Sie oder .

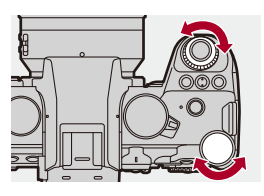

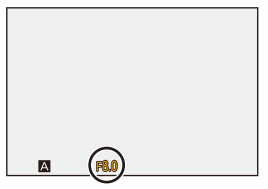

# **3 Starten Sie die Aufnahme.**

**•** Wird die korrekte Belichtung nicht erreicht, wenn die Auslösertaste halb heruntergedrückt wird, blinken Blendenwert und Verschlusszeit rot.

### **Schärfentiefe-Charakteristiken**

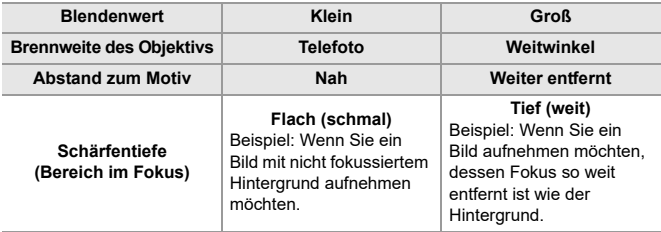

### $\mathbb{I}$

**•** Der Effekt der eingestellten Blenden- und Verschlusszeitwerte ist auf dem Aufnahmebildschirm nicht sichtbar.

Verwenden Sie zum Überprüfen der Effekte auf dem Aufnahmebildschirm [Vorschau]. (→ [Vorschaumodus: 294\)](#page-293-0)

Sie können die Vorschau des Blendeneffekts so einstellen, dass sie im [A]-Modus ständig angezeigt wird, um die Schärfentiefe während der Aufnahme überprüfen zu können:

(→ [\[Konst.Vorschau\]: 576\)](#page-575-0)

**•** Die Helligkeit von Aufnahmebildschirm und tatsächlich aufgenommen Bildern unterscheidet sich möglicherweise.

Überprüfen Sie die Bilder auf dem Wiedergabebildschirm.

**•** Wenn ein Objektiv mit Blendenring verwendet wird, wählen Sie eine andere Blendenringposition als [A] aus und verwenden den Blendenwert des Objektivs.

# $\rightarrow$

- **•** Sie können den Betrieb der Wahlräder anpassen: (→[\[Rad-Einstellungen\]: 573](#page-572-0))
- **•** Im Aufnahmebildschirm kann mit einem Belichtungsmesser das Verhältnis zwischen Blendenwert und Verschlusszeit angezeigt werden:  $\leftrightarrow$  [\[Bel.Messer\]: 582\)](#page-581-0)
- **•** Wenn ein kompatibles Objektiv benutzt wird, können die Stufen für die Einstellung des Blendenwertes mit dem Blendenring geändert werden: (→[\[Blendenring-Schrittweite\]: 593\)](#page-592-0)

# <span id="page-285-0"></span>**AE-Modus mit Zeiten-Priorität**

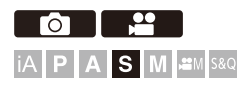

Im [S]-Modus (AE-Modus mit Zeiten-Priorität) können Sie die Verschlusszeit vor der Aufnahme einstellen.

Der Blendenwert wird von der Kamera automatisch eingestellt.

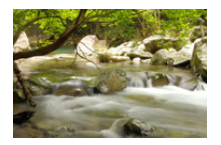

#### **Längere Verschlusszeiten**

Das Einfangen von Bewegung wird vereinfacht.

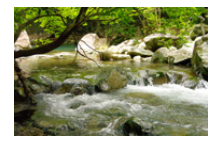

#### **Kürzere Verschlusszeiten**

Das Einfangen von unbewegten Motiven wird vereinfacht.

# **1 Stellen Sie den Aufnahmemodus auf [S].**

● Stellen Sie das Moduswahlrad ein. (→ Auswählen des [Aufnahmemodus: 75](#page-74-0))

### **2 Stellen Sie die Verschlusszeit ein.**

≥Drehen Sie oder .

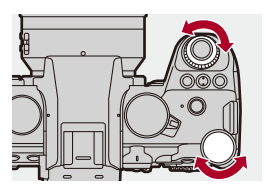

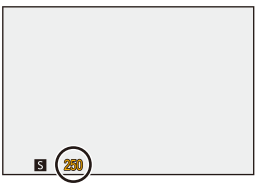

### **3 Starten Sie die Aufnahme.**

**•** Wird die korrekte Belichtung nicht erreicht, wenn die Auslösertaste halb heruntergedrückt wird, blinken Blendenwert und Verschlusszeit rot.

# $\blacksquare$

- **•** Der Effekt der eingestellten Blenden- und Verschlusszeitwerte ist auf dem Aufnahmebildschirm nicht sichtbar. Verwenden Sie zum Überprüfen der Effekte auf dem Aufnahmebildschirm [Vorschau]. (→ [Vorschaumodus: 294\)](#page-293-0) **•** Die Helligkeit von Aufnahmebildschirm und tatsächlich aufgenommen Bildern unterscheidet sich möglicherweise. Überprüfen Sie die Bilder auf dem Wiedergabebildschirm. **•** Verschlusszeiten von weniger als 1/250 Sekunde sind bei Aufnahmen mit Blitzlicht nicht verfügbar. ( $\rightarrow$ [Verschlusszeiten in den Blitzlicht-Modi: 347\)](#page-346-0)  $\rightarrow$ **•** Sie können den Betrieb der Wahlräder anpassen: (→ [\[Rad-Einstellungen\]: 573](#page-572-0))
- **•** Im Aufnahmebildschirm kann mit einem Belichtungsmesser das Verhältnis zwischen Blendenwert und Verschlusszeit angezeigt werden:
	- $(\rightarrow$  [\[Bel.Messer\]: 582\)](#page-581-0)
# **Manueller Belichtungsmodus**

- ≥[Mögliche Verschlusszeiten \(Sek.\): 292](#page-291-0)
- ≥[\[B\] \(Lampe\): 293](#page-292-0)

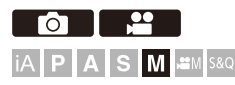

Im [M]-Modus (Manueller Belichtungsmodus) können Sie Verschlusszeit und Blendenwert zum Aufnehmen manuell einstellen.

Mit den Standardeinstellungen ist die ISO-Empfindlichkeit auf [AUTO] eingestellt.

Daher wird die ISO-Empfindlichkeit an Blendenwert und Verschlusszeit angepasst.

Der Belichtungsausgleich kann auch verwendet werden, wenn die ISO-Empfindlichkeit auf [AUTO] eingestellt ist.

# **1 Stellen Sie den Aufnahmemodus auf [M].**

● Stellen Sie das Moduswahlrad ein. (→ Auswählen des [Aufnahmemodus: 75](#page-74-0))

# **2 Stellen Sie Blendenwert und Verschlusszeit ein.**

≥Drehen Sie , um den Blendenwert (A) einzustellen, und , um die Verschlusszeit (B) einzustellen.

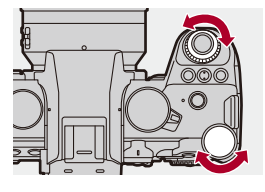

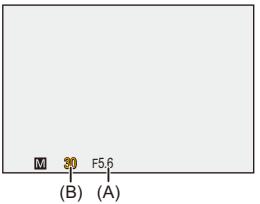

# **3 Starten Sie die Aufnahme.**

**•** Wird die korrekte Belichtung nicht erreicht, wenn die Auslösertaste halb heruntergedrückt wird, blinken Blendenwert und Verschlusszeit rot.

# **Manuelle Belichtungshilfe**

Wenn die ISO-Empfindlichkeit auf einen anderen Wert als [AUTO] eingestellt ist, wird die Manuelle Belichtungshilfe (Beispiel: m+1) auf dem Aufnahmebildschirm angezeigt.

Sie können die Differenz zwischen aktuellem Belichtungswert und der von der Kamera gemessenen Standardbelichtung (±0) überprüfen.

**•** Verwenden Sie die Manuelle Belichtungshilfe als Orientierung. Es wird empfohlen, die Bilder beim Aufnehmen auf dem Wiedergabebildschirm zu überprüfen.

# <span id="page-291-0"></span>**Mögliche Verschlusszeiten (Sek.)**

#### **• [MECH.]**

[B] (Lampe, max. ca. 30 Minuten), 60 bis 1/8000

**• [EFC]**

[B] (Lampe, max. ca. 30 Minuten), 60 bis 1/2000

- **• [ELEC.]**
	- [B] (Lampe, max. ca. 60 Sekunden), 60 bis 1/32000

**•** Der Effekt der eingestellten Blenden- und Verschlusszeitwerte ist auf dem Aufnahmebildschirm nicht sichtbar.

Verwenden Sie zum Überprüfen der Effekte auf dem Aufnahmebildschirm [Vorschau]. (→ [Vorschaumodus: 294\)](#page-293-0)

Sie können die Vorschau des Blendeneffekts und des Verschlusszeiteffekts so einstellen, dass sie im [M]-Modus ständig angezeigt werden, um die Schärfentiefe und die Bewegung des Motivs während der Aufnahme überprüfen zu können:

(→ [\[Konst.Vorschau\]: 576\)](#page-575-0)

**•** Die Helligkeit von Aufnahmebildschirm und tatsächlich aufgenommen Bildern unterscheidet sich möglicherweise.

Überprüfen Sie die Bilder auf dem Wiedergabebildschirm.

- **•** Wenn ein Objektiv mit Blendenring verwendet wird, wählen Sie eine andere Blendenringposition als [A] aus und verwenden den Blendenwert des Objektivs.
- **•** Verschlusszeiten von weniger als 1/250 Sekunde sind bei Aufnahmen mit Blitzlicht nicht verfügbar. ([Verschlusszeiten in den Blitzlicht-Modi: 347\)](#page-346-0)

# $\rightarrow$

- **•** Sie können den Betrieb der Wahlräder anpassen: (→ [\[Rad-Einstellungen\]: 573](#page-572-0))
- **•** Im Aufnahmebildschirm kann mit einem Belichtungsmesser das Verhältnis zwischen Blendenwert und Verschlusszeit angezeigt werden: (→ [\[Bel.Messer\]: 582\)](#page-581-0)

# <span id="page-292-0"></span>**[B] (Lampe)**

Wenn die Verschlusszeit auf [B] (Lampe) eingestellt wird, bleibt der Verschluss geöffnet, solange der Auslöser vollständig heruntergedrückt wird. (Bis zu ca. 30 Minuten)

Der Verschluss wird geschlossen, wenn die Auslösertaste losgelassen wird.

Verwenden Sie diese Funktion, wenn der Auslöser über einen längeren Zeitraum geöffnet bleiben soll, um beispielsweise Bilder von Feuerwerk, Nachtlandschaften oder Sternenhimmel aufzunehmen.

# $\bullet$

- **•** Es wird empfohlen, bei Aufnahmen mit Langzeitbelichtung (Lampe) ein Stativ oder den Fernbedienungsauslöser (DMW-RS2: Sonderzubehör) zu verwenden.
- **•** Bei Aufnahmen mit Lampe entstehen möglicherweise deutliche Geräusche. Wenn Sie dies nicht wünschen, wird empfohlen, dass Sie vor der Aufnahme im [Foto] ([Bildqualität])-Menü [Langzeitbelicht.-Rauschr.]

(→[\[Langzeitbelicht.-Rauschr.\]: 263](#page-262-0)) auf [ON] einstellen.

- **•** Die Lampe ist nicht verfügbar, wenn die folgenden Funktionen verwendet werden:
	- SH-Serienbildaufnahmen
	- [Zeitrafferaufnahme]
	- [Stop-Motion-Animation] (wenn [Auto-Aufnahme] eingestellt ist)
	- Hochauflösender Modus
	- [Bracketing]
	- [Live-Composite]

# <span id="page-293-0"></span>**Vorschaumodus**

# - Fot **iA PASM**

Sie können die Blendeneffekte auf dem Aufnahmebildschirm überprüfen, indem Sie die Blendenlamellen des Objektivs physisch schließen, bis der für die Aufnahme eingestellte Blendenwert erreicht ist.

Zusätzlich zu den Blendeneffekten können auch die Verschlusszeiteffekte überprüft werden.

**•** Der Vorgang kann auch ausgeführt werden, indem die Fn-Taste für [Vorschau] gedrückt wird. (→[Fn-Tasten: 527\)](#page-526-0)

#### **Drücken Sie die Vorschautaste.**

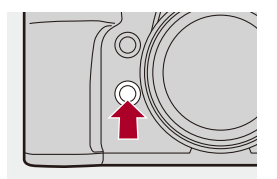

**•** Bei jedem Drücken der Taste wird zwischen den Effekt-Vorschaubildschirmen gewechselt.

**Blendeneffekt: AUS Verschlusszeiteffekt: AUS**  $\blacksquare$ **Blendeneffekt: EIN Verschlusszeiteffekt: AUS**  $\blacksquare$ **Blendeneffekt: EIN Verschlusszeiteffekt: EIN**

# $\boxed{\mathbb{D}}$

- **•** Es ist möglich, im Vorschaumodus aufzunehmen.
- **•** Der Bereich für die Effektsteuerung der Verschlusszeit beträgt 8 Sekunden bis 1/ 32000 Sekunden.
- **•** Je nach der Einstellung von [Konst.Vorschau] können bestimmte Vorschaubildschirme nicht angezeigt werden.

# $\Rightarrow$

**•** Im [A]/[M]-Modus können Sie die Wirkung der Blendeneinstellung jederzeit auf dem Aufnahmebildschirm überprüfen:

(→[\[Konst.Vorschau\]: 576\)](#page-575-0)

**•** Sie können die Funktion, die Ihnen erlaubt, den Blendeneffekt zu sehen, wenn gerade die Taste gedrückt wird, einer Fn-Taste zuweisen: (→ [\[Blenden-Vorschau\]: 537](#page-536-0))

# **Belichtungsausgleich**

≥[\[intelligente Dynamik\]: 299](#page-298-0)

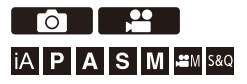

Sie können die Belichtung ausgleichen, wenn die von der Kamera ermittelte Standardbelichtung zu hell oder zu dunkel ist.

Die Belichtung kann im Bereich ±5 EV in 1/3 EV-Schritten angepasst werden.

Beim Aufnehmen von Videos ändert sich der Bereich nach ±3 EV.

# **1** Drücken Sie [  $\mathbb Z$  ].

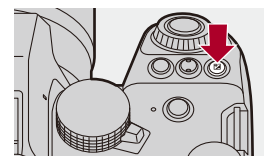

# **2 Kompensieren Sie die Belichtung.**

●Drehen Sie ,<del>we</del>, <del>we</del> oder ...

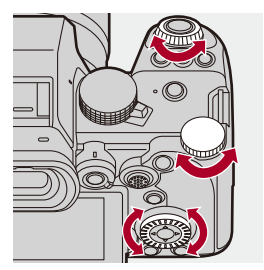

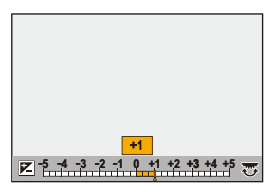

# **3 Bestätigen Sie die Auswahl.**

≥Drücken Sie den Auslöser halb herunter.

# $\blacksquare$

- **•** Im [M]-Modus können Sie die Belichtung ausgleichen, indem Sie die ISO-Empfindlichkeit auf [AUTO] einstellen.
- **•** Wenn der Belichtungsausgleichswert außerhalb des Bereichs ±3 EV liegt, ändert sich die Helligkeit des Aufnahmebildschirms nicht mehr. Drücken Sie die Auslösertaste halb herunter oder verwenden Sie AE Lock, um den Wert auf den Aufnahmebildschirm anzuwenden.
- **•** Der eingestellte Belichtungsausgleichswert wird gespeichert, auch wenn die Kamera ausgeschaltet wird.

# $\Rightarrow$

- **•** Der Standardwert für die Standardbelichtung kann angepasst werden: (→ Einst. Belichtungsversatzl: 560)
- **•** Sie können einstellen, dass der Belichtungsausgleichswert zurückgesetzt wird, wenn die Kamera ausgeschaltet wird: (→ [\[Reset Belicht.korrektur\]: 562](#page-561-0))
- Sie können den Betrieb der [  $\frac{1}{2}$  ]-Taste ändern: (→[\[WB/ISO/Expo.-Taste\]: 572\)](#page-571-0)
- **•** Im Belichtungsausgleichsbildschirm kann das Belichtungs-Bracketing eingestellt und die Blitzlicht-Leistung angepasst werden: (→ [\[Belichtungskorr. Anzeige\]: 572\)](#page-571-1)
- **•** Sie können die Funktion, die den Blendenwert und die Verschlusszeit auf die Standardbelichtung anpasst, einer Fn-Taste zuweisen:
	- (→ [\[AE-Korrektur\]: 533](#page-532-0))

# <span id="page-298-0"></span>**[intelligente Dynamik]**

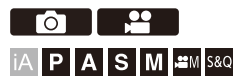

Kontrast und Belichtung werden ausgeglichen, wenn der Helligkeitsunterschied zwischen dem Hintergrund und dem Motiv groß ist.

# **[ ]/[ ] [ ] Wählen Sie [intelligente Dynamik] aus**

Einstellungen: [AUTO]/[HIGH]/[STANDARD]/[LOW]/[OFF]

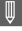

- **•** Der gewünschte Ausgleichseffekt kann je nach Aufnahmebedingungen möglicherweise nicht erzielt werden.
- **•** [intelligente Dynamik] ist nicht verfügbar, wenn die folgenden Funktionen verwendet werden:
	- [Wie709]/[V-Log]/[ECHTZEIT-LUT]/[Hybrid-Log-Gamma] ([Bildstil])
	- [Filter-Einstellungen]
	- [Live-Composite]

# **Speichern von Fokus und Belichtung (AF/ AE-Speicher)**

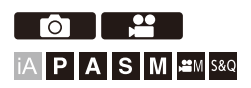

Sperren Sie Fokus und Belichtung vorab, um Bilder mit denselben Fokusund Belichtungseinstellungen aufzunehmen und dabei die Komposition zu ändern.

Dies ist nützlich, wenn beispielsweise ein Bildschirmrand in den Fokus genommen werden soll oder Gegenlicht vorhanden ist.

- **1 Registrieren Sie [AE LOCK], [AF LOCK] oder [AF/AE LOCK] auf der Fn-Taste. ([Fn-Tasten: 527](#page-526-0))**
	- **•** Die Einstellungen können nicht auf den Tasten [Fn4] bis [Fn8] registriert werden.

#### **[AE LOCK]**

Die Belichtung ist gesperrt.

#### **[AF LOCK]**

Der Fokus ist gesperrt.

#### **[AF/AE LOCK]**

Fokus und Belichtung werden festgestellt.

# **2 Speichern Sie Fokus und Belichtung.**

- Halten Sie die Fn-Taste gedrückt.
- ≥Wenn der Fokus gespeichert ist, wird das AF-Speichersymbol (A) angezeigt.
- ≥Wenn die Belichtung gespeichert ist, wird das AE-Speichersymbol (B) angezeigt.

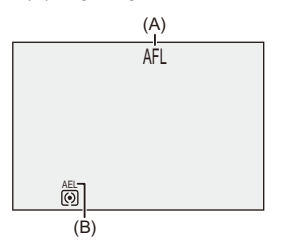

**3 Halten Sie die Fn-Taste gedrückt, um die Bildkomposition festzulegen, und führen Sie die Aufnahme aus.**

<sup>≥</sup>Drücken Sie den Auslöser ganz herunter.

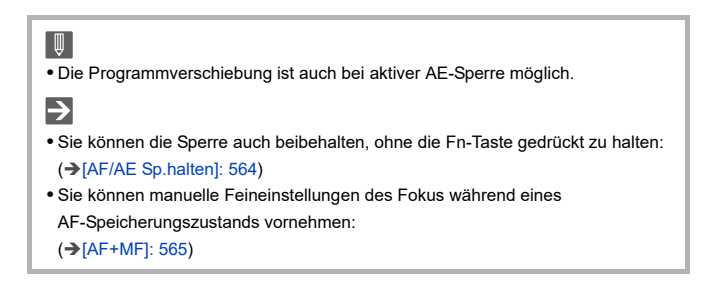

# <span id="page-301-0"></span>**ISO-Empfindlichkeit**

#### ≥[\[ISO-Einstellung \(Foto\)\]: 306](#page-305-0)

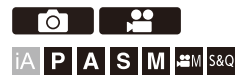

Sie können die Lichtempfindlichkeit (ISO-Empfindlichkeit) einstellen. Mit den Standardeinstellungen können Sie im Bereich zwischen 100 und 25600 (zwischen 100 und 12800 im [ $\beta$ M]/[S&Q]-Modus) in Schritten von 1/3 EV einstellen.

# **1 Drücken Sie [ISO].**

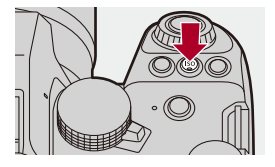

### **2 Wählen Sie die ISO-Empfindlichkeit aus.**

- ●Drehen Sie 、 vs. <del>mar</del> oder ...
- ≥Die Auswahl ist auch durch Drücken von [ISO] möglich.

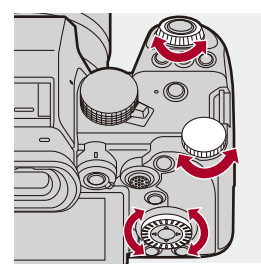

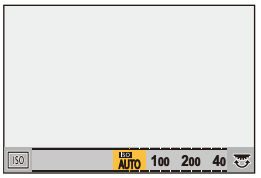

# **3 Bestätigen Sie die Auswahl.**

≥Drücken Sie den Auslöser halb herunter.

# $\bullet$

#### **Eigenschaften der ISO-Empfindlichkeit**

Durch Erhöhung der ISO-Empfindlichkeit kann die Verschlusszeit an dunklen Orten verkürzt werden, um Verwacklungen und Bewegungsunschärfen zu vermeiden. Bei höheren ISO-Empfindlichkeiten kommt es jedoch auch zu stärkerem Rauschen bei den aufgenommenen Bildern.

### <span id="page-303-0"></span>**Einstellungselemente (ISO-Empfindlichkeit)**

#### **[AUTO]**

Die ISO-Empfindlichkeit wird der Helligkeit entsprechend automatisch eingestellt.

- **•** Bildaufnahme: Max. [3200]\*1
- **•** Videoaufnahme:

Maximal [6400]<sup>\*2</sup> (Sensorausgabe 60 fps oder niedriger) Maximal [3200]<sup>\*2</sup> (Sensorausgabe 61 fps oder höher)

**[100]\*3 bis [25600]**

**Im [ ]/[S&Q]-Modus:**

### **[100]\*3 bis [12800] (Sensorausgabe 60 fps oder niedriger)**

#### **[100]\*3 bis [3200]\*4 (Sensorausgabe 61 fps oder höher)**

Die ISO-Empfindlichkeit wird fest auf den ausgewählten wert eingestellt.

- \*1 Standardeinstellung. Die Obergrenze kann mit [ISO-Einstellung (Foto)] geändert werden.
- \*2 Standardeinstellung. Die Obergrenze kann mit [ISO-Einstellung (Video)] geändert werden.
- \*3 Durch Einstellen von [Erweiterte ISO] ( $\rightarrow$  [\[Erweiterte ISO\]: 559](#page-558-0)) auf [ON] im Menü [Individual] ([Bildqualität]) kann die ISO-Empfindlichkeit bis zu einer unteren Grenze von [50] ausgedehnt werden.
- \*4 Durch Einstellen von [Erweiterte ISO] ( $\rightarrow$  [\[Erweiterte ISO\]: 559](#page-558-0)) auf [ON] im Menü [Individual] ([Bildqualität]) kann die ISO-Empfindlichkeit bis zu einer oberen Grenze von [12800] ausgedehnt werden.
- **•** Wenn die folgenden Funktionen verwendet werden, sind die einstellbaren Werte für die ISO-Empfindlichkeit eingeschränkt:
	- Hochauflösender Modus: Die Obergrenze beträgt [1600]
	- [Filter-Einstellungen]: Die Obergrenze beträgt [3200]
	- [Wie709] ([Bildstil]): Die Untergrenze beträgt [100]
	- [V-Log]/[ECHTZEIT-LUT] ([Bildstil]): Bild: untere Grenze von [500], obere Grenze von [12800] (Die Untergrenze wird in [125] geändert, wenn [Erweiterte ISO] eingestellt ist.) Video: untere Grenze von [500] (Sensorausgabe 60 fps oder niedriger)/[250] (Sensorausgabe 61 fps oder höher) (Die Untergrenze wird in [125] geändert, wenn [Erweiterte ISO] eingestellt ist.)
	- [Hybrid-Log-Gamma] ([Bildstil]): Die Untergrenze beträgt [250]
	- [Live-Composite]: Die Obergrenze beträgt [1600]

# $\rightarrow$

- **•** Sie können Ober- und Untergrenzen für ISO Auto einstellen: (→[\[ISO-Einstellung \(Foto\)\]: 306,](#page-305-0) [\[ISO-Einstellung \(Video\)\]: 378\)](#page-377-0)
- **•** Sie können die Intervalle zwischen den Einstellungswerten der ISO-Empfindlichkeit ändern: (→ISO-Einst.Stufen]: 559)
- **•** Der Einstellbereich der ISO-Empfindlichkeit kann erweitert werden: (→ Erweiterte ISOI: 559)
- **•** Sie können bei ISO Auto eine Untergrenze für die Verschlusszeit festlegen: (→ [\[Min. Verschlusszeit\]: 264\)](#page-263-0)
- **•** Sie können den Betrieb der [ISO]-Taste ändern: (→ [\[WB/ISO/Expo.-Taste\]: 572\)](#page-571-0)
- **•** Sie können die Obergrenze für ISO Auto im Einstellungsbildschirm für die ISO-Empfindlichkeit einstellen: (→ [\[Einstellungen ISO-Anzeige\]: 572\)](#page-571-2)
- **•** Bei der Videoaufnahme können Sie die Einheit der Empfindlichkeit auf dB umschalten:
	- (→ ISS/Gain-Funkt.]: 407)

# <span id="page-305-0"></span>**[ISO-Einstellung (Foto)]**

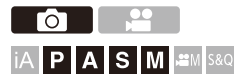

Unter- und Obergrenze der ISO-Empfindlichkeit werden festgelegt, wenn diese auf [AUTO] eingestellt ist.

# **[ ] [ ] Wählen Sie [ISO-Einstellung (Foto)] aus.**

#### **[Einst. ISO-Untergrenze]**

Legt die Untergrenze der ISO-Empfindlichkeit fest, wenn diese auf [AUTO] eingestellt ist.

**•** Stellen Sie einen Wert zwischen [100] und [12800] ein.

#### **[Einst. ISO-Obergrenze]**

Legt die Obergrenze der ISO-Empfindlichkeit fest, wenn diese auf [AUTO] eingestellt ist.

**•** Stellen Sie [AUTO] oder einen Wert zwischen [200] und [25600] ein.

**•** Wenn die folgende Funktion verwendet wird, ist [ISO-Einstellung (Foto)] nicht verfügbar:

– [Live-Composite]

# **Weißabgleich / Bildqualität**

Dieses Kapitel beschreibt Funktionen, die Ihnen ermöglichen, Bilder so aufzunehmen, wie Sie sie sich vorstellen, wie etwa Weißabgleich und Fotostil.

- ≥[Weißabgleich \(WB\): 308](#page-307-0)
- ≥[\[Bildstil\]: 316](#page-315-0)
- ≥[\[Filter-Einstellungen\]: 329](#page-328-0)
- ≥[\[LUT-Bibliothek\]: 335](#page-334-0)
- ≥[Objektivkompensation: 338](#page-337-0)

# <span id="page-307-0"></span>**Weißabgleich (WB)**

≥[Anpassen des Weißabgleichs: 314](#page-313-0)

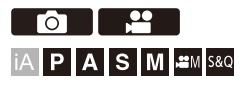

Der Weißabgleich (WB) ist eine Funktion zum Korrigieren des Farbstichs durch die Beleuchtung des Motivs.

Die Farben werden so korrigiert, dass weiße Objekte weiß erscheinen, um den gesamten Farbton natürlich wirken zu lassen.

Normalerweise können Sie ([AWB], [AWBc] oder [AWBw]) verwenden, um einen optimalen Weißabgleich zu erzielen.

Stellen Sie diese Funktion ein, wenn die Färbung des Bildes von Ihren Erwartungen abweicht oder geändert werden soll, um die Umgebung einzufangen.

# **1 Drücken Sie [WB].**

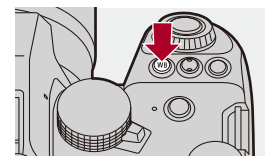

# **2 Wählen Sie den Weißabgleich aus.**

- ●Drehen Sie 、 <sub>\*\*\*</sub> oder ...
- ≥Die Auswahl ist auch durch Drücken von [WB] möglich.

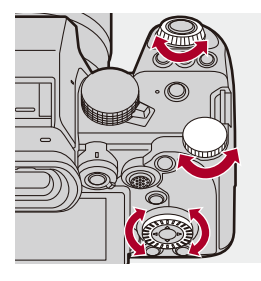

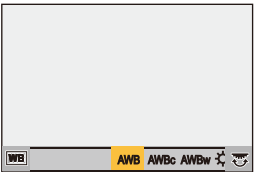

- **3 Bestätigen Sie die Auswahl.**
	- ≥Drücken Sie den Auslöser halb herunter.

# **Einstellungselemente (Weißabgleich)**

#### **[AWB]**

Auto

#### **[AWBc]**

Auto (Rottöne von Glühlampen-Lichtquellen werden reduziert.)

#### **[AWBw]**

Auto (Rottöne von Glühlampen-Lichtquellen werden nicht reduziert.)

#### **[ ]**

Blauer Himmel

#### [a.]

Bedeckter Himmel

#### $[A, I]$

Schatten unter blauem Himmel

#### **[ ]**

Glühlampenlicht

#### **[ ]\***

Blitzlicht

#### **[ ] bis [ ] 1 4**

Stellen Sie Modus 1 bis 4 ein (→ [Speichern des Weißabgleichs: 313\)](#page-312-0)

#### **[**  $| \mathbf{\hat{A}} |$  $\mathbf{\hat{A}} |$  $\mathbf{\hat{B}}$  $\mathbf{\hat{B}}$  $\mathbf{\hat{B}}$  $\mathbf{\hat{B}}$  $\mathbf{\hat{B}}$  $\mathbf{\hat{B}}$

Farbtemperaturen 1 bis 4 (→ [Einstellung der Farbtemperatur: 313](#page-312-1))

\* Funktioniert wie [AWB] beim Aufnehmen von Videos.

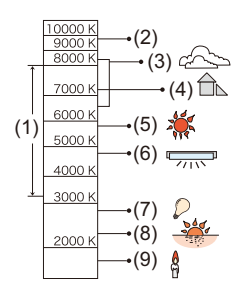

- (1) [AWB] funktioniert innerhalb dieses Bereichs.
- (2) Blauer Himmel
- (3) Bedeckter Himmel (Regen)
- (4) Schatten
- (5) Sonnenlicht
- (6) Weißes Leuchtstofflicht
- (7) Glühlampenlicht
- (8) Sonnenaufgang und Sonnenuntergang
- (9) Kerzenlicht

K=Farbtemperatur in Kelvin

# $\Omega$

**•** Bei Beleuchtungen wie beispielsweise Leuchtstoff- oder LED-Lampen variiert der geeignete Weißabgleich je nach Beleuchtungstyp. Verwenden Sie [AWB], [AWBc], [AWBw] oder [Maj] bis [Maj].

#### $\blacksquare$

**•** Der Weißabgleich ist fest auf [AWB] eingestellt, wenn [Filter-Einstellungen] verwendet wird.

# $\rightarrow$

- **•** Es ist möglich, zeitweise den automatischen Weißabgleich festzulegen: (→[\[Einstellung AWB-Sperre\]: 561\)](#page-560-0)
- **•** Sie können den Betrieb der [WB]-Taste ändern:
	- (→[\[WB/ISO/Expo.-Taste\]: 572\)](#page-571-0)

# <span id="page-312-0"></span>**Speichern des Weißabgleichs**

Nehmen Sie Bilder von einem weißen Objekt unter der Lichtquelle des Aufnahmeorts auf, um den Weißabgleich anzupassen, bis das Objekt weiß erscheint.

- **1** Drücken Sie [WB] und wählen Sie dann einen Wert von [ $\begin{bmatrix} 1 \\ 2 \end{bmatrix}$  bis  $\begin{bmatrix} 2 \\ 4 \end{bmatrix}$  aus.
- 2 Drücken Sie A
- **3** Richten Sie die Kamera auf ein weißes Objekt, sodass es im Rahmen in der Bildschirmmitte angezeigt wird, und drücken Sie dann  $\Box$  oder  $\Diamond$ .
	- **•** Hiermit wird der Weißabgleich eingestellt, und Sie gelangen zurück zum Aufnahmebildschirm.

## <span id="page-312-1"></span>**Einstellung der Farbtemperatur**

Stellen Sie für die Weißabgleich-Farbtemperatur einen numerischen Wert ein.

- **1** Drücken Sie [WB] und wählen Sie dann einen Wert von [ **如④**] bis [ 加④] aus.
- **2** Drücken Sie **▲**.
	- **•** Der Bildschirm zum Einstellen der Farbtemperatur wird angezeigt.
- **3** Drücken Sie ▲▼, um die Farbtemperatur auszuwählen, und drücken Sie dann  $\left( \bigotimes \right)$  oder  $\left( \bigotimes \right)$ 
	- **•** Sie können das Weißabgleich-Bracketing (Farbtemperatur) auch einstellen, indem Sie , **wie der @** drehen. (>[Mehr Einst.] [\(Weißabgleich-Belichtungsreihe \(Farbtemperatur\)\): 252\)](#page-251-0)

# $\blacksquare$

- **•** Sie können eine Farbtemperatur von [2500K] bis [10000K] einstellen.
- **•** Im [ ]/[S&Q]-Modus oder wenn [Videoanzeige-Priorität] im Menü [Individual] ([Monitor/Display (Video)]) auf [ON] eingestellt ist, werden die Kelvin-Werte auf dem Aufnahmebildschirm angezeigt.

# <span id="page-313-0"></span>**Anpassen des Weißabgleichs**

Sie können die Färbung auch dann anpassen, wenn die gewünschte Färbung vom ausgewählten Weißabgleich nicht erzeugt wird.

- **1 Drücken Sie [WB].**
- **2 Wählen Sie den Weißabgleich aus und drücken Sie dann**  4**.**
	- ≥Der Anpassungsbildschirm wird angezeigt.

# **3 Passen Sie die Färbung an.**

- 2: [A] (AMBER: ORANGE)
- ▲: [G] (GRÜN: GRÜNLICH)
- 1: [B] (BLAU: BLÄULICH)
- 4: [M] (MAGENTA: RÖTLICH)
- **•** Mit dem Joystick können auch diagonale Anpassungen vorgenommen werden.
- **•** Sie können zum Anpassen auch das Diagramm berühren.
- **•** Drücken Sie [DISP.], um zum nicht angepassten Zustand zurückzukehren.
- **•** Sie können das Weißabgleich-Bracketing auch einstellen, indem Sie , क्क oder  $\circled{e}$  drehen. (→[Mehr Einst.] (Weißabgleich-Belichtungsreihe): [252\)](#page-251-1)

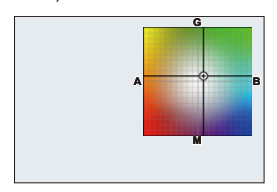

# **4 Bestätigen Sie die Auswahl.**

≥Drücken Sie den Auslöser halb herunter.

# $\Box$

**•** Wenn der Weißabgleich angepasst wird, ändert sich die Farbe des Aufnahmebildschirm-Symbols zur angepassten Farbe. Beim Anpassen zur [G]-Seite wird [+] angezeigt. Beim Anpassen zur [M]-Seite wird [−] angezeigt.

# <span id="page-315-0"></span>**[Bildstil]**

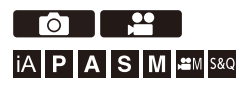

Sie können die Einstellungen zur Endbearbeitung von Bildern je nach Motiven und Ausdrucksstilen auswählen.

Die Bildqualität kann für jeden Bildstil angepasst werden.

Sie können auch die LUT-Datei, die Sie in die Kamera geladen haben, anwenden und Bilder und Videos aufnehmen.

# **<sup><sup>6</sup>**</sup>  $\uparrow$   $\uparrow$   $\bullet$   $\uparrow$   $\uparrow$   $\downarrow$   $\downarrow$   $\downarrow$   $\uparrow$   $\uparrow$   $\downarrow$   $\downarrow$   $\uparrow$   $\uparrow$   $\uparrow$   $\downarrow$   $\downarrow$

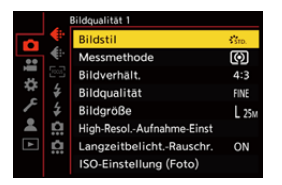

### $\frac{1}{2510}$  [Standard]

Dies ist die Standardeinstellung.

# $\frac{1}{2}$ <sub>VIVD</sub> [Lebhaft]

Diese Einstellung bewirkt eine lebendigere Qualität mit höherer Sättigung und höherem Kontrast.

# **EVALUAT** [Natürlich]

Diese Einstellung bewirkt eine weichere Qualität mit geringerem Kontrast.

#### *ClassicNeol*

Diese Einstellung erzielt einen filmähnlichen Effekt mit einer nostalgischen, weichen Färbung.

### $\sum_{i=1}^{n}$  [flach]

Diese Einstellung bewirkt eine flachere Bildqualität mit geringerer Sättigung und geringerem Kontrast.

### **ELAND** [Landschaft]

Diese Einstellung ist für Landschaften mit strahlend blauem Himmel und strahlendem Grün geeignet.

### **[Porträt]**

Diese Einstellung ist für Porträts mit gesundem, schönem Hautton geeignet.

### $\frac{1}{2}$ <sub>MONO</sub> [Monochrom]

Monochrome Einstellung ohne Farbtöne.

### $\frac{1}{2!}\frac{M}{M}$  [L.Monochrom]

Monochrom-Einstellung mit reicher Grautonabstufung und scharfen schwarzen Akzenten.

### **EXAMON [L.Monochrom D]**

Monochrome Einstellung mit dynamischer Wirkung durch verstärkte Spitzlichter und Schatten.

#### $\frac{1}{2}$ <sup>1</sup> Monochrom S]

Einstellung für sanften Monochrom-Effekt, der für Porträts geeignet ist.

### **ENGINE (LEICA Monochrom)**

Ein Einstellungsmodus, der Leica-Monochrommodus realisiert und sich durch tiefe Kontraste zwischen Schwarz und Weiß auszeichnet.

#### **EXAPP** [Cinema-like Dynamisch2]

Mit dieser Einstellung kann eine spielfilmartige Endbearbeitung mit einer Gammakurve erzielt werden, die den dynamischen Bereich priorisiert.

**•** Diese Funktion ist zur Bearbeitung von Videos geeignet.

#### $\binom{1}{1}$  [Cinema-like Video2]

Mit dieser Einstellung kann eine spielfilmartige Endbearbeitung mit einer Gammakurve erzielt werden, die Kontrast priorisiert.

# $\frac{1}{27}$ <sub>091</sub> [Wie709]

Mit dieser Einstellung wird Überbelichtung minimiert, indem eine

Gammakurvenkorrektur entsprechend Rec.709 zur Komprimierung (Knie-Anpassung) von Bereichen mit hoher Luminanz ausgeführt wird. (→Aufnehmen mit

[Überbelichtungskontrolle \(Knie\): 376\)](#page-375-0)

**•** Rec.709 ist eine Abkürzung von "ITU-R Recommendation BT.709", einem Standard für High-Definition-Übertragungen.

# $\sqrt[3]{\begin{bmatrix} 1 \\ 2 \end{bmatrix}}$  [V-Log]

Für die Nachbearbeitung vorgesehene Gammakurveneinstellung. (→Log-Aufnahmen: [437\)](#page-436-0)

**•** Dieser ermöglicht Ihnen eine starke Abstufung der Bilder während der Bearbeitung nach der Produktion.

# *I*<sup>t</sup>ion [ECHTZEIT-LUT]

Eine Einstellung zum Aufnehmen von Bildern mit einer LUT-Datei angewandt auf den [V-Log]-Bildstil.

- **•** Sie können die LUT-Datei anwenden, die unter [LUT-Bibliothek] registriert worden ist. (→[\[LUT-Bibliothek\]: 335\)](#page-334-0)
- **•** In der Standardvoreinstellung wird [Vlog\_709] angewandt.
- **•** [ ] wird auf dem Aufnahmebildschirm angezeigt, wenn keine LUT-Datei angewandt worden ist.

#### **Auswahl der anzuwendenden LUT-Datei**

- **1** Drücken Sie ▲▼, um [LUT] auszuwählen, und dann [  $\begin{bmatrix} \cdot \cdot \cdot \\ \cdot \cdot \cdot \end{bmatrix}$  ].
- **2** Drücken Sie auf ▲▼, um die anzuwendende LUT-Datei auszuwählen, und drücken Sie dann auf  $\left(\mathbb{R}\right)$  oder  $\left(\mathbb{S}\right)$ .
- **3** Drücken Sie die Auslösertaste oder die Videoaufnahmetaste, um die Aufnahme zu starten.

#### **[Hybrid-Log-Gamma]\*1**

Einstellung zum Aufnehmen von Videos im HLG-Format. (→ [HLG-Videos: 442\)](#page-441-0)

#### $\frac{1}{2}$ <sup>\*</sup> (MY PHOTO STYLE 1]<sup>\*2</sup> bis [MY PHOTO STYLE 10]<sup>\*2</sup>

Die Bildqualität von Elementen im Bildstil wird an Ihre bevorzugten Einstellungen angepasst, und die Elemente werden als Elemente in "Mein Bildstil" registriert.

(→ [Registrieren von Einstellungen in Mein Bildstil: 328](#page-327-0))

**•** Effekte bis zu [MY PHOTO STYLE 4] werden mit den Standardeinstellungen angezeigt.

#### **Anwenden einer LUT-Datei**

Beim Adjustieren der Bildqualität können Sie eine LUT-Datei anwenden, die unter [LUT-Bibliothek] registriert ist. (→ [\[LUT-Bibliothek\]: 335](#page-334-0))

**•** Mit Mein Bildstil können Sie LUT-Dateien auch auf andere [Bildstil] als [V-Log] anwenden.

Wenn Sie eine LUT-Datei anwenden, die mit Bildbearbeitungssoftware erzeugt wurde, wählen Sie denselben [Bildstil] wie derjenige, der als Basis beim Erzeugen verwendet wurde.

Wenn Sie einen anderen [Bildstil] wählen, werden die Bilder möglicherweise nicht korrekt angezeigt oder aufgezeichnet.

- [ $\frac{1}{2}$ <sub>MY</sub>] schaltet auf [ $\frac{1}{2}$ <sub>UT</sub>] um, wenn [LUT] in den [Bildstil]-Bildqualitätsadjustierungen angewandt wird.
- \*1 Kann nur im [Bom]-Modus gewählt werden, wenn eine 10-Bit-[Aufnahme-Qualität] eingestellt ist. (→[\[Aufnahme-Qualität\]: 133](#page-132-0))
- \*2 Sie können die anzuzeigenden Menüelemente mit [Bildstil anzeigen/ausblenden] in [Bildstil-Einstellungen] einstellen. (→ [\[Bildstil-Einstellungen\]: 558](#page-557-0))

# $\blacksquare$

- **•** Der Betrieb im [iA]-Modus weicht vom Betrieb in anderen Aufnahmemodi ab.
	- Es kann [Standard] oder [Monochrom] eingestellt werden.
	- Die Einstellung wird auf [Standard] zurückgesetzt, wenn die Kamera in einen anderen Aufnahmemodus geschaltet bzw. ausgeschaltet wird.
	- Die Bildqualität kann nicht angepasst werden.
- **•** In den folgenden [Bildstil]-Einstellungen steht ein geänderter ISO-Empfindlichkeitsbereich zur Verfügung (→Einstellungselemente [\(ISO-Empfindlichkeit\): 304\)](#page-303-0):
	- [Wie709]/[V-Log]/[ECHTZEIT-LUT]/[Hybrid-Log-Gamma]
- Sie können den Kniemodus mit [Wie709] einstellen. (Aufnehmen mit [Überbelichtungskontrolle \(Knie\): 376](#page-375-0))
- **•** Wenn [LUT] in den Bildqualitätsadjustierungen von [ECHTZEIT-LUT] auf [OFF] eingestellt ist, arbeitet [Bildstil] auf dieselbe Weise wie [V-Log].
- **•** Wenn [Filter-Einstellungen] verwendet wird, ist [Bildstil] nicht verfügbar.

# $\overline{\rightarrow}$

- **•** Sie können detaillierte Bildstil-Einstellungen vornehmen:
	- (→[\[Meine Bildstil-Einstellungen\]: 558\)](#page-557-1)

### **Anpassen der Bildqualität**

- 1 Drücken Sie <**I**>, um den Fotostil-Typ auszuwählen.
- **2** Drücken Sie ▲▼, um ein Element auszuwählen, und drücken Sie dann <▶ zum Anpassen.
	- **•** Angepasste Elemente werden mit [¢] angezeigt.

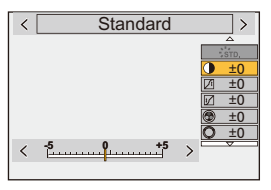

- **3** Drücken Sie **...** oder ...
	- **•** Wenn die Bildqualität angepasst wird, so wird das Bildstil-Symbol auf dem Aufnahmebildschirm als [\*] angezeigt.

#### **Einstellungselemente (Bildqualitätsanpassung)**

#### **[Kontrast]**

Der Bildkontrast wird angepasst.

#### **[Lichter]**

Die Helligkeit heller Bereiche wird angepasst.

#### **[Tiefen]**

Die Helligkeit dunkler Bereiche wird angepasst.

#### **[Sättigung]**

Die Lebendigkeit der Farben wird angepasst.

#### **[Farbabstimmung]**

Blau- und Gelbtöne werden angepasst.

# **[Farbton]**

Von einem roten Referenzpunkt ausgehend wird der Farbton Richtung Violett/Magenta oder Gelb/Grün verschoben, um die Farbgebung des gesamten Bildes anzupassen.

#### **[Filtereffekt]**

**[Gelb]**: Der Kontrast wird erhöht. (Effekt: schwach) Der Himmel wird mit klarem Blau aufgenommen.

**[Orange]**: Der Kontrast wird erhöht. (Effekt: mittel) Der Himmel wird mit dunklerem Blau aufgenommen.

**[Rot]**: Der Kontrast wird erhöht. (Effekt: stark) Der Himmel wird mit deutlich dunklerem Blau aufgenommen.

**[Grün]**: Haut und Lippen von Personen erscheinen in natürlichen Tönen. Grüne Blätter erscheinen heller und intensiver.

#### **[Aus]**

**[Filmkorn Effekt]**

**[Niedrig]**/**[Standard]**/**[Hoch]**: Die Stufe des Körnig-Effekts wird eingestellt.

**[Aus]**

#### **| Farbrauschen]**

**[Ein]**: Fügt Farbe für den Filmkorn-Effekt hinzu.

**[Aus]**

#### **[Schärfe]** S

Die Bildkonturen werden angepasst.

#### **[Rauschmind.]**

Der Rauschminderungseffekt wird angepasst.

**•** Wird der Effekt erhöht, kommt es möglicherweise zu einer leichten Verringerung der Bildauflösung.

#### **[Empfindlichkeit]\*3**

Die ISO-Empfindlichkeit wird eingestellt. (→[ISO-Empfindlichkeit: 302\)](#page-301-0)

#### **[Weißabgleich]\*3**

Der Weißabgleich wird eingestellt. (→ [Weißabgleich \(WB\): 308\)](#page-307-0)

• Wenn [WB] ausgewählt ist, drücken Sie [  $\boxed{1}$  ], um den Weißabgleich-Einstellungsbildschirm zu öffnen. Drücken Sie erneut [  $\boxed{1}$  ], um zum ursprünglichen Bildschirm zurückzukehren.

#### **[LUT]**

Wendet die Vorgabe ([Vlog\_709]) oder die LUT-Datei an, die unter [LUT-Bibliothek] registriert worden ist. (→[\[LUT-Bibliothek\]: 335\)](#page-334-0)

- **1** Wählen Sie entweder [ECHTZEIT-LUT] oder einen von [MY PHOTO STYLE 1] bis [MY PHOTO STYLE 10] unter [Bildstil].
- **2** Drücken Sie ▲▼, um [LUT] auszuwählen, und dann [ **].** 1.
- **3** Drücken Sie auf ▲▼, um die anzuwendende LUT-Datei auszuwählen, und drücken Sie dann auf  $\left(\bigoplus_{i=1}^{\infty} \mathcal{A}_i\right)$  .
- \*3 Verfügbar, wenn folgende Einstellungen aktiv sind, während [MY PHOTO STYLE 1] bis [MY PHOTO STYLE 10] ausgewählt sind:

[  $\bullet$  ]  $\bullet$  [  $\bullet$  i · ]  $\bullet$  [Bildstil-Einstellungen]  $\bullet$  [Meine Bildstil-Einstellungen]  $\bullet$ [Effekte hinzufügen] → [Empfindlichkeit]/[Weißabgleich] → [ON]

**•** Die verfügbaren Bildqualitätseinstellungen hängen vom Bildstil ab.

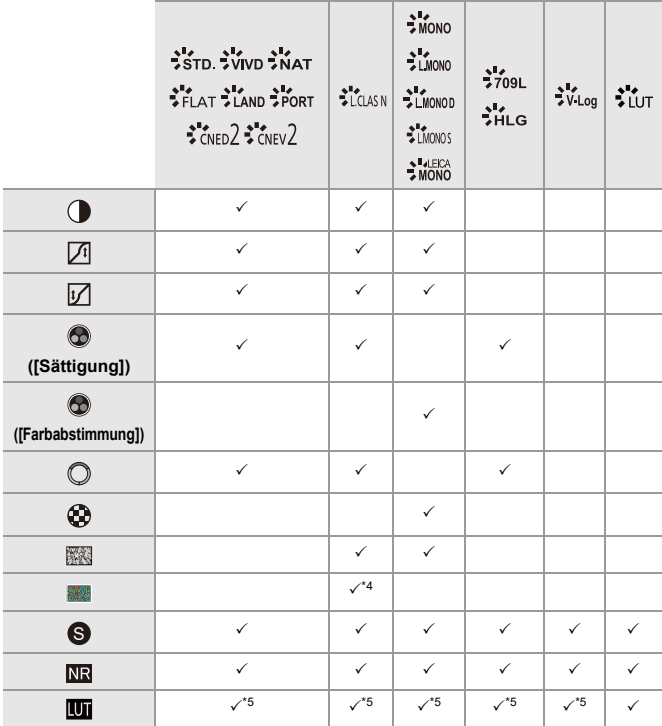

\*4 Kann eingestellt werden, wenn [Filmkorn Effekt] auf [Niedrig], [Standard] oder [Hoch] eingestellt ist.

\*5 Kann eingestellt werden, wenn [Bildstil] Mein Bildstil ist.
### $\blacksquare$

- **•** Die Wirkung von [Filmkorn Effekt] und [Farbrauschen] kann auf dem Aufnahmebildschirm nicht überprüft werden.
- **•** [LUT] Kann nicht auf RAW-Bilder angewandt werden. Wenn [Bildqualität] zum Aufnehmen auf [RAW] eingestellt ist, kann eine LUT-Datei nur auf die Liveansicht und die Miniaturbildanzeigen im Wiedergabebildschirm angewandt werden.
- **•** [Filmkorn Effekt] und [Farbrauschen] sind nicht verfügbar, wenn die folgende Funktion verwendet wird:
	- Aufnehmen von Videos

### **Bereichsmerkmale bei Aufnahmen, für die eine LUT-Datei angewandt ist**

Die folgende Tabelle zeigt die Bereichsmerkmale für Videos, die bei Anwendung von LUT-Dateien unter Bildstil aufgenommen werden:

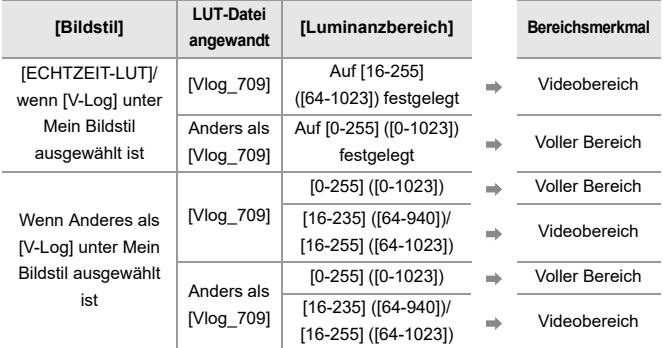

### $\blacksquare$

- **•** Wir empfehlen, beim Bearbeiten von Video mit Bildbearbeitungssoftware LUT-Dateien für vollen Bereich zu verwenden.
- **•** Wir empfehlen, [Luminanzbereich] auf [0-255] ([0-1023]) einzustellen, wenn beim Aufnehmen von Video eine LUT-Datei mit Mein Bildstil angewandt wurde.
- **•** Benutzen Sie LUT-Dateien für vollen Bereich, wenn Sie Bilder aufnehmen. Wenn Sie eine LUT-Datei für Videobereich angewandt haben und Aufnahmen machen, kann es unmöglich sein, die Bilder ordnungsgemäß anzuzeigen oder aufzuzeichnen.
- **•** Wenn eine Differenz zwischen dem Bereichsmerkmal der angewandten LUT-Datei und dem Bereichsmerkmal der Videodatei besteht, kann es unmöglich sein, die Bilder ordnungsgemäß in der Bildbearbeitungssoftware zu erzeugen.

Wählen Sie beim Laden der Videodateien in die Bildbearbeitungssoftware für jede Videodatei die korrekte Bereichseinstellung aus.

**•** Die Ergebnisse der Aufnahme von Bildern, bei der LUT-Dateien mit dieser Kamera angewandt wurden, und die Ergebnisse der Anwendung von LUT-Dateien mit Bildbearbeitungssoftware werden nicht vollständig miteinander übereinstimmen.

### **Registrieren von Einstellungen in Mein Bildstil**

#### <u>. se</u>  $\overline{1}$   $\overline{1}$

### **IAPASM**SMS&Q

- 1 Drücken Sie <**I**. um den Fotostil-Typ auszuwählen.
- **2** Passen Sie die Bildqualität an.
	- **•** In Mein Bildstil werden die Bildstil-Typen oben bei der Anpassung der Bildqualität angezeigt. Wählen Sie den Basis-Bildstil aus.
	-
- **3** Drücken Sie [DISP.].
- **4** (Wenn [MY PHOTO STYLE 1] bis [MY PHOTO STYLE 10] ausgewählt ist) Drücken Sie ▲ ▼, um [Aktuelle Einst. Speichern] auszuwählen, und dann oder  $\bigotimes$ .
- **5** Drücken Sie ▲▼, um die Registrierungszielnummer auszuwählen, und drücken Sie dann  $\mathbb{R}$  oder  $\mathbb{S}$ .
	- **•** Es wird ein Bestätigungsbildschirm angezeigt.

Drücken Sie [DISP.] auf dem Bestätigungsbildschirm, um den Namen des jeweiligen Fotostils zu ändern.

Es können bis zu 22 Zeichen eingegeben werden. Doppelbytezeichen werden als 2 Zeichen gewertet.

So können Sie Zeichen eingeben (→ [Eingeben von Zeichen: 100](#page-99-0))

### **Ändern der registrierten Inhalte von "Mein Bildstil"**

- **1** Wählen Sie einen Wert von [MY PHOTO STYLE 1] bis [MY PHOTO STYLE 10] aus.
- **2** Drücken Sie [DISP.] und stellen Sie das Element dann ein.

**[Voreinstellung laden]**

**[Aktuelle Einst. Speichern]**

**[Titel bearbeiten]**

**[Auf Standard zurücksetzen]**

## **[Filter-Einstellungen]**

#### ≥[\[Simult.Aufn.o.Filter\]: 334](#page-333-0)

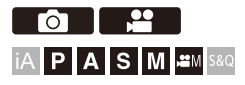

In diesem Modus wird mit zusätzlichen Bildeffekten (Filtern) aufgenommen.

Sie können die Effekte jedes Filters anpassen.

Außerdem können Sie zeitgleich Bilder ohne Effekte aufnehmen.

### **1 Stellen Sie den [Filtereffekt] ein.**

 $\bullet$   $\mathbb{R}$   $\rightarrow$  [ $\bullet$ ]/[ $\bullet$ ]  $\rightarrow$  [ $\bullet$ ]  $\rightarrow$  [Filter-Einstellungen]  $\rightarrow$  [Filtereffekt]  $\blacktriangleright$  [SET]

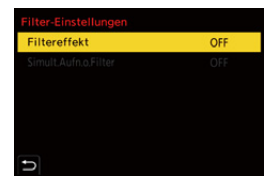

### **2 Wählen Sie den Filter aus.**

- Drücken Sie zum Auswählen ▲ ▼ und dann  $\bigcirc$  oder  $\bigcirc$ .
- ≥Sie können den Bildeffekt (Filter) auch auswählen, indem Sie das Beispielbild berühren.
- **•** Drücken Sie auf [DISP.], um den Bildschirm in der Reihenfolge Normalanzeige und Gitteranzeige zu wechseln.

In der Guide-Anzeige werden die Beschreibungen der jeweiligen Filter angezeigt.

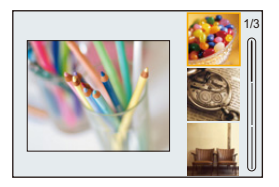

### **Anpassen von Filtereffekten**

Sie können den Filtereffekt anpassen.

- **1** Wählen Sie den Filter aus.
- **2** Drücken Sie [WB] auf dem Aufnahmebildschirm.
- **3** Drehen Sie zum Einstellen **& TWF** oder  $\textcircled{3}$ .
	- **•** Drücken Sie erneut [WB], um zum Aufnahmebildschirm zurückzukehren.
	- **•** Wenn der Filtereffekt angepasst wird, so wird das Filter-Symbol auf dem Aufnahmebildschirm als [¢] angezeigt.

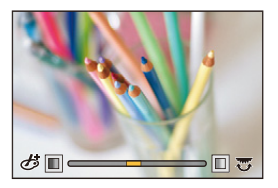

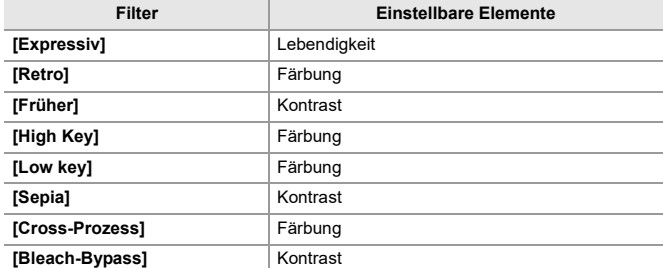

### **Einstellen eines Filters mit Touch-Betrieb**

Z **•** In der Standardeinstellungen wird das Touch-Tab nicht angezeigt. Stellen Sie im Menü [Individual] ([Betrieb]) die Einstellung [Touch-Register] in [Touch-Einst.] auf [ON] ein. (→ [\[Touch-Einst.\]: 570](#page-569-0))

- **1** Berühren Sie [b.
- **2** Berühren Sie das Element, das eingestellt werden soll.

[  $\rightarrow$  ]: Filter ein/aus

- [ EXPS ]: Filter
- [  $\circled{r}$  ]: Anpassen des Filtereffekts

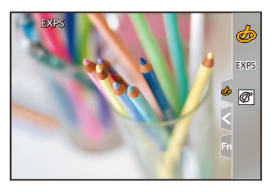

### $\boxed{\mathbb{D}}$

- **•** Der Weißabgleich wird fest auf [AWB] eingestellt, und das Blitzlicht wird fest auf [  $\circ$ ] (Forciert aus) eingestellt.
- **•** Die Obergrenze der ISO-Empfindlichkeit ist [3200].
- **•** Je nach Filter erscheint der Aufnahmebildschirm möglicherweise so, als würden Einzelbilder fehlen.
- **•** [Filtereffekt] ist nicht verfügbar, wenn die folgende Funktion verwendet wird:
	- Hochauflösender Modus
	- [Live-Composite]

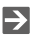

**•** Wird der [Filtereffekt]-Einstellungsbildschirm mithilfe der Fn-Taste geöffnet, so wird durch Drücken von [DISP] der Filter-Auswahlbildschirm angezeigt.

### <span id="page-333-0"></span>**[Simult.Aufn.o.Filter]**

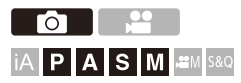

Sie können zugleich Bilder ohne zusätzliche Filtereffekte aufnehmen.

### **@**  $\rightarrow$  **[**  $\bigcirc$  **]/[**  $\stackrel{\bullet}{\bullet}$  **]**  $\rightarrow$  **[**  $\stackrel{\bullet}{\bullet}$  **]**  $\rightarrow$  **[Filter-Einstellungen]**  $\rightarrow$  **Wählen Sie [Simult.Aufn.o.Filter] aus**

Einstellungen: [ON]/[OFF]

⋓

- **•** [Simult.Aufn.o.Filter] ist nicht verfügbar, wenn die folgenden Funktionen verwendet werden:
	- Serienbildaufnahme
	- [Zeitrafferaufnahme]
	- [Stop-Motion-Animation]
	- [RAW+FINE]/[RAW+STD.]/[RAW] ([Bildqualität])
	- [Bracketing]

## **[LUT-Bibliothek]**

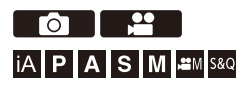

Registrieren von LUT-Dateien auf der Kamera zum Gebrauch mit Bildstil und LUT View Assist.

### $\boldsymbol{\mathscr{L}}$

- **•** Die folgende LUT-Datei kann verwendet werden:
	- ".vlt"-Format gemäß den Anforderungen in "VARICAM 3DLUT REFERENCE MANUAL Rev. 1.0"
	- Das ".cube"-Format
- **•** LUT-Dateien im ".cube"-Format sind kompatibel mit 2-Punkt bis 33-Punkt 3D LUT.
- **•** Wir empfehlen, LUT-Dateien für vollen Bereich in die Kamera zu laden. Wenn das Bereichsmerkmal verschieden ist, werden die Bilder möglicherweise nicht korrekt angezeigt oder aufgezeichnet.
- **•** Die Anzahl der Zeichen, die in einem Dateinamen verwendet werden können, hängt vom Dateisystem der Karte ab. (Verwenden Sie alphanumerische Zeichen für den Dateinamen)

**FAT32 (SD-Speicherkarte/SDHC-Speicherkarte)**: Bis zu 8 Zeichen

(ausschließlich Erweiterung).

**exFAT (SDXC-Speicherkarte)**: Bis zu 255 Zeichen (einschließlich Erweiterung).

**•** Speichern Sie die LUT-Datei mit der Dateierweiterung ".vlt" oder ".cube" im Stammordner der Karte (im Ordner, der beim Öffnen der Karte auf einem PC geöffnet wird).

- **1 Legen Sie eine Karte in die Kamera ein, auf der eine LUT-Datei gespeichert ist.**
- **2 Wählen Sie [LUT-Bibliothek] aus.**  $\bigoplus$   $\rightarrow$  [ $\bigoplus$  ]  $\rightarrow$  [ $\bigoplus$  ]  $\rightarrow$  [LUT-Bibliothek]

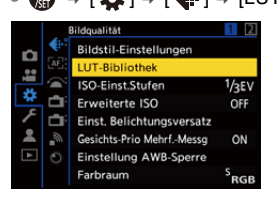

### **3 Wählen Sie das Ziel für die Registrierung.**

- Drücken Sie zum Auswählen  $\blacktriangle \blacktriangledown$  und dann  $\Box$  oder  $\Box$ .
- ≥Wenn Sie ein registriertes Objekt wählen, wird die Registrierung mit der LUT-Datei überschrieben.

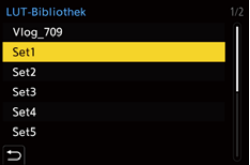

### **4 Wählen Sie [Laden] aus.**

- ●Drücken Sie ... oder ...
- ≥Die registrierte LUT-Datei wird gelöscht, wenn Sie [Löschen] wählen.

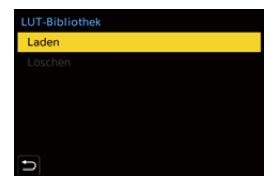

### **5 Wählen Sie [Karten-Steckplatz 1] oder [Karten-Steckplatz 2] aus.**

●Drücken Sie ... oder ...

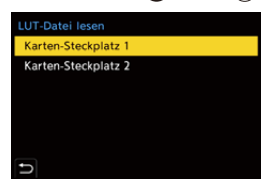

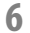

### **6 Wählen Sie die LUT-Datei zum Laden aus.**

● Drücken Sie zum Auswählen ▲ ▼ und dann () oder (3).

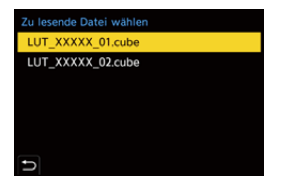

### ▏⋓

- **•** In der Standardvoreinstellung ist [Vlog\_709] registriert.
- **•** Es können bis zu 10 LUT-Dateien registriert werden.

## **Objektivkompensation**

- ≥[\[Vignettierungs-Korr.\]: 338](#page-337-0)
- ≥[\[Beugungskorrektur\]: 339](#page-338-0)

### <span id="page-337-0"></span>**[Vignettierungs-Korr.]**

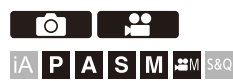

Wenn der Bildschirmrand in Folge der Objektiveigenschaften dunkel wird, können Sie Bilder mit der korrigierten Helligkeit des Bildschirmrandes aufnehmen.

### **[ ]/[ ] [ ] Wählen Sie [Vignettierungs-Korr.] aus**

Einstellungen: [ON]/[OFF]

- 
- **•** Der gewünschte Ausgleichseffekt kann je nach Aufnahmebedingungen möglicherweise nicht erzielt werden.
- **•** Störungen in der Umgebung des Bildes können bei einer höheren ISO-Empfindlichkeit deutlicher werden.

### <span id="page-338-0"></span>**[Beugungskorrektur]**

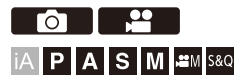

Die Bildauflösung wird durch Korrektur der Unschärfe durch Brechung beim Schließen der Blende erhöht.

### **<sup><sup>●</sup>**  $\bullet$  [  $\bullet$  ]/[  $\bullet$  ]  $\bullet$  [  $\bullet$  ]  $\bullet$  Wählen Sie [Beugungskorrektur]</sup> **aus**

Einstellungen: [AUTO]/[OFF]

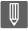

- **•** Der gewünschte Ausgleichseffekt kann je nach Aufnahmebedingungen möglicherweise nicht erzielt werden.
- **•** Bei einer höheren ISO-Empfindlichkeit kann Rauschen auftreten.

## **Blitzlicht**

Wenn Sie das Blitzlicht (DMW-FL580L/DMW-FL360L/DMW-FL200L: Sonderzubehör) am Zubehörschuh anbringen, können Sie mit Blitzlicht aufnehmen.

Wenn Sie außerdem ein externes Blitzgerät an der Kamera anbringen, das drahtlose Blitzsteuerung unterstützt, können Sie externe Blitzgeräte, die von der Kamera entfernt platziert wurden, fernsteuern.

- **•** Bitte lesen Sie auch in der Bedienungsanleitung des Blitzlichts nach.
- ≥[Verwenden eines externen Blitzlichts \(Sonderzubehör\): 341](#page-340-0)
- ≥[Blitzlicht-Einstellungen: 344](#page-343-0)
- ≥[Aufnehmen mit einem Drahtlos-Blitzlicht: 353](#page-352-0)

## <span id="page-340-0"></span>**Verwenden eines externen Blitzlichts (Sonderzubehör)**

≥[Entfernen der Zubehörschuhabdeckung: 342](#page-341-0)

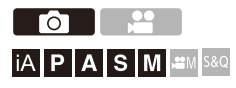

 $\boldsymbol{\mathcal{L}}$ 

- **•** Entfernen Sie die Gegenlichtblende, um Vignettierung zu vermeiden.
- **•** Es ist keine Aufnahme mit Blitzlicht möglich, wenn die folgenden Funktionen verwendet werden:
	- [ELEC.]/[Stummschaltung]
	- Hochauflösender Modus
	- [Filter-Einstellungen]
	- SH-Serienbildaufnahmen

### <span id="page-341-0"></span>**Entfernen der Zubehörschuhabdeckung**

Entfernen Sie die Zubehörschuhabdeckung, bevor Sie das Blitzlicht (Sonderzubehör) anbringen.

Nähere Informationen zum Anbringen finden Sie in der

Bedienungsanleitung des Blitzlichts.

**Entfernen Sie die Zubehörschuhabdeckung, indem Sie sie in Pfeilrichtung ziehen.**

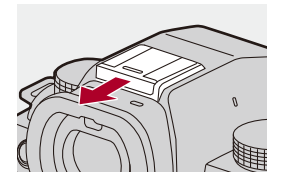

### **Hinweise zu Aufnahmen mit Blitzlicht**

- **•** Bringen Sie keine Objekte in die Nähe des Blitzlichts. Wärme und Licht des Blitzlichts führen möglicherweise zu einem Verformen oder Verfärben der Objekte.
- **•** Wenn Sie wiederholt aufnehmen, ist möglicherweise Zeit zum Aufladen des Blitzlichts erforderlich.

Während das Blitzlicht aufgeladen wird, werden Bilder aufgenommen, ohne dass das Blitzlicht ausgelöst wird.

- **•** Wenn ein externes Blitzlicht angebracht ist, tragen Sie die Kamera nicht am externen Blitzlicht. Anderenfalls löst es sich möglicherweise.
- **•** Wenn Sie ein handelsübliches externes Blitzlicht verwenden, so verwenden Sie kein Blitzlicht mit umgekehrter Polarität oder Kommunikationsfunktion mit Kameras.

Anderenfalls kommt es möglicherweise zu Beschädigungen oder Fehlfunktionen der Kamera.

**•** Details finden Sie in der Bedienungsanleitung des externen Blitzlichts.

## <span id="page-343-0"></span>**Blitzlicht-Einstellungen**

- ≥[\[Blitzlicht-Modus\]: 345](#page-344-0)
- ≥[\[Blitzlicht-Steuerung\]/\[Manuelle Blitzkorrektur\]: 348](#page-347-0)
- ≥[\[Blitzkorrektur\]: 350](#page-349-0)
- ≥[\[Blitz-Synchro\]: 351](#page-350-0)
- ≥[\[Autom. Belicht.korrektur\]: 352](#page-351-0)

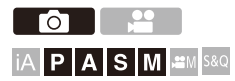

Sie können die Blitzlichtfunktion so einstellen, dass das Blitzlicht über die Kamera gesteuert wird.

### <span id="page-344-0"></span>**[Blitzlicht-Modus]**

Stellt den Blitzlicht-Modus ein.

### **<sup>(2)</sup>**  $\uparrow$  $\uparrow$  $\uparrow$  $\uparrow$   $\downarrow$   $\downarrow$   $\uparrow$   $\uparrow$  Wählen Sie [Blitzlicht-Modus] aus.

### **[ ] (Erzwungenes Blitzlicht ein)/[ ] (Erzwungenes Blitzlicht ein/Rote Augen)**

Das Blitzlicht wird stets und unabhängig von den Aufnahmebedingungen ausgelöst. Geeignet für Aufnahmen bei Gegenlicht oder Kunstlicht.

#### **[ ] (Langzeit-Synchr.)/[ ] (Langzeit-Synchr./Rote Augen)**

Bei der Aufnahme von Bildern vor einem nächtlichen Hintergrund wird die Verschlusszeit bei Blitzaufnahmen verlängert, um nicht nur das Motiv, sondern auch das nächtliche Umfeld heller erscheinen zu lassen.

**•** Längere Verschlusszeiten führen möglicherweise zu verwackelten Bildern. Um dies zu vermeiden, wird empfohlen, ein Stativ zu verwenden.

### **[ ] (Blitzlicht forciert aus)**

Das Blitzlicht blitzt nicht.

## $\blacksquare$

**•** Das Blitzlicht blitzt zweimal.

Das Intervall zwischen erstem und zweitem Blitz ist länger, wenn [  $\frac{1}{2}$  ] oder

[ $\frac{1}{2}$  ] eingestellt ist. Das Motiv darf sich erst bewegen, nachdem der zweite Blitz erfolgt ist.

- **•** [ $\frac{1}{2}$ <sup>O</sup>] und [ $\frac{1}{2}$ <sup>O</sup>] können nicht verwendet werden, wenn Folgendes eingestellt ist:
	- [Blitzlicht-Steuerung]: [MANUAL]
	- [Blitz-Synchro]: [2ND]
	- [Drahtlos]: [ON]
- **•** Einige Blitzlicht-Modi sind je nach den Einstellungen des externen Blitzlichts möglicherweise nicht verfügbar.
- **•** Die Wirksamkeit der Rote-Augen-Reduktion variiert je nach Motiv. Der Effekt wird von Faktoren wie Abstand zum Motiv und Blickrichtungswinkel des Motivs zur Kamera beim Auslösen des Vorblitzes beeinflusst. In manchen Fällen ist er möglicherweise nicht wahrnehmbar.

### **In den einzelnen Aufnahmemodi mögliche Blitzlicht-Einstellungen**

Die verfügbaren Blitzlichteinstellungen variiere je nach Aufnahmemodus. (√: Verfügbar, —: Nicht verfügbar)

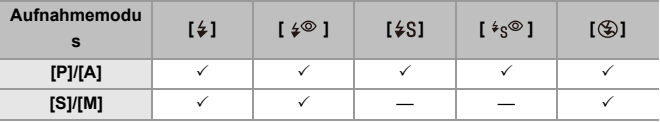

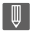

**•** [ $\sharp$ <sup>A</sup>] und [ $\circled{S}$ ] können im [iA]-Modus ausgewählt werden. In [ $\sharp$ <sup>A</sup>] wird ein für die Aufnahmesituation geeigneter Blitzlicht-Modus eingestellt.

### **Verschlusszeiten in den Blitzlicht-Modi**

[*≨]/*[ *≨*◎ ]: 1/60 Sekunde ٌ bis 1/250 Sekunde

 $[4S]/[4S]$ : 1 Sekunde bis 1/250 Sekunde

Im [S]-Modus sind es 60 Sekunden, im [M]-Modus ist es [B] (Lampe).

### <span id="page-347-0"></span>**[Blitzlicht-Steuerung]/[Manuelle Blitzkorrektur]**

Sie können auswählen, ob die Blitzlichtstärke automatisch oder manuell eingestellt werden soll.

### $\boldsymbol{\mathcal{L}}$

**•** Die hier vorgenommenen Einstellungen werden aktiviert, wenn bestimmte Blitzgeräte anderer Hersteller angeschlossen sind. Nehmen Sie die Einstellungen auf dem Blitzgerät vor, wenn ein Blitzgerät (DMW-FL580L/DMW-FL360L/DMW-FL200L: Sonderzubehör) angebracht ist.

### **1 Stellen Sie [Blitzlicht-Steuerung] ein.**

### $\bullet$   $\binom{m}{2}$   $\bullet$   $\lceil \bigcirc$   $\rceil$   $\bullet$   $\lceil \frac{1}{2} \rceil$   $\bullet$  [Blitzlicht-Steuerung]

#### **[TTL]**

Hiermit wird eingestellt, dass die Blitzlichtstärke automatisch von der Kamera eingestellt wird.

#### **[MANUAL]**

Hiermit wird die Blitzlichtstärke manuell eingestellt.

- **•** Mit [TTL] können Sie die gewünschten Bilder auch bei dunklen Szenen aufnehmen, wenn die Blitzlichtstärke größer wird.
- **•** Die Blitzlicht-Leistung ([1/1] usw.) wird beim Blitzlicht-Symbol auf dem Aufnahmebildschirm angezeigt.
- **2 (Wenn auf [MANUAL] eingestellt) Wählen Sie [Manuelle**  Blitzkorrektur] aus und drücken Sie dann @ oder ...
- **3 Drücken Sie** 21**, um die Blitzlichtstärke einzustellen,**  und drücken Sie dann **@** oder  $\otimes$ .
	- **•** Sie kann in 1/3-Schritten im Bereich [1/1] (volle Blitzlicht-Leistung) bis [1/128] eingestellt werden.

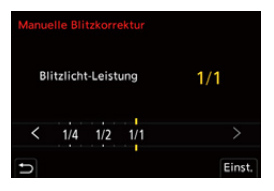

### <span id="page-349-0"></span>**[Blitzkorrektur]**

Sie können die Blitzlicht-Leistung anpassen, wenn Bilder mit Blitzlicht im TTL-Ausgabemodus aufgenommen werden.

- **1 Wählen Sie [Blitzkorrektur] aus.**
	- $\bullet$   $\mathbf{Q}$   $\bullet$   $[$   $\bullet$   $]$   $\bullet$   $[$   $\bullet$   $]$   $\bullet$   $[$  Blitzkorrektur]
- **2 Drücken Sie** 21**, um die Blitzlichtstärke anzupassen,**  und drücken Sie dann @ oder ...
	- **•** Es kann ein Wert im Bereich von [−3 EV] bis [+3 EV] in 1/3 EV-Schritten ausgewählt werden.

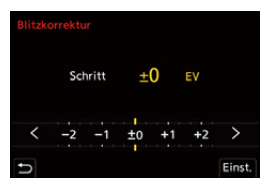

### $\Box$

- [<a>[</a>Vird auf dem Aufnahmebildschirm angezeigt.
- **•** Informationen zum Anpassen der Blitzlichtstärke beim Aufnehmen mit einem Drahtlos-Blitzlicht (→ [\[Blitzkorrektur\]: 357](#page-356-0))
- **•** [Blitzkorrektur] kann nicht verwendet werden, wenn die folgenden Werte eingestellt sind:
	- [Blitzlicht-Steuerung]: [MANUAL]
	- [Drahtlos]: [ON]

### <span id="page-350-0"></span>**[Blitz-Synchro]**

Wenn ein sich bewegendes Motiv bei Nacht mit langer Verschlusszeit und Blitzlicht aufgenommen wird, erscheint auf dem Bild vor dem Motiv möglicherweise eine Leuchtspur.

Wenn Sie [Blitz-Synchro] auf [2ND] einstellen, können Sie ein dynamisches Bild mit Leuchtspur hinter dem Motiv aufnehmen, indem Sie das Blitzlicht direkt vor dem Schließen des Verschlusses auslösen.

### **<sup>(2)</sup>**  $\uparrow$  $[$  $\uparrow$  $]$   $\uparrow$   $[$   $\downarrow$   $]$   $\uparrow$  Wählen Sie [Blitz-Synchro] aus.

#### **[1ST]**

Dies ist die normale Methode beim Aufnehmen mit Blitzlicht.

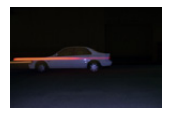

#### **[2ND]**

Die Lichtquelle wird hinter dem Motiv abgebildet und das Bild wird dynamischer.

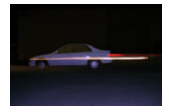

### | ∭

- **•** Wenn [2ND] eingestellt ist, wird [2nd] beim Blitzlicht-Symbol auf dem Aufnahmebildschirm angezeigt.
- **•** Wenn die folgenden Funktionen verwendet werden, ist die Einstellung fest auf [1ST] eingestellt:
	- [Drahtlos]
	- [Live-Composite]
- **•** Der Effekt kann bei kurzen Verschlusszeiten möglicherweise nicht ausreichend erzielt werden.

### <span id="page-351-0"></span>**[Autom. Belicht.korrektur]**

Die Blitzlichtstärke wird in Verbindung mit dem Belichtungsausgleichswert automatisch angepasst.  $\left(\rightarrow$  [Belichtungsausgleich: 296](#page-295-0))

### **<sup>●</sup>**  $\bullet$  **[**  $\bullet$  **]**  $\Rightarrow$  **[**  $\leq$  **]**  $\Rightarrow$  **Wählen Sie [Autom. Belicht.korrektur] aus.**

Einstellungen: [ON]/[OFF]

## <span id="page-352-0"></span>**Aufnehmen mit einem Drahtlos-Blitzlicht**

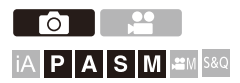

Sie können zum Aufnehmen auch ein Drahtlos-Blitzlicht (DMW-FL580L/ DMW-FL360L/DMW-FL200L: Sonderzubehör) verwenden.

Dabei können Sie drei Blitzgruppen sowie den am Zubehörschuh der Kamera angebrachten Blitz separat steuern.

### **Positionieren eines Wireless-Blitzlichts**

Positionieren Sie das Wireless-Blitzlicht so, dass sein Wireless-Sensor zur Kamera zeigt.

#### **Platzierungsbeispiel**

(C) ist so positioniert, dass der von den Blitzlichtgruppen (A) und (B) erzeugte Schatten im Hintergrund des Motivs ausgeleuchtet wird.

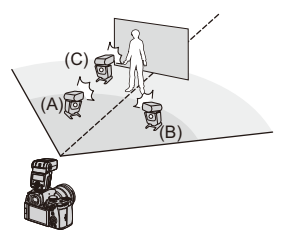

**Aufbaubereich**

Wenn DMW-FL360L angebracht ist

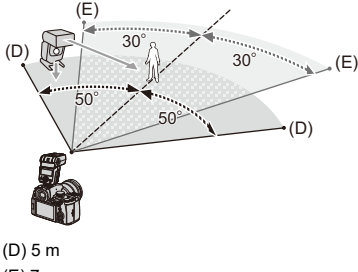

(E) 7 m

### I QU

- **•** Der Aufbaubereich dient als Anhaltspunkt beim Aufnehmen mit horizontal positionierter Kamera. Der Bereich variiert je nach Umgebung.
- **•** Es wird empfohlen, maximal drei Wireless-Blitzlichter je Gruppe zu verwenden.
- **•** Bei zu geringem Abstand zum Motiv beeinträchtigt das Kommunikationslicht möglicherweise die Belichtung. Sie können den Effekt verringern, indem Sie [Kommunikationslicht] auf [LOW]

einstellen oder die Lichtstärke mit einem Diffusor o. ä. verringern.

(→[\[Kommunikationslicht\]: 359\)](#page-358-0)

### **1 Bringen Sie ein externes Blitzlicht an der Kamera an. ([Entfernen der Zubehörschuhabdeckung: 342](#page-341-0))**

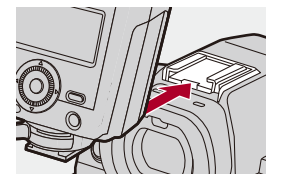

### **2 Stellen Sie bei den Wireless-Blitzlichtern den [RC]-Modus ein und positionieren Sie sie dann.**

**•** Stellen Sie Kanal und Gruppe für die Wireless-Blitzlichter ein.

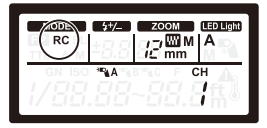

- **3 Aktivieren Sie die Wireless-Blitzlichtfunktion der Kamera.**
	- $\circledast$   $\rightarrow$  [  $\circlearrowright$  ]  $\rightarrow$  [  $\downarrow$  ]  $\rightarrow$  [Drahtlos]  $\rightarrow$  [ON]

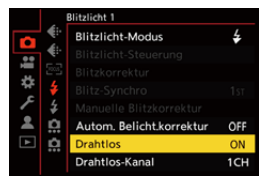

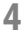

### **4 Stellen Sie [Drahtlos-Kanal] ein.**

**•** Wählen Sie den gleichen Kanal wie bei den Wireless-Blitzlichtern aus.

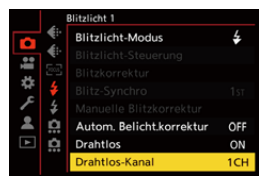

### **5 Stellen Sie [Drahtlos-Einstellungen] ein.**

**•** Stellen Sie Blitz-Modus und Blitzlichtstärke ein.

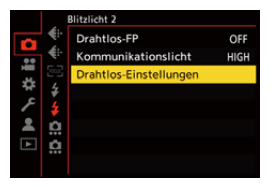

10

**•** Wenn [Drahtlos] eingestellt ist, wird [WL] beim Blitzlicht-Symbol auf dem Aufnahmebildschirm angezeigt.

### **Einstellungselemente ([Drahtlos-Einstellungen])**

**•** Drücken Sie [DISP.], um einen Testblitz auszuführen.

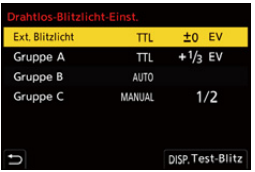

<span id="page-356-0"></span>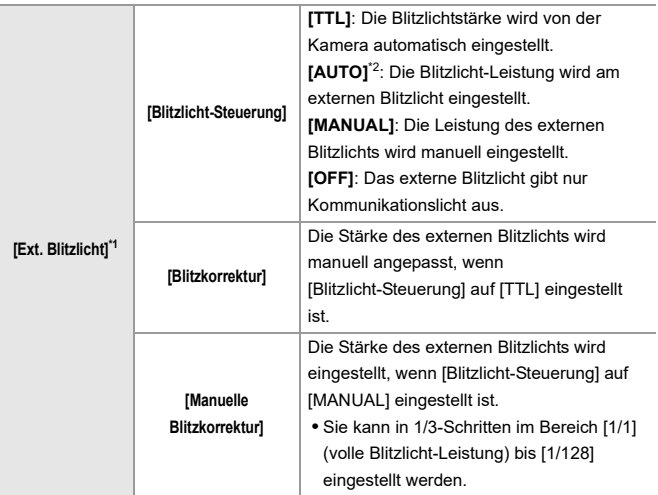

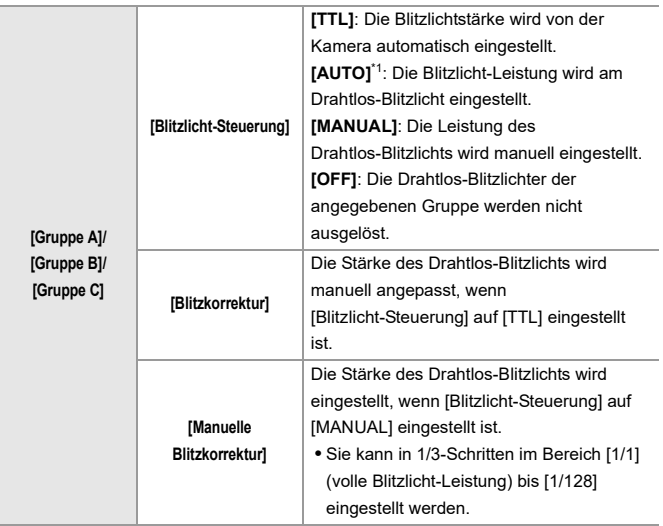

- \*1 Kann nicht ausgewählt werden, wenn [Drahtlos-FP] eingestellt ist.
- \*2 Kann nicht eingestellt werden, wenn das Blitzlicht (DMW-FL200L: Sonderzubehör) verwendet wird.

### **[Drahtlos-FP]**

Das externe Blitzlicht gibt bei der Wireless-Aufnahme FP-Blitze (wiederholte Hochgeschwindigkeitsblitze) aus, sodass Aufnahmen mit Blitzlicht auch bei kurzen Verschlusszeiten möglich sind.

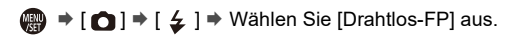

Einstellungen: [ON]/[OFF]

### <span id="page-358-0"></span>**[Kommunikationslicht]**

Stellen Sie die Stärke des Kommunikationslichts ein.

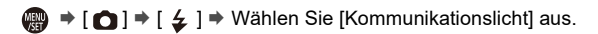

Einstellungen: [HIGH]/[STANDARD]/[LOW]

# **Video-Einstellungen**

In diesem Kapitel werden Aufnahmemodi speziell für Videos beschrieben, wie zum Beispiel der Kreative Filmmodus und der Zeitlupen- und Zeitraffermodus, und auch die beim Aufnehmen von Videos verfügbaren Einstellungen.

- ≥[Aufnahmemodi speziell für Video \(Kreative Filme/S&Q\): 361](#page-360-0)
- ≥[Verwenden von AF \(Video\): 369](#page-368-0)
- ≥[Helligkeit und Farbe von Videos: 374](#page-373-0)
- ≥[Audio-Einstellungen: 379](#page-378-0)
- ≥[Externe Mikrofone \(Sonderzubehör\): 389](#page-388-0)
- ≥[XLR-Mikrofon-Adapter \(Sonderzubehör\): 394](#page-393-0)
- ≥[Kopfhörer: 397](#page-396-0)
- ≥[Timecode: 401](#page-400-0)
- ≥[Wichtige Hilfsfunktionen: 405](#page-404-0)
# **Aufnahmemodi speziell für Video (Kreative Filme/S&Q)**

- ≥[Für Videoaufnahmen geeignete Anzeigen: 362](#page-361-0)
- ≥[Belichtungseinstellung für Videoaufnahmen: 363](#page-362-0)
- ≥[Separate Einstellungen für Video- und Bildaufnahmen: 367](#page-366-0)

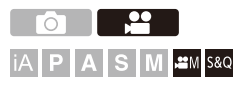

Die Modi [  $\beta$ ] (Kreative Filme-Modus) und [S&Q] (Zeitlupen- und Zeitraffermodus) sind speziell für Videoaufnahmen vorgesehen. Im [S&Q]-Modus können Sie flüssige Zeitlupen- und Zeitraffervideos aufnehmen, indem Sie die Bildrate ändern.

In den speziell für Videos vorgesehenen Aufnahmemodi können Sie die Videoaufnahme mit der Auslösertaste starten und beenden.

Ändern Sie Belichtungs- und Toneinstellungen per Touch-Betrieb, um zu vermeiden, dass Bediengeräusche aufgenommen werden.

Einstellungen wie Belichtung und Weißabgleich können unabhängig von den Einstellungen zur Bildaufnahme geändert werden.

### <span id="page-361-0"></span>**Für Videoaufnahmen geeignete Anzeigen**

Auf dem Aufnahmebildschirm wechseln die folgenden Bereiche zu einer für Videoaufnahmen geeigneten Darstellung.

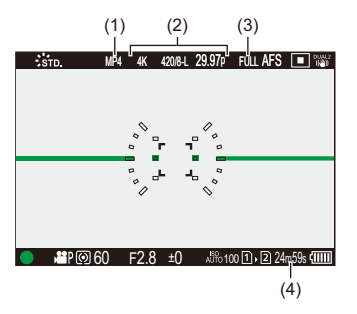

- (1) Aufnahmedateiformat (→[\[Aufnahme-Dateiformat\]: 131](#page-130-0))
- (2) Aufnahmequalität ( $\rightarrow$  [\[Aufnahme-Qualität\]: 133\)](#page-132-0)/Zeitlupen- und Zeitraffereinstellung (→ [Zeitlupen- und Zeitraffer-Video: 422](#page-421-0))
- (3) Bildbereich für Video (→ [\[Bildbereich für Video\]: 148\)](#page-147-0)
- (4) Videoaufnahmedauer ([Videoaufnahmedauer: 771](#page-770-0))
- **•** Die Anzeigebeispiele entsprechen dem Lieferzustand. Informationen zu den Symbolen, die hier nicht beschrieben sind (→ [Monitor/](#page-712-0) [Sucher-Anzeige: 713\)](#page-712-0)

### $\rightarrow$

• Auch in den Modi [iA]/[P]/[A]/[S]/[M] können Sie wie im [ $\frac{100}{100}$ ]/[S&Q]-Modus zu einer für Videoaufnahmen geeigneten Anzeige wechseln: (→ [\[Videoanzeige-Priorität\]: 590](#page-589-0))

### <span id="page-362-0"></span>**Belichtungseinstellung für Videoaufnahmen**

### **1** Stellen Sie den Aufnahmemodus auf [ $\mathbb{H}$ M] oder [S&Q].

● Stellen Sie das Modus-Wahlrad ein. (→ Auswählen des [Aufnahmemodus: 75](#page-74-0))

### **2 Stellen Sie den Belichtungsmodus ein.**

- $\bullet$   $\circledR$   $\bullet$  [ $\bullet$  ]  $\bullet$  [ $\bullet$  [ $\bullet$  ]  $\bullet$  [Bel.-Modus]  $\bullet$  [P]/[A]/[S]/[M]
- **•** Sie können die gleichen Belichtungsvorgänge wie in den Modi [P]/[A]/[S]/[M] ausführen.

### **3 Schließen Sie das Menü.**

≥Drücken Sie den Auslöser halb herunter.

### **4 Starten Sie die Aufnahme.**

≥Drücken Sie die Auslösertaste (A) oder die Videoaufnahmetaste (B).

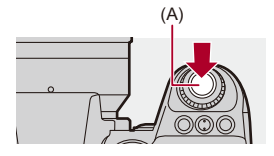

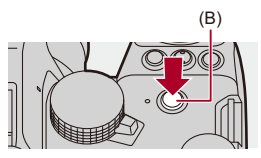

### **5 Stoppen Sie die Aufnahme.**

≥Drücken Sie die Auslösertaste oder die Video-Taste erneut.

# $\rightarrow$

- **•** Für Informationen über das Aufnehmen von Zeitlupenvideo und Zeitraffervideo (→[Zeitlupen- und Zeitraffer-Video: 422\)](#page-421-0)
- **•** Sie können mit der Auslösertaste vorgenommene Start/Stopp-Aktionen für Aufnahmen deaktivieren:

(→ [\[Auslöser startet/stoppt Aufn.\]: 568\)](#page-567-0)

• Sie können die Funktion, die Videoaufnahmen nur im [ $\mathbb{H}$ M]-Modus startet/ beendet, einer Fn-Taste zuweisen:

(→ [\[Videoaufnahme\(Kreative Filme\)\]: 536\)](#page-535-0)

### **Bedienvorgänge beim Aufnehmen von Videos**

Ändern Sie Belichtungs- und Toneinstellungen per Touch-Betrieb, um zu vermeiden, dass Bediengeräusche aufgenommen werden.

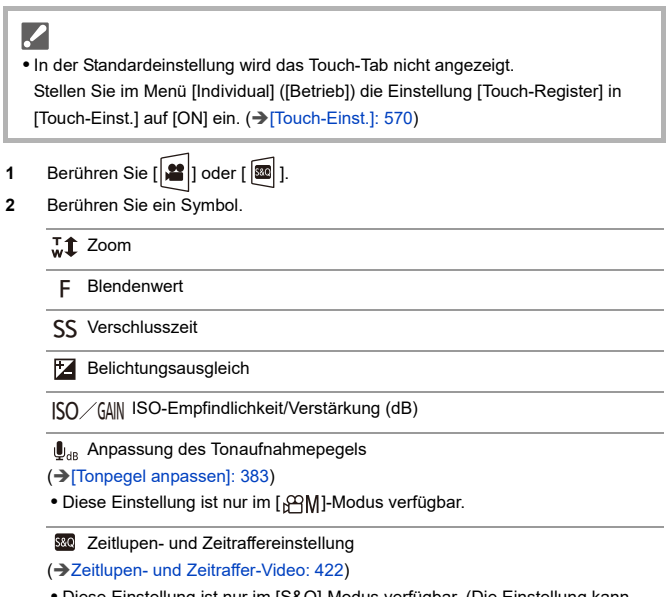

**•** Diese Einstellung ist nur im [S&Q]-Modus verfügbar. (Die Einstellung kann nicht während der Aufnahme geändert werden)

**3** Verschieben Sie die Laufleiste, um das Element einzustellen.

[  $\blacktriangledown$  ]/[  $\blacktriangle$  ]: Die Einstellung wird langsam geändert.

[  $\blacktriangleright$  ]/[  $\blacktriangle$  ]: Die Einstellung wird schnell geändert.

**•** Wenn Sie Symbol (C) berühren, wird der Bildschirm aus Schritt **2** erneut angezeigt.

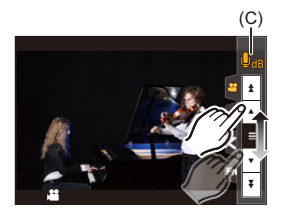

### <span id="page-366-0"></span>**Separate Einstellungen für Video- und Bildaufnahmen**

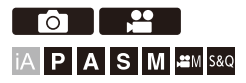

Mit den Standardeinstellungen werden Einstellungen wie Belichtung und Weißabgleich, die im [ $\beta$ PMI/IS&QI-Modus geändert wurden, auch beim Aufnehmen von Bildern in den Modi [P]/[A]/[S]/[M] übernommen. Im [Kombi-Einst. Kreative Filme]-Menü können Sie die Einstellungen für das Aufnehmen von Videos und für das Aufnehmen von Bildern voneinander trennen.

### **@**  $\rightarrow$  **[**  $\leftrightarrow$  **]**  $\rightarrow$  [  $\leftarrow$  **:** ]  $\rightarrow$  Wählen Sie [Kombi-Einst. Kreative **Filme] aus.**

**[A/S/ISO/Belicht.korrekt.]/[Weißabgleich]/[Bildstil]/[Messmethode]/[AF-Modus]** [  $\bigcap$  ]: Die Aufnahmeeinstellungen der verschiedenen Aufnahmemodi sind miteinander verknüpft.

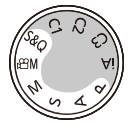

[<sup>2</sup>]: Die Aufnahmeeinstellungen können durch den [ $\mathcal{P}(M)/[S&Q]$ -Modus und den [P]/[A]/[S]/[M]-Modus getrennt werden.

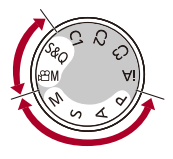

## $\boxed{\emptyset}$

**•** Der [iA]-Modus stellt die Kamera automatisch auf die optimalen Aufnahmeeinstellungen ein, sodass die Aufnahmeeinstellungen unabhängig von den mit dieser Funktion vorgenommenen Einstellungen sind.

# **Verwenden von AF (Video)**

- ≥[\[Dauer-AF\]: 369](#page-368-0)
- ≥[\[Individ. AF-Einst. \(Vid.\)\]: 371](#page-370-0)
- ≥[\[Vergr. Live-Anzeige \(Video\)\]: 372](#page-371-0)

### <span id="page-368-0"></span>**[Dauer-AF]**

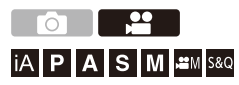

Sie können auswählen, wie der Fokus im AF-Betrieb beim Aufnehmen von Videos eingestellt werden soll.

### **[ ] [ ] Wählen Sie [Dauer-AF] aus.**

#### **[MODE1]**

Die Kamera stellt nur während der Aufnahme automatisch und kontinuierlich auf Motive scharf.

#### **[MODE2]**

Im Aufnahme-Standby-Modus und während der Aufnahme stellt die Kamera automatisch und kontinuierlich auf Motive scharf.

**•** Dies ist im [ ]/[S&Q]-Modus verfügbar.

#### **[OFF]**

Die Kamera behält den Fokuspunkt von Beginn der Aufnahme an bei.

### $\blacksquare$

- **•** Im [iA]-Modus stellt die Kamera im Aufnahme-Standby unabhängig von der Einstellung [Dauer-AF] automatisch kontinuierlich auf Motive scharf.
- **•** Je nach Aufnahmebedingungen und verwendetem Objektiv wird das AF-Betriebsgeräusch bei der Videoaufnahme möglicherweise mit aufgenommen. Werden die Betriebsgeräusche als störend empfunden, so wird empfohlen, die Aufnahme mit [Dauer-AF] auf [OFF] eingestellt auszuführen.
- **•** Wenn beim Aufnehmen von Videos der Zoom verwendet wird, dauert es möglicherweise einen Moment, bis das Motiv im Fokus ist.
- **•** [MODE1] schaltet auf [MODE2] um, wenn Ausgabe über HDMI im [ ]/ [S&Q]-Modus erfolgt.
- **•** Bei Einstellung auf [MODE2] wird die Akkuladung schneller verbraucht.

### <span id="page-370-0"></span>**[Individ. AF-Einst. (Vid.)]**

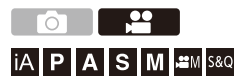

Mit [Dauer-AF] können Sie bei Videoaufnahmen eine Feineinstellung der Fokusmethode vornehmen.

### **[ ] [ ] Wählen Sie [Individ. AF-Einst. (Vid.)] aus.**

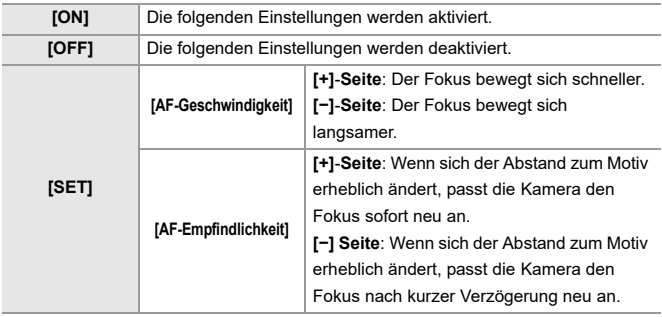

**•** Eine Beschreibung des Elements wird auf dem Bildschirm angezeigt, wenn Sie auf [DISP.] drücken.

### <span id="page-371-0"></span>**[Vergr. Live-Anzeige (Video)]**

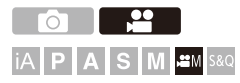

Wenn der AF-Modus auf [....], [[...], oder [...] eingestellt ist oder wenn mit MF aufgenommen wird, kann der Fokuspunkt für die Anzeige vergrößert werden.

(Wenn der AF-Modus auf [ [ ] oder [ ] eingestellt ist, wird die Mitte des Bildschirms vergrößert.)

Der Fokuspunkt kann auch zum Prüfen bei der Aufnahme von Videos vergrößert werden.

**1 Registrieren Sie [Vergr. Live-Anzeige (Video)] auf der Fn-Taste. ([Fn-Tasten: 527](#page-526-0))**

### **2 Vergrößern der Anzeige des Fokuspunktes.**

- <sup>≥</sup>Drücken Sie die in Schritt **1** eingestellte Fn-Taste.
- **•** Die Bedienung des vergrößerten Anzeigebildschirms funktioniert genau wie die Bedienung des MF-Lupenbildschirms. (→ Bedienvorgänge im [MF-Lupenbildschirm: 199](#page-198-0))

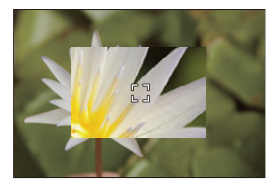

## $\blacksquare$

- **•** Abhängig vom verwendeten Objektiv wird die vergrößerte Videoanzeige des Liveansichtsbildschirms möglicherweise nicht angezeigt.
- **•** Wenn bei Videoaufnahmen die folgenden Funktionen verwendet werden, kann die vergrößerte Videoanzeige des Liveansichtsbildschirms nicht angezeigt werden:
	- [Aufnahme-Qualität] mit einem Video mit hohen Bildraten über einer Aufnahmebildrate von 60,00p

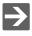

- **•** Sie können die Anzeigemethode des vergrößerten Anzeigebildschirms ändern: (→[\[Vergr. Live-Anzeige \(Video\)\]: 569](#page-568-0))
- **•** Sie können einstellen, ob die vergrößerte Anzeige an ein über HDMI angeschlossenes externes Gerät ausgegeben werden soll:

(→[Ausgabe der vergrößerten Liveanzeige \(Video\) über HDMI: 471\)](#page-470-0)

# **Helligkeit und Farbe von Videos**

- ≥[\[Luminanzbereich\]: 374](#page-373-0)
- ≥[\[Schwarzwert-Pegel\]: 375](#page-374-0)
- ≥[Aufnehmen mit Überbelichtungskontrolle \(Knie\): 376](#page-375-0)
- ≥[\[ISO-Einstellung \(Video\)\]: 378](#page-377-0)

### <span id="page-373-0"></span>**[Luminanzbereich]**

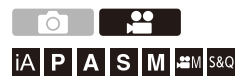

Stellen Sie einen Luminanzwert ein, der zum Zweck der Videoaufnahme passt.

Zur Wahl stehen die Werte [16-235] oder [16-255], der Standard für Video, oder [0-255], der wie bei Fotos den gesamten Luminanzbereich abdeckt.

### **[ ] [ ] Wählen Sie [Luminanzbereich] aus.**

Einstellungen: [0-255]/[16-235]/[16-255]

### III.

- **•** Wenn eine 10-Bit-[Aufnahme-Qualität] eingestellt ist, ändern sich die Einstellungsoptionen zu [0-1023], [64-940] und [64-1023].
- **•** Wenn [Bildstil] auf [V-Log]/[ECHTZEIT-LUT] eingestellt ist, ist dies fest auf [0-255] ([0-1023]) eingestellt. Jedoch ist dies auf [16-255] ([64-1023]) festgelegt, selbst wenn [Bildstil] auf [ECHTZEIT-LUT] eingestellt ist oder Bildstil auf [V-Log] unter Mein Bildstil eingestellt ist, sofern die [Vlog\_709] LUT-Datei angewandt worden ist.
- **•** Wenn [Bildstil] auf [Hybrid-Log-Gamma] eingestellt ist, ist dies fest auf [64-940] eingestellt.

<span id="page-374-0"></span>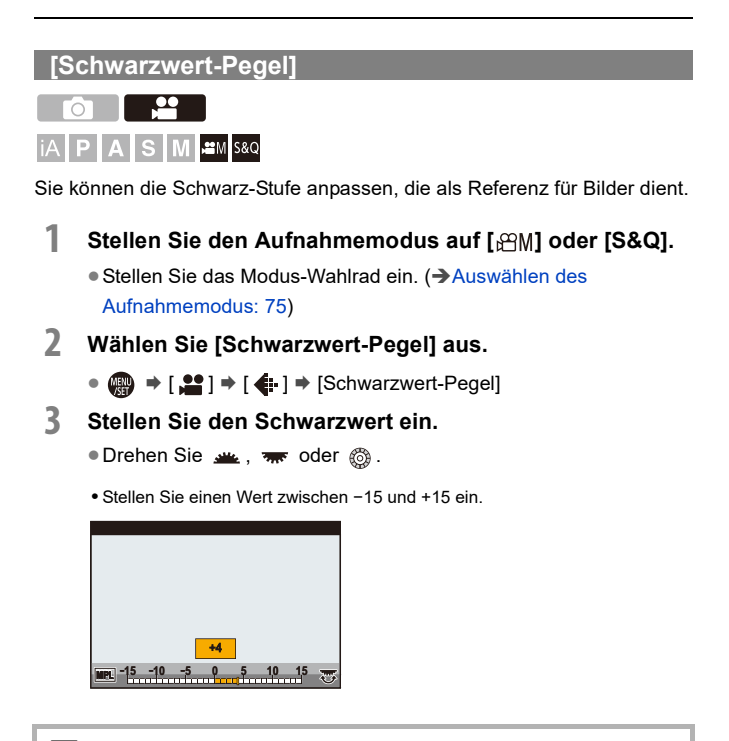

W

**•** [Schwarzwert-Pegel] ist nicht verfügbar, wenn die folgende Funktion verwendet wird:

– [V-Log]/[ECHTZEIT-LUT] ([Bildstil])

### <span id="page-375-0"></span>**Aufnehmen mit Überbelichtungskontrolle (Knie)**

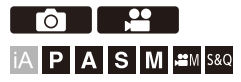

Wenn [Bildstil] auf [Wie709] eingestellt ist, können Sie das Knie so anpassen, dass bei minimaler Überbelichtung aufgenommen werden kann.

- **1 Stellen Sie [Bildstil] auf [Wie709] ein.**
	- $\bullet$   $\mathbb{R}$   $\rightarrow$   $\lceil \bullet \bullet \rceil \rightarrow$   $\lceil \bullet \bullet \rceil \rightarrow$  [Bildstil]  $\Rightarrow$  [Wie709]
- **2 Drücken Sie [Q].**
- **3 Wählen Sie eine Knie-Einstellung aus.**

≥Drücken Sie 21, um ein Einstellungselement auszuwählen.

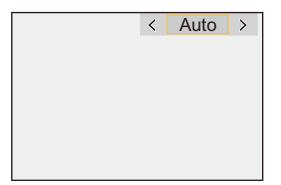

### **[Auto]**

Die Komprimierungsstufe besonders heller Bereichen wird automatisch angepasst.

#### **[Manuell]**

Sie können den Luminanzwert einstellen, bei der die Komprimierung beginnt (Master-Kniepunkt), sowie die Stärke der Komprimierung (Master-Kniesteigung).

### **Drücken Sie** 34**, um ein Element auszuwählen, und drücken Sie dann**  21 **zum Anpassen.**

**[POINT]**: Haupt-Kniepunkt

**[SLOPE]**: Haupt-Kniesteigung

- Drehen Sie , um den Knie-Hauptpunkt anzupassen, und was , um die Knie-Hauptneigung anzupassen.
- **•** Es können Werte aus dem folgenden Bereich eingestellt werden:
	- Master-Kniepunkt: 80,0 bis 107,0
	- Master-Kniekurve: 0 bis 99

#### **[Aus]**

### **4 Bestätigen Sie die Auswahl.**

●Drücken Sie ... oder ...

### <span id="page-377-0"></span>**[ISO-Einstellung (Video)]**

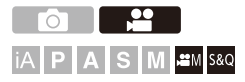

Unter- und Obergrenze der ISO-Empfindlichkeit werden festgelegt, wenn diese auf [AUTO] eingestellt ist.

- **1** Stellen Sie den Aufnahmemodus auf [ $\mathbb{H}$ M] oder [S&Q].
	- Stellen Sie das Modus-Wahlrad ein. (→ Auswählen des [Aufnahmemodus: 75](#page-74-0))
- **2 Stellen Sie [ISO-Einstellung (Video)] ein.**  $\bullet$   $\mathbb{R}$   $\rightarrow$   $\lceil \bullet \bullet \rangle$   $\rightarrow$   $\lceil \bullet \bullet \rangle$   $\rightarrow$   $\lceil \bullet \bullet \rangle$  [ISO-Einstellung (Video)]

### **Einstellungselemente ([ISO-Einstellung (Video)])**

#### **[Einst. ISO-Untergrenze]**

Legt die Untergrenze der ISO-Empfindlichkeit fest, wenn diese auf [AUTO] eingestellt ist.

- **•** Sensorausgabe 60 fps oder niedriger: Stellen Sie einen Wert zwischen [100] und [6400] ein.
- **•** Sensorausgabe 61 fps oder höher: Stellen Sie einen Wert zwischen [100] und [1600] ein.

#### **[Einst. ISO-Obergrenze]**

Legt die Obergrenze der ISO-Empfindlichkeit fest, wenn diese auf [AUTO] eingestellt ist.

- **•** Sensorausgabe 60 fps oder niedriger: Stellen Sie [AUTO] oder einen Wert zwischen [200] und [12800] ein.
- **•** Sensorausgabe 61 fps oder höher: Stellen Sie [AUTO] oder einen Wert zwischen [200] und [3200] ein.

# **Audio-Einstellungen**

- ≥[\[Tonpegel-Anzeige\]: 380](#page-379-0)
- ≥[\[Toneingang stumm schalten\]: 381](#page-380-0)
- ≥[\[Tonverstärkungspegel\]: 382](#page-381-0)
- ≥[\[Tonpegel anpassen\]: 383](#page-382-0)
- ≥[\[Tonaufnahmequalität\]: 384](#page-383-0)
- ≥[\[Tonpegel-Begrenzung\]: 385](#page-384-0)
- ≥[\[Windgeräuschunterdr.\]: 386](#page-385-0)
- ≥[\[Obj.-Geräuschunterdr.\]: 387](#page-386-0)
- ≥[\[Audioinformationen\]: 388](#page-387-0)

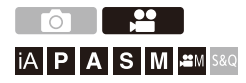

### <span id="page-379-0"></span>**[Tonpegel-Anzeige]**

Der Tonaufnahmepegel wird auf dem Aufnahmebildschirm angezeigt.

### **[ ] [ ] Wählen Sie [Tonpegel-Anzeige] aus.**

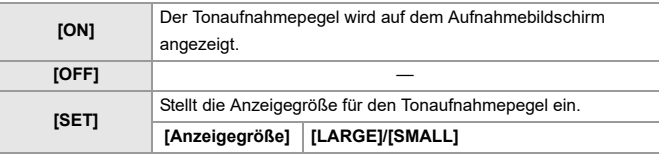

### $\blacksquare$

**•** Wenn [Tonpegel-Begrenzung] auf [OFF] eingestellt ist, wird [Tonpegel-Anzeige] fest auf [ON] eingestellt.

### <span id="page-380-0"></span>**[Toneingang stumm schalten]**

Dies schaltet den Audioeingang stumm.

### **@**  $\rightarrow$  **[**  $\cong$  **]**  $\rightarrow$  [  $\oplus$  ]  $\rightarrow$  Wählen Sie [Toneingang stumm **schalten] aus.**

Einstellungen: [ON]/[OFF]

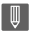

**•** [ ] wird auf dem Aufnahmebildschirm angezeigt.

### <span id="page-381-0"></span>**[Tonverstärkungspegel]**

Dies schaltet die Verstärkung des Audioeingangs um.

### **@**  $\rightarrow$  **[**  $\bullet$  **]**  $\rightarrow$  [  $\bullet$  ]  $\rightarrow$  Wählen Sie [Tonverstärkungspegel] **aus.**

#### **[STANDARD]**

Dies ist die Standardeinstellung der Eingangsverstärkung. (0 dB)

#### **[LOW]**

Der Audioeingang ist für Aufnahmen in Umgebungen mit lauten Geräuschen reduziert. (−12 dB)

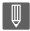

**•** Wenn [4-Kanal-Mikrofoneingang] auf [ON] eingestellt ist, kann die Tonaufnahmeverstärkung von CH3/CH4 adjustiert werden. (→[\[4-Kanal-Mikrofoneingang\]: 396\)](#page-395-0)

**•** [Tonverstärkungspegel] ist nicht verfügbar, wenn [Mikrofon-Anschluss] auf [LINE] eingestellt ist und ein externes Audiogerät angeschlossen ist.

### <span id="page-382-0"></span>**[Tonpegel anpassen]**

Passen Sie den Aufnahmepegel manuell an.

### **<sup>4</sup>**  $\bullet$  **[**  $\bullet$  **]**  $\bullet$  [  $\bullet$  ]  $\bullet$  Wählen Sie [Tonpegel anpassen] aus.

• Drücken Sie <**I**, um den Tonaufnahmepegel anzupassen, und drücken Sie dann  $\bullet$  oder  $\circledcirc$ .

Einstellungen: [MUTE]/[−18dB] bis [+12dB]

- **•** Die Einstellung ist in Schritten von 1 dB möglich.
- **•** Dies kann auch während Videoaufnahmen eingestellt werden.
- **•** Die angezeigten dB-Werte sind Richtwerte.
- **•** In der Einstellung [MUTE] wird [ \] auf dem Aufnahmebildschirm angezeigt.
- **•** Wenn [4-Kanal-Mikrofoneingang] auf [ON] eingestellt ist, kann der Tonaufnahmepegel CH3/CH4 adjustiert werden. (→ [4-Kanal-Mikrofoneingang]: [396](#page-395-0))

### <span id="page-383-0"></span>**[Tonaufnahmequalität]**

Tonqualität für Video kann eingestellt werden, wenn das [Aufnahme-Dateiformat] auf [MOV] oder [Apple ProRes] eingestellt ist.

### **[ ] [ ] Wählen Sie [Tonaufnahmequalität] aus.**

#### **[96kHz/24bit]**

Audio wird mit 96 kHz/24 bit hochauflösendem Audio aufgezeichnet.

**•** Dies kann eingestellt werden, wenn ein XLR-Mikrofon-Adapter (DMW-XLR1: Sonderzubehör), eine Stereo-Mikrofonpistole (DMW-MS2: Sonderzubehör), oder ein Stereo-Mikrofon (VW-VMS10: Sonderzubehör) angeschlossen ist.

(→[XLR-Mikrofon-Adapter \(Sonderzubehör\): 394,](#page-393-0) Externe Mikrofone

[\(Sonderzubehör\): 389](#page-388-0))

#### **[48kHz/24bit]**

Audio wird mit 48 kHz/24 bit Audio mit hoher Qualität aufgezeichnet.

**•** Im folgenden Fall ist die Einstellung fest auf [48kHz/16bit] eingestellt:

– Wenn [Aufnahme-Dateiformat] auf [MP4] eingestellt ist

### <span id="page-384-0"></span>**[Tonpegel-Begrenzung]**

Der Aufnahmepegel wird automatisch angepasst, um Klangstörungen (Knistern) zu minimieren.

### **@**  $\rightarrow$  **[ 2 ]**  $\rightarrow$  **[ ↓ ]**  $\rightarrow$  **Wählen Sie [Tonpegel-Begrenzung] aus.**

Einstellungen: [ON]/[OFF]

### <span id="page-385-0"></span>**[Windgeräuschunterdr.]**

Windgeräusche im internen Mikrofon werden verringert, während die Tonqualität beibehalten wird.

### **@**  $\rightarrow$  **[ 2 ]**  $\rightarrow$  [ **J** ]  $\rightarrow$  Wählen Sie [Windgeräuschunterdr.] **aus.**

#### **[HIGH]**

Windgeräusche werden effizient verringert, indem niederfrequente Töne minimiert werden, wenn starker Wind erkannt wird.

#### **[STANDARD]**

Windgeräusche werden ohne Beeinträchtigung der Klangqualität reduziert, da nur Windgeräusche herausgefiltert werden.

### **[OFF]**

Schaltet die Funktion aus.

### ⋓

- **•** Je nach Aufnahmebedingungen können Sie die volle Wirkung möglicherweise nicht sehen.
- **•** Diese Funktion kann nur mit dem integrierten Mikrofon verwendet werden. Wenn ein externes Mikrofon angeschlossen ist, wird [Wind Redukt.] angezeigt. (→ [Reduktion von Windgeräuschen: 393\)](#page-392-0)

### <span id="page-386-0"></span>**[Obj.-Geräuschunterdr.]**

Bei Verwendung eines mit Powerzoom kompatiblen Objektivs reduziert dies die Geräusche, die von dem Zoom ausgehen, wenn es während der Videoaufnahme arbeitet.

### **[ ] [ ] Wählen Sie [Obj.-Geräuschunterdr.] aus.**

Einstellungen: [ON]/[OFF]

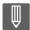

**•** Wenn diese Funktion verwendet wird, könnte die Tonqualität u. U. von der Qualität bei der normalen Funktion abweichen.

### <span id="page-387-0"></span>**[Audioinformationen]**

Dieser Bildschirm ermöglicht Ihnen, Audioeinstellungen und den Status des Aufnehmens alles auf einmal anzusehen.

Sie können die Einstellungen auch durch Berühren des Bildschirms ändern.

- **•** Die Bedienung des Audioinformationen-Anzeigebildschirms funktioniert genau wie die Bedienung des Bedienfeldes. (→ [Monitor-Info-Anzeige: 91](#page-90-0))
- **1 Registrieren Sie [Audioinformationen] auf der Fn-Taste. ([Fn-Tasten: 527\)](#page-526-0)**

### **2 Anzeige der Audioinformationen.**

- <sup>≥</sup>Drücken Sie die in Schritt **1** eingestellte Fn-Taste.
- **•** Sie können es auch durch Berühren des Audioanzeigebereichs auf dem Bedienfeld anzeigen (Kreative Filme-Modus/Zeitlupen- und Zeitraffermodus).
- Informationen zum Bildschirm ( $\rightarrow$  [Audio-Informationsbildschirm: 727](#page-726-0))

# <span id="page-388-0"></span>**Externe Mikrofone (Sonderzubehör)**

- ≥[Einstellen des Tonaufnahmebereichs \(DMW-MS2: Sonderzubehör\): 392](#page-391-0)
- ≥[Reduktion von Windgeräuschen: 393](#page-392-0)

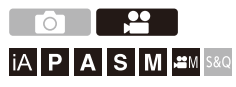

Mit einer Stereo-Mikrofonpistole (DMW-MS2: Sonderzubehör) oder einem Stereo-Mikrofon (VW-VMS10: Sonderzubehör) können Sie hochwertigere hochauflösende Tonaufnahmen erzielen als mit dem integrierten Mikrofon. **•** Bestimmtes Sonderzubehör ist in einigen Ländern unter Umständen nicht erhältlich.

**1 Stellen Sie den [Mikrofon-Anschluss] ein, der zum Gerät passt, das angeschlossen werden soll.**

 $\mathbb{R}$   $\rightarrow$   $\lceil \cdot \cdot \cdot \rceil$   $\rightarrow$   $\lceil \cdot \cdot \cdot \rceil$  [Mikrofon-Anschluss]

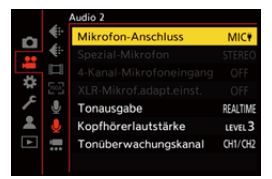

#### **([Mik-Eing. (Phantomsp.)])**

Wenn ein externes Mikrofon angeschlossen wird, das über die [MIC]-Buchse der Kamera mit Strom versorgt werden muss.

#### **([Mikrofon-Eingang])**

Wenn ein externes Mikrofon angeschlossen wird, das nicht über die [MIC]-Buchse der Kamera mit Strom versorgt werden muss.

#### **([Line-Eingang])**

Wenn ein externes Audiogerät mit Line-Ausgang angeschlossen wird.

- Die Einstellung wird fest auf [MIC<sup>#]</sup> eingestellt, wenn eine Stereo-Mikrofonpistole (DMW-MS2: Sonderzubehör) angeschlossen wird.
- Wen [MIC<sup>#]</sup> verwendet und ein externes Mikrofon angeschlossen wird, das keine Stromversorgung erfordert, kommt es beim angeschlossenen externen Mikrofon möglicherweise zu Fehlfunktionen. Überprüfen Sie das Gerät, bevor Sie es anschließen.

**2 Schalten Sie den Ein/Aus-Schalter der Kamera auf [OFF].**

### **3 Schließen Sie das externe Mikrofon an der Kamera an und schalten Sie dann die Kamera ein.**

**•** Wenn das externe Mikrofon am Zubehörschuh (A) der Kamera angebracht wird, entfernen Sie die Zubehörschuhabdeckung. (→Entfernen der [Zubehörschuhabdeckung: 342\)](#page-341-0)

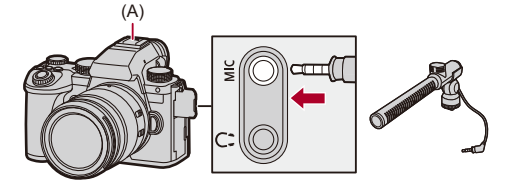

**4 Nehmen Sie die Einstellungen für die Tonqualität der Aufnahmen in [Tonaufnahmequalität]** 

**([\[Tonaufnahmequalität\]: 384\)](#page-383-0) vor.**

### III.

- **•** Verwenden Sie keine Stereo-Mikrofonkabel, die 3 m oder länger sind.
- Wenn das externe Mikrofon angeschlossen ist, wird [**Ban**] auf dem Bildschirm angezeigt.
- **•** Wenn ein externes Mikrofon angeschlossen ist, wird [Tonpegel-Anzeige] automatisch auf [ON] eingestellt, und der Aufnahmepegel wird auf dem Bildschirm angezeigt.
- **•** Wenn das externe Mikrofon angeschlossen ist, tragen Sie die Kamera nicht am externen Mikrofon. Anderenfalls löst es sich möglicherweise.
- **•** Wenn bei Verwendung des Netzadapters Geräusche aufgenommen werden, verwenden Sie stattdessen den Akku.
- **•** Details finden Sie in der Bedienungsanleitung des externen Mikrofons.

### <span id="page-391-0"></span>**Einstellen des Tonaufnahmebereichs (DMW-MS2: Sonderzubehör)**

Wird die Stereo-Mikrofonpistole (DMW-MS2: Sonderzubehör) verwendet, können Sie den Tonaufnahmebereich des Mikrofons einstellen.

### **[ ] [ ] Wählen Sie [Spezial-Mikrofon] aus**

#### **[STEREO]**

Die Tonaufnahme erfolgt aus einem großen Bereich.

#### **[SHOTGUN]**

So wird der Ton in einer spezifischen Richtung aufgenommen, und

Hintergrundgeräusche werden verringert.

### <span id="page-392-0"></span>**Reduktion von Windgeräuschen**

Bei Verwenden eines externen Mikrofons werden Windgeräusche verringert.

### **[ ] [ ] Wählen Sie [Wind Redukt.] aus.**

Einstellungen: [HIGH]/[STANDARD]/[LOW]/[OFF]

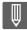

**•** Das Einstellen von [Wind Redukt.] kann die übliche Klangqualität verändern.

# <span id="page-393-0"></span>**XLR-Mikrofon-Adapter (Sonderzubehör)**

≥[\[4-Kanal-Mikrofoneingang\]: 396](#page-395-0)

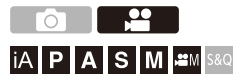

Wenn Sie einen XLR-Mikrofon-Adapter (DMW-XLR1: Sonderzubehör) an der Kamera anbringen, können Sie ein im Handel erhältliches XLR-Mikrofon verwenden, um hochauflösende bzw. 4-Kanal-Tonaufnahmen in hoher Qualität zu erzielen. (→[\[4-Kanal-Mikrofoneingang\]: 396\)](#page-395-0)

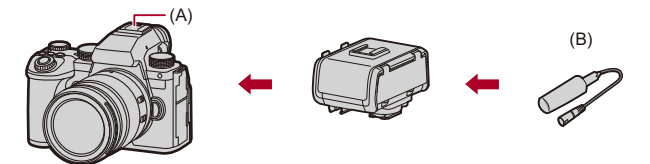

(A) Zubehörschuh

(B) Handelsübliches XLR-Mikrofon

Erste Schritte:

**•** Schalten Sie die Kamera aus und entfernen Sie die Zubehörschuhabdeckung.

(→[Entfernen der Zubehörschuhabdeckung: 342](#page-341-0))

### **1 Bringen Sie den XLR-Mikrofon-Adapter am Zubehörschuh an und schalten Sie die Kamera ein.**

- $\bullet$   $\bigoplus$   $\bullet$   $[\bullet]$   $\bullet$   $[\bullet]$   $\bullet$   $[XLR-Mikrof.addapt.einst.]$
- **•** Wenn der XLR-Mikrofon-Adapter angebracht ist, wird [XLR-Mikrof.adapt.einst.] automatisch auf [ON] eingestellt.

#### **[ON]**

Die Tonaufnahme erfolgt über das XLR-Mikrofon.

#### **[OFF]**

Aufnehmen von Audiodaten mit dem integrierten Kameramikrofon.

**2 Nehmen Sie die Einstellungen für die Tonqualität der Aufnahmen in [Tonaufnahmequalität] ([\[Tonaufnahmequalität\]: 384\)](#page-383-0) vor.**

### ▎ℿ

- Wenn ein XLR-Mikrofon-Adapter angeschlossen ist, wird [ xLR ] auf dem Bildschirm angezeigt.
- **•** Wenn [XLR-Mikrof.adapt.einst.] auf [ON] und [4-Kanal-Mikrofoneingang] auf [OFF] eingestellt ist, sind die folgenden Einstellungen fest eingestellt:
	- [Tonpegel-Begrenzung]: [OFF]
	- [Windgeräuschunterdr.]: [OFF]
	- [Tonausgabe]: [REC SOUND]
- **•** Wenn [XLR-Mikrof.adapt.einst.] auf [ON] und [4-Kanal-Mikrofoneingang] auf [OFF] eingestellt ist, sind [Tonverstärkungspegel] und [Tonpegel anpassen] nicht verfügbar.
- **•** Wenn der XLR-Mikrofon-Adapter angebracht ist, wird [Tonpegel-Anzeige] automatisch auf [ON] eingestellt, und der Aufnahmepegel wird auf dem Bildschirm angezeigt.
- **•** Wenn der XLR-Mikrofon-Adapter angeschlossen ist, tragen Sie die Kamera nicht am XLR-Mikrofon-Adapter. Anderenfalls löst es sich möglicherweise.
- **•** Wenn bei Verwendung des Netzadapters Geräusche aufgenommen werden, verwenden Sie stattdessen den Akku.
- **•** Einzelheiten finden Sie in der Bedienungsanleitung des XLR-Mikrofon-Adapters.

### <span id="page-395-0"></span>**[4-Kanal-Mikrofoneingang]**

Zum Aufnehmen von 4-Kanal-Audio verwenden Sie ein an einen XLR-Mikrofon-Adapter (DMW-XLR1: Sonderzubehör) angeschlossenes im Handel erhältliches XLR-Mikrofon zusammen mit dem eingebauten Mikrofon.

Durch Kombinieren einer Stereo-Mikrofonpistole (DMW-MS2:

Sonderzubehör) oder eines Stereo-Mikrofons (VW-VMS10:

Sonderzubehör) anstelle des eingebauten Mikrofons ist es auch möglich, 4-Kanal 96 kHz/24 Bit hochauflösendes Audio aufzunehmen. (→ Externe [Mikrofone \(Sonderzubehör\): 389\)](#page-388-0)

### **<sup>(@</sup>)**  $\rightarrow$  **[**  $\stackrel{1}{\rightarrow}$  **i**  $\stackrel{1}{\rightarrow}$  **Wählen Sie [4-Kanal-Mikrofoneingang] aus.**

Einstellungen: [ON]/[OFF]

### ⋓

- **•** Wenn [4-Kanal-Mikrofoneingang] auf [ON] eingestellt ist, wird dies als [4ch] auf dem Bildschirm angezeigt.
- **•** Der Ton vom XLR-Mikrofon wird auf CH1/CH2 aufgezeichnet, und der Ton vom eingebauten oder externen Mikrofon wird auf CH3/CH4 aufgezeichnet.
- **•** 4-Kanal-Audio wird auf externe Geräte ausgegeben, die über HDMI angeschlossen sind, wenn [4-Kanal-Mikrofoneingang] auf [ON] eingestellt ist.
- **•** Dies kann nicht eingestellt werden, wenn [Aufnahme-Dateiformat] auf [MP4] gestellt ist.
- **•** Dies kann nicht eingestellt werden, wenn [XLR-Mikrof.adapt.einst.] auf [OFF] gestellt ist.
## **Kopfhörer**

#### ≥[\[Tonüberwachungskanal\]: 399](#page-398-0)

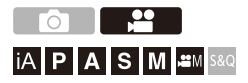

Sie können den Ton direkt beim Aufnehmen von Videos überprüfen, indem Sie handelsübliche Kopfhörer an die Kamera anschließen.

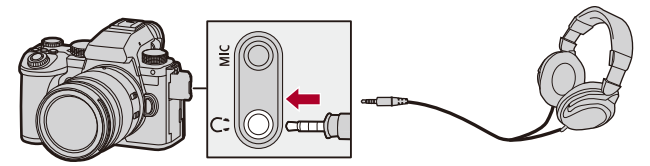

- **•** Verwenden Sie keine Kopfhörerkabel, die 3 m oder länger sind.
- **•** Wenn Kopfhörer angeschlossen sind, werden Pieptöne, AF-Ton sowie Geräusche des elektronischen Verschlusses stummgeschaltet.

### **Wechseln der Tonausgabemethode**

 $\binom{20}{10}$   $\rightarrow$  [ $\binom{1}{2}$ ]  $\rightarrow$  Wählen Sie [Tonausgabe] aus.

#### **[REALTIME]**

Ton ohne Zeitverzögerung.

Weicht möglicherweise vom in Videos aufgenommenen Ton ab.

#### **[REC SOUND]**

Bei Videos erfolgt eine Tonaufnahme.

Der Ausgabeton wird möglicherweise verzögert zum tatsächlichen Ton ausgegeben.

**•** Im folgenden Fall ist die Einstellung fest auf [REC SOUND] eingestellt:

– Bei Verwendung eines XLR-Mikrofon-Adapters (DMW-XLR1: Sonderzubehör)

(Wenn [4-Kanal-Mikrofoneingang] auf [OFF] eingestellt ist)

### **Anpassen der Kopfhörerlautstärke**

#### **Schließen Sie die Kopfhörer an und drehen Sie ...**

: Die Lautstärke wird verringert.

**(6): Die Lautstärke wird erhöht.** 

#### **So regeln Sie die Lautstärke über das Menü:**

- **1** Wählen Sie [Kopfhörerlautstärke] aus.
	- **•** [ ] [ ] [Kopfhörerlautstärke]
- 2 Drücken Sie ▲▼, um die Kopfhörerlautstärke zu regeln, und drücken Sie dann  $\bullet$  oder  $\circledcirc$ .
	- **•** Es kann ein Wert im Bereich von [0] bis [LEVEL15] ausgewählt werden.

### <span id="page-398-0"></span>**[Tonüberwachungskanal]**

Sie können die Audiokanalausgabe, wenn eine Aufnahme läuft, auf die Kopfhörer einstellen.

Informationen zu den Audiokanaleinstellungen beim Abspielen

(→ [\[Tonüberwachkanal\(Wiederg\)\]: 608](#page-607-0))

### **[ ] [ ] Wählen Sie [Tonüberwachungskanal] aus.**

#### **[CH1/CH2]**

Ausgabe von CH1 (L)/CH2 (R).

#### **[CH3/CH4]**

Ausgabe von CH3 (L)/CH4 (R).

#### **[CH1+CH2/CH3+CH4]**

Ausgabe von CH1+CH2 (L)/CH3+CH4 (R).

#### **[CH1]**

Ausgabe von CH1.

#### **[CH2]**

Ausgabe von CH2.

#### **[CH3]**

Ausgabe von CH3.

#### **[CH4]**

Ausgabe von CH4.

#### **[CH1+CH2]**

Ausgabe einer Mischung von CH1 und CH2.

#### **[CH3+CH4]**

Ausgabe einer Mischung von CH3 und CH4.

#### **[CH1+CH2+CH3+CH4]**

Ausgabe einer Mischung von CH1, CH2, CH3 und CH4.

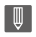

**•** Dies kann auch während Videoaufnahmen eingestellt werden.

## **Timecode**

≥[Timecode-Einstellungen: 402](#page-401-0)

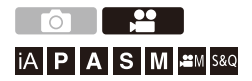

Wenn [Aufnahme-Dateiformat] auf [MOV] oder [Apple ProRes] eingestellt ist, wird während der Videoaufnahme automatisch der Timecode aufgezeichnet. In der Einstellung [MP4] wird der Timecode nicht aufgezeichnet.

### <span id="page-401-0"></span>**Timecode-Einstellungen**

Einstellungen für die Aufzeichnung, Anzeige und Ausgabe von Timecodes.

### **1 Stellen Sie [Aufnahme-Dateiformat] auf [MOV] oder [Apple ProRes].**

• **a**  $\rightarrow$  [ $\cdot$  ]  $\rightarrow$  [ $\cdot$  [ $\cdot$ ]]  $\rightarrow$  [Aufnahme-Dateiformat]  $\rightarrow$  [MOV]/[Apple ProRes]

### **2 Wählen Sie [Timecode] aus.**

 $\bigoplus$  →  $\left[\begin{array}{c} 22 \\ \end{array}\right]$  →  $\left[\begin{array}{c} 11 \\ \end{array}\right]$   $\Rightarrow$   $[Timecode]$ 

#### **[Timecode anzeigen]**

Zeigt den Timecode auf dem Aufnahmebildschirm/Wiedergabebildschirm an.

- **•** Wenn bei Videoaufnahmen die folgende Funktion verwendet wird, kann der Timecode nicht auf dem Aufnahmebildschirm angezeigt werden:
	- [Aufnahme-Qualität] mit einem Video mit hohen Bildraten über einer Aufnahmebildrate von 60,00p
- **•** Wenn Sie die folgenden Funktionen verwenden, kann der Timecode nicht auf dem Aufnahmebildschirm angezeigt werden:
	- HDMI-Ausgabe
	- Wi-Fi-Verbindung mit einem Smartphone
	- Tethering-Aufnahme

#### **[Timecode schreiben]**

**[REC RUN]**: Zählt den Timecode nur während der Videoaufnahme.

**[FREE RUN]**: Zählt den Timecode auch, wenn die Videoaufnahme angehalten ist und wenn die Kamera ausgeschaltet ist.

- **•** Wenn die folgende Funktion verwendet wird, ist [Timecode schreiben] fest auf [REC RUN] eingestellt:
	- [S&Q]-Modus

#### **[Timecode-Wert]**

**[Zurücksetzen]**: Einstellung auf 00:00:00:00 (Stunde: Minute: Sekunde: Einzelbild)

**[Manuelle Eingabe]**: Geben Sie manuell Stunde, Minute, Sekunde und Einzelbild ein.

**[Aktuelle Zeit]**: Stellt die Stunde, Minute und Sekunde auf die aktuelle Zeit und stellt Einzelbild auf 00.

#### **[Timecode-Modus]**

**[DF]**: Drop-Frame. Die Kamera modifiziert den Unterschied zwischen der aufgenommenen Zeit und dem Timecode.

**•** Sekunden und Einzelbilder werden durch "." getrennt. (Beispiel: 00:00:00.00) **[NDF]**: Non-Drop-Frame. Nimmt den Timecode ohne Drop-Frame auf.

- **•** Sekunden und Einzelbilder werden durch ":" getrennt. (Beispiel: 00:00:00:00)
- **•** Wenn die folgenden Funktionen verwendet werden, ist [Timecode-Modus] fest auf [NDF] eingestellt:

– [50.00Hz (PAL)]/[24.00Hz (CINEMA)] ([Synchro-Scan])

– 47,95p oder 23,98p [Aufnahme-Qualität]

#### **[HDMI Timecode Ausg.]**

Bei Aufnahmen im [ $\frac{1}{2}$ M]/[S&Q]-Modus werden den über HDMI ausgegebenen Bildern Timecode-Informationen hinzugefügt.

- **•** Der Timecode kann auch über HDMI ausgegeben werden, indem das Moduswahlrad während der Wiedergabe auf [ $\frac{1}{2}$ M]/[S&Q] gestellt wird. Stellen Sie im Menü [Setup] ([EIN/AUS]) den Punkt [Ausgabeauflösung (Wiederg.)] in [HDMI-Anschluss] auf [AUTO]. (→ [Ausgabeauflösung] [\(Wiederg.\)\]: 610\)](#page-609-0)
- **•** Der Gerätebildschirm wird je nach angeschlossenem Gerät möglicherweise dunkel.

## $\boxed{\mathbb{D}}$

- **•** Wenn die folgenden Funktionen benutzt werden, kann das Auffrischen der Informationsanzeige auf dem Bildschirm durch die Belastung, die der internen Bearbeitung in der Kamera abverlangt wird, langsamer werden, aber dies ist keine Fehlfunktion und es entstehen keine Änderungen an den aufgenommenen Bildern.
	- [Aufnahme-Qualität] mit einem Video mit hohen Bildraten über einer Aufnahmebildrate von 60,00p
	- HDMI-Ausgabe
	- Wi-Fi-Verbindung mit einem Smartphone
	- Tethering-Aufnahme

## **Wichtige Hilfsfunktionen**

- ≥[\[Flimmerreduktion \(Video\)\]: 406](#page-405-0)
- ≥[\[SS/Gain-Funkt.\]: 407](#page-406-0)
- ≥[\[WFM/Vektorbereich\]: 409](#page-408-0)
- ≥[\[Helligkeits-Spot-Messung\]: 413](#page-412-0)
- ≥[\[Zebramuster\]: 415](#page-414-0)
- ≥[\[Rahmen-Markierung\]: 417](#page-416-0)
- ≥[Farbbalken/Testton: 419](#page-418-0)

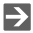

**•** Das Menü [Individual] ([Monitor/Display (Video)]) enthält Anzeige-Hilfsfunktionen wie zum Beispiel die Mittenmarkierung und Sicherheitszonenmarkierung.

(→[\[Individual\]-Menü \(\[Monitor/Display \(Video\)\]\): 587](#page-586-0))

### <span id="page-405-0"></span>**[Flimmerreduktion (Video)]**

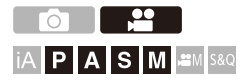

Die Verschlusszeit kann fest eingestellt werden, um das Flimmern oder die Streifenbildung im Video zu reduzieren.

### **[ ] [ ] Wählen Sie [Flimmerreduktion (Video)] aus.**

**[1/50]/[1/60]/[1/100]/[1/120]**

**[OFF]**

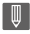

**•** Kann aktiviert werden, wenn [Autom. Belicht. in P/A/S/M] auf [ON] gestellt ist. (→[\[Autom. Belicht. in P/A/S/M\]: 562\)](#page-561-0)

### <span id="page-406-0"></span>**[SS/Gain-Funkt.]**

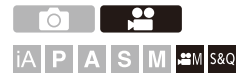

Sie können die Verschlusszeit-Werteinheiten und die Gain-Werteinheiten (Empfindlichkeit) umschalten.

### **[ ] [ ] Wählen Sie [SS/Gain-Funkt.] aus.**

#### **[SEC/ISO]**

Zeigt die Verschlusszeit in Sekunden und die Empfindlichkeit in ISO an.

#### **[ANGLE/ISO]**

Zeigt die Verschlusszeit in Graden und die Empfindlichkeit in ISO an.

**•** Der Winkel kann im Bereich zwischen 11° und 357° eingestellt werden. (wenn [Synchro-Scan] auf [OFF] eingestellt ist)

#### **[SEC/dB]**

Zeigt die Verschlusszeit in Sekunden und die Empfindlichkeit in dB an.

- **•** Es gibt die folgenden Einstellungselemente für die Verstärkung:
	- Normal: [AUTO], [0dB] bis [42dB]
	- Wenn [Erweit. Verstärkungseinst.] eingestellt ist: [−6dB] bis [42dB]
- **•** 0 dB entspricht einem der folgenden ISO-Empfindlichkeitswerte.
	- Normal: 100
	- Wenn [V-Log]/[ECHTZEIT-LUT] auf [Bildstil] eingestellt ist: 500 (Sensorausgabe 60 fps oder niedriger)/250 (Sensorausgabe 61 fps oder höher)
	- Wenn [Hybrid-Log-Gamma] in [Bildstil] eingestellt ist: 250

### $\boxed{\mathbb{D}}$

- **•** Wann [SS/Gain-Funkt.] auf [SEC/dB] eingestellt ist, ändern sich die Menübezeichnungen wie folgt:
	- [ISO-Einstellung (Video)] → [Verstärkungseinstellung]
	- [Einst. ISO-Untergrenze] [Untergr. f. Autoverstärk.]
	- [Einst. ISO-Obergrenze] → [Obergrenze f. Autoverstärk.]
	- [Erweiterte ISO] → [Erweit. Verstärkungseinst.]
	- [Einstellungen ISO-Anzeige] → [Gain Einstellungsanzeige]

<span id="page-408-0"></span>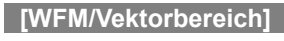

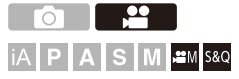

Der Waveformmonitor oder das Vektorskop auf dem Aufnahmebildschirm wird angezeigt. Sie können die Größe der Waveform-Darstellung ändern.

**1** Stellen Sie den Aufnahmemodus auf [ $\mathbb{H}$ M] oder [S&Q].

● Stellen Sie das Modus-Wahlrad ein. (→ Auswählen des [Aufnahmemodus: 75](#page-74-0))

**2 Stellen Sie [WFM/Vektorbereich] ein.**

 $\bullet$   $\mathbb{R}$   $\rightarrow$   $[\mathbf{X}]$   $\rightarrow$   $[\mathbf{A}]$   $\rightarrow$  [WFM/Vektorbereich]

#### **[WAVE]**

Es wird ein Kurvenverlauf angezeigt.

#### **[VECTOR]**

Das Vektorskop wird angezeigt.

#### **[OFF]**

## **3 Wählen Sie die Anzeigeposition aus.**

- ≥Drücken Sie zum Auswählen 3421 und dann oder .
- **•** Positionen können mit dem Joystick auch diagonal verschoben werden.
- **•** Sie können Bewegungen auch durch Berühren vornehmen.
- Sie können **drehen, um die Größe der Waveform zu ändern.**
- **•** Drücken Sie [DISP.], um die Waveform oder das Vektorskop wieder in die Mitte zu bringen. Bei der Waveform-Anzeige wird durch erneutes Drücken von [DISP.] die Größe auf die Standardeinstellung zurückgesetzt.

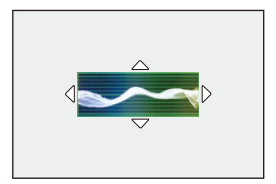

### **Bildschirmanzeigen**

#### **Waveform**

**•** Der auf der Kamera angezeigte Kurvenverlauf stellt die Luminanz als Werte auf Basis der unten aufgeführten Umrechnung dar:

0 % (IRE\* ): Luminanzwert 16 (8-Bit)

100 % (IRE\* ): Luminanzwert 235 (8-Bit)

\* IRE: Institute of Radio Engineers

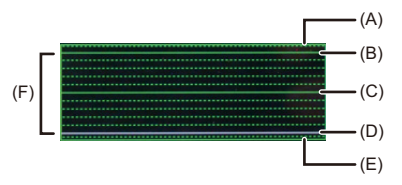

- (A) 109 % (IRE) (Gepunktete Linie)
- (B) 100 % (IRE)
- (C) 50 % (IRE)
- (D) 0 % (IRE)
- (E) -4 % (IRE) (Gepunktete Linie)
- (F) Die Spanne zwischen 0 % und 100 % zeigt gepunktete Linien in Intervallen von 10 %.

Anzeigebeispiel)

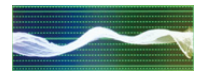

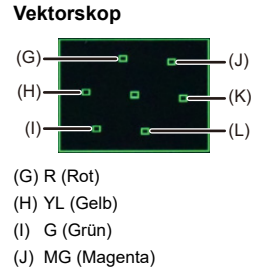

- (K) B (Blau)
- (L) CY (Cyan)

Anzeigebeispiel)

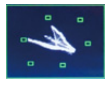

### ℿ

- **•** Wenn Sie die Funktion einer Fn-Taste zuordnen, können Sie zwischen Anzeige und Verstecken derselben während der Videoaufnahme hin und her schalten.  $(\rightarrow$  [Fn-Tasten: 527\)](#page-526-0)
- **•** Sie können die Position auch durch Ziehen auf dem Aufnahmebildschirm ändern.
- **•** Waveform und Vektorskop werden nicht über HDMI ausgegeben.

### <span id="page-412-0"></span>**[Helligkeits-Spot-Messung]**

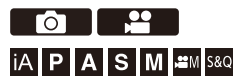

Geben Sie einen beliebigen Punkt auf dem Motiv an, um die Helligkeit in einem kleinen Bereich zu messen.

- **1 Aktivieren Sie [Helligkeits-Spot-Messung].**
	- $\bullet$  (  $\bullet$   $\bullet$   $[$   $\bullet$   $]$   $\bullet$   $[$   $\bullet$   $]$   $\bullet$   $[$  Helligkeits-Spot-Messung]  $\bullet$   $[$  ON]
- **2 Wählen Sie die Position aus, an der Sie die Luminanz messen möchten.**
	- Drücken Sie zum Auswählen AV<>>  $\blacktriangleright$  und dann  $\Box$  oder  $\Diamond$ .
	- **•** Positionen können mit dem Joystick auch diagonal verschoben werden.
	- **•** Sie können die Position auch durch Ziehen des Rahmens auf dem Aufnahmebildschirm ändern.
	- **•** Drücken Sie [DISP.], um die Position wieder in die Mitte zu bringen.

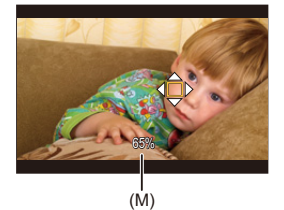

(M) Luminanzwert

### **Messbereich**

Die Messung ist im Bereich −7 % bis 109 % (IRE) möglich.

**•** Wenn [Bildstil] auf [V-Log] eingestellt ist oder wenn eine LUT-Datei nicht in [ECHTZEIT-LUT] angewandt ist, wird dies mit "Stop"-Einheiten gemessen. (Dabei gilt "0 Stop"=42 % (IRE))

### <span id="page-414-0"></span>**[Zebramuster]**

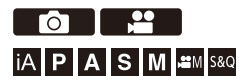

Bildteile, die heller als der Basiswert sind, werden gestreift angezeigt. Sie können sowohl den Basiswert als auch die Breite des Bereichs einstellen. Somit wird das Streifenmuster auf den Bildteilen angezeigt, deren Helligkeit im angegebenen Bereich liegt.

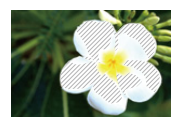

**[ZEBRA1]**

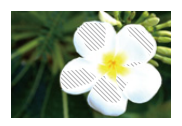

**[ZEBRA2]**

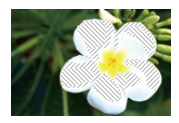

**[ZEBRA1+2]**

### **[ ] [ ] Wählen Sie [Zebramuster] aus.**

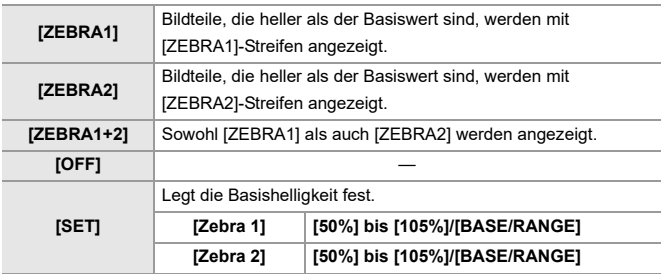

### **Wenn [BASE/RANGE] mit [SET] ausgewählt wurde**

Bildteile, deren Helligkeit im unter [Bereich] eingestellten Bereich rund um den unter [Grundniveau] eingestellten Wert liegt, werden gestreift angezeigt.

- ≥[Grundniveau] kann im Bereich zwischen 0 % und 109 % (IRE) eingestellt werden.
- ≥[Bereich] kann im Bereich zwischen ±1 % und ±10 % (IRE) eingestellt werden.
- **•** Wenn [Bildstil] auf [V-Log] eingestellt ist oder wenn eine LUT-Datei nicht in [ECHTZEIT-LUT] angewandt ist, wird dies mit "Stop"-Einheiten gemessen. (Dabei gilt "0 Stop"=42 % (IRE))

### $\blacksquare$

**•** [ZEBRA1+2] kann nicht ausgewählt werden, wenn [BASE/RANGE] eingestellt ist.

### <span id="page-416-0"></span>**[Rahmen-Markierung]**

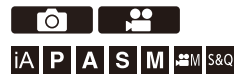

Auf dem Aufnahmebildschirm wird ein Rahmen mit dem eingestellten Seitenverhältnis angezeigt. So können Sie während der Aufnahme den Bildwinkel sehen, der beim Zuschneiden in der Nachbearbeitung erzielt wird.

### **<sup>4</sup>**  $\uparrow$  **i**  $\uparrow$   $\uparrow$  **j**  $\uparrow$  **i**  $\uparrow$  **i** Wählen Sie [Rahmen-Markierung] aus

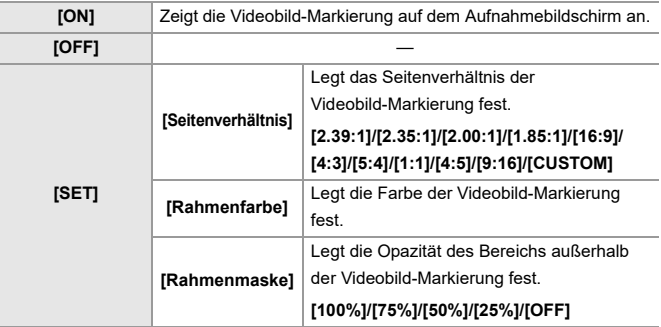

### **Wenn [CUSTOM] mit [Seitenverhältnis] in [SET] ausgewählt ist**

Sie können freizügig das Seitenverhältnis des Rahmens einstellen. ≥Drücken Sie auf 3421 zum Verschieben der Mittelpunktposition.

- **•** Positionen können mit dem Joystick auch diagonal verschoben werden.
- **•** Sie können die Position auch durch Ziehen des Rahmens auf dem Aufnahmebildschirm ändern.
- Stellen Sie die Höhe des Rahmens mit [ ﷺ ] und die Breite mit [  $\equiv$  ] ein.
- **•** Sie können auch die Finger zusammen-/auseinanderführen, um die Größe des Rahmens zu ändern.

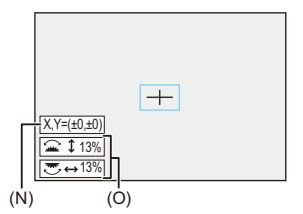

- (N) Mittelpunktkoordinaten (0 ist am Mittelpunkt des Bildschirms)
- (O) Höhe und Breite des Rahmens
- **•** Das Seitenverhältnis kann im Bereich zwischen 1 % bis 100 % eingestellt werden.
- **•** Beim ersten Drücken auf [DISP.] wird die Rahmenposition wieder in die Mitte verschoben.

Beim zweiten Drücken wird die Größe des Rahmens auf die Standardgröße zurückgesetzt.

### <span id="page-418-0"></span>**Farbbalken/Testton**

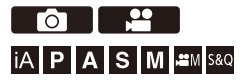

Die Farbbalken werden auf dem Aufnahmebildschirm angezeigt. Während die Farbbalken angezeigt werden, wird ein Testton ausgegeben.

## **<sup>4</sup>**  $\bullet$  **[**  $\bullet$  **]**  $\bullet$  **[**  $\bullet$  **]**  $\bullet$  Wählen Sie [Farbbalken] aus.

Einstellungen: [SMPTE]/[EBU]/[ARIB]

• Drücken Sie (), um die Anzeige zu beenden.

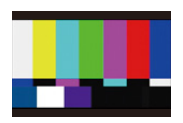

**[SMPTE]**

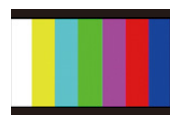

**[EBU]**

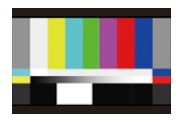

**[ARIB]**

### **Anpassen des Testtons**

Beim Testton kann zwischen 4 Pegeln ([−12dB], [−18dB], [−20dB], und [MUTE]) gewählt werden.

Drehen Sie  $\blacksquare$ , **waard oder**  $\textcircled{e}$ , um den Testtonpegel auszuwählen.

- 
- **•** Die Farbbalken und der Testton werden auf das Video aufgenommen, wenn die Videoaufnahme gestartet wird, während die Farbbalken angezeigt werden.
- **•** Die Anzeige auf dem Monitor oder im Sucher der Kamera kann sich bezüglich Helligkeit und Farbwiedergabe von der Anzeige auf anderen Geräten – z. B. einem externen Monitor – unterscheiden.

# **Aufnahme spezieller Videos**

Dieses Kapitel beschreibt fortgeschrittene Videoaufnahme-Anwendungen wie Zeitlupe, Zeitraffer und Log-Modus-Aufnahmen.

- ≥[Zeitlupen- und Zeitraffer-Video: 422](#page-421-0)
- ≥[Videos mit hohen Bildraten: 429](#page-428-0)
- ≥[\[Fokusübergang\]: 432](#page-431-0)
- ≥[Log-Aufnahmen: 437](#page-436-0)
- [HLG-Videos: 442](#page-441-0)
- ≥[Anamorphe Aufnahmen: 446](#page-445-0)
- ≥[\[Synchro-Scan\]: 450](#page-449-0)
- ≥[\[Segmentierte Dateiaufnahme\]: 452](#page-451-0)
- ≥[Liste der Aufnahmequalitäten, mit denen besondere Videotypen](#page-452-0)  [aufgenommen werden können: 453](#page-452-0)

## <span id="page-421-0"></span>**Zeitlupen- und Zeitraffer-Video**

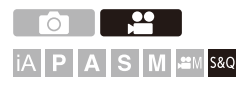

Im [S&Q]-Modus zeichnet die Kamera mit einer von der Aufnahmebildrate abweichenden Bildrate auf. Dadurch können Zeitlupen- und Zeitraffervideos im MOV-Format gespeichert werden.

#### **Zeitlupenvideo (schnellere Aufnahme)**

Stellen Sie eine Bildrate ein, die höher ist als die Aufnahmebildrate der [Aufnahme-Qualität].

Ein Beispiel: Wenn eine 29,97p-[Aufnahme-Qualität] eingestellt ist, wird bei einer Aufnahme mit 60 fps die Geschwindigkeit halbiert.

#### **Zeitraffervideo (langsamere Aufnahme)**

Stellen Sie eine Bildrate ein, die niedriger ist als die Aufnahmebildrate der [Aufnahme-Qualität].

Ein Beispiel: Wenn eine 29,97p-[Aufnahme-Qualität] eingestellt ist, wird bei einer Aufnahme mit 15 fps die Geschwindigkeit verdoppelt.

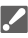

**•** Zeitlupen- und Zeitraffer-Video mit einer Aufnahmequalität mit ALL-Intra-Bildkompressionssystem kann nicht auf SD-Karten aufgezeichnet werden. Zum Aufnehmen benötigen Sie eine im Handel erhältliche SSD. (→ [Benutzung einer externen SSD \(im Handel erhältlich\): 472](#page-471-0))

### **1 Stellen Sie den Aufnahmemodus auf [S&Q].**

- Stellen Sie das Modus-Wahlrad ein. (→ Auswählen des [Aufnahmemodus: 75](#page-74-0))
- **•** [Aufnahme-Dateiformat] wird zu [MOV] geändert.

### **2 Wählen Sie eine Aufnahmequalität aus, die Zeitlupenund Zeitraffer-Videoaufnahmen erlaubt.**

- $\bullet$   $\oplus$   $\bullet$   $[$   $\bullet$   $] \bullet$   $[$   $\bullet$   $\Box$  $] \bullet$  [Aufnahme-Qualität]
- **•** Optionen, die für Zeitlupen- und Zeitraffer-Videoaufnahmen verfügbar sind, sind mit [ZL&ZR verfügbar] gekennzeichnet.
- **•** Aufnahmequalitäten, die Zeitlupen- und Zeitraffer-Videoaufnahmen erlauben (→ Liste der Aufnahmequalitäten, mit denen besondere Videotypen [aufgenommen werden können: 453](#page-452-0))

MOV, Full 3840×2160(16:9),29.97p 420/10bit/LongGOP,LPCM 恶器 150Mbps ZL&ZR verfügbar HLG verfügbar MM 22 Aufn-Kartenfach: **1 8 88** Q zur Liste zufügen DISP.Filtern

### **3 Legen Sie die Bildrate fest.**

- **@**  $\rightarrow$  [ $\blacksquare$ ]  $\rightarrow$  [ $\blacksquare$ ]  $\rightarrow$  [Zeitlupen- & Zeitraffereinstell]
- ●Drehen Sie 、 <sub>→</sub> → Oder ..., um einen Zahlenwert auszuwählen, und drücken Sie dann  $\Box$  oder  $\Diamond$ .
- **•** Sie können eine Bildrate innerhalb der folgenden Bereiche einstellen: – C4K/4K Video: 1 fps bis 120 fps (Wenn das Bildkompressionssystem ALL-Intra ist: 1 fps bis 60 fps)
	- FHD-Video: 1 fps bis 300 fps (Wenn das Bildkompressionssystem ALL-Intra ist: 1 fps bis 240 fps)

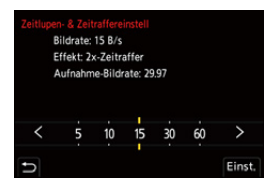

### **Bildfrequenz-Kombinationen und Wiedergabegeschwindigkeiten**

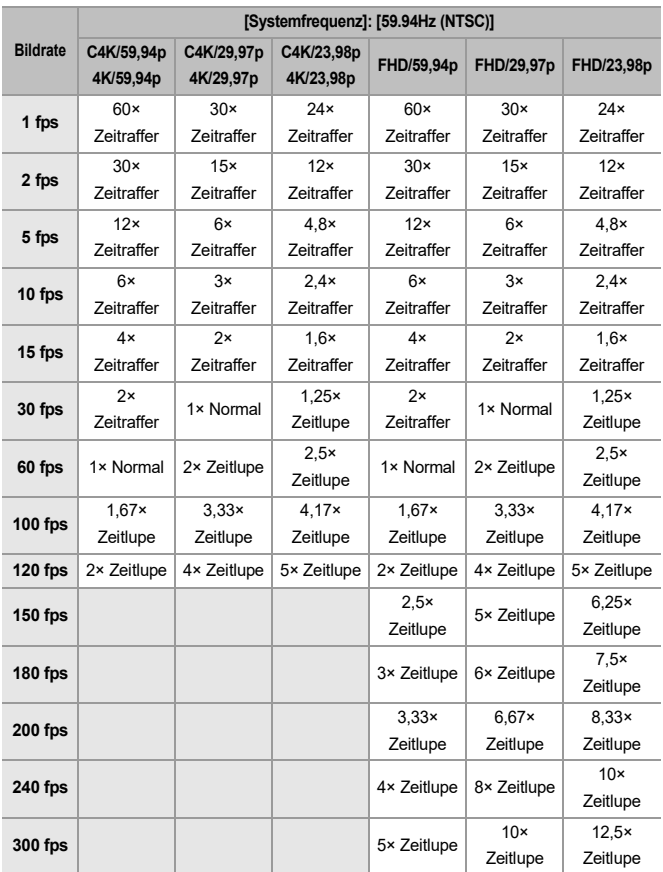

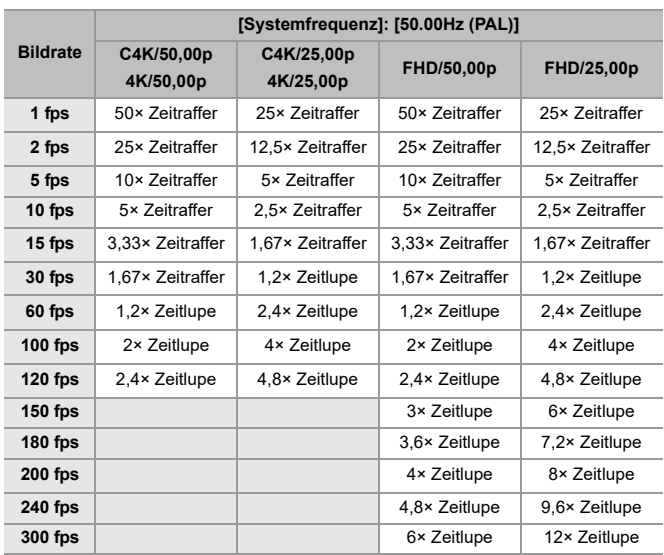

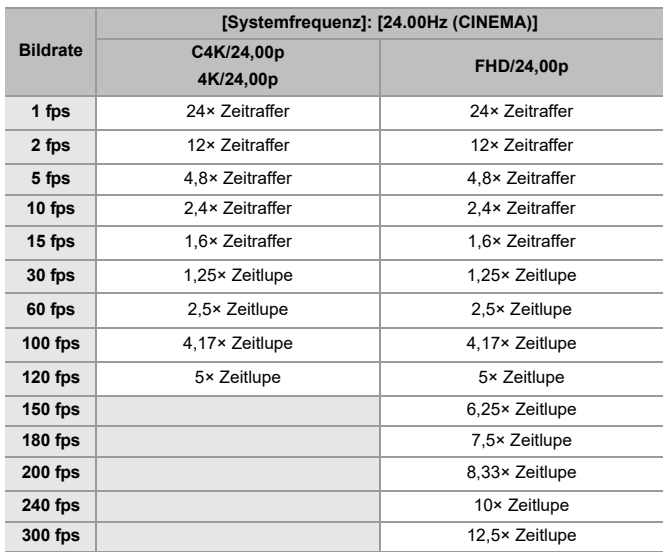

### **Verschlusszeiten beim Aufzeichnen von Zeitlupen- und Zeitraffer-Video**

Beim Aufzeichnen von Zeitlupen- und Zeitraffer-Video ändert sich die minimale Verschlusszeit abhängig von der Bildrate der [Zeitlupen- & Zeitraffereinstell].

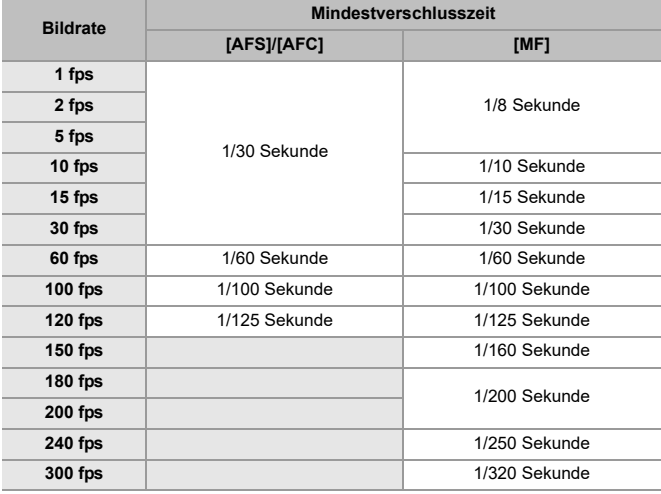

### $\boxed{0}$

- **•** Bei Zeitraffer- und Zeitlupenaufnahmen erfolgt keine Audioaufnahme.
- **•** Wenn [Bildbereich für Video] auf [PIXEL/PIXEL] eingestellt ist, können Sie keine Bildraten einstellen, die 120 fps überschreiten.
- **•** Der Modus wechselt zu MF, wenn Sie eine Bildrate von 150 fps oder mehr einstellen.

(Die Kamera fokussiert automatisch, wenn [AF ON] gedrückt wird, allerdings nur vor dem Beginn der Aufzeichnung.)

## <span id="page-428-0"></span>**Videos mit hohen Bildraten**

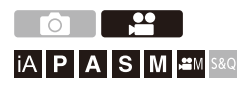

[MOV]-Videos mit hohen Bildraten können auf Karten aufgezeichnet werden. Durch Konvertierung mit kompatibler Software lassen sich Zeitlupenvideos erstellen.

Audioaufnahmen, die im Zeitlupen- und Zeitraffermodus nicht möglich sind, werden auch möglich.

- **1 Stellen Sie [Aufnahme-Dateiformat] auf [MOV] ein.**  $\bullet$   $\mathbb{Q}$   $\bullet$   $[\bullet]$   $\bullet$   $[\bullet]$   $\bullet$   $[\bullet]$   $\bullet$  [Aufnahme-Dateiformat]  $\bullet$  [MOV]
- **2 Wählen Sie eine Aufnahmequalität für Videos mit hohen Bildraten.**
	- ≥ [ ] [ ] [Aufnahme-Qualität]
	- Die folgenden Aufnahmequalitäten sind im [BAM]-Modus verfügbar: – [Aufnahme-Qualität] mit einem Video mit hohen Bildraten über einer Aufnahmebildrate von 60,00p
	- **•** Durch Filtern von [Aufnahme-Qualität] anhand der Bildrate können Sie nur die Aufnahmequalitäten anzeigen, die der vorgegebenen Bildrate entsprechen. (→[\[Filtern\]: 145\)](#page-144-0)
	- **•** Aufnahmequalitäten für Videos mit hohen Bildraten ( $\rightarrow$ Liste der [Aufnahmequalitäten, mit denen besondere Videotypen aufgenommen](#page-452-0)  [werden können: 453](#page-452-0))

### **Verschlusszeiten beim Aufzeichnen von Videos mit hohen Bildraten**

Beim Aufzeichnen von Video mit hoher Bildrate ändert sich die minimale Verschlusszeit abhängig von der Aufzeichnungsbildrate des Videos.

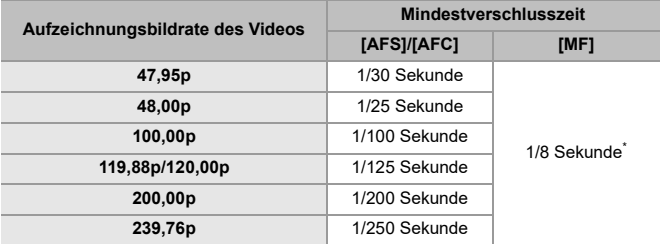

\* Kann im Modus [M] ([Autom. Belicht. in P/A/S/M] ist auf [OFF] eingestellt) oder [<sup> $\alpha$ </sup>M] ([Bel.-Modus] ist auf [M] eingestellt) eingestellt werden

## $\blacksquare$

**•** Bei der HDMI-Ausgabe werden Auflösung und Bildrate für die Ausgabe möglicherweise herunterkonvertiert.

#### **Hinweis bezüglich AF beim Aufzeichnen von Videos mit hohen Bildraten**

**•** Wenn eine [Aufnahme-Qualität] eingestellt ist, bei der die Aufnahmebildrate 200,00p oder höher ist, bestehen Beschränkungen für die Objektive, bei denen AF möglich ist.

Sie können in "Compatible products which comply with Four-Thirds standard" (kompatible Produkte, die dem Four-Thirds-Standard genügen) bestätigen, welche Objektive von dieser Kamera unterstützt werden. Sehen Sie unter dem Punkt "AF and AE in Motion picture recording" (AF und AE in Filmaufnahmen) nach.

#### **<https://panasonic.jp/support/global/cs/dsc/connect/index.html>** (Nur Englisch)

- **•** Wenn eine [Aufnahme-Qualität] eingestellt ist, bei der die Aufnahmebildrate 200,00p oder mehr ist, verhält sich der AF-Betrieb wie folgt:
	- Der AF-Modus ist fest auf [ ] eingestellt. Beim Drücken des Auslösers für nur den halben Weg oder Drücken auf [AF ON] findet das Fokussieren im AF-Feld von [[a]] statt.
	- Automatische Erkennung steht nicht zur Verfügung.
	- [Dauer-AF] ist nicht verfügbar.
	- [Quick-AF] ist nicht verfügbar.
	- [Augen-Sensor AF] ist nicht verfügbar.

## <span id="page-431-0"></span>**[Fokusübergang]**

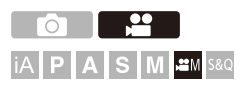

Ändert die Fokusposition sanft von der aktuellen Position auf eine zuvor gespeicherte Position.

## **1** Stellen Sie den Aufnahmemodus auf [ $\mathbb{R}$ ].

● Stellen Sie das Modus-Wahlrad ein. (→ Auswählen des [Aufnahmemodus: 75](#page-74-0))

### **2 Wählen Sie [Fokusübergang] aus.**

 $\bullet$   $\mathbb{R}$   $\rightarrow$   $\left[\frac{10}{100}\right]$   $\rightarrow$   $\left[\frac{100}{100}\right]$   $\rightarrow$   $\left[\frac{100}{100}\right]$   $\rightarrow$   $\left[\frac{100}{100}\right]$ 

**•** Wenn die Meldung [Bitte Fokusposition einstellen.] angezeigt wird, drücken Sie entweder auf  $\bigcirc$  oder auf  $\bigcirc$ .

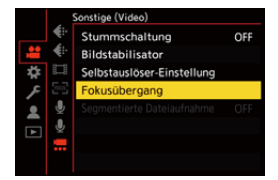
### **3 Fokuspositionen einstellen.**

- ≥Prüfen Sie den Fokus mit derselben Prozedur wie MF (→[Aufnehmen mit MF: 197\)](#page-196-0), und drücken Sie dann auf [WB], [ISO], und [ $\pm$ ], um Fokuspositionen einzustellen.
- ≥Sie können auch [POS1] bis [POS3] berühren, um

Fokuspositionen einzustellen.

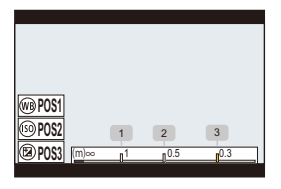

- **4 Fokuspositionen registrieren.**
	- Drücken Sie auf (@) oder (2), um die Fokuspositionen zu registrieren.

### **5 Starten Sie die Aufnahme.**

- ≥Drücken Sie die Video-Taste.
- **•** Der Bildschirm für fortgeschrittene Einstellungen wird angezeigt, wenn Sie auf [DISP.] drücken. (→ [Einstellungselemente \(\[Fokusübergang\]\): 435](#page-434-0))
- **•** Wenn [Fokusübergang Aufn.] aktiviert ist, wird der Fokusübergang gestartet, wenn Sie eine Videoaufnahme starten.

## **6 Fokusübergang beginnen.**

- Drücken Sie <▶, um [1], [2] oder [3] auszuwählen, und dann oder  $\circledS$ .
- **•** Wenn [Wartezeit bis Fokusübergang] eingestellt ist, beginnt der Fokusübergang, nachdem die eingestellte Zeit abgelaufen ist.

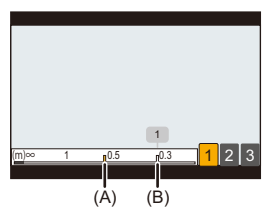

- (A) Aktuelle Fokusposition
- (B) Registrierte Fokusposition

# **7 Fokusübergang beenden.**

≥Drücken Sie [Q].

### **8 Stoppen Sie die Aufnahme.**

≥Drücken Sie die Video-Taste erneut.

### <span id="page-434-0"></span>**Einstellungselemente ([Fokusübergang])**

#### **[Fokuspositions-Einstellung]**

Registriert Fokuspositionen

#### **[Geschwind. vom Fokusübergang]**

Das Bewegungstempo des Fokus wird eingestellt.

**•** Bewegungsgeschwindigkeit: [SH] (schnell) bis [SL] (langsam)

#### **[Fokusübergang Aufn.]**

Der Fokusübergang wird beim Aufnahmestart gestartet.

**•** Wählen Sie mit [Fokuspositions-Einstellung] die gewünschte Position aus.

#### **[Wartezeit bis Fokusübergang]**

Die Wartezeit bis zum Start des Fokusübergangs wird eingestellt.

• Der Aufnahmebildschirm wird angezeigt, wenn Sie auf [<sup>4</sup>] drücken.

# $\blacksquare$

- **•** Behalten Sie nach dem Einstellen der Fokuspositionen die Entfernung zum Motiv bei.
- **•** Das Bewegungstempo des Fokus variiert je nach verwendetem Objektiv.
- **•** Die Einstellgeschwindigkeit des Fokus verlangsamt sich, wenn er sich dem kürzesten Fokusabstand des Objektivs oder der Unendlicheinstellung nähert.
- **•** Bei Verwendung von [Fokusübergang] kann ausschließlich auf eine der registrierten Fokuspositionen scharfgestellt werden.
- **•** Durch die folgenden Bedienvorgänge werden die Fokusposition-Einstellungen gelöscht.
	- Bedienen des Ein/Aus-Schalters der Kamera
	- Zoom-Funktion
	- Wechseln des Fokusmodus
	- Wechseln des Aufnahmemodus
	- Wechseln des Objektivs
- **•** [Fokusübergang] kann nicht verwendet werden, wenn ein austauschbares Objektiv verwendet wird, das den Fokusmodus [AFC] nicht unterstützt.

# **Log-Aufnahmen**

≥[\[V-Log-Ansichthilfe\]: 441](#page-440-0)

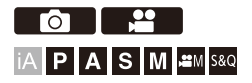

Durch Einstellen von [Bildstil] auf [V-Log] wird die Log-Aufnahme aktiviert. Durch nachträgliche Bearbeitung können Bilder mit feinen Abstufungen erzeugt werden.

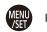

 **[ ] [ ] [Bildstil] Wählen Sie [V-Log] aus.**

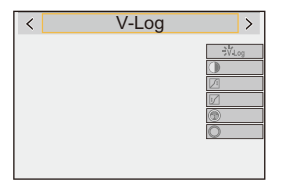

# $\overline{\mathbf{O}}$

**•** Die Nachbearbeitung wird durch die Verwendung von LUT (Look-Up Table) ermöglicht.

Sie können eine LUT-Datei von der folgenden Support-Site herunterladen: **<https://panasonic.jp/support/global/cs/dsc/download/index3.html>**

(Nur Englisch)

### **ISO-Empfindlichkeit bei aktiviertem [V-Log]**

Die ISO-Empfindlichkeit kann in einem Bereich zwischen [500] und [12800] (Sensorausgabe 60 fps oder niedriger) oder zwischen [250] und [3200] (Sensorausgabe 61 fps oder höher) eingestellt werden. Sie können einen Wert zwischen [125] und [12800] einstellen, wenn [Erweiterte ISO] eingestellt ist.

### **Belichtung wenn [V-Log] eingestellt ist**

Die [V-Log]-Kurveneigenschaften entsprechen dem Dokument "V-Log/ V-Gamut REFERENCE MANUAL Rev.1.0". In der Einstellung [V-Log] hat die Standardbelichtung beim Aufnehmen von Grau mit einem Reflexionsgrad von 18 % den Wert IRE 42 %.

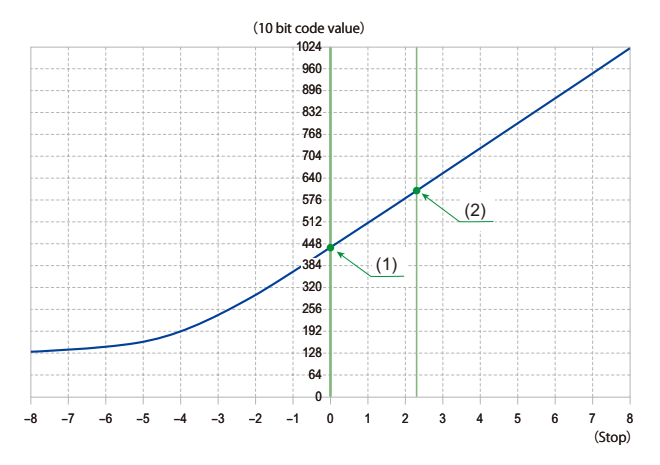

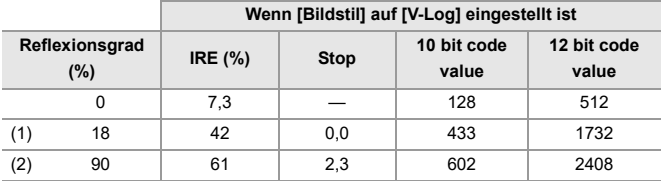

**•** Wenn die Luminanz in "Stop"-Einheiten angezeigt wird, setzt diese Kamera IRE 42 % mit "0 Stop" gleich.

# $\rightarrow$

**•** Zur Überprüfung der Luminanz kann die Einheit "Stop" verwendet werden: (→[\[Helligkeits-Spot-Messung\]: 413,](#page-412-0) [\[Zebramuster\]: 415\)](#page-414-0)

## <span id="page-440-0"></span>**[V-Log-Ansichthilfe]**

Wenn [Bildstil] auf [V-Log] eingestellt ist, erscheinen der Aufnahmebildschirm sowie Bilder, die über HDMI ausgegeben werden, dunkler. Bei Verwendung von [V-Log-Ansichthilfe] können Bilder mit angewandter LUT-Datei auf dem Bildschirm/im Sucher angezeigt und über HDMI ausgegeben werden.

# **<sup>4</sup>**  $\bullet$  **[娄]**  $\bullet$  **[่า ]**  $\bullet$  Wählen Sie [V-Log-Ansichthilfe] aus

#### **[LUT-Auswahl]**

Wählt die anzuwendende LUT-Datei von einer Vorgabe ([Vlog\_709]) oder von LUT-Dateien, die unter [LUT-Bibliothek] registriert sind, aus. (>[\[LUT-Bibliothek\]: 335](#page-334-0))

#### **[LUT-Ansichthilfe (Monitor)]**

Zeigt die Bilder mit angewandter LUT-Datei auf dem Monitor bzw. im Sucher der Kamera an.

#### **[LUT-Ansichthilfe (HDMI)]**

Wendet LUT-Datei auf Bilder an, die über HDMI ausgegeben werden.

### ╹⋓

- **•** Beim Anwenden der LUT-Datei wird [LUT] auf dem Aufnahmebildschirm angezeigt.
- **•** [LUT-Ansichthilfe (Monitor)]/[LUT-Ansichthilfe (HDMI)] sind nicht verfügbar, wenn [LUT] in den [Bildstil]-Bildqualitätsadjustierungen angewandt wird.

# **HLG-Videos**

### ≥[\[HLG-Ansichthilfe\]: 445](#page-444-0)

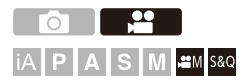

Nehmen Sie Videos mit dem großen dynamischen Bereich des HLG-Formats auf. Sie können in sehr heller Umgebung, in der es schnell zu Überbelichtungen kommt, und in dunkler Umgebung, in der es schnell zu Unterbelichtungen kommt, aufnehmen und dabei den großen, vielschichtigen Farbreichtum beibehalten, wie er sich dem menschlichen

Auge darstellt.

Sie können das aufgenommene Video ansehen, indem Sie es über HDMI an Geräte (Fernseher usw.) ausgeben, die das HLG-Format unterstützen, oder direkt auf HLG-fähigen Geräten wiedergeben.

**•** "HLG (Hybrid Log Gamma)" ist ein international standardisiertes (ITU-R BT.2100) HDR-Format.

### **1** Stellen Sie den Aufnahmemodus auf [ $_{\text{SPM}}$ ] oder [S&Q].

- Stellen Sie das Modus-Wahlrad ein. (→ Auswählen des [Aufnahmemodus: 75](#page-74-0))
- **2 Wählen Sie eine Aufnahmequalität aus, die HLG-Videoaufnahmen erlaubt.**
	- $\bullet$   $\bigoplus$   $\bullet$   $[\bullet]$   $\bullet$   $[\bullet]$   $\bullet$  [Aufnahme-Qualität]
	- **•** Optionen, die für HLG-Videoaufnahmen verfügbar sind, sind mit [HLG verfügbar] gekennzeichnet.
	- Aufnahmegualitäten, die HLG-Videoaufnahmen erlauben (AListe der [Aufnahmequalitäten, mit denen besondere Videotypen aufgenommen](#page-452-0)  [werden können: 453](#page-452-0))

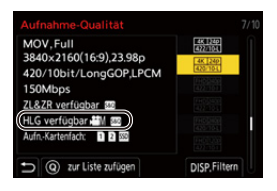

**3 Stellen Sie [Bildstil] auf [Hybrid-Log-Gamma] ein.**

≥ [ ] [ ] [Bildstil] [Hybrid-Log-Gamma]

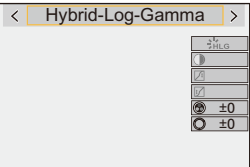

# $\Omega$

**•** Bilder im HLG-Format können von Monitor und Sucher der Kamera nicht angezeigt werden.

Im Menü [Individual] ([Monitor/Display (Video)]) können Sie mit [Monitor] in [HLG-Ansichthilfe] die für das Monitoring konvertierten Bilder auf dem Monitor/im Sucher dieser Kamera anzeigen lassen. (→[\[HLG-Ansichthilfe\]: 445\)](#page-444-0)

### $\Box$

**•** Auf Geräten, die das HLG-Format nicht unterstützen, werden HLG-Bilder dunkel dargestellt. Im Menü [Individual] ([Monitor/Display (Video)]) können Sie mit [HDMI] in [HLG-Ansichthilfe] die Konvertierungsmethode für die zum Monitoring angezeigten Bilder einstellen. (→[\[HLG-Ansichthilfe\]: 445\)](#page-444-0)

### **ISO-Empfindlichkeit bei aktiviertem [Hybrid-Log-Gamma]**

Als Untergrenze der verfügbaren ISO-Empfindlichkeit wird [250] eingestellt.

## <span id="page-444-0"></span>**[HLG-Ansichthilfe]**

Beim Aufnehmen und Wiedergeben von HLG-Videos werden hiermit Bilder mit konvertierter Farbskala und Helligkeit zum Überprüfen auf dem Monitor/Sucher der Kamera angezeigt oder über HDMI ausgegeben.

### **@**  $\Rightarrow$  **[ ± }**  $\Rightarrow$  [ $\Rightarrow$  ]  $\Rightarrow$  [HLG-Ansichthilfe]  $\Rightarrow$  [Monitor] oder **[HDMI]**

### **[AUTO]\***

Konvertiert Bilder, bevor sie über HDMI ausgegeben werden, mit Anwendung des Effektes von [MODE2]. Diese Konvertierungseinstellung funktioniert nur, wenn die Kamera an ein Gerät angeschlossen ist, von dem HDR (HLG-Format) nicht unterstützt wird.

#### **[MODE1]**

Die Konvertierung erfolgt mit Schwerpunkt auf hellen Bildbereichen wie dem Himmel.

**•** [MODE1] wird auf dem Aufnahmebildschirm angezeigt.

#### **[MODE2]**

Die Konvertierung erfolgt mit Schwerpunkt auf der Helligkeit eines Hauptmotivs.

**•** [MODE2] wird auf dem Aufnahmebildschirm angezeigt.

#### **[OFF]**

Die Anzeige erfolgt ohne Konvertierung von Farbraum und Helligkeit.

- **•** HLG-Bilder erscheinen auf Geräten, die das HLG-Format nicht unterstützen, dunkler.
- Kann nur eingestellt werden, wenn [HDMI] ausgewählt ist.

# **Anamorphe Aufnahmen**

#### ≥[\[Entstauchte Anamorphe Anzeige\]: 448](#page-447-0)

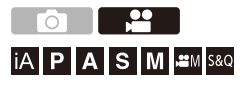

Aus einer Anzahl verschiedener Videoformate (Aufnahmequalitäten) können Sie eine Aufnahmequalität, die für anamorphes Aufnehmen geeignet ist, wählen und zum Aufnehmen benutzen.

Während einer anamorphen Aufnahme ist es möglich, die entstauchten Bilder und den Bildwinkel anzuzeigen, die sich beim Zuschneiden nach der Entstauchung ergeben. Sie können auch zu einem Bildstabilisator wechseln, der für anamorphe Aufnahmen geeignet ist.

**•** Für Informationen über Bildstabilisatoren, die für anamorphe Aufnahmen geeignet sind, siehe (→[\[Anamorph \(Video\)\]: 273\)](#page-272-0)

- **1 Stellen Sie [Aufnahme-Dateiformat] ein.**
	- $\bullet$   $\langle \langle \rangle \rangle$   $\rightarrow$   $[\; \rangle \rightarrow$   $[\; \square]$   $\rightarrow$  [Aufnahme-Dateiformat]

### **2 Wählen Sie eine für anamorphe Aufnahmen geeignete Aufnahmequalität.**

- ≥ [ ] [ ] [Aufnahme-Qualität]
- Die folgenden Aufnahmequalitäten sind im [ $_{1}$ QM]-Modus verfügbar:
	- [Aufnahme-Qualität] mit einer höheren Auflösung als C4K
	- [Aufnahme-Qualität] mit einem Video mit hohen Bildraten über einer Aufnahmebildrate von 60,00p
- **•** Wenn [Aufnahme-Dateiformat] auf [MOV] oder [Apple ProRes] eingestellt ist, können Sie durch Filtern von [Aufnahme-Qualität] anhand der Pixelzahl nur die Aufnahmequalitäten mt Auflösungen und Seitenverhältnissen anzeigen, die den Bedingungen entsprechen. (→ [\[Filtern\]: 145\)](#page-144-0)

### $\mathbb{I}$

**•** Diese Kamera ist nicht mit der entstauchten Bearbeitung von Videos kompatibel, die mit anamorpher Aufzeichnung aufgenommen wurden. Bitte verwenden Sie kompatible Software.

### <span id="page-447-0"></span>**[Entstauchte Anamorphe Anzeige]**

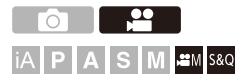

Sie können die in der Kamera angezeigten Bilder passend zur Vergrößerung des anamorphotischen Objektivs entstauchen lassen. Mittels [Rahmen-Markierung] kann der Bildschirmanzeige auch ein Rahmen überlagert werden, der den Bildwinkel angibt, der beim Zuschneiden der entstauchten Aufnahme entsteht.

# **1** Stellen Sie den Aufnahmemodus auf [ $_{\text{B}}$ M] oder [S&Q].

● Stellen Sie das Modus-Wahlrad ein. (→ Auswählen des [Aufnahmemodus: 75](#page-74-0))

**2 Stellen Sie [Entstauchte Anamorphe Anzeige] ein.**

≥ [ ] [ ] [Entstauchte Anamorphe Anzeige]

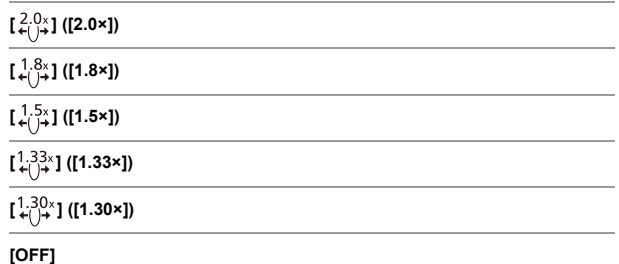

**•** Wählen Sie Einstellungen, die für die Vergrößerung des verwendeten anamorphotischen Objektivs geeignet sind.

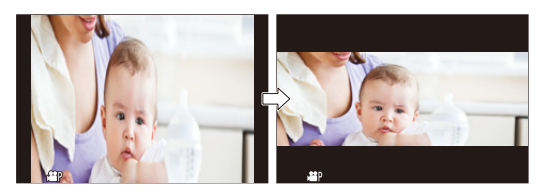

**3 Stellen Sie [Rahmen-Markierung] ein.**

• **@** → [  $\bigoplus$  ]  $\Rightarrow$  [ **d** ]  $\Rightarrow$  [Rahmen-Markierung] (→ [\[Rahmen-Markierung\]: 417\)](#page-416-0)

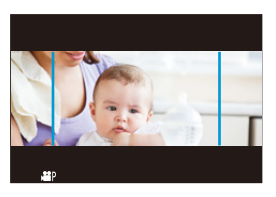

- $\Box$
- **•** Über HDMI ausgegebene Bilder werden nicht entstaucht.

# **[Synchro-Scan]**

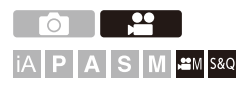

Nehmen Sie eine Feinabstimmung der Verschlusszeit vor, um Flicker und horizontale Streifen zu verringern.

Die in Synchro-Scan eingestellte Verschlusszeit wird getrennt von der Verschlusszeit gespeichert, die für normale Aufnahmen verwendet wird. Sie können im Synchro-Scan-Einstellungsbildschirm die für normale Aufnahmen verwendete Verschlusszeit aufrufen und anpassen.

- **1** Stellen Sie den Aufnahmemodus auf [ $_{\text{SPM}}$ ] oder [S&Q].
	- Stellen Sie das Modus-Wahlrad ein. (→ Auswählen des [Aufnahmemodus: 75](#page-74-0))
- **2 Stellen Sie den Belichtungsmodus auf [S] oder [M].**  $\bullet$   $\bigoplus$   $\Rightarrow$   $\lceil \bullet \right] \Rightarrow$   $\lceil \bullet \right] \Rightarrow$   $[Bel-Modus] \Rightarrow$   $[S]/[M]$
- **3 Stellen Sie [Synchro-Scan] ein.**
	- $\bigcirc$   $\bigcirc$   $\rightarrow$  [ $\bigcirc$  ]  $\rightarrow$  [ $\bigcirc$  ]  $\rightarrow$  [Synchro-Scan]  $\rightarrow$  [ON]

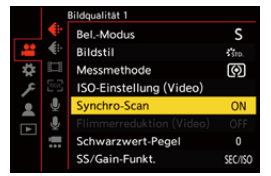

### **4 Stellen Sie die Verschlusszeit ein.**

- ●Drehen Sie 、 ★ oder . um einen Zahlenwert auszuwählen, und drücken Sie dann  $\Box$  oder  $\Diamond$ .
- **•** Zum Aufrufen der aktuell für normale Aufnahmen verwendeten Verschlusszeit drücken Sie [DISP.].
- **•** Stellen Sie die Verschlusszeit ein und beobachten Sie dabei den Bildschirm, sodass das Flimmern und horizontale Streifen minimiert werden.

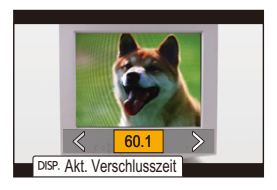

### $\blacksquare$

**•** Wenn Sie [Synchro-Scan] auf [ON] stellen, wird der verfügbare Verschlusszeitbereich begrenzter.

# **[Segmentierte Dateiaufnahme]**

# │iA│P│A│S│M│≌M│S&Q

Um Videoverluste durch eine unerwartete Unterbrechung der Stromversorgung zu vermeiden, wird beim Aufnehmen das Video während der Aufnahme bei voreingestellten Intervallen segmentiert.

**•** Die segmentierten Videos werden als ein Gruppenbild gespeichert.

([Gruppenbilder: 498\)](#page-497-0)

- **1 Stellen Sie [Aufnahme-Dateiformat] auf [MOV] oder [Apple ProRes].**
	- $\bigoplus$   $\rightarrow$  [ $\bigoplus$ ]  $\rightarrow$  [ $\bigoplus$ ]  $\rightarrow$  [Aufnahme-Dateiformat]  $\rightarrow$  [MOV]/[Apple ProRes]
- **2 Stellen Sie [Segmentierte Dateiaufnahme] ein.**
	- $\bullet$   $\mathbb{R}$   $\rightarrow$   $\lceil \frac{10}{20} \rceil$   $\rightarrow$   $\lceil \frac{100}{20} \rceil$   $\rightarrow$   $\lceil$  Segmentierte Dateiaufnahme]  $\Rightarrow$   $\lceil 10$ MIN.]/ [5MIN.]/[3MIN.]/[1MIN.]

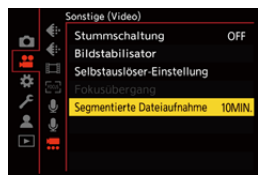

# <span id="page-452-0"></span>**Liste der Aufnahmequalitäten, mit denen besondere Videotypen aufgenommen werden können**

: Aufnahmequalitäten, die Zeitlupen- und Zeitraffer-Videoaufnahmen S&Q erlauben

: Aufnahmequalitäten für Videos mit hohen Bildraten HFR

: Aufnahmequalitäten, die HLG-Videoaufnahmen erlauben HLG

### **[Aufnahme-Dateiformat]: [MP4]**

### **[Systemfrequenz]: [59.94Hz (NTSC)]**

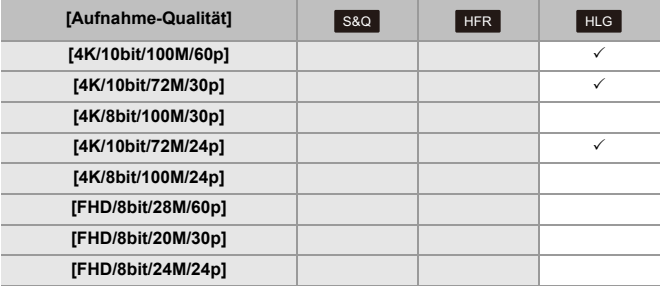

#### **[Systemfrequenz]: [50.00Hz (PAL)]**

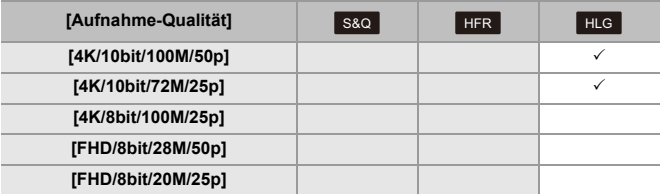

### **[Aufnahme-Dateiformat]: [MOV]**

### **[Systemfrequenz]: [59.94Hz (NTSC)]**

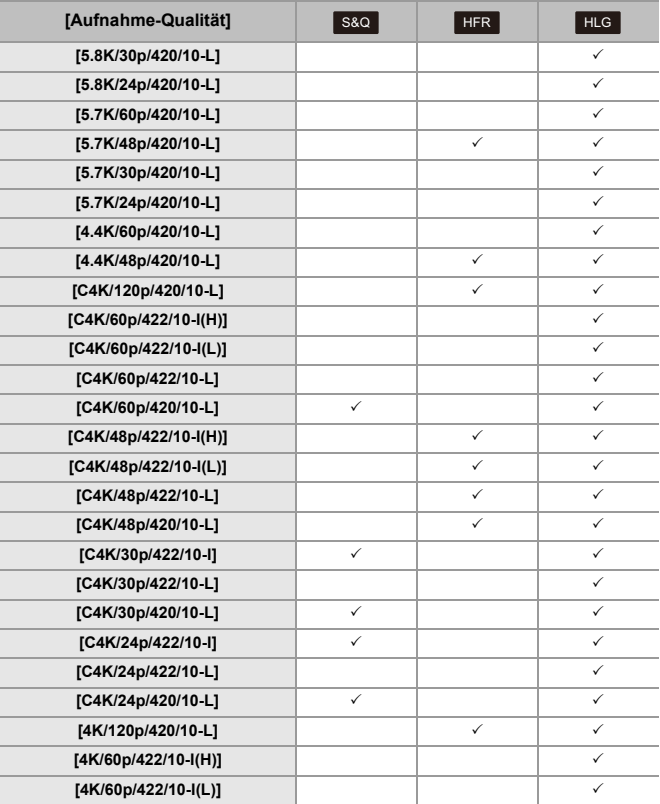

Aufnahme spezieller Videos – Liste der Aufnahmequalitäten, mit denen besondere Videotypen aufgenommen werden können

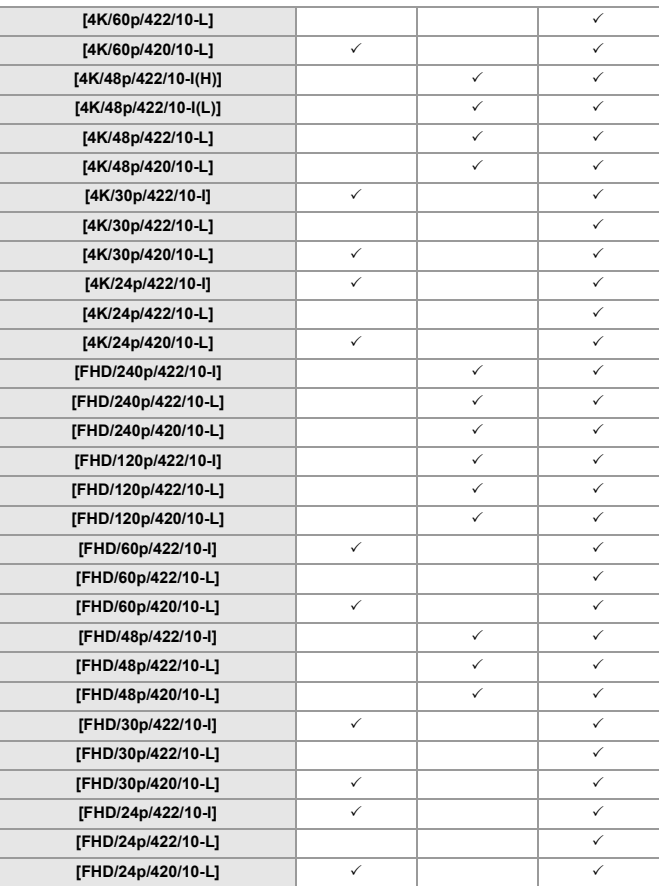

### **[Systemfrequenz]: [50.00Hz (PAL)]**

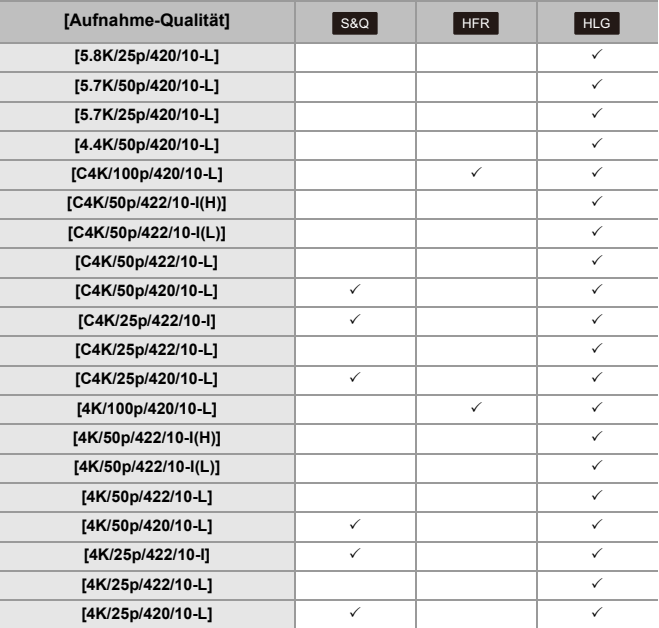

Aufnahme spezieller Videos – Liste der Aufnahmequalitäten, mit denen besondere Videotypen aufgenommen werden können

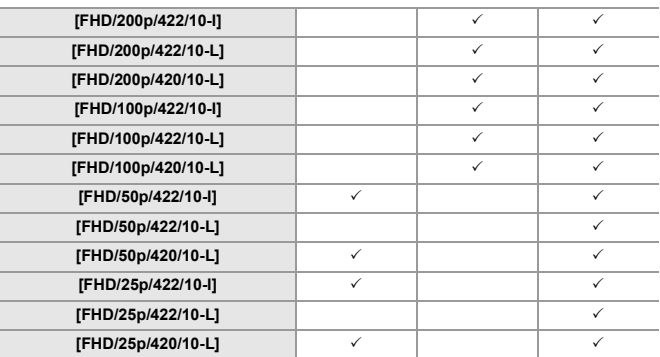

### **[Systemfrequenz]: [24.00Hz (CINEMA)]**

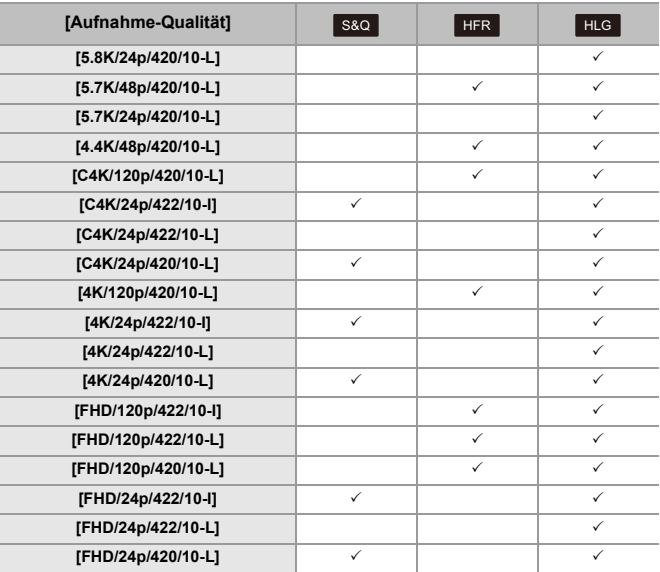

# **[Aufnahme-Dateiformat]: [Apple ProRes]**

### **[Systemfrequenz]: [59.94Hz (NTSC)]**

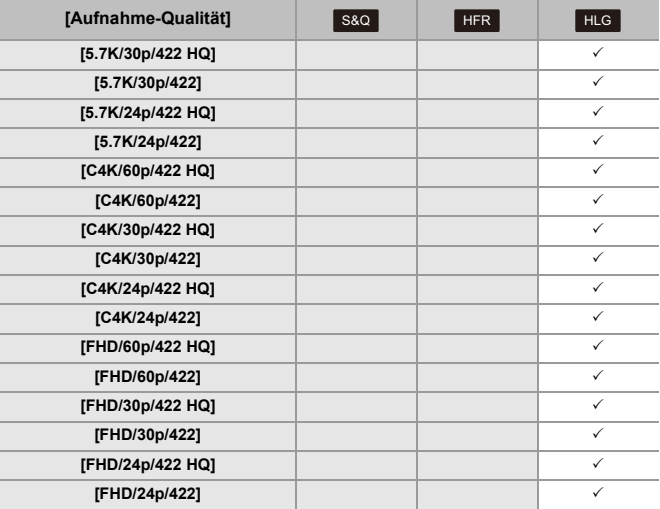

### **[Systemfrequenz]: [50.00Hz (PAL)]**

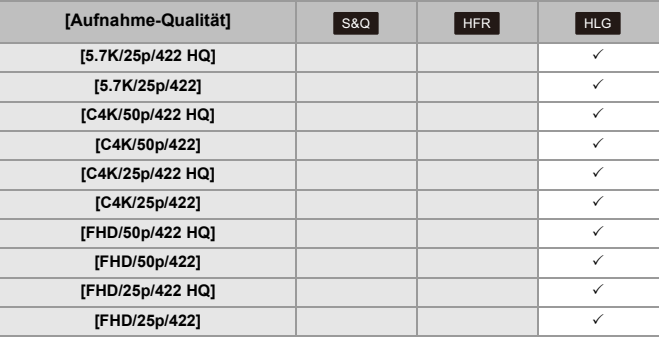

#### **[Systemfrequenz]: [24.00Hz (CINEMA)]**

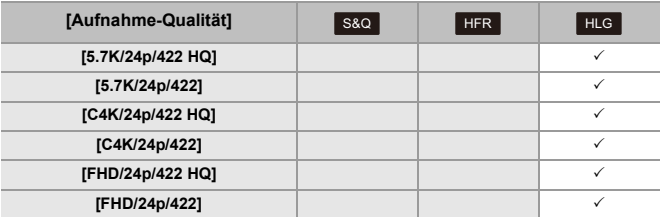

# **HDMI-Ausgabe (Video)**

Sie können die Kamerabilder während der Aufnahme an einen externen Monitor oder Rekorder ausgeben, der über ein HDMI-Kabel angeschlossen ist.

- **•** Die HDMI-Ausgabe wird bei Aufnahme und Wiedergabe separat gesteuert. Informationen zu HDMI-Ausgabeeinstellungen während der Wiedergabe (→[\[HDMI-Anschluss\]: 610\)](#page-609-0)
- ≥[Anschließen von HDMI-Geräten: 462](#page-461-0)
- ≥[HDMI-Ausgabebildqualität: 463](#page-462-0)
- ≥[HDMI-Ausgabeeinstellungen: 468](#page-467-0)

# <span id="page-461-0"></span>**Anschließen von HDMI-Geräten**

### **•** Prüfen Sie die Richtung der Anschlüsse und führen Sie den Stecker gerade ein/ ziehen Sie den Stecker gerade heraus, wobei Sie das Steckergehäuse festhalten. (Bei schrägem Einführen kann sich der Anschluss verformen, was Funktionsstörungen zur Folge haben kann.) **•** Verbinden Sie das Kabel nicht mit den falschen Anschlüssen. Anderenfalls kommt es möglicherweise zu Fehlfunktionen.

Erste Schritte:

**•** Schalten Sie die Kamera und den externen Monitor/Rekorder aus.

### **Verbinden Sie Kamera und externen Monitor/Rekorder über ein handelsübliches HDMI-Kabel.**

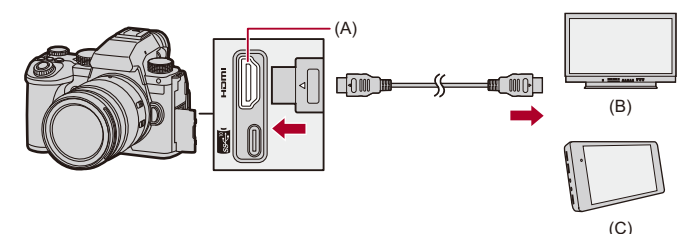

- (A) HDMI-Buchse (Typ A)
- (B) Externer Monitor
- (C) Externer Rekorder
- **•** Verwenden Sie ein Premium High-Speed-HDMI-Kabel (Stecker Typ A Typ A, Länge bis zu 1,5 m).

# <span id="page-462-0"></span>**HDMI-Ausgabebildqualität**

≥[Bildausgabe über HDMI: 463](#page-462-1)

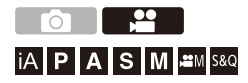

### <span id="page-462-1"></span>**Bildausgabe über HDMI**

Die während der Aufnahme über HDMI ausgegebenen Bilder unterscheiden sich je nach Aufnahmemodus.

### **☆ [ @M1/[S&Q]-Modus**

Bildseitenverhältnis, Auflösung und Bildrate der Ausgabe entsprechen den [Aufnahme-Qualität]-Einstellungen im Menü [Video] ([Bildformat]). Wie unten gezeigt wird bei der Ausgabe von YUV-Wert und Bitanzahl der YUV-Wert in 4:2:2 geändert.

Wenn das angeschlossene Gerät nicht mit dem Ausgabesystem kompatibel ist, wird die Ausgabe passend zum angeschlossenen Gerät geändert.

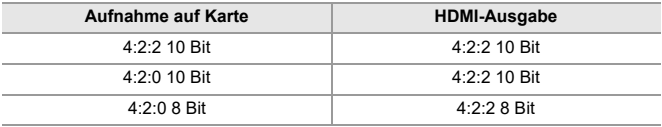

**•** Video mit einer Auflösung von 4K oder mehr wird mit C4K/4K-Auflösung ausgegeben.

- **•** Wenn eine [Aufnahme-Qualität] für hohe Bildraten eingestellt ist, werden Auflösung und Bildrate für die Ausgabe möglicherweise herunterkonvertiert.
- **Zu Einzelheiten siehe (→ [Bildqualität bei der Ausgabe über HDMI: 466\)](#page-465-0)**

# $\blacksquare$

- **•** Bei einer [Aufnahme-Qualität] mit einem anderen Seitenverhältnis als 16:9 oder 17:9 werden die Bilder mit Balken ergänzt und in einem Seitenverhältnis von 16:9 ausgegeben.
- **•** Wenn die Videobildrate 200p oder mehr beträgt, endet die HDMI-Ausgabe, sobald die folgenden Funktionen verwendet werden:
	- Wi-Fi-Verbindung mit einem Smartphone
	- Tethering-Aufnahme

### **[iA]/[P]/[A]/[S]/[M]-Modus**

Die Ausgabe entspricht der Ausgabe im [ $\frac{100}{158}$ a]-Modus bei der Videoaufnahme.

Im Aufnahme-Standby erfolgt die Ausgabe mit einem Seitenverhältnis von 16:9. Auflösung, Bildrate, YUV und Bitanzahl der Ausgabe werden passend zum angeschlossenen Gerät eingestellt.

### I III

**•** Bei einer [Bildverhält.] mit einem anderen Seitenverhältnis als 16:9 werden die Bilder mit Balken in einem Seitenverhältnis von 16:9 ausgegeben.

### **W** Hinweis zur HDMI-Ausgabe

- **•** Es kann einige Zeit dauern, bis die Ausgabemethode geändert wird.
- **•** Wenn Sie während der Aufnahme die HDMI-Ausgabe verwenden, könnte das Bild unter Umständen mit einer Zeitverzögerung angezeigt werden.
- **•** Pieptöne, AF-Ton und Geräusche des elektronischen Verschlusses sind bei HDMI-Ausgabe stummgeschaltet.
- **•** Wenn Sie Bild und Ton am Fernseher überprüfen, der mit der Kamera verbunden ist, nimmt das Kameramikrofon möglicherweise den Ton der Fernseherlautsprecher auf, und es kommt zu abnormen Geräuschen (Rückkopplungen). Ist dies der Fall, vergrößern Sie den Abstand der Kamera zum Fernseher oder verringern die Lautstärke des Fernsehers.
- **•** Manche Einstellungsbildschirme werden nicht über HDMI ausgegeben.
- **• Informationen zur Anzeige für hohe Temperatur ([Informationen zur Anzeige](#page-126-0)  [für hohe Temperatur: 127](#page-126-0))**

### <span id="page-465-0"></span>**Bildqualität bei der Ausgabe über HDMI**

Die Ausgabe erfolgt mit der Auflösung und der Bildrate gemäß [Aufnahme-Qualität].

### **[Systemfrequenz]: [59.94Hz (NTSC)]**

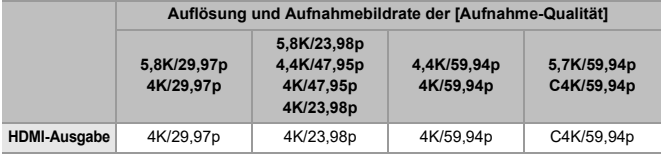

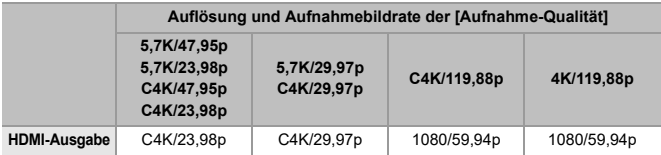

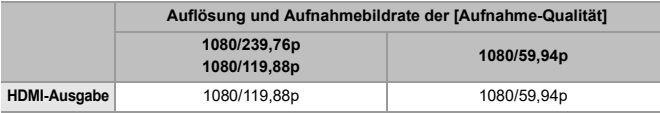

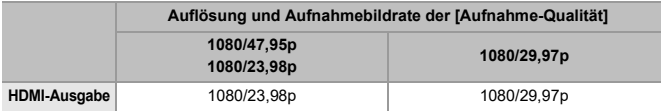

### **[Systemfrequenz]: [50.00Hz (PAL)]**

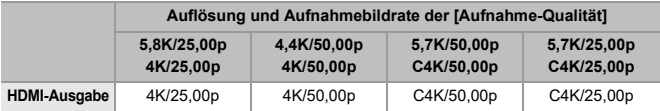

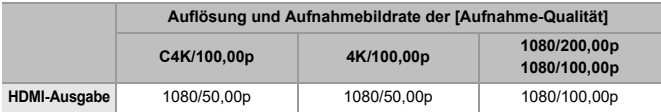

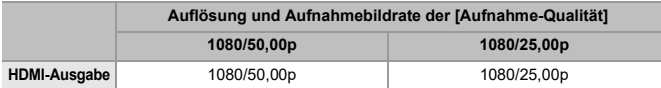

### **[Systemfrequenz]: [24.00Hz (CINEMA)]**

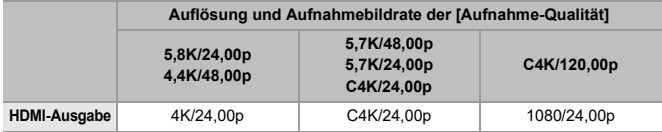

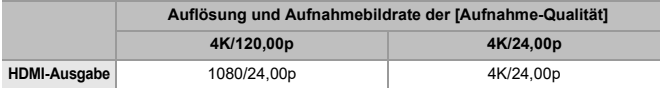

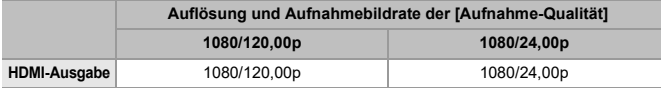

# <span id="page-467-0"></span>**HDMI-Ausgabeeinstellungen**

- ≥[Ausgabe der Kamera-Informationsanzeige über HDMI: 469](#page-468-0)
- ≥[Ausgeben von Steuerdaten an einen externen Rekorder: 470](#page-469-0)
- ≥[Audioausgabe über HDMI: 471](#page-470-0)
- ≥[Ausgabe der vergrößerten Liveanzeige \(Video\) über HDMI: 471](#page-470-1)

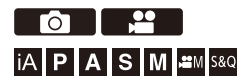
# **Ausgabe der Kamera-Informationsanzeige über HDMI**

Ausgabe der Kamera-Informationsanzeige an ein externes Gerät, das über HDMI angeschlossen ist.

# **@**  $\rightarrow$  **[**  $\leftrightarrow$  **[**  $\rightarrow$  **[**  $\land$  **]**  $\rightarrow$  **[Ausgabe HDMI-Aufz.]**  $\rightarrow$  **Wählen Sie [Infoanzeige] aus.**

Einstellungen: [ON]/[OFF]

#### ▏ℿ

- **•** Die folgenden Einschränkungen bestehen, wenn eine HDMI-Verbindung besteht und [Infoanzeige] auf [ON] eingestellt ist:
	- Information wird nicht auf dem Aufnahmebildschirm der Kamera angezeigt.
	- [Touch-Register] ist nicht verfügbar.
- **•** Die folgenden Einschränkungen bestehen, wenn eine HDMI-Verbindung besteht, [Infoanzeige] auf [ON] eingestellt ist und dann eine Wi-Fi-Verbindung zu einem Smartphone hergestellt oder versucht wird, eine kabelgebundene Aufnahme zu starten:
	- Information wird nicht auf dem Aufnahmebildschirm der Kamera angezeigt.
	- Einige Informationen werden nicht auf den Aufnahmebildschirmen angezeigt, die auf externe Geräte ausgegeben werden.
	- [Tonpegel-Anzeige]/[Touch-Register]/[Histogramm]/[Helligkeits-Spot-Messung]/ [WFM/Vektorbereich] sind nicht verfügbar.

# **Ausgeben von Steuerdaten an einen externen Rekorder**

Steuerinformationen für den Aufnahmestart/-stopp werden an einen per HDMI verbundenen externen Rekorder ausgegeben.

# **@**  $\Rightarrow$  **[**  $\angle$  $\angle$  **]**  $\Rightarrow$  [  $\triangle$  ]  $\Rightarrow$  [Ausgabe HDMI-Aufz.]  $\Rightarrow$  Wählen Sie **[HDMI Aufn.-Steuerung] aus.**

Einstellungen: [ON]/[OFF]

- **•** [HDMI Aufn.-Steuerung] kann eingestellt werden, wenn [HDMI Timecode Ausg.] im [ $\beta$ <sup>2</sup>]M]/[S&Q]-Modus auf [ON] eingestellt ist. ( $\rightarrow$ [\[HDMI Timecode Ausg.\]: 403\)](#page-402-0)
- **•** Steuerinformationen werden ausgegeben, wenn die Video-Taste oder die Auslösertaste gedrückt wird, auch wenn das Video nicht aufgenommen werden kann (beispielsweise weil keine Karte in die Kamera eingesetzt ist).
- **•** Es können nur kompatible externe Geräte gesteuert werden.

#### **Audioausgabe über HDMI**

Audioausgabe an ein externes Gerät, das über HDMI angeschlossen ist.

# **@**  $\rightarrow$  **[**  $\rightarrow$  **[**  $\rightarrow$  **]**  $\rightarrow$  [Ausgabe HDMI-Aufz.]  $\rightarrow$  Wählen Sie **[Tonausgabe(HDMI)] aus.**

Einstellungen: [ON]/[OFF]

# **Ausgabe der vergrößerten Liveanzeige (Video) über HDMI**

Ausgabe der vergrößerten Bildschirme von [MF-Lupe] oder [Vergr. Live-Anzeige (Video)] auf ein externes über HDMI angeschlossenen Gerät.

# **@ → [**  $\bigstar$  **] → [**  $\geq$  **] → [Ausgabe HDMI-Aufz.] → Wählen Sie [Vergrößerte Live-Anzeige] aus.**

#### **[MODE1]**

Eine vergrößerte Anzeige der Liveansicht wird während des Standby für Videoaufnahmen ausgegeben.

#### **[MODE2]**

Eine vergrößerte Anzeige der Liveansicht wird während des Standby für Videoaufnahmen und während der Videoaufnahmen ausgegeben.

**•** Die Auflösung und Bildrate der Videoausgabe über HDMI sind FHD/60p oder weniger.

#### **[OFF]**

Eine vergrößerte Anzeige der Liveansicht wird nicht ausgegeben.

**•** Wenn der Monitor/Sucher der Kamera die vergrößerte Anzeige anzeigt, wird die Kamera-Informationsanzeige nicht über HDMI ausgegeben.

# **Benutzung einer externen SSD (im Handel erhältlich)**

Bilder und Videos können mit einer im Handel erhältlichen, an den USB-Port der Kamera angeschlossenen SSD aufgenommen und abgespielt werden.

Es gibt Aufnahmequalitäten, die nur auf einer externen SSD aufgezeichnet werden können.

- ≥[Kompatible externe SSDs: 473](#page-472-0)
- ≥[Anschließen einer externen SSD: 474](#page-473-0)
- ≥[Formatieren einer externen SSD: 477](#page-476-0)
- ≥[Hinweise zu externen SSDs: 478](#page-477-0)

# <span id="page-472-0"></span>**Kompatible externe SSDs**

In diesem Abschnitt werden die externen SSDs beschrieben, die mit dieser Kamera verwendet werden können. (Stand: September 2023)

#### **Externe SSD kompatibel mit USB Type-C® (nicht mehr als 2 TB Kapazität)**

- **•** Diese Kamera ist kompatibel mit SuperSpeed USB 10Gbps (USB 3.2 Gen 2).
- **•** Wir empfehlen die Verwendung von externen SSDs, deren Eignung von Panasonic bestätigt wurde.
	- Beachten Sie, dass die Funktion nicht für alle Geräte gewährleistet werden kann.
- **•** Aktuelle Informationen zu externen SSDs finden Sie auf folgender Support-Site: <https://panasonic.jp/support/global/cs/dsc/connect/index.html> (Nur Englisch)
- **•** Dies garantiert nicht die Verfügbarkeit aller Funktionen der geprüften externen SSD.
- **•** Testen Sie die Aufnahmefunktion im Vorfeld.
- **•** Beachten Sie auch die Bedienungsanleitung der externen SSD.

# <span id="page-473-0"></span>**Anschließen einer externen SSD**

Befolgen Sie die hier genannten Schritte beim Anschließen und Trennen von externen SSDs.

Die Nichtbeachtung könnte dazu führen, dass die externe SSD nicht erkannt wird oder dass die externe SSD bzw. Aufzeichnungen beschädigt werden.

**1 Stellen Sie [USB-SSD] auf [ON] ein.**

 $\mathbf{Q}$   $\Rightarrow$   $[ \mathbf{L} ] \Rightarrow [ \ulcorner \ulcorner ] \Rightarrow$  [USB-SSD]  $\Rightarrow$  [ON]

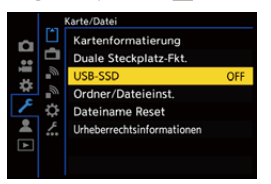

**2 Verbinden Sie Kamera und die externe SSD über das USB-Anschlusskabel.**

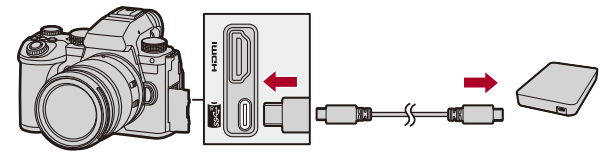

- **•** Das USB-Anschlusskabel gehört zum Lieferumfang der externen SSD.
- ≥Auf dem Display wird das USB-SSD-Symbol angezeigt, sobald die externe SSD von der Kamera erkannt wurde.

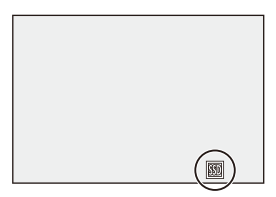

#### **Trennen einer externen SSD**

- **1** Stellen Sie [USB-SSD] auf [OFF] ein.
	- $\bullet$   $\bigoplus$   $\bullet$   $[$   $\bigtriangleup$   $] \bullet$   $[$ <sup> $\uparrow$ </sup> $]$  $] \bullet$  [USB-SSD]  $\bullet$  [OFF]
- **2** Vergewissern Sie sich, dass das USB-SSD-Symbol auf dem Display durch das Kartensymbol ersetzt wird. Trennen Sie dann das USB-Anschlusskabel von der Kamera.

# | U

- **•** Es kann einige Zeit dauern, bis die externe SSD erkannt wird.
- **•** Wenn [USB-SSD] auf [ON] eingestellt ist, können Sie keine in die Kamera eingelegte Karte verwenden. Damit Sie die Karte verwenden können, müssen Sie [USB-SSD] auf [OFF] einstellen.
- [**ன்**] wird angezeigt, wenn Daten auf die externe SSD geschrieben werden.
- **•** Vermeiden Sie Folgendes, wenn auf dem Display das USB-SSD-Symbol angezeigt wird.

Anderenfalls funktioniert die Kamera möglicherweise nicht richtig, oder die externe SSD bzw. aufgenommene Inhalte werden beschädigt.

- Trennen des USB-Anschlusskabels.
- Entfernen des Akkus oder Trennen des Netzsteckers.
- Erschütterungen, Stöße oder statische Elektrizität an Kamera oder externer SSD.

# <span id="page-476-0"></span>**Formatieren einer externen SSD**

Formatieren Sie die externe SSD mit der Kamera, bevor Sie sie verwenden.

# **<sup>(2)</sup>**  $\uparrow$  $\uparrow$  $\uparrow$   $\uparrow$   $\$

## $\blacksquare$

- **• Wenn eine externe SSD formatiert wird, werden sämtliche darauf gespeicherten Daten gelöscht und können nicht wiederhergestellt werden. Legen Sie eine Sicherungskopie aller benötigten Daten an, bevor Sie die externe SSD formatieren.**
- **•** Schalten Sie die Kamera während des Formatierens nicht aus, und führen Sie auch keine anderen Bedienvorgänge aus.
- **•** Achten Sie darauf, die Kamera während des Formatierungsvorgangs nicht auszuschalten.
- **•** Wenn die externe SSD mit einem PC oder einem anderen Gerät formatiert wurde, formatieren Sie sie mit der Kamera erneut.

# <span id="page-477-0"></span>**Hinweise zu externen SSDs**

- **•** Ein Panasonic Netzadapter (DMW-AC10: optional) und DC-Verbindungsstück (DMW-DCC17: optional) werden benötigt, um die folgenden Typen von Video aufzunehmen. Wenn der Akku-Griff benutzt wird, können jedoch die folgenden Typen von Video nicht aufgenommen werden, selbst wenn der Netzadapter und DC-Verbindungsstück angebracht sind.
	- [Aufnahme-Qualität] mit einem Video mit hohen Bildraten über einer Aufnahmebildrate von 60,00p
	- [S&Q]-Video mit einer Bildrate über 60 fps
- **•** Wenn [USB-SSD] auf [ON] eingestellt ist, sind die folgenden Funktionen nicht verfügbar:
	- Aufzeichnen auf Karten, Wiedergabe von Bildern/Videos, die auf Karten aufgezeichnet sind
	- [Duale Steckplatz-Fkt.]
	- [USB]
	- [Firmware-Update] ([Firmware-Anz.])
	- [Kopieren]
- **•** Wenn Sie automatisch Bilder auf ein Smartphone übertragen wollen, während sie mit einer externen SSD aufgenommen werden, stellen Sie [USB-SSD] auf [ON] ein und danach [\[Automatische](#page-660-0) Übertr.] in [Bluetooth] auf [ON]. (→ [Automatische [Übertr.\]: 661](#page-660-0))
- **•** Wenn eine externe SSD angeschlossen ist, wird sie von dieser Kamera mit Strom versorgt, sodass die Akkuladung schneller verbraucht wird. Halten Sie einen Ersatzakku bereit, oder verwenden Sie den Panasonic-Netzadapter (DMW-AC10: Sonderzubehör) und das DC-Verbindungsstück (DMW-DCC17: Sonderzubehör).
- **• Stellen Sie [USB-SSD] auf [OFF] ein, wenn Sie die externe SSD nicht verwenden.**

Wenn [ON] eingestellt ist, wird das angeschlossene Gerät vom Akku dieser Kamera mit Strom versorgt, sodass die Akkuladung schneller verbraucht wird.

- **•** Je nach SSD wird möglicherweise ein Hinweis auf dem Display angezeigt, der besagt, dass die externe SSD aufgrund des zu hohen Strombedarfs nicht verwendet werden kann.
	- Wir empfehlen die Verwendung von externen SSDs, deren Eignung von Panasonic bestätigt wurde.
	- Testen Sie die Aufnahmefunktion im Vorfeld.
- **•** Wenn die Temperatur der Kamera ansteigt, zum Beispiel bei langen Aufnahmen auf eine externe SSD, erscheint der blinkende Hinweis [ all auf dem Display. Bei fortgesetzter Verwendung der Kamera wird auf dem Bildschirm eine Meldung angezeigt, dass die Kamera nicht verwendet werden kann, und einige Funktionen wie die Aufnahme bzw. die HDMI-Ausgabe werden angehalten. Lassen Sie die Kamera abkühlen und warten Sie auf die Meldung, dass sie wieder benutzt werden kann. Wenn die Meldung angezeigt wird, die besagt, dass sie wieder benutzt werden kann, schalten Sie die Kamera aus und wieder an.
- **•** Die Kamera kann nicht auf externe SSDs zugreifen, die mit einem Passwort usw. geschützt sind. Prüfen Sie die Einstellungen der externen SSD, bevor Sie sie verwenden.
- **•** Verwenden Sie keine USB-Verlängerungskabel, USB-Konvertierungsadapter oder USB-Hubs.

# **Wiedergeben und Bearbeiten von Bildern**

In diesem Kapitel wird erläutert, wie Sie Bilder und Videos wiedergeben und löschen können.

Sie können auch im RAW-Format aufgenommene Bilder entwickeln und Videodateien reparieren, die nicht abgespielt werden können.

- **•** Bilder, die auf anderen Geräten als diesem aufgenommen wurden, können auf dieser Kamera möglicherweise nicht korrekt wiedergegeben bzw. bearbeitet werden.
- ≥[Wiedergabe von Bildern: 481](#page-480-0)
- ≥[Wiedergeben von Videos: 483](#page-482-0)
- ≥[Wechseln des Anzeigemodus: 492](#page-491-0)
- ≥[Gruppenbilder: 498](#page-497-0)
- ≥[Löschen von Bildern: 500](#page-499-0)
- ≥[\[RAW-Verarbeitung\]: 502](#page-501-0)
- ≥[\[Videoreparatur\]: 511](#page-510-0)
- ≥[\[Wiederg.\]-Menü: 514](#page-513-0)

# <span id="page-480-0"></span>**Wiedergabe von Bildern**

#### **1 Der Wiedergabebildschirm wird angezeigt.**

● Drücken Sie [D].

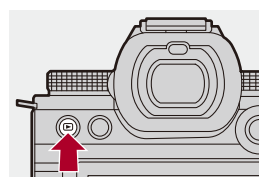

# **2 Wählen Sie ein Bild aus.**

- ≥Wählen Sie die Bilder aus, indem Sie 21 drücken.
- ≥Sie können kontinuierlich durch die Bilder schalten, indem Sie 21 gedrückt halten.
- Sie können die Auswahl auch vornehmen, indem Sie ▲ oder ◎ drehen.
- ≥Sie können auch durch horizontales Ziehen des Bildschirms zum vorigen/nächsten Bild wechseln.

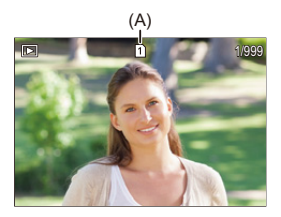

(A) Kartensteckplatz

# **3 Beenden Sie die Wiedergabe.**

- ≥Drücken Sie den Auslöser halb herunter.
- ≥Sie können die Wiedergabe auch beenden, indem Sie [ ] drücken.

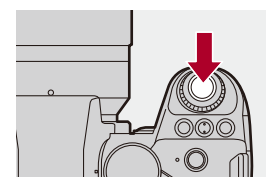

#### **Wechseln der anzuzeigenden Karte**

Sie können die anzuzeigende Karte wechseln, indem Sie während der Wiedergabe einfach die [ **[11**] drücken.

- **•** Der Vorgang kann auch ausgeführt werden, indem die Fn-Taste gedrückt wird, der [Kartensteckplatz ändern] zugewiesen ist. (→ [Fn-Tasten: 527](#page-526-0))
- **1** Drücken Sie [ **1** ].
- **2** Drücken Sie ▲▼, um [Karten-Steckplatz 1] oder [Karten-Steckplatz 2] auszuwählen, und dann  $\left(\bigoplus_{i=1}^{\infty} a_i\right)$  .

#### | Q) |

**•** Diese Kamera entspricht den Standards "Design rule for Camera File system" (DCF) und "Exchangeable Image File Format" (Exif) der "Japan Electronics and Information Technology Industries Association" (JEITA).

Von der Kamera können nur Dateien wiedergeben werden, die dem DCF-Standard entsprechen.

Exif ist ein Bild-Dateiformat, mit dem Aufnahmeinformationen usw. hinzugefügt werden können.

- **•** Sie können das Umschalten zwischen Aufnahmebildschirm und Abspielbildschirm einer Fn-Taste zuweisen.
	- (→[\[Aufn/Wiederg-Schalter\]: 536,](#page-535-0) [\[Aufn/Wiederg-Schalter\]: 539\)](#page-538-0)

# <span id="page-482-0"></span>**Wiedergeben von Videos**

- ≥[Wiederholte Video-Wiedergabe: 487](#page-486-0)
- ≥[Extrahieren eines Bildes: 489](#page-488-0)
- ≥[\[Video teilen\]: 490](#page-489-0)

#### **1 Der Wiedergabebildschirm wird angezeigt.**

● Drücken Sie [D].

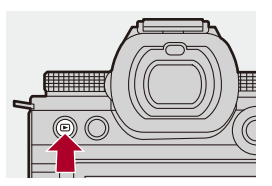

# **2 Wählen Sie ein Video aus.**

- Für Informationen zum Auswählen von Bildern siehe (>Wiedergabe von [Bildern: 481\)](#page-480-0)
- Bei Videos wird das [ **. 9 9** ]-Videosymbol angezeigt.
- **•** Die Videoaufnahmedauer wird auf dem Bildschirm angezeigt. Beispiel bei 8 Minuten und 30 Sekunden: 8m30s
- **•** h: Stunde, m: Minute, s: Sekunde

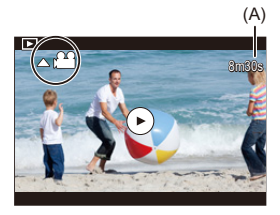

(A) Videoaufnahmedauer

# **3 Starten Sie die Wiedergabe des Videos.**

- ≥Drücken Sie 3.
- ●Sie können die Wiedergabe auch starten, indem Sie [<sup>6</sup>)] in der Mitte des Bildschirms berühren.

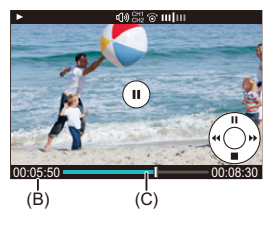

- (B) Abgelaufene Wiedergabedauer
- (C) Wiedergabeleiste

#### **4 Beenden Sie die Wiedergabe.**

≥Drücken Sie 4.

#### <span id="page-484-0"></span>**Bedienvorgänge während der Wiedergabe von Videos**

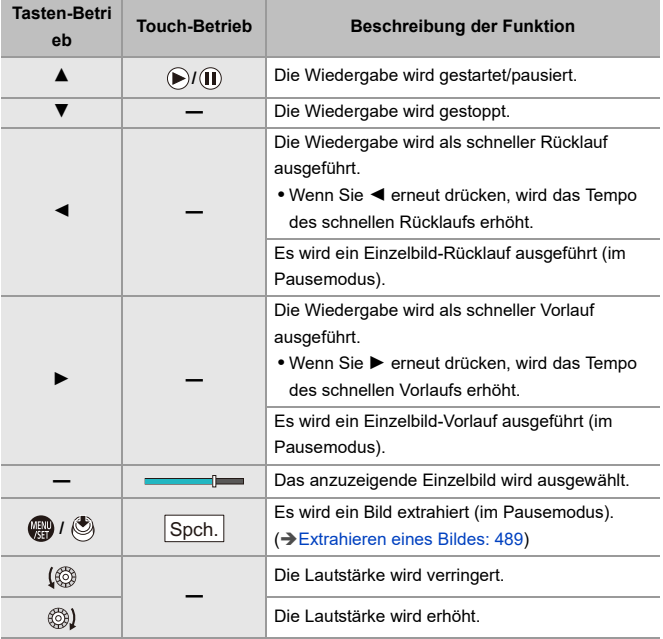

# I QU

- **•** Die Kamera kann Videos in den Formaten MP4, MOV, und Apple ProRes wiedergeben.
- **•** Videos, die mit einer [Systemfrequenz]-Einstellung aufgenommen wurden, die von der aktuellen Einstellung abweicht, können nicht wiedergegeben werden.
- **•** Wenn die Lesegeschwindigkeit der Karte langsam ist, kann die Wiedergabe Pausen einlegen oder eine gleichmäßige Wiedergabe kann unmöglich sein.

# $\rightarrow$

**•** Sie können möglicherweise Videodateien reparieren, die nicht abgespielt werden können.

```
\leftrightarrow[Videoreparatur]: 511)
```
- **•** Sie können die Operation für nach dem Ende der Videowiedergabe voreinstellen: (→[\[Verhalten nach Wiedergabe\]: 518](#page-517-0))
- **•** Sie können das Umschalten zwischen Aufnahmebildschirm und Abspielbildschirm einer Fn-Taste zuweisen.

(→[\[Aufn/Wiederg-Schalter\]: 536,](#page-535-0) [\[Aufn/Wiederg-Schalter\]: 539\)](#page-538-0)

#### <span id="page-486-0"></span>**Wiederholte Video-Wiedergabe**

Sie können einen Abschnitt eines Videos wiederholt wiedergeben.

**1 Zeigen Sie den Bildschirm zum Einstellen des wiederholten Abschnitts an.**

- ≥Drücken Sie auf [Q] während einer Pause.
- ≥Der Bildschirm zum Einstellen des wiederholten Abschnitts wird auch angezeigt, wenn Sie [Wiedergabe wiederholen] während einer Pause berühren.
- **2 Stellen Sie die Position für den Start der Wiederholung ein.**
	- ≥Drücken Sie auf 21, um die Startposition auszuwählen, und drücken Sie dann auf  $\Box$  oder  $\Box$ .
	- Die Auswahl ist auch durch Drehen von , 业, war oder ... möglich.
	- ≥Sie können die Startposition auch durch Berühren der Wiedergabeleiste auswählen.

## **3 Stellen Sie die Position für das Ende der Wiederholung ein.**

- <sup>≥</sup>Benutzen Sie dieselbe Prozedur wie in **2**.
- **•** Die Position kann nicht eingestellt werden, wenn die Start- und Endposition der Wiederholung zu dicht beieinander liegen.

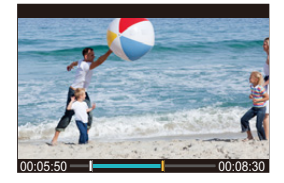

#### **4 Starten Sie die Wiedergabe.**

- **•** Die Operationen währen der wiederholten Wiedergabe sind dieselben wie ["Bedienvorgänge während der Wiedergabe von Videos"](#page-484-0). (→ Bedienvorgänge [während der Wiedergabe von Videos: 485](#page-484-0))
- Beenden Sie die wiederholte Wiedergabe durch Drücken auf  $\P$ , um die Wiedergabe anzuhalten, oder durch Drücken auf [Q] während einer Pause.

 $\begin{array}{c} \end{array}$ 

- **•** Wiederholte Wiedergabe ist nicht möglich, wenn die Aufnahmezeit kurz ist.
- **•** Die für den wiederholten Teil eingestellten Positionen können von der Position, an der das Video pausiert wurde, verschoben werden.

#### <span id="page-488-0"></span>**Extrahieren eines Bildes**

Extrahieren Sie ein Einzelbild aus einem Video und speichern Sie es als JPEG-Bild.

- **1 Pausieren Sie die Wiedergabe an der Position, aus der Sie ein Bild extrahieren möchten.**
	- ≥Drücken Sie 3.
	- Zum Feineinstellen der Position drücken Sie <
	iblester 2011 (Einzelbild-Vorlauf oder -Rücklauf).

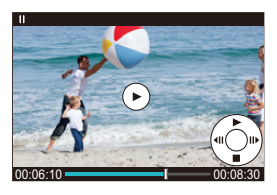

**2 Speichern Sie das Bild.**

- ●Drücken Sie ... oder ...
- ≥Sie können das Bild auch speichern, indem Sie [Spch.] berühren.

# | Q

- **•** Das aus dem Video erstellte Bild wird mit der Bildqualität [FINE] gespeichert. Die Größe des gespeicherten Bildes entspricht der Auflösung der [Aufnahme-Qualität].
- **•** Die Bildqualität eines Bildes, das aus einem Video erstellt wurde, ist möglicherweise geringer als normal.
- **•** Bei Bildern, die aus Videos erstellt wurden, wird in der Anzeige mit detaillierten Informationen [  $\rightarrow$  ] angezeigt.

## <span id="page-489-0"></span>**[Video teilen]**

Teilen eines aufgenommenen Videos in zwei Teile.

- **•** Ein Teilen von Bildern kann nicht rückgängig gemacht werden. Überprüfen Sie die Bilder sorgfältig, bevor Sie sie teilen.
- **•** Entfernen Sie während des Teilungsvorgangs weder die Karte noch den Akku aus der Kamera. Anderenfalls gehen möglicherweise Bilder verloren.
- **1 Wählen Sie [Video teilen] aus.**
	- $\bullet$   $\mathbb{Q}$   $\Rightarrow$   $[ \ \blacksquare ] \Rightarrow [\ \mathscr{A} \ ] \Rightarrow$  [Video teilen]
- **2 Wählen Sie das Bild aus und geben Sie es wieder.**
	- ≥Drücken Sie 21, um ein Bild auszuwählen, und drücken Sie dann **@** oder  $\otimes$ .
- **3 Pausieren Sie die Wiedergabe an der Position, an der die Teilung erfolgen soll.**
	- ≥Drücken Sie 3.
	- **•** Zum Feineinstellen der Position drücken Sie 21 (Einzelbild-Vorlauf oder -Rücklauf).

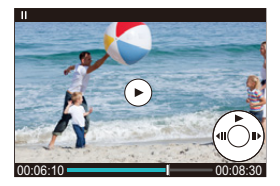

#### **4 Teilen Sie das Video.**

- ≥Drücken Sie oder .
- ≥Sie können das Video auch durch Berühren von [Teilen] teilen.

### $\boxed{\Downarrow}$

- **•** Es ist nicht möglich, ein Video zu teilen, das mit einer Einstellung von [Aufnahme-Dateiformat] auf [Apple ProRes] aufgenommen wurde.
- **•** Das Video kann möglicherweise nicht an Punkten nahe dem Anfang oder Ende geteilt werden.
- **•** Videos mit kurzer Aufnahmedauer können nicht geteilt werden.
- **•** [Video teilen] kann nicht bei Bildern verwendet werden, die mit [Segmentierte Dateiaufnahme] aufgenommen wurden.

# <span id="page-491-0"></span>**Wechseln des Anzeigemodus**

- ≥[Vergrößerte Anzeige: 493](#page-492-0)
- ≥[Miniaturbildanzeige: 495](#page-494-0)
- ≥[Kalenderbildschirm: 497](#page-496-0)

Sie können Funktionen zum Vergrößern aufgenommener Bilder oder zum Wechseln zur Miniaturbildanzeige mehrerer Bilder zugleich (Multi-Wiedergabe) verwenden.

Sie können auch zur Kalenderanzeige wechseln, um Bilder eines ausgewählten Aufnahmedatums anzuzeigen.

#### <span id="page-492-0"></span>**Vergrößerte Anzeige**

Wiedergegebene Bilder können vergrößert angezeigt werden (Wiedergabe-Zoom).

#### **Vergrößern des Wiedergabebildschirms.**

- ≥Drehen Sie nach rechts.
- Der Wiedergabebildschirm wird in der Reihenfolge 2×  $\Box$ > 4×  $\Box$ > 8×  $\Box$ > 16× vergrößert.
- **•** Drehen Sie **<sub>77</sub>** nach links, um zur vorigen Anzeigegröße zurückzukehren.
- **•** Eine auf 16× vergrößerte Anzeige ist nicht möglich mit FHD-Video oder mit Bildern, die aus FHD-Video herausgezogen worden sind.

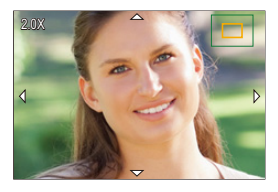

#### **Betrieb bei vergrößerter Anzeige**

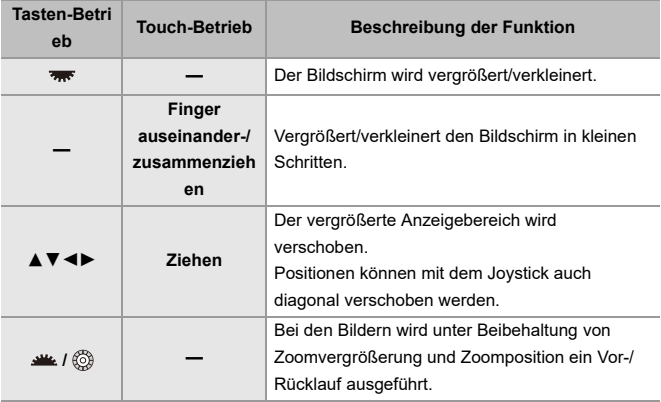

# $\rightarrow$

**•** Der mit AF fokussierte Punkt kann angezeigt werden. Die Anzeige kann von diesem Punkt aus vergrößert werden:

(→[\[Vom AF-Punkt vergrößern\]: 517\)](#page-516-0)

#### <span id="page-494-0"></span>**Miniaturbildanzeige**

- **1 Wechseln Sie zur Miniaturbildanzeige.**
	- ≥Drehen Sie nach links.
	- Die Anzeige wird in der Reihenfolge 12-Bilder-Bildschirm  $\Box$ 30-Bilder-Bildschirm gewechselt.
	- Wenn Sie **wahrend der 30-Bilder-Anzeige nach links drehen, wird zur** Kalenderanzeige gewechselt. ( $\rightarrow$ [Kalenderbildschirm: 497](#page-496-0))
	- Wenn Sie T<sub>re</sub> nach rechts drehen, wird zur vorigen Anzeige zurückgewechselt.
	- **•** Sie können die Anzeige auch wechseln, indem Sie ein Symbol berühren.
		- [ $\boxed{\blacksquare}$ ]: 1-Bilder-Bildschirm
		- [ $\boxed{[]}$ ]: 12-Bilder-Bildschirm
		- [ ]: 30-Bilder-Bildschirm
		- [CAL]: Kalender (→ [Kalenderbildschirm: 497](#page-496-0))

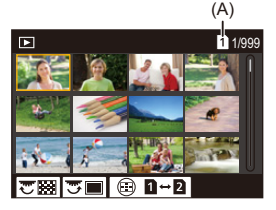

(A) Kartensteckplatz

# **2 Wählen Sie ein Bild aus.**

≥Drücken Sie 3421, um ein Bild auszuwählen, und drücken Sie dann  $\circledast$  oder  $\circledast$ .

# $\Omega$

- **•** Durch Drücken von [ ] während der Thumbnail-Anzeige können Sie zur gerade angezeigten Karte wechseln.
- **•** Sie können den Bildschirm scrollen, indem Sie die Miniaturbildanzeige nach oben/unten ziehen.

#### ▏ℿ

• Bilder, die mit [ $[]$ ] angezeigt werden, können nicht wiedergegeben werden.

#### <span id="page-496-0"></span>**Kalenderbildschirm**

- **1 Wechseln Sie zur Kalender-Wiedergabe.**
	- ≥Drehen Sie nach links.
	- ≥Die Anzeige wird in der Reihenfolge Miniaturbild-Anzeige (12 Bilder)  $\Rightarrow$  Miniaturbild-Anzeige (30 Bilder)  $\Rightarrow$ Kalender-Wiedergabe gewechselt.
	- Wenn Sie **THE** nach rechts drehen, wird zur vorigen Anzeige zurückgewechselt.

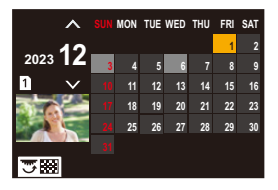

- **2 Wählen Sie das Aufnahmedatum aus.**
	- Drücken Sie ▲ ▼ < ▶, um ein Datum auszuwählen, und drücken Sie dann  $\circledast$  oder  $\circledast$ .
- **3 Wählen Sie ein Bild aus.**
	- ≥Drücken Sie 3421, um ein Bild auszuwählen, und drücken Sie dann  $\mathbf{Q}$  oder  $\mathbf{Q}$ .
	- **•** Drehen Sie nach links, um zur Kalender-Wiedergabe zurückzukehren.

#### ▎ℿ

- **•** In der Kalenderanzeige kann die anzuzeigende Karte nicht gewechselt werden.
- **•** Bereich, der im Kalender angezeigt werden kann: Januar 2000 bis Dezember 2099.

# <span id="page-497-0"></span>**Gruppenbilder**

Bilder, die mit Zeitraffer- oder Stop-Motion-Aufnahme aufgenommen wurden, werden als Gruppenbilder gehandhabt und können auch auf Gruppenbasis gelöscht oder bearbeitet werden.

(Beispiel: Wenn Sie ein Gruppenbild löschen, werden alle Bilder in der Gruppe gelöscht.)

Sie können die Bilder in einer Gruppe auch einzeln löschen oder bearbeiten.

#### **Bilder, die von der Kamera als Gruppenbilder gehandhabt werden**

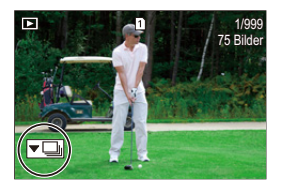

#### $\overline{\phantom{a}}$

Gruppenbilder, die mit SH-Serienbildaufnahmen aufgenommen wurden.

#### $\nabla$  roos

Gruppenbilder, die mit Fokus-Bracketing aufgenommen wurden.

#### $\sqrt{2}$

Gruppenbilder, die mit Zeitraffer aufgenommen wurden.

### $\blacktriangledown$

Gruppenbilder, die mit Stop-Motion aufgenommen wurden.

#### ▼鷗

Gruppenbilder, die mit [Segmentierte Dateiaufnahme] aufgenommen wurden.

### **Einzelnes Wiedergeben und Bearbeiten der Bilder in einer Gruppe**

Bedienvorgänge wie Miniaturbild-Anzeige und Löschen von Bildern sind bei Bildern in Gruppen ebenso verfügbar wie bei der normalen Wiedergabe.

- **1** Wählen Sie im Wiedergabestatus das Gruppenbild aus. (→ Wiedergabe von [Bildern: 481\)](#page-480-0)
- **2** Drücken Sie ▼, um die Bilder in der Gruppe anzuzeigen.
	- **•** Sie können den gleichen Vorgang auch durch Berühren des Gruppenbild-Symbols ausführen.
- **3** Drücken Sie <**I**, um ein Bild auszuwählen.
	- Drücken Sie erneut ▼ bzw. berühren Sie [ v Di]], um zum normalen Wiedergabebildschirm zurückzukehren.

# <span id="page-499-0"></span>**Löschen von Bildern**

- **•** Bilder können nicht wiederhergestellt werden, wenn sie gelöscht wurden. Überprüfen Sie die Bilder sorgfältig, bevor Sie sie löschen.
- **•** Sie können nur Bilder auf der Karte im ausgewählten Karteneinschub löschen.
- **•** Wenn Sie ein Gruppenbild löschen, werden alle Bilder in der Gruppe gelöscht.

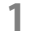

# **1 Drücken Sie [ ] im Wiedergabestatus.**

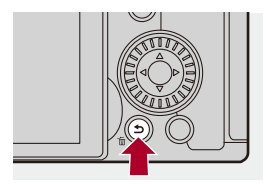

# **2 Drücken Sie** 34**, um die Löschmethode auszuwählen,**  und drücken Sie dann **@** oder  $\otimes$ .

#### **[Einzeln löschen]**

Löscht das ausgewählte Bild.

#### **[Multi löschen]**

Auswählen und Löschen mehrerer Bilder.

- 1 Drücken Sie ▲▼◀▶, um das zu löschende Bild auszuwählen, und drücken Sie dann () oder  $\otimes$ .
	- **•** [ ] wird beim ausgewählten Bild angezeigt.
	- Wenn Sie (c) oder (c) erneut drücken, wird die Auswahl aufgehoben.
	- **•** Es können bis zu 100 Bilder ausgewählt werden.
- **2** Drücken Sie [DISP.], um das ausgewählte Bild zu löschen.

**•** Zum Wechseln der ausgewählten Karte, wenn Sie Bilder löschen möchten, drücken Sie [  $\begin{bmatrix} -1 \\ 1 \end{bmatrix}$  und wählen dann den Karteneinschub aus.

**•** Je nach Anzahl der Bilder, die gelöscht werden sollen, kann das Löschen einige Zeit in Anspruch nehmen.

# $\rightarrow$

- **•** Sie können festlegen, ob beim Löschen [Ja] oder [Nein] standardmäßig auf dem Bestätigungsbildschirm ausgewählt sein soll:
	- (→[\[Löschbestätigung\]: 525](#page-524-0))
- **•** Alle Bilder auf der Karte können gelöscht werden:
	- (→[\[Alle Bilder löschen\]: 525\)](#page-524-1)

# <span id="page-501-0"></span>**[RAW-Verarbeitung]**

Hiermit werden Bilder im RAW-Format auf der Kamera verarbeitet und im JPEG-Format gespeichert.

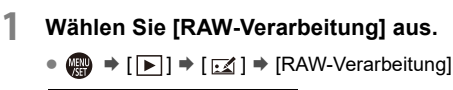

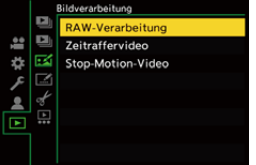

- **2 Wählen Sie das RAW-Bild aus.**
	- ≥Drücken Sie 21, um ein Bild auszuwählen, und drücken Sie dann **@** oder  $\otimes$ .
	- Wenn Gruppenbilder ausgewählt sind, drücken Sie  $\Psi$  und wählen dann ein Bild aus der Gruppe aus.

Drücken Sie noch einmal 4, um zum normalen Auswahlbildschirm zurückzukehren.

**•** Die Einstellungen des Aufnahmezeitpunkts werden in den angezeigten Bildern reflektiert.

# **3 Wählen Sie ein Einstellungselement aus.**

≥Drücken Sie 34, um ein Element auszuwählen, und drücken Sie dann  $\bigoplus$  oder  $\bigotimes$ .

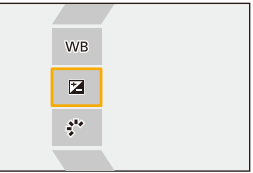

#### **4 Ändern Sie die Einstellung.**

- ≥Drehen Sie , oder .
- **•** Das Bild kann auch durch Aufziehen/Zuziehen auf dem Bildschirm vergrößert/verkleinert werden.

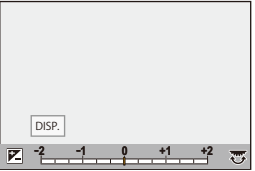

#### **5 Bestätigen Sie die Einstellung.**

- ●Drücken Sie ... oder ...
- <sup>≥</sup>Der Bildschirm von Schritt **3** wird erneut geöffnet. Zum Einstellen eines weiteren Elements wiederholen Sie die Schritte **3** bis **5**.

# **6 Speichern Sie das Bild.**

≥Drücken Sie 34, um [Verarb. starten] auszuwählen, und dann poder (5).

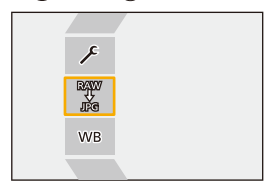
# **Einstellungselemente ([RAW-Verarbeitung])**

#### **[Verarb. starten]**

Das Bild wird gespeichert.

#### **[Weißabgleich]**

Der Weißabgleich wird ausgewählt und angepasst.

Wird das Element mit [11] ausgewählt, kann die Verarbeitung mit der Einstellung zum Aufnahmezeitpunkt erfolgen.

• Wenn Sie  $\Psi$  im [Weißabgleich]-Auswahlbildschirm drücken, wird der Weißabgleich-Anpassungsbildschirm angezeigt. ( $\rightarrow$ Anpassen des Weißabgleichs: [314](#page-313-0))

• Wenn Sie ▲ drücken, während [  $| \hat{\mathbf{x}} | \overline{\mathbf{k}}_1 |$  ] bis [  $| \hat{\mathbf{x}} | \overline{\mathbf{k}}_4 |$  ] ausgewählt ist, wird der Farbtemperatur-Einstellungsbildschirm angezeigt. ( $\rightarrow$ Einstellung der

[Farbtemperatur: 313](#page-312-0))

#### **[Helligkeitskorrektur]**

Die Helligkeit wird korrigiert.

**•** Der [Helligkeitskorrektur]-Effekt weicht vom Effekt des Belichtungsausgleichs bei der Aufnahme ab.

#### **[Bildstil] ([\[Bildstil\]: 316\)](#page-315-0)**

Es wird ein Bildstil ausgewählt.

- **•** Wenn Sie [Q] drücken, während [Wie709] ausgewählt ist, wird der Knie-Einstellungsbildschirm angezeigt. ( $\rightarrow$ Aufnehmen mit Überbelichtungskontrolle [\(Knie\): 376](#page-375-0))
- **•** Für Bilder, die mit [V-Log] aufgenommen wurden, kann kein Bildstil ausgewählt werden. [V-Log] kann nicht für Bilder ausgewählt werden, die nicht mit [V-Log] aufgenommen wurden.
- **•** Für Bilder, die mit [Cinema-like Dynamisch2] oder [Cinema-like Video2] aufgenommen wurden, kann nur der Bildstil [Cinema-like Dynamisch2] oder [Cinema-like Video2] ausgewählt werden. [Cinema-like Dynamisch2] oder [Cinema-like Video2] kann nicht für Bilder ausgewählt werden, die nicht mit dem Bildstil [Cinema-like Dynamisch2] oder [Cinema-like Video2] aufgenommen wurden.
- **•** [ECHTZEIT-LUT] kann nicht ausgewählt werden. Der Bildstil ist auf [V-Log] festgelegt für Bilder, die mit [ECHTZEIT-LUT] aufgenommen werden.

#### **[intelligente Dynamik]**

Die Einstellung von [intelligente Dynamik] wird ausgewählt.

#### **[Kontrast]**

Der Kontrast wird angepasst.

#### **[Lichter]**

Die Helligkeit heller Bereiche wird angepasst.

#### **[Tiefen]**

Die Helligkeit dunkler Bereiche wird angepasst.

#### **[Sättigung]/[Farbabstimmung]**

Sättigung oder Farbabstimmung werden angepasst.

#### **[Farbton]**

Der Farbton wird angepasst.

#### **[Filtereffekt]**

Es werden Filtereffekte ausgewählt.

#### **<b>[888]** [Filmkorn Effekt]

Es wird eine Filmkorn-Effekteinstellung ausgewählt.

#### **[Farbrauschen]**

Fügt Farbe für den Filmkorn-Effekt hinzu.

#### **[Rauschmind.]**

Die Rauschminderung wird eingestellt.

#### **[Schärfe]** S

Die Schärfe wird angepasst.

#### **[LUT]**

Wählt die LUT-Datei, die unter [LUT-Bibliothek] registriert ist. (→ [\[LUT-Bibliothek\]: 335](#page-334-0))

#### **[Mehr Einst.]**

**[Zum Original zurücksetzen]**: Die Einstellungen zum Aufnahmezeitpunkt werden verwendet.

**[Farbraum]**: Ermöglicht die Auswahl der Farbraum-Einstellung [sRGB] oder

[AdobeRGB]. (→ [\[Farbraum\]: 562\)](#page-561-0)

**[Bildgröße]**: Die Größe beim Speichern von Bildern wird ausgewählt.

**[Ziel-Kartensteckplatz]**: Sie können den Kartensteckplatz auswählen, in dem mit RAW bearbeitete Bilder gespeichert werden sollen. Wenn [AUTO] ausgewählt ist, wird das Bild in demselben Kartensteckplatz wie das verarbeitete RAW-Bild gespeichert.

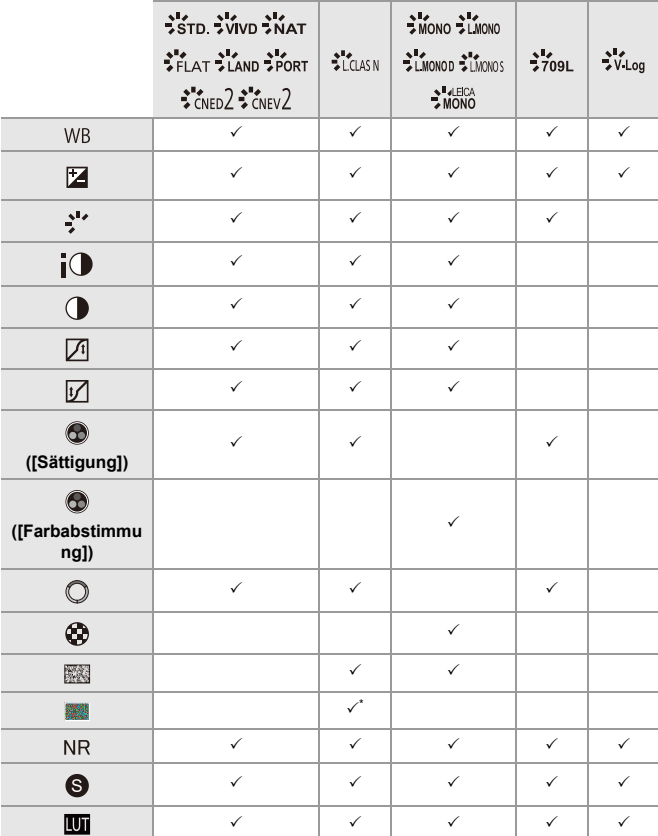

**•** Die verfügbaren Einstellungen hängen vom ausgewählten [Bildstil] ab.

\* Kann eingestellt werden, wenn [Filmkorn Effekt] auf [Niedrig], [Standard] oder [Hoch] eingestellt ist.

# **Anzeigen eines Vergleichsbildschirms**

Sie können Einstellungen verändern und dabei den Effekt überprüfen, indem die Bilder mit dem angewendeten Einstellungswert nebeneinander angezeigt werden.

- **<sup>1</sup>** Drücken Sie [DISP.] im Bildschirm von Schritt **4**.
	- **•** Das Bild mit der aktuellen Einstellung (A) wird in der Mitte angezeigt.
	- **•** Wird das Bild mit der aktuellen Einstellung berührt, so wird es vergrößert. Berühren Sie [ $\bigcirc$ ], um zur ursprünglichen Anzeige zurückzukehren.
	- **•** Es kann kein Vergleichsbildschirm angezeigt werden, während [Rauschmind.] oder [Schärfe] ausgewählt ist.

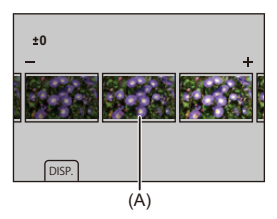

- **2** Drehen Sie , **FRG** oder **C**, um die Einstellung zu ändern.
- **3** Drücken Sie **oder (C)**, um die Einstellung zu bestätigen.

# $\blacksquare$

- **•** Es kann einige Zeit dauern, bis der Vergleichsbildschirm angezeigt wird.
- **•** RAW-Bilder, die mit der Kamera aufgenommen werden, werden stets in Größe [L] mit dem Bildseitenverhältnis [4:3] aufgenommen. (RAW-Bilder, die im hochauflösenden Modus aufgenommen werden, werden hingegen in Größe [XL] mit einem Bildverhältnis von [4:3] aufgenommen)
- **•** Mit dieser Funktion werden Bilder mit Bildverhältnis und Winkel von [Erw. Teleber.] zum Aufnahmezeitpunkt verarbeitet.
- **•** [Bildqualität] wird als [FINE] mit dieser Funktion bearbeitet.
- **•** Die Ergebnisse der RAW-Verarbeitung mit dieser Funktion und mit der "SILKYPIX Developer Studio"-Software stimmen nicht vollständig überein.
- **•** RAW-Bearbeitung ist nicht möglich, während die folgenden Funktionen verwendet werden:
	- HDMI-Ausgabe

# <span id="page-510-0"></span>**[Videoreparatur]**

Wenn die Aufzeichnung eines Videos nicht normal abgeschlossen werden konnte, kann eine Videodatei erzeugt werden, die nicht abgespielt werden kann (Erweiterung ".mdt").

Sie können die ".mdt"-Datei mit dieser Funktion reparieren, um sie abspielbar zu machen.

- **•** Mögliche Ursachen für das Erzeugen einer ".mdt"-Datei sind:
	- Der Strom wird während der Videoaufzeichnung abgeschaltet (Akku wird herausgenommen, Netzkabel wird herausgezogen, Stromausfall während der Netzadapter benutzt wird, usw.)
	- Karte wird während der Videoaufzeichnung herausgenommen
	- Karte wird während des Schreibens auf die Karte nach der Videoaufzeichnung herausgenommen
	- Wenn ein unerwarteter Stillstand während der Videoaufzeichnung/des Schreibens auf die Karte auftritt

- **•** Reparatur ist möglich für solche Videos, die mit der [Aufnahme-Dateiformat]-Einstellung entweder auf [MOV] oder auf [Apple ProRes] aufgezeichnet worden sind. In [MP4] aufgenommene Videos können nicht repariert werden.
- **•** Weil Reparaturen einige Zeit in Anspruch nehmen können, benutzen Sie den Panasonic Netzadapter (DMW-AC10: Sonderzubehör) und DC-Verbindungsstück (DMW-DCC17: Sonderzubehör) oder schließen Sie während der Reparatur Strom an. (Verwenden [der Kamera, während sie mit Strom versorgt wird \(Stromversorgung/Aufladen\): 49\)](#page-48-0)

# **1 Wählen Sie [Videoreparatur] aus.**

 $\mathbf{Q} \rightarrow [\mathbf{E}] \rightarrow [\mathbf{A}] \rightarrow [\mathbf{V}]$ ideoreparatur]

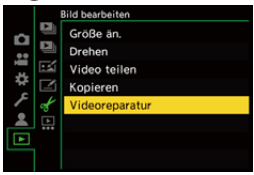

# **2 Wählen Sie [Karten-Steckplatz 1] oder [Karten-Steckplatz 2] aus.**

≥Drücken Sie zum Auswählen 34 und dann oder .

**•** Videodateien, die repariert werden können, werden gefiltert.

# **3 Wählen Sie die Videodatei zum Reparieren aus.**

- Drücken Sie <▶, um eine Datei auszuwählen, und dann (...) oder  $\bigcircled{\scriptstyle{S}}$  .
- **•** Beachten Sie Aufnahmedatum und -zeit (A), Ordner-/Dateinummer (B) und Videoaufnahmezeit (C), um bei der Auswahl der Videodatei zu helfen.

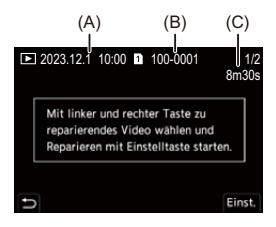

# **4 Wählen Sie [Ja] auf dem Bestätigungsbildschirm.**

- **•** Die Videoreparatur beginnt. Die Reparatur benötigt einige Zeit.
- **•** Die Videodatei wird nach der Reparatur in demselben Ordner wie die Datei vor der Reparatur gespeichert.

#### **Abbrechen der Videoreparatur**

Selbst wenn Sie die Reparatur abbrechen, wird die Datei nicht gelöscht, sodass die Prozedur später wiederholt werden kann, wenn erforderlich.

- **1** Drücken Sie entweder  $\bigcirc$  oder  $\bigcirc$  auf dem Ablaufbildschirm der Videoreparatur.
- **2** Wählen Sie [Ja] auf dem Bestätigungsbildschirm.

# I QU

- **•** Videos mit einer kurzen Aufnahmedauer können möglicherweise nicht repariert werden.
- **•** In einigen Fällen können Videos aufgrund des Zustandes der Daten möglicherweise nicht repariert werden.
- **•** Videoreparatur kann nicht gestartet werden, wenn nur sehr wenig freier Platz auf der Karte ist.
- **•** Schalten Sie die Kamera während der Reparatur nicht aus und nehmen Sie die Karte nicht heraus.

Anderenfalls kann es zu Beschädigungen der Karte sowie der aufgenommenen Daten kommen.

- **•** Führen Sie keine anderen Operationen während der Reparatur aus.
- **•** Sie können keine Videos reparieren, die mit anderen Geräten als dieser Kamera aufgenommen wurden.

# **[Wiederg.]-Menü**

- ≥[Auswählen von Bildern im \[Wiederg.\]-Menü: 514](#page-513-0)
- ≥[\[Wiederg.\] \(\[Wiedergabemodus\]\): 516](#page-515-0)
- ≥[\[Wiederg.\] \(\[Bildverarbeitung\]\): 519](#page-518-0)
- ≥[\[Wiederg.\] \(\[Info hinzufügen/löschen\]\): 520](#page-519-0)
- ≥[\[Wiederg.\] \(\[Bild bearbeiten\]\): 521](#page-520-0)
- ≥[\[Wiederg.\] \(\[Sonstige\]\): 525](#page-524-0)

# <span id="page-513-0"></span>**Auswählen von Bildern im [Wiederg.]-Menü**

Führen Sie die nachstehenden Schritte aus, wenn der Bildschirm zur Bildauswahl angezeigt wird.

- **•** Die Bilder werden einzeln nach Kartensteckplatz angezeigt.
- **•** Sie können nur auf jeweils einer Karte Bilder auswählen.

#### **Wenn [Einzeln] ausgewählt wurde**

- 1 Drücken Sie <**I**. um das Bild auszuwählen.
- **2** Drücken Sie **.** oder  $\otimes$ .
	- **•** Wird [Einst./Abbr.] rechts unten auf dem Bildschirm angezeigt, so wird die Einstellung aufgehoben, wenn er der (e) erneut gedrückt wird.

# **Wenn [Multi] ausgewählt wurde**

Wenn Sie auf [ $\leftarrow$ ] drücken, wird die angezeigte Karte gewechselt.

- **1** Drücken Sie ▲▼◀▶, um das Bild auszuwählen, und drücken Sie dann oder (Wiederholen).
	- Die Einstellung wird aufgehoben, wenn (e) oder (e) erneut gedrückt wird.

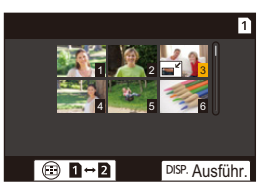

**2** Drücken Sie zum Ausführen [DISP.].

#### **Wenn [Schutz] ausgewählt ist**

Drücken Sie ▲▼◀▶, um das Bild auszuwählen, und drücken Sie dann (

, um (Wiederholen) einzustellen.

• Die Einstellung wird aufgehoben, wenn oder (b) erneut gedrückt wird.

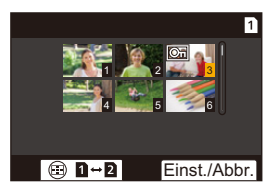

# <span id="page-515-0"></span>**[Wiederg.] ([Wiedergabemodus])**

: Standardeinstellungen

#### **[Wiedergabe]**

[Normal-Wdgb.] / [Nur Photos] / [Nur Videos] / [Rating]

Filtert die Bildtypen, die wiedergegeben werden sollen.

**•** Wenn Sie [Rating] eingestellt haben, markieren Sie die Bewertungsstufe, die Sie anzeigen möchten, und drücken Sie dann [DISP.].

#### **[Diashow]**

[Alle] / [Nur Photos] / [Nur Videos] / [Rating]

Wählt Bildtypen aus und gibt sie in regelmäßigem Abstand nacheinander wieder.

**•** Wenn Sie [Rating] eingestellt haben, markieren Sie die Bewertungsstufe, die Sie anzeigen möchten, und drücken Sie dann [DISP.].

**[Start]**: Startet die Diashow-Wiedergabe.

**[Dauer]**: Aktiviert die wiederholte Wiedergabe.

**[Wiederholen]**: Aktiviert die wiederholte Wiedergabe.

#### **Bedienvorgänge während einer Diashow**

▲: Wiedergabe starten/pausieren (Sie können diesen Vorgang auch durch

Berühren von [(D)] oder [(II)] ausführen)

- 2: Zum vorigen Bild wechseln.
- ▶: Zum nächsten Bild wechseln.
- 4: Beendet die Diashow
- **(6): Ändert die Lautstärke**
- **•** Wenn [Nur Videos] eingestellt ist, ist [Dauer] nicht verfügbar.

#### **[Anz. Drehen]**

#### $[OM1 / IOFF1]$

Bilder, die mit vertikal gehaltener Kamera aufgenommen wurden, werden vertikal angezeigt.

#### **[Bildersortierung]**

#### [FILE NAME] / >[DATE/TIME]

Die Reihenfolge wird eingestellt, in der die Bilder bei der Wiedergabe angezeigt werden.

**[FILE NAME]**: Bilder werden nach Ordner-/Dateinamen angezeigt.

**[DATE/TIME]**: Bilder werden nach Aufnahmedatum angezeigt.

**•** Wenn Sie eine andere Karte einschieben, dauert es möglicherweise eine Weile, bis alle Daten gelesen wurden, und die Bilder werden daher möglicherweise nicht in der eingestellten Reihenfolge angezeigt.

#### <span id="page-516-0"></span>**[Vom AF-Punkt vergrößern]**

#### $[ON]/$   $[OFF]$

Zeigt den mit AF fokussierten Punkt an.

Beim Vergrößern des Bildes wird auch der AF-Fokusbereich vergrößert.

**•** Bei RAW-Bildern, die im hochauflösenden Modus aufgenommen wurden, sowie bei nicht fokussierten Bildern wird die Bildmitte vergrößert.

#### <span id="page-516-1"></span>**[LUT-Ansichthilfe (Monitor)]**

#### $[ON] / [OFF]$

Diese Einstellung bewirkt, dass auf Bilder, die mit der [Bildstil]-Einstellung [V-Log] aufgenommen wurden, bei der Wiedergabe auf dem Monitor/im Sucher die LUT-Datei angewendet wird.

**•** Dies funktioniert in Kombination mit [LUT-Ansichthilfe (Monitor)] in [V-Log-Ansichthilfe] im Menü [Individual] ([Monitor/Display (Video)]). (→ [\[V-Log-Ansichthilfe\]: 441\)](#page-440-0)

#### <span id="page-517-0"></span>**[HLG-Ansichthilfe (Monitor)]**

#### [MODE1] / ▶ [MODE2] / [OFF]

Beim Aufnehmen und Wiedergeben von HLG-Video werden hiermit Farbumfang und Helligkeit für die Anzeige konvertiert.

**•** Dies funktioniert in Kombination mit [Monitor] in [HLG-Ansichthilfe] im Menü [Individual] ([Monitor/Display (Video)]). (>[\[HLG-Ansichthilfe\]: 445\)](#page-444-0)

#### **[Entstauchte Anamorphe Anzeige]**

# $\left[ \frac{0}{2} \right] / \left[ \frac{1.8}{4} \right] / \left[ \frac{1.5}{4} \right] / \left[ \frac{1.33}{4} \right] / \left[ \frac{1.30}{4} \right] / \left[ \frac{1.30}{4} \right]$

Die Bilder werden entsprechend der Vergrößerung des anamorphotischen Objektivs entstaucht angezeigt.

**•** Dies ist verbunden mit [Entstauchte Anamorphe Anzeige] im Menü [Individual] ([Monitor/Display (Video)]). (→ [\[Entstauchte Anamorphe Anzeige\]: 448\)](#page-447-0)

#### **[Verhalten nach Wiedergabe]**

[Wiedergabe beenden] / [Bei letztem Einzelbild anhalt]

Stellt die Operation für nach dem Ende der Videowiedergabe ein.

**[Wiedergabe beenden]**: Beendet die Videowiedergabe und kehrt zum Bildauswahl-Bildschirm zurück.

**[Bei letztem Einzelbild anhalt]**: Beendet die Videowiedergabe nicht, legt aber eine Pause beim letzten Bild ein. Zum Beenden der Videowiedergabe drücken Sie auf ▼

# <span id="page-518-0"></span>**[Wiederg.] ([Bildverarbeitung])**

#### **[RAW-Verarbeitung]**

Es werden Bilder im RAW-Format von der Kamera verarbeitet und im JPEG-Format gespeichert.

(→ **IRAW-Verarbeitung**]: 502)

#### **[Zeitraffervideo]**

Es werden Videos aus Gruppenbildern erstellt, welche mit [Zeitrafferaufnahme] aufgenommen wurden.

- **1** Drücken Sie < $\blacktriangleright$ , um eine [Zeitrafferaufnahme]-Gruppe auszuwählen, und dann  $\mathbf{Q}$  oder  $\mathbf{Q}$ .
- **2** Wählen Sie die Optionen zum Erstellen von Videos aus, um die Bilder zu einem Video zu kombinieren. (→ [Videos mit Zeitrafferaufnahme/](#page-238-0) [Stop-Motion-Animation: 239](#page-238-0))
- **•** Wenn [Systemfrequenz] auf [24.00Hz (CINEMA)] eingestellt ist, so ist [Zeitraffervideo] nicht verfügbar.

#### **[Stop-Motion-Video]**

Es werden Videos aus Gruppenbildern erstellt, welche mit [Stop-Motion-Animation] aufgenommen wurden.

- **1** Drücken Sie 21, um die Stop-Motion-Animationsgruppe auszuwählen, und drücken Sie dann (D) oder
- **2** Wählen Sie die Optionen zum Erstellen von Videos aus, um die Bilder zu einem Video zu kombinieren. (→ [Videos mit Zeitrafferaufnahme/](#page-238-0) [Stop-Motion-Animation: 239](#page-238-0))
- **•** Wenn [Systemfrequenz] auf [24.00Hz (CINEMA)] eingestellt ist, so ist [Stop-Motion-Video] nicht verfügbar.

# <span id="page-519-0"></span>**[Wiederg.] ([Info hinzufügen/löschen])**

#### <span id="page-519-1"></span>**[Schutz]**

[Einzeln] / [Multi] / [Abbr.]

Sie können einen Schutz für die Bilder einstellen, damit sie nicht versehentlich gelöscht werden.

Wenn Sie jedoch die Karte formatieren, werden auch geschützte Bilder gelöscht.

- Für Informationen zum Auswählen von Bildern siehe ( $\rightarrow$  Auswählen von Bildern im [\[Wiederg.\]-Menü: 514\)](#page-513-0)
- **•** Beachten Sie, dass die [Schutz]-Einstellung auf anderen Geräten möglicherweise deaktiviert ist.

#### <span id="page-519-2"></span>**[Rating]**

[Einzeln] / [Multi] / [Abbr.]

Wenn Sie eine der fünf verschiedenen Bewertungsstufen für ein Bild festlegen, können Sie Folgendes tun:

- **•** Alle Bilder außer Bilder mit Bewertungen löschen.
- **•** Benutzen Sie die Dateidetailansicht auf einem PC usw., um die Einstufung zu überprüfen. (Nur JPEG-Bilder)
- **1** Wählen Sie ein Bild aus. ( $\rightarrow$  [Auswählen von Bildern im \[Wiederg.\]-Menü: 514](#page-513-0))
- **2** Drücken Sie ◀▶, um eine Rating-Stufe (1 bis 5) auszuwählen, und drücken Sie dann  $\mathbb{R}$  oder  $\mathbb{S}$ .
	- **•** Wenn [Multi] ausgewählt ist, wiederholen Sie die Schritte **1** und **2**.
	- **•** Um die Einstellung aufzuheben, stellen Sie die Bewertungsstufe auf [OFF] ein.

# <span id="page-520-0"></span>**[Wiederg.] ([Bild bearbeiten])**

: Standardeinstellungen

#### **[Größe än.]**

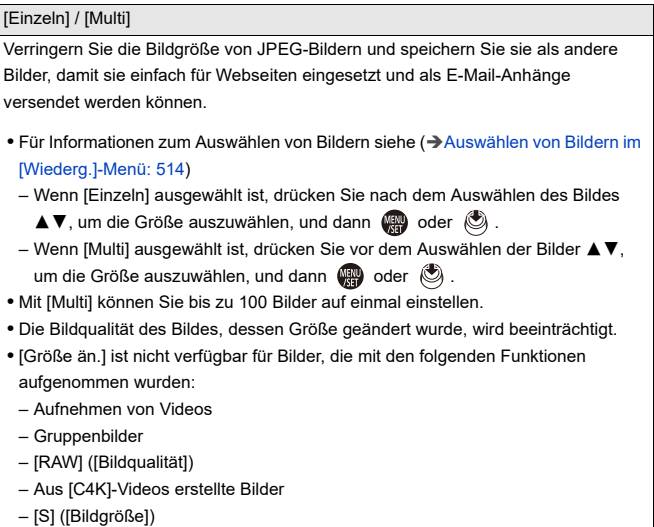

#### **[Drehen]**

Drehen Sie Bilder manuell in 90°-Schritten.

**[** $\rightarrow$ ]: Drehung um 90° im Uhrzeigersinn.

 $[$  **]**: Drehung um 90° gegen den Uhrzeigersinn.

- Für Informationen zum Auswählen von Bildern siehe (->Auswählen von Bildern im [\[Wiederg.\]-Menü: 514\)](#page-513-0)
- **•** Wenn [Anz. Drehen] auf [OFF] eingestellt ist, so ist [Drehen] nicht verfügbar.

#### **[Video teilen]**

Teilen eines aufgenommenen Videos in zwei Teile.

(→[\[Video teilen\]: 490\)](#page-489-0)

#### <span id="page-522-0"></span>**[Kopieren]**

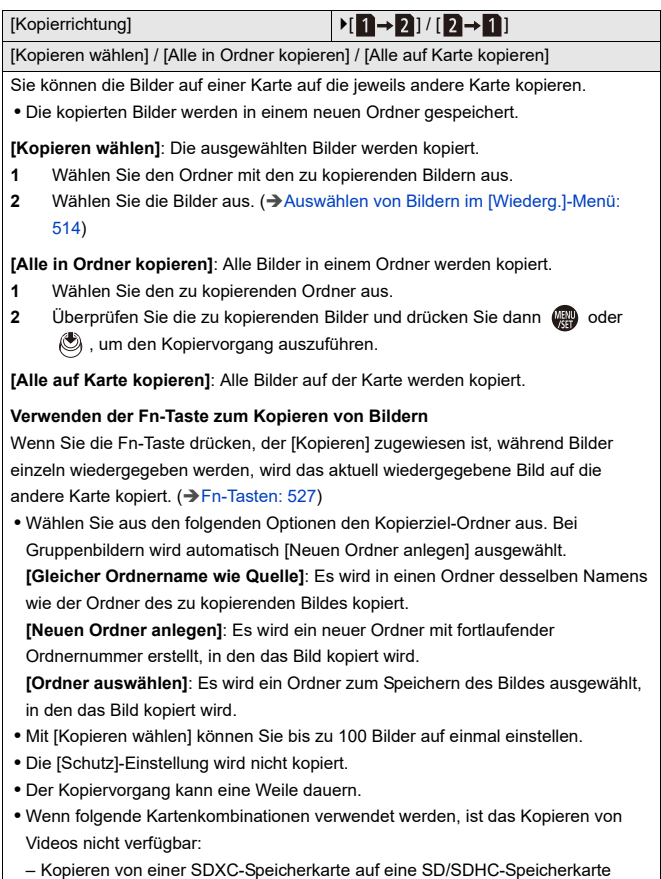

– Kopieren von einer SDXC-Speicherkarte auf eine SD/SDHC-Speicherkarte

#### **[Videoreparatur]**

[Karten-Steckplatz 1] / [Karten-Steckplatz 2]

Wenn die Aufzeichnung aus irgendeinem Grund nicht normal beendet wird, ist es möglich die Videodatei zu reparieren. (→ [\[Videoreparatur\]: 511\)](#page-510-0)

# <span id="page-524-0"></span>**[Wiederg.] ([Sonstige])**

: Standardeinstellungen

#### **[Löschbestätigung]**

["Ja" zuerst] / ▶["Nein" zuerst]

Es wird eingestellt, welche der Optionen [Ja] oder [Nein] zuerst hervorgehoben wird, wenn der Bestätigungsbildschirm zum Löschen eines Bildes angezeigt wird.

**["Ja" zuerst]**: [Ja] wird zu Beginn hervorgehoben.

**["Nein" zuerst]**: [Nein] wird zu Beginn hervorgehoben.

#### **[Alle Bilder löschen]**

[Karten-Steckplatz 1] / [Karten-Steckplatz 2]

Löschen aller Bilder auf einer Karte.

- **•** Bilder können nicht wiederhergestellt werden, wenn sie gelöscht wurden. Überprüfen Sie die Bilder sorgfältig, bevor Sie sie löschen.
- **•** Wenn Sie [Alle Nicht-Ratings löschen] auswählen, werden alle Bilder außer Bildern mit Bewertung gelöscht.
- **•** [Alle Bilder löschen] kann verwendet werden, wenn [Wiedergabe] auf [Normal-Wdgb.] eingestellt ist.

# **Anpassung der Kamera**

In diesem Kapitel wird die Anpassungsfunktion beschrieben, mit der Sie die Kamera im Detail an Ihre bevorzugten Einstellungen anpassen können. Es beschreibt auch das [Individual]-Menü, in dem Sie fortgeschrittene Einstellungen für den Kamerabetrieb und die Bildschirmanzeigen vornehmen können, und das [Setup]-Menü, in dem Sie grundlegende Einstellungen für die Kamera vornehmen können.

- ≥[Fn-Tasten: 527](#page-526-0)
- ≥[\[Wahlrad-Funktion\]: 542](#page-541-0)
- ≥[Anpassen des Quick-Menüs: 545](#page-544-0)
- [Benutzerdefinierter Modus: 552](#page-551-0)
- ≥[\[Individual\]-Menü: 557](#page-556-0)
- ≥[Menü \[Setup\]: 596](#page-595-0)
- ≥[Mein Menü: 618](#page-617-0)

# <span id="page-526-0"></span>**Fn-Tasten**

```
≥Registrieren von Funktionen auf den Fn-Tasten: 530
≥Verwenden der Fn-Tasten: 541
```
Auf den Fn-Tasten (Funktionstasten) können Funktionen registriert werden. Zusätzlich können Sie weitere Funktionen auf bestimmten Tasten wie der [WB]-Taste registrieren. Gehen Sie dabei vor wie beim Registrieren auf Fn-Tasten.

Es können verschiedene Funktionen für Aufnahme und Wiedergabe zugewiesen werden.

# $(1)$   $(2)$   $(3)(4)(5)$   $(6)$   $(7)$   $(8)$   $(9)$ min  $(10)(11)$

#### <span id="page-526-1"></span>**Fn-Tasten-Standardeinstellungen**

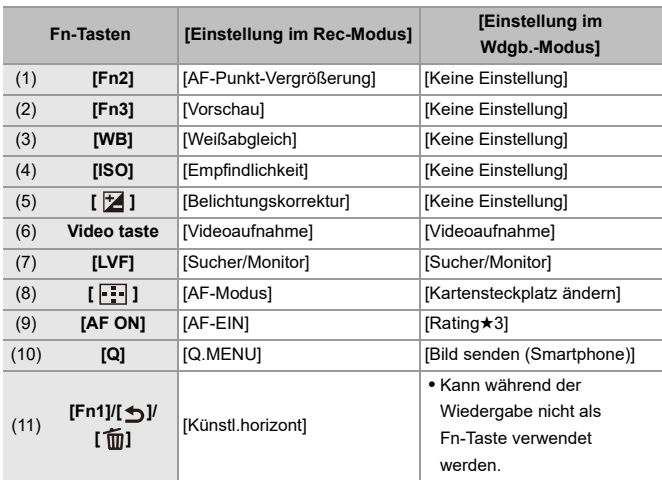

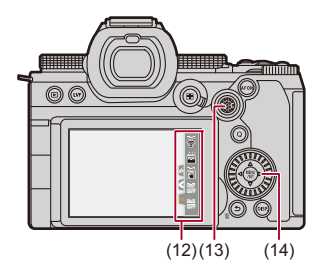

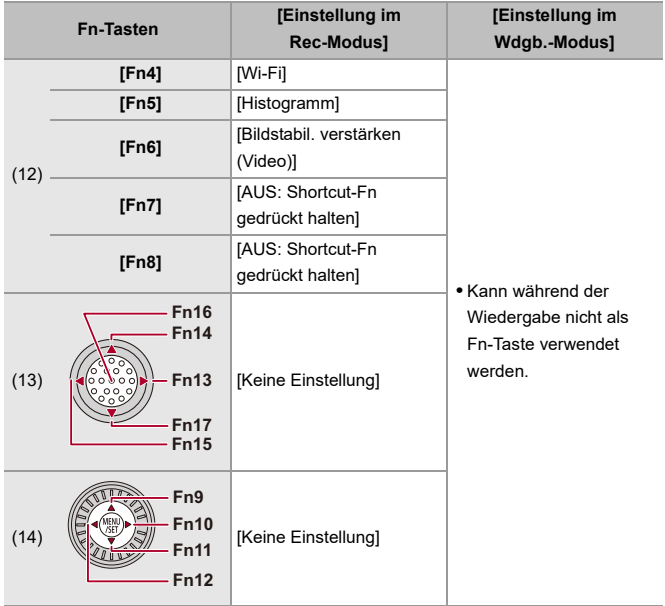

# <span id="page-529-0"></span>**Registrieren von Funktionen auf den Fn-Tasten**

**•** Mit den Standardeinstellungen können [Fn13] bis [Fn17] am Joystick nicht benutzt werden.

Wenn Funktionen verwendet werden, stellen Sie [Joystick-Einstellung] im Menü [Individual] ([Betrieb]) auf [Fn]. (→ [\[Joystick-Einstellung\]: 574](#page-573-0))

- **1 Wählen Sie [Fn-Tasteneinstellung] aus.**
	- ≥ [ ] [ ] [Fn-Tasteneinstellung] [Einstellung im Rec-Modus]/[Einstellung im Wdgb.-Modus]

# **2 Wählen Sie die Taste aus.**

- ≥Drücken Sie 34, um die Taste auszuwählen, und drücken Sie dann  $\mathbf{Q}$  oder  $\mathbf{Q}$ .
- Die Auswahl ist auch durch Drehen von <del>was</del> oder @ möglich.
- **•** Drücken Sie [DISP.], um die Seite zu wechseln.

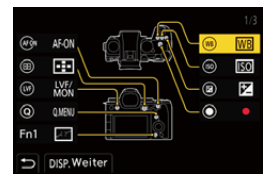

# **3 Suchen Sie die Funktion, die Sie registrieren möchten.**

- ≥Drehen Sie , um das Unterregister auszuwählen, in dem die zu registrierende Funktion erfasst ist  $\left(\rightarrow$  Einstellungselemente [\(\[Fn-Tasteneinstellung\]/\[Einstellung im Rec-Modus\]\): 533](#page-532-0), [Einstellungselemente \(\[Fn-Tasteneinstellung\]/\[Einstellung im](#page-538-0)  [Wdgb.-Modus\]\): 539](#page-538-0)), und drücken Sie dann  $\Box$  oder  $\Box$ .
- ≥Sie können die Auswahl auch vornehmen, indem Sie 2 drücken, um das Unterregister auszuwählen, ▲▼ drücken oder . drehen und dann  $\blacktriangleright$  drücken.
- ≥Wechseln Sie durch die Tabs [1] bis [3], indem Sie [Q] drücken.

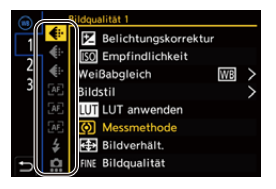

# **4 Registrieren Sie die Funktion.**

- ≥Drücken Sie 34, um eine Funktion auszuwählen, und drücken Sie dann  $\mathbf{R}$  oder  $\mathbf{\circledcirc}$ .
- Die Auswahl ist auch durch Drehen von **zuten der @möglich.**
- **•** Wählen Sie Elemente mit [>] aus, indem Sie das entsprechende Element erneut auswählen.
- **•** Je nach Taste können einige Funktionen möglicherweise nicht registriert werden.

# $\boxed{\mathbb{D}}$

- Sie können auch [Fn**f**] auf dem Bedienfeld ( $\rightarrow$  [Monitor-Info-Anzeige: 721](#page-720-0)) berühren, um den Bildschirm in Schritt **2** anzuzeigen.
- **•** Sie können auch die Fn-Taste gedrückt halten (2 Sek.), um den Bildschirm in Schritt **4** anzuzeigen. (Wird je nach registrierter Funktion und Tastentyp möglicherweise nicht angezeigt.)

# $\rightarrow$

**•** Sie können der Fokustaste eines austauschbaren Objektivs eine Funktion zuweisen:

(→[\[Einst. Fn-Taste am Objektiv\]: 593\)](#page-592-0)

# <span id="page-532-0"></span> **Einstellungselemente ([Fn-Tasteneinstellung]/ [Einstellung im Rec-Modus])**

#### **Registerkarte [1]**

#### **[Bildqualität]**

- [Belichtungskorrektur] ( $\rightarrow$  [Belichtungsausgleich: 296](#page-295-0))
- [Empfindlichkeit] ( $\rightarrow$  [ISO-Empfindlichkeit: 302\)](#page-301-0)
- [Weißabgleich] ( $\rightarrow$  [Weißabgleich \(WB\): 308](#page-307-0))
- [Bildstil] ( $\rightarrow$  [\[Bildstil\]: 316](#page-315-0))
- **•** [LUT anwenden]
	- Wendet die LUT-Datei an, die unter [LUT] entweder mit [ECHTZEIT-LUT] oder mit [MY PHOTO STYLE] eingestellt worden ist. ( $\rightarrow$  [Anpassen der Bildqualität: 321](#page-320-0))
- [Messmethode] ( $\rightarrow$  [\[Messmethode\]: 277](#page-276-0))
- [Bildverhält.] (→ [\[Bildverhält.\]: 116\)](#page-115-0)
- **•** [Bildqualität] (→ [\[Bildqualität\]: 119\)](#page-118-0)
- [Bildgröße] (→ [\[Bildgröße\]: 117\)](#page-116-0)
- **•** [1 Foto Spot-Messung]
	- Es wird einmalig eine Aufnahme mit der Messmethode auf [10] (Spot-Messung) eingestellt ausgeführt. (→[\[Messmethode\]: 277](#page-276-0))
- [Langzeitbelicht.-Rauschr.] ( $\rightarrow$  [\[Langzeitbelicht.-Rauschr.\]: 263](#page-262-0))
- [Min. Verschlusszeit] (→ [\[Min. Verschlusszeit\]: 264\)](#page-263-0)
- **•** [1 Foto RAW+JPG]
	- Es werden einmalig ein RAW-Bild und ein JPEG-Bild gleichzeitig aufgenommen. (→ [\[Bildqualität\]: 119](#page-118-0))
- [intelligente Dynamik] ( $\rightarrow$  [\[intelligente Dynamik\]: 299\)](#page-298-0)
- [Filtereffekt] (→ [\[Filter-Einstellungen\]: 329](#page-328-0))
- **•** [AE-Korrektur]
	- Blendenwert und Verschlusszeit werden an die von der Kamera ermittelte Standardbelichtung angepasst. (→ [Belichtungsausgleich: 296](#page-295-0))
- [Touch-AE] ( $\rightarrow$  [Touch-AE: 110\)](#page-109-0)
- [AWB-Sperre] (→ [\[Einstellung AWB-Sperre\]: 561](#page-560-0))
- [Bel.-Modus] ( $\rightarrow$ [Belichtungseinstellung für Videoaufnahmen: 363\)](#page-362-0)
- [Synchro-Scan] ( $\rightarrow$  [\[Synchro-Scan\]: 450](#page-449-0))

#### **[Fokus/Auslöser]**

- [AF-Modus] ( $\rightarrow$  [Auswählen des AF-Modus: 171\)](#page-170-0)
- [AF-Erkennungseinstellung] (**+>Automatische Erkennung: 174**)
- [Motiverkennungs-Auswahl] ( $\rightarrow$  [Automatische Erkennung: 174\)](#page-173-0)
- [Individ. AF-Einst. (Foto)] (→ [\[Individ. AF-Einst. \(Foto\)\]: 160](#page-159-0))
- **•** [Individ. AF-Einst. (Vid.)] ([\[Individ. AF-Einst. \(Vid.\)\]: 371](#page-370-0))
- [Fokusbegrenzung] ( $\rightarrow$  [\[Fokusbegrenzung\]: 163\)](#page-162-0)
- [Fokusabstandsbereich-Einst] ( $\rightarrow$  [\[Fokusbegrenzung\]: 163](#page-162-0))
- [Fokus-Peaking] (→ [\[Fokus-Peaking\]: 202](#page-201-0))
- [Fokus-Peaking-Empfindl.] (→ [\[Fokus-Peaking\]: 202](#page-201-0))
- [Fokusrahmen-Beweg.geschw.] ( $\rightarrow$  [\[Fokusrahmen-Beweg.geschw.\]: 166\)](#page-165-0)
- [Fokusringsperre] (-> [\[Fokusringsperre\]: 566\)](#page-565-0)
- [AE LOCK] ( $\rightarrow$  [Speichern von Fokus und Belichtung \(AF/AE-Speicher\): 300\)](#page-299-0)
- [AF LOCK] ( $\rightarrow$  [Speichern von Fokus und Belichtung \(AF/AE-Speicher\): 300\)](#page-299-0)
- [AF/AE LOCK] ( $\rightarrow$  [Speichern von Fokus und Belichtung \(AF/AE-Speicher\): 300](#page-299-0))
- [AF-EIN] (→ [\[AF ON\]-Taste: 155\)](#page-154-0)
- **•** [AF-ON: Nahbereich]
	- Der AF fokussiert bevorzugt auf nahe gelegene Motive. (→ Verwenden von AF: [153\)](#page-152-0)
- **•** [AF-ON: Fernbereich]
	- Der AF fokussiert bevorzugt auf entfernte Motive. (→ [Verwenden von AF: 153](#page-152-0))
- **•** [AF-Punkt-Vergrößerung] ([\[AF-Punkt-Vergrößerung\]: 158\)](#page-157-0)
- **•** [Fokusbereich einst.]
	- Der AF-Feld-/MF-Lupen-Bewegungsbildschirm wird angezeigt. ([AF-Feld-Operationen: 188](#page-187-0), [Bedienvorgänge im MF-Lupenbildschirm: 199\)](#page-198-0)
- [Vergr. Live-Anzeige (Video)] (→ [\[Vergr. Live-Anzeige \(Video\)\]: 372](#page-371-0))

# **[Blitzlicht]**

- [Blitzlicht-Modus] ( $\rightarrow$  [\[Blitzlicht-Modus\]: 345\)](#page-344-0)
- [Blitzkorrektur] ( $\rightarrow$  [\[Blitzkorrektur\]: 350\)](#page-349-0)
- [Drahtlos-Blitzlicht-Einst.] (→ [Aufnehmen mit einem Drahtlos-Blitzlicht: 353\)](#page-352-0)

# **[Sonstige (Foto)]**

- [Antriebsmodus-Einstellung] ( $\rightarrow$  [Auswählen des Antriebsmodus: 210](#page-209-0))
- [Bracketing] ( $\rightarrow$  [Bracketing-Aufnahmen: 245\)](#page-244-0)
- [Stummschaltung] ( $\rightarrow$  [\[Stummschaltung\]: 257\)](#page-256-0)
- [Bildstabilisator] ( $\rightarrow$  [\[Betriebsmodus\]: 271\)](#page-270-0)
- [Verschlusstyp] ( $\rightarrow$  [\[Verschlusstyp\]: 259\)](#page-258-0)
- [Erw. Teleber.] ( $\rightarrow$  [Extra-Teleobjektiv: 206\)](#page-205-0)
- [Live-Composite] ( $\rightarrow$  [\[Live-Composite\]: 253\)](#page-252-0)

#### **Registerkarte [2]**

#### **[Bildformat]**

- [Aufnahme-Dateiformat] ( $\rightarrow$  [\[Aufnahme-Dateiformat\]: 131](#page-130-0))
- [Aufnahme-Qualität] (→ [\[Aufnahme-Qualität\]: 133](#page-132-0))
- [Aufnahme-Qualität(Meine Liste)] ( $\rightarrow$  [Einstellen oder Löschen in Meine Liste: 146\)](#page-145-0)
- [Zeitlupen- & Zeitraffereinstell] (>[Zeitlupen- und Zeitraffer-Video: 422\)](#page-421-0)
- [Timecode anzeigen] ( $\rightarrow$  [Timecode: 401\)](#page-400-0)

# **[Audio]**

- [Audioinformationen] (→ [\[Audioinformationen\]: 388\)](#page-387-0)
- [Tonpegel-Anzeige] (-> [\[Tonpegel-Anzeige\]: 380\)](#page-379-0)
- [Toneingang stumm schalten] ( $\rightarrow$  [\[Toneingang stumm schalten\]: 381](#page-380-0))
- [Tonpegel anpassen] ( $\rightarrow$  [\[Tonpegel anpassen\]: 383](#page-382-0))
- [Tonaufnahmequalität] ( $\rightarrow$  [\[Tonaufnahmequalität\]: 384](#page-383-0))
- [Tonpegel-Begrenzung] ( $\rightarrow$  [\[Tonpegel-Begrenzung\]: 385\)](#page-384-0)
- [4-Kanal-Mikrofoneingang] (→ [\[4-Kanal-Mikrofoneingang\]: 396\)](#page-395-0)
- [XLR-Mikrof.adapt.einst.] ( $\rightarrow$  [XLR-Mikrofon-Adapter \(Sonderzubehör\): 394\)](#page-393-0)
- [Tonüberwachungskanal] ( $\rightarrow$  [\[Tonüberwachungskanal\]: 399](#page-398-0))

#### **[Sonstige (Video)]**

- [Bildstabilisator] ( $\rightarrow$  [\[Betriebsmodus\]: 271\)](#page-270-0)
- [E.Stabilisierung (Video)] (→ [\[E.Stabilisierung \(Video\)\]: 272](#page-271-0))
- [Bildstabil. verstärken (Video)] (→ [\[Bildstabil. verstärken \(Video\)\]: 269\)](#page-268-0)
- [Bildbereich für Video] (> [\[Bildbereich für Video\]: 148](#page-147-0))
- [Fokusübergang] ( $\rightarrow$  [\[Fokusübergang\]: 432](#page-431-0))

#### **[Betrieb]**

- [Q.MENU] (→ [Quick-Menü: 89\)](#page-88-0)
- **•** [Aufn/Wiederg-Schalter]
	- Es wird zum Wiedergabebildschirm gewechselt. (→ [Wiedergabe von Bildern: 481,](#page-480-0) [Wiedergeben von Videos: 483\)](#page-482-0)
- [Videoaufnahme] ( $\rightarrow$  [Grundlegende Videoaufnahme-Bedienvorgänge: 122](#page-121-0))
- **•** [Videoaufnahme(Kreative Filme)]
	- Videoaufnahmen werden nur im [ $_{1}$ OM]-Modus gestartet oder gestoppt. (→[Belichtungseinstellung für Videoaufnahmen: 363](#page-362-0))
- [Sucher/Monitor] ( $\rightarrow$  [Wechseln zwischen Monitor und Sucher: 83\)](#page-82-0)
- **•** [Bediensperre]
	- Ein bestimmter Bedienvorgang wird deaktiviert. Stellen Sie den zu deaktivierenden Bedienvorgang in [Bediensperre-Einrichtung] ein. (> [Bediensperre-Einrichtung]: [571\)](#page-570-0)
- [Wahlrad-Funktion] ( $\rightarrow$  [Vorübergehendes Ändern der Einstellrad-Bedienung: 544\)](#page-543-0)

#### **[Monitor/Display]**

- [Vorschau] ( $\rightarrow$  [Vorschaumodus: 294\)](#page-293-0)
- **•** [Blenden-Vorschau]
	- Die Blendenwirkung ist sichtbar, so lange die Fn-Taste gedrückt wird. (→ [Vorschaumodus: 294\)](#page-293-0)
- [Konst.Vorschau] ( $\rightarrow$  [\[Konst.Vorschau\]: 576\)](#page-575-0)
- [Künstl.horizont] ( $\rightarrow$  [\[Künstl.horizont\]: 585\)](#page-584-0)
- [Histogramm] ( $\rightarrow$  [\[Histogramm\]: 577\)](#page-576-0)
- [Helligkeits-Spot-Messung] (→ [\[Helligkeits-Spot-Messung\]: 413](#page-412-0))
- [Rahmen-Markierung] ( $\rightarrow$  [\[Rahmen-Markierung\]: 417](#page-416-0))
- [Gitterlinie] ( $\rightarrow$  [\[Gitterlinie\]: 578\)](#page-577-0)
- [Live-View-Verstärkung] (→ [\[Live-View-Verstärkung\]: 578](#page-577-1))
- [SchwarzWeiß-Live View] (→ [\[SchwarzWeiß-Live View\]: 588](#page-587-0))
- [Nachtmodus] (→ [\[Nachtmodus\]: 579\)](#page-578-0)
- **•** [Sucher/Monitor Einstellung]
	- Der Monitor-/Sucheranzeigestil wird geändert. (→ [Sucher/Monitor Einstellung]: [580\)](#page-579-0)
- [Videoanzeige-Priorität] (→ [\[Videoanzeige-Priorität\]: 590](#page-589-0))
- [Zebramuster] ( $\rightarrow$  [\[Zebramuster\]: 415](#page-414-0))
- [LUT-Ansichthilfe (Monitor)] (→ [\[LUT-Ansichthilfe \(Monitor\)\]: 441\)](#page-440-1)
- [LUT-Ansichthilfe (HDMI)] (→ [\[LUT-Ansichthilfe \(HDMI\)\]: 441\)](#page-440-2)
- **•** [LUT-Auswahl] (→ [\[LUT-Auswahl\]: 441\)](#page-440-3)
- [HLG-Ansichthilfe (Monitor)] (→ [\[HLG-Ansichthilfe\]: 445\)](#page-444-0)
- [HLG-Ansichthilfe (HDMI)] ( $\rightarrow$  [\[HLG-Ansichthilfe\]: 445\)](#page-444-0)
- [Durchlässiges Overlay] (→ [\[Durchlässiges Overlay\]: 583\)](#page-582-0)
- [I.S.-Status Anzeige] ( $\rightarrow$  [\[I.S.-Status Anzeige\]: 584](#page-583-0))
- **IWFM/Vektorbereich1 (> IWFM/Vektorbereich1: 409)**
- [Entstauchte Anamorphe Anzeige] ( $\rightarrow$  [\[Entstauchte Anamorphe Anzeige\]: 448](#page-447-0))
- [Farbbalken] (→ [Farbbalken/Testton: 419\)](#page-418-0)

#### **Registerkarte [3]**

#### **[Objektiv/Weitere]**

- [Fokusring-Steuerung] ( $\rightarrow$  [\[Fokusring-Steuerung\]: 594](#page-593-0))
- [AF-Feinanpassung] (→ [\[AF-Feinanpassung\]: 167](#page-166-0))
- [Zoom-Steuerung] (Austauschbares Objektiv, das Power-Zoom (motorisierten [Zoom\) unterstützt: 205\)](#page-204-0)
- [Schritt-Zoom] ( $\rightarrow$  [\[Schritt-Zoom\]: 208](#page-207-0))
- [Zoom Geschw.] (→ [\[Zoom Geschw.\]: 208](#page-207-1))
- [Objektivinformationen] ( $\rightarrow$  [\[Objektivinformationen\]: 274](#page-273-0))

#### **[Karte/Datei]**

- **•** [Ziel-Kartensteckplatz]
	- Die Kartenpriorität der Karten beim Aufnehmen wird geändert. Kann verwendet werden, wenn [Duale Steckplatz-Fkt.] (→ [\[Duale Steckplatz-Fkt.\]: 598](#page-597-0)) auf [Relay-Aufnahme] eingestellt ist.

# *<u>\_</u><u>M</u></u> [EIN/AUS]*

• **Wi-Fil (→[Wi-Fi / Bluetooth: 634](#page-633-0))** 

# **[Einstellung]**

• [In Benutzer Modus speichern] (>Umgehendes Registrieren von [Benutzerdefinitionen: 553\)](#page-552-0)

# **[Sonstige]**

- **•** [Keine Einstellung]
	- Wird eingestellt, wenn nicht als Fn-Taste verwendet.
- **•** [AUS: Shortcut-Fn gedrückt halten]
	- Die Taste wird nicht als Fn-Taste verwendet. Der Bildschirm zur Funktionsregistrierung wird nicht angezeigt, wenn Sie die Fn-Taste (2 Sekunden lang) gedrückt halten.
- **•** [Auf Standard zurücksetzen]
	- Die Standardeinstellungen für die Fn-Taste werden wiederhergestellt. (→[Fn-Tasten-Standardeinstellungen: 527\)](#page-526-1)

# <span id="page-538-0"></span> **Einstellungselemente ([Fn-Tasteneinstellung]/ [Einstellung im Wdgb.-Modus])**

#### **Registerkarte [1]**

#### **[Wiedergabemodus]**

- [Vom AF-Punkt vergrößern] ( $\rightarrow$  [\[Vom AF-Punkt vergrößern\]: 517\)](#page-516-0)
- **ILUT-Ansichthilfe (Monitor)] (>ILUT-Ansichthilfe (Monitor)]: 517)**
- [HLG-Ansichthilfe (Monitor)] (→ [\[HLG-Ansichthilfe \(Monitor\)\]: 518\)](#page-517-0)
- [Entstauchte Anamorphe Anzeige] (→ [\[Entstauchte Anamorphe Anzeige\]: 448](#page-447-0))

#### **[Bildverarbeitung]**

• [RAW-Verarbeitung] (→ [\[RAW-Verarbeitung\]: 502](#page-501-0))

#### **[Info hinzufügen/löschen]**

- [Einzeln löschen] (->[Löschen von Bildern: 500](#page-499-0))
- [Schutz] ( $\rightarrow$  [\[Schutz\]: 520\)](#page-519-1)
- [Rating★1] (→ [\[Rating\]: 520](#page-519-2))
- [Rating★2] (→ [\[Rating\]: 520](#page-519-2))
- [Rating★3] (→ [\[Rating\]: 520](#page-519-2))
- [Rating★4] (→ [\[Rating\]: 520](#page-519-2))
- [Rating★5] (→ [\[Rating\]: 520](#page-519-2))

#### **[Bild bearbeiten]**

• [Kopieren] (→ [\[Kopieren\]: 523\)](#page-522-0)

#### **[Betrieb]**

- **•** [Aufn/Wiederg-Schalter]
	- Es wird zum Aufnahmebildschirm gewechselt. (→ Grundlegende [Bildaufnahme-Bedienvorgänge: 113,](#page-112-0) [Grundlegende](#page-121-0)  [Videoaufnahme-Bedienvorgänge: 122](#page-121-0))
- [Sucher/Monitor] ( $\rightarrow$  [Wechseln zwischen Monitor und Sucher: 83\)](#page-82-0)
- [Videoaufnahme] ( $\rightarrow$  [Grundlegende Videoaufnahme-Bedienvorgänge: 122](#page-121-0))
- **•** [Videoaufnahme(Kreative Filme)]
	- Videoaufnahmen werden nur im [ $_{\rm H}$ M]-Modus gestartet oder gestoppt. (→[Belichtungseinstellung für Videoaufnahmen: 363](#page-362-0))

#### **[Monitor/Display]**

• [Nachtmodus] ( $\rightarrow$  [\[Nachtmodus\]: 579\)](#page-578-0)

#### **[Karte/Datei]**

• [Kartensteckplatz ändern] ( $\rightarrow$  [Wechseln der anzuzeigenden Karte: 482\)](#page-481-0)

# **[EIN/AUS]**

- [Tonüberwachkanal(Wiederg)] ( $\rightarrow$  [\[Tonüberwachkanal\(Wiederg\)\]: 608\)](#page-607-0)
- [Wi-Fi] ( $\rightarrow$  [Wi-Fi / Bluetooth: 634](#page-633-0))
- [Bild senden (Smartphone)] ( $\rightarrow$  Einfaches Senden von Bildern auf der Kamera an ein [Smartphone: 650](#page-649-0))
- [LUT-Ansichthilfe (HDMI)] ( $\rightarrow$  [\[V-Log-Ansichthilfe\]: 441](#page-440-0))
- [HLG-Ansichthilfe (HDMI)] ( $\rightarrow$  [\[HLG-Ansichthilfe\]: 445\)](#page-444-0)

#### **Registerkarte [2]**

# **[Sonstige]**

- **•** [Keine Einstellung]
	- Wird eingestellt, wenn nicht als Fn-Taste verwendet.
- **•** [AUS: Shortcut-Fn gedrückt halten]
	- Die Taste wird nicht als Fn-Taste verwendet. Der Bildschirm zur

Funktionsregistrierung wird nicht angezeigt, wenn Sie die Fn-Taste (2 Sekunden lang) gedrückt halten.

- **•** [Auf Standard zurücksetzen]
	- Die Standardeinstellungen für die Fn-Taste werden wiederhergestellt. ([Fn-Tasten-Standardeinstellungen: 527\)](#page-526-1)
# **Verwenden der Fn-Tasten**

Beim Aufnehmen können die in [Einstellung im Rec-Modus] registrierten Funktionen durch Drücken der Fn-Tasten verwendet werden. Bei der Wiedergabe können die in [Einstellung im Wdgb.-Modus] registrierten Funktionen verwendet werden.

### **1 Drücken Sie die Fn-Taste.**

- **2 Wählen Sie ein Einstellungselement aus.**
	- ≥Drücken Sie 21, um ein Einstellungselement auszuwählen, und drücken Sie dann @ oder ...
	- Die Auswahl ist auch durch Drehen von 、 oder ® möglich.
	- **•** Die Anzeige- und Auswahlmethoden der Einstellungselemente variieren je nach Menüelement.

# **Verwenden von [Fn4] bis [Fn8] (Touch-Symbole)**

Während der Aufnahme können Sie die Fn-Tasten im Touch-Register verwenden.

**•** In der Standardeinstellung wird das Touch-Register nicht angezeigt. Stellen Sie im Menü [Individual] ([Betrieb]) die Einstellung [Touch-Register] in [Touch-Einst.] auf [ON] ein. (→ [\[Touch-Einst.\]: 570](#page-569-0))

**1** Berühren Sie [Fn].

**2** Berühren Sie eine der Optionen [Fn4] bis [Fn8].

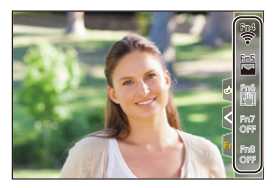

# **[Wahlrad-Funktion]**

- ≥[Registrieren von Funktionen auf Wahlrädern: 542](#page-541-0)
- ≥[Vorübergehendes Ändern der Einstellrad-Bedienung: 544](#page-543-0)

Dadurch werden die Funktionen, die mit <a><a></a>(vorderes Wahlrad) und</a>
The Cadurch werden die Funktionen, die mit <a> (hinteres Wahlrad) ausgeführt werden können, vorübergehend geändert.

### <span id="page-541-0"></span>**Registrieren von Funktionen auf Wahlrädern**

**1 Wählen Sie [Einstell. Wahlrad] aus.**

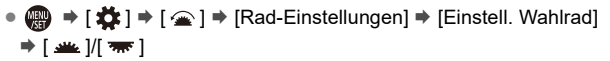

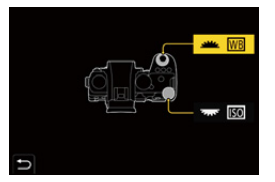

### **2 Registrieren Sie die Funktion.**

● Drücken Sie ▲ ▼, um eine Funktion auszuwählen, und drücken Sie dann  $\circledast$  oder  $\circledast$ .

### **Funktionen, die registriert werden können**

- [Belichtungskorrektur] ( $\rightarrow$  [Belichtungsausgleich: 296](#page-295-0))
- [Empfindlichkeit]<sup>\*1</sup> (>[ISO-Empfindlichkeit: 302\)](#page-301-0)
- [Weißabgleich]<sup>\*2</sup> ( $\rightarrow$  [Weißabgleich \(WB\): 308](#page-307-0))
- [Bildstil] ( $\rightarrow$  [\[Bildstil\]: 316](#page-315-0))
- [Bildverhält.] (→ [\[Bildverhält.\]: 116\)](#page-115-0)
- [intelligente Dynamik] ( $\rightarrow$  [\[intelligente Dynamik\]: 299\)](#page-298-0)
- [Filtereffekt] (→ [\[Filter-Einstellungen\]: 329](#page-328-0))
- [AF-Modus] ( $\rightarrow$  [Auswählen des AF-Modus: 171\)](#page-170-0)
- [Blitzlicht-Modus] ( $\rightarrow$  [\[Blitzlicht-Modus\]: 345\)](#page-344-0)
- [Blitzkorrektur] ( $\rightarrow$  [\[Blitzkorrektur\]: 350\)](#page-349-0)
- \*1 **WE Standardeinstellung**
- \*2 Standardeinstellung

# <span id="page-543-0"></span>**Vorübergehendes Ändern der Einstellrad-Bedienung**

**1 Stellen Sie [Wahlrad-Funktion] auf der Fn-Taste ein. ([Fn-Tasten: 527\)](#page-526-0)**

### **2 Wechseln Sie den Wahlradbetrieb.**

- <sup>≥</sup>Drücken Sie die in Schritt **1** eingestellte Fn-Taste.
- Die auf wat und **registrierten Funktionen werden angezeigt.**
- **•** Werden keine Bedienvorgänge ausgeführt, so wird die Anzeige einige Sekunden später ausgeblendet.

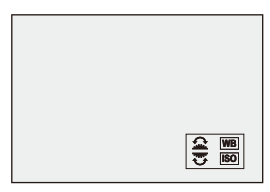

**3 Stellen Sie die registrierte Funktion ein.**

● Drehen Sie ▲ oder <del>War</del>, während die Anzeige sichtbar ist.

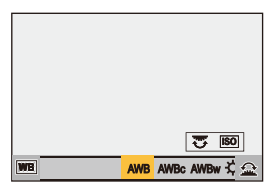

### **4 Bestätigen Sie die Auswahl.**

≥Drücken Sie den Auslöser halb herunter.

# <span id="page-544-1"></span>**Anpassen des Quick-Menüs**

#### ≥[Registrieren im Quick-Menü: 545](#page-544-0)

Sie können je nach Aufnahmemodus Elemente des Quick-Menüs ändern. Außerdem können Sie die Elemente ändern, die im Quick-Menü angezeigt werden, und die Anzeigereihenfolge an Ihre Präferenzen anpassen. Informationen zu den Quick-Menü-Bedienmethoden (→ [Quick-Menü: 89](#page-88-0))

### <span id="page-544-0"></span>**Registrieren im Quick-Menü**

Ändern Sie die Menüs, die im Quick-Menü angezeigt werden. Die Menüs können für [ $\frac{100}{100}$ ]/[S&Q]-Modus (Video) und andere Aufnahmemodi (Foto) separat eingestellt werden.

- **1 Wählen Sie [Q.MENU Einstellungen] aus.**
	- **@**  $\rightarrow$  [ $\bullet$ ]  $\bullet$  [ $\bullet$ ]  $\bullet$  [Q.MENU Einstellungen]  $\bullet$  [Element anpassen (Foto)]/[Element anpassen (Video)]
- **2 Wählen Sie die Elementposition (1 bis 12) aus.**
	- ≥Drücken Sie 3421, um die Position auszuwählen, und drücken Sie dann  $\mathbb{R}$  oder  $\mathbb{S}$ .
	- Die Auswahl ist auch durch Drehen von @ möglich.
	- ≥Mit dem Joystick können auch diagonale Richtungen ausgewählt werden.

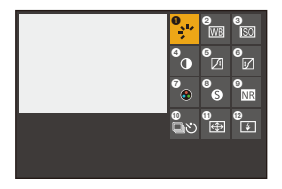

# **3 Suchen Sie die Funktion, die Sie registrieren möchten.**

- ≥Drehen Sie , um das Unterregister der zu speichernden Funktion auszuwählen ( $\rightarrow$  Menüelemente, die registriert werden [können: 547](#page-546-0)) und drücken Sie dann (a) oder ...
- ≥Sie können die Auswahl auch vornehmen, indem Sie 2 drücken, um das Unterregister auszuwählen, ▲▼ drücken oder @ drehen und dann  $\blacktriangleright$  drücken.
- ≥Bei jedem Drücken von [Q] wird zwischen den Registern [1] und [2] gewechselt.

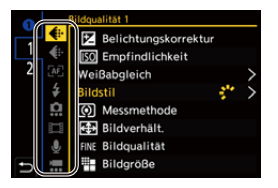

#### **4 Registrieren Sie Menüelemente.**

- ≥Drücken Sie 34, um ein Element auszuwählen, und drücken Sie dann  $\oplus$  oder  $\otimes$ .
- Die Auswahl ist auch durch Drehen von **was** oder @ möglich.
- **•** Wählen Sie Elemente mit [>] aus, indem Sie das entsprechende Element erneut auswählen.

### <span id="page-546-0"></span>**Menüelemente, die registriert werden können**

#### **Registerkarte [1]**

#### **[Bildqualität]**

- [Belichtungskorrektur] ( $\rightarrow$  [Belichtungsausgleich: 296](#page-295-0))
- [Empfindlichkeit] (-> [ISO-Empfindlichkeit: 302\)](#page-301-0)
- [Weißabgleich] ( $\rightarrow$  [Weißabgleich \(WB\): 308](#page-307-0))
- [Bildstil] ( $\rightarrow$  [\[Bildstil\]: 316](#page-315-0))
- [Messmethode] ( $\rightarrow$  [\[Messmethode\]: 277](#page-276-0))
- [Bildverhält.] (→ [\[Bildverhält.\]: 116\)](#page-115-0)
- **•** [Bildqualität] (→ [\[Bildqualität\]: 119\)](#page-118-0)
- [Bildgröße] (→ [\[Bildgröße\]: 117\)](#page-116-0)
- [Langzeitbelicht.-Rauschr.] ( $\rightarrow$  [\[Langzeitbelicht.-Rauschr.\]: 263](#page-262-0))
- [Min. Verschlusszeit] (→ [\[Min. Verschlusszeit\]: 264\)](#page-263-0)
- [intelligente Dynamik] ( $\rightarrow$  [\[intelligente Dynamik\]: 299\)](#page-298-0)
- [Filtereffekt] (→ [\[Filter-Einstellungen\]: 329](#page-328-0))
- [Bel.-Modus] ( $\rightarrow$ [Belichtungseinstellung für Videoaufnahmen: 363\)](#page-362-0)
- [Synchro-Scan] ( $\rightarrow$  [\[Synchro-Scan\]: 450](#page-449-0))

#### **[Fokus/Auslöser]**

- [AF-Modus] (→ [Auswählen des AF-Modus: 171\)](#page-170-0)
- [AF-Erkennungseinstellung] ( $\rightarrow$  [Automatische Erkennung: 174\)](#page-173-0)
- [Motiverkennungs-Auswahl] ( $\rightarrow$  [Automatische Erkennung: 174\)](#page-173-0)
- [Individ. AF-Einst. (Foto)] (→ [\[Individ. AF-Einst. \(Foto\)\]: 160](#page-159-0))
- **•** [Individ. AF-Einst. (Vid.)] ([\[Individ. AF-Einst. \(Vid.\)\]: 371](#page-370-0))
- [Fokus-Peaking] (→ [\[Fokus-Peaking\]: 202](#page-201-0))
- [Fokus-Peaking-Empfindl.] (→ [\[Fokus-Peaking\]: 202](#page-201-0))
- [Fokusrahmen-Beweg.geschw.] (→ [\[Fokusrahmen-Beweg.geschw.\]: 166\)](#page-165-0)

# **[Blitzlicht]**

- [Blitzlicht-Modus] ( $\rightarrow$  [\[Blitzlicht-Modus\]: 345\)](#page-344-0)
- [Blitzkorrektur] (-**)** [\[Blitzkorrektur\]: 350\)](#page-349-0)
- [Drahtlos-Blitzlicht-Einst.] (→ [Aufnehmen mit einem Drahtlos-Blitzlicht: 353\)](#page-352-0)

# **[Sonstige (Foto)]**

- [Antriebsmodus-Einstellung] ( $\rightarrow$  [Auswählen des Antriebsmodus: 210](#page-209-0))
- [Bracketing] ( $\rightarrow$  [Bracketing-Aufnahmen: 245\)](#page-244-0)
- [Stummschaltung] ( $\rightarrow$  [\[Stummschaltung\]: 257\)](#page-256-0)
- [Bildstabilisator] ( $\rightarrow$  [\[Betriebsmodus\]: 271\)](#page-270-0)
- [Verschlusstyp] ( $\rightarrow$  [\[Verschlusstyp\]: 259\)](#page-258-0)
- [Erw. Teleber.] ( $\rightarrow$  Extra-Teleobiektiv: 206)

#### **[Bildformat]**

- [Aufnahme-Dateiformat] (→ [\[Aufnahme-Dateiformat\]: 131](#page-130-0))
- [Aufnahme-Qualität] (→ [\[Aufnahme-Qualität\]: 133](#page-132-0))
- [Aufnahme-Qualität(Meine Liste)] ( $\rightarrow$  [\[zur Liste zufügen\]: 146\)](#page-145-0)
- [Zeitlupen- & Zeitraffereinstell] (>[Zeitlupen- und Zeitraffer-Video: 422\)](#page-421-0)
- [Timecode anzeigen] ( $\rightarrow$  [Timecode: 401\)](#page-400-0)

### **[Audio]**

- [Audioinformationen] ( $\rightarrow$  [\[Audioinformationen\]: 388\)](#page-387-0)
- [Tonpegel-Anzeige] (→ [\[Tonpegel-Anzeige\]: 380\)](#page-379-0)
- [Tonpegel anpassen] ( $\rightarrow$  [\[Tonpegel anpassen\]: 383](#page-382-0))
- [Tonaufnahmequalität] ( $\rightarrow$  [\[Tonaufnahmequalität\]: 384](#page-383-0))
- [Tonpegel-Begrenzung] (→ [\[Tonpegel-Begrenzung\]: 385\)](#page-384-0)
- **•** [4-Kanal-Mikrofoneingang] (→ [\[4-Kanal-Mikrofoneingang\]: 396\)](#page-395-0)
- [XLR-Mikrof.adapt.einst.] ( $\rightarrow$ [XLR-Mikrofon-Adapter \(Sonderzubehör\): 394\)](#page-393-0)
- [Tonüberwachungskanal] (→ [\[Tonüberwachungskanal\]: 399](#page-398-0))

#### **[Sonstige (Video)]**

- [Bildstabilisator] ( $\rightarrow$  [\[Betriebsmodus\]: 271\)](#page-270-0)
- [E.Stabilisierung (Video)] (→ [\[E.Stabilisierung \(Video\)\]: 272](#page-271-0))
- **•** [Bildstabil. verstärken (Video)] ( $\rightarrow$ [\[Bildstabil. verstärken \(Video\)\]: 269\)](#page-268-0)
- [Bildbereich für Video] (→ [\[Bildbereich für Video\]: 148](#page-147-0))
- [Fokusübergang] ( $\rightarrow$  [\[Fokusübergang\]: 432](#page-431-0))

#### **Registerkarte [2]**

#### **[Monitor/Display]**

- [Konst.Vorschau] ( $\rightarrow$  [\[Konst.Vorschau\]: 576\)](#page-575-0)
- [Künstl.horizont] ( $\rightarrow$  [\[Künstl.horizont\]: 585\)](#page-584-0)
- [Histogramm] ( $\rightarrow$  [\[Histogramm\]: 577\)](#page-576-0)
- [Helligkeits-Spot-Messung] (→ [\[Helligkeits-Spot-Messung\]: 413](#page-412-0))
- [Rahmen-Markierung] (→ [\[Rahmen-Markierung\]: 417](#page-416-0))
- [Gitterlinie] (→ [\[Gitterlinie\]: 578\)](#page-577-0)
- [Live-View-Verstärkung] (→ [\[Live-View-Verstärkung\]: 578](#page-577-1))
- [SchwarzWeiß-Live View] (→ [\[SchwarzWeiß-Live View\]: 588](#page-587-0))
- [Nachtmodus] ( $\rightarrow$  [\[Nachtmodus\]: 579\)](#page-578-0)
- [Sucher/Monitor Einstellung] ( $\rightarrow$  [\[Sucher/Monitor Einstellung\]: 580\)](#page-579-0)
- [Videoanzeige-Priorität] ( $\rightarrow$  [\[Videoanzeige-Priorität\]: 590](#page-589-0))
- [Zebramuster] ( $\rightarrow$  [\[Zebramuster\]: 415](#page-414-0))
- [LUT-Ansichthilfe (Monitor)] ( $\rightarrow$  [\[LUT-Ansichthilfe \(Monitor\)\]: 441\)](#page-440-0)
- [LUT-Ansichthilfe (HDMI)] (→ [\[LUT-Ansichthilfe \(HDMI\)\]: 441\)](#page-440-1)
- [HLG-Ansichthilfe (Monitor)] (→ [\[HLG-Ansichthilfe\]: 445\)](#page-444-0)
- [HLG-Ansichthilfe (HDMI)] ( $\rightarrow$  [\[HLG-Ansichthilfe\]: 445\)](#page-444-0)
- [Durchlässiges Overlay] (→ [\[Durchlässiges Overlay\]: 583\)](#page-582-0)
- [I.S.-Status Anzeige] (→ [\[I.S.-Status Anzeige\]: 584](#page-583-0))
- [WFM/Vektorbereich] (→ [\[WFM/Vektorbereich\]: 409\)](#page-408-0)
- [Entstauchte Anamorphe Anzeige] (→ [\[Entstauchte Anamorphe Anzeige\]: 448](#page-447-0))
- [Farbbalken] ( $\rightarrow$  [Farbbalken/Testton: 419\)](#page-418-0)

### **[Objektiv/Weitere]**

- [Fokusring-Steuerung] ( $\rightarrow$  [\[Fokusring-Steuerung\]: 594](#page-593-0))
- [Schritt-Zoom] ( $\rightarrow$  [\[Schritt-Zoom\]: 208](#page-207-0))
- [Zoom Geschw.] (→ [\[Zoom Geschw.\]: 208](#page-207-1))
- [Objektivinformationen] ( $\rightarrow$  [\[Objektivinformationen\]: 274](#page-273-0))

### **[Karte/Datei]**

• [Ziel-Kartensteckplatz] (>[Wechseln der anzuzeigenden Karte: 482](#page-481-0))

### **[EIN/AUS]**

• [Wi-Fi] ( $\rightarrow$ [Wi-Fi / Bluetooth: 634](#page-633-0))

# **[Sonstige]**

- **•** [Keine Einstellung]
	- Wird bei Nichtverwendung eingestellt.

### **Detaillierte Einstellungen des Quick-Menüs**

Ändern Sie das Aussehen des Quick-Menüs und den Betrieb von während der Menüanzeige.

### <sup>(4)</sup>  $\rightarrow$  [  $\rightarrow$  [  $\approx$  ]  $\rightarrow$  Wählen Sie [Q.MENU Einstellungen] aus.

#### **[Layout-Stil]**

Das Aussehen des Quick-Menüs wird geändert.

**[MODE1]**: Live-Anzeige und Menü werden zugleich angezeigt.

**[MODE2]**: Das Menü wird im Vollbildmodus angezeigt.

#### **[Zuweisung Modusrad vorne]**

Der Betrieb von **im** im Quick-Menü wird geändert.

**[Element]**: Es werden Menüelemente ausgewählt.

**[Wert]**: Es werden Einstellwerte ausgewählt.

#### **[Element anpassen (Foto)]**

Das Quick-Menü wird angepasst, das angezeigt wird, wenn das Moduswahlrad auf [iA]/[P]/[A]/[S]/[M] eingestellt ist.

#### **[Element anpassen (Video)]**

Das Quick-Menü wird so angepasst, dass angezeigt wird, wenn das Moduswahlrad auf [  $\beta$ <sup>2</sup>M ]/[S&Q] eingestellt ist.

# **Benutzerdefinierter Modus**

- ≥[Registrieren im Individuellen Modus: 553](#page-552-0)
- ≥[Verwenden des Individuell-Modus: 555](#page-554-0)
- ≥[Aufrufen von Einstellungen: 556](#page-555-0)

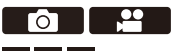

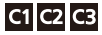

Im Individuell-Modus können Aufnahmemodi und verschiedene Menüeinstellungen entsprechend Ihren Präferenzen registriert werden. Sie können die registrierten Einstellungen verwenden, indem Sie das Modus-Wahlrad auf einen der Modi [C1] bis [C3] einstellen.

# <span id="page-552-0"></span>**Registrieren im Individuellen Modus**

Sie können die aktuell eingestellten Informationen der Kamera registrieren. Zum Kaufzeitpunkt sind bei allen Individuell-Modi die Standardeinstellungen der [P]-Modusmenüs registriert.

- **1 Stellen Sie Aufnahmemodus und Menüeinstellungen des zu speichernden Status ein.**
- **2 Wählen Sie [In Benutzer Modus speichern] aus.**
	- $\bullet$  ( $\bullet$  )  $\bullet$   $[ \star ] \bullet [ \star ] \bullet [$  In Benutzer Modus speichern]
- **3 Führen Sie die Registrierung aus.**
	- ≥Wählen Sie die Nummer aus, auf der gespeichert werden soll, und drücken Sie dann @ oder ...
	- **•** Es wird ein Bestätigungsbildschirm angezeigt. Drücken Sie [DISP.], um den Namen des Individuell-Modus zu ändern. So können Sie Zeichen eingeben (→ [Eingeben von Zeichen: 100\)](#page-99-0)

### **Umgehendes Registrieren von Benutzerdefinitionen**

Wenn Sie die Fn-Taste drücken, die mit [In Benutzer Modus speichern] im Aufnahme-Standbybildschirm registriert ist, können Sie schnell die aktuellen Aufnahmeeinstellungen im benutzerdefinierten Modus registrieren. (→ [Fn-Tasten: 527\)](#page-526-0)

- I Q **•** Der [iA]-Modus kann im Individuell-Modus nicht registriert werden.
- $\mapsto$

**•** Liste der Einstellungen, die im Benutzerdefinierten Modus gespeichert werden können (→Liste der Standardeinstellungen/Speichern benutzerdefinierter [Einstellungen/Einstellungen, die kopiert werden können: 781](#page-780-0))

### **Detaillierte Individuell-Modus-Einstellungen**

Sie können zusätzliche Individuell-Modus-Sets erstellen und die Dauer der Beibehaltung der Einstellungsdetails einstellen.

<sup><sup><sup>1</sup></sup>  $\bullet$  [  $\bigstar$  ]  $\bullet$  [ $\bigstar$  ]  $\Rightarrow$  Wählen Sie [Benutzer Modus-Einstellng.] aus.</sup>

#### **[Max. Anzahl Benutzermodi]**

Die Anzahl der Individuell-Modi, die auf [C3] registriert werden können, wird eingestellt.

Es können bis zu 10 Sets registriert werden. 3 Sets sind als Standardeinstellungen verfügbar.

#### **[Titel bearbeiten]**

Hier wird der Name des Individuell-Modus geändert.

Es können bis zu 22 Zeichen eingegeben werden. Ein Zeichen zu zwei Byte wird als zwei Zeichen behandelt.

**•** So können Sie Zeichen eingeben (→ [Eingeben von Zeichen: 100\)](#page-99-0)

#### **[Erneutes Laden d. Ben.Mod.]**

Die Zeit wird eingestellt, zu der die bei Verwenden des Individuell-Modus vorübergehend geänderten Einstellungen wieder auf die registrierten Einstellungen zurückgesetzt werden sollen.

#### **[Aufnahmemodus ändern]/[Aus Ruhemodus aufwachen]/[Einschalten]**

#### **[Ladedetails auswählen]**

Hiermit werden die Einstellungen ausgewählt, die mit [Benutzer Modus laden] aufgerufen werden können.

**[A / S / ISO-Empfindlichkeit]**: Das Aufrufen von Einstellungen für Blendenwert, Verschlusszeit und ISO-Empfindlichkeit wird ermöglicht.

**[Weißabgleich]**: Das Aufrufen von Weißabgleich-Einstellungen wird ermöglicht.

# <span id="page-554-0"></span>**Verwenden des Individuell-Modus**

### **Stellen Sie den Aufnahmemodus auf [C1] bis [C3].**

● Stellen Sie das Modus-Wahlrad ein. (→ [Auswählen des Aufnahmemodus: 75](#page-74-0))

≥Mit [C3] wird der zuletzt verwendete Individuell-Modus aufgerufen.

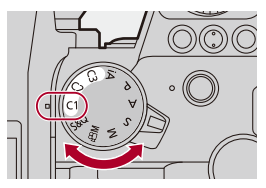

# **[C3] Individuell-Modusauswahl**

- **1** Stellen Sie den Aufnahmemodus auf [C3].
- **2** Drücken Sie ...
	- **•** Das Individuell-Modus-Auswahlmenü wird geöffnet.
- **3** Drücken Sie ▲▼, um den Individuell-Modus auszuwählen, und drücken Sie dann  $\mathbb{R}$  oder  $\mathbb{C}$ .
	- **•** Das Symbol des ausgewählten Individuell-Modus wird auf dem Aufnahmebildschirm angezeigt.

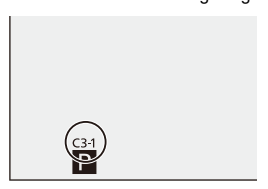

# **Ändern registrierter Details**

Die registrierten Einstellungen werden auch dann nicht geändert, wenn die Kameraeinstellungen vorübergehend mit dem Moduswahlrad auf [C1] bis [C3] eingestellt geändert werden.

Zum Ändern der registrierten Details überschreiben Sie sie mithilfe von [In Benutzer Modus speichern] im [Setup] ([Einstellung])-Menü.

# <span id="page-555-0"></span>**Aufrufen von Einstellungen**

Rufen Sie registrierte Individuell-Modus-Einstellungen im ausgewählten Aufnahmemodus auf und überschreiben Sie die aktuellen Einstellungen damit.

- **1 Stellen Sie den Aufnahmemodus ein, der benutzt werden soll.**
	- Stellen Sie das Modus-Wahlrad ein. (→ Auswählen des [Aufnahmemodus: 75](#page-74-0))
- **2 Wählen Sie [Benutzer Modus laden] aus.**
	- $\binom{2}{1}$   $\Rightarrow$   $\lceil \frac{1}{12} \rceil$   $\Rightarrow$   $\lceil \frac{1}{12} \rceil$   $\Rightarrow$  [Benutzer Modus laden]
- **3 Wählen Sie den aufzurufenden Individuell-Modus aus.**
	- ≥Wählen Sie den Individuell-Modus aus und drücken Sie dann oder  $\circledS$ .

# I III

**•** Das Aufrufen von Individuell-Modi, die aus den Modi [P]/[A]/[S]/[M] bzw. [ ]/ [S&Q] erstellt wurden, ist nur in den entsprechenden Modi möglich.

# **[Individual]-Menü**

- ≥[\[Individual\]-Menü \(\[Bildqualität\]\): 558](#page-557-0)
- ≥[\[Individual\]-Menü \(\[Fokus/Auslöser\]\): 564](#page-563-0)
- ≥[\[Individual\]-Menü \(\[Betrieb\]\): 570](#page-569-1)
- ≥[\[Individual\]-Menü \(\[Monitor/Display \(Foto\)\]\): 576](#page-575-1)
- ≥[\[Individual\]-Menü \(\[Monitor/Display \(Video\)\]\): 587](#page-586-0)
- ≥[\[Individual\]-Menü \(\[EIN/AUS\]\): 591](#page-590-0)
- ≥[\[Individual\]-Menü \(\[Objektiv/Weitere\]\): 592](#page-591-0)

# <span id="page-557-0"></span>**[Individual]-Menü ([Bildqualität])**

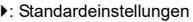

#### **[Bildstil-Einstellungen]**

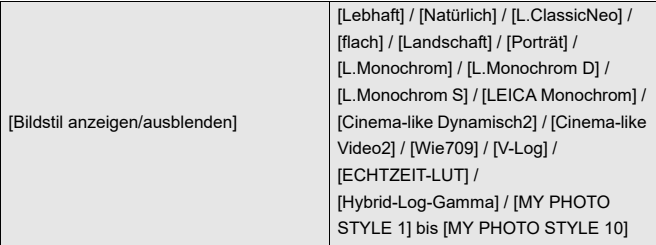

Die Bildstil-Elemente werden ausgewählt, die im Menü angezeigt werden sollen.

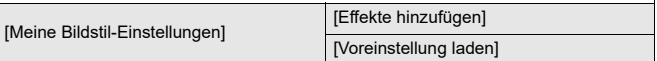

Es werden detaillierte Einstellungen zur Anpassung der Bildqualität in Mein Bildstil aktiviert.

**[Effekte hinzufügen]**: Aktiviert die Einstellungen [Empfindlichkeit] und [Weißabgleich] beim Anpassen der Bildqualität.

**[Voreinstellung laden]**: Die Zeit wird eingestellt, zu der die

Bildqualität-Anpassungswerte, die in Mein Bildstil geändert wurden, auf die registrierten Werte zurückgesetzt werden.

[Bildstil zurücksetzen]

Geänderte Einstellungen in [Bildstil] und [Bildstil-Einstellungen] werden auf die Standardwerte zurückgesetzt.

#### **[LUT-Bibliothek]**

[Vlog\_709] / [Set1] bis [Set10]

Registriert LUT-Dateien in der Kamera.

(→[\[LUT-Bibliothek\]: 335\)](#page-334-0)

#### **[ISO-Einst.Stufen]**

 $[1/3$  EV] / [1 EV]

Die Intervalle zwischen den Einstellungswerten der ISO-Empfindlichkeit werden geändert.

#### **[Erweiterte ISO]**

 $[ON]/$   $[OFF]$ 

Erweitert den Einstellbereich der ISO-Empfindlichkeit.

#### **[Einst. Belichtungsversatz]**

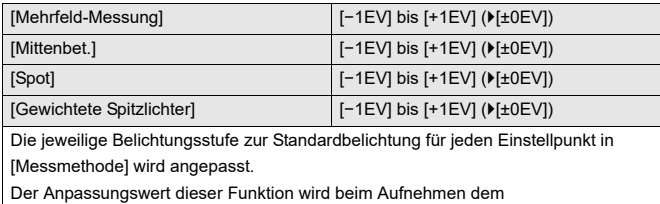

Belichtungsausgleichswert ( $\rightarrow$ [Belichtungsausgleich: 296](#page-295-0)) hinzugefügt.

**•** Beim Aufnehmen von Videos ist es nicht möglich, einen Anpassungswert außerhalb eines Bereichs von ±3 EV hinzuzufügen.

#### **[Gesichts-Prio Mehrf.-Messg]**

 $[ON]/[OFF]$ Wenn [Messmethode] auf [  $\circled{s}$ ] (Mehrfeld-Messung) eingestellt ist, wird der Messbereich für automatische Belichtung bevorzugt auf die Augen und das Gesicht ausgerichtet.

Durch Einstellen auf [OFF] kann die von der automatischen Erkennungsfunktion

[Augen/Gesicht] verursachte Änderung der Belichtung vermieden werden.

#### **[Einstellung AWB-Sperre]**

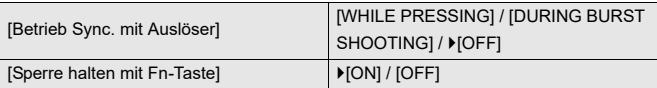

Legt den Weißabgleich fest, während Sie die Auslösertaste oder die Fn-Taste drücken, wenn der Weißabgleich auf Auto eingestellt ist ([AWB]/[AWBc]/[AWBw]). Dies verhindert unbeabsichtigte Änderungen des Weißabgleichs, während die Auslösertaste half heruntergedrückt wird oder Serienbilder oder Videos aufgenommen werden.

#### **[Betrieb Sync. mit Auslöser]**

**[WHILE PRESSING]**: Legt den Weißabgleich fest, während die Auslösertaste gedrückt wird (einschließlich beim Halb-Herunterdrücken oder bei Serienaufnahmen).

**[DURING BURST SHOOTING]**: Legt den Weißabgleich während Serienaufnahmen fest.

**[OFF]**: Weißabgleich ist nicht festgelegt.

#### **[Sperre halten mit Fn-Taste]**

**[ON]**: Wenn Sie die mit [AWB-Sperre] registrierte Fn-Taste drücken, wird der Weißabgleich festgelegt. Um die Festlegung aufzuheben, drücken Sie noch einmal. **[OFF]**: Während Sie die mit [AWB-Sperre] registrierte Fn-Taste drücken, wird der Weißabgleich festgelegt.

**•** [AWBL] wird im Aufnahmebildschirm angezeigt, während der Weißabgleich festgelegt ist.

• [Betrieb Sync. mit Auslöser] funktioniert nicht im [ $\frac{1}{2}$ ][V|[S&Q]-Modus.

### **[Farbraum]**

[sRGB] / [AdobeRGB]

Hiermit wird die Methode zur Korrektur der Farbwiedergabe aufgenommener Bilder auf PC-Bildschirmen oder Geräten wie Druckern eingestellt.

**[sRGB]**: Wird häufig bei PCs und ähnlichen Geräten verwendet.

**[AdobeRGB]**: AdobeRGB wird hauptsächlich zu geschäftlichen Zwecken wie im Profidruck verwendet, da der Bereich reproduzierbarer Farben größer als bei sRGB ist.

- **•** Stellen Sie diese Option auf [sRGB], wenn Sie nicht mit AdobeRGB vertraut sind.
- **•** Wenn die folgenden Funktionen verwendet werden, ist die Einstellung fest auf [sRGB] eingestellt:
	- Aufnehmen von Videos
	- [Wie709]/[V-Log]/[ECHTZEIT-LUT] ([Bildstil])
	- [Filter-Einstellungen]

#### **[Reset Belicht.korrektur]**

 $[ON]/$   $[OFF]$ 

Hiermit wird der Belichtungswert zurückgesetzt, wenn der Aufnahmemodus gewechselt oder die Kamera ausgeschaltet wird.

#### **[Autom. Belicht. in P/A/S/M]**

#### $[ON] / [OFF]$

Es wird die Einstellmethode für Blendenwert, Verschlusszeit und

ISO-Empfindlichkeit für Videos gewählt, die in den Modi [P]/[A]/[S]/[M]

aufgenommen werden.

**[ON]**: Die Aufnahme erfolgt mit Werten, die von der Kamera automatisch eingestellt wurden.

**[OFF]**: Aufnahmen mit den in den Modi [P]/[A]/[S]/[M] eingestellten Werten.

#### **[Kombi-Einst. Kreative Filme]**

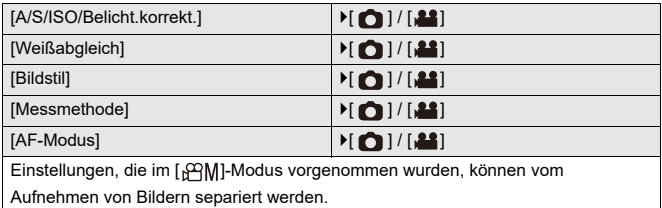

(→ [Separate Einstellungen für Video- und Bildaufnahmen: 367\)](#page-366-0)

# <span id="page-563-0"></span>**[Individual]-Menü ([Fokus/Auslöser])**

: Standardeinstellungen

#### **[Fokus/Auslöser-Priorität]**

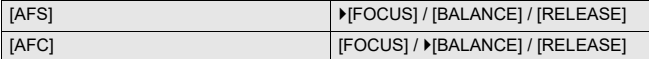

Hiermit wird eingestellt, ob bei AF der Fokus oder die Auslöseraktivierung priorisiert werden soll.

**[FOCUS]**: Die Aufnahme wird deaktiviert, wenn kein Fokus erreicht wurde.

**[BALANCE]**: Die Aufnahme wird ausgeführt, während die Balance zwischen Fokus und Auslöseraktivierung kontrolliert wird.

**[RELEASE]**: Die Aufnahme wird ausgeführt, auch wenn kein Fokus erreicht wurde.

#### **[Fokuswechsel f. Vert / Hor]**

#### [ON] / **MOFFI**

Diese Einstellung ermöglicht das separate Speichern der Position des AF-Bereichs (MF-Position für die MF-Lupe) für die horizontale und vertikale Kameraausrichtung. (→ [\[Fokuswechsel f. Vert / Hor\]: 196](#page-195-0))

#### **[AF/AE Sp.halten]**

#### $[ON]/[OFF]$

Hier werden die Tastenfunktionen für die AF/AE-Speicherung festgelegt.

Lautet die Einstellung [ON], wird die Sperre auch nach Loslassen der Taste beibehalten, bis die Taste erneut gedrückt wird.

#### **[AF+MF]**

#### $[ON]/[OFF]$

Wenn der Fokusmodus auf [AFS] eingestellt ist, ist bei aktivem AF-Speicher eine manuelle Feineinstellung der Fokussierung möglich.

- **•** Wenn der Auslöser halb heruntergedrückt wird
- **•** Wenn [AF ON] gedrückt wird.
- **•** Bei Sperre mithilfe der Fn-Taste, [AF LOCK] oder [AF/AE LOCK]

#### **[MF-Lupe]**

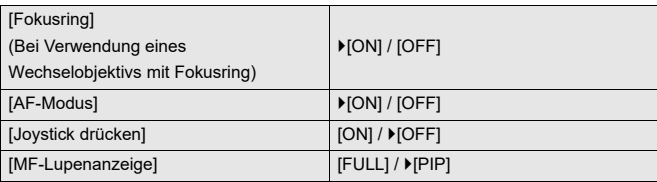

Die Anzeigemethode der MF-Lupe (vergrößerter Bildschirm) wird eingestellt.

**[Fokusring]**: Der Bildschirm wird durch Fokussieren mit dem Objektiv vergrößert. [AF-Modus]: Der Bildschirm wird durch Drücken von [[.]] vergrößert.

**[Joystick drücken]**: Drücken Sie den Joystick, um die Anzeige zu vergrößern.

(wenn [Joystick-Einstellung] auf [D.FOCUS Movement] eingestellt ist)

(→ [\[Joystick-Einstellung\]: 574\)](#page-573-0)

**[MF-Lupenanzeige]**: Stellt die Anzeigemethode (Vollbildmodus/Fenstermodus) der MF-Lupe (vergrößerter Bildschirm) ein.

### **[MF-Anzeige]**

- $[$   $\overline{m}$   $]$  /  $[$   $\overline{m}$   $]$  /  $[$  OFF]
- Die Standardeinstellungen hängen davon ab, in welchem Land bzw. in welcher Region die Kamera erworben wurde.

Bei MF wird die MF-Anzeige als Anhaltspunkt für die Aufnahmedistanz auf dem Bildschirm angezeigt. Sie können zwischen den Einheiten Meter und Fuß auswählen.

#### **[Fokusringsperre]**

#### $[ON]/[OFF]$

Hiermit wird zum Sperren des Fokus bei MF die Bedienung des Fokusrings deaktiviert.

**•** [MFL] wird im Aufnahmebildschirm angezeigt, während der Fokusring gesperrt ist.

#### **[AF-Modus anzeigen/ausblen.]**

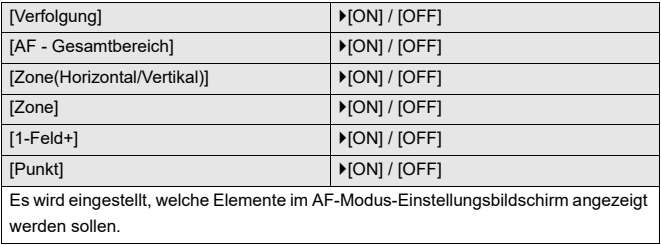

#### **[Einstellung f. AF-Punkt]**

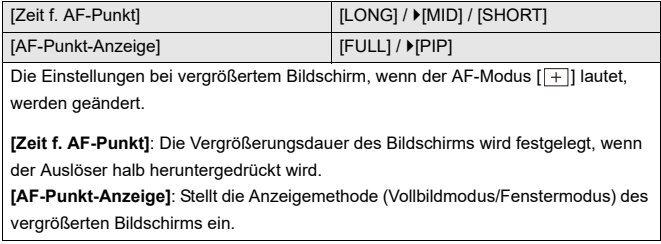

#### **[Einst. d. AF-Punkt-Vergr.]**

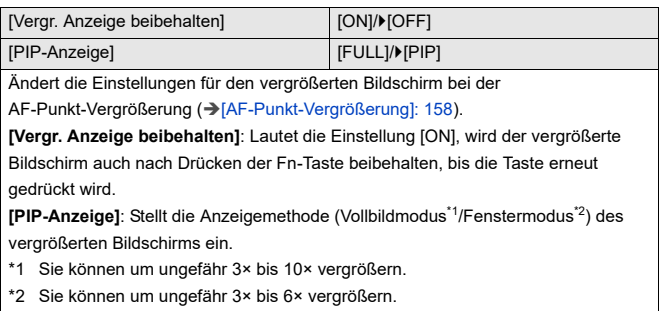

#### **[Auslöser-AF]**

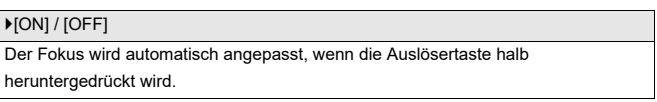

#### **[Menschenaugenerk.-Anzeige]**

#### $[OM] / [OFF]$

Bei Einstellung auf [OFF] können Sie das Fadenkreuz, das auf menschlichen Augen

beim Fokussieren erscheint, durch Halbherunterdrücken der Auslösertaste

verschwinden lassen, usw.

#### **[Auslöser halb drücken]**

#### $[ON]/$   $[OFF]$

Sie können den Auslöser schnell loslassen, wenn Sie die Auslösertaste halb herunterdrücken.

#### **[Auslöser startet/stoppt Aufn.]**

#### [ON] / [OFF]

Verwenden Sie die Auslösertaste, um die Videoaufnahme im [ $\beta$ PM]-Modus zu starten und anzuhalten.

Die Videoaufnahme-Start/Stopp-Funktion der Auslösertaste kann durch die Einstellung [OFF] deaktiviert werden.

#### **[Quick-AF]**

#### $[ON]/$   $[OFF]$

Bei geringer Kameraverwacklung wird der Fokus automatisch von der Kamera angepasst, und die Fokuseinstellung geht schneller, wenn die Auslösertaste gedrückt wird.

- **•** Der Akku wird hierdurch stärker belastet.
- **•** Diese Funktion steht in den folgenden Fällen nicht zur Verfügung:
	- Im Vorschaumodus
	- Bei geringen Lichtverhältnissen

### **[Augen-Sensor AF]**

#### $[ON]/$  $[OFF]$

Wenn Sie durch den Sucher blicken und der Augen-Sensor aktiv ist, so ist auch AF aktiv.

**•** [Augen-Sensor AF] funktioniert in Situationen mit schwacher Beleuchtung möglicherweise nicht.

#### **[Loop-Beweg Fokusfeld]**

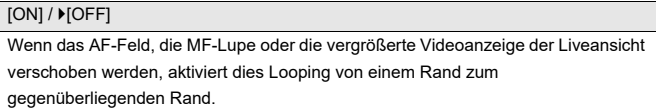

#### **[Vergr. Live-Anzeige (Video)]**

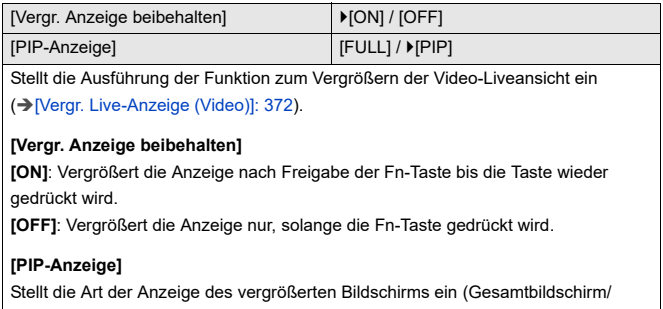

Fenstermodus).

# <span id="page-569-1"></span>**[Individual]-Menü ([Betrieb])**

: Standardeinstellungen

#### **[Q.MENU Einstellungen]**

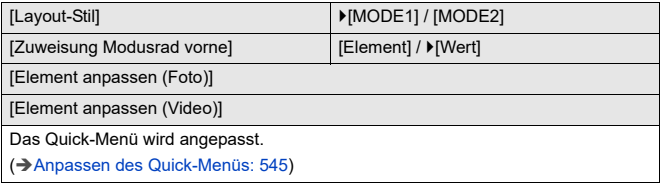

#### <span id="page-569-0"></span>**[Touch-Einst.]**

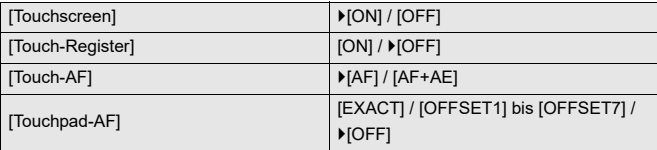

Aktiviert die Touch-Bedienung der Monitoranzeige.

**[Touchscreen]**: Alle Touch-Bedienvorgänge.

**[Touch-Register]**: Funktionen von Tabs wie [ ] auf der rechten Seite des Bildschirms.

**[Touch-AF]**: Fokusoptimierung ([AF]) für ein berührtes Motiv. Alternativ können sowohl der Fokus als auch die Helligkeit optimiert werden ([AF+AE]). (→Fokus und [Helligkeit werden an die berührte Position angepasst \(\[AF+AE\]\): 193\)](#page-192-0)

**[Touchpad-AF]**: Touchpad-Bedienung bei Sucheranzeige. (→ Verschieben der [AF-Bereichsposition mit dem Touchpad: 194\)](#page-193-0)

#### **[Bediensperre-Einrichtung]**

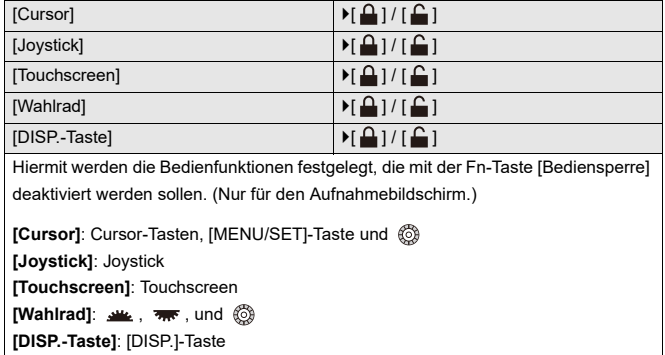

#### **[Fn-Tasteneinstellung]**

[Einstellung im Rec-Modus]

[Einstellung im Wdgb.-Modus]

Es wird eine Funktion auf der Fn-Taste registriert.

(→[Registrieren von Funktionen auf den Fn-Tasten: 530](#page-529-0))

#### **[WB/ISO/Expo.-Taste]**

[WHILE PRESSING] / [AFTER PRESSING1] / **MAFTER PRESSING2]** 

Hiermit wird eingestellt, welcher Betriebsvorgang ausgeführt wird, wenn [WB] (Weißabgleich), [ISO] (ISO-Empfindlichkeit) oder [14] (Belichtungsausgleich) gedrückt wird.

**[WHILE PRESSING]**: Hiermit können Sie die Einstellung ändern, während Sie die Taste gedrückt halten. Lassen Sie die Taste los, um den Einstellungswert zu bestätigen und zum Aufnahmebildschirm zurückzukehren.

**[AFTER PRESSING1]**: Drücken Sie die Taste, um Einstellungen zu ändern. Drücken Sie die Taste erneut, um den Einstellungswert zu bestätigen und zum Aufnahmebildschirm zurückzukehren.

**[AFTER PRESSING2]**: Drücken Sie die Taste, um Einstellungen zu ändern. Bei jedem Drücken der Taste wird der Einstellungswert gewechselt. (Ausnahme: Belichtungsausgleichswert.) Drücken Sie die Auslösertaste halb herunter, um die Auswahl zu bestätigen und zum Aufnahmebildschirm zurückzukehren.

#### **[Einstellungen ISO-Anzeige]**

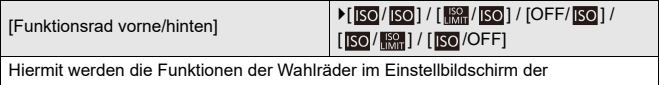

ISO-Empfindlichkeit festgelegt.

Wenn Sie [  $\blacksquare$ ] zuweisen, können Sie [Einst. ISO-Obergrenze] ändern.

#### **[Belichtungskorr. Anzeige]**

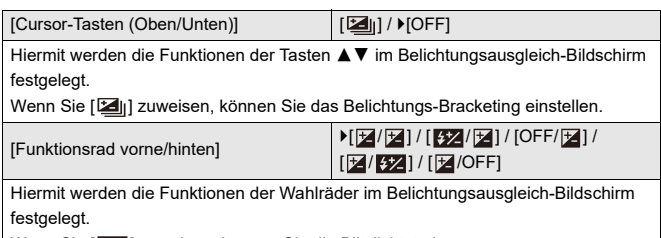

Wenn Sie [  $\frac{1}{2}$ ] zuweisen, können Sie die Blitzlichtstärke anpassen.

### **[Rad-Einstellungen]**

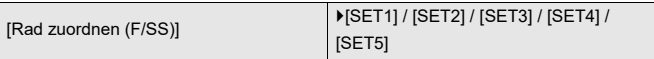

Hiermit werden die Funktionen ausgewählt, die den Wahlrädern in den [P]/[A]/[S]/ [M]-Modi zugewiesen werden sollen.

P/: Programmwechsel, F: Blendenwert, SS: Verschlusszeit

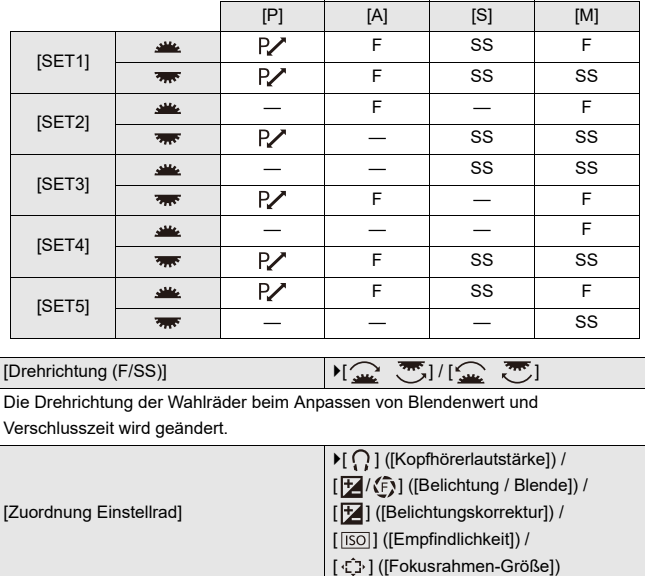

Die Funktion wird geändert, die (c) im Aufnahmebildschirm zugewiesen werden soll.

[ $\mathbb{Z}/\langle f \rangle$ ]: Im [M]-Modus wird hiermit der Vorgang zum Anpassen des Blendenwerts zugewiesen. In anderen Modi als dem [M]-Modus wird hiermit der Vorgang zum Ausführen des Belichtungsausgleichs zugewiesen.

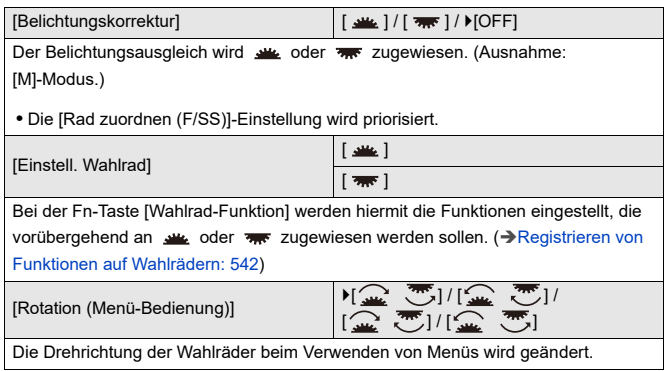

### <span id="page-573-0"></span>**[Joystick-Einstellung]**

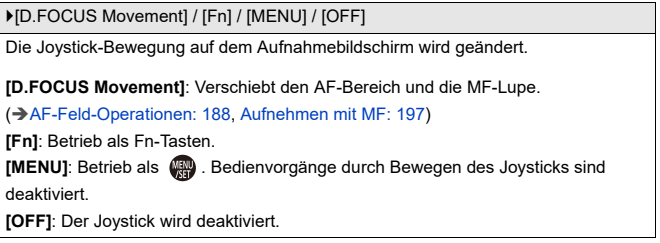

#### **[Video-Taste (Fernbedienung)]**

Sie können eine bevorzugte Funktion auf der Video-Taste des

Fernbedienungsauslösers (Sonderzubehör) speichern.

([Fernbedienungsauslöser \(Sonderzubehör\): 709](#page-708-0))

**•** In der Standardeinstellung ist [Videoaufnahme] gespeichert.

# <span id="page-575-1"></span>**[Individual]-Menü ([Monitor/Display (Foto)])**

: Standardeinstellungen

#### **[Autowiederg.]**

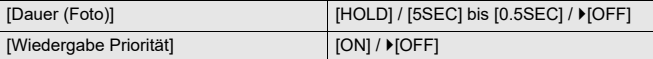

Bilder werden direkt nach dem Aufnehmen angezeigt.

**[Dauer (Foto)]**: Einstellen der Autowiedergabe für die Aufnahme von Fotos.

**[Wiedergabe Priorität]**: Wenn dies auf [ON] eingestellt ist, können Sie während der Autowiedergabe den Wiedergabebildschirm wechseln oder Bilder löschen.

**•** Wenn [Dauer (Foto)] auf [HOLD] eingestellt ist, wird das aufgenommene Bild angezeigt, bis der Auslöser halb heruntergedrückt wird.

[Wiedergabe Priorität] wird fest auf [ON] eingestellt.

#### <span id="page-575-0"></span>**[Konst.Vorschau]**

Blitzlicht.

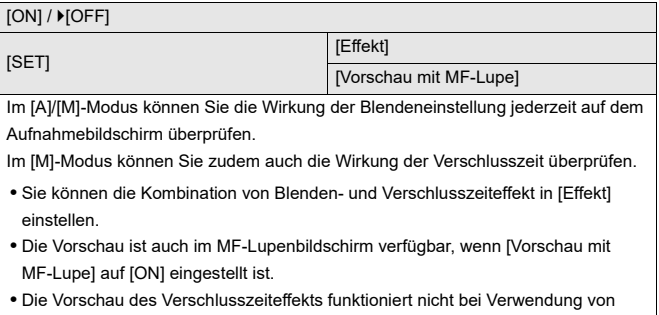
## **[Histogramm]**

#### [ON] / ▶ [OFF]

Das Histogramm wird angezeigt.

Lautet die Einstellung [ON], wird der Histogramm-Übergangsbildschirm angezeigt. Drücken Sie ▲▼◀▶, um die Position einzustellen.

Positionen können mit dem Joystick auch diagonal verschoben werden.

- **•** Sie können die Position auch durch Ziehen des Histogramms im Aufnahmebildschirm verschieben.
- **•** Ein Histogramm ist ein Diagramm, auf dem die Helligkeit auf der horizontalen Achse und die Anzahl der Pixel für jede Helligkeitsstufe auf der vertikalen Achse dargestellt werden.

Sie können die korrekte Belichtung anhand der Verteilung des Graphen bestimmen.

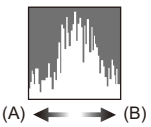

(A) Dunkel

(B) Hell

- **•** Wenn das aufgenommene Bild und das Histogramm unter folgenden Bedingungen nicht zueinander passen, wird das Histogramm in Orange angezeigt:
	- Während des Belichtungsausgleichs
	- Wenn das Blitzlicht ausgelöst wird
	- Wenn keine Standardbelichtung erzielt werden kann, beispielsweise in Situationen mit geringer Beleuchtung.
- **•** Wenn die folgende Funktion verwendet wird, ist [Histogramm] nicht verfügbar:
	- [WFM/Vektorbereich]
- **•** Das Histogramm stellt im Aufnahmemodus eine Annäherung dar.

## **[Gitterlinie]**

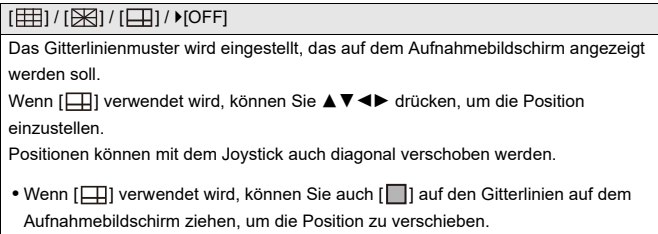

## **[Live-View-Verstärkung]**

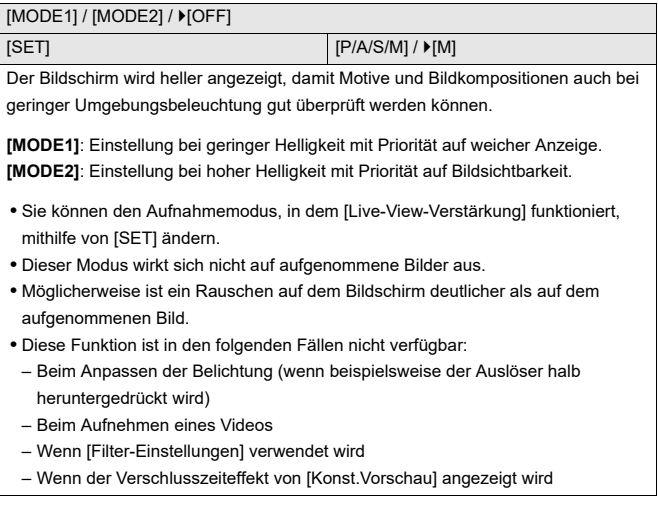

## **[Nachtmodus]**

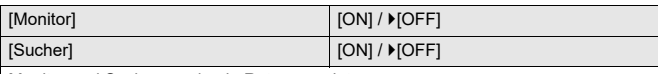

Monitor und Sucher werden in Rot angezeigt.

In dunklen Umgebungen kann so die Helligkeit der Bildschirme verringert werden, damit sie nicht blenden.

Auch die Luminanz der Rot-Anzeige kann eingestellt werden.

- **1** Drücken Sie ▲▼◀▶, um [ON] im Monitor oder Sucher (LVF) auszuwählen.
- **2** Drücken Sie [DISP.], um den Helligkeits-Anpassungsbildschirm zu öffnen.
	- **•** Wählen Sie die Monitoransicht aus, um den Monitor anzupassen, und die Sucheransicht, um den Sucher anzupassen.
- **3** Drücken Sie <**I**, um die Luminanz anzupassen, und drücken Sie dann oder  $\circledS$ .

**•** Dieser Effekt wird nicht auf die über HDMI ausgegebenen Bilder angewendet.

## **[Sucher/Monitor Einstellung]**

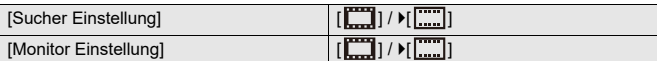

Legt fest, ob die Live View die Informationsanzeige frei lassen oder den gesamten Bildschirm einnehmen soll.

**[ ]**: Bilder werden leicht herunterskaliert, damit Sie die Bildkomposition besser überprüfen können.

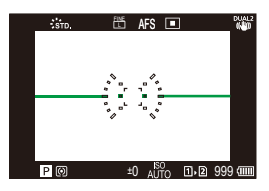

**[ ]**: Bilder werden auf den gesamten Bildschirm skaliert, damit die Details besser sichtbar sind.

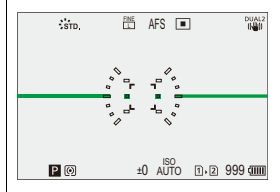

**•** Sie können die Funktion, die den aktuell angezeigten Stil der Monitor- oder Sucheranzeige umschaltet, einer Fn-Taste zuweisen: (> [Sucher/Monitor [Einstellung\]: 537](#page-536-0))

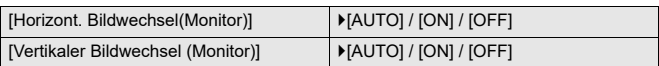

Sie können einstellen, ob die Bildschirmanzeige während der Aufnahme je nach Richtung oder Winkel des Monitors gespiegelt werden soll.

#### **[Horizont. Bildwechsel(Monitor)]**

**[AUTO]**: Die Bildschirmanzeige wird entsprechend dem Öffnungswinkel des Monitors automatisch horizontal gespiegelt.

**[ON]**: Die Bildschirmanzeige wird dauerhaft horizontal gespiegelt.

**[OFF]**: Die Bildschirmanzeige wird nicht gespiegelt.

#### **[Vertikaler Bildwechsel (Monitor)]**

**[AUTO]**: Die Bildschirmanzeige wird entsprechend dem Drehwinkel des Monitors automatisch vertikal gespiegelt.

**[ON]**: Die Bildschirmanzeige wird dauerhaft vertikal gespiegelt.

**[OFF]**: Die Bildschirmanzeige wird nicht gespiegelt.

**•** Die Einstellungen dieser Funktion wirken sich nicht auf den Wiedergabebildschirm aus.

## **[Bel.Messer]**

## $[ON]/[OFF]$ Der Belichtungsmesser wird angezeigt. **R**<sup>2</sup> 30 F5.6 **SS 125 60 30 15 8 F 2.8 5.64.0 8.0 11**

- **•** Stellen Sie [ON] ein, um den Belichtungsmesser anzuzeigen, während die Programmverschiebung ausgeführt wird oder wenn Blende bzw. Verschlusszeit eingestellt werden.
- **•** Wird eine gewisse Zeit lang kein Bedienvorgang ausgeführt, wird der Belichtungsmesser ausgeblendet.

## **[Brennweite]**

 $[ON] / [OFF]$ 

Bei Zoom-Steuerung wird die Brennweite auf dem Aufnahmebildschirm angezeigt.

## **[Blinkende Spitzlichter]**

### $[ON]/$   $[OFF]$

Überbelichtete Bereiche blinken bei Autowiedergabe/Wiedergabe in Schwarzweiß.

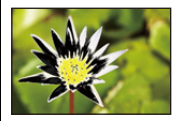

**•** Wird [DISP.] auf dem Wiedergabebildschirm gedrückt, so wird das Bild ohne Hervorhebung angezeigt.

Verwenden Sie sie, um die Lichter-Anzeige zu löschen. (→ Wiedergabebildschirm: [88\)](#page-87-0)

## **[Durchlässiges Overlay]**

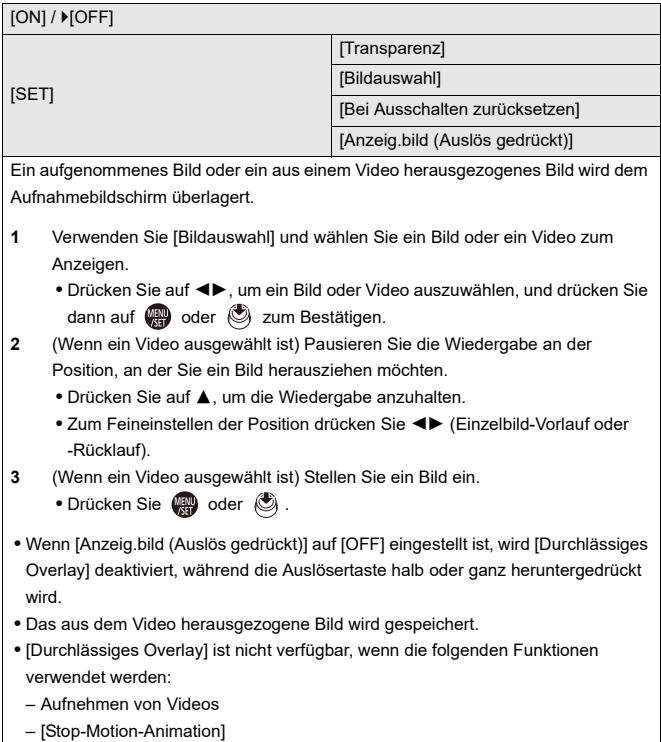

## **[I.S.-Status Anzeige]**

### $[ON]/$   $[OFF]$

Es wird ein Referenzpunkt (C) auf dem Aufnahmebildschirm angezeigt, damit Kameraverwacklungen ermittelt werden können.

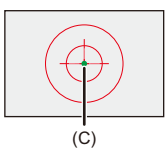

- **•** [I.S.-Status Anzeige] funktioniert nicht in den folgenden Fällen:
	- Wenn [Betriebsmodus] in [Bildstabilisator] auf [OFF] gestellt ist
	- Wenn der O.I.S.-Schalter am Objektiv auf [OFF] steht.
- **•** [I.S.-Status Anzeige] ist nicht verfügbar, wenn die folgenden Funktionen verwendet werden:
	- Aufnehmen von Videos
	- Hochauflösender Modus (wenn [High-Res-Aufn. aus der Hand] auf [OFF] eingestellt ist)

## **[Künstl.horizont]**

### $[ON]/[OFF]$

Der künstliche Horizont wird angezeigt, der zum Korrigieren von Kameraneigung nützlich ist.

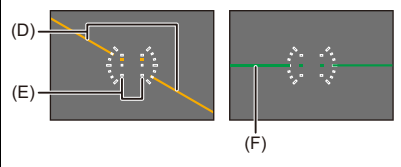

(D) Horizontal

(E) Vertikal

- (F) Grün (keine Neigung)
- Auch nach der Neigungskorrektur ist noch eine Abweichung von ca. ±1° möglich.
- **•** Wenn die Kamera erheblich nach oben/unten gekippt wird, so wird der künstliche Horizont möglicherweise nicht korrekt angezeigt.
- **•** Unter [Künstl.Horizont angl.] im Menü [Setup] ([Monitor/Display]) können Sie den künstlichen Horizont anpassen oder die angepassten Werte zurücksetzen.

(→[\[Künstl.Horizont angl.\]: 606](#page-605-0))

## **[Helligkeits-Spot-Messung]**

### $[ON]/$   $[OFF]$

Geben Sie einen beliebigen Punkt auf dem Motiv an, um die Helligkeit in einem kleinen Bereich zu messen.

(→[\[Helligkeits-Spot-Messung\]: 413\)](#page-412-0)

### **[Rahmenkontur]**

 $[ON]/$   $[OFF]$ 

Die Kontur der Live-Anzeige wird angezeigt.

### **[Monitor-Layout anzg./ausbl.]**

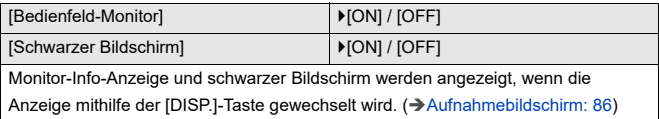

## **[Individual]-Menü ([Monitor/Display (Video)])**

: Standardeinstellungen

## **[V-Log-Ansichthilfe]**

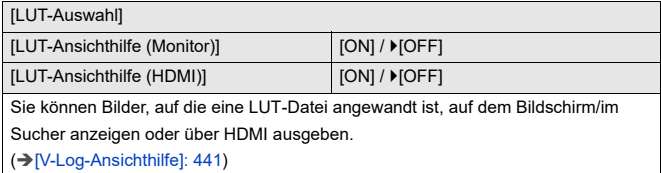

## **[HLG-Ansichthilfe]**

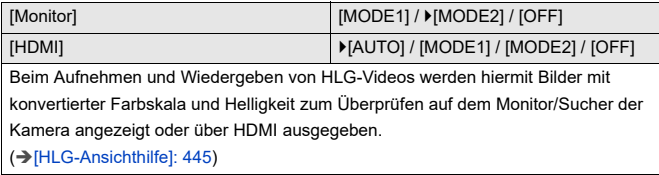

## **[Entstauchte Anamorphe Anzeige]**

 $\left[\frac{2.0x}{f(\cdot)}\right] / \left[\frac{1.8x}{f(\cdot)}\right] / \left[\frac{1.5x}{f(\cdot)}\right] / \left[\frac{1.33x}{f(\cdot)}\right] / \left[\frac{1.30x}{f(\cdot)}\right] / \left[\frac{1.30x}{f(\cdot)}\right]$ 

Die Bilder werden entsprechend der Vergrößerung des anamorphotischen Objektivs entstaucht angezeigt.

(→[\[Entstauchte Anamorphe Anzeige\]: 448](#page-447-0))

## **[SchwarzWeiß-Live View]**

### $[ON]/$   $[OFF]$

Sie können den Aufnahmebildschirm in schwarz und weiß anzeigen.

- **•** Wird während der Aufnahme die HDMI-Ausgabe verwendet, so wird das ausgegebene Bild nicht in Schwarzweiß angezeigt.
- **•** [SchwarzWeiß-Live View] ist nicht verfügbar, wenn [Nachtmodus] verwendet wird.

## **[Zentralmarkierung]**

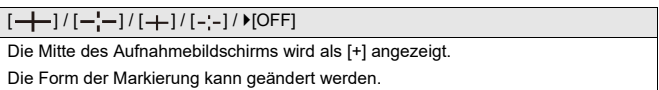

### **[Sicherheitszonenmarkierung]**

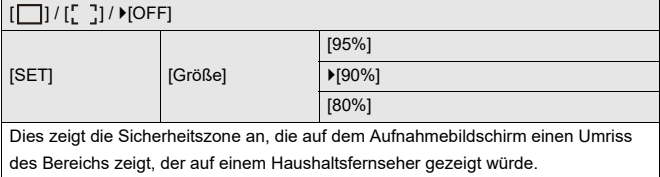

## **[Rahmen-Markierung]**

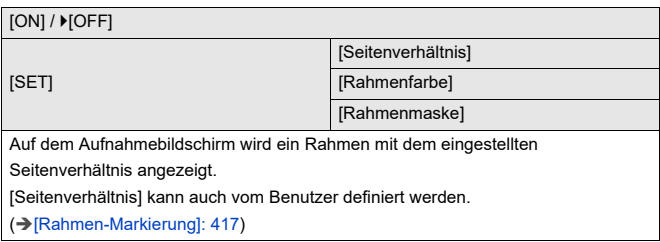

## **[Zebramuster]**

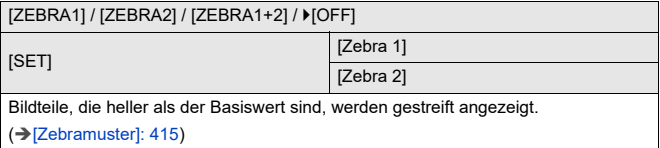

## **[WFM/Vektorbereich]**

 $[WAVE] / [VECTOR] / [OFF]$ Der Waveformmonitor oder das Vektorskop auf dem Aufnahmebildschirm wird angezeigt. (→[\[WFM/Vektorbereich\]: 409\)](#page-408-0)

## **[Farbbalken]**

[SMPTE] / [EBU] / [ARIB]

Die Farbbalken werden auf dem Aufnahmebildschirm angezeigt.

(→[Farbbalken/Testton: 419](#page-418-0))

## **[Videoanzeige-Priorität]**

#### $[ON]/$   $[OFF]$

In den [iA]/[P]/[A]/[S]/[M]-Modi schalten Sie den Aufnahmebildschirm und das Bedienfeld geeignet für Videoaufnahmen um, wie dies auch im [BAM]/[S&Q]-Modus funktioniert.

Auch der Wiedergabebildschirm wechselt zu einer für Videos geeigneten Darstellung.

- **•** In Einstellungen, die keine Videoaufnahmen erlauben, ist [Videoanzeige-Priorität] fest auf [OFF] eingestellt.
- **•** Bei Verwendung der folgenden Funktionen funktioniert [Videoanzeige-Priorität] nur während der Videoaufnahme:
	- [Zeitrafferaufnahme]
	- [Stop-Motion-Animation]

## **[REC: rote Rahmenanzeige]**

#### $[ON]/[OFF]$

Auf dem Aufnahmebildschirm wird durch einen roten Rahmen angezeigt, dass gerade ein Video aufgenommen wird.

## **[Individual]-Menü ([EIN/AUS])**

: Standardeinstellungen

## **[Ausgabe HDMI-Aufz.]**

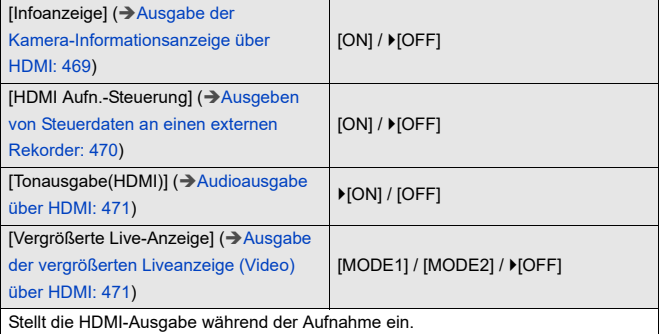

## **[Individual]-Menü ([Objektiv/Weitere])**

: Standardeinstellungen

## **[Objektivpos. fortsetzen]**

### $[ON]/$   $[OFF]$

Die Fokusposition wird gespeichert, wenn die Kamera ausgeschaltet wird.

Wenn ein mit Power-Zoom kompatibles austauschbares Objektiv verwendet wird, so wird auch die Zoom-Position gespeichert.

## **[Pz-Objektiv]**

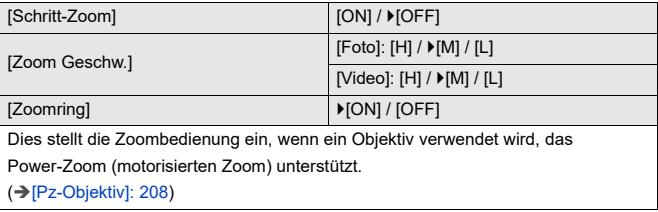

## **[Einst. Fn-Taste am Objektiv]**

[Fokus-Stopp] / [AF-Modus] / [AF-Erkennungseinstellung] /

[Motiverkennungs-Auswahl] / [Fokusringsperre] / [AE LOCK] / [AF LOCK] / [AF/AE LOCK] / [AF-EIN] / [AF-ON: Nahbereich] / [AF-ON: Fernbereich] / [AF-Punkt-Vergrößerung] / [Fokusbereich einst.] / [Vergr. Live-Anzeige (Video)] / [Bildstabilisator] / [Vorschau] / [Blenden-Vorschau] / [Keine Einstellung] / [AUS: Shortcut-Fn gedrückt halten] / [Auf Standard zurücksetzen]

Sie können der Fokustaste eines austauschbaren Objektivs eine Funktion zuweisen.

**•** Wenn [Fokus-Stopp] eingestellt ist, ist der Fokus fixiert, während die Fokustaste gedrückt gehalten wird.

## **[Blendenring-Schrittweite]**

### [SMOOTH] /  $[1/3EV]$

Die Blendenstufen für die Einstellung des Blendenwertes mit dem Blendenring können geändert werden.

**[SMOOTH]**: Der Blendenwert kann fein eingestellt werden.

**[1/3EV]**: Sie können den Blendenwert bei 1/3 EV-Stufen einstellen.

- **•** Dies kann benutzt werden, wenn ein mit einem rastenfreien Blendenring kompatibles Objektiv (H-X1025/H-X2550: Sonderzubehör) angebracht ist. (Stand: September 2023)
- **•** Bei der Fotoaufnahme ist diese Einstellung wirksam, wenn der Blendenring auf eine andere Position als [A] eingestellt ist.
- **•** Wenn der Blendenring auf die Position [A] eingestellt ist, gilt der von der Kamera eingestellte Blendenwert, der wie bei [1/3EV] angepasst werden kann.
- **•** Während der Videoaufnahme ist eine Feineinstellung wie bei [SMOOTH] möglich.
- **•** Wenn [SMOOTH] eingestellt ist, werden Bruchteile von Blendenwerten nicht auf dem Bildschirm angezeigt.

## **[Fokusring-Steuerung]**

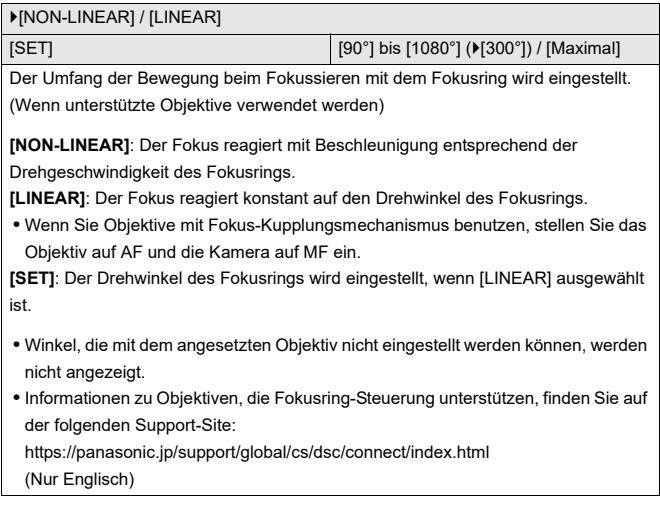

## **[AF-Feinanpassung]**

[ALL] / [ADJUST BY LENS] /  $\blacktriangleright$  [OFF]

Sie können Feinadjustierungen des Fokuspunktes vornehmen, wenn Sie mit

Phasenerkennungs-AF fokussieren.

(→[\[AF-Feinanpassung\]: 167](#page-166-0))

## **[Objektivinformationen]**

[Lens1] bis [Lens12] (▶[Lens1])

Wenn Sie ein Objektiv verwenden, das keine Kommunikationsfunktion mit dieser Kamera hat, geben Sie die Objektivinformationen in die Kamera ein.

**•** Dies ist verbunden mit [Objektivinformationen] in [Bildstabilisator] im Menü [Foto] ([Sonstige (Foto)]). (→[\[Objektivinformationen\]: 274](#page-273-0))

### **[Objektivinfo. einblenden]**

 $[ON] / [OFF]$ 

Wenn Sie ein Objektiv angeschlossen haben, das keine Kommunikationsfunktion mit dieser Kamera hat, wird beim Einschalten der Kamera eine Aufforderung zur Bestätigung der Objektivinformationen angezeigt.

## **[Vertikale Positionsinfo (Video)]**

#### $\blacktriangleright$  [ON] / [OFF]

Sie können einstellen, ob die vertikale Ausrichtung der Kamera bei der Videoaufnahme aufgezeichnet werden soll.

**[ON]**: Informationen zur vertikalen Ausrichtung werden aufgezeichnet. Videos, die mit vertikal gehaltener Kamera aufgenommen wurden, werden auf PCs, Smartphones usw. automatisch vertikal wiedergegeben.

**[OFF]**: Informationen zur vertikalen Ausrichtung werden nicht aufgezeichnet.

**•** Auf dem Wiedergabebildschirm der Kamera wird nur die Miniaturbildanzeige im Hochformat angezeigt.

# **Menü [Setup]**

- ≥[\[Setup\]-Menü \(\[Karte/Datei\]\): 597](#page-596-0)
- ≥[\[Setup\]-Menü \(\[Monitor/Display\]\): 602](#page-601-0)
- ≥[\[Setup\]-Menü \(\[EIN/AUS\]\): 607](#page-606-0)
- ≥[\[Setup\]-Menü \(\[Einstellung\]\): 612](#page-611-0)
- ≥[\[Setup\]-Menü \(\[Sonstige\]\): 614](#page-613-0)

## <span id="page-596-0"></span>**[Setup]-Menü ([Karte/Datei])**

: Standardeinstellungen

## <span id="page-596-1"></span>**[Kartenformatierung]**

[Karten-Steckplatz 1] / [Karten-Steckplatz 2]

Die Karte wird formatiert (Initialisierung).

Formatieren Sie die Karten mit der Kamera, bevor Sie sie verwenden.

- **• Wenn eine Karte formatiert wird, werden sämtliche auf der Karte gespeicherten Daten gelöscht und können nicht wiederhergestellt werden. Speichern Sie eine Sicherungskopie aller benötigten Daten, bevor Sie die Karte formatieren.**
- **•** Schalten Sie die Kamera während des Formatierens nicht aus, und führen Sie auch keine anderen Bedienvorgänge aus.
- **•** Achten Sie darauf, die Kamera während des Formatierungsvorgangs nicht auszuschalten.
- **•** Wenn die Speicherkarte auf einem PC oder einem anderen Gerät formatiert wurde, formatieren Sie sie auf der Kamera erneut.
- **•** Sie können die Karte so formatieren, dass die auf der Karte gespeicherten Kameraeinstellungen erhalten bleiben. (→ [\[Kam.einst. speich/wied.her\]: 613](#page-612-0))

## **[Duale Steckplatz-Fkt.]**

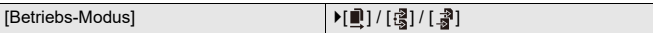

Hier kann eingestellt werden, wie die Aufnahme auf Kartensteckplätze 1 und 2 ausgeführt werden soll.

**[Relay-Aufnahme]**: Wählt die Rangordnung der Kartensteckplätze für Aufnahmen.

## **[Ziel-Kartensteckplatz]: [ 1 → 2** ]/[ 2 → 1 ]

Die Aufnahme wird zur Karte im anderen Kartensteckplatz umgeleitet, wenn die erste Karte voll ist.

**•** Sie können die Funktion, die ändert, welche Karte den Vorrang beim Aufnehmen erhält, einer Fn-Taste zuweisen: (→ Ziel-Kartensteckplatz]: 538)

**[Backup-Aufnahme]**: Dieselben Bilder werden auf beiden Karten gleichzeitig gespeichert.

**[Zugeteilte Aufnahme]**: Sie können den Kartensteckplatz angeben, der zum Aufnehmen verschiedener Bildformate verwendet werden soll.

### **[JPEG-Ziel]/[RAW-Ziel]/[Video-Ziel]**

#### **Hinweise zu Sicherungsaufnahmen**

**•** Es wird empfohlen, Karten der gleichen Geschwindigkeitsklasse und Kapazität zu verwenden.

Wenn die Kartengeschwindigkeitsklasse oder die Kapazität bei der Videoaufnahme unzureichend ist, wird die Aufnahme auf beiden Karten angehalten.

- **•** Wenn folgende Kartenkombinationen verwendet werden, sind Video-Sicherungsaufnahmen nicht verfügbar:
	- SD/SDHC-Speicherkarten und SDXC-Speicherkarten

## **[USB-SSD]**

#### [ON] / ▶ [OFF]

Die am USB-Port angeschlossene im Handel erhältliche externe SSD kann benutzt werden, wenn dies auf [ON] eingestellt ist. ( $\rightarrow$ Benutzung einer externen SSD (im [Handel erhältlich\): 472\)](#page-471-0)

## **[Ordner/Dateieinst.]**

[Ordner auswählen] / [Neuen Ordner anlegen] / [Einst. für Dateinamen]

Stellen Sie Ordner- und Dateinamen des Speicherorts der Bilder ein.

## **Ordnername**

100ABCDE

 $(1)$   $(2)$ 

- (1) Ordnernummer (3 numerische Zeichen, 100 bis 999)
- (2) 5-stelliges benutzerdefiniertes Segment

## **Dateiname**

## PABC0001.JPG

- $\begin{array}{|c|c|c|c|c|}\n\hline\n-1 & -1 & -1 \\
\hline\n(3) & (4) & (5) & (6)\n\end{array}$
- (3) Farbraum ([P]: sRGB, [ \_ ]: AdobeRGB)
- (4) 3-stelliges benutzerdefiniertes Segment
- (5) Dateinummer (4 numerische Zeichen, 0001 bis 9999)
- (6) Erweiterung

**[Ordner auswählen]**: Es wird ein Ordner zum Speichern von Bildern erstellt.

**•** Wenn [Duale Steckplatz-Fkt.] auf [Zugeteilte Aufnahme] eingestellt ist, werden [Ordner wählen (Steckplatz 1)] und [Ordner wählen (Steckplatz 2)] angezeigt.

**[Neuen Ordner anlegen]**: Es wird ein neuer Ordner mit fortlaufender

Ordnernummer erstellt.

**•** Wenn sich auf der Karte keine aufnehmbaren Ordner befinden, wird ein Bildschirm zum erneuten Einstellen der Ordnernummer angezeigt.

## **[OK]:**

Die Ordnernummer wird erhöht, ohne das 5-stellige benutzerdefinierte Segment ((2) oben) zu ändern.

### **[Ändern]:**

Das 5-stellige benutzerdefinierte Segment ((2) oben) wird geändert. Auch die Ordnernummer wird inkrementiert.

### **[Einst. für Dateinamen]**

### **[Link zu Ordnernummer]:**

Das 3-stellige benutzerdefinierte Segment ((4) oben) wird verwendet, um die Ordnernummer ((1) oben) einzustellen.

### **[Benutzereinstellung]:**

Das 3-stellige benutzerdefinierte Segment ((4) oben) wird geändert.

- **•** Führen Sie die Schritte unter "[Eingeben von Zeichen](#page-99-0)" aus, wenn der Bildschirm zum Eingeben von Zeichen angezeigt wird. (→ [Eingeben von Zeichen: 100](#page-99-0)) Verfügbare Zeichen: alphabetische Zeichen (Großbuchstaben), Ziffern, [ \_ ]
- **•** In jedem Ordner können bis zu 1000 Dateien gespeichert werden.
- **•** Es werden fortlaufende Dateinummern von 0001 bis 9999 in Aufnahmereihenfolge zugewiesen.

Wenn Sie den Zielordner ändern, werden fortlaufende Nummern ab der letzten Dateinummer zugewiesen.

- **•** In den folgenden Fällen wird bei Speicherung der nächsten Datei automatisch ein neuer Ordner mit fortlaufender Nummer erstellt:
	- Die Anzahl der Dateien im aktuellen Ordner erreicht 1000.
	- Die Dateinummer erreicht 9999.
- **•** Es können keine neuen Ordner erstellt werden, wenn bereits Ordnernummern von 100 bis 999 vorhanden sind.
	- Es wird empfohlen, die Daten zu sichern und die Karte zu formatieren.
- **•** [Ordner auswählen] ist nicht verfügbar, wenn [Backup-Aufnahme] in [Duale Steckplatz-Fkt.] verwendet wird.

## **[Dateiname Reset]**

[Karten-Steckplatz 1] / [Karten-Steckplatz 2]

Aktualisieren Sie die Ordnernummer im DCIM-Ordner und setzen Sie die Dateinummer auf 0001 zurück.

**•** Wenn die Ordnernummer 999 erreicht, kann die Dateinummer nicht mehr zurückgesetzt werden.

Es wird empfohlen, die Daten zu sichern und die Karte zu formatieren.

- **• So setzen Sie die Ordnernummer auf 100 zurück:**
	- **1** Führen Sie [Kartenformatierung] aus, um die Karte zu formatieren. (→[\[Kartenformatierung\]: 597](#page-596-1))
	- **2** Führen Sie [Dateiname Reset] aus, um die Dateinummer zurückzusetzen.
	- **3** Wählen Sie im Bildschirm zum Zurücksetzen der Ordnernummer [Ja] aus.

### **[Urheberrechtsinformationen]**

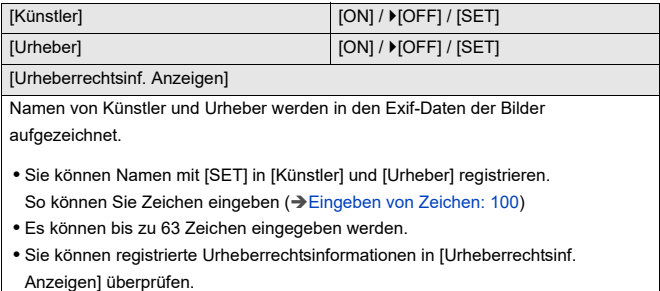

## <span id="page-601-0"></span>**[Setup]-Menü ([Monitor/Display])**

: Standardeinstellungen

## **[Energiesparmodus]**

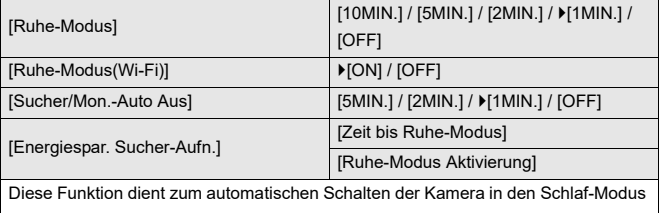

(Energiesparen) bzw. dem Ausschalten von Kamera und Sucher/Monitor, wenn eine bestimmte Zeit lang keine Bedienvorgänge erfolgt sind.

(→ [\[Energiesparmodus\]: 53\)](#page-52-0)

## **[Temperaturmanagement]**

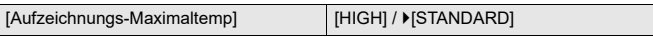

Dies stellt die Temperatur während der Videoaufnahme ein, bei der die Kamera automatisch die Aufnahme anhält.

Wenn [HIGH] eingestellt ist, läuft die Aufnahme weiter, selbst wenn die Temperatur der Kamera ansteigt.

### **[Aufzeichnungs-Maximaltemp]**

**[HIGH]**: Stellt die Temperatur ein, bei der die Aufnahme angehalten wird, weil die Temperatur der Kamera auf eine höhere Temperatur angestiegen ist.

**•** Sie können für eine längere Zeit aufnehmen, aber das Kameragehäuse wird heiß. Benutzen Sie ein Stativ usw., weil Aufnehmen mit der Kamera in der Hand für lange Zeiten Verbrennungen bei niedrigen Temperaturen verursachen kann.

**[STANDARD]**: Die Aufnahme hält an, wenn die Temperatur der Kamera ansteigt.

**•** Stellen Sie [STANDARD] ein, wenn Sie mit der Kamera in der Hand aufnehmen.

### **[Bildwiederholrate Monitor]**

 $[30$ fps] /  $[60$ fps]

Stellt die Live-View-Anzeigegeschwindigkeit auf dem Monitor während der Aufnahme ein.

**[30fps]**: Verringert den Stromverbrauch, sodass die Betriebszeit verlängert wird. **[60fps]**: Bewegungen werden gleichmäßiger dargestellt.

**•** Wenn die folgende Funktion verwendet wird, ist [Bildwiederholrate Monitor] nicht verfügbar:

– HDMI-Ausgabe

## **[Sucher-Bildwiederholrate]**

#### [60fps] / [120fps]

Stellt die Live-View-Anzeigegeschwindigkeit im Sucher während der Aufnahme ein.

**[60fps]**: Verringert den Stromverbrauch, sodass die Betriebszeit verlängert wird.

**[120fps]**: Bewegungen werden gleichmäßiger dargestellt.

- **•** [LVF120] wird im Sucher angezeigt, wenn [120fps] eingestellt ist.
- **•** In der Einstellung [120fps] ist die Bildanzeige im Sucher nicht so flüssig wie bei [60fps], aber auf die aufgenommenen Bilder hat dies keinen Einfluss.
- **•** [Sucher-Bildwiederholrate] ist nicht verfügbar, wenn die folgenden Funktionen verwendet werden:
	- HDMI-Ausgabe
	- Während eine Wi-Fi-Verbindung besteht

## **[Monitor-Einstellungen]/[Sucher]**

[Helligkeit] / [Kontrast] / [Sättigung] / [Rotton] / [Blauton]

Hiermit werden Helligkeit, Farbgebung und Rot-/Blauton bei Monitor/Sucher angepasst.

- **1** Drücken Sie ▲▼, um das Einstellungselement auszuwählen, und drücken Sie 21 zum Anpassen.
- **2** Drücken Sie **(a)** oder (b), um die Einstellung zu bestätigen.
- **•** Die Einstellung erfolgt für den Monitor, falls der Monitor verwendet wird, und für den Sucher, falls der Sucher verwendet wird.

## **[Monitorbeleuchtung]/[Sucher-Helligkeit]**

### [AUTO] / [−3] bis [+3]

Die Helligkeit von Monitor/Sucher wird angepasst.

**[AUTO]**: Die Helligkeit wird automatisch an die Helligkeit in der Umgebung der Kamera angepasst.

- **•** Die Monitorluminanz wird angepasst, wenn der Monitor angezeigt wird, und die Sucherluminanz wird angepasst, wenn der Sucher angezeigt wird.
- **•** Wenn entweder [AUTO] oder ein angepasster Wert auf der positiven Seite eingestellt ist, verkürzt sich die Nutzungsdauer.
- **•** Wenn [Nachtmodus] verwendet wird, sind [Monitorbeleuchtung]/ [Sucher-Helligkeit] nicht verfügbar.

## **[Augen-Sensor]**

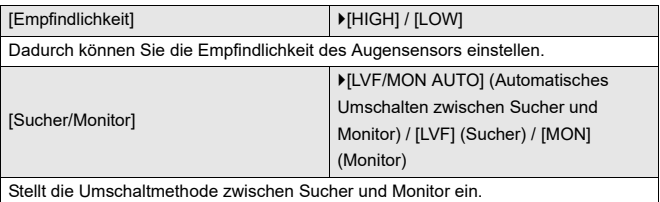

**•** Wenn Sie [LVF] betätigen, um die Anzeige zu umzuschalten, wird die [Sucher/ Monitor]-Einstellung ebenfalls umschalten.

## <span id="page-605-0"></span>**[Künstl.Horizont angl.]**

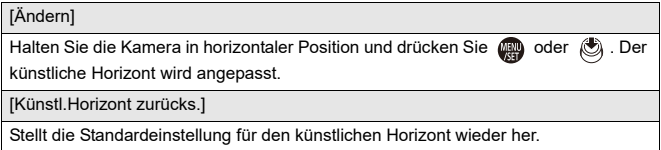

## <span id="page-606-0"></span>**[Setup]-Menü ([EIN/AUS])**

### : Standardeinstellungen

## **[Signalton]**

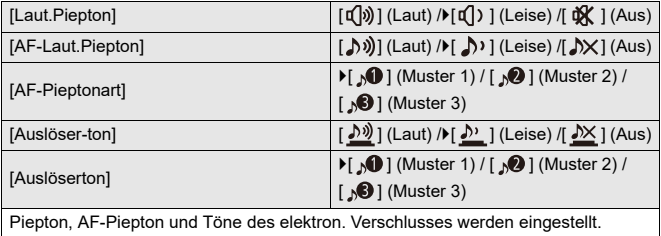

## **[Kopfhörerlautstärke]**

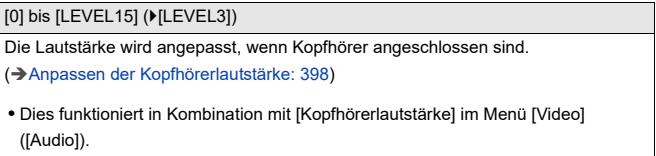

## **[Tonüberwachkanal(Wiederg)]**

[COMBINED WITH REC] / [CH1/CH2] / [CH3/CH4] / [CH1+CH2/CH3+CH4] / [CH1] / [CH2] / [CH3] / [CH4] / [CH1+CH2] / [CH3+CH4] / [CH1+CH2+CH3+CH4]

Während der Video-Wiedergabe wählt dies den Audiokanal für Ausgabe zum

Lautsprecher in der Kamera oder zu den Kopfhörern aus.

Informationen zum Audioausgabe (→ Tonüberwachungskanal]: 399)

**[COMBINED WITH REC]**: Gibt Audio mit denselben Einstellungen wie [Tonüberwachungskanal] im Menü [Video] ([Audio]) aus.

- **•** Die Einstellungen können während der Video-Wiedergabe nicht geändert werden.
- **•** Der L-Kanal und der R-Kanal werden für die Audioausgabe über den Lautsprecher der Kamera gemischt.

## **[Wi-Fi]**

[Wi-Fi-Funktion] ( $\rightarrow$  [Verbinden mit einem Smartphone \(\[Wi-Fi-Verbindung\]\): 644,](#page-643-0) [Wi-Fi-Verbindungen: 673](#page-672-0))

[Wi-Fi-Setup] (→ [\[Wi-Fi-Setup\] Menü: 685\)](#page-684-0)

## **[Bluetooth]**

[Bluetooth] (→ [Verbinden mit einem Smartphone \(Bluetooth-Verbindung\): 638\)](#page-637-0)

[Bild senden (Smartphone)] (→ Verwenden des Menüs zum einfachen Übertragen: [651\)](#page-650-0)

[Fern-Wakeup] (→ [\[Fern-Wakeup\]: 665](#page-664-0))

[Ruhemodus Ende] ([Verkürzen der Einschaltdauer aus \[Ruhe-Modus\]: 658](#page-657-0))

[Automatische Übertr.] (→ [\[Automatische Übertr.\]: 661](#page-660-0))

[Ortsinfo. protokoll.] ([\[Ortsinfo. protokoll.\]: 663](#page-662-0))

[Autom. Uhreinstellung] (→ [\[Autom. Uhreinstellung\]: 667\)](#page-666-0)

[WLAN-Netzwerkeinst.]

**[WLAN-Netzwerkeinst.]**: Der Wi-Fi-Zugangspunkt wird registriert.

WLAN-Zugangspunkte, die zum Verbinden der Kamera mit Wi-Fi-Netzwerken

verwendet werden, werden automatisch registriert.

## **[USB]**

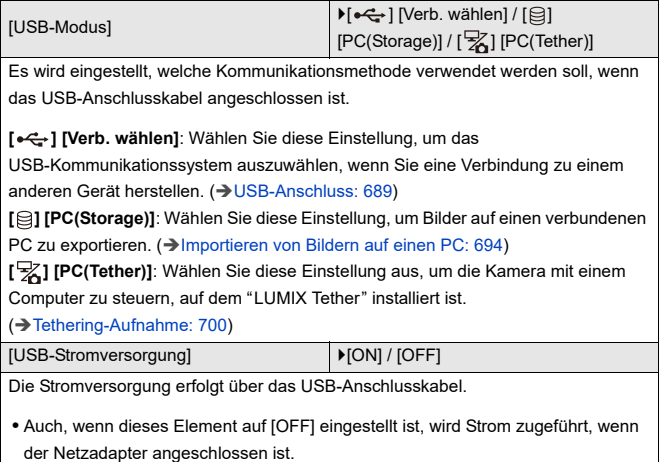

## **[Akku priorisieren]**

 $[BODY] / [BG]$ 

Es wird ausgewählt, welcher Akku zuerst verwendet werden soll, wenn sowohl in der Kamera als auch im Akku-Griff ein Akku installiert ist.

(→ [Auswählen der Akkunutzungspriorität: 707](#page-706-0))

## **[HDMI-Anschluss]**

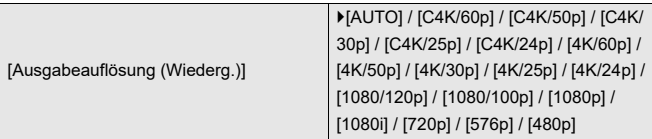

Legt die Auflösung der HDMI-Ausgabe für die Wiedergabe fest.

**[AUTO]**: Die Ausgabe erfolgt mit einer Auflösung, die für das angeschlossene externe Gerät geeignet ist. Bei der Bildwiedergabe beträgt die maximale Ausgabeauflösung 8K.

- **•** Die Elemente, die Sie auswählen können, hängen von der [Systemfrequenz]-Einstellung ab.
- **•** Bei der Wiedergabe von mit C4K/120p, 4K/120p, C4K/100p oder 4K/100p aufgezeichneten Videos wird das Video – abhängig von Wiedergabebildqualität und -umgebung – für die Ausgabe auf 4K/60p oder weniger herunterkonvertiert.
- **•** Wenn mit [AUTO] kein Bild auf dem externen Gerät erscheint, wechseln Sie zu einer anderen Einstellung als [AUTO], um ein von Ihrem externen Gerät unterstütztes Format einzustellen.

(Bitte lesen Sie auch in der Bedienungsanleitung des externen Geräts nach.)

**•** Abhängig vom angeschlossenen externen Gerät kann Videowiedergabe nicht möglich sein.

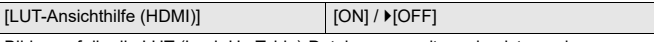

Bilder, auf die die LUT (Look-Up Table)-Datei angewandt worden ist, werden ausgegeben, wenn Sie Videos abspielen, für deren Aufnahme [Bildstil] auf [V-Log] eingestellt worden ist.

**•** Dies ist verbunden mit [LUT-Ansichthilfe (HDMI)] in [V-Log-Ansichthilfe] im Menü [Individual] ([Monitor/Display (Video)]). (→ [\[V-Log-Ansichthilfe\]: 441](#page-440-0))

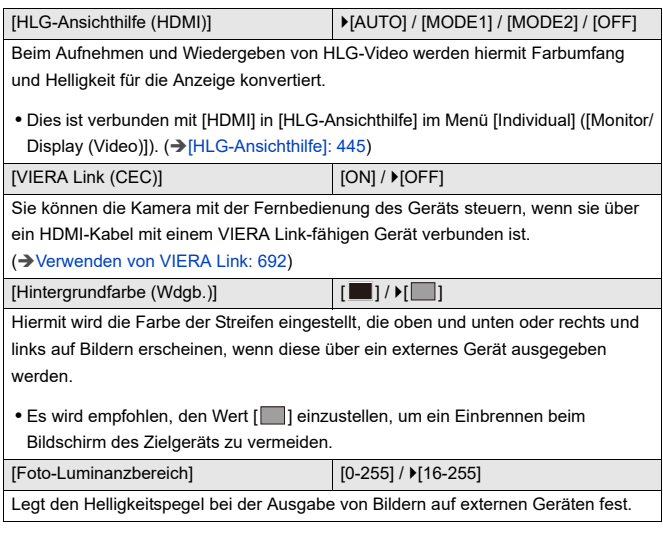

## **[Netzwerkverbindungslicht]**

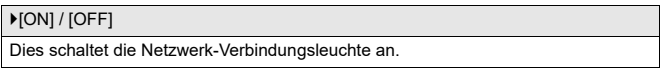

## <span id="page-611-0"></span>**[Setup]-Menü ([Einstellung])**

### **[In Benutzer Modus speichern]**

[C1] / [C2] / [C3-1] bis [C3-10]

Sie können die aktuell eingestellten Informationen der Kamera registrieren.

(→ [Registrieren im Individuellen Modus: 553\)](#page-552-0)

## **[Benutzer Modus laden]**

[C1] / [C2] / [C3-1] bis [C3-10]

Ruft gespeicherte Individuell-Modus-Einstellungen für den ausgewählten

Aufnahmemodus auf und überschreibt die aktuellen Einstellungen damit.

(→ [Aufrufen von Einstellungen: 556\)](#page-555-0)

## **[Benutzer Modus-Einstellng.]**

[Max. Anzahl Benutzermodi]

[Titel bearbeiten]

[Erneutes Laden d. Ben.Mod.]

[Ladedetails auswählen]

Hier kann der Individuell-Modus benutzerfreundlich eingestellt werden.

(→ [Detaillierte Individuell-Modus-Einstellungen: 554](#page-553-0))
#### <span id="page-612-0"></span>**[Kam.einst. speich/wied.her]**

[Spch.] / [Laden] / [Lösch.] / [Einst. trotz Format. behalt.]

Die Einstellungsinformationen der Kamera werden auf der Karte gespeichert. Gespeicherte Einstellungsinformationen können von Kameras geladen werden, sodass Sie dieselben Einstellungen auf mehreren Kameras verwenden können.

**[Spch.]**: Die Einstellungsinformationen der Kamera werden auf der Karte gespeichert.

- **•** Zum Speichern neuer Daten wählen Sie [Neue Datei] aus. Zum Überschreiben einer vorhandenen Datei wählen Sie die zu überschreibende Datei aus.
- **•** Wenn [Neue Datei] ausgewählt ist, wird ein Bildschirm zum Auswählen des Dateinamens zum Speichern angezeigt.

#### **[OK]:**

Speichern Sie mit dem Dateinamen auf dem Bildschirm.

#### **[Dateinam. ändern]:**

Der Dateiname wird geändert, und die Datei wird gespeichert.

- **•** Verfügbare Zeichen: alphabetische Zeichen (Großbuchstaben) und Ziffern. Bis zu 8 Zeichen.
- So können Sie Zeichen eingeben (→ [Eingeben von Zeichen: 100\)](#page-99-0)

**[Laden]**: Die Einstellungsdaten werden von der Karte geladen und auf die Kamera kopiert.

**[Lösch.]**: Einstellungsinformationen auf der Karte werden gelöscht.

**[Einst. trotz Format. behalt.]**: Beim Formatieren der Karte werden die auf der Karte gespeicherten Kameraeinstellungen beibehalten.

- **•** Es können nur Einstellungsinformationen für dasselbe Modell geladen werden.
- **•** Es können bis zu 10 Einstellungsinformations-Instanzen auf einer Karte gespeichert werden.
- **•** Liste der Funktionen, deren Einstellungsinformationen gespeichert werden können (→Liste der Standardeinstellungen/Speichern benutzerdefinierter [Einstellungen/Einstellungen, die kopiert werden können: 781](#page-780-0))

#### <span id="page-612-1"></span>**[Reset]**

Die Kamera wird auf die Standardeinstellungen zurückgesetzt.

 $\rightarrow$  [\[Reset\]: 99](#page-98-0))

# <span id="page-613-0"></span>**[Setup]-Menü ([Sonstige])**

#### <span id="page-613-1"></span>**[Uhreinst.]**

Datum und Uhrzeit werden eingestellt.

(→ [Einstellen der Uhr \(beim erstmaligen Einschalten\): 68\)](#page-67-0)

#### <span id="page-613-2"></span>**[Zeitzone]**

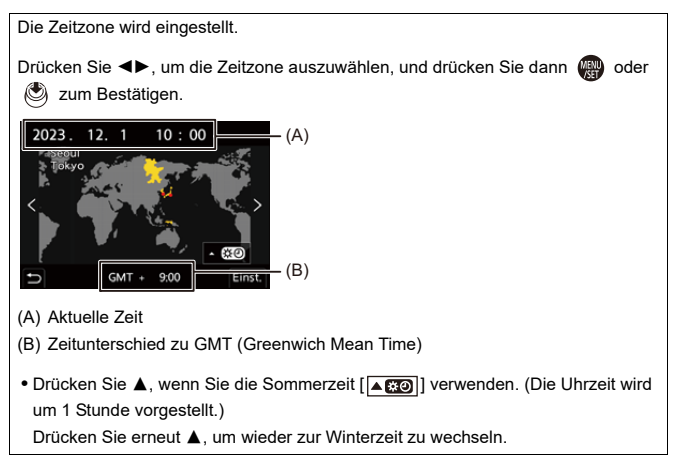

#### <span id="page-614-0"></span>**[Systemfrequenz]**

[59.94Hz (NTSC)] / [50.00Hz (PAL)] / [24.00Hz (CINEMA)]

Die Standardeinstellungen hängen davon ab, in welchem Land bzw. in welcher Region die Kamera erworben wurde.

Ändert die Systemfrequenz der Videos, die mit der Kamera aufgenommen und wiedergegeben werden.

(→ [\[Systemfrequenz\]: 129\)](#page-128-0)

#### <span id="page-614-1"></span>**[Pixel-Refresh]**

Bildsensor und Bildverarbeitung werden optimiert.

- **•** Bildsensor und Bildverarbeitung sind zum Kaufzeitpunkt der Kamera optimiert. Verwenden Sie diese Funktion, wenn helle Flecken aufgenommen werden, die am Motiv nicht vorkommen.
- **•** Schalten Sie nach der Korrektur der Pixel die Kamera aus und wieder ein.

#### <span id="page-615-0"></span>**[Sensorreinig]**

Es wird eine Staubverringerung durch Abschütteln von Schmutz und Staub vom Bildsensor ausgeführt.

- **•** Sie können diese Funktion verwenden, wenn der Staub besonders auffällig ist.
- **•** Schalten Sie nach Abschluss des Vorgangs die Kamera aus und wieder ein.

#### <span id="page-615-1"></span>**[Sprache]**

Die auf dem Bildschirm angezeigte Sprache wird eingestellt.

**•** Wenn Sie versehentlich eine andere Sprache als gewünscht eingestellt haben, wählen Sie das Menüsymbol [ [ } [ ] aus, um zur Spracheinstellung zu gelangen.

#### <span id="page-616-0"></span>**[Firmware-Anz.]**

[Firmware-Update] / [Software info]

Sie können die Firmware-Versionen von Kamera und Objektiv überprüfen. Außerdem können Sie die Firmware aktualisieren und Informationen zur Kamera-Software aufrufen.

**[Firmware-Update]**: Die Firmware wird aktualisiert.

- **1** Laden Sie die Firmware herunter. (→ [Firmware von Kamera/Objektiv: 18\)](#page-17-0)
- **2** Speichern Sie die Firmware im Stammverzeichnis der Karte (erster Ordner, der geöffnet wird, wenn Sie mit dem Computer auf die Karte zugreifen) und schieben Sie die Karte dann in die Kamera ein.
- **3** Wählen Sie [Firmware-Update] aus, drücken Sie (a) oder (c) und wählen Sie dann [Ja] aus, um die Firmware zu aktualisieren.

**[Software info]**: Es werden Informationen zur Kamera-Software angezeigt.

**•** Wenn ein optionales unterstütztes Element (XLR-Mikrofonadapter usw.) an die Kamera angeschlossen wird, können sie dessen Firmware-Version überprüfen.

#### <span id="page-616-1"></span>**[Zulassungsbestimmungen]**

Die Zertifizierungsnummer gemäß Funkwellen-Bestimmungen wird angezeigt.

Je nachdem, in welchem Land bzw. in welcher Region die Kamera erworben wurde, wird dies wegen Unterschieden in den Spezifikationen nicht angezeigt.

# <span id="page-617-1"></span>**Mein Menü**

- ≥[Registrieren in "Mein Menü": 618](#page-617-0)
- [Bearbeiten von "Mein Menü": 619](#page-618-0)

Registrieren Sie häufig verwendete Menüs in "Mein Menü".

Es können bis zu 23 Elemente registriert werden.

Registrierte Menüs können von  $\left[ \mathbf{2}_1 \right]$  bis  $\left[ \mathbf{2}_3 \right]$  aufgerufen werden.

### <span id="page-617-0"></span>**Registrieren in "Mein Menü"**

- **1 Wählen Sie [Hinzufügen] aus.**
	- $\bullet$   $\mathbb{Q}$   $\rightarrow$   $[$   $\blacktriangle$   $]$   $\rightarrow$   $[$  $\blacktriangle$   $]$   $\rightarrow$   $[$ Hinzufügen]
- **2 Führen Sie die Registrierung aus.**
	- ≥Wählen Sie das zu registrierende Menü aus und drücken Sie dann poder (5).

**Aufrufen von "Mein Menü"**

Rufen Sie die Menüs auf, die in "Mein Menü" registriert sind.

 $\binom{2}{1}$   $\neq$   $\lceil$   $\blacktriangle$   $\rceil$   $\blacktriangle$   $\lceil$   $\blacktriangle$   $\rceil$   $\lfloor$   $\blacktriangle$   $\lceil$   $\blacktriangle$   $\rceil$   $\blacktriangle$   $\lceil$   $\blacktriangle$   $\rceil$   $\blacktriangle$   $\lceil$   $\blacktriangle$   $\rceil$   $\lceil$   $\blacktriangle$   $\lceil$   $\blacktriangle$   $\rceil$   $\lceil$   $\blacktriangle$   $\lceil$   $\blacktriangle$   $\rceil$   $\lceil$   $\blacktriangle$   $\lceil$   $\blacktriangle$ 

#### <span id="page-618-1"></span><span id="page-618-0"></span>**Bearbeiten von "Mein Menü"**

Sie können die Anzeigereihenfolge von "Mein Menü" bearbeiten und nicht benötigte Menüs löschen.

# **<sup><sup>1</sup>**</sup>  $\bullet$  **1**  $\bullet$  **1**  $\bullet$

#### **[Hinzufügen]**

Die Menüs, die in "Mein Menü" angezeigt werden sollen, können ausgewählt und bearbeitet werden.

#### **[Sortierung]**

Die Reihenfolge von "Mein Menü" kann geändert werden. Wählen Sie das zu ändernde Menü und dann das Ziel aus.

#### **[Löschen]**

Es werden Menüs gelöscht, die nicht in "Mein Menü" registriert sind.

**[Element löschen]**: Das Menü wird ausgewählt und dann gelöscht.

**[Alle löschen]**: Hiermit werden alle in Mein Menü registrierten Menüs gelöscht.

#### **[Anzeige Mein Menü]**

Beim Anzeigen eines Menüs wird zunächst "Mein Menü" angezeigt.

**[ON]**: Mein Menü wird angezeigt.

**[OFF]**: Das zuletzt verwendete Menü wird angezeigt.

# **Menüliste**

Die Menüs dieser Kamera ermöglichen die individuelle Anpassung der Kamera und das Einstellen zahlreicher Funktionen.

In diesem Kapitel werden alle Menüelemente in einem Listenformat vorgestellt.

# $\rightarrow$

- Informationen zu den Menü-Bedienmethoden (>Menübedienungsmethoden: [94\)](#page-93-0)
- **•** Im Kapitel ["Materialien"](#page-702-0) finden Sie folgende Listen:
	- [Liste der Standardeinstellungen/Speichern benutzerdefinierter Einstellungen/](#page-780-1) [Einstellungen, die kopiert werden können: 781](#page-780-1)
	- [Liste der Funktionen, die im jeweiligen Aufnahmemodus eingestellt werden](#page-804-0)  [können: 805](#page-804-0)
- ≥[\[Foto\]-Menü: 621](#page-620-0)
- ≥[\[Video\]-Menü: 623](#page-622-0)
- ≥[\[Individual\]-Menü: 626](#page-625-0)
- ≥[\[Setup\]-Menü: 630](#page-629-0)
- ≥[\[Mein Menü\]: 632](#page-631-0)
- ≥[\[Wiederg.\]-Menü: 633](#page-632-0)

# <span id="page-620-0"></span>**[Foto]-Menü**

: Diese Elemente sind sowohl im [Foto]- als auch im [Video]-Menü enthalten. Die Einstellungen werden synchronisiert.

# **[Bildqualität]**

- $\bullet$  [Bildstil] ( $\rightarrow$  [\[Bildstil\]: 316](#page-315-0))  $\bullet$
- $\bullet$  [Messmethode] ( $\rightarrow$  [\[Messmethode\]: 277](#page-276-0))  $\bullet$
- [Bildverhält.] (→ [\[Bildverhält.\]: 116\)](#page-115-0)
- [Bildqualität] (→ [\[Bildqualität\]: 119\)](#page-118-0)
- ≥[Bildgröße] ([\[Bildgröße\]: 117](#page-116-0))
- [High-Resol.-Aufnahme-Einst] (→ [Hochauflösender Modus: 223\)](#page-222-0)
- [Langzeitbelicht.-Rauschr.] (→ [\[Langzeitbelicht.-Rauschr.\]: 263](#page-262-0))
- ≥[ISO-Einstellung (Foto)] ([\[ISO-Einstellung \(Foto\)\]: 306](#page-305-0))
- [Min. Verschlusszeit] (→ [\[Min. Verschlusszeit\]: 264](#page-263-0))
- [intelligente Dynamik] (→ [\[intelligente Dynamik\]: 299\)](#page-298-0) [749]
- [Vignettierungs-Korr.] ( $\rightarrow$  [\[Vignettierungs-Korr.\]: 338](#page-337-0)) © / [4]
- [Beugungskorrektur] (→ [\[Beugungskorrektur\]: 339\)](#page-338-0) <
- [Filter-Einstellungen] (→ Filter-Einstellungen]: 329) 2

### **[Fokus]**

- [AF-Erkennungseinstellung] (→ [Automatische Erkennung: 174](#page-173-0)) [74]
- [Motiverkennungs-Auswahl] (→ [Automatische Erkennung: 174](#page-173-0)) [274]
- [Individ. AF-Einst. (Foto)] (→ [\[Individ. AF-Einst. \(Foto\)\]: 160](#page-159-0))
- [Fokusbegrenzung] (→ [\[Fokusbegrenzung\]: 163\)](#page-162-0) [729]
- [AF-Hilfslicht] (→ [\[AF-Hilfslicht\]: 165\)](#page-164-0) ⊙7
- [Fokus-Peaking] (→ [\[Fokus-Peaking\]: 202\)](#page-201-0) <a>
- ≥[Fokusrahmen-Beweg.geschw.] ([\[Fokusrahmen-Beweg.geschw.\]: 166](#page-165-0))

# $O/2$

# **[Blitzlicht]**

- [Blitzlicht-Modus] (→ [\[Blitzlicht-Modus\]: 345\)](#page-344-0)
- ≥[Blitzlicht-Steuerung] ([\[Blitzlicht-Steuerung\]/\[Manuelle Blitzkorrektur\]:](#page-347-0)  [348\)](#page-347-0)
- [Blitzkorrektur] (→ [\[Blitzkorrektur\]: 350](#page-349-0))
- [Blitz-Synchro] ( $\rightarrow$  [\[Blitz-Synchro\]: 351](#page-350-0))
- [Manuelle Blitzkorrektur] (→ [Blitzlicht-Steuerung]/[Manuelle [Blitzkorrektur\]: 348\)](#page-347-0)
- [Autom. Belicht.korrektur] (→ [\[Autom. Belicht.korrektur\]: 352\)](#page-351-0)
- ≥[Drahtlos] ([Aufnehmen mit einem Drahtlos-Blitzlicht: 353](#page-352-0))
- ≥[Drahtlos-Kanal] ([Aufnehmen mit einem Drahtlos-Blitzlicht: 353](#page-352-0))
- [Drahtlos-FP] (→ [\[Drahtlos-FP\]: 359\)](#page-358-0)
- [Kommunikationslicht] (→ [\[Kommunikationslicht\]: 359](#page-358-1))
- [Drahtlos-Einstellungen] (→ Einstellungselemente [\(\[Drahtlos-Einstellungen\]\): 357\)](#page-356-0)

# **[Sonstige (Foto)]**

- [Bracketing] (→ [Bracketing-Aufnahmen: 245](#page-244-0))
- [Stummschaltung] (→ [\[Stummschaltung\]: 257\)](#page-256-0) [774]
- [Bildstabilisator] (→ [Bildstabilisator: 266](#page-265-0)) [77円
- ≥[Serienbildaufnahme] ([Aufnehmen von Serienbildern: 212](#page-211-0))
- [Verschlusstyp] (→ [\[Verschlusstyp\]: 259](#page-258-0))
- [Auslöseverzögerung] (→ [\[Auslöseverzögerung\]: 265\)](#page-264-0)
- [Erw. Teleber.] (→ [Extra-Teleobjektiv: 206\)](#page-205-0)
- ≥[Zeitraffer/Animation] ([Aufnehmen mit Zeitraffer: 228](#page-227-0), [Aufnehmen mit](#page-234-0)  [Stop-Motion-Animation: 235\)](#page-234-0)
- [Live-Composite] ( $\rightarrow$  [\[Live-Composite\]: 253\)](#page-252-0)
- [Selbstauslöser] (→ [Aufnehmen mit dem Selbstauslöser: 241\)](#page-240-0) FTP

# <span id="page-622-0"></span>**[Video]-Menü**

: Diese Elemente sind sowohl im [Foto]- als auch im [Video]-Menü enthalten. Die Einstellungen werden synchronisiert.

# **[Bildqualität]**

- ≥[Bel.-Modus] ([Belichtungseinstellung für Videoaufnahmen: 363\)](#page-362-0)
- $\bullet$  [Bildstil] ( $\rightarrow$  [\[Bildstil\]: 316](#page-315-0)) [ $\bullet$   $\rightarrow$  [ $\bullet$ ]
- [Messmethode] (→ [\[Messmethode\]: 277](#page-276-0)) <a>
- ≥[ISO-Einstellung (Video)] ([\[ISO-Einstellung \(Video\)\]: 378](#page-377-0))
- ≥[Synchro-Scan] ([\[Synchro-Scan\]: 450](#page-449-0))
- [Flimmerreduktion (Video)] (→ [\[Flimmerreduktion \(Video\)\]: 406\)](#page-405-0)
- ≥[Schwarzwert-Pegel] ([\[Schwarzwert-Pegel\]: 375\)](#page-374-0)
- [SS/Gain-Funkt.] (→ [\[SS/Gain-Funkt.\]: 407](#page-406-0))
- [intelligente Dynamik] ( $\rightarrow$  [\[intelligente Dynamik\]: 299\)](#page-298-0) © /  $\rightarrow$
- [Vignettierungs-Korr.] ( $\rightarrow$  [\[Vignettierungs-Korr.\]: 338](#page-337-0)) 679
- [Beugungskorrektur] ( $\rightarrow$  [\[Beugungskorrektur\]: 339\)](#page-338-0) [and
- [Filter-Einstellungen] ( $\rightarrow$  [\[Filter-Einstellungen\]: 329](#page-328-0)) O/2

## **[Bildformat]**

- [Aufnahme-Dateiformat] (→ [\[Aufnahme-Dateiformat\]: 131\)](#page-130-0)
- ≥[Bildbereich für Video] ([\[Bildbereich für Video\]: 148\)](#page-147-0)
- ≥[Aufnahme-Qualität] ([\[Aufnahme-Qualität\]: 133\)](#page-132-0)
- [Aufnahme-Qualität(Meine Liste)] (→ [\[zur Liste zufügen\]: 146\)](#page-145-0)
- [Zeitlupen- & Zeitraffereinstell] (→ [Zeitlupen- und Zeitraffer-Video: 422\)](#page-421-0)
- ≥[Timecode] ([Timecode-Einstellungen: 402](#page-401-0))
- [Luminanzbereich] (→ [\[Luminanzbereich\]: 374\)](#page-373-0)

## **[Fokus]**

- [AF-Erkennungseinstellung] (→ [Automatische Erkennung: 174](#page-173-0)) <a>
- [Motiverkennungs-Auswahl] (→ [Automatische Erkennung: 174](#page-173-0)) [274]
- [Individ. AF-Einst. (Vid.)] (→ [\[Individ. AF-Einst. \(Vid.\)\]: 371\)](#page-370-0)
- [Fokusbegrenzung] (→ [\[Fokusbegrenzung\]: 163\)](#page-162-0) <a>
- ≥[Dauer-AF] ([\[Dauer-AF\]: 369\)](#page-368-0)
- [AF-Hilfslicht] ( $\rightarrow$  [\[AF-Hilfslicht\]: 165\)](#page-164-0) @ #
- [Fokus-Peaking] ( $\rightarrow$  [\[Fokus-Peaking\]: 202\)](#page-201-0) [774]
- ≥[Fokusrahmen-Beweg.geschw.] ([\[Fokusrahmen-Beweg.geschw.\]: 166](#page-165-0))

## $\Omega/2$

# **[Audio]**

- [Tonpegel-Anzeige] (→ [\[Tonpegel-Anzeige\]: 380\)](#page-379-0)
- [Toneingang stumm schalten] (→ [\[Toneingang stumm schalten\]: 381](#page-380-0))
- ≥[Tonverstärkungspegel] ([\[Tonverstärkungspegel\]: 382](#page-381-0))
- [Tonpegel anpassen] (→ [\[Tonpegel anpassen\]: 383\)](#page-382-0)
- [Tonaufnahmequalität] (→ [\[Tonaufnahmequalität\]: 384](#page-383-0))
- [Tonpegel-Begrenzung] (→ [\[Tonpegel-Begrenzung\]: 385](#page-384-0))
- [Windgeräuschunterdr.] ( $\rightarrow$  [\[Windgeräuschunterdr.\]: 386](#page-385-0))
- ≥[Wind Redukt.] ([Reduktion von Windgeräuschen: 393\)](#page-392-0)
- [Obj.-Geräuschunterdr.] (>[\[Obj.-Geräuschunterdr.\]: 387](#page-386-0))
- ≥[Mikrofon-Anschluss] ([Externe Mikrofone \(Sonderzubehör\): 389](#page-388-0))
- ≥[Spezial-Mikrofon] ([Einstellen des Tonaufnahmebereichs \(DMW-MS2:](#page-391-0)  [Sonderzubehör\): 392\)](#page-391-0)
- ≥[4-Kanal-Mikrofoneingang] ([\[4-Kanal-Mikrofoneingang\]: 396](#page-395-0))
- ≥[XLR-Mikrof.adapt.einst.] ([XLR-Mikrofon-Adapter \(Sonderzubehör\):](#page-393-0)  [394\)](#page-393-0)
- ≥[Tonausgabe] ([Wechseln der Tonausgabemethode: 398](#page-397-0))
- ≥[Kopfhörerlautstärke] ([Anpassen der Kopfhörerlautstärke: 398](#page-397-1))
- ≥[Tonüberwachungskanal] ([\[Tonüberwachungskanal\]: 399](#page-398-0))

#### **[Sonstige (Video)]**

- [Stummschaltung] ( $\rightarrow$  [\[Stummschaltung\]: 257\)](#page-256-0) @
- [Bildstabilisator] (→ [Bildstabilisator: 266](#page-265-0)) <a>
[27]</a>
- ≥[Selbstauslöser-Einstellung] ([Aufnehmen mit dem Selbstauslöser:](#page-240-0)  [241\)](#page-240-0) [079]
- [Fokusübergang] (→ [\[Fokusübergang\]: 432\)](#page-431-0)
- ≥[Segmentierte Dateiaufnahme] ([\[Segmentierte Dateiaufnahme\]: 452\)](#page-451-0)

# <span id="page-625-0"></span>**[Individual]-Menü**

#### **[Bildqualität] ([\[Individual\]-Menü \(\[Bildqualität\]\): 558\)](#page-557-0)**

- [Bildstil-Einstellungen] (→ [\[Bildstil-Einstellungen\]: 558](#page-557-1))
- [LUT-Bibliothek] (→ [\[LUT-Bibliothek\]: 335](#page-334-0))
- [ISO-Einst.Stufen] ( $\rightarrow$  [\[ISO-Einst.Stufen\]: 559\)](#page-558-0)
- [Erweiterte ISO] (→ [\[Erweiterte ISO\]: 559](#page-558-1))
- ≥[Einst. Belichtungsversatz] ([\[Einst. Belichtungsversatz\]: 560](#page-559-0))
- [Gesichts-Prio Mehrf.-Messq] (→ [Gesichts-Prio Mehrf.-Messq]: 560)
- [Einstellung AWB-Sperre] (→ [\[Einstellung AWB-Sperre\]: 561](#page-560-0))
- [Farbraum] (→ [\[Farbraum\]: 562\)](#page-561-0)
- ≥[Reset Belicht.korrektur] ([\[Reset Belicht.korrektur\]: 562\)](#page-561-1)
- [Autom. Belicht. in P/A/S/M] (→ [\[Autom. Belicht. in P/A/S/M\]: 562\)](#page-561-2)
- [Kombi-Einst. Kreative Filme] (→ [\[Kombi-Einst. Kreative Filme\]: 563\)](#page-562-0)

**[Fokus/Auslöser] ([\[Individual\]-Menü \(\[Fokus/Auslöser\]\): 564\)](#page-563-0)**

- ≥[Fokus/Auslöser-Priorität] ([\[Fokus/Auslöser-Priorität\]: 564\)](#page-563-1)
- [Fokuswechsel f. Vert / Hor] (→ [\[Fokuswechsel f. Vert / Hor\]: 564\)](#page-563-2)
- [AF/AE Sp.halten] (→ [\[AF/AE Sp.halten\]: 564](#page-563-3))
- $\bullet$  [AF+MF] ( $\rightarrow$  [\[AF+MF\]: 565\)](#page-564-0)
- $\bullet$  [MF-Lupe] ( $\rightarrow$  [\[MF-Lupe\]: 565\)](#page-564-1)
- [MF-Anzeige] (→ [\[MF-Anzeige\]: 566\)](#page-565-0)
- [Fokusringsperre] (→ [\[Fokusringsperre\]: 566](#page-565-1))
- [AF-Modus anzeigen/ausblen.] (→ [\[AF-Modus anzeigen/ausblen.\]: 566\)](#page-565-2)
- ≥[Einstellung f. AF-Punkt] ([\[Einstellung f. AF-Punkt\]: 567](#page-566-0))
- ≥[Einst. d. AF-Punkt-Vergr.] ([\[Einst. d. AF-Punkt-Vergr.\]: 567\)](#page-566-1)
- [Auslöser-AF] ( $\rightarrow$  [\[Auslöser-AF\]: 567](#page-566-2))
- ≥[Menschenaugenerk.-Anzeige] ([\[Menschenaugenerk.-Anzeige\]: 568\)](#page-567-0)
- ≥[Auslöser halb drücken] ([\[Auslöser halb drücken\]: 568](#page-567-1))
- [Auslöser startet/stoppt Aufn.] (→ [\[Auslöser startet/stoppt Aufn.\]: 568](#page-567-2))
- $\bullet$  [Quick-AF] ( $\bigtriangledown$ [\[Quick-AF\]: 568](#page-567-3))
- [Augen-Sensor AF] ( $\rightarrow$  [\[Augen-Sensor AF\]: 569\)](#page-568-0)
- [Loop-Beweg Fokusfeld] (→ [\[Loop-Beweg Fokusfeld\]: 569](#page-568-1))
- [Vergr. Live-Anzeige (Video)] (→ [\[Vergr. Live-Anzeige \(Video\)\]: 569\)](#page-568-2)

#### **[Betrieb] ([\[Individual\]-Menü \(\[Betrieb\]\): 570\)](#page-569-0)**

- ≥[Q.MENU Einstellungen] ([\[Q.MENU Einstellungen\]: 570](#page-569-1))
- [Touch-Einst.] ( $\rightarrow$  [\[Touch-Einst.\]: 570](#page-569-2))
- ≥[Bediensperre-Einrichtung] ([\[Bediensperre-Einrichtung\]: 571](#page-570-0))
- ≥[Fn-Tasteneinstellung] ([\[Fn-Tasteneinstellung\]: 571](#page-570-1))
- [WB/ISO/Expo.-Taste] ( $\rightarrow$  [\[WB/ISO/Expo.-Taste\]: 572](#page-571-0))
- ≥[Einstellungen ISO-Anzeige] ([\[Einstellungen ISO-Anzeige\]: 572](#page-571-1))
- ≥[Belichtungskorr. Anzeige] ([\[Belichtungskorr. Anzeige\]: 572\)](#page-571-2)
- [Rad-Einstellungen] ( $\rightarrow$  [\[Rad-Einstellungen\]: 573](#page-572-0))
- [Joystick-Einstellung] (→ [\[Joystick-Einstellung\]: 574](#page-573-0))
- [Video-Taste (Fernbedienung)] (→ [\[Video-Taste \(Fernbedienung\)\]: 575\)](#page-574-0)

#### **[Monitor/Display (Foto)] ([\[Individual\]-Menü \(\[Monitor/Display](#page-575-0)  [\(Foto\)\]\): 576\)](#page-575-0)**

- [Autowiederg.] (→ [\[Autowiederg.\]: 576](#page-575-1))
- [Konst.Vorschau] (→ [\[Konst.Vorschau\]: 576\)](#page-575-2)
- [Histogramm] (→ [\[Histogramm\]: 577\)](#page-576-0)
- [Gitterlinie] (→ [\[Gitterlinie\]: 578](#page-577-0))
- [Live-View-Verstärkung] (→ [\[Live-View-Verstärkung\]: 578\)](#page-577-1)
- ≥[Nachtmodus] ([\[Nachtmodus\]: 579](#page-578-0))
- [Sucher/Monitor Einstellung] (→ [\[Sucher/Monitor Einstellung\]: 580](#page-579-0))
- [Bel.Messer] (→ [\[Bel.Messer\]: 582\)](#page-581-0)
- [Brennweite] (→ [\[Brennweite\]: 582\)](#page-581-1)
- ≥[Blinkende Spitzlichter] ([\[Blinkende Spitzlichter\]: 582](#page-581-2))
- ≥[Durchlässiges Overlay] ([\[Durchlässiges Overlay\]: 583\)](#page-582-0)
- ≥[I.S.-Status Anzeige] ([\[I.S.-Status Anzeige\]: 584](#page-583-0))
- [Künstl.horizont] (→ [\[Künstl.horizont\]: 585](#page-584-0))
- [Helligkeits-Spot-Messung] (→ [\[Helligkeits-Spot-Messung\]: 586\)](#page-585-0)
- [Rahmenkontur] (→ [\[Rahmenkontur\]: 586](#page-585-1))
- [Monitor-Layout anzg./ausbl.] (→ [\[Monitor-Layout anzg./ausbl.\]: 586\)](#page-585-2)

#### **[Monitor/Display (Video)] ([\[Individual\]-Menü \(\[Monitor/Display](#page-586-0)  [\(Video\)\]\): 587](#page-586-0))**

- ≥[V-Log-Ansichthilfe] ([\[V-Log-Ansichthilfe\]: 587\)](#page-586-1)
- [HLG-Ansichthilfe] ( $\rightarrow$  [\[HLG-Ansichthilfe\]: 587](#page-586-2))
- ≥[Entstauchte Anamorphe Anzeige] ([\[Entstauchte Anamorphe Anzeige\]:](#page-586-3)  [587\)](#page-586-3)
- [SchwarzWeiß-Live View] (→ [\[SchwarzWeiß-Live View\]: 588\)](#page-587-0)
- [Zentralmarkierung] (→ [\[Zentralmarkierung\]: 588\)](#page-587-1)
- ≥[Sicherheitszonenmarkierung] ([\[Sicherheitszonenmarkierung\]: 588\)](#page-587-2)
- [Rahmen-Markierung] (→ [\[Rahmen-Markierung\]: 589\)](#page-588-0)
- [Zebramuster] (→ [\[Zebramuster\]: 589\)](#page-588-1)
- [WFM/Vektorbereich] (> [\[WFM/Vektorbereich\]: 589](#page-588-2))
- ≥[Farbbalken] ([\[Farbbalken\]: 590\)](#page-589-0)
- ≥[Videoanzeige-Priorität] ([\[Videoanzeige-Priorität\]: 590](#page-589-1))
- [REC: rote Rahmenanzeige] ( $\bigtriangledown$ [\[REC: rote Rahmenanzeige\]: 590\)](#page-589-2)

## **[EIN/AUS] ([\[Individual\]-Menü \(\[EIN/AUS\]\): 591](#page-590-0))**

● [Ausgabe HDMI-Aufz.] (→ [\[Ausgabe HDMI-Aufz.\]: 591\)](#page-590-1)

#### **[Objektiv/Weitere] ([\[Individual\]-Menü \(\[Objektiv/Weitere\]\): 592](#page-591-0))**

- ≥[Objektivpos. fortsetzen] ([\[Objektivpos. fortsetzen\]: 592](#page-591-1))
- [Pz-Objektiv] (→ [\[Pz-Objektiv\]: 592\)](#page-591-2)
- [Einst. Fn-Taste am Objektiv] (→ [\[Einst. Fn-Taste am Objektiv\]: 593](#page-592-0))
- [Blendenring-Schrittweite] (→ [\[Blendenring-Schrittweite\]: 593](#page-592-1))
- [Fokusring-Steuerung] (→ [\[Fokusring-Steuerung\]: 594](#page-593-0))
- ≥[AF-Feinanpassung] ([\[AF-Feinanpassung\]: 167](#page-166-0))
- ≥[Objektivinformationen] ([\[Objektivinformationen\]: 595\)](#page-594-0)
- ≥[Objektivinfo. einblenden] ([\[Objektivinfo. einblenden\]: 595\)](#page-594-1)
- [Vertikale Positionsinfo (Video)] (→ [\[Vertikale Positionsinfo \(Video\)\]: 595\)](#page-594-2)

# <span id="page-629-0"></span>**[Setup]-Menü**

**[Karte/Datei] ([\[Setup\]-Menü \(\[Karte/Datei\]\): 597](#page-596-0))**

- [Kartenformatierung] (→ [\[Kartenformatierung\]: 597](#page-596-1))
- [Duale Steckplatz-Fkt.] (→ [\[Duale Steckplatz-Fkt.\]: 598\)](#page-597-0)
- [USB-SSD] (→ [\[USB-SSD\]: 598\)](#page-597-1)
- [Ordner/Dateieinst.] (→ [\[Ordner/Dateieinst.\]: 599\)](#page-598-0)
- [Dateiname Reset] (→ [\[Dateiname Reset\]: 601\)](#page-600-0)
- [Urheberrechtsinformationen] (→ [\[Urheberrechtsinformationen\]: 601](#page-600-1))

#### **[Monitor/Display] ([\[Setup\]-Menü \(\[Monitor/Display\]\): 602\)](#page-601-0)**

- [Energiesparmodus] (→ [\[Energiesparmodus\]: 602](#page-601-1))
- [Temperaturmanagement] (→ [\[Temperaturmanagement\]: 603](#page-602-0))
- ≥[Bildwiederholrate Monitor] ([\[Bildwiederholrate Monitor\]: 603\)](#page-602-1)
- ≥[Sucher-Bildwiederholrate] ([\[Sucher-Bildwiederholrate\]: 604](#page-603-0))
- [Monitor-Einstellungen]/[Sucher] (→ [Monitor-Einstellungen]/[Sucher]: [604\)](#page-603-1)
- [\[Monitorbeleuchtung\]/](#page-604-0)[Sucher-Helligkeit] (→ [Monitorbeleuchtung]/ [\[Sucher-Helligkeit\]: 605\)](#page-604-0)
- [Augen-Sensor] (→ [\[Augen-Sensor\]: 606\)](#page-605-0)
- ≥[Künstl.Horizont angl.] ([\[Künstl.Horizont angl.\]: 606](#page-605-1))

#### **[EIN/AUS] ([\[Setup\]-Menü \(\[EIN/AUS\]\): 607](#page-606-0))**

- [Signalton] (→ [\[Signalton\]: 607](#page-606-1))
- [Kopfhörerlautstärke] (→ [\[Kopfhörerlautstärke\]: 607](#page-606-2))
- ≥[Tonüberwachkanal(Wiederg)] ([\[Tonüberwachkanal\(Wiederg\)\]: 608\)](#page-607-0)
- [Wi-Fi] (→ [\[Wi-Fi\]: 608\)](#page-607-1)
- [Bluetooth] (→ [\[Bluetooth\]: 608](#page-607-2))
- $\bullet$  [USB] ( $\rightarrow$  [\[USB\]: 609\)](#page-608-0)
- ≥[Akku priorisieren] ([\[Akku priorisieren\]: 609\)](#page-608-1)
- [HDMI-Anschluss] ( $\rightarrow$  [\[HDMI-Anschluss\]: 610](#page-609-0))
- ≥[Netzwerkverbindungslicht] ([\[Netzwerkverbindungslicht\]: 611](#page-610-0))

#### **<u></u>わ [Einstellung] (→ [\[Setup\]-Menü \(\[Einstellung\]\): 612\)](#page-611-0)**

- [In Benutzer Modus speichern] (→ [\[In Benutzer Modus speichern\]: 612\)](#page-611-1)
- ≥[Benutzer Modus laden] ([\[Benutzer Modus laden\]: 612\)](#page-611-2)
- [Benutzer Modus-Einstellng.] (→ [\[Benutzer Modus-Einstellng.\]: 612](#page-611-3))
- ≥[Kam.einst. speich/wied.her] ([\[Kam.einst. speich/wied.her\]: 613\)](#page-612-0)
- [Reset] (→ [\[Reset\]: 613](#page-612-1))

#### **[Sonstige] ([\[Setup\]-Menü \(\[Sonstige\]\): 614](#page-613-0))**

- [Uhreinst.] (→ [\[Uhreinst.\]: 614\)](#page-613-1)
- [Zeitzone] (→ [\[Zeitzone\]: 614](#page-613-2))
- [Systemfrequenz] ( $\rightarrow$  [\[Systemfrequenz\]: 615](#page-614-0))
- [Pixel-Refresh] (→ [\[Pixel-Refresh\]: 615\)](#page-614-1)
- [Sensorreinig] (→ [\[Sensorreinig\]: 616](#page-615-0))
- ≥[Sprache] ([\[Sprache\]: 616](#page-615-1))
- [Firmware-Anz.] (→ [\[Firmware-Anz.\]: 617](#page-616-0))
- [Zulassungsbestimmungen] (→ [\[Zulassungsbestimmungen\]: 617\)](#page-616-1)<sup>\*</sup>
- Je nachdem, in welchem Land bzw. in welcher Region die Kamera erworben wurde, wird dies wegen Unterschieden in den Spezifikationen nicht angezeigt.

# <span id="page-631-0"></span>**[Mein Menü]**

- **[Seite 1] ([Mein Menü: 618](#page-617-1))**
- **[Seite 2] ([Mein Menü: 618](#page-617-1))**
- **[Seite 3] ([Mein Menü: 618](#page-617-1))**

# **[Mein Menü bearbeiten] ([Bearbeiten von "Mein Menü": 619\)](#page-618-1)**

- ≥[Hinzufügen]
- ≥[Sortierung]
- [Löschen]
- ≥[Anzeige Mein Menü]

# <span id="page-632-0"></span>**[Wiederg.]-Menü**

#### **[Wiedergabemodus] ([\[Wiederg.\] \(\[Wiedergabemodus\]\): 516\)](#page-515-0)**

- [Wiedergabe] (→ [\[Wiedergabe\]: 516\)](#page-515-1)
- [Diashow] (→ [\[Diashow\]: 516](#page-515-2))
- ≥[Anz. Drehen] ([\[Anz. Drehen\]: 517](#page-516-0))
- [Bildersortierung] (→ [\[Bildersortierung\]: 517\)](#page-516-1)
- ≥[Vom AF-Punkt vergrößern] ([\[Vom AF-Punkt vergrößern\]: 517\)](#page-516-2)
- [LUT-Ansichthilfe (Monitor)] (→ [\[LUT-Ansichthilfe \(Monitor\)\]: 517](#page-516-3))
- [HLG-Ansichthilfe (Monitor)] (→ [\[HLG-Ansichthilfe \(Monitor\)\]: 518](#page-517-0))
- [Entstauchte Anamorphe Anzeige] (→ [Entstauchte Anamorphe Anzeige]: [518\)](#page-517-1)
- ≥[Verhalten nach Wiedergabe] ([\[Verhalten nach Wiedergabe\]: 518\)](#page-517-2)

#### **[Bildverarbeitung] ([\[Wiederg.\] \(\[Bildverarbeitung\]\): 519\)](#page-518-0)**

- [RAW-Verarbeitung] ( $\rightarrow$  [\[RAW-Verarbeitung\]: 519](#page-518-1))
- [Zeitraffervideo] (→ [\[Zeitraffervideo\]: 519](#page-518-2))
- [Stop-Motion-Video] (→ [\[Stop-Motion-Video\]: 519](#page-518-3))

#### **[Info hinzufügen/löschen] ([\[Wiederg.\] \(\[Info hinzufügen/](#page-519-0)**

- **[löschen\]\): 520](#page-519-0))**
- $\bullet$  [Schutz] ( $\bigtriangledown$  [\[Schutz\]: 520\)](#page-519-1)
- [Rating] (→ [\[Rating\]: 520](#page-519-2))

#### **[Bild bearbeiten] ([\[Wiederg.\] \(\[Bild bearbeiten\]\): 521](#page-520-0))**

- ≥[Größe än.] ([\[Größe än.\]: 521](#page-520-1))
- [Drehen] (→ [\[Drehen\]: 522](#page-521-0))
- [Video teilen] (→ [\[Video teilen\]: 522\)](#page-521-1)
- [Kopieren] (→ [\[Kopieren\]: 523\)](#page-522-0)
- [Videoreparatur] (> [\[Videoreparatur\]: 524\)](#page-523-0)

#### **[Sonstige] ([\[Wiederg.\] \(\[Sonstige\]\): 525](#page-524-0))**

- [Löschbestätigung] (→ [\[Löschbestätigung\]: 525](#page-524-1))
- ≥[Alle Bilder löschen] ([\[Alle Bilder löschen\]: 525](#page-524-2))

# **Wi-Fi / Bluetooth**

In diesem Kapitel werden die Wi-Fi®- und Bluetooth®-Funktionen der Kamera erläutert.

- **•** In diesem Dokument werden sowohl Smartphones als auch Tablets als **Smartphones** bezeichnet.
- ≥[Verbinden mit einem Smartphone: 636](#page-635-0)
- ≥[Bedienen der Kamera mit einem Smartphone: 652](#page-651-0)
- ≥[Senden von Bildern von der Kamera zu einem PC: 669](#page-668-0)
- ≥[Wi-Fi-Verbindungen: 673](#page-672-0)
- ≥[Senden von Einstellungen und Auswählen von Bildern: 683](#page-682-0)
- ≥[\[Wi-Fi-Setup\] Menü: 685](#page-684-0)

## **Überprüfen der Betriebsbereitschaft der Wi-Fi- und Bluetooth-Funktion**

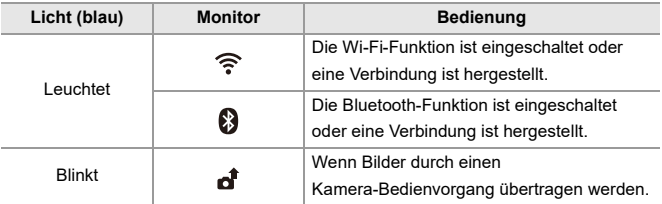

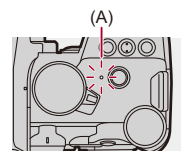

(A) Leuchte für Netzwerkverbindung

# $\blacksquare$

- **•** Entfernen Sie weder die Speicherkarte noch den Akku und begeben Sie sich nicht in Bereiche ohne Empfang, während Bilder gesendet werden.
- **•** Die Kamera kann nicht zur Verbindung mit einer öffentlichen WLAN-Verbindung benutzt werden.
- **•** Wir empfehlen dringend, eine Verschlüsselung einzurichten, um die Informationssicherheit zu gewährleisten.
- **•** Es wird empfohlen, beim Senden von Bildern einen vollständig aufgeladenen Akku zu verwenden.
- **•** Bei geringer Akkuladung kann möglicherweise keine Kommunikation mit anderen Geräten aufgebaut/aufrechterhalten werden. (Eine Meldung wie [Kommunikationsfehler] wird angezeigt.)
- **•** Je nach Funkwellenqualität können die Bilder möglicherweise nicht vollständig gesendet werden.

Wenn die Verbindung während der Übertragung unterbrochen wird, so werden möglicherweise Bilder mit fehlenden Teilen gesendet.

# $\rightarrow$

**•** Sie können einstellen, dass die Netzwerk-Verbindungsleuchte nicht aufleuchtet: (→[\[Netzwerkverbindungslicht\]: 611\)](#page-610-0)

# <span id="page-635-0"></span>**Verbinden mit einem Smartphone**

- ≥[Installieren von "LUMIX Sync": 637](#page-636-0)
- ≥[Verbinden mit einem Smartphone \(Bluetooth-Verbindung\): 638](#page-637-0)
- ≥[Verbinden mit einem Smartphone \(\[Wi-Fi-Verbindung\]\): 644](#page-643-0)
- ≥[Einfaches Senden von Bildern auf der Kamera an ein Smartphone: 650](#page-649-0)

Stellen Sie mit einem Smartphone, auf dem die App "Panasonic LUMIX Sync" (unten: "LUMIX Sync") installiert ist, eine Verbindung her. Verwenden Sie die App "LUMIX Sync" zum Aufnehmen per Fernsteuerung und zum Übertragen von Bildern.

## <span id="page-636-0"></span>**Installieren von "LUMIX Sync"**

"LUMIX Sync" ist eine Smartphone-App von Panasonic.

 $\boldsymbol{\mathcal{L}}$ **Unterstützte Betriebssysteme** Android™: Android 9 oder höher iOS: iOS 14 oder höher

- **1 Verbinden Sie das Smartphone mit einem Netzwerk.**
- **2 (Android) Wählen Sie "Google Play™ Store" aus.**

**(iOS) Wählen Sie "App Store" aus.**

- **3 Geben Sie im Suchfeld "LUMIX" oder "panasonic lumix sync" ein.**
- 4 Wählen Sie "Panasonic LUMIX Sync" aus und **installieren Sie die App.**

### | U

- **•** Verwenden Sie die aktuelle Version.
- **•** Stand der unterstützten Betriebssysteme: September 2023. Änderungen vorbehalten.
- **•** Lesen Sie die [Hilfe] im Menü "LUMIX Sync" für weitere Informationen zur Bedienung.
- **•** Je nach Ihrem Smartphone funktioniert die App möglicherweise nicht korrekt. Informationen zu "LUMIX Sync" finden Sie auf der folgenden Support-Seite: <https://panasonic.jp/support/global/cs/dsc/> (Nur Englisch)

# <span id="page-637-0"></span>**Verbinden mit einem Smartphone (Bluetooth-Verbindung)**

Führen Sie ein einfaches Verbindungsverfahren (Kopplung) aus, um ein Smartphone anzuschließen, das Bluetooth Low Energy unterstützt. Nach dem Koppeln wird außerdem automatisch eine Verbindung zwischen Kamera und Smartphone über Wi-Fi hergestellt.

**•** Beim erstmaligen Verbinden sind Kopplungseinstellungen erforderlich. Informationen zum nachfolgenden Herstellen einer Verbindung (→ Verbinden mit [einem gekoppelten Smartphone: 642\)](#page-641-0)

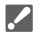

#### **Unterstützte Smartphones**

Android™: Android 9 oder höher mit Bluetooth 4.0 oder höher (ausgenommen Geräte, die Bluetooth Low Energy nicht unterstützen)

iOS: iOS 14 oder höher

**• Schalten Sie im Vorfeld die Bluetooth-Funktion des Smartphones ein.**

# **1 Starten Sie "LUMIX Sync" auf dem Smartphone.**

≥Es wird eine Meldung zur Geräteregistrierung (Kamera) angezeigt. Wählen Sie [Weiter] aus.

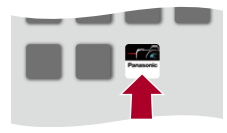

• Wenn Sie die Meldung geschlossen haben, wählen Sie [(?)] aus und registrieren die Kamera dann mithilfe von [Kamera-Registrierung (Kopplung)].

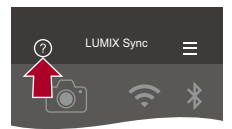

- 
- **2 Lesen Sie den Inhalt des angezeigten Leitfadens und wählen Sie [Weiter] aus, bis der Bildschirm zum Registrieren der Kamera angezeigt wird.**

**Bedienen Sie die Kamera entsprechend der Smartphone-Anleitung.**

- **3 Schalten Sie die Kamera in den Bluetooth-Kopplungs-Standby-Status.**
	- $\bullet$  (  $\bullet$  )  $\bullet$  |  $\bullet$  |  $\bullet$  |  $\bullet$  |  $\bullet$  |  $\bullet$  | Bluetooth]  $\bullet$  |  $\bullet$  | SET]  $\bullet$ [Kopplung]
	- ≥Die Kamera wird in den Kopplungs-Standby-Status geschaltet, und der Gerätename (A) wird angezeigt.

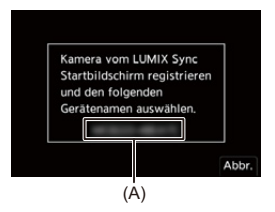

# **4 Wählen Sie den Gerätenamen der Kamera am Smartphone aus.**

**•** (iOS-Geräte) Wenn eine Meldung zum Bestätigen des geänderten Ziels angezeigt wird, wählen Sie [Verbinden] aus.

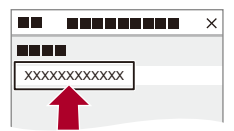

# **5 Wenn eine Meldung angezeigt wird, dass die Geräteregistrierung abgeschlossen ist, wählen Sie [OK] aus.**

≥Es wird eine Bluetooth-Verbindung zwischen Kamera und Smartphone hergestellt.

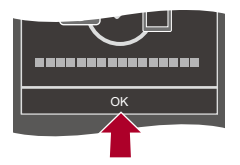

### $\blacksquare$

- **•** Das gekoppelte Smartphone wird als gekoppeltes Gerät registriert.
- Bei vorhandener Bluetooth-Verbindung wird [ $\odot$ ] im Aufnahmebildschirm angezeigt.

Wenn die Bluetooth-Funktion aktiviert ist, aber keine Verbindung mit dem Smartphone hergestellt wurde, wird [  $\Omega$  ] transparent angezeigt.

**•** Es können bis zu 16 Smartphones registriert werden. Wenn mehr als 16 Smartphones registriert werden, so werden die ältesten Registrierungsdaten gelöscht.

#### **Beenden der Bluetooth-Verbindung**

Zum Beenden der Bluetooth-Verbindung schalten Sie die Bluetooth-Funktion der Kamera aus.

 $\text{Im} \rightarrow [\angle] \rightarrow [\text{Im}] \rightarrow [\text{Bluetooth}] \rightarrow [\text{Bluetooth}] \rightarrow \text{Wählen Sie [OFF}]$ aus.

### ▎⋓

**•** Auch wenn die Verbindung beendet wird, werden die entsprechenden Kopplungsdaten beibehalten.

#### <span id="page-641-0"></span>**Verbinden mit einem gekoppelten Smartphone**

Verbinden Sie gekoppelte Smartphones mit dem folgenden Verfahren:

**1** Aktivieren Sie die Bluetooth-Funktion der Kamera.

$$
\bullet \quad \text{ @}\quad \bullet [\quad \text{1} \bullet [\quad \text{2} \text{]} \bullet [\quad \text{3}] \bullet [\text{Bluetooth}] \bullet [\text{Bluetooth}] \bullet [\text{ON}]
$$

- **2** Starten Sie "LUMIX Sync" auf dem Smartphone.
	- **•** Wenn die Meldung angezeigt wird, dass das Smartphone nach Kameras sucht, schließen Sie sie.
- **3** Wählen Sie  $[\equiv]$  aus.

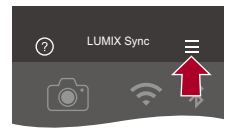

- **4** Wählen Sie [Bluetooth-Setup] aus.
- **5** Schalten Sie Bluetooth EIN.
- **6** Wählen Sie aus den [Registrierte Kamera(s)]-Elementen den Gerätenamen der Kamera aus.

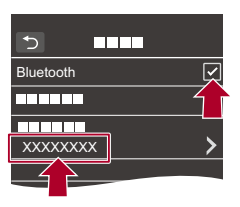

▏ℿ

- **•** Auch wenn Sie ein Koppeln mit mehreren Smartphones aktiviert haben, können Sie möglicherweise nur zu jeweils einem Smartphone eine Verbindung herstellen.
- **•** Wenn das Koppeln lange dauert, führt das Löschen der Kopplungseinstellungen sowohl auf dem Smartphone als auch auf der Kamera und das erneute Herstellen der Verbindung möglicherweise dazu, dass die Kamera korrekt erkannt wird.

# **Löschen der Kopplung**

- **1** Heben Sie die Kopplungseinstellung der Kamera auf.
	- $\bullet$   $\mathbb{R}$   $\rightarrow$  [  $\mathcal{L}$  ]  $\rightarrow$  [ $\mathbb{R}$ ]  $\rightarrow$  [Bluetooth]  $\rightarrow$  [SEC]  $\rightarrow$  [Löschen]
- **2** Wählen Sie das Smartphone aus, mit dem die Kopplung gelöscht werden soll.

- **•** Heben Sie außerdem die Kopplungseinstellung des Smartphones auf.
- **•** Wenn [Reset] im [Setup] ([Einstellung])-Menü zum Zurücksetzen der Netzwerkeinstellungen verwendet wird, werden die Informationen zu den registrierten Geräten gelöscht.

# <span id="page-643-0"></span>**Verbinden mit einem Smartphone ([Wi-Fi-Verbindung])**

Verwenden Sie Wi-Fi, um die Kamera mit einem Smartphone zu verbinden.

Mit den Standardeinstellungen ist eine einfache Verbindung mit Smartphones ohne Passworteingabe möglich.

Zur verbesserten Sicherheit der Verbindung kann auch eine Passwortauthentifizierung verwendet werden.

- **•** Eine dritte Partei kann möglicherweise Ihre Übertragungen abfangen, wenn Sie keine Passwort-Authentifizierung benutzen. Wir empfehlen, beim Aufnehmen oder Übertragen von wichtigen Bildern Passwort-Authentifizierung zu benutzen. (→[Verwenden der Passwortauthentifizierung beim Verbinden: 646](#page-645-0))
- **1 Schalten Sie die Kamera in den Wi-Fi-Verbindungs-Standby-Status.**
	- $\bullet$   $(\bullet) \Rightarrow [\bullet] \Rightarrow [\bullet] \Rightarrow [\mathbb{N} \cdot \mathbb{F}] \Rightarrow [\mathbb{N} \cdot \mathbb{F} \cdot \mathbb{F} \cdot$ Verbindung]  $\Rightarrow$  [Steuerung über das Smartphone]
	- ≥Die SSID (B) der Kamera wird auf dem Bildschirm angezeigt.
	- **•** Der Vorgang kann auch ausgeführt werden, indem die Fn-Taste gedrückt wird, der [Wi-Fi] zugewiesen ist. (→[Fn-Tasten: 527\)](#page-526-0)

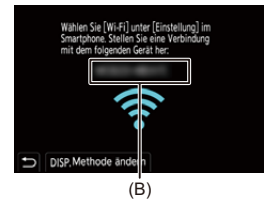

**2 Schalten Sie im Einstellungsmenü des Smartphones die Wi-Fi-Funktion EIN.**

**3 Wählen Sie die auf der Kamera angezeigte SSID aus.**

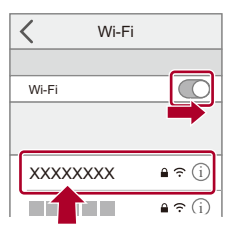

**4 Starten Sie "LUMIX Sync" auf dem Smartphone.**

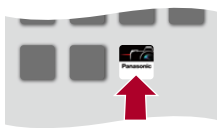

**5 (Beim erstmaligen Verbinden) Überprüfen Sie den Gerätenamen, der auf der Kamera angezeigt wird, und wählen Sie dann [Ja] aus.**

**•** Wenn ein anderes als das Gerät angezeigt wird, mit dem die Verbindung hergestellt werden soll, wird die Kamera automatisch mit dem Gerät verbunden, wenn Sie [Ja] auswählen.

Befinden sich andere Geräte mit Wi-Fi-Verbindung in der Nähe, wird empfohlen, entweder einen QR-Code oder die manuelle Passworteingabe zu verwenden, um die Verbindung mit Passwortauthentifizierung herzustellen. (→ Verwenden [der Passwortauthentifizierung beim Verbinden: 646\)](#page-645-0)

**•** Wenn die folgende Funktion verwendet wird, ist [Wi-Fi-Funktion] nicht verfügbar: – [Automatische Übertr.]

# <span id="page-645-0"></span> **Verwenden der Passwortauthentifizierung beim Verbinden**

Sie können die Sicherheit der Wi-Fi-Verbindung erhöhen, indem Sie die Passwortauthentifizierung mit QR-Code oder manueller Eingabe verwenden.

#### <span id="page-645-1"></span>**Scannen eines QR-Codes, um die Verbindung herzustellen**

- **1** Stellen Sie [Wi-Fi-Passwort] bei der Kamera auf [ON] ein.
- <sup>(</sup> ) → [ ♪ [ <u>√</u> ] → [ \_ N ] → [Wi-Fi] → [Wi-Fi-Setup] → [Wi-Fi-Passwort] → [ON] **2** Lassen Sie den QR-Code (C) anzeigen.
	- $\bullet$   $\mathbb{R}$   $\rightarrow$  [  $\mathcal{L}$  ]  $\rightarrow$  [ $\mathbb{N}$ ]  $\rightarrow$  [Wi-Fi $\rightarrow$  [Wi-Fi-Funktion]  $\rightarrow$  [Neue Verbindung]  $\rightarrow$ [Steuerung über das Smartphone]
	- **•** Der Vorgang kann auch ausgeführt werden, indem die Fn-Taste gedrückt wird, der [Wi-Fi] zugewiesen ist. (→ [Fn-Tasten: 527](#page-526-0))
	- Drücken Sie () oder (C), um den QR-Code zu vergrößern.

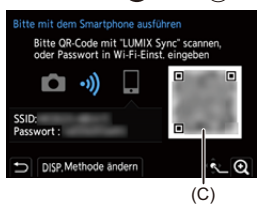

- **3** Starten Sie "LUMIX Sync" auf dem Smartphone.
	- **•** Wenn die Meldung angezeigt wird, dass das Smartphone nach Kameras sucht, schließen Sie sie.
- 4 Wählen Sie  $\sqrt{ }$  aus.
- **5** Wählen Sie [Wi-Fi-Verbindung] aus.
- **6** Wählen Sie [QR-Code].
- **7** Scannen Sie den QR-Code, der auf dem Bildschirm der Kamera angezeigt wird, mithilfe von "LUMIX Sync".
	- **•** (iOS-Geräte) Wenn eine Meldung zum Bestätigen des geänderten Ziels angezeigt wird, wählen Sie [Verbinden] aus.

#### **Manuelles Eingeben eines Passworts zum Herstellen der Verbindung**

- **1** Öffnen Sie den Bildschirm in Schritt **2** (→ Scannen eines QR-Codes, um die [Verbindung herzustellen: 646](#page-645-1)).
- **2** Schalten Sie im Einstellungsmenü des Smartphones die Wi-Fi-Funktion EIN.

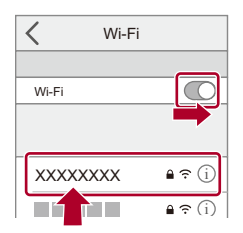

- **3** Wählen Sie im Wi-Fi-Setup-Bildschirm die SSID (D) aus, die auf der Kamera angezeigt wird.
- **4** (Beim erstmaligen Verbinden) Geben Sie das Passwort (D) ein, das auf der Kamera angezeigt wird.

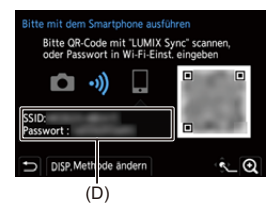

**5** Starten Sie "LUMIX Sync" auf dem Smartphone.

# **Andere Verbindungsmethoden als die Standardeinstellung**

Wird die Verbindung mit [Über das Netzwerk] oder [WPS-Verbindung] in [Direkt] hergestellt, führen Sie die folgenden Schritte aus:

- **1** Öffnen Sie den Verbindungsmethoden-Einstellungsbildschirm der Kamera.
	- $\bullet$   $\mathbb{R}$   $\rightarrow$  [  $\mathcal{F}$  ]  $\rightarrow$  [ $\mathbb{N}$  ]  $\rightarrow$  [Wi-Fi $\rightarrow$  [Wi-Fi-Funktion]  $\rightarrow$  [Neue Verbindung]  $\rightarrow$ [Steuerung über das Smartphone]
- **2** Drücken Sie [DISP.].

#### **Herstellen einer Netzwerkverbindung**

- 1 Wählen Sie [Über das Netzwerk] aus und drücken Sie dann (a) oder (c).
	- Verbinden Sie die Kamera mit einem Drahtlos-Zugangspunkt. (->[Über das [Netzwerk\]: 674](#page-673-0))
- **2** Schalten Sie im Einstellungsmenü des Smartphones die Wi-Fi-Funktion EIN.
- **3** Verbinden Sie das Smartphone mit dem Drahtlos-Zugangspunkt, mit dem die Kamera verbunden ist.
- **4** Starten Sie "LUMIX Sync" auf dem Smartphone.

#### **Direkte Verbindung**

- **1** Wählen Sie [Direkt] aus und drücken Sie dann  $\left(\begin{matrix} \bullet & \bullet \\ \bullet & \bullet \end{matrix}\right)$  oder  $\left(\begin{matrix} \bullet & \bullet \\ \bullet & \bullet \end{matrix}\right)$ .
	- **•** Wählen Sie [WPS-Verbindung], um die Kamera mit einem Smartphone zu verbinden. (→ [\[Direkt\]: 678](#page-677-0))
- **2** Starten Sie "LUMIX Sync" auf dem Smartphone.
#### **Beenden der Wi-Fi-Verbindung**

Führen Sie zum Beenden der Wi-Fi-Verbindung zwischen Kamera und Smartphone die folgenden Schritte aus.

- **1** Drücken Sie die Auslösertaste halb herunter, um die Kamera in den Aufnahmemodus zu schalten.
- **2** Beenden Sie die Wi-Fi-Verbindung.
	- $\bullet$   $\mathbb{R}$   $\rightarrow$   $\lceil \mathcal{L} \rceil$   $\rightarrow$   $\lceil \mathbb{R} \rceil$   $\rightarrow$   $\lceil \mathsf{Wi}\rceil$   $\rightarrow$   $\lceil \mathsf{Wi}\rceil$ -Fi-Funktion]  $\rightarrow$   $\lceil \mathsf{Ja} \rceil$
	- **•** Der Vorgang kann auch ausgeführt werden, indem die Fn-Taste gedrückt wird, der [Wi-Fi] zugewiesen ist. (→ [Fn-Tasten: 527](#page-526-0))
- **3** Schließen Sie "LUMIX Sync" auf dem Smartphone.

## **Einfaches Senden von Bildern auf der Kamera an ein Smartphone**

Sie können Bilder direkt an ein über Bluetooth verbundenes Smartphone übertragen, indem Sie während der Wiedergabe einfach [Q] drücken. Sie können zum einfachen Verbinden auch das Menü verwenden.

**•** Der Vorgang kann auch ausgeführt werden, indem die Fn-Taste für [Bild senden (Smartphone)] gedrückt wird. (→ [Fn-Tasten: 527](#page-526-0))

Erste Schritte:

- Installieren Sie "LUMIX Sync" auf Ihrem Smartphone. (>Installieren von "LUMIX [Sync": 637\)](#page-636-0)
- Verbinden Sie die Kamera über Bluetooth mit einem Smartphone. (→ Verbinden mit [einem Smartphone \(Bluetooth-Verbindung\): 638](#page-637-0))
- Drücken Sie [ $\blacktriangleright$ ] an der Kamera, um den Wiedergabebildschirm zu öffnen.

#### **Senden eines einzelnen Bildes**

- **1** Drücken Sie ◀▶. um das Bild auszuwählen.
- **2** Drücken Sie [Q].
- **3** Wählen Sie [Einzel-Auswahl] aus.
	- **•** Drücken Sie [DISP.], um die Senden-Einstellungen von Bildern zu ändern.

(→ [Einstellungen beim Senden von Bildern: 683\)](#page-682-0)

- **4** Wählen Sie [Ja] (bei Android-Geräten) oder [Verbinden] (bei iOS-Geräten) am Smartphone aus.
	- **•** Die Verbindung wird automatisch über Wi-Fi hergestellt.

#### <span id="page-650-0"></span>**Senden mehrerer Bilder**

- **1** Drücken Sie [Q].
- **2** Wählen Sie [Multi-Auswahl] aus.
	- **•** Drücken Sie [DISP.], um die Senden-Einstellungen von Bildern zu ändern. (→ [Einstellungen beim Senden von Bildern: 683\)](#page-682-0)
- **3** Wählen Sie die Bilder aus und übertragen Sie sie.
	- 21: Bilder auswählen

oder (C): Einstellen/Abbrechen

[DISP.]: Übertragen

- **4** Wählen Sie [Ja] (bei Android-Geräten) oder [Verbinden] (bei iOS-Geräten) am Smartphone aus.
	- **•** Die Verbindung wird automatisch über Wi-Fi hergestellt.

#### **Verwenden des Menüs zum einfachen Übertragen**

 $\mathbb{R} \rightarrow [\mathcal{L}] \rightarrow [\mathbb{R}] \rightarrow [\text{Bluetooth}] \rightarrow [\text{Bild senden (Smartphone)}]$ 

Einstellungen: [Einzel-Auswahl]/[Multi-Auswahl]

- Bei [Einzel-Auswahl] drücken Sie <**I>**, um das Bild auszuwählen, und dann oder (S) zum Ausführen.
- **•** Bei [Multi-Auswahl] gehen Sie genauso vor wie bei "[Senden mehrerer Bilder"](#page-650-0). (→ [Senden mehrerer Bilder: 651\)](#page-650-0)

#### III.

- **•** Bilder mit einer Dateigröße von mehr als 4 GB können nicht übertragen werden.
- **•** Bilder, die mit der folgenden Funktion aufgenommen wurden, können nicht übertragen werden:
	- [MOV]-Videos, [Apple ProRes]-Videos
- **•** Wird eine Aufnahme ausgeführt, so wird diese priorisiert, und es kann länger dauern, bis das Senden abgeschlossen ist.
- **•** Wenn die Kamera ausgeschaltet oder die Wi-Fi-Verbindung unterbrochen wird, bevor das Senden abgeschlossen ist, so wird das Senden nicht erneut gestartet.
- **•** Während des Sendens können möglicherweise keine Dateien gelöscht und das [Wiederg.]-Menü nicht verwendet werden.
- **•** Wenn die folgende Funktion verwendet wird, ist [Wi-Fi-Funktion] nicht verfügbar: – [Automatische Übertr.]

# **Bedienen der Kamera mit einem Smartphone**

- ≥[\[Fernaufnahmen\]: 654](#page-653-0)
- ≥[\[Auslöser-Fernbedienung\]: 656](#page-655-0)
- ≥[\[Import Bilder\]: 659](#page-658-0)
- ≥[\[Automatische Übertr.\]: 661](#page-660-0)
- ≥[\[Ortsinfo. protokoll.\]: 663](#page-662-0)
- ≥[\[Fern-Wakeup\]: 665](#page-664-0)
- ≥[\[Autom. Uhreinstellung\]: 667](#page-666-0)
- ≥[\[Kopie Kamera-Einstell.\]: 668](#page-667-0)

Im Folgenden werden die Funktionen zur Bedienung der Kamera über ein Smartphone erläutert.

Funktionen, die in diesem Dokument mit dem Symbol (Bluetooth gekennzeichnet sind, erfordern ein Smartphone, das Bluetooth Low Energy unterstützt.

## **Startbildschirm**

Wenn "LUMIX Sync" gestartet wird, so wird der Startbildschirm angezeigt.

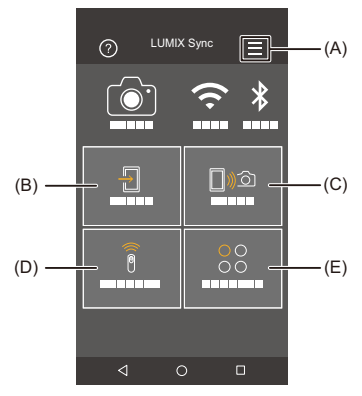

(A)  $\equiv$  : App-Einstellungen ( $\rightarrow$  [Verbinden mit einem gekoppelten Smartphone: 642,](#page-641-0) [Verwenden der Passwortauthentifizierung beim Verbinden: 646,](#page-645-0) [\[Fern-Wakeup\]:](#page-664-0)  [665\)](#page-664-0)

Hiermit können Verbindungseinstellungen vorgenommen werden, die Kamera kann ein-/ausgeschaltet und die Hilfe angezeigt werden.

- (B)  $\frac{1}{\sqrt{2}}$  : [Import Bilder] ( $\rightarrow$  [\[Import Bilder\]: 659\)](#page-658-0)
- (C)  $\lceil \frac{1}{2} \rceil$  : [Fernaufnahmen] (→ [\[Fernaufnahmen\]: 654](#page-653-0))
- (D)  $\widehat{a}$  : [Auslöser-Fernbedienung] ( $\blacktriangleright$  [\[Auslöser-Fernbedienung\]: 656\)](#page-655-0)
- (E)  $\bigcirc_{\bigcirc}^{\bigcirc}$  : [Sonstige] ([Kopie Kamera-Einstell.]) ( $\bigstar$ [\[Kopie Kamera-Einstell.\]: 668](#page-667-0))

## <span id="page-653-0"></span>**[Fernaufnahmen]**

Sie können das Smartphone zum Aufnehmen von einem anderen Ort aus und zum Live-Betrachten der Kamera-Bilder verwenden.

Erste Schritte:

- Verbinden Sie die Kamera mit einem Smartphone. (→ Verbinden mit einem [Smartphone \(Bluetooth-Verbindung\): 638,](#page-637-0) [Verbinden mit einem Smartphone](#page-643-0)  [\(\[Wi-Fi-Verbindung\]\): 644\)](#page-643-0)
- **•** Starten Sie "LUMIX Sync" auf dem Smartphone.

## **1 Wählen Sie [** [  $\text{D}$   $\text{D}$ ] ([Fernaufnahmen]) im Startbildschirm **aus.**

**•** (iOS-Geräte) Wenn eine Meldung zum Bestätigen des geänderten Ziels angezeigt wird, wählen Sie [Verbinden] aus.

#### **2 Starten Sie die Aufnahme.**

**•** Das aufgenommene Bild wird auf der Kamera gespeichert.

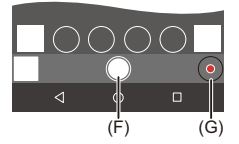

- (F) Es wird ein Bild aufgenommen.
- (G) Die Videoaufnahme wird gestartet/beendet.

**•** Bei Gebrauch in Kombination mit [Automatische Übertr.] ist es möglich, die ferngesteuert aufgenommenen Bilder automatisch zu einem Smartphone zu übertragen. (→[\[Automatische Übertr.\]: 661\)](#page-660-0)

**•** Manche Funktionen und Einstellungen sind möglicherweise nicht verfügbar.

#### **Betriebsmethode beim Aufnehmen per Fernsteuerung**

Legen Sie entweder die Kamera oder das Smartphone als priorisiertes Steuergerät zur Verwendung während der Remote-Aufnahme fest.

( ) → [ ♪ [ △ ] → [ Wi-Fi] → [Wi-Fi-Setup] → Wählen Sie [Priorität von Remote-Gerät] aus.

#### **[Kamera]**

Der Betrieb ist sowohl bei der Kamera als auch beim Smartphone möglich.

**•** Die Einstellrad-Einstellungen usw. der Kamera können mit dem Smartphone nicht geändert werden.

#### **[Smartphone]**

Der Betrieb nur beim Smartphone möglich.

- **•** Die Einstellrad-Einstellungen usw. der Kamera können mit dem Smartphone geändert werden.
- **•** Drücken Sie zum Beenden der Remote-Aufnahme eine beliebige Taste an der Kamera, um den Bildschirm einzuschalten, und wählen Sie [Ende] aus.
- **•** Die Standardeinstellung lautet [Kamera].

**•** Die Einstellung dieser Funktion kann nicht geändert werden, während die Verbindung aktiv ist.

## <span id="page-655-0"></span>**[Auslöser-Fernbedienung]**

#### Bluetooth

Sie können das Smartphone als Fernbedienung für den Auslöser verwenden.

Erste Schritte:

- Verbinden Sie die Kamera über Bluetooth mit einem Smartphone. (Verbinden mit [einem Smartphone \(Bluetooth-Verbindung\): 638](#page-637-0))
- **•** Starten Sie "LUMIX Sync" auf dem Smartphone.

## **1 Wählen Sie [ ] ([Auslöser-Fernbedienung]) im Startbildschirm aus.**

#### **2 Starten Sie die Aufnahme.**

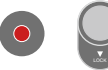

 $\bullet$ 

 $\bigcirc$ 

Die Videoaufnahme wird gestartet/beendet.

Es wird ein Bild aufgenommen.

**•** [Aufnehmen mit Lampe: 657](#page-656-0)

#### <span id="page-656-0"></span>**Aufnehmen mit Lampe**

Der Verschluss kann von Anfang bis Ende der Aufnahme offengehalten werden. Dies ist nützlich beim Aufnehmen vom Sternenhimmel oder von Nachtlandschaften.

Erste Schritte:

- Schalten Sie die Kamera in den [M]-Modus. (+ [Manueller Belichtungsmodus: 289](#page-288-0))
- Stellen Sie die Verschlusszeit der Kamera auf [B] (Lampe) ein. (→ [\[B\] \(Lampe\): 293](#page-292-0))
- **1** Berühren Sie  $\lceil \bigcirc \rceil$ , um die Aufnahme zu starten (lassen Sie den Finger liegen).
- **2** Lassen Sie [  $\bigcap$  ] los, um die Aufnahme zu beenden.
	- Schieben Sie [  $\bigcap$  ] in Richtung [LOCK], um mit der Auslösertaste in vollständig heruntergedrückt fixierter Position aufzunehmen. (Um die Aufnahme zu beenden, schieben Sie [ 0 ] in die Ausgangsposition zurück oder drücken Sie die Auslösertaste der Kamera)
	- **•** Wird während der [B] (Lampe)-Aufnahme die Bluetooth-Verbindung unterbrochen, stellen Sie die Bluetooth-Verbindung wieder her und beenden die Aufnahme dann per Smartphone.

## **Verkürzen der Einschaltdauer aus [Ruhe-Modus]**

Sie können die Zeit für das Aufwachen der Kamera aus dem [Ruhe-Modus] bei Verwendung von [Auslöser-Fernbedienung] verkürzen.

Erste Schritte:

- Verbinden Sie die Kamera über Bluetooth mit einem Smartphone. (Verbinden mit [einem Smartphone \(Bluetooth-Verbindung\): 638](#page-637-0))
- Stellen Sie [Fern-Wakeup] in [Bluetooth] auf [ON] ein. (→ [\[Fern-Wakeup\]: 665](#page-664-0))

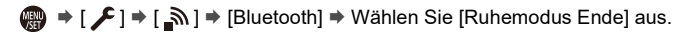

#### *[***] [Import-/Fernsteuerungspriorität]**

Die Einschaltdauer wird verkürzt, wenn [Import Bilder] oder [Fernaufnahmen] verwendet werden.

#### **[Fernauslöser-Priorität]** ៏

Die Einschaltdauer wird verkürzt, wenn [Auslöser-Fernbedienung] verwendet wird.

## $\boxed{\mathbb{D}}$

- **•** Um [Auslöser-Fernbedienung] zum Abbrechen von [Ruhe-Modus] bei der Kamera zu verwenden, stellen Sie [Bluetooth] im [Setup] ([EIN/AUS])-Menü ein wie folgt und stellen dann eine Bluetooth-Verbindung her:
	- [Fern-Wakeup]: [ON] (→ [\[Fern-Wakeup\]: 665\)](#page-664-0)
	- [Automatische Übertr.]: [OFF] (→ [\[Automatische Übertr.\]: 661\)](#page-660-0)
- **•** Die Kamera kann nicht mithilfe von [Auslöser-Fernbedienung] eingeschaltet werden.

## <span id="page-658-0"></span>**[Import Bilder]**

Übertragen Sie ein Bild, das auf der Karte gespeichert ist, an das über Wi-Fi verbundene Smartphone.

Erste Schritte:

- Verbinden Sie die Kamera mit einem Smartphone. (→ Verbinden mit einem [Smartphone \(Bluetooth-Verbindung\): 638,](#page-637-0) [Verbinden mit einem Smartphone](#page-643-0)  [\(\[Wi-Fi-Verbindung\]\): 644\)](#page-643-0)
- **•** Starten Sie "LUMIX Sync" auf dem Smartphone.

## 1 Wählen Sie auf dem Startbildschirm [ <del>]</del> ] ([Import **Bilder]) aus.**

- **•** (iOS-Geräte) Wenn eine Meldung zum Bestätigen des geänderten Ziels angezeigt wird, wählen Sie [Verbinden] aus.
- **2 Wählen Sie das zu übertragende Bild aus.**
	- **•** Sie können die angezeigte Karte wechseln, indem Sie (H) berühren.

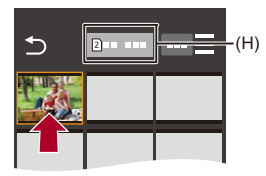

## **3 Übertragen Sie das Bild.**

- Wählen Sie [ + 1] aus.
- **•** Wenn es sich um ein Video handelt, können Sie dessen Wiedergabe starten, indem Sie  $[$   $\curvearrowright$  ] in der Bildschirmmitte berühren.

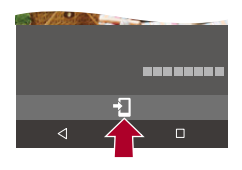

#### 1 Q

**•** Wenn ein Video wiedergegeben wird, ist es von geringer Datengröße und wird mit "LUMIX Sync" übertragen. Daher weicht die Bildqualität von der tatsächlichen Videoaufnahme ab.

Während der Video- oder Bildwiedergabe ist je nach Smartphone und Nutzungsbedingungen möglicherweise die Bildqualität beeinträchtigt, oder der Ton springt.

- **•** Bilder mit einer Dateigröße von mehr als 4 GB können nicht übertragen werden.
- **•** Bilder, die mit der folgenden Funktion aufgenommen wurden, können nicht übertragen werden:
	- [MOV]-Videos, [Apple ProRes]-Videos

## <span id="page-660-0"></span>**[Automatische Übertr.]**

#### Bluetooth

Aufgenommene Bilder können automatisch an ein Smartphone übertragen werden, sobald sie aufgenommen wurden.

Erste Schritte:

- Verbinden Sie die Kamera über Bluetooth mit einem Smartphone. (Verbinden mit [einem Smartphone \(Bluetooth-Verbindung\): 638](#page-637-0))
- **1 Aktivieren Sie [Automatische Übertr.] bei der Kamera.**
	- ≥ [ ] [ ] [Bluetooth] [Automatische Übertr.] [ON]
	- **•** Wenn Sie in einem Bestätigungsbildschirm auf der Kamera aufgefordert werden, die Wi-Fi Verbindung zu beenden, wählen Sie [Ja] aus, um die Verbindung zu beenden.
- **2 Wählen Sie [Ja] (bei Android-Geräten) oder [Verbinden] (bei iOS-Geräten) am Smartphone aus.**

**•** Von der Kamera wird automatisch eine Wi-Fi-Verbindung hergestellt.

- **3 Überprüfen Sie die Senden-Einstellungen der Kamera**  und drücken Sie dann @ oder ...
	- **•** Um die Einstellung zum Senden zu ändern, drücken Sie [DISP.]. ([Einstellungen beim Senden von Bildern: 683\)](#page-682-0)
	- Eine automatische Bildübertragung ist möglich, wenn [ $\widehat{\mathcal{P}}$ ] auf dem Kameraaufnahmebildschirm angezeigt wird.

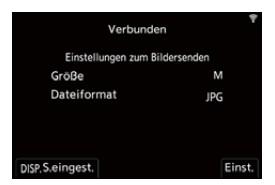

## **4 Nehmen Sie mit der Kamera auf.**

• [  $\bigcap$  ] wird im Aufnahmebildschirm der Kamera angezeigt, während eine Datei gesendet wird.

#### **Anhalten der automatischen Bildübertragung**

 $\binom{2}{1}$   $\Rightarrow$   $\lceil \bigtriangleup \rceil$   $\Rightarrow$   $\lceil \bigtriangleup \rceil$   $\Rightarrow$  [Bluetooth]  $\Rightarrow$  [Automatische Übertr.]  $\Rightarrow$  Wählen Sie [OFF] aus.

≥Es wird ein Bestätigungsbildschirm angezeigt, und Sie werden aufgefordert, die Wi-Fi-Verbindung zu beenden.

## $\bullet$

**•** Wenn die [Bluetooth]- und [Automatische Übertr.]-Einstellungen der Kamera auf [ON] eingestellt sind, wird automatisch eine Verbindung mit dem Smartphone über Wi-Fi und Bluetooth hergestellt, wenn die Kamera eingeschaltet wird. Starten Sie "LUMIX Sync" auf dem Smartphone, um eine Verbindung mit der Kamera herzustellen.

#### I U

- **•** Es werden keine Bilder übertragen, während der Aufnahmebildschirm der Kamera auf dem Smartphone in [Fernaufnahmen] angezeigt wird.
- **•** Wenn [Automatische Übertr.] auf [ON] eingestellt ist, kann [Wi-Fi-Funktion] nicht verwendet werden.
- **•** Wenn die Kamera während der Bildübertragung ausgeschaltet und die Dateiübertragung unterbrochen wird, schalten Sie die Kamera wieder ein, um die Übertragung erneut zu starten.
	- Wenn der Speicherstatus nicht gesendeter Dateien sich ändert, können die Dateien möglicherweise nicht mehr gesendet werden.
	- Wenn zahlreiche nicht gesendete Dateien vorhanden sind, können möglicherweise nicht alle Dateien gesendet werden.
- **•** Bilder, die mit der folgenden Funktion aufgenommen wurden, können nicht automatisch übertragen werden:
	- Aufnehmen von Videos

## <span id="page-662-0"></span>**[Ortsinfo. protokoll.]**

#### **Bluetooth**

Vom Smartphone werden die Ortsinformationen über Bluetooth an die Kamera gesendet, und die Kamera führt die Aufnahme aus und schreibt dabei die erhaltenen Ortsinformationen auf.

Erste Schritte:

- **•** Aktivieren Sie die GPS-Funktion auf dem Smartphone.
- Verbinden Sie die Kamera über Bluetooth mit einem Smartphone. (+ Verbinden mit [einem Smartphone \(Bluetooth-Verbindung\): 638](#page-637-0))
- **1 Aktivieren Sie [Ortsinfo. protokoll.] bei der Kamera.**  $\bullet$   $(\bullet)$   $\Rightarrow$   $[$   $\bullet$   $]$   $\Rightarrow$   $[$   $\bullet$   $]$   $\Rightarrow$   $[$ Bluetooth]  $\Rightarrow$   $[$ Ortsinfo. protokoll.]  $\Rightarrow$   $[$ ON]
	- **•** Die Kamera schaltet in einen Modus, in dem Ortsinformationen aufgenommen werden können, und [ GPS ] wird auf dem Aufnahmebildschirm der Kamera angezeigt.

## **2 Nehmen Sie Bilder mit der Kamera auf.**

**•** Es werden Ortsinformationen auf die aufgenommenen Bilder geschrieben.

## $\blacksquare$

• Wenn [ GPS ] im Aufnahmebildschirm transparent angezeigt wird, können keine Ortsinformationen abgerufen und keine entsprechenden Daten geschrieben werden.

Wenn sich das Smartphone in einem Gebäude oder einer Tasche befindet, kann möglicherweise keine Positionierung mit GPS ausgeführt werden. Bringen Sie das Smartphone an einen Ort mit guter Sicht auf den Himmel, um die Positionierungsleistung zu optimieren.

Lesen Sie außerdem die Bedienungsanleitung Ihres Smartphones.

- Bilder mit Ortsinformationen sind mit [ GPS ] gekennzeichnet.
- **•** Achten Sie bei Verwendung dieser Funktion darauf, besonderes Augenmerk auf den Datenschutz zu legen, wie z.B. die Rechte des Motivs. Die Benutzung erfolgt auf eigenes Risiko.
- **•** Das Abrufen von Ortsinformationen belastet den Akku des Smartphones.

## <span id="page-664-0"></span>**[Fern-Wakeup]**

#### Bluetooth

Wenn die Kamera ausgeschaltet ist, kann das Smartphone verwendet werden, um die Kamera einzuschalten, mit ihr Bilder aufzunehmen und aufgenommene Bilder zu prüfen.

Erste Schritte:

- **1** [Verbinden](#page-637-0) Sie die Kamera über Bluetooth mit einem Smartphone. ( $\rightarrow$  Verbinden [mit einem Smartphone \(Bluetooth-Verbindung\): 638](#page-637-0))
- **2** Aktivieren Sie [Fern-Wakeup] bei der Kamera.
	- $\bullet$   $\mathbb{R}$   $\rightarrow$  [  $\mathcal{L}$  ]  $\rightarrow$  [ $\mathbb{R}$ ]  $\rightarrow$  [Bluetooth]  $\rightarrow$  [Fern-Wakeup]  $\rightarrow$  [ON]
- **3** Schalten Sie den Ein/Aus-Schalter der Kamera auf [OFF].
- **4** Starten Sie "LUMIX Sync" auf dem Smartphone.

#### **Einschalten der Kamera**

Wählen Sie [Fernaufnahmen] im Startbildschirm "LUMIX Sync" aus.

- **•** (iOS-Geräte) Wenn eine Meldung zum Bestätigen des geänderten Ziels angezeigt wird, wählen Sie [Verbinden] aus.
- **•** Die Kamera wird eingeschaltet, und es wird automatisch eine Wi-Fi-Verbindung hergestellt.

#### **Ausschalten der Kamera**

- **1** Wählen Sie [ $\equiv$ ] im Startbildschirm "LUMIX Sync" aus.
- **2** Wählen Sie [Kamera ausschalten] aus.
- **3** Wählen Sie [Strom AUS] aus.

## $\blacksquare$

**•** Wenn [Automatische Übertr.] auf [ON] eingestellt ist, werden Bilder, die bei ferngesteuertem Betrieb aufgenommen werden, automatisch auf ein Smartphone übertragen.

Wenn [Strom AUS] gewählt ist, während noch Bilder auf die Übertragung warten, wird das Senden wiederaufgenommen, wenn die Kamera das nächste Mal angeschaltet wird.

**•** Wenn [Fern-Wakeup] eingestellt ist, bleibt die Bluetooth-Funktion auch dann aktiv, wenn der Ein/Aus-Schalter der Kamera auf [OFF] eingestellt ist, und der Akku wird entsprechend beansprucht.

## <span id="page-666-0"></span>**[Autom. Uhreinstellung]**

#### Bluetooth

Synchronisieren sie Uhr und Zeitzoneneinstellungen der Kamera mit den Daten eines Smartphones.

Erste Schritte:

• Verbinden Sie die Kamera über Bluetooth mit einem Smartphone. (→ Verbinden mit [einem Smartphone \(Bluetooth-Verbindung\): 638](#page-637-0))

#### **Aktivieren Sie [Autom. Uhreinstellung] bei der Kamera.**

 $\bullet$   $\mathbb{R}$   $\rightarrow$  [ $\mathcal{L}$ ]  $\rightarrow$  [ $\mathbb{R}$ ]  $\rightarrow$  [Bluetooth]  $\rightarrow$  [Autom. Uhreinstellung]  $\rightarrow$  [ON]

## <span id="page-667-0"></span>**[Kopie Kamera-Einstell.]**

#### **Bluetooth**

Hiermit werden die Einstellungsinformationen der Kamera auf dem Smartphone gespeichert.

Gespeicherte Einstellungsinformationen können von Kameras geladen werden, sodass Sie dieselben Einstellungen auf mehreren Kameras verwenden können.

Erste Schritte:

- Verbinden Sie die Kamera über Bluetooth mit einem Smartphone. (Verbinden mit [einem Smartphone \(Bluetooth-Verbindung\): 638](#page-637-0))
- **1 Wählen Sie [ ] ([Sonstige]) [ ] ([Kopie Kamera-Einstell.]) auf dem Startbildschirm von "LUMIX Sync".**
- **2 Speichern oder Laden von Einstellungsinformationen.**
	- **•** Weitere Einzelheiten zum Bedienen von "LUMIX Sync" finden Sie unter [Hilfe] im "LUMIX Sync"-Menü.

## ┃Ⅲ

- **•** Es können nur Einstellungsinformationen für dasselbe Modell geladen werden.
- **•** Beim Übertragen von Einstellungsinformationen wird automatisch eine Wi-Fi-Verbindung erstellt.

(iOS-Geräte) Wenn eine Meldung zum Bestätigen des geänderten Ziels angezeigt wird, wählen Sie [Verbinden] aus.

**•** Sie können die Einstellungsinformationen von Elementen, die den Elementen in [Kam.einst. speich/wied.her] im [Setup] ([Einstellung])-Menü entsprechen, speichern oder laden. ( $\rightarrow$  Liste der Standardeinstellungen/Speichern [benutzerdefinierter Einstellungen/Einstellungen, die kopiert werden können: 781](#page-780-0))

# <span id="page-668-0"></span>**Senden von Bildern von der Kamera zu einem PC**

Senden Sie aufgenommene Bilder an den über Wi-Fi verbundenen PC.

#### **Unterstützte Betriebssysteme**

Windows: Windows 10, Windows 11 Mac: macOS 10.15.3 bis 10.15.7, 11.0 bis 11.7, 12.0 bis 12.6, 13.0 bis 13.4

Erste Schritte:

- **•** Schalten Sie den PC ein.
- **•** Erstellen Sie einen Zielordner für Bilder.
- **•** Wurden die Standardeinstellungen für die Arbeitsgruppe des Ziel-PCs geändert, so ändern Sie unter [PC-Verbindung] die entsprechende Einstellung der Kamera. (→[\[PC-Verbindung\]: 685](#page-684-0))

#### **Erstellen eines Zielordners für Bilder**

#### **Wenn Windows verwendet wird (Beispiel: Windows 10)**

- **1** Wählen Sie den Zielordner aus und klicken Sie mit der rechten Maustaste darauf.
- **2** Wählen Sie [Eigenschaften] aus und aktivieren Sie die Veröffentlichung des Ordners.

#### **Wenn ein Mac verwendet wird (Beispiel: macOS 10.15)**

**1** Wählen Sie den Zielordner aus und klicken Sie in dieser Reihenfolge auf folgende Elemente:

[Ablage]  $\blacktriangleright$  [Informationen]

**2** Aktivieren Sie die Veröffentlichung des Ordners.

## $\blacksquare$

- **•** Erstellen Sie einen PC-Kontonamen (bis zu 254 Zeichen) und ein Passwort (bis zu 32 Zeichen) aus alphanumerischen Zeichen. Möglicherweise kann kein Zielordner erstellt werden, wenn der Kontoname andere als alphanumerische Zeichen enthält.
- **•** Enthält der Computername (NetBIOS-Name bei Mac) Leerzeichen usw., wird der Computername möglicherweise nicht richtig erkannt. In diesem Fall wird empfohlen, den Namen in einen Namen mit höchstens 15 alphanumerischen Zeichen zu ändern.
- **•** Einzelheiten zu den Einstellverfahren finden Sie in der Bedienungsanleitung Ihres PCs und in der Hilfe Ihres Betriebssystems.
- **1 Wählen Sie die Methode zum Senden von Bildern bei der Kamera aus.**
	- ≥ [ ] [ ] [Wi-Fi] [Wi-Fi-Funktion] [Neue Verbindung] → [Bilder während der Aufnahme an PC schicken]/[In der Kamera gespeicherte Bilder an den PC senden]
- **2 Verbinden Sie Kamera und PC über Wi-Fi.**
	- ≥Wählen Sie [Über das Netzwerk] ([\[Über das Netzwerk\]: 674\)](#page-673-0) oder [Direkt] (→ [\[Direkt\]: 678\)](#page-677-0) aus und stellen Sie dann die Verbindung her.
- **3 Geben Sie den Computernamen des PCs (bei Macs den NetBIOS-Namen) ein, der verbunden werden soll.**
	- So können Sie Zeichen eingeben ( $\rightarrow$  [Eingeben von Zeichen: 100\)](#page-99-0)

## **4 Wählen Sie einen Ordner zum Speichern von Bildern aus.**

**•** Im ausgewählten Ordner werden nach Sendedatum sortierte Ordner erstellt, in welchen die Bilder gespeichert werden.

## **5 Überprüfen Sie die Senden-Einstellungen und drücken**  Sie dann **@** oder **.**.

**•** Um die Einstellung zum Senden zu ändern, drücken Sie [DISP.]. (→[Einstellungen beim Senden von Bildern: 683\)](#page-682-0)

## **6 (Wenn [Bilder während der Aufnahme an PC schicken] ausgewählt ist) Nehmen Sie Bilder auf.**

- **•** [ ] wird im Aufnahmebildschirm der Kamera angezeigt, während eine Datei gesendet wird.
- **•** Um die Verbindung zu beenden, führen Sie die nachstehenden Schritte aus:  $\binom{2}{1}$   $\rightarrow$  [  $\rightarrow$  [  $\rightarrow$  [ $\rightarrow$  ]  $\rightarrow$  [Wi-Fi]  $\rightarrow$  [Wi-Fi-Funktion]  $\rightarrow$  [Ja]

## **(Wenn [In der Kamera gespeicherte Bilder an den PC senden] ausgewählt ist) Wählen Sie ein Bild aus.**

#### **([Auswählen von Bildern: 684\)](#page-683-0)**

**•** Wählen Sie [Ende] aus, um die Verbindung zu beenden.

## $\Box$

- **•** Wenn der Bildschirm für ein Benutzerkonto und eine Aufforderung zur Kennworteingabe erscheint, geben Sie das Passwort ein, das Sie auf Ihrem PC eingestellt haben.
- **•** Wenn das Firewall des Betriebssystems, d.h. die Sicherheitssoftware, usw. aktiviert ist, kann unter Umständen keine Verbindung zum PC hergestellt werden.
- **•** Wird eine Aufnahme ausgeführt, so wird diese priorisiert, und es kann länger dauern, bis das Senden abgeschlossen ist.
- **•** Wenn die Kamera ausgeschaltet oder die Wi-Fi-Verbindung unterbrochen wird, bevor das Senden abgeschlossen ist, so wird das Senden nicht erneut gestartet.
- **•** Während des Sendens können möglicherweise keine Dateien gelöscht und das [Wiederg.]-Menü nicht verwendet werden.
- **•** Wenn die folgende Funktion verwendet wird, ist [Wi-Fi-Funktion] nicht verfügbar: – [Automatische Übertr.]

#### <span id="page-671-0"></span>**Bilder, die gesendet werden können**

Welche Bilder gesendet werden können, hängt von der Methode ab, mit der sie gesendet werden.

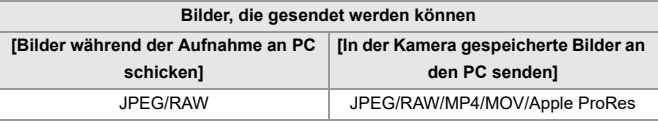

## $\blacksquare$

- **•** Je nach Betriebssystemversion werden die Bilder möglicherweise nicht korrekt angezeigt.
- **•** Je nach Gerät kann möglicherweise nicht gesendet werden.
- **•** Bilder, die mit anderen Geräten als dieser Kamera aufgenommen oder an einem PC bearbeitet wurden, können möglicherweise nicht gesendet werden.

# **Wi-Fi-Verbindungen**

- ≥[\[Über das Netzwerk\]: 674](#page-673-0)
- ≥[\[Direkt\]: 678](#page-677-0)
- ≥[Verbinden mit Wi-Fi anhand zuvor gespeicherter Einstellungen: 680](#page-679-0)
- ≥[Fn-Taste, der \[Wi-Fi\] zugewiesen ist: 682](#page-681-0)

Wenn [Neue Verbindung] in [Wi-Fi-Funktion] in [Wi-Fi] im Menü [Setup] ([EIN/AUS]) ausgewählt wurde, wählen Sie als Verbindungsmethode entweder [Über das Netzwerk] oder [Direkt] aus.

Wenn Sie hingegen [Wählen Sie einen Zielort aus dem Verlauf] oder [Wählen Sie einen Zielort aus den Favoriten] verwenden, stellt die Kamera mit den zuvor verwendeten Einstellungen eine Verbindung mit dem ausgewählten Gerät her.

## <span id="page-673-0"></span>**[Über das Netzwerk]**

Verbinden Sie Kamera und Zielgerät über den Drahtlos-Zugangspunkt.

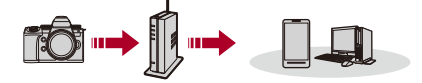

## **Wählen Sie die Methode zum Verbinden mit einem Drahtlos-Zugangspunkt aus.**

Einstellungen: [WPS (Tastendruck)]/[WPS (PIN-Code)]/[Aus Liste] (→[\[WPS \(Tastendruck\)\]: 675,](#page-674-0) [\[WPS \(PIN-Code\)\]: 675,](#page-674-1) [\[Aus Liste\]: 676](#page-675-0))

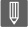

**•** Wenn [Über das Netzwerk] einmal ausgewählt wurde, stellt die Kamera eine Verbindung mit dem zuvor verwendeten Drahtlos-Zugangspunkt her. Um den Drahtlos-Zugangspunkt zu ändern, über den die Verbindung erfolgen soll, drücken Sie [DISP.] und ändern das Verbindungsziel.

**•** Lesen Sie die Bedienungsanleitung und überprüfen Sie die Einstellungen des Drahtlos-Zugangspunkts.

## <span id="page-674-0"></span>**[WPS (Tastendruck)]**

Drücken Sie die WPS-Taste am Wi-Fi-Zugangspunkt, um eine Verbindung einzurichten.

**Betätigen Sie die Wireless Access Point WPS-Taste, bis in den WPS-Modus umgeschaltet wird.**

Beispiel)

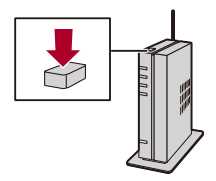

## <span id="page-674-1"></span>**[WPS (PIN-Code)]**

Geben Sie beim Wi-Fi-Zugangspunkt einen PIN-Code ein, um eine Verbindung einzurichten.

- **1** Wählen Sie auf dem Kamerabildschirm den Wireless-Zugangspunkt, zu dem Sie eine Verbindung herstellen.
- **2** Geben Sie den auf dem Kamerabildschirm angezeigten PIN-Code in den Wireless Access Point ein.
- **3** Drücken Sie **(a)** oder (b) an der Kamera.

## <span id="page-675-0"></span>**[Aus Liste]**

Es wird nach einem Drahtlos-Zugangspunkt gesucht und eine Verbindung hergestellt.

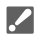

- **•** Bestätigen Sie den Verschlüsselungsschlüssel des Drahtlos-Zugangspunkts.
- **1** Wählen Sie den Wireless-Zugangspunkt, zu dem eine Verbindung hergestellt wird.
	- **•** Drücken Sie [DISP.], um eine erneute Suche nach Drahtlos-Zugangspunkten auszuführen.
	- Wenn kein Drahtlos-Zugangspunkt gefunden wird (-> Verbinden per manueller [Eingabe: 677](#page-676-0))
- **2** (Wenn die Netzwerk-Authentifizierung verschlüsselt ist) Geben Sie den Schlüssel ein.
	- So können Sie Zeichen eingeben ( $\rightarrow$  [Eingeben von Zeichen: 100](#page-99-0))

#### <span id="page-676-0"></span>**Verbinden per manueller Eingabe**

## **•** Überprüfen Sie SSID, Netzwerkauthentifizierung, Verschlüsselung und Verschlüsselungsschlüssel des verwendeten Drahtlos-Zugangspunkts.

- **1** Wählen Sie [Manuelle Eingabe] im Bildschirm in Schritt **1** unter ["\[Aus Liste\]](#page-675-0)" aus.  $(\rightarrow$  [\[Aus Liste\]: 676](#page-675-0))
- **2** Geben Sie die SSID des Drahtlos-Zugangspunkts ein, mit dem die Verbindung hergestellt werden soll, und wählen Sie dann [Einst.] aus.
	- So können Sie Zeichen eingeben (→ [Eingeben von Zeichen: 100](#page-99-0))
- **3** Wählen Sie die Netzwerkauthentifizierung aus.

#### **[WPA3-SAE]/[WPA2-PSK]/[WPA2/WPA-PSK]**

Unterstützte Verschlüsselung: [TKIP], [AES]

#### **[Keine Verschlüss.]**

**4** (Bei Auswahl einer anderen Option als [Keine Verschlüss.]) Geben Sie den Schlüssel ein und wählen Sie [Einst.].

## <span id="page-677-0"></span>**[Direkt]**

Verbinden Sie die Kamera und das Zielgerät direkt miteinander.

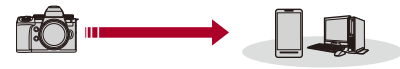

#### **Wählen Sie die Methode zum Verbinden mit dem Zielgerät aus.**

#### **[WPS-Verbindung]**

**[WPS (Tastendruck)]**: Drücken Sie zum Verbinden die WPS-Taste am Zielgerät.

**•** Drücken Sie [DISP.] an der Kamera, um die Verbindungswartezeit zu verlängern.

**[WPS (PIN-Code)]**: Geben Sie den PIN-Code in die Kamera ein und stellen Sie die Verbindung her.

#### **[Manuelle Verbindung]**

Suchen Sie auf dem Zielgerät, mit dem die Verbindung hergestellt werden soll, nach der Kamera.

- **1** Wählen Sie die Netzwerkauthentifizierung aus. [WPA3]/[WPA3/WPA2]
	- **•** Wenn [Wi-Fi-Passwort] in [Wi-Fi-Setup] auf [OFF] eingestellt ist, wird dies nicht angezeigt, wenn das angeschlossene Gerät ein [Smartphone] ist.
- **2** Geben Sie SSID und Passwort, die auf der Kamera angezeigt werden, in das Gerät ein.
	- **•** Wenn [Wi-Fi-Passwort] in [Wi-Fi-Setup] auf [OFF] eingestellt ist, wird das Passwort nicht angezeigt, wenn das angeschlossene Gerät ein [Smartphone] ist. Wählen Sie die SSID, um eine Verbindung herzustellen. (+ Verbinden mit [einem Smartphone \(\[Wi-Fi-Verbindung\]\): 644\)](#page-643-0)

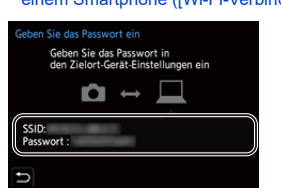

## $\boxed{\Downarrow}$

**•** Lesen Sie auch die Bedienungsanleitung des Geräts, mit dem eine Verbindung hergestellt werden soll.

## <span id="page-679-0"></span>**Verbinden mit Wi-Fi anhand zuvor gespeicherter Einstellungen**

Verwenden Sie den Wi-Fi-Verbindungsverlauf, um eine Verbindung mit denselben Einstellungen wie zuvor herzustellen.

- **1 Öffnen Sie den Wi-Fi-Verbindungsverlauf.**
	- ≥ [ ] [ ] [Wi-Fi] [Wi-Fi-Funktion] [Wählen Sie einen Zielort aus dem Verlauf]/[Wählen Sie einen Zielort aus den **Favoriten1**
- **2 Wählen Sie das Verlaufselement aus, mit dem eine Verbindung hergestellt werden soll.**
	- **•** Drücken Sie [DISP.], um die Einzelheiten des Verbindungsverlaufs zu bestätigen.

#### **Als Favorit speichern**

Sie können den Wi-Fi-Verbindungsverlauf unter Favoriten registrieren.

- **1** Öffnen Sie den Wi-Fi-Verbindungsverlauf.
	- **•** [ ] [ ] [Wi-Fi] [Wi-Fi-Funktion] [Wählen Sie einen Zielort aus dem Verlauf]
- 2 Wählen Sie das zu registrierende Verlaufselement aus und drücken Sie dann  $\blacktriangleright$ .
- **3** Geben Sie den zu speichernden Namen ein und wählen Sie [Einst.].
	- So können Sie Zeichen eingeben (→ [Eingeben von Zeichen: 100](#page-99-0))
	- **•** Sie können maximal 30 Zeichen eingeben. Ein Zeichen zu zwei Byte wird als zwei Zeichen behandelt.

#### **Bearbeiten von Elementen, die als Favoriten registriert sind**

- **1** Öffnen Sie die als Favoriten registrierten Elemente.
	- <sup>(</sup> ) → [  $\blacktriangleright$  ]  $\Rightarrow$  [  $\blacktriangleright$  ]  $\Rightarrow$  [Wi-Fi $\Rightarrow$  [Wi-Fi-Funktion]  $\Rightarrow$  [Wählen Sie einen Zielort aus den Favoriten]
- **2** Wählen Sie das zu bearbeitende Verlaufselement aus den Favoriten aus und drücken Sie 1.

#### **[Aus Favoriten entfernen]**

#### **[Reihenfolge der Favoriten ändern]**

Geben Sie den Zielort des gewünschten Elements an, um die Anzeigereihenfolge zu ändern.

#### **[Ändern Sie den registrierten Namen]**

Geben Sie Zeichen ein, um den registrierten Namen zu ändern.

• So können Sie Zeichen eingeben (→ [Eingeben von Zeichen: 100](#page-99-0))

#### | W)

- **•** Die Anzahl der Zeichen, die im Verlauf gespeichert werden können, ist begrenzt. Registrieren Sie häufig verwendete Verbindungseinstellungen als Favoriten.
- **•** Wenn [Reset] im [Setup] ([Einstellung])-Menü zum Zurücksetzen der Netzwerkeinstellungen verwendet wird, werden die unter "Verlauf" und "Favoriten" gespeicherten Inhalte gelöscht.
- **•** Wenn das Gerät, mit dem Sie eine Verbindung herstellen möchten (PC usw.), mit einem anderen Drahtlos-Zugangspunkt verbunden ist als die Kamera, können Sie das Gerät nicht über [Direkt] mit der Kamera verbinden. Ändern Sie die Wi-Fi-Einstellungen des Geräts, mit dem Sie eine Verbindung herstellen möchten, sodass der zu verwendende Wi-Fi-Zugangspunkt auf die Kamera eingestellt ist. Sie können auch [Neue Verbindung] auswählen und die Geräte erneut verbinden. (→ Senden von Bildern von der Kamera zu einem PC: [669](#page-668-0))
- **•** Beim Verbinden mit einem Netzwerk, das von vielen Geräten verwendet wird, kann es zu Schwierigkeiten kommen. Stellen Sie die Verbindung in diesen Fällen über [Neue Verbindung] her.
- **•** Wenn die folgende Funktion verwendet wird, ist [Wi-Fi-Funktion] nicht verfügbar: – [Automatische Übertr.]

## <span id="page-681-0"></span>**Fn-Taste, der [Wi-Fi] zugewiesen ist**

Es können die folgenden Bedienvorgänge ausgeführt werden, wenn eine Wi-Fi-Verbindung hergestellt wurde und die Fn-Taste gedrückt wird, die mit [Wi-Fi] zugewiesen wurde.  $(\rightarrow$  [Fn-Tasten: 527](#page-526-0))

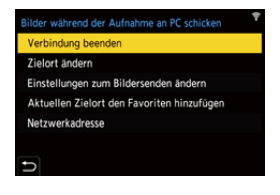

#### **[Verbindung beenden]**

Unterbricht die Wi-Fi-Verbindung.

#### **[Zielort ändern]**

Unterbricht die Wi-Fi-Verbindung und ermöglicht Ihnen die Auswahl einer anderen Wi-Fi-Verbindung.

#### **[Einstellungen zum Bildersenden ändern]**

Bildgröße, Dateiformat und weitere Elemente werden zum Senden aufgenommener Bilder eingestellt. (→ [Einstellungen beim Senden von Bildern: 683\)](#page-682-0)

#### **[Aktuellen Zielort den Favoriten hinzufügen]**

Das aktuelle Verbindungsziel bzw. die Verbindungsmethode wird registriert, damit nachfolgend einfache Verbindungen mit den gleichen Einstellungen hergestellt werden können.

#### **[Netzwerkadresse]**

MAC-Adresse und IP der Kamera werden angezeigt. (→[\[Netzwerkadresse\]: 686](#page-685-0))

**•** Je nach verwendeter Wi-Fi-Funktion bzw. Verbindungsziel sind einige dieser Bedienvorgänge möglicherweise nicht verfügbar.

# **Senden von Einstellungen und Auswählen von Bildern**

- ≥[Einstellungen beim Senden von Bildern: 683](#page-682-0)
- ≥[Auswählen von Bildern: 684](#page-683-0)

#### <span id="page-682-0"></span>**Einstellungen beim Senden von Bildern**

Stellen Sie Bildgröße, Dateiformat und weitere Elemente zum Senden des Bildes an das Zielgerät ein.

- 
- **1 Ist eine Wi-Fi-Verbindung verfügbar, wird der Bestätigungsbildschirm der Senden-Einstellungen geöffnet. Drücken Sie [DISP.].**

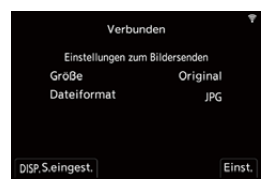

#### **2 Ändern Sie die Senden-Einstellungen.**

#### **[Größe]**

Ändern Sie die Größe des Bildes zum Senden.

**[Original]/[Ändern] ([L], [M], [S], oder [VGA])**

#### **[Dateiformat]**

Das Dateiformat der zu sendenden Bilder wird eingestellt.

#### **[JPG]/[RAW+JPG]/[RAW]**

**•** Diese Einstellung ist verfügbar, wenn das Ziel das Senden von RAW-Bildern von dieser Kamera unterstützt. (→ [Bilder, die gesendet werden können: 672\)](#page-671-0)

## <span id="page-683-0"></span>**Auswählen von Bildern**

Wenn Sie mithilfe von [In der Kamera gespeicherte Bilder an den PC senden] senden möchten, wählen Sie die Bilder über das folgende Verfahren aus.

## **1 Wählen Sie [Einzel-Auswahl] oder [Multi-Auswahl] aus.**

**2 Wählen Sie das Bild aus.**

#### **Einstellung [Einzel-Auswahl]**

- 1 Drücken Sie <>>
1 Drücken Sie <>>
1 Drücken Sie <>
1 mein Bild auszuwählen.
- **2** Drücken Sie **in der**  $\circledcirc$ .

#### **Einstellung [Multi-Auswahl]**

- **1** Drücken Sie ▲▼◀▶, um ein Bild auszuwählen, und drücken Sie dann oder . (Wiederholen)
	- Drücken Sie erneut **oder (S)**, um die Einstellung aufzuheben.
	- **•** Die Bilder werden einzeln nach Kartensteckplatz angezeigt.

Drücken Sie [  $\Box$  ], um die anzuzeigende Karte zu wechseln.

**•** Ein gleichzeitiges Auswählen von Bildern ist nur bei Bildern auf einer einzelnen Karte möglich.

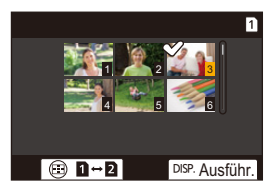

**2** Drücken Sie zum Ausführen [DISP.].
# **[Wi-Fi-Setup] Menü**

Hiermit werden die für die Wi-Fi-Funktion erforderlichen Einstellungen konfiguriert.

Die Einstellungen können bei Verbindung über Wi-Fi nicht geändert werden.

## **Das [Wi-Fi-Setup]-Menü wird angezeigt.**

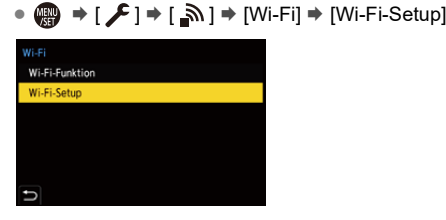

### **[Priorität von Remote-Gerät]**

Hiermit wird entweder die Kamera oder das Smartphone als priorisiertes Steuergerät zur Verwendung während der Aufnahme per Fernsteuerung festgelegt.

(→[Betriebsmethode beim Aufnehmen per Fernsteuerung: 655](#page-654-0))

### **[Wi-Fi-Passwort]**

Sie können beim Verbinden ein Passwort verwenden, um die Sicherheit zu erhöhen. (→[Verwenden der Passwortauthentifizierung beim Verbinden: 646\)](#page-645-0)

### **[PC-Verbindung]**

Sie können die Arbeitsgruppe einstellen.

Um Bilder an einen PC zu senden, ist eine Verbindung mit der gleichen Arbeitsgruppe wie der Ziel-PC erforderlich.

(Die Standardeinstellung lautet "WORKGROUP".)

• Um den Namen der Arbeitsgruppe zu ändern, drücken Sie (a) oder (c) und geben einen neuen Namen ein.

So können Sie Zeichen eingeben (→ [Eingeben von Zeichen: 100\)](#page-99-0)

**•** Drücken Sie [DISP.], um die Standardeinstellungen wiederherzustellen.

### **[Gerätename/Passwort]**

Sie können den Namen (SSID) und das Passwort der Kamera ändern.

- **•** Drücken Sie auf [DISP.], um den Gerätenamen und das Passwort zu ändern. So können Sie Zeichen eingeben (→ [Eingeben von Zeichen: 100\)](#page-99-0)
- **•** Die Anzahl von Zeichen, die Sie eingeben können, hat ein Maximum von 32 für den Gerätenamen und liegt zwischen 8 und 63 für das Passwort.

### **[Wi-Fi-Funktionssperre]**

Um fehlerhafte Bedienung oder Verwendung der Wi-Fi-Funktion durch Dritte zu verhindern und um personenbezogene Daten zu schützen, die sich in der Kamera bzw. auf den Bildern befinden, wird empfohlen, die Wi-Fi-Funktion mit einem Passwort zu schützen.

**[Setup]**: Geben Sie eine beliebige 4-stellige Nummer als Passwort ein.

• So können Sie Zeichen eingeben ( $\rightarrow$ [Eingeben von Zeichen: 100\)](#page-99-0)

**[Abbr.]**: Brechen Sie das Festlegen eines Passworts ab.

- **•** Wenn ein Passwort eingestellt ist, muss es bei jeder Verwendung der Wi-Fi-Funktion eingegeben werden.
- **•** Sollten Sie das Passwort vergessen, können Sie mit [Reset] im Menü [Setup] ([Einstellung]) die Netzwerkeinstellungen und damit auch das Passwort zurücksetzen.

### **[Netzwerkadresse]**

MAC-Adresse und IP der Kamera werden angezeigt.

- **•** Wenn die folgende Funktion verwendet wird, ist [Netzwerkadresse] nicht verfügbar:
	- Tethering-Aufnahme

# **Verbinden mit anderen Geräten**

In diesem Kapitel werden die Verbindungen zu anderen Geräten, zum Beispiel HDMI-Geräten wie Fernseher und PCs, beschrieben. Sie können Verbindungen entweder über die HDMI-Buchse oder über den USB-Anschluss der Kamera herstellen.

- ≥[Verbinden: 688](#page-687-0)
- ≥[Wiedergabe auf einem Fernseher: 690](#page-689-0)
- ≥[Importieren von Bildern auf einen PC: 694](#page-693-0)
- ≥[Speichern auf einem Rekorder: 699](#page-698-0)
- ≥[Tethering-Aufnahme: 700](#page-699-0)

# <span id="page-687-0"></span>**Verbinden**

**•** Prüfen Sie die Richtung der Anschlüsse und führen Sie den Stecker gerade ein/ ziehen Sie den Stecker gerade heraus, wobei Sie das Steckergehäuse festhalten.

(Erfolgt das Einschieben nicht gerade, sondern aus einem Winkel, so kommt es möglicherweise zu Verformungen oder Fehlfunktionen.)

**•** Verbinden Sie das Kabel nicht mit den falschen Anschlüssen. Anderenfalls kommt es möglicherweise zu Fehlfunktionen.

### <span id="page-687-1"></span>**HDMI-Buchse**

**Verbinden Sie Kamera und das HDMI-Gerät (Fernseher, usw.) über ein im Handels erhältliches HDMI-Kabel.**

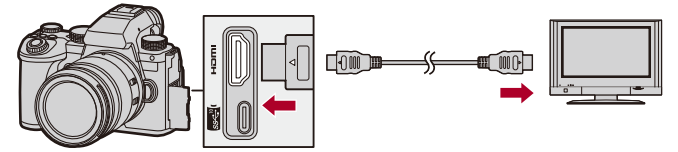

**•** Verwenden Sie ein Premium High-Speed-HDMI-Kabel (Stecker Typ A - Typ A, Länge bis zu 1,5 m).

### <span id="page-688-0"></span>**USB-Anschluss**

**Verwenden Sie ein USB-Anschlusskabel, um die Kamera mit einem PC oder Rekorder zu verbinden.**

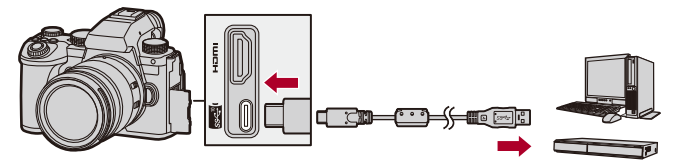

**•** Verwenden Sie ausschließlich das mitgelieferte USB-Anschlusskabel.

# <span id="page-689-0"></span>**Wiedergabe auf einem Fernseher**

Sie können die Kamera mit einem Fernseher oder externen Monitor verbinden, um aufgenommene Bilder und Videos anzusehen.

Erste Schritte:

- **•** Schalten Sie Kamera und Fernseher aus.
- **1 Verbinden Sie Kamera und Fernseher mit einem handelsüblichen HDMI-Kabel. ([HDMI-Buchse: 688\)](#page-687-1)**
- **2 Schalten Sie den Fernseher ein.**
- **3 Schalten Sie den Eingang des Fernsehers auf HDMI um.**
- **4 Schalten Sie die Kamera ein.**
- **5 Der Wiedergabebildschirm wird angezeigt.**
	- Drücken Sie [D].
	- ≥Die aufgenommenen Bilder werden auf der Kamera und dem Fernseher angezeigt.

## $\blacksquare$

**•** In der Standardeinstellung werden die Bilder in der optimalen Auflösung für den angeschlossenen Fernseher ausgegeben.

Die Ausgabeauflösung kann in [Ausgabeauflösung (Wiederg.)] geändert werden. (→ [\[Ausgabeauflösung \(Wiederg.\)\]: 610](#page-609-0))

**•** Je nach Bildverhältnis erscheinen oben und unten oder rechts und links auf den Bildern möglicherweise graue Bänder.

Sie können die Bandfarbe in [Hintergrundfarbe (Wdgb.)] in [HDMI-Anschluss] im Menü [Setup] ([EIN/AUS]) ändern. (→[\[Hintergrundfarbe \(Wdgb.\)\]: 611](#page-610-0))

- **•** Eine HDMI-Ausgabe ist nicht möglich, wenn ein USB-Anschlusskabel angeschlossen wird, während [USB-Modus] auf [PC(Storage)] eingestellt ist.
- **•** Der Audioteil von Videos, die mit [4-Kanal-Mikrofoneingang] auf [ON] eingestellt aufgenommen worden sind, kann nicht an ein über HDMI angeschlossenes externes Gerät ausgegeben werden, wenn das Gerät nicht mit 4-Kanal-Audio oder hochauflösendem Audio kompatibel ist.
- **•** Ändern Sie den Bildschirmmodus am Fernseher, wenn die Bilder oben oder unten abgeschnitten sind.
- **•** Lesen Sie auch die Bedienungsanleitung des Fernsehers.

## **Verwenden von VIERA Link**

Bei VIERA Link (HDAVI Control™) handelt es sich um eine Funktion, welche die Verwendung der Fernbedienung des Panasonic-Fernsehers erlaubt. Die Kamera muss zur automatisch verknüpften Bedienung über das HDMI-Kabel an ein VIERA Link-kompatibles Gerät angeschlossen sein. (Es sind nicht alle Bedienungsschritte möglich.)

**•** Zum Verwenden von VIERA Link müssen Sie auch Einstellungen am Fernseher konfigurieren.

Informationen zum Vorgehen beim Einstellen finden Sie in der Bedienungsanleitung des Fernsehers.

- **1** Verbinden Sie die Kamera mit einem Fernseher von Panasonic, der mit VIERA Link kompatibel ist. Verwenden Sie dazu ein handelsübliches HDMI-Kabel. (→[HDMI-Buchse: 688](#page-687-1))
- **2** Schalten Sie die Kamera ein.
- **3** Schalten Sie VIERA Link ein.
	- $\bullet$   $\mathbb{R}$   $\rightarrow$   $[$   $\mathcal{F}$   $] \rightarrow$   $[$   $\mathbb{R}$   $] \rightarrow$   $[$ HDMI-Anschluss]  $\Rightarrow$   $[$ VIERA Link (CEC)]  $\Rightarrow$   $[$ ON]
- **4** Der Wiedergabebildschirm wird angezeigt.
	- Drücken Sie [**[**
	- **•** Die aufgenommenen Bilder werden auf dem Fernseher angezeigt. (Monitor und Sucher der Kamera werden ausgeschaltet.)
- **5** Nehmen Sie die Bedienung mit der Fernbedienung des Fernsehgeräts vor.

### **Ausschalt-Verknüpfung**

Wenn Sie den Fernseher mit der Fernbedienung ausschalten, wird auch die Kamera ausgeschaltet.

### **Automatisches Wechseln des Eingangs**

Wenn Sie die Kamera einschalten und dann [**De**] drücken, wird der Eingang des Fernsehers automatisch zu dem Eingang gewechselt, mit dem diese Kamera verbunden ist.

Wenn der Fernseher sich im Standby-Modus befindet, wird er automatisch eingeschaltet.

(Wenn "Power on link" am Fernseher auf "Set" eingestellt ist)

## $\boxed{\mathbb{D}}$

- **•** VIERA Link ist eine einzigartige Funktion von Panasonic, die auf eine HDMI-Steuerfunktion aufbaut und auf der HDMI CEC (Consumer Electronics Control)-Spezifikation basiert. Eine verknüpfte Bedienung mit HDMI CEC-kompatiblen Geräten anderer Hersteller wird nicht garantiert.
- **•** Die Kamera unterstützt "VIERA Link Ver.5". "VIERA Link Ver.5" ist der Standard der VIERA Link-kompatiblen Geräte von Panasonic. Dieser Standard ist kompatibel mit den herkömmlichen VIERA Link-Geräten von Panasonic.
- **•** Die Bedienbarkeit mithilfe der Tasten an der Kamera ist eingeschränkt.

# <span id="page-693-0"></span>**Importieren von Bildern auf einen PC**

- ≥[Kopieren von Bildern an einen PC: 695](#page-694-0)
- ≥[Installieren der Software: 698](#page-697-0)

Wenn Sie die Kamera mit einem PC verbinden, können Sie die aufgenommenen Bilder auf den PC kopieren.

Sie benötigen Software, die mit dem aufgenommenen Videoformat kompatibel ist, um Video auf dem PC wiederzugeben oder zu editieren. Sie können auch Software zum Bearbeiten und Editieren von RAW-Bildern benutzen. (→ [Installieren der Software: 698](#page-697-0))

## <span id="page-694-0"></span>**Kopieren von Bildern an einen PC**

Nach dem Anschließen an den PC können Sie die aufgenommenen Bilder kopieren, indem Sie Dateien und Ordner von dieser Kamera auf den PC ziehen.

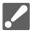

**•** Die Kamera kann mit einem PC verbunden werden, auf dem eines der folgenden Betriebssysteme ausgeführt wird, von denen Massenspeichergeräte erkannt werden.

### **Unterstützte Betriebssysteme**

Windows: Windows 10, Windows 11

Mac: macOS 10.15.3 bis 10.15.7, 11.0 bis 11.7, 12.0 bis 12.6, 13.0 bis 13.4

**•** Mac:

Unterstützt von "Final Cut Pro X".

Einzelheiten zu "Final Cut Pro X" finden Sie bei Apple Inc.

Erste Schritte:

- **•** Schalten Sie Kamera und PC ein.
- **1 Verbinden Sie Kamera und PC mit dem USB-Anschlusskabel. ([USB-Anschluss: 689\)](#page-688-0)**
- **2 Drücken Sie** 34 **um [PC(Storage)] auszuwählen, und**  dann **on** oder  $\otimes$ .

≥Windows: Das Laufwerk ("LUMIX") wird in [Dieser PC] angezeigt. ≥Mac: Das Laufwerk ("LUMIX") wird auf dem Desktop angezeigt.

**3 Ziehen Sie Dateien und Ordner von der Kamera auf den PC.**

## **Ordnerstruktur auf der Karte**

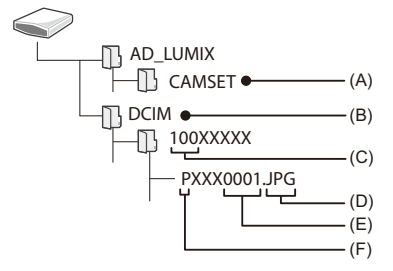

- (A) Setup-Daten der Kamera
- (B) Bilder
- (C) Ordnernummer
- (D) JPG: Bilder im JPEG-Format RW2: Bilder im RAW-Format MP4: MP4-Videos MOV: MOV-Videos, Apple ProRes-Videos
- (E) Dateinummer
- (F) Farbraum
	- P: sRGB
	- \_: AdobeRGB

## $\Omega$

- **•** Wenn [USB-Modus] auf [PC(Storage)] im [Setup] ([EIN/AUS])-Menü eingestellt ist, wird die Kamera automatisch mit dem PC verbunden, ohne dass der [USB-Modus]-Auswahlbildschirm angezeigt wird. (→[\[USB-Modus\]: 609](#page-608-0))
- ┃Ⅲ
- **•** Achten Sie darauf, die Kamera nicht auszuschalten, während Bilder importiert werden.
- **•** Ist der Bilderimport abgeschlossen, führen Sie das Verfahren zum sicheren Entfernen des USB-Anschlusskabels vom PC aus.
- **•** Schalten Sie die Kamera aus und entfernen Sie das USB-Anschlusskabel, bevor Sie die Karte aus der Kamera entfernen. Anderenfalls kann es zu Beschädigungen der aufgenommenen Daten kommen.

## <span id="page-697-0"></span>**Installieren der Software**

Installieren Sie die Software zum Bearbeiten und Editieren von RAW-Bildern.

## $\boldsymbol{\mathscr{L}}$

- **•** Zum Herunterladen der Software muss der PC mit dem Internet verbunden sein.
- **•** Stand der unterstützten Betriebssysteme: September 2023. Änderungen vorbehalten.

## **SILKYPIX Developer Studio SE**

Mit dieser Software können RAW-Bilder bearbeitet werden.

Bearbeitete Bilder können in verschiedenen Formaten (JPEG, TIFF usw.) gespeichert werden, welche auf einem PC dargestellt werden können.

Sie können die Software von der unten genannten Website herunterladen und installieren:

**<http://www.isl.co.jp/SILKYPIX/german/p/>**

### **Betriebsumgebung**

### ≥ **Unterstützte Betriebssysteme**

Windows: Windows 10 (64-Bit), Windows 11 Mac: macOS 10.13 bis 10.15, 11, 12, 13

**•** Weitere Informationen zum Verwenden von "SILKYPIX Developer Studio" usw. finden Sie im Hilfe-Bereich oder auf der Support-Site von Adwaa.

# <span id="page-698-0"></span>**Speichern auf einem Rekorder**

Wenn Sie die Kamera mit einem Blu-ray- oder DVD-Rekorder von Panasonic verbinden, können Sie Bilder und Videos dort speichern.

Erste Schritte:

- **•** Schalten Sie Kamera und Rekorder ein.
- **•** Setzen Sie die Karte in den Kartensteckplatz 1 ein.
- **1 Verbinden Sie Kamera und Rekorder mit dem USB-Anschlusskabel. ([USB-Anschluss: 689\)](#page-688-0)**
- **2 Drücken Sie** 34 **um [PC(Storage)] auszuwählen, und**  dann **@** oder  $\otimes$ .
- **3 Bedienen Sie den Rekorder, um die Bilder zu speichern.**

# $|O|$

**•** Wenn [USB-Modus] im [Setup] ([EIN/AUS])-Menü auf [PC(Storage)] eingestellt ist, wird die Kamera automatisch an den Rekorder angeschlossen, ohne dass der [USB-Modus]-Auswahlbildschirm angezeigt wird. (→ [\[USB-Modus\]: 609](#page-608-0))

- **•** Achten Sie darauf, die Kamera während des Speicherungsvorgangs nicht auszuschalten.
- **•** Bilder wie 4K-Video werden je nach Rekorder möglicherweise nicht unterstützt.
- **•** Schalten Sie die Kamera aus und entfernen Sie das USB-Anschlusskabel, bevor Sie die Karte aus der Kamera entfernen. Anderenfalls kann es zu Beschädigungen der aufgenommenen Daten kommen.
- **•** Informationen zum Speichern und Wiedergeben finden Sie in der Bedienungsanleitung des Rekorders.

# <span id="page-699-0"></span>**Tethering-Aufnahme**

- ≥[Installieren der Software: 701](#page-700-0)
- ≥[Bedienung der Kamera über einen PC: 702](#page-701-0)

Wenn Sie die "LUMIX Tether"-Kamerasteuerungssoftware auf Ihrem PC installieren, können Sie die Kamera über USB mit dem PC verbinden, über den PC steuern und die Aufnahme am PC-Bildschirm mitverfolgen (Tethering-Aufnahme).

Außerdem kann die HDMI-Ausgabe bei der Tethering-Aufnahme an einen externen Monitor oder Fernseher erfolgen.

## <span id="page-700-0"></span>**Installieren der Software**

## **"LUMIX Tether"**

Diese Software wird zum Bedienen der Kamera über einen PC verwendet. Sie können verschiedene Einstellungen ändern, Fernaufnahmen ausführen und die Bilder auf dem PC speichern.

Sie können die Software von der unten genannten Website herunterladen und installieren:

**[https://panasonic.jp/support/global/cs/soft/download/d\\_lumixtether.html](https://panasonic.jp/support/global/cs/soft/download/d_lumixtether.html)** (Nur Englisch)

### **Betriebsumgebung**

### ≥ **Unterstützte Betriebssysteme**

Windows: Windows 10 (64-Bit), Windows 11

Mac: macOS 10.15.3 bis 10.15.7, 11.0 bis 11.7, 12.0 bis 12.6, 13.0 bis 13.4

### ≥ **Schnittstellen**

USB-Steckplatz (hochleistungsfähiges USB (USB 3.1))

- **•** Stand der unterstützten Betriebssysteme: September 2023. Änderungen vorbehalten.
- **•** Verwenden Sie die aktuelle Version von "LUMIX Tether".
- **•** Zum Herunterladen der Software muss der PC mit dem Internet verbunden sein.
- **•** Einzelheiten zum Verwenden der Software finden Sie in den Bedienhinweisen zu "LUMIX Tether".

## <span id="page-701-0"></span>**Bedienung der Kamera über einen PC**

Erste Schritte:

- **•** Schalten Sie Kamera und PC ein.
- **•** Installieren Sie "LUMIX Tether" auf dem PC.
- **1 Verbinden Sie Kamera und PC mit dem USB-Anschlusskabel. ([USB-Anschluss: 689\)](#page-688-0)**
- **2 Drücken Sie** 34 **um [PC(Tether)] auszuwählen, und**  dann **@** oder  $\otimes$ .

● [又] wird auf dem Kamerabildschirm angezeigt.

**3 Verwenden Sie "LUMIX Tether", um die Kamera vom PC aus zu bedienen.**

## $\bullet$

**•** Wenn [USB-Modus] auf im [Setup] ([EIN/AUS])-Menü [PC(Tether)] eingestellt ist, wird die Kamera automatisch mit dem PC verbunden, ohne dass der [USB-Modus]-Auswahlbildschirm angezeigt wird. (→ [\[USB-Modus\]: 609](#page-608-0))

**•** Die Wi-Fi/Bluetooth-Funktionen sind nicht verfügbar, während eine PC-Verbindung mit [PC(Tether)] besteht.

# **Materialien**

Dieses Kapitel beschreibt Prozeduren, die Sie versuchen können, wenn ein Problem auftaucht, und gibt Informationen über die Spezifikationen zu Ihrer Information an.

- ≥[Zubehörsystem für Digital-Kamera: 704](#page-703-0)
- ≥[Verwenden von Sonderzubehör: 706](#page-705-0)
- ≥[Monitor/Sucher-Anzeige: 713](#page-712-0)
- ≥[Anzeige von Meldungen: 734](#page-733-0)
- ≥[Fehlerbehebung: 738](#page-737-0)
- ≥[Vorsichtsmaßnahmen: 754](#page-753-0)
- ≥[Anzahl der aufnehmbaren Bilder und verfügbare Aufnahmedauer im](#page-764-0)  [Akkubetrieb: 765](#page-764-0)
- ≥[Anzahl der aufnehmbaren Bilder und verfügbare Videoaufnahmedauer](#page-769-0)  [entsprechend den Aufnahmemedien: 770](#page-769-0)
- ≥[Liste der Standardeinstellungen/Speichern benutzerdefinierter](#page-780-0)  [Einstellungen/Einstellungen, die kopiert werden können: 781](#page-780-0)
- ≥[Liste der Funktionen, die im jeweiligen Aufnahmemodus eingestellt](#page-804-0)  [werden können: 805](#page-804-0)
- ≥[Technische Daten: 812](#page-811-0)
- ≥[Markenzeichen und Lizenzen: 828](#page-827-0)

# <span id="page-703-0"></span>**Zubehörsystem für Digital-Kamera**

(Die Produktnummern beziehen sich auf den Stand von September 2023.)

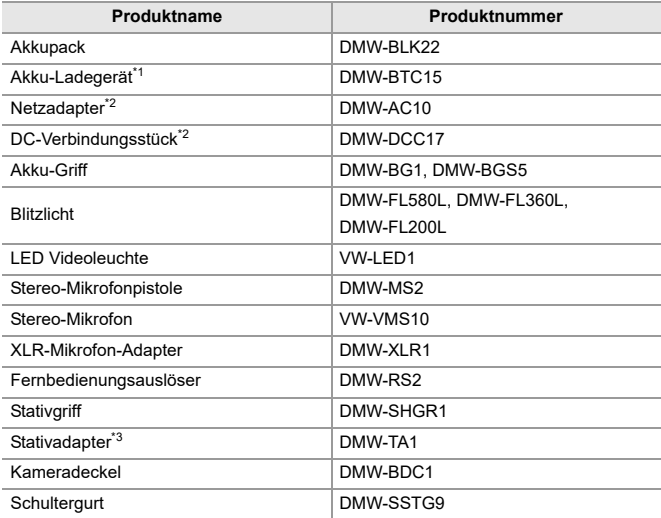

\*1 Geliefert mit Netzadapter, Netzkabel und USB-Anschlusskabel.

\*2 Der Netzadapter (Sonderzubehör) kann nur mit dem entsprechenden DC-Verbindungsstück von Panasonic (Sonderzubehör) verwendet werden. Der Netzadapter (Sonderzubehör) kann nicht allein verwendet werden.

\*3 Zu verwenden, wenn das angebrachte Objektiv und der Stativkopf sich gegenseitig behindern.

- **•** Bestimmtes Sonderzubehör ist in einigen Ländern unter Umständen nicht erhältlich.
- **•** Informationen zu Objektiv-Sonderzubehör wie kompatiblen Objektiven und Filtern finden Sie in unseren Katalogen, Websites usw.
- **•** Die neuesten Informationen zu Sonderzubehör finden Sie in unseren Katalogen, Websites usw.

# <span id="page-705-0"></span>**Verwenden von Sonderzubehör**

- ≥[Akku-Griff \(Sonderzubehör\): 707](#page-706-0)
- ≥[Fernbedienungsauslöser \(Sonderzubehör\): 709](#page-708-0)
- ≥[Stativgriff \(Sonderzubehör\): 711](#page-710-0)
- ≥[Netzadapter \(Sonderzubehör\)/DC-Verbindungsstück \(Sonderzubehör\):](#page-711-0)  [712](#page-711-0)
	- Informationen zum externen Blitzlicht ( $\rightarrow$  Verwenden eines externen Blitzlichts [\(Sonderzubehör\): 341](#page-340-0))
	- Informationen zum externen Mikrofon ( $\rightarrow$  Externe Mikrofone (Sonderzubehör): [389](#page-388-0))
	- Informationen zum [XLR-Mikrofon-Adapter](#page-393-0) ( $\rightarrow$ XLR-Mikrofon-Adapter [\(Sonderzubehör\): 394](#page-393-0))
	- **•** Bestimmtes Sonderzubehör ist in einigen Ländern unter Umständen nicht erhältlich.

## <span id="page-706-0"></span>**Akku-Griff (Sonderzubehör)**

Ist der Akku-Griff (DMW-BG1/DMW-BGS5: Sonderzubehör) an der Kamera angebracht, so werden Bedienkomfort und Griffigkeit erhöht, wenn die Kamera vertikal gehalten wird.

Wird ein Akku in den Akku-Griff eingesetzt, so ist auch über längere Aufnahmezeiträume genügend Strom verfügbar.

- **•** Der Akku-Griff ist staub- und spritzwassergeschützt.
- **•** Der Joystick am Akku-Griff (DMW-BGS5) kann nur in 4 Richtungen bewegt werden (auf, ab, links und rechts).

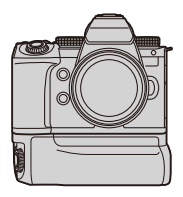

## **Auswählen der Akkunutzungspriorität**

Es wird ausgewählt, welcher Akku zuerst verwendet werden soll, wenn sowohl in der Kamera als auch im Akku-Griff ein Akku installiert ist.

Erste Schritte:

- **•** Schalten Sie die Kamera aus und entfernen Sie die Abdeckung des Akku-Griff-Steckverbinders.
- **1** Bringen Sie den Akku-Griff an der Kamera an.
- **2** Schalten Sie die Kamera ein.
- **3** Stellen Sie ein, welcher Akku priorisiert werden soll.
	- **•** [ ] [ ] [Akku priorisieren] **[BODY]:** Der Akku an der Kamera wird zuerst verwendet. **[BG]:** Der Akku im Akkugriff wird zuerst verwendet.

## $\blacksquare$

- Wird der Akku im Akkugriff verwendet, so wird [**BG**] auf dem Bildschirm angezeigt.
- **•** Sie können auf der [Fn]-Taste des Akkugriffs Funktionen Ihrer Wahl speichern.  $(\rightarrow$  [Fn-Tasten: 527\)](#page-526-0)

Die Tasten [WB], [ISO], [ $\frac{1}{2}$ ], [AF ON] sowie der Joystick haben dieselben Funktionen wie die Tasten und der Joystick am Kameragehäuse.

- **•** Details finden Sie in der Bedienungsanleitung des Akku-Griffs.
- **•** Sehen Sie auch hier nach, wenn Sie den Akku-Griff und eine externe SSD zur gleichen Zeit benutzen: (→[Hinweise zu externen SSDs: 478](#page-477-0))

## <span id="page-708-0"></span>**Fernbedienungsauslöser (Sonderzubehör)**

Sie können den Fernbedienungsauslöser (DMW-RS2: Sonderzubehör) anschließen, um die Kamera wie folgt zu verwenden:

- **•** Vollständiges Herunterdrücken der Auslösertaste, ohne die Kamera zu verwackeln
- **•** Festhalten der Auslösertaste für Langzeitbelichtung (Bulb) und Serienbildaufnahme
- **•** Starten/Beenden der Videoaufnahme
- **•** Verwendung der Funktionen, die auf der Video-Taste des Fernbedienungsauslösers gespeichert sind

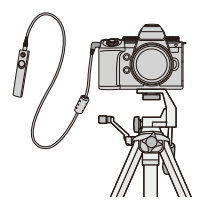

### **Speichern von Funktionen auf der Video- Taste**

Sie können eine bevorzugte Funktion auf der Video-Taste des Fernbedienungsauslösers speichern.

Es können dieselben Funktionen gespeichert werden, die für die Aufnahme auf den Fn-Tasten gespeichert werden können

(→Einstellungselemente ([Fn-Tasteneinstellung]/[Einstellung im [Rec-Modus\]\): 533](#page-532-0)).

In der Standardeinstellung ist [Videoaufnahme] gespeichert.

 $\binom{2}{1}$   $\rightarrow$  [ $\binom{2}{2}$ ]  $\rightarrow$  Wählen Sie [Video-Taste (Fernbedienung)] aus.

**•** Das Speichern der Funktionen erfolgt mit den gleichen Bedienvorgängen wie bei [Fn-Tasteneinstellung]. (→ [Registrieren von Funktionen auf den Fn-Tasten: 530](#page-529-0))

# $\boxed{0}$

- **•** Es ist grundsätzlich ein Original-Panasonic-Fernauslöser (DMW-RS2: Sonderzubehör) zu verwenden.
- **•** Details finden Sie in der Bedienungsanleitung des Fernbedienungsauslösers.

## <span id="page-710-0"></span>**Stativgriff (Sonderzubehör)**

Bringen Sie einen Stativgriff (DMW-SHGR1: Sonderzubehör) an, um ihn als Griff für Aufnahmen beim Gehen, als Stativ oder als

Fernbedienungsauslöser zu verwenden.

**•** Schließen Sie das Kabel des Griffs an die [REMOTE]-Buchse der Kamera an.

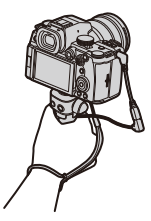

- **•** Es ist grundsätzlich ein Original-Panasonic-Stativgriff (DMW-SHGR1: Sonderzubehör) zu verwenden.
- **•** Das Menü [Video-Taste (Fernbedienung)] funktioniert nicht mit dem Stativgriff.
- **•** Verwenden Sie zum Tragen nicht nur die Handschlaufe, wenn die Kamera angebracht ist.
- **•** Einzelheiten finden Sie in der Bedienungsanleitung des Stativgriffs.

## <span id="page-711-0"></span>**Netzadapter (Sonderzubehör)/DC-Verbindungsstück (Sonderzubehör)**

Mit Netzadapter (DMW-AC10: Sonderzubehör) und DC-Verbindungsstück (DMW-DCC17: Sonderzubehör) können Sie aufnehmen und wiedergeben, ohne sich um die verbleibende Akkuladung Gedanken machen zu müssen.

## $\blacksquare$

**•** Achten Sie darauf, Netzadapter und DC-Verbindungsstück gemeinsam zu erwerben.

Sie können nicht einzeln verwendet werden.

**•** Beim Anbringen des DC-Verbindungsstücks wird die Abdeckung des DC-Verbindungsstücks geöffnet, sodass das Gerät nicht mehr staub- und spritzwassergeschützt ist.

Achten Sie darauf, dass kein Sand, Staub oder Wasser am Gehäuse anhaftet oder darin eindringt.

Vergewissern Sie sich nach Verwendung, dass keine Fremdkörper am DC-Verbindungsstück haften, und schließen Sie die Abdeckung dann sorgfältig.

**•** Details finden Sie in der Bedienungsableitung des Netzadapters und des DC-Verbindungsstücks.

# <span id="page-712-0"></span>**Monitor/Sucher-Anzeige**

- ≥[Aufnahmebildschirm: 713](#page-712-1)
- ≥[Wiedergabebildschirm: 729](#page-728-0)
- **•** Der Bildschirm ist ein Monitoranzeigebeispiel, bei dem [Sucher/Monitor Einstellung] auf [[[[]]] eingestellt ist.

## <span id="page-712-1"></span>**Aufnahmebildschirm**

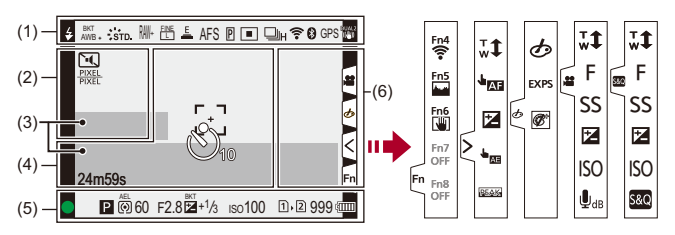

(1)

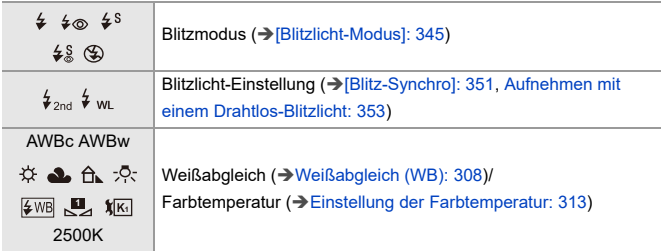

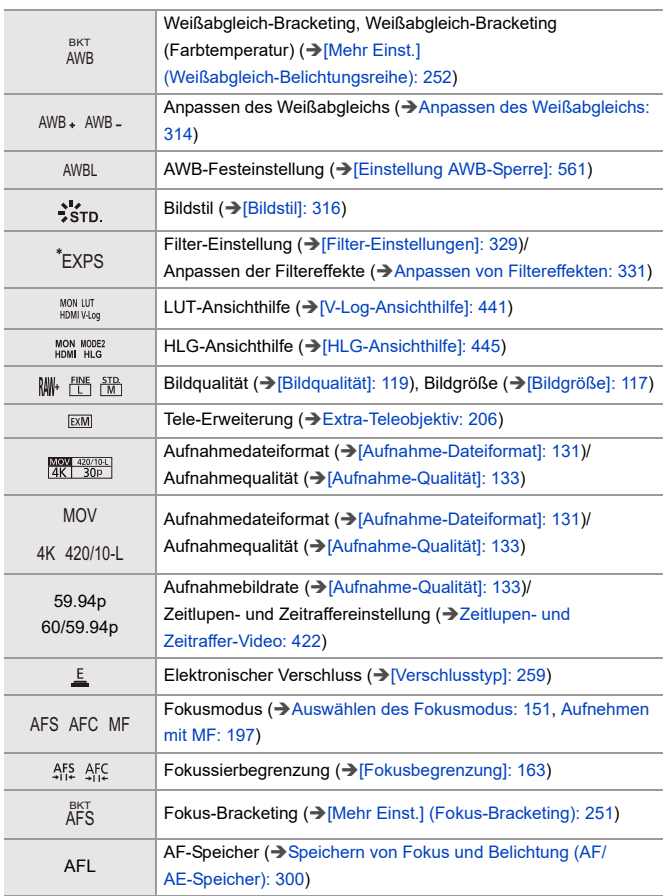

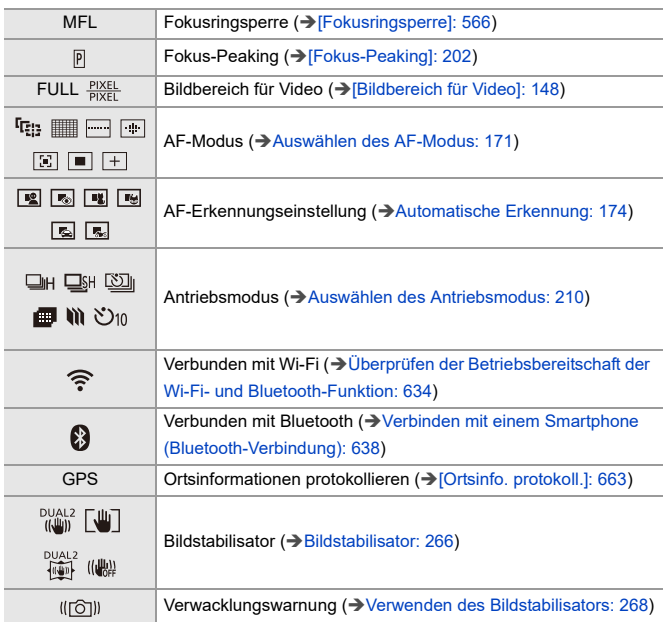

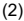

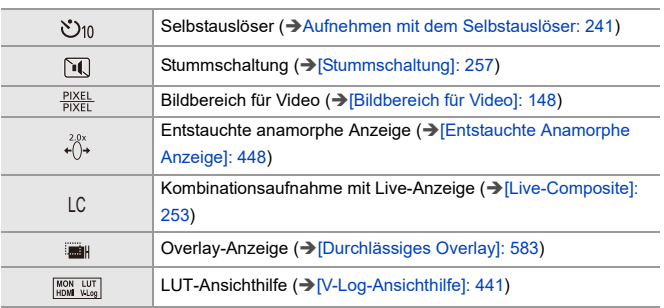

(3)

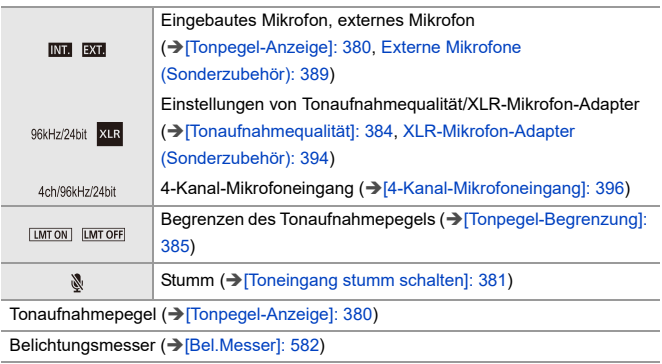

(4)

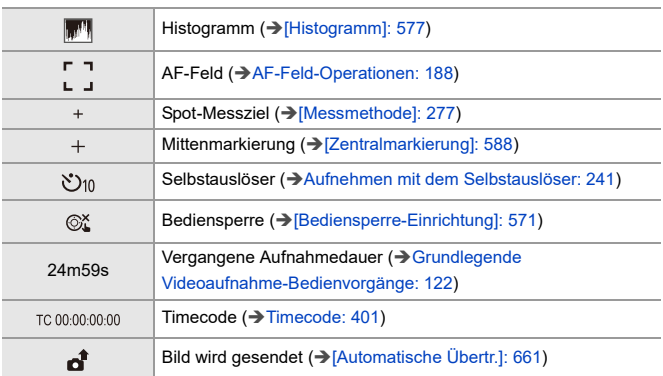

### (5)

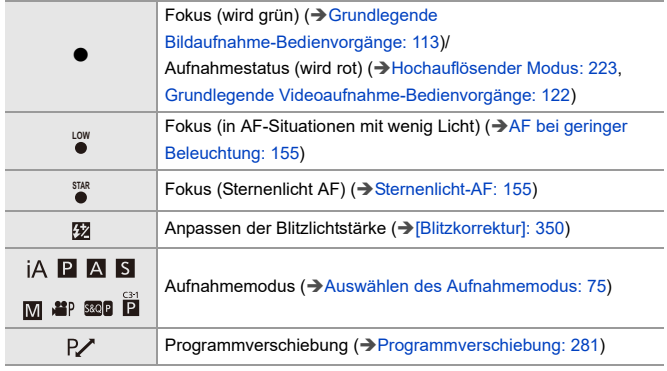

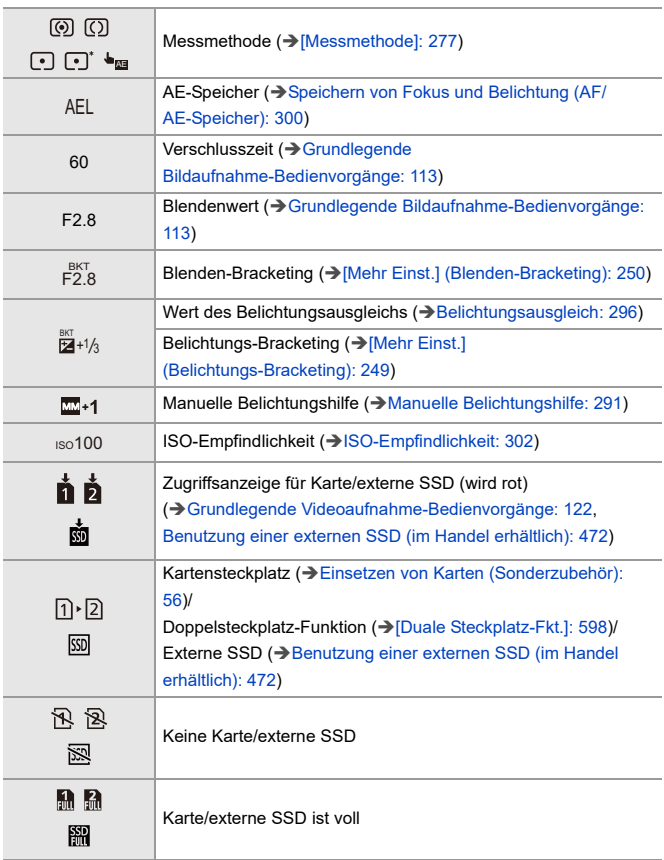

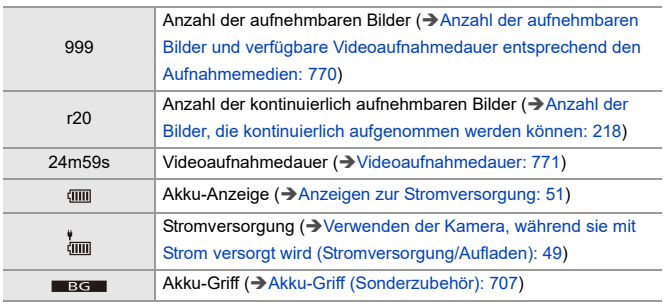

(6)

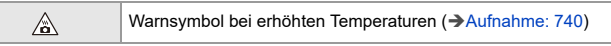

### Touch-Tab (→[\[Touch-Einst.\]: 570](#page-569-0))

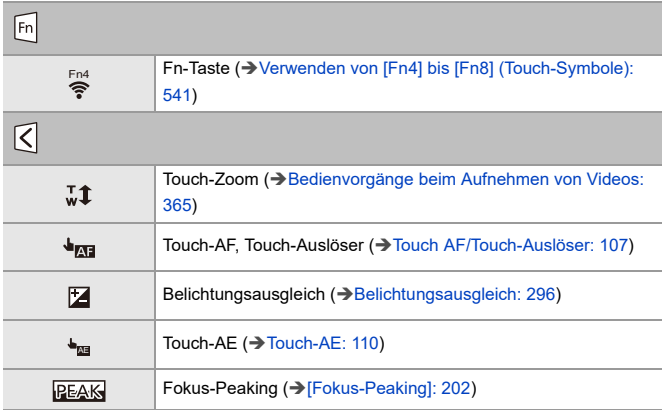

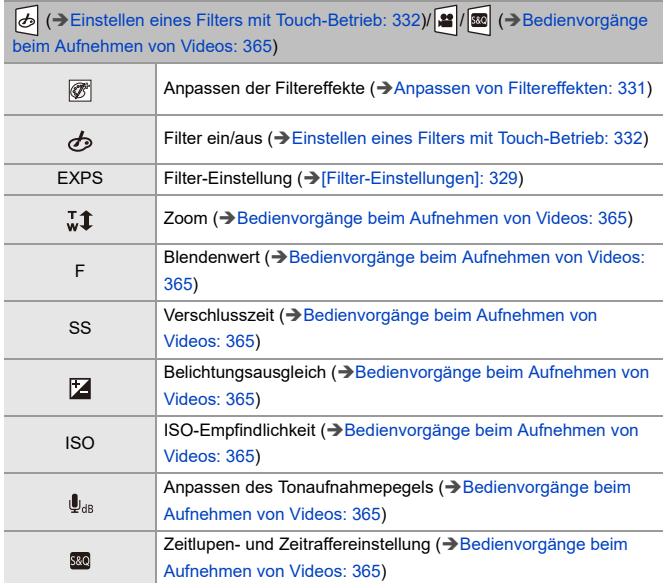
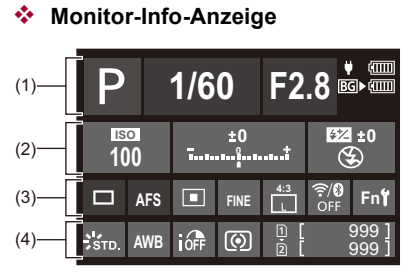

(1)

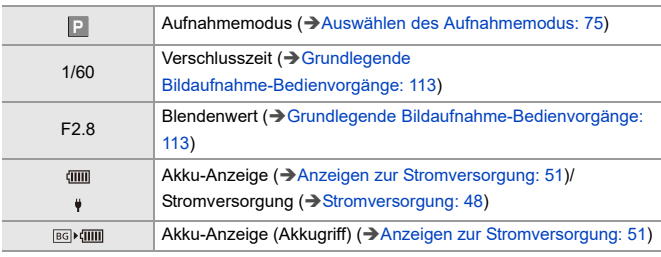

(2)

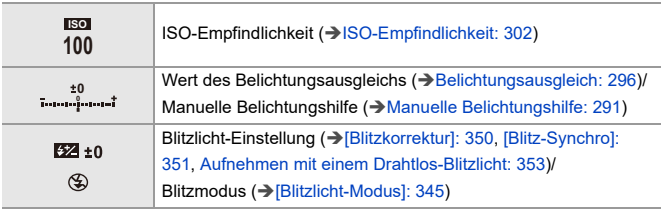

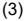

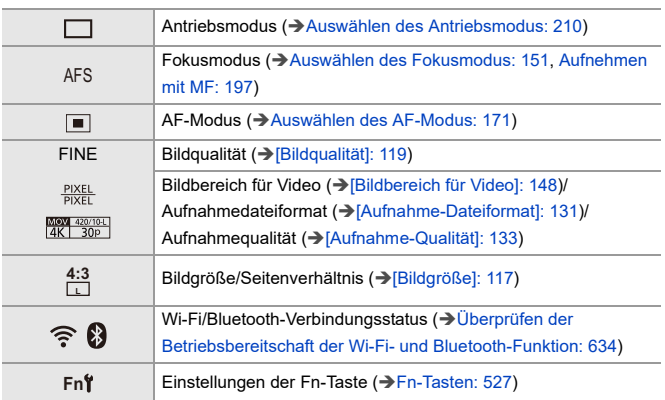

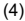

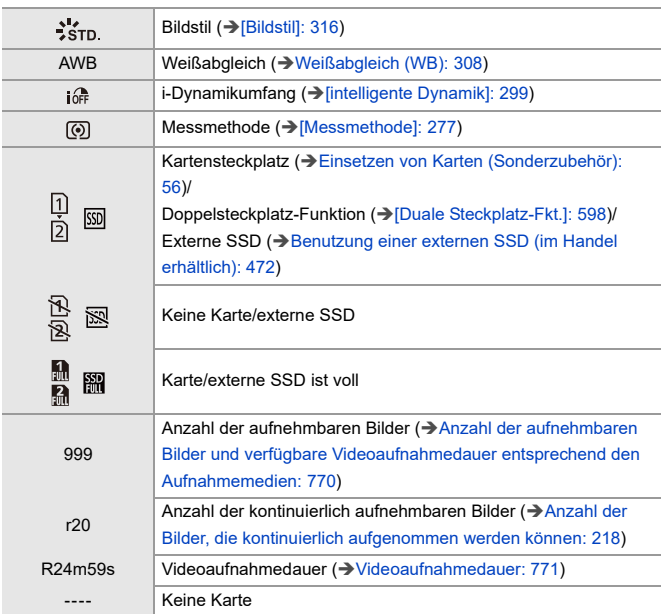

## **Bedienfeld (Kreative Filme-Modus/Zeitlupen- und Zeitraffermodus)**

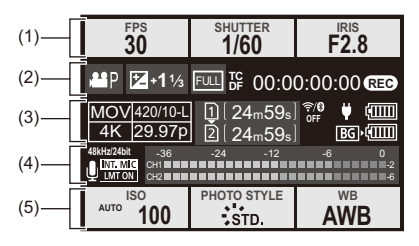

(1)

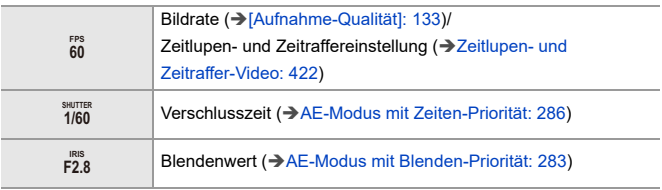

(2)

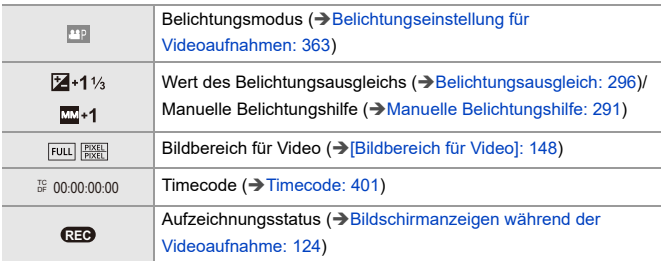

#### (3)

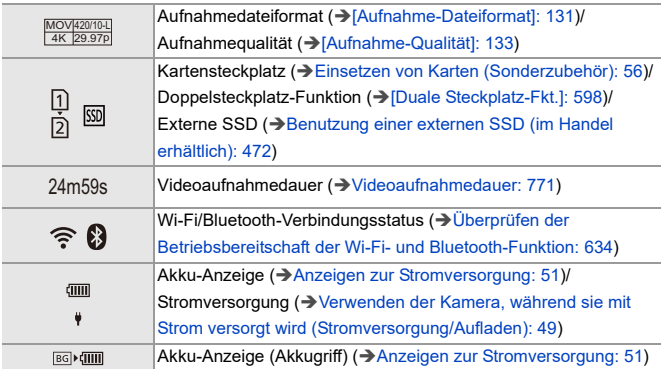

## (4)

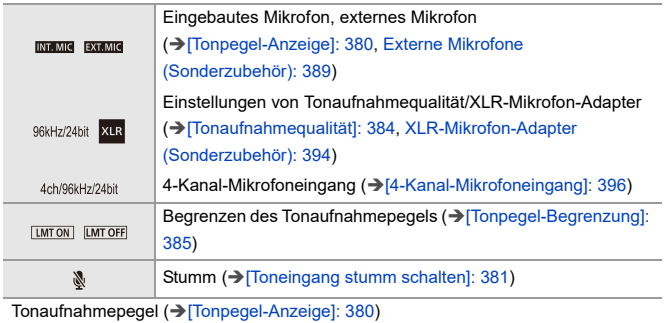

(5)

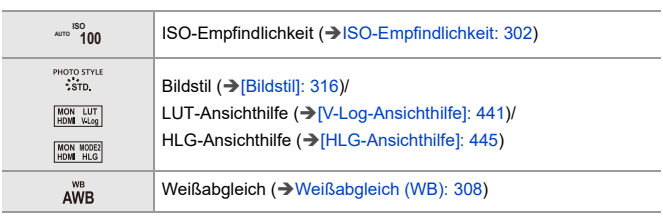

**Audio-Informationsbildschirm**

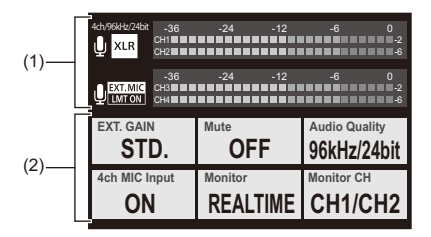

(1)

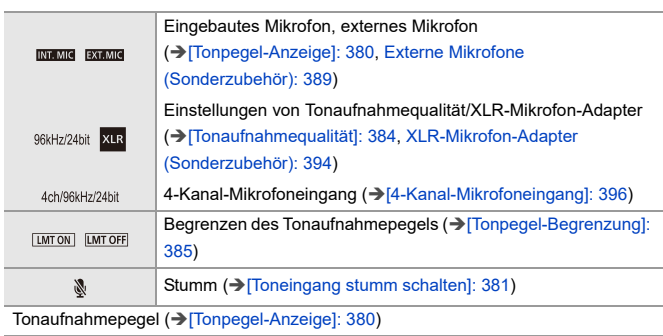

(2)

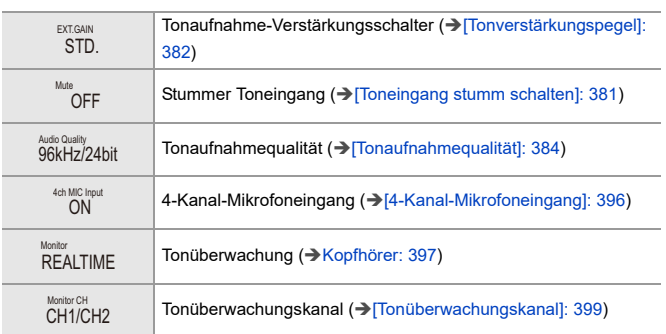

## **Wiedergabebildschirm**

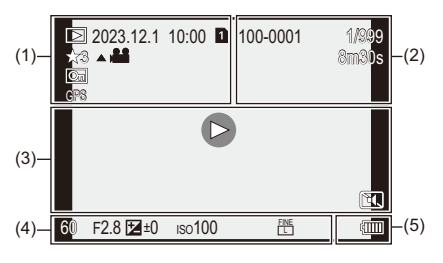

(1)

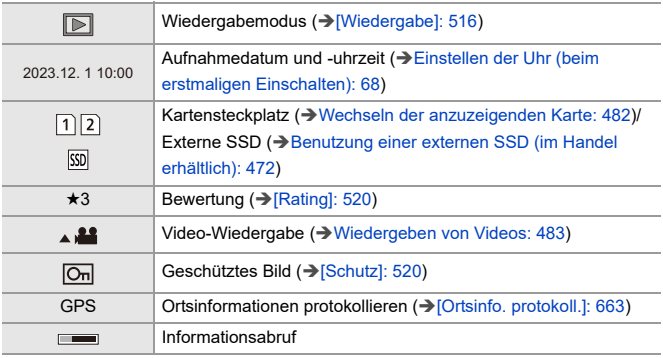

#### (2)

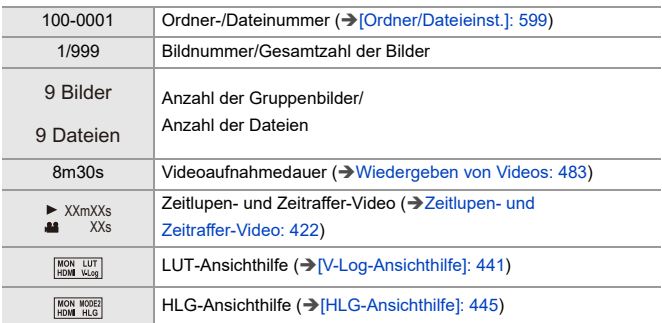

(3)

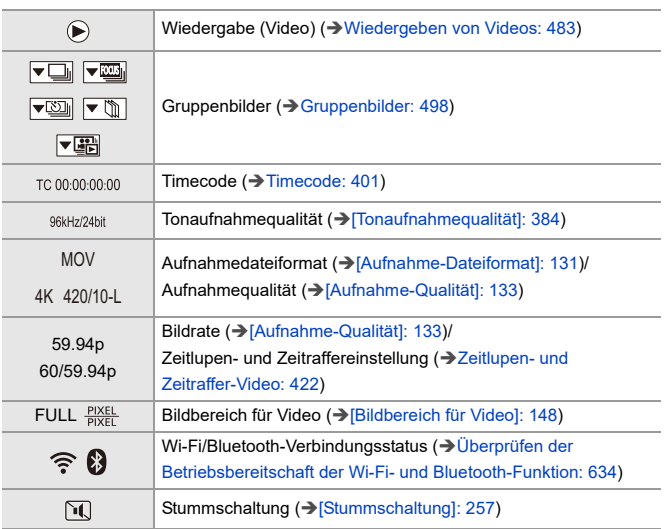

## (4)

## Aufnahmeinformationen

(5)

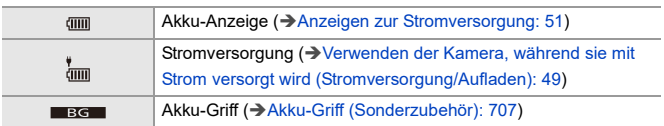

### **Anzeige mit detaillierten Informationen**

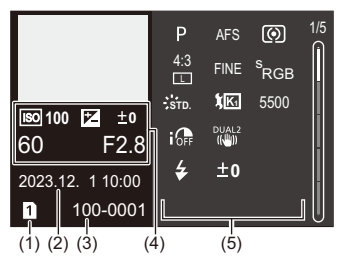

- (1) Kartensteckplatz (→ [Einsetzen von Karten \(Sonderzubehör\): 56](#page-55-0))/Externe SSD (→[Benutzung einer externen SSD \(im Handel erhältlich\): 472](#page-471-0))
- (2) Aufnahmedatum und -uhrzeit (→Einstellen der Uhr (beim erstmaligen [Einschalten\): 68\)](#page-67-0)
- (3) Ordner-/Dateinummer (→ [\[Ordner/Dateieinst.\]: 599\)](#page-598-0)
- (4) Aufnahmedaten (Basisdaten)
- (5) Aufnahmedaten (erweiterte Daten)

#### **Histogrammanzeige**

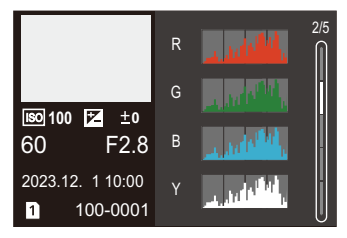

## **Fotostil-Anzeige**

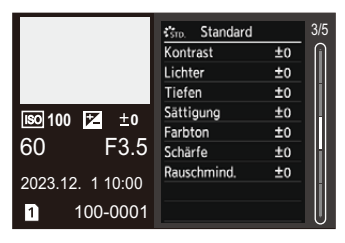

### **Weißabgleich-Anzeige**

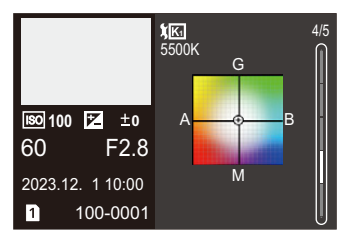

## **Objektivdaten-Anzeige**

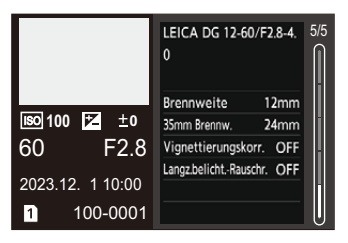

# **Anzeige von Meldungen**

Hier finden Sie die Bedeutungen der auf dem Kamerabildschirm am häufigsten angezeigten Meldungen und Informationen dazu, wie zu reagieren ist.

## *☆* Karte

#### **[Speicherkartenfehler]/[Diese Karte formatieren?]**

**•** Das Format kann nicht mit der Kamera verwendet werden. Geben Sie eine andere Karte ein oder sichern Sie alle benötigten Daten, bevor Sie die Karte formatieren. (→ [\[Kartenformatierung\]: 597](#page-596-0))

### **[Speicherkartenfehler]/[Diese Speicherkarte kann nicht verwendet werden.]**

• Verwenden Sie eine Karte, die mit der Kamera kompatibel ist. (→ Speicherkarten, [die verwendet werden können: 24\)](#page-23-0)

### **[Legen Sie die Speicherkarte erneut ein.]/[Probeweise eine andere Karte verwenden]**

- **•** Zugriff auf die Karte nicht möglich. Setzen Sie die Karte erneut ein.
- **•** Setzen Sie eine andere Karte ein.

#### **[Lesefehler]/[Schreibfehler]/[Bitte die Karte prüfen]**

- **•** Daten können nicht gelesen/geschrieben werden. Schalten Sie die Kamera aus, setzen Sie die Karte erneut ein und schalten Sie die Kamera wieder ein.
- **•** Die Karte ist möglicherweise defekt.
- **•** Setzen Sie eine andere Karte ein.

## **[Laufbildaufnahme wurde auf Grund begrenzter Schreibgeschwindigkeit der Karte abgebrochen]**

- **•** Die Karte bietet nicht die erforderliche Schreibgeschwindigkeit für Aufnahmen. Verwenden Sie eine Karte mit einer unterstützten Geschwindigkeitsklasse. (→[SD-Karten, die mit dieser Kamera verwendet werden können: 25](#page-24-0))
- **•** Wenn die Aufnahme auch bei einer Karte abgebrochen wird, die der angegebenen Geschwindigkeitsklasse entspricht, so ist die Datenschreibgeschwindigkeit der Karte zu langsam geworden.

Es wird empfohlen, die Daten zu sichern und eine Formatierung auszuführen.

(→[\[Kartenformatierung\]: 597\)](#page-596-0)

## **Objektiv**

## **[Objektiv ist falsch angebracht. Nicht auf Entriegelung drücken, wenn Objektiv angebracht ist.]**

**•** Entfernen Sie das Objektiv einmal und bringen Sie es wieder an, ohne die Objektiventriegelungstaste zu drücken. (→ [Anbringen eines Objektivs: 60](#page-59-0)) Schalten Sie die Kamera wieder ein. Wird die Meldung weiterhin angezeigt, wenden Sie sich an Ihren Händler.

## **[Objektivbefestigung fehlgeschlagen. Bitte Anschluss auf Schmutz überprüfen.]**

**•** Nehmen Sie das Objektiv vom Kameragehäuse ab und reiben Sie die Kontakte am Objektiv und Gehäuse vorsichtig mit einem trockenen Wattestäbchen ab. Bringen Sie das Objektiv wieder an und schalten Sie die Kamera wieder ein. Wird die Meldung weiterhin angezeigt, wenden Sie sich an Ihren Händler.

## **Akku**

#### **[Dieser Akku kann nicht verwendet werden.]**

- **•** Verwenden Sie einen Original-Akku von Panasonic. Wird diese Meldung auch bei Verwendung eines Original-Akkus von Panasonic angezeigt, wenden Sie sich an Ihren Händler.
- **•** Wenn die Akkuanschlüsse verschmutzt sind, reinigen Sie die Anschlüsse von Staub und Schmutz.

## **[Die Lebensdauer dieser Batterie nimmt ab und es sollte überlegt werden, sie auszutauschen. Um die Zuverlässigkeit zu erhalten, verwenden Sie diese Batterie nicht.]**

**•** Der Akku ist schlecht geworden. Versuchen Sie, den Akku nicht zu benutzen.

## **Sonstiges**

## **[Einige Bilder können nicht gelöscht werden]/[Dieses Bild kann nicht gelöscht werden]**

**•** Bilder, die nicht dem DCF-Standard entsprechen, können nicht gelöscht werden. Sichern Sie alle benötigten Daten, bevor Sie die Karte formatieren. (→[\[Kartenformatierung\]: 597\)](#page-596-0)

#### **[Kein Verzeichnis erstellbar]**

**•** Die maximale Anzahl von Ordnernummern wurde erreicht. Es können keine neuen Ordner erstellt werden. Führen Sie nach dem Formatieren der Karte [Dateiname Reset] im Menü [Setup] ([Karte/Datei]) aus. (→ [\[Dateiname Reset\]: 601\)](#page-600-0)

#### **[Schalten Sie die Kamera aus und wieder ein.]/[Systemfehler]**

**•** Schalten Sie die Kamera aus und wieder ein. Wird diese Meldung weiterhin angezeigt, nachdem Sie dieses Verfahren einige Male ausgeführt haben, wenden Sie sich an Ihren Händler.

# **Fehlerbehebung**

- ≥[Stromversorgung, Akku: 739](#page-738-0)
- ≥[Aufnahme: 740](#page-739-0)
- ≥[Video: 745](#page-744-0)
- ≥[Wiedergabe: 746](#page-745-0)
- ≥[Monitor/Sucher: 747](#page-746-0)
- ≥[Blitzlicht: 748](#page-747-0)
- ≥[Wi-Fi-Funktion: 749](#page-748-0)
- ≥[TV, PC: 752](#page-751-0)
- ≥[Sonstiges: 753](#page-752-0)

Versuchen Sie zunächst folgende Vorgehensweisen.

**Kann das Problem nicht behoben werden, so lässt sich unter Umständen durch Auswahl von [Reset] (→ [\[Reset\]: 99](#page-98-0)) im Menü [Setup] ([Einstellung]) Abhilfe schaffen.**

## <span id="page-738-0"></span>**Stromversorgung, Akku**

#### **Die Kamera wird automatisch ausgeschaltet.**

• [Energiesparmodus] ist aktiviert. ( $\rightarrow$  [\[Energiesparmodus\]: 53](#page-52-0))

#### **Der Akku entlädt sich zu schnell.**

- **•** Bei aktiver Wi-Fi-Verbindung wird der Akku stärker belastet. Schalten Sie die Kamera häufig aus, indem Sie beispielsweise [Energiesparmodus] verwenden (→ [\[Energiesparmodus\]: 53\)](#page-52-0).
- **•** Wenn [Dauer-AF] auf [MODE2] eingestellt ist, wird die Akkuladung schneller verbraucht. Der Akkuverbrauch kann durch Einstellen auf [MODE1] oder [OFF] reduziert werden. (→ [\[Dauer-AF\]: 369](#page-368-0))
- **•** Wenn [USB-SSD] auf [ON] eingestellt ist, wird das angeschlossene Gerät vom Akku dieser Kamera mit Strom versorgt, sodass die Akkuladung schneller verbraucht wird. Stellen Sie [USB-SSD] auf [OFF] ein, wenn Sie die externe SSD nicht verwenden.
- **•** Selbst im Aufnahme-Standby setzt sich der Akkuverbrauch fort, und die Temperatur in der Kamera steigt weiter an. Legen Sie Wert darauf die Kamera auszuschalten, wenn keine Aufnahmen gemacht werden.

## <span id="page-739-0"></span>**Aufnahme**

## **Die Aufnahme wird vorzeitig beendet. Es ist keine Aufnahme möglich. Einige Funktionen können nicht verwendet werden.**

- **•** Die Temperatur der Kamera steigt leichter unter den folgenden Umständen an: wenn die Umgebungstemperatur hoch ist, während andauerndem Gebrauch wie etwa beim Aufnehmen von High-Definition-Video oder Ausgabe über HDMI. Wenn die Temperatur der Kamera ansteigt, erscheint [  $\land$  ] blinkend auf dem Bildschirm. Bei fortgesetzter Verwendung der Kamera wird auf dem Bildschirm eine Meldung angezeigt, dass die Kamera nicht verwendet werden kann, und einige Funktionen wie die Aufnahme bzw. die HDMI-Ausgabe werden angehalten. Lassen Sie die Kamera abkühlen und warten Sie auf die Meldung, dass sie wieder benutzt werden kann. Wenn die Meldung angezeigt wird, die besagt, dass sie wieder benutzt werden kann, schalten Sie die Kamera aus und wieder an.
	- \* Wenn beim Aufnehmen die Kamera auf einem Stativ usw. montiert ist, können Sie die Temperatur, bei der das Aufnehmen gestoppt wird, höher einstellen. (→ Temperaturmanagement]: 603)

## **Es können keine Bilder aufgenommen werden. Der Verschluss wird nicht sofort betätigt, wenn der Auslöser heruntergedrückt wird.**

**•** Wenn [Fokus/Auslöser-Priorität] auf [FOCUS] eingestellt ist, beginnt die Aufnahme erst, wenn Fokus erzielt wurde. (→[\[Fokus/Auslöser-Priorität\]: 564](#page-563-0))

#### **Das aufgenommene Bild erscheint weißlich.**

**•** Bilder erscheinen möglicherweise weißlich, wenn Objektiv oder Bildsensor mit Fingerabdrücken oder ähnlich verschmutzt sind. Schalten Sie bei verschmutztem Objektiv die Kamera aus und reinigen die Objektivoberfläche mit einem weichen, trockenen Tuch. Informationen zum Reinigen des Bildsensors (→ Verschmutzungen auf dem [Bildsensor: 756](#page-755-0))

#### **Das aufgenommene Bild ist zu hell oder zu dunkel.**

**•** Vergewissern Sie sich, dass die AE-Speicher nicht eingestellt ist, wenn sie nicht eingestellt sein sollte. ( $\rightarrow$ Speichern von Fokus und Belichtung (AF/AE-Speicher): [300](#page-299-0))

#### **Es werden mehrere Bilder zugleich aufgenommen.**

- Wenn der Antriebsmodus auf [ **I** | ] (Serienbildaufnahme 1) oder [ **II** | ] (Serienbildaufnahme 2) eingestellt ist, veranlasst das Gedrückthalten des Auslösers die Aufnahme der Serienbilder. (→ [Auswählen des Antriebsmodus: 210\)](#page-209-0)
- **•** Wenn [Bracketing] eingestellt ist, werden beim Drücken des Auslösers mehrere Bilder aufgenommen und dabei die Einstellungen automatisch geändert. (→ [Bracketing-Aufnahmen: 245\)](#page-244-0)

### **Die Scharfstellung auf das Motiv ist nicht korrekt.**

- **•** Überprüfen Sie Folgendes:
	- Befindet sich das Motiv außerhalb des Fokusbereichs?
	- Ist [Auslöser-AF] auf [OFF] eingestellt? (→ [\[Auslöser-AF\]: 567](#page-566-0))
	- Ist [\[Fokus/](#page-563-0)Auslöser-Priorität] auf [RELEASE] eingestellt? (→ [Fokus/ [Auslöser-Priorität\]: 564](#page-563-0))
	- Ist der AF-Speicher (→ Speichern von Fokus und Belichtung (AF/AE-Speicher): [300\)](#page-299-0) aktiv, obwohl er nicht aktiv sein sollte?
	- Ist [Fokusbegrenzung] auf [ON] eingestellt? ([\[Fokusbegrenzung\]: 163\)](#page-162-0)
	- Ist [AF-Feinanpassung] eingestellt? ([\[AF-Feinanpassung\]: 167](#page-166-0))

#### **Kann den Fokus oder Zoom mit dem Objektiv nicht einstellen.**

- **•** Überprüfen Sie Folgendes:
	- Ist [Fokusringsperre] auf [ON] eingestellt? ( $\rightarrow$  [\[Fokusringsperre\]: 566](#page-565-0))

## **Das aufgenommene Bild ist unscharf. Der Bildstabilisator ist nicht wirksam.**

**•** Die Verschlusszeit wird verringert und der Bildstabilisator funktioniert möglicherweise nicht korrekt, wenn an dunklen Orten aufgenommen wird. Verwenden Sie in solchen Fällen ein Stativ und den Selbstauslöser zum Aufnehmen.

## **Das aufgenommene Bild erscheint grobkörnig. Auf dem Bild ist Rauschen zu sehen.**

- **•** Versuchen Sie Folgendes:
	- Verringern Sie die ISO-Empfindlichkeit. (→ [ISO-Empfindlichkeit: 302](#page-301-0))
	- Erhöhen Sie [Rauschmind.] in [Bildstil] in die positive Richtung oder passen Sie alle Elemente außer [Rauschmind.] in die negative Richtung an. (→ Anpassen der [Bildqualität: 321](#page-320-0))
	- Stellen Sie [Langzeitbelicht.-Rauschr.] auf [ON] ein. (→ [Langzeitbelicht.-Rauschr.]: [263\)](#page-262-0)
- **•** Wenn die Kamera kontinuierlich benutzt wird, kann die Temperatur in der Kamera ansteigen, und dies kann eine geringere Bildqualität verursachen. Wir empfehlen, die Kamera immer auszuschalten, wenn Sie nicht tatsächlich aufnehmen.

#### **Das Motiv erscheint auf dem Bild verzerrt.**

**•** Wenn die folgenden Funktionen verwendet werden, während ein sich bewegendes Motiv aufgenommen wird, erscheint das Motiv auf dem Bild möglicherweise verzerrt.

 $-$  [ELEC.]

– Aufnehmen von Videos

Dies ist eine Eigenschaft des CMOS-Bildsensors der Kamera. Es handelt sich dabei nicht um eine Fehlfunktion.

**Unter Beleuchtungen wie beispielsweise Leuchtstoff- oder LED-Lampen können Streifen oder Flackern auftreten.**

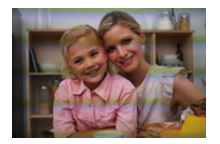

- **•** Dies ist ein typisches Merkmal der CMOS-Bildsensoren, die als Aufnahme-Sensoren der Kamera dienen. Dabei handelt es sich nicht um eine Fehlfunktion.
- Bei Verwenden des elektronischen Verschlusses( $\rightarrow$ [\[Verschlusstyp\]: 259\)](#page-258-0) kann der Effekt der horizontalen Streifen möglicherweise durch Verlängern der Verschlusszeit reduziert werden.
- **•** Treten beim Aufnehmen von Videos horizontale Streifen oder ein Flimmern auf, kann dies durch Anpassen der Verschlusszeit behoben werden. Aktivieren Sie entweder [Flimmerreduktion (Video)] (→ [Flimmerreduktion (Video)]: [406](#page-405-0)) oder fixieren Sie die Verschlusszeit mit dem Modus [ $\beta$ [M]/[S&Q] (→[Aufnahmemodi speziell für Video \(Kreative Filme/S&Q\): 361\)](#page-360-0).

#### **Bei hoher ISO-Empfindlichkeit erscheinen Streifen.**

**•** Streifen können bei hoher ISO-Empfindlichkeit, oder abhängig vom verwendeten Objektiv, erscheinen.

Stellen Sie eine niedrigere ISO-Empfindlichkeit ein. (→ [ISO-Empfindlichkeit: 302\)](#page-301-0)

## **Helligkeit oder Farbgebung des aufgenommenen Bildes unterscheiden sich von der tatsächlichen Szene.**

- **•** Beim Aufnehmen unter Beleuchtungen wie beispielsweise Leuchtstoff- oder LED-Lampen führt eine Erhöhung der Verschlusszeit möglicherweise zu geringfügigen Veränderungen bei Helligkeit und Farbgebung führen. Dies ist eine Folge der Eigenschaften der Lichtquelle und kein Anzeichen für eine Fehlfunktion.
- **•** Beim Aufnehmen an sehr hellen Orten oder unter Beleuchtungen wie beispielsweise Leuchtstoff-, LED-, Quecksilber- oder Natriumlampen kommt es möglicherweise zu Veränderungen der Farbgebung und der Bildschirmhelligkeit, oder es erscheinen horizontale Streifen auf dem Bildschirm.

## **Es wird ein heller Fleck aufgezeichnet, der nicht auf dem Motiv vorhanden ist.**

**•** Möglicherweise fehlen Pixel im Bildsensor. Führen Sie [Pixel-Refresh] aus. (→ [\[Pixel-Refresh\]: 615](#page-614-0))

## <span id="page-744-0"></span>**Video**

#### **Es können keine Videos aufgenommen werden.**

- **•** Versuchen Sie es erneut, nachdem Sie die [Systemfrequenz] auf die ursprüngliche Einstellung zurückgesetzt oder eine andere Karte eingelegt haben.
- **•** Wenn Karten mit großer Kapazität verwendet werden, können nach dem Einschalten der Kamera möglicherweise eine Zeitlang keine Videos aufgenommen werden.

## **Auf Videoaufnahmen sind ungewöhnliche Klick- und Summtöne zu hören. Der aufgenommene Ton ist sehr leise.**

- **•** Je nach Aufnahmebedingungen und verwendetem Objektiv werden die Geräusche von Blenden- und Fokusbetrieb möglicherweise mit in den Videos aufgenommen. In [Dauer-AF] können Sie den Fokusbetrieb beim Aufnehmen von Videos auf [OFF] einstellen (→ [\[Dauer-AF\]: 369\)](#page-368-0).
- **•** Blockieren Sie während der Videoaufnahme nicht das Mikrofonloch.

#### **In einem Video wird ein Betriebsgeräusch aufgezeichnet.**

• Es wird empfohlen, den [ $\beta$ <sup>2</sup>] [[S&Q]-Modus einzustellen und mit Touch-Betrieb aufzunehmen, wenn die Betriebsgeräusche beim Aufnehmen als störend empfunden werden. (→ [Bedienvorgänge beim Aufnehmen von Videos: 365\)](#page-364-0)

## <span id="page-745-0"></span>**Wiedergabe**

## **Es ist keine Wiedergabe möglich. Es sind keine Bildaufnahmen vorhanden.**

- **•** Ordner und Bilder, die an einem PC bearbeitet wurden, können auf der Kamera nicht wiedergegeben werden.
- **•** Einige Vorschaubilder werden nicht angezeigt, wenn [Wiedergabe] eingestellt ist. Stellen Sie [Normal-Wdgb.] ein. (→ [\[Wiedergabe\]: 516](#page-515-0))
- **•** Videos, die mit einer anderen [Systemfrequenz]-Einstellung aufgenommen wurden, können nicht wiedergegeben werden.

Wählen Sie für [Systemfrequenz] die bei der Aufnahme verwendete Einstellung aus. (→[\[Systemfrequenz\]: 129](#page-128-0))

## <span id="page-746-0"></span>**Monitor/Sucher**

### **Der Monitor/Sucher wird ausgeschaltet, wenn die Kamera eingeschaltet wird.**

- **•** Wenn während der eingestellten Zeitdauer keine Bedienvorgänge ausgeführt werden, wird [Sucher/Mon.-Auto Aus] (→ [\[Sucher/Mon.-Auto Aus\]: 54](#page-53-0)) aktiviert und der Monitor/Sucher wird ausgeschaltet.
- **•** Wenn sich ein Objekt oder Ihre Hand in der Nähe des Augensensors befindet, kann es vorkommen, dass die Monitoranzeige zur Sucheranzeige umschaltet.

## **Es könnte für einen Augenblick Flimmern auftreten oder die Bildschirmhelligkeit könnte sich kurz ändern.**

**•** Dies geschieht, wenn die Auslösertaste halb heruntergedrückt wird oder sich die Helligkeit des Motivs ändert und in der Folge die Objektivblende neu eingestellt wird. Dabei handelt es sich nicht um eine Fehlfunktion.

## **Es erscheinen ungleichmäßig helle Bereiche oder außergewöhnliche Farben im Sucher.**

**•** Der Sucher der Kamera verwendet OLED-Komponenten. Auf dem Bildschirm/ Sucher kann es zum Einbrennen kommen, wenn dasselbe Bild für eine lange Zeitdauer angezeigt wird. Dies beeinträchtigt jedoch nicht die aufgezeichneten Bilder.

## **Das Updaten der Informationsanzeige auf dem Bildschirm ist manchmal langsam.**

**•** Beim Benutzen von Funktionen, die eine Belastung auf die Bearbeitung in der Kamera erzeugen, kann das Updaten der Informationsanzeige auf dem Bildschirm langsamer werden; dies ist aber keine Fehlfunktion. Daraus ergeben sich keine Änderungen an den aufgenommenen Bildern.

#### **Funktionen, die eine Belastung auf die Bearbeitung in der Kamera erzeugen:**

- [Aufnahme-Qualität] mit einem Video mit hohen Bildraten über einer
	- Aufnahmebildrate von 60,00p
- HDMI-Ausgabe
- Wi-Fi-Verbindung mit einem Smartphone
- Tethering-Aufnahme

#### **Informationsanzeigen, die möglicherweise langsamere Updates erhalten:**

- [Timecode anzeigen]
- [Tonpegel-Anzeige]
- [Helligkeits-Spot-Messung], usw.

## <span id="page-747-0"></span>**Blitzlicht**

### **Das Blitzlicht blitzt nicht.**

- **•** Das Blitzlicht funktioniert nicht, wenn die folgenden Funktionen verwendet werden:
	- Aufnehmen von Videos
	- [ELEC.]/[Stummschaltung]
	- Hochauflösender Modus
	- [Filter-Einstellungen]

## <span id="page-748-0"></span>**Wi-Fi-Funktion**

## **Es kann keine Wi-Fi-Verbindung hergestellt werden. Die Funkverbindung wird unterbrochen. Ein Wireless Access Point wird nicht angezeigt.**

#### **Allgemeine Tipps zur Verwendung einer Wi-Fi-Verbindung**

- **•** Verwenden Sie diese innerhalb des Kommunikationsbereichs des zu verbindenden Geräts.
- **•** Wird die Kamera in der Nähe von Geräten verwendet, die 2,4-GHz-Frequenzen nutzen, beispielsweise Mikrowellenherde und schnurlose Telefone, gehen die Funkwellen möglicherweise verloren.

Verwenden Sie die Kamera in ausreichendem Abstand zu solchen Geräten.

**•** Bei geringer Akkuladung kann möglicherweise keine Kommunikation mit anderen Geräten aufgebaut/aufrechterhalten werden.

(Eine Meldung wie [Kommunikationsfehler] wird angezeigt.)

**•** Wenn Sie die Kamera auf einen Metalltisch oder in ein Metallregal legen, können die Funkwellen beeinträchtigt werden. In solchen Fällen kann möglicherweise keine Verbindung hergestellt werden.

Bewegen Sie die Kamera von der Metalloberfläche weg.

#### **Wireless-Zugangspunkt**

- **•** Vergewissern Sie sich, dass der angeschlossene Drahtlos-Zugangspunkt verfügbar ist.
- **•** Überprüfen Sie die Funkwellensituation des Drahtlos-Zugangspunkts.
	- Bewegen Sie die Kamera näher zum Drahtlos-Zugangspunkt.
	- Ändern Sie Position und Ausrichtung des Drahtlos-Zugangspunkts.
- **•** Je nach Drahtlos-Zugangspunkt wird das Funksignal möglicherweise nicht angezeigt, obwohl es vorhanden ist.
	- Schalten Sie den Drahtlos-Zugangspunkt aus und wieder ein.
	- Wenn der Funkkanal des Drahtlos-Zugangspunkts nicht automatisch eingestellt werden kann, stellen Sie den Kanal, der von der Kamera unterstützt wird, manuell ein.
	- Wenn eingestellt ist, dass die SSID des Drahtlos-Zugangspunkts nicht übertragen werden soll, wird sie möglicherweise nicht erkannt. Geben Sie die SSID ein und stellen Sie dann die Verbindung her. (→ Verbinden [per manueller Eingabe: 677\)](#page-676-0)
- **•** Je nach dem Wireless Access Point wird die Verbindung nach Ablauf einer bestimmten Zeit u.U. automatisch unterbrochen.

Stellen Sie die Verbindung erneut her.

## **Es kann keine Verbindung zu einem drahtlosen Zugangspunkt hergestellt werden.**

**•** Die Informationen zum Drahtlos-Zugangspunkt, die auf der Kamera eingestellt sind, sind nicht korrekt.

Überprüfen Sie Authentifizierungstyp und Verschlüsselungsschlüssel. (→ Verbinden [per manueller Eingabe: 677](#page-676-0))

**•** Die Funkwellen anderer Geräte blockieren unter Umständen die Verbindung zu einem Wireless-Zugangspunkt.

Überprüfen Sie den Status anderer Geräte, die mit dem Wi-Fi-Zugangspunkt verbunden sind, sowie den Status anderer Wi-Fi-Geräte.

### **Das Herstellen der Wi-Fi-Verbindung auf einem iOS-Gerät schlägt fehl.**

**•** Befolgen Sie die angezeigte Meldung, um die Verbindung zur Kamera herzustellen. Kann weiterhin keine Verbindung hergestellt werden, wählen Sie im

Wi-Fi-Setup-Bildschirm des Smartphones die SSID der Kamera aus.

Wird die SSID nicht angezeigt, schalten Sie die Kamera aus und dann wieder ein und führen die Bluetooth-Verbindungseinstellungen erneut aus.

## **Es kann keine Wi-Fi-Verbindung zu einem Smartphone hergestellt werden.**

**•** Wechseln Sie in den Smartphone Wi-Fi-Einstellungen für die Kamera den Zugangspunkt, mit dem die Verbindung hergestellt werden soll.

## **Wenn ein PC über Wi-Fi angeschlossen werden soll, werden Benutzername und Passwort nicht erkannt, und die Verbindung kann nicht hergestellt werden.**

**•** Je nach Version des Betriebssystems gibt es zwei Typen von Benutzerkonto (lokales Konto/Microsoft-Konto).

Achten Sie darauf, Benutzernamen und Passwort des lokalen Kontos zu verwenden.

**Der PC wird nicht erkannt, wenn ich eine Wi-Fi-Verbindung verwende. Es ist keine Verbindung von Kamera und PC mithilfe der Wi-Fi-Funktion möglich.**

- **•** Zum Kaufzeitpunkt ist diese Kamera auf eine Arbeitsgruppe namens "WORKGROUP" eingestellt. Wenn der Arbeitsgruppenname des PCs geändert wurde, wird der PC nicht erkannt. Ändern Sie im [Wi-Fi-Setup]-Menü unter [PC-Verbindung] den Arbeitsgruppennamen des PCs, mit dem die Verbindung hergestellt werden soll. (→ IPC-Verbindung]: 685)
- **•** Vergewissern Sie sich, dass Anmeldename und Passwort korrekt eingegeben wurden.
- **•** Wenn die Uhrzeiteinstellungen des PCs, der mit der Kamera verbunden werden soll, erheblich von denen der Kamera abweichen, kann die Verbindung je nach Betriebssystem möglicherweise nicht hergestellt werden.

## **Die Übertragung des Bildes bricht ab. Einige Bilder können nicht übertragen werden.**

- **•** Ist das Bild zu groß?
	- Verringern Sie die Bildgröße unter [Größe] (→ [\[Größe\]: 683\)](#page-682-0) und senden danach.
	- Übertragen Sie das Video, nachdem es mit [Video teilen] (→ [\[Video teilen\]: 490](#page-489-0)) geteilt wurde.
- **•** Das Dateiformat von Videos, die gesendet werden können, hängt vom Ziel ab. (→ [Bilder, die gesendet werden können: 672](#page-671-0))

#### **Ich habe das Wi-Fi-Kennwort vergessen.**

**•** Setzen Sie im [Setup] ([Einstellung])-Menü unter [Reset] die Netzwerkeinstellungen zurück. (→[\[Reset\]: 99\)](#page-98-0)

Beachten Sie jedoch, dass alle Informationen, die in [Wi-Fi-Setup] und [Bluetooth] eingestellt wurden, ebenfalls zurückgesetzt werden.

## <span id="page-751-0"></span>**TV, PC**

## **Die Bilder werden auf dem Fernseher mit grauen Bändern angezeigt.**

**•** Je nach [Bildverhält.] werden oben und unten oder rechts und links der Bilder möglicherweise graue Bänder angezeigt. Sie können die Bandfarbe in [Hintergrundfarbe (Wdgb.)] in [HDMI-Anschluss] im Menü [Setup] ([EIN/AUS]) ändern. (→ [\[Hintergrundfarbe \(Wdgb.\)\]: 611](#page-610-0))

## **Bilder können nach Verbinden mit einem PC nicht importiert werden.**

- Stellen Sie [USB-Modus] auf der Kamera auf [PC(Storage)]. ( $\rightarrow$  [\[USB-Modus\]: 609](#page-608-0))
- **•** Schalten Sie die Kamera aus und wieder ein.

## <span id="page-752-0"></span>**Sonstiges**

### **Wenn die Kamera erschüttert wird, ist aus der Kamera ein Rattern zu hören.**

**•** Das Geräusch wird vom Stabilisator im Gehäuse verursacht. Dies stellt keine Fehlfunktion dar.

**Beim Ein- und Ausschalten oder beim Schwenken der Kamera ist ein Rasseln im Objektiv zu hören. Beim Aufnehmen ist ein Geräusch aus dem Objektiv zu hören.**

**•** Dieses Geräusch entsteht durch die Bewegung der inneren Linsen oder die Betätigung der Blende. Es handelt sich nicht um eine Fehlfunktion.

## **Sie haben aus Versehen eine Sprache eingestellt, die Sie nicht verstehen.**

**•** Wählen Sie über das folgende Verfahren die Sprache erneut im Menü aus:  $\binom{2}{1}$   $\neq$  [  $\neq$  ]  $\neq$  [ $\binom{3}{2}$ ]  $\Rightarrow$  Wählen Sie die gewünschte Sprache aus  $\rightarrow$ [\[Sprache\]: 616](#page-615-0))

#### **Die Kamera erwärmt sich.**

**•** Die Kameraoberfläche und die Rückseite des Monitors können während des Gebrauchs warm werden. Dies stellt jedoch kein Leistungs- oder Qualitätsproblem dar.

# **Vorsichtsmaßnahmen**

## **Kamera**

**Halten Sie dieses Gerät möglichst weit von elektromagnetischen Geräten (wie z.B. Mikrowellenherde, Fernseher, Videospiele usw.) entfernt.**

- **•** Wenn Sie dieses Gerät auf einem Fernseher oder in seiner Nähe verwenden, könnten die Bilder und/oder der Ton an diesem Gerät von der Abstrahlung der elektromagnetischen Wellen gestört werden.
- **•** Verwenden Sie dieses Gerät nicht in Nähe von Mobiltelefonen, da dadurch Geräusche entstehen könnten, die die Bilder und/oder den Ton beeinflussen.
- **•** Durch Lautsprecher oder große Motoren erzeugte Magnetfelder können bereits aufgezeichnete Daten und die entsprechenden Aufnahmen beschädigen.
- **•** Die Strahlung der elektromagnetischen Wellen könnte dieses Gerät beeinträchtigen und die Bilder und/oder den Ton stören.
- **•** Wenn dieses Gerät nachteilig von einer elektromagnetischen Ausstattung betroffen ist und den korrekten Betrieb einstellt, schalten Sie dieses Gerät aus und nehmen Sie den Akku heraus bzw. trennen Sie den Netzadapter ab. Legen Sie dann den Akku erneut ein bzw. stecken Sie den Netzadapter wieder ein und schalten Sie dieses Gerät ein.

## **Verwenden Sie dieses Gerät nicht in Nähe von Funkgeräten oder Hochspannungsleitungen.**

**•** Wenn Sie in Nähe von Funkgeräten oder Hochspannungsleitungen aufnehmen, könnten die aufgenommenen Bilder und/oder der Ton negativ beeinflusst werden.

## **Verwenden Sie ausschließlich die mitgelieferten Kabel. Wenn Sie mit Sonderzubehör arbeiten, verwenden Sie nur die jeweils mitgelieferten Kabel.**

**Verwenden Sie keine Verlängerungskabel.**

### **Sprühen Sie keine Insektizide oder flüchtige Chemikalien auf die Kamera.**

**•** Wenn Sie derartige Chemikalien auf die Kamera sprühen, kann das Kameragehäuse beschädigt werden und die Oberflächenbeschichtung abblättern.

## **Vermeiden Sie längeren Kontakt von Objekten aus Gummi, PVC oder ähnlichen Materialien mit der Kamera.**

## **Bei Verwendung in kalten Umgebungen oder bei niedrigen Temperaturen**

**• Es kommt möglicherweise zu Kälteverbrennungen, wenn die Metallbereiche**  der Kamera an kalten Orten (Umgebungen mit Temperaturen bis 0 °C. **beispielsweise Wintersportgebiete oder Höhenlagen) über längere Zeit direkten Kontakt mit der Haut haben.**

**Tragen Sie Handschuhe o.ä., wenn Sie das Gerät über einen längeren Zeitraum hinweg benutzen.**

**•** Die Akkuleistung (Anzahl der aufnehmbaren Bilder/verfügbare Aufnahmedauer) ist bei Temperaturen zwischen −10 °C und 0 °C möglicherweise vorübergehend verringert.

Halten Sie den Akku bei Verwendung warm, indem Sie ihn in Ihrer Schutzausrüstung/Winterkleidung aufbewahren. Die Akkuleistung normalisiert sich, wenn die interne Temperatur wieder ansteigt.

- **•** Der Akku kann bei Temperaturen unter 0 °C nicht aufgeladen werden. Wenn Aufladen nicht möglich ist, blinkt die Ladeleuchte auf dem Kameragehäuse rot.
- **•** Achten Sie an kalten Orten darauf, dass keine Wassertropfen oder Schneeflocken an der Kamera verbleiben.

Anderenfalls gefriert möglicherweise Wasser in den Spalten von Ein/Aus-Schalter, Lautsprecher oder Mikrofon der Kamera, wodurch die Bedienbarkeit dieser Elemente beeinträchtigt werden und/oder die Lautstärke verringert sein kann. Dies stellt keine Fehlfunktion dar.

## **❖** Reinigung

**Entfernen Sie vor dem Reinigen der Kamera den Akku bzw. das DC-Verbindungsstück und entfernen Sie den Netzstecker aus der Steckdose. Wischen Sie die Kamera dann mit einem trockenen, weichen Tuch ab.**

- **•** Wenn die Kamera verschmutzt ist, können Sie sie mit einem feuchten, ausgewrungenen Tuch reinigen. Trocknen Sie die Kamera anschließend mit einem trockenen, staubfreien Tuch ab.
- **•** Verwenden Sie zur Reinigung der Kamera keine Lösungsmittel wie Waschbenzin, Verdünner, Alkohol, Küchenreiniger usw., da diese Mittel das Gehäuse beschädigen oder zum Abblättern der Beschichtung führen können.
- **•** Wenn Sie ein chemisches Reinigungstuch verwenden, beachten Sie unbedingt die zugehörigen Anweisungen.

## <span id="page-755-0"></span>**Verschmutzungen auf dem Bildsensor**

Wenn beim Wechseln von Objektiven Schmutzpartikel in die Objektivfassung gelangen, lagern sie sich möglicherweise an den Bildsensor an und erscheinen auf dem aufgenommenen Bild. Vermeiden Sie das Wechseln von Objektiven in staubigen Umgebungen und lassen Sie den Kameradeckel oder ein Objektiv beim Aufbewahren der Kamera stets angebracht, damit keine Schmutz- oder Staubpartikel ins Innere des Gehäuses geraten.

Entfernen Sie jeglichen Schmutz am Kameradeckel, bevor Sie ihn anbringen.

## **Staubreduktionsfunktion**

Die Kamera verfügt über eine Staubreduktionsfunktion, bei der Schmutzund Staubpartikel von der Vorderseite des Bildsensors geblasen werden. Bei deutlichen Verschmutzungen führen Sie im Menü [Setup] ([Sonstige]) die Option [Sensorreinig] aus. ( $\rightarrow$  [\[Sensorreinig\]: 616\)](#page-615-1)
#### **Entfernen von Verschmutzungen auf dem Bildsensor**

Der Bildsensor ist ein Präzisionsinstrument und sehr empfindlich. Halten Sie sich daher unbedingt an die folgenden Anweisungen, wenn Sie den Bildsensor selbst reinigen.

- **•** Blasen Sie die Verschmutzungen mit einem handelsüblichen Föhn vom Bildsensor. Üben Sie dabei keine übermäßigen Kräfte aus.
- **•** Führen Sie den Blasebalg nicht weiter als bis zur Objektivfassung hinein. Wenn der Blasebalg den Bildsensor berührt, kann er diesen zerkratzen.
- **•** Verwenden Sie zur Reinigung des Bildsensors ausschließlich einen Blaspinsel.
- **•** Wenden Sie sich an den Händler oder an Panasonic, wenn Sie den Schmutz oder Staub nicht mit dem Blaser entfernen können.

## **Reinigen des Suchers**

Blasen Sie Verschmutzungen des Suchers mit einem handelsüblichen Blasebalg von der Sucheroberfläche und wischen Sie vorsichtig mit einem weichen, trockenen Tuch nach.

- **•** Die Augenmuschel ist nicht abnehmbar. Achten Sie daher beim Reinigen des Suchers darauf, dass sie sich nicht löst.
- **•** Wenn die Augenmuschel versehentlich abgelöst wurde, wenden Sie sich an Ihren Händler oder an Panasonic.

## **Monitor/Sucher**

- **•** Üben Sie keinen übermäßigen Druck auf den Monitor aus. Anderenfalls kann es zu Farbabweichungen und Fehlfunktionen kommen.
- **•** Monitor- und Sucherbildschirm wurden mit modernster Technik hergestellt. Dennoch können auf der Anzeige einige dunkle, helle oder dauerhaft leuchtende Stellen (rot, blau oder grün) auftreten.

Dabei handelt es sich nicht um eine Fehlfunktion.

Obwohl die Teile des Monitor-/Sucherbildschirms durch streng kontrollierte Präzisionstechnologie hergestellt werden, können einige Pixel inaktiv oder dauerhaft beleuchtet sein.

Die Flecken werden bei Bildern auf Speicherkarten nicht mit aufgenommen.

# **Objektiv**

- **• Achten Sie bei der Verwendung dieses Objektivs darauf, dass es nicht herunterfällt und keinen Stößen und übermäßiger Krafteinwirkung ausgesetzt wird. Andernfalls kann es zu Funktionsstörungen oder Schäden an diesem Objektiv und der Digital-Kamera kommen.**
- **•** Richten Sie das Objektiv nicht auf die Sonne oder andere starke Lichtquellen. Das gebündelte Licht führt möglicherweise zu Bränden oder Beschädigungen.
- **•** Lassen Sie keine starken Lichtstrahlen wie z.B. Laserlicht direkt auf die Kamera (das Objektiv) einfallen. Diese können den Bildsensor zerstören und eine Fehlfunktion der Kamera verursachen.
- **•** Die Bilder können durch Staub, Schmutz und Verschmutzungen (Wasser, Öl, Fingerabdrücke usw.) auf der Linsenoberfläche beeinträchtigt werden. Verwenden Sie vor und nach dem Aufnehmen einen Blasebalg, um Staub und Schmutz von der Oberfläche des Objektivs zu entfernen, und wischen Sie es dann vorsichtig mit einem weichen, trockenen Tuch ab, um Verschmutzungen zu entfernen.
- **•** Wenn die Kamera nicht verwendet wird, bringen Sie den vorderen und den hinteren Objektivdeckel an, damit keine Staub- oder sonstigen Partikel an bzw. in die Kamera gelangen.
- **•** Um die Kontaktpunkte (A) des Objektivs zu schützen, vermeiden Sie Folgendes. Anderenfalls kommt es möglicherweise zu Fehlfunktionen.
	- Kontaktpunkte des Objektivs berühren.
	- Kontaktpunkte des Objektivs verschmutzen.
	- Objektiv mit der Fassung nach unten ablegen.

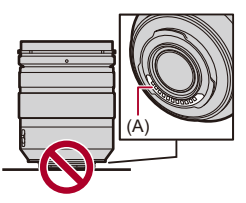

- **•** Zum Verbessern des Staub- und Spritzwasserschutzes des austauschbaren Objektivs (H-ES12060/H-FS12060) ist ein Objektivfassungsgummi an der Fassung angebracht.
	- Durch das Objektivfassungsgummi kommt es zu Schleifspuren an der Digital-Kamera. Dadurch wird die Leistung jedoch nicht beeinträchtigt.
	- Wenden Sie sich an Panasonic, um das Objektivfassungsgummi austauschen zu lassen.

# **Akku**

Beim Akku handelt es sich um eine aufladbare Lithium-Ionen-Batterie.

Er ist sehr temperatur- und feuchtigkeitsempfindlich, und die

Beeinträchtigung der Leistung verstärkt sich bei Temperaturanstiegen und -abfällen.

#### **Lassen Sie die Akkuanschlüsse (B) nicht verschmutzen.**

**•** Wischen Sie sie bei Verschmutzungen mit einem trockenen Tuch sauber.

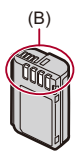

#### **Nehmen Sie den Akku nach dem Gebrauch immer heraus.**

**•** Bewahren Sie den entfernten Akku zu Lager- oder Transportzwecken in einem Kunststoffbeutel o. ä. auf und halten Sie ihn von metallischen Gegenständen (Büroklammern usw.) fern.

## **Wenn Sie den Akku versehentlich fallenlassen, untersuchen Sie das Akkugehäuse und die Kontakte auf Beschädigungen und Verformungen.**

**•** Die Kamera wird beschädigt, wenn ein Akku mit verformten Kontakten eingesetzt wird.

#### **Nicht mehr funktionierende Akkus entsorgen.**

- **•** Akkus haben nur eine begrenzte Lebensdauer.
- **•** Werfen Sie Akkus nicht ins Feuer. Es besteht Explosionsgefahr.

### **Lassen Sie keine Gegenstände aus Metall (z.B. Schmuck, Haarnadeln) mit den Kontakten des Akkus in Berührung kommen.**

**•** Dies kann zu Kurzschlüssen und starker Hitzeentwicklung führen. Beim Berühren des Akkus könnten Sie sich dann schwere Verbrennungen zuziehen.

# **Netzadapter**

- **•** Je nach Ladeumgebung blinken die Ladeleuchten möglicherweise unter dem Einfluss von statischer Elektrizität oder elektromagnetischen Wellen. Dieses Phänomen hat keine Auswirkungen auf den Ladevorgang.
- **•** Wenn Sie das Akku-Ladegerät in der Nähe eines Radios verwenden, wird der Radioempfang möglicherweise beeinträchtigt. Verwenden Sie das Ladegerät in min. 1 m Entfernung von Radios.
- **•** Der Netzadapter gibt während des Ladevorgangs möglicherweise ein elektrisches Brummgeräusch von sich. Dabei handelt es sich nicht um eine Fehlfunktion.
- **•** Trennen Sie den Netzstecker nach der Verwendung von der Steckdose ab. (Wenn Sie es angeschlossen lassen, wird eine geringe Menge Strom verbraucht.)

# **Karte**

**Setzen Sie die Karte keinen hohen Temperaturen,** 

**elektromagnetischen Wellen, keiner direkten Sonneneinstrahlung oder statischen Elektrizität aus.**

#### **Biegen Sie die Karte nicht und lassen Sie sie nicht fallen.**

#### **Setzen Sie die Karte keinen starken Vibrationen aus.**

- **•** Anderenfalls kann es zu Beschädigungen der Karte sowie der aufgenommenen Daten kommen.
- **•** Bewahren Sie die Karte nach Gebrauch, zur Aufbewahrung und zum Transport in ihrer Hülle oder einer speziellen Tasche auf.
- **•** Vermeiden Sie, dass Schmutzpartikel, Wasser oder andere Fremdkörper an die Kartenkontakte gelangen.

Berühren Sie die Kontakte außerdem nicht mit den Händen.

## **Personenbezogene Daten**

In der Kamera und in den aufgenommenen Bildern sind personenbezogene Daten gespeichert.

Es wird empfohlen, die Sicherheit durch Festlegen eines Wi-Fi-Passworts und einer Wi-Fi-Funktionssperre zu erhöhen, um die personenbezogenen Daten zu schützen. (→ [\[Wi-Fi-Setup\] Menü: 685\)](#page-684-0)

**•** Bilder enthalten möglicherweise Informationen, die zur Identifizierung des Nutzers verwendet werden können, beispielsweise Aufnahmedaten und -zeiten sowie Ortsinformationen.

#### **Haftungsausschluss**

**•** Alle Daten, also auch persönliche Daten, können durch fehlerhafte oder versehentliche Bedienschritte, statische Elektrizität, Unfälle, Fehlfunktionen, Reparaturen und andere Maßnahmen verändert oder gelöscht werden. Beachten Sie, dass Panasonic keinerlei Haftung für unmittelbare Schäden oder Folgeschäden übernimmt, die auf die Änderung oder Vernichtung von Daten und persönlichen Informationen zurückzuführen sind.

#### **Bei Reparaturen, Weitergaben sowie vor dem Entsorgen der Kamera**

- **•** Nachdem Sie eine Kopie der personenbezogenen Daten erstellt haben, achten Sie darauf, die in der Kamera registrierten oder gespeicherten Daten wie personenbezogenen Daten und WLAN-Verbindungseinstellungen mit [Reset] (→ [\[Reset\]: 99\)](#page-98-0) zu löschen.
- **•** Setzen Sie die Einstellungen zurück, um die persönlichen Daten zu schützen.  $(\rightarrow$  [\[Reset\]: 99\)](#page-98-0)
- **•** Entfernen Sie die Karte aus der Kamera.
- **•** Bei einer Reparatur werden die Einstellungen unter Umständen auf die werksseitigen Voreinstellungen zurückgesetzt.
- **•** Wenden Sie sich an den Händler, bei dem Sie die Kamera erworben haben, oder an Panasonic, wenn die oben genannten Bedienvorgänge aufgrund von Fehlfunktionen nicht möglich sind.

## **Beachten Sie beim Entsorgen oder Weitergeben der Speicherkarte die folgenden Punkte:**

Beim Formatieren oder Löschen der Karte mit der Kamera oder einem PC werden nur Verwaltungsdaten geändert. Die Daten auf der Speicherkarte werden nicht vollständig gelöscht.

Es wird empfohlen, die Karte physisch zu zerstören oder handelsübliche PC-Software zum Löschen von Daten zu verwenden, um die Kartendaten vollständig zu löschen, wenn Sie die Karte entsorgen oder weitergeben möchten.

Sie sind verantwortlich für den Umgang mit den Daten auf der Karte.

## **Wenn Sie die Kamera längere Zeit nicht verwenden**

- **•** Achten Sie darauf, Akku und Karte aus der Kamera zu entfernen. Verbleibt der Akku in der Kamera, kann er sich so stark entladen, dass er auch nach dem Aufladen unbrauchbar bleibt.
- **•** Bewahren Sie den Akku an einem kühlen, trockenen Ort mit möglichst konstanter Temperatur auf.

(Empfohlene Temperatur: 15 °C bis 25 °C; empfohlene Luftfeuchtigkeit: 40 %RH bis 60 %RH)

- **•** Wird der Akku über einen längeren Zeitraum gelagert, so wird empfohlen, ihn einmal jährlich aufzuladen, mit der Kamera vollständig zu entladen, dann aus der Kamera zu entfernen und wieder zu lagern.
- **•** Wenn Sie die Kamera in einem geschlossenen Schrank oder Fach aufbewahren, sollten Sie sie zusammen mit einem Entfeuchtungsmittel (Silikagel) lagern.
- **•** Überprüfen Sie vor dem Aufnehmen alle Teile, wenn die Kamera über längere Zeit nicht verwendet wurde.

## **Bilddaten**

**•** Die aufgenommenen Daten können beschädigt werden oder verloren gehen, wenn aufgrund von unsachgemäßer Behandlung Fehlfunktionen der Kamera auftreten. Panasonic übernimmt keinerlei Haftung für Schäden, die aufgrund von Datenverlusten entstehen.

# **Stativ**

- **•** Vergewissern Sie sich, dass das Stativ stabil ist, wenn die Kamera daran befestigt ist.
- **•** Wenn ein Stativ verwendet wird, kann der Akku möglicherweise nicht entfernt werden.
- **•** Achten Sie darauf, die Schraube nicht übermäßig anzuziehen. Andernfalls kommt es möglicherweise zu Beschädigungen der Kamera oder zu einem Ablösen des Typenschilds.
- **•** Abhängig von dem Typ des Stativs, das Sie benutzen, können sich das Objektiv und der Stativkopf gegenseitig behindern, wenn Ihr benutztes Objektiv einen großen Durchmesser hat.

Unter diesen Umständen kann der Versuch, die Stativschrauben festzuziehen, Schäden an der Kamera oder dem Objektiv verursachen.

Wir empfehlen, den Stativadapter (DMW-TA1: Sonderzubehör) zu benutzen.

**•** Lesen Sie außerdem die Bedienungsanleitung des Stativs.

# **Schultergurt**

**•** Wird ein schweres austauschbares Objektiv an der Kamera angebracht, tragen Sie die Kamera nicht am Schultergurt.

Halten Sie die Kamera und das Objektiv beim Tragen fest.

# **Wi-Fi-Funktion**

#### **Verwendung der Kamera als WLAN-Gerät.**

Werden Geräte oder Computersysteme verwendet, bei denen eine höhere Sicherheitsstufe als bei WLAN-Geräten erforderlich ist, so vergewissern Sie sich, dass bei den verwendeten Systemen entsprechende Sicherheits- und Schutzmaßnahmen zum Einsatz kommen.

Panasonic übernimmt keine Haftung bei Schäden, die beim Verwenden der Kamera zu anderen Zwecken als zur Verwendung als WLAN-Gerät auftreten.

### **Es wird davon ausgegangen, dass die Wi-Fi-Funktion der Kamera im jeweiligen Verkaufsland verwendet wird.**

Es besteht die Gefahr, dass durch die Kamera Funkwellen-Bestimmungen verletzt werden, wenn sie in anderen Ländern als denen verwendet wird, in denen sie verkauft wird. Panasonic übernimmt keinerlei Haftung für solche Verstöße.

## **Es besteht die Gefahr, dass die über Funkwellen gesendeten und empfangenen Daten abgehört werden können.**

Beachten Sie bitte, dass die Gefahr besteht, dass über Funkwelle gesendete und empfangene Daten von Dritten abgehört werden könnten.

## **Verwenden Sie die Kamera nicht in Bereichen mit Magnetfeldern, statischer Elektrizität oder Störsignalen.**

- **•** Verwenden Sie die Kamera nicht an Orten mit Magnetfeldern, statischer Elektrizität oder Interferenzen, beispielsweise in der Nähe von Mikrowellenherden. Ansonsten kommt es möglicherweise zur Unterbrechung der Funkwellen.
- **•** Bei Verwendung der Kamera in der Nähe von Geräten wie Mikrowellenherden oder schnurlosen Telefonen, die das 2,4 GHz Funkfrequenzband benutzen, kann es bei beiden Geräten zu einer Leistungsverschlechterung kommen.

## **Stellen Sie keine Verbindungen mit drahtlosen Netzwerken her, zu deren Nutzung Sie nicht berechtigt sind.**

Bei der Wi-Fi-Nutzung werden möglicherweise drahtlose Netzwerke (SSID) angezeigt, zu deren Verwendung Sie nicht berechtigt sind. Stellen Sie keine Verbindung zu diesen her, da dies als unbefugter Zugriff angesehen werden kann.

# **Anzahl der aufnehmbaren Bilder und verfügbare Aufnahmedauer im Akkubetrieb**

In der Liste unten finden Sie die jeweilige Anzahl der Bilder, die aufgenommen werden können, sowie die verfügbaren Aufnahmedauern, wenn der mitgelieferte Akku verwendet wird.

- **•** Die Anzahl der aufnehmbaren Bilder ist nach dem CIPA-Standard (Camera & Imaging Products Association) angegeben.
- **•** Bei Verwendung einer SDXC-Speicherkarte von Panasonic.
- **•** Es wurde eine externe SSD von Samsung verwendet.
- **•** Die aufgeführten Werte sind Näherungswerte.

## **Aufnehmen von Bildern (wenn der Monitor verwendet wird)**

#### **Bei Verwendung des Wechselobjektivs (H-ES12060)**

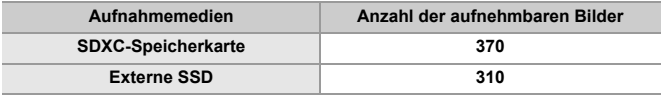

#### **Bei Verwendung des Wechselobjektivs (H-FS12060)**

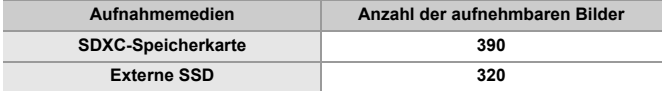

# **Aufnehmen von Bildern (wenn der Sucher verwendet wird)**

#### **Bei Verwendung des Wechselobjektivs (H-ES12060)**

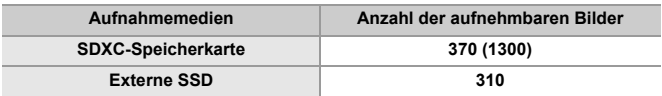

#### **Bei Verwendung des Wechselobjektivs (H-FS12060)**

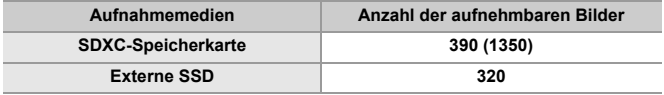

**•** Die Zahlen in Klammern bezeichnen die Ergebniswerte, wenn [Zeit bis Ruhe-Modus] in [Energiespar. Sucher-Aufn.] auf [1SEC] eingestellt ist und die Funktion [Energiespar. Sucher-Aufn.] wie vorgesehen funktioniert.

(Auf Basis der durch den CIPA-Standard und von Panasonic angegebenen Testbedingungen)

# **Aufnehmen von Videos (wenn der Monitor verwendet wird)**

- **•** [Bildbereich für Video]: [FULL]
- (A) Bei Verwendung einer SDXC-Speicherkarte
- (B) Benutzung einer externen SSD

#### **Bei Verwendung des Wechselobjektivs (H-ES12060)**

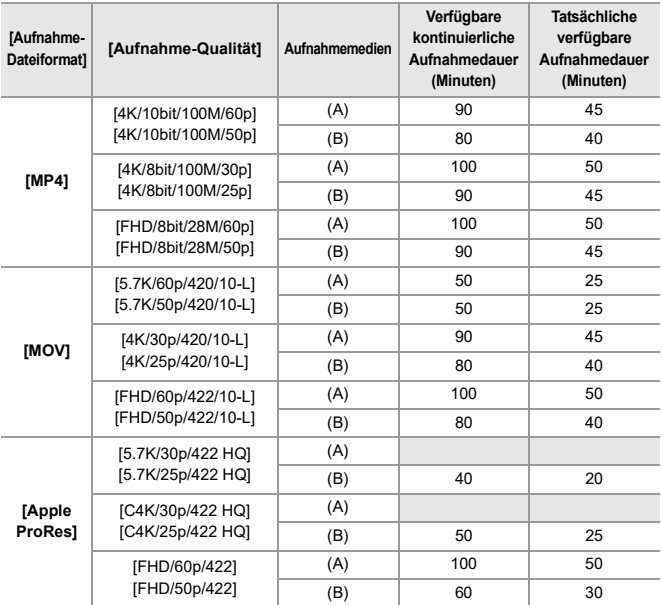

## **Bei Verwendung des Wechselobjektivs (H-FS12060)**

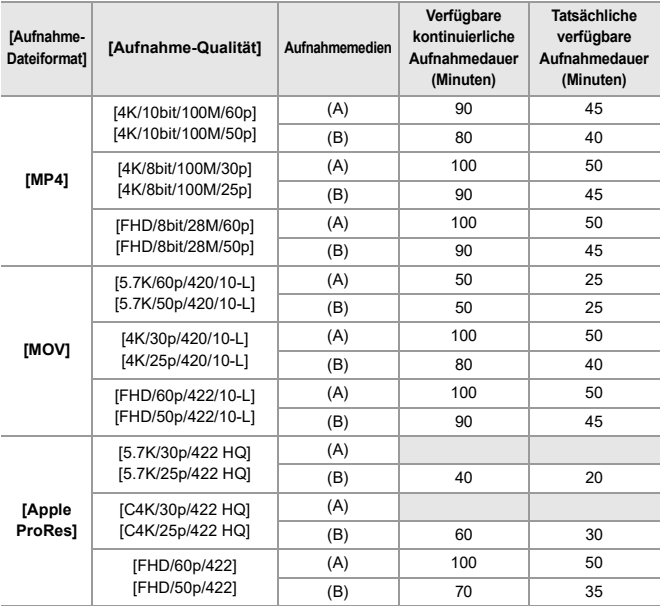

**•** Die tatsächliche verfügbare Aufnahmedauer bezeichnet die für Aufnahmen verfügbare Zeit, wenn wiederholt Aktionen wie Ein- und Ausschalten, Starten/ Stoppen der Aufnahme usw. ausgeführt werden.

## **Wiedergabe (bei Verwendung des Monitors)**

#### **Bei Verwendung des Wechselobjektivs (H-ES12060)**

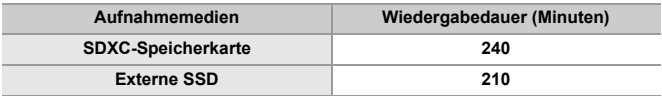

#### **Bei Verwendung des Wechselobjektivs (H-FS12060)**

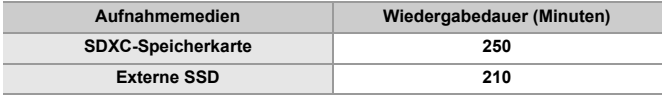

## $\boxed{0}$

**•** Die Anzahl der aufnehmbaren Bilder und die verfügbare Aufnahmedauer hängen von den Umgebungs- und Nutzungsbedingungen ab.

Die folgenden Bedingungen führen zum Beispiel zu einer Verringerung der Werte:

– Bei niedrigen Umgebungstemperaturen, zum Beispiel auf Skipisten.

**•** Wenn die Verwendungsdauer sich erheblich verkürzt, obwohl der Akku voll aufgeladen ist, hat der Akku das Ende seiner Lebensdauer erreicht. Ersetzen Sie den Akku mit einem neuen Akku.

Nachfolgend finden Sie eine Liste der Anzahl der Bilder bzw. der Videolängen, die auf einem Aufnahmemedium aufgenommen werden können.

## **Anzahl der aufnehmbaren Bilder**

**•** Die gelisteten Werte geben eine Leitlinie für die Mindestanzahl von Bildern, die aufgenommen werden können.

Dies kann je nach dem Thema der Aufnahme variieren

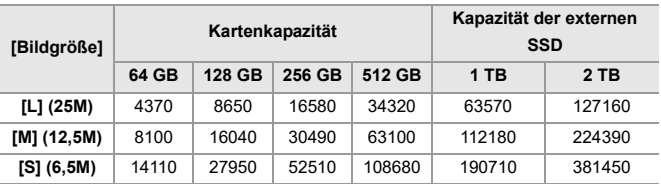

#### **• [Bildverhält.]: [4:3]; [Bildqualität]: [FINE]**

#### **• [Bildverhält.]: [4:3]; [Bildqualität]: [RAW+FINE]**

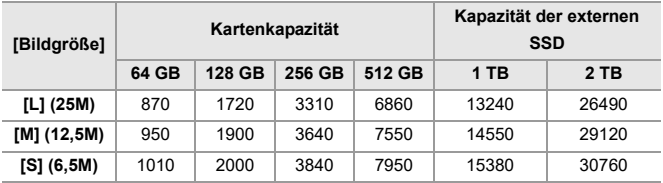

## **Videoaufnahmedauer**

- **•** "h" steht für Stunde, "m" für Minute und "s" für Sekunde.
- **•** Die Videoaufnahmedauer entspricht der Gesamtzeit aller aufgenommenen Videos.
- **•** Die aufgeführten Werte sind Näherungswerte.

#### **• [Aufnahme-Dateiformat]: [MP4]**

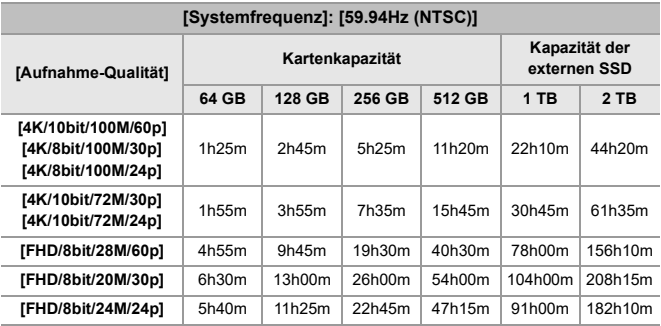

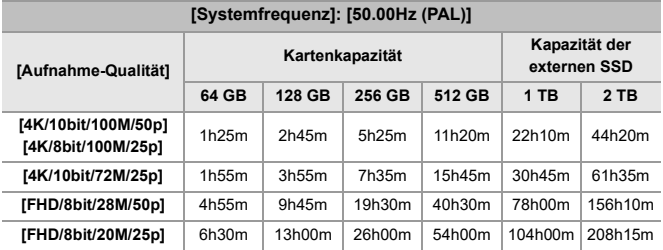

### **• [Aufnahme-Dateiformat]: [MOV]**

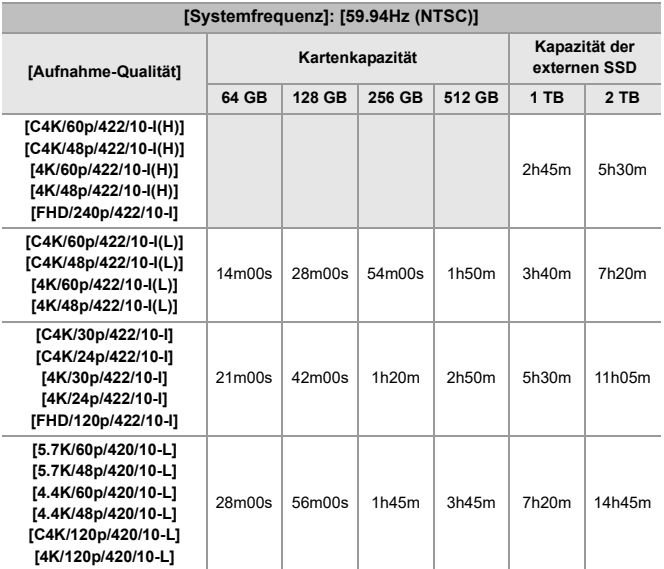

**[5.8K/30p/420/10-L] [5.8K/24p/420/10-L] [5.7K/30p/420/10-L] [5.7K/24p/420/10-L] [C4K/60p/422/10-L] [C4K/60p/420/10-L] [C4K/48p/422/10-L] [C4K/48p/420/10-L] [4K/60p/422/10-L] [4K/60p/420/10-L] [4K/48p/422/10-L] [4K/48p/420/10-L] [FHD/240p/422/10-L] [FHD/240p/420/10-L] [FHD/60p/422/10-I] [FHD/48p/422/10-I] [FHD/30p/422/10-I] [FHD/24p/422/10-I]** 42m00s 1h20m 2h40m 5h40m 11h05m 22h10m **[C4K/30p/422/10-L] [C4K/30p/420/10-L] [C4K/24p/422/10-L] [C4K/24p/420/10-L] [4K/30p/422/10-L] [4K/30p/420/10-L] [4K/24p/422/10-L] [4K/24p/420/10-L] [FHD/120p/422/10-L] [FHD/120p/420/10-L]** 56m00s 1h50m 3h35m 7h35m 14h45m 29h35m **[FHD/60p/422/10-L] [FHD/60p/420/10-L] [FHD/48p/422/10-L] [FHD/48p/420/10-L] [FHD/30p/422/10-L] [FHD/30p/420/10-L] [FHD/24p/422/10-L] [FHD/24p/420/10-L]** 1h25m 2h45m 5h25m 11h20m 22h10m 44h20m

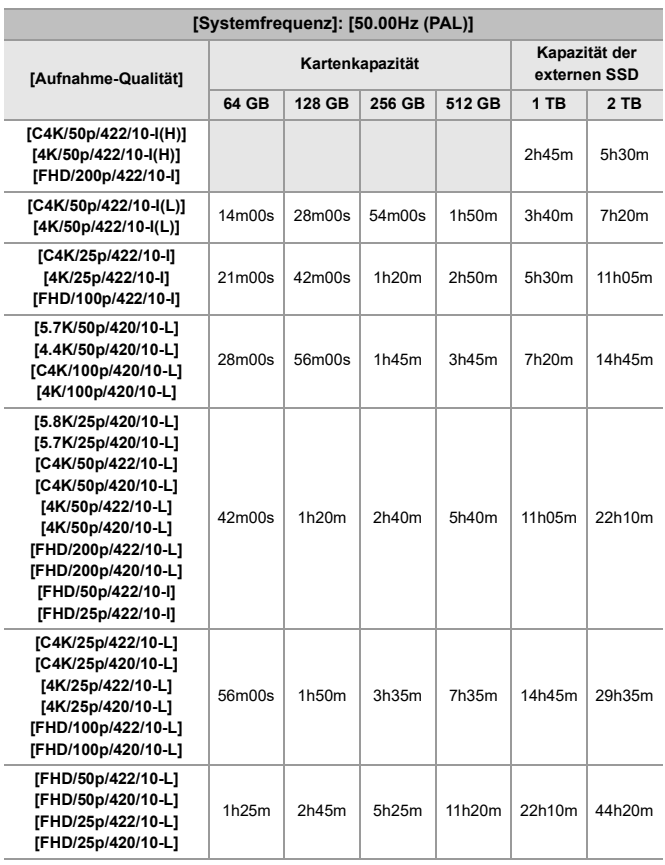

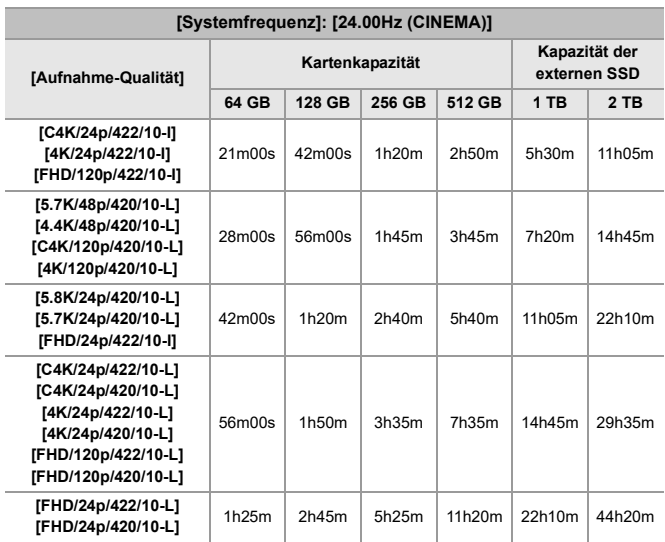

#### **• [Aufnahme-Dateiformat]: [Apple ProRes]**

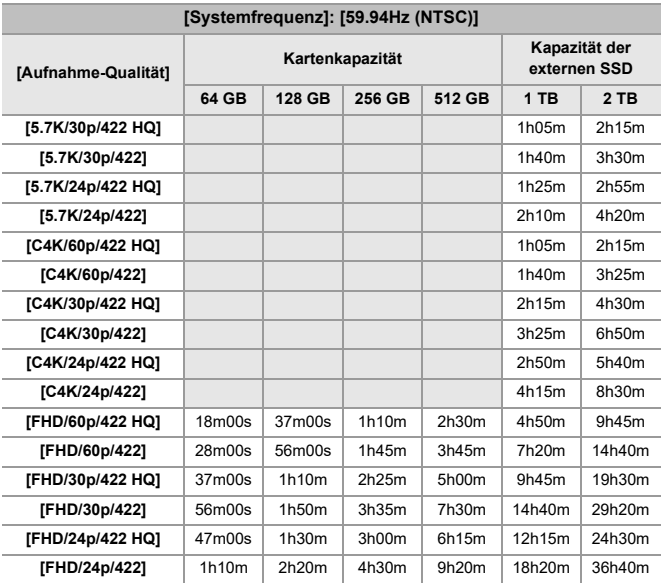

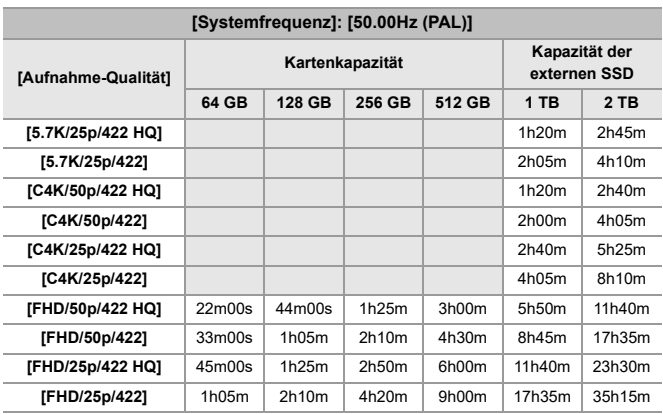

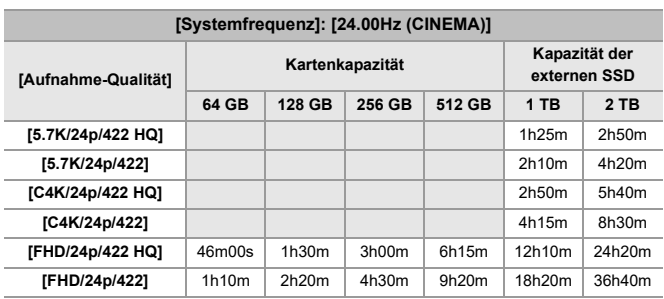

## 10

- **•** Die Anzahl der aufnehmbaren Bilder und die verfügbare Aufnahmedauer verringern sich je nach verwendeter SD-Karte, wenn [Segmentierte Dateiaufnahme] für die Aufnahme verwendet wird.
- **•** Die Anzahl der aufnehmbaren Bilder und die verfügbare Aufnahmedauer hängen von den Aufnahmebedingungen und Arten der Aufnahmemedien ab.
- **•** Auf dem Aufnahmebildschirm wird [9999+] angezeigt, wenn die verbleibende Anzahl der aufnehmbaren Bilder 10.000 oder mehr beträgt.
- **•** [99h59m] wird auf dem Aufnahmebildschirm angezeigt, wenn die verbleibende Videoaufnahmedauer 100 Stunden oder mehr ist.
- **•** Die kontinuierliche Aufnahmedauer von Videos wird auf dem Bildschirm angezeigt.

# **Kontinuierliche Aufnahmedauer für Video**

Beim Aufnehmen von Videos wird die Aufnahme automatisch gestoppt, um die Kamera zu schützen, wenn die Umgebungstemperatur hoch ist oder Aufnahmen über ausgedehnte Perioden durchgeführt werden und die interne Temperatur zu hoch wird.

# **Leitlinie für kontinuierliche Aufnahmedauern für Video von einem Kaltstart an\*1**

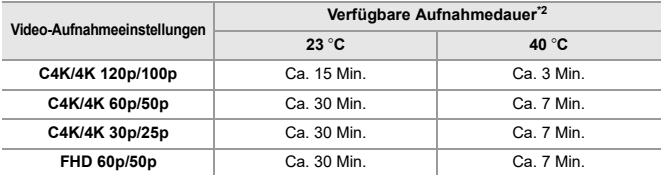

**•** Beim Aufnehmen unter den von Panasonic definierten Testbedingungen:

- Umgebungstemperatur (Temperatur in der Nähe der Kamera): 23 °C/40 °C
- Kameraeinstellungen zum Kaufzeitpunkt.
- Verwendung einer mit UHS-II kompatiblen SD-Karte
- \*1 Bei ausgeschalteter Kamera und einer Temperatur innerhalb und außerhalb der Kamera von 23 °C (oder 40 °C) wird die Kamera eingeschaltet und Videoaufnahmen beginnen sofort.
- \*2 Zeiten können kürzer sein als in der Tabelle gezeigt infolge der Umgebung und der Gebrauchsumstände, des Zustands des Kameragebrauchs und der Gebrauchsbedingungen vor den Videoaufnahmen.

## **Neustarten der Videoaufnahmen nach Stoppen wegen Temperaturanstiegs in der Kamera**

Wenn das Aufnehmen von Videos wegen Temperaturanstiegs in der Kamera gestoppt wird, muss die Temperatur in der Kamera erst reduziert werden, bevor Videoaufnahmen wieder gestartet werden können.

- **•** Wir empfehlen, die Kamera auszuschalten, um die Temperatur in der Kamera zu reduzieren.
- **•** Die kontinuierliche Aufnahmedauer für Video nach einem Neustart hängt von der Standby-Zeit ab (der Zeitdauer, für die die Kamera ausgeschaltet war).

#### **Leitlinie für die Standby-Zeit nach Ausschalten und die kontinuierliche Aufnahmedauer für Video nach Neustart**

C4K/4K 60p/50p: 10 Minuten Standby nach Ausschalten → Ca. 10 Minuten Aufnahme verfügbar nach Neustart\*3

\*3 23 °C in der Umgebung für Aufnahmen unter den von Panasonic spezifizierten Testbedingungen

**R:** Verwenden von [Reset] zum Wiederherstellen der Standardeinstellungen

: Verwenden von [In Benutzer Modus speichern] zum Speichern von Einstellungsdetails im Individuell-Modus

: Verwenden von [Kam.einst. speich/wied.her] zum Kopieren von **Einstellungsdetails** 

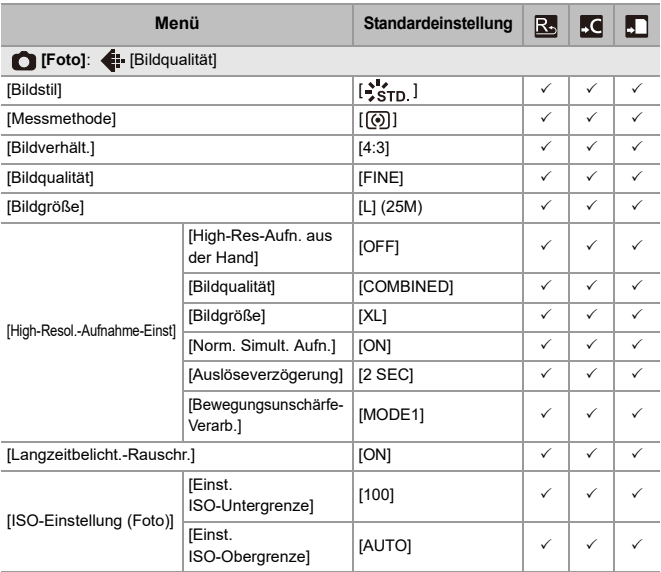

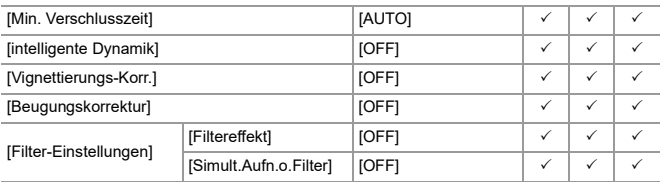

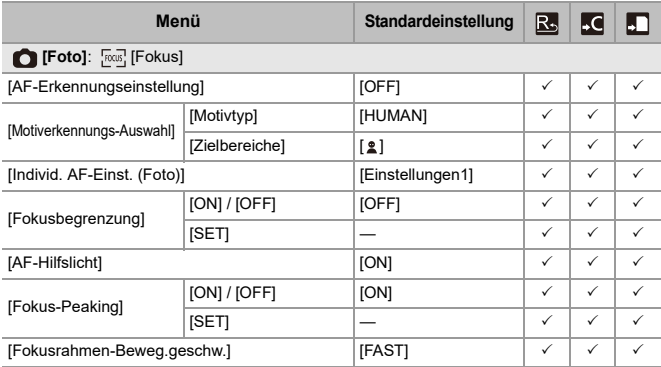

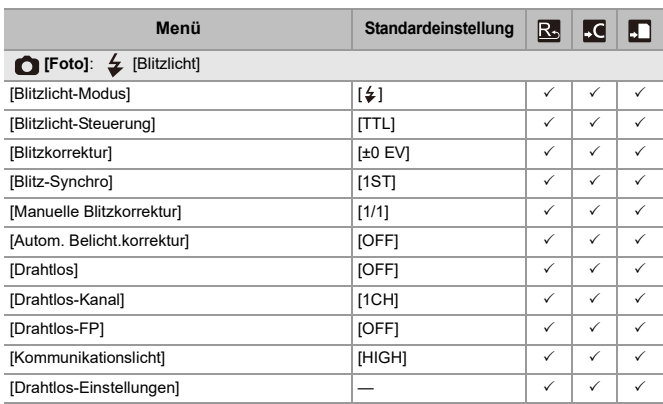

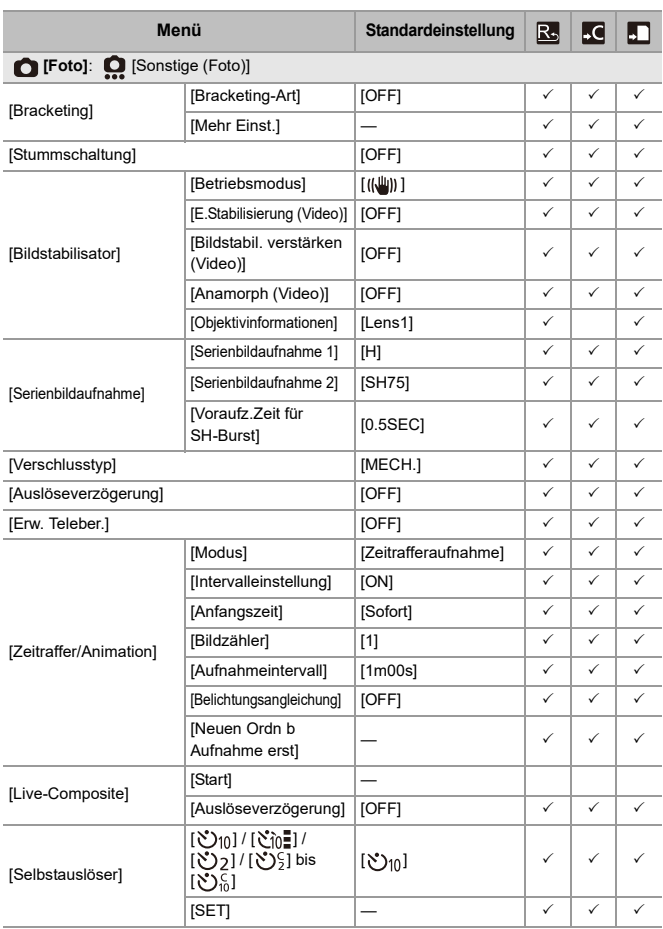

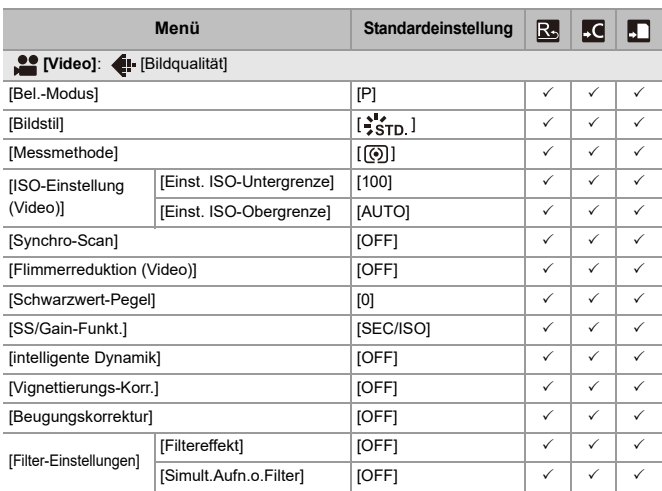

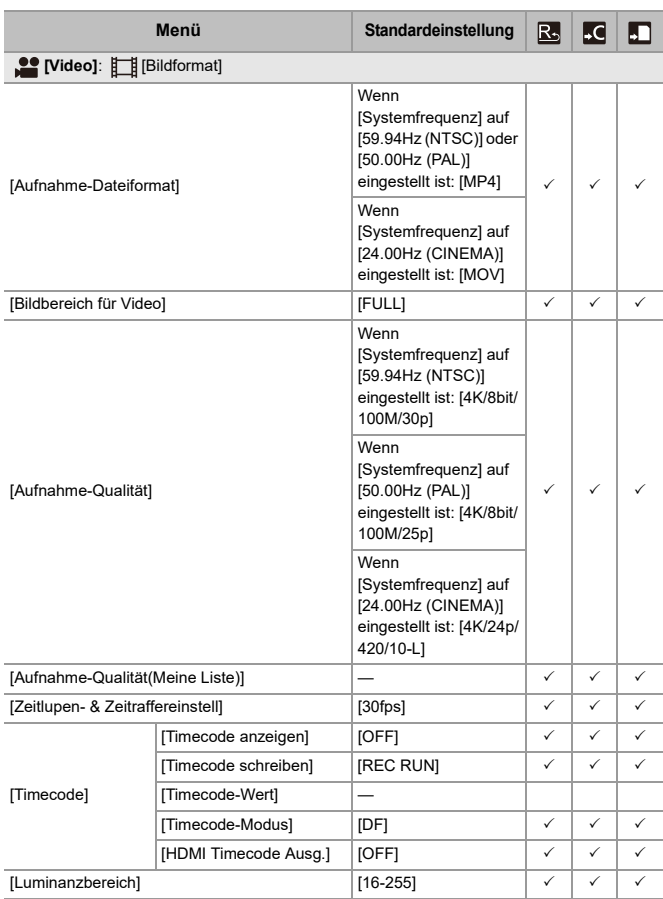

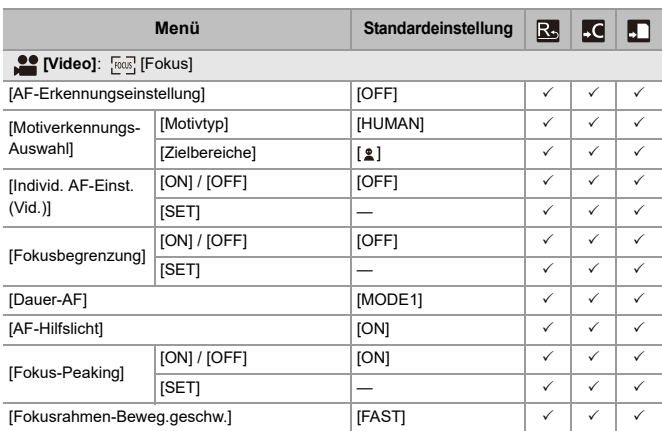

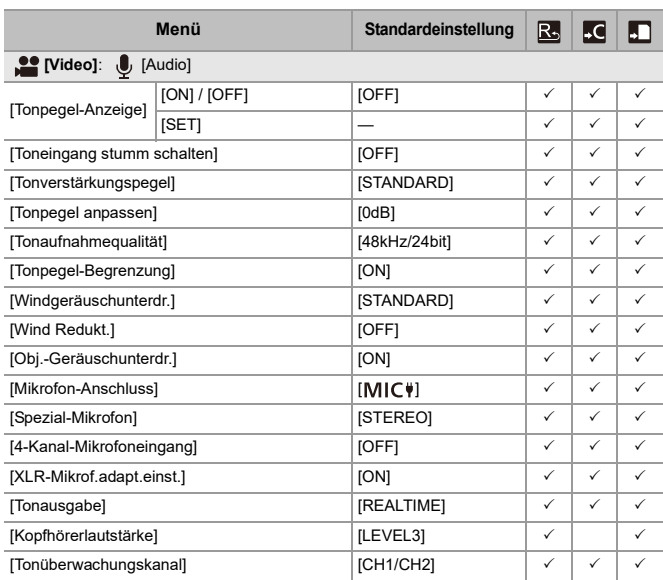

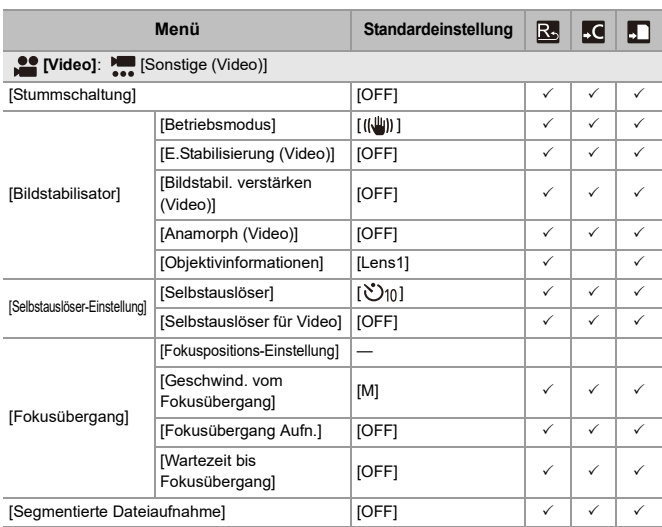

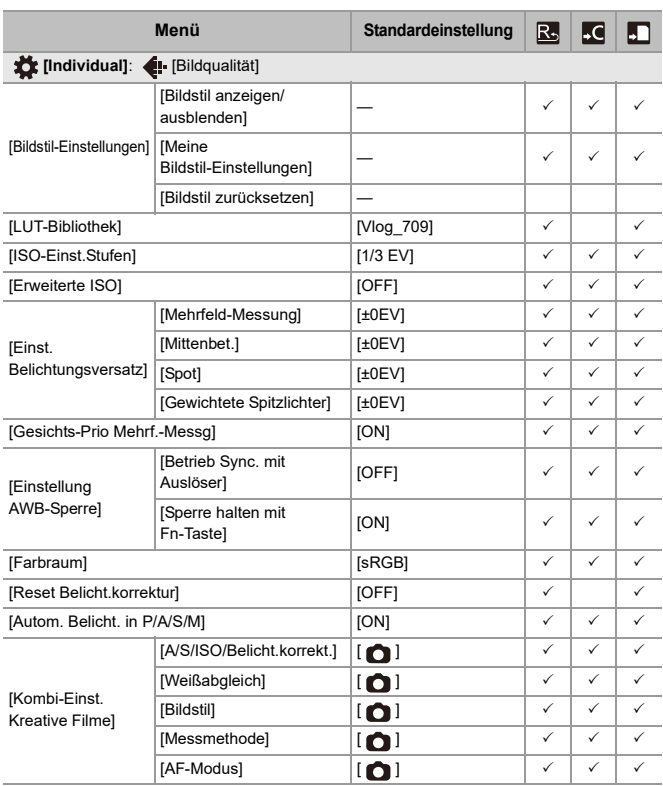

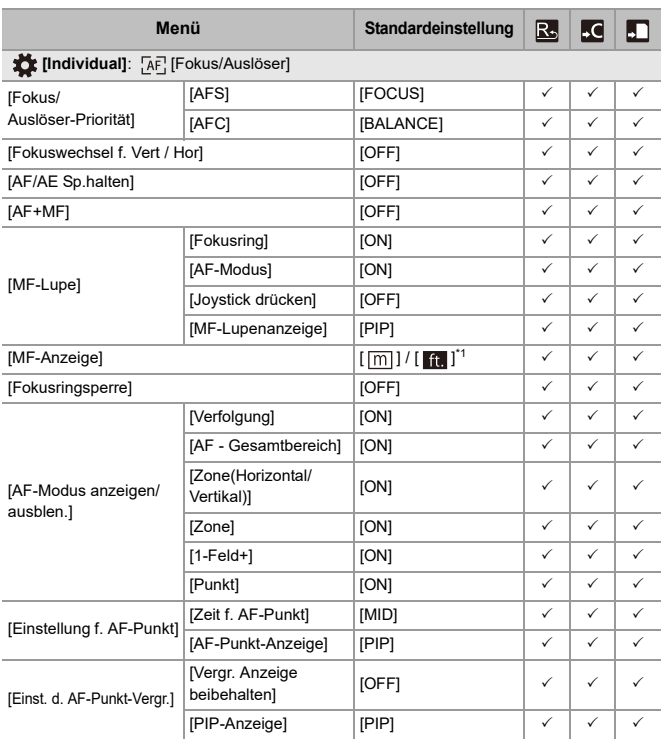

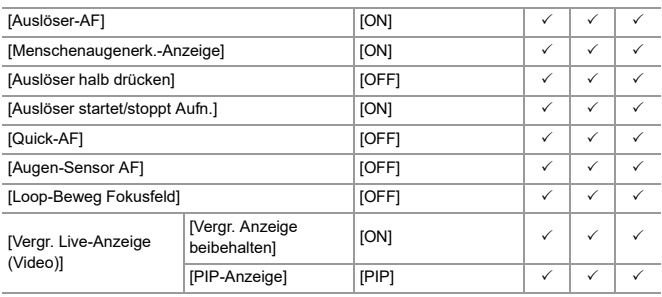

\*1 Die Standardeinstellungen hängen davon ab, in welchem Land bzw. in welcher Region die Kamera erworben wurde.
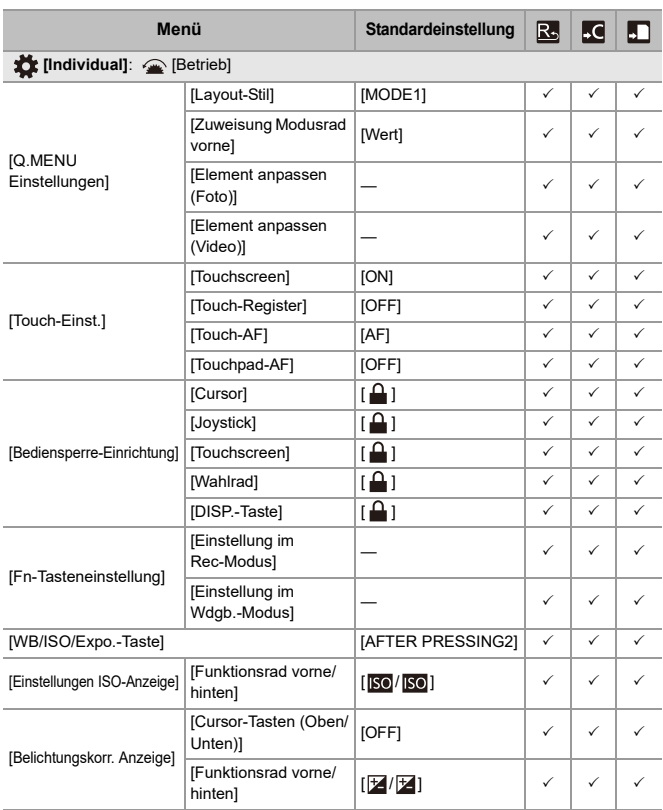

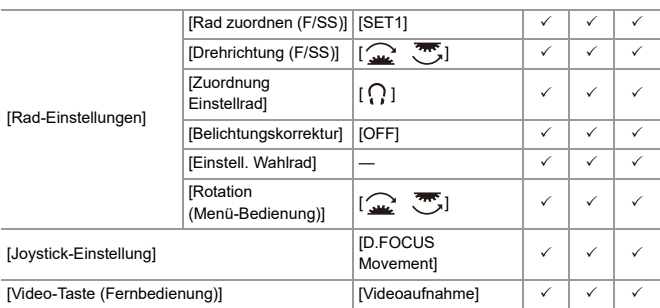

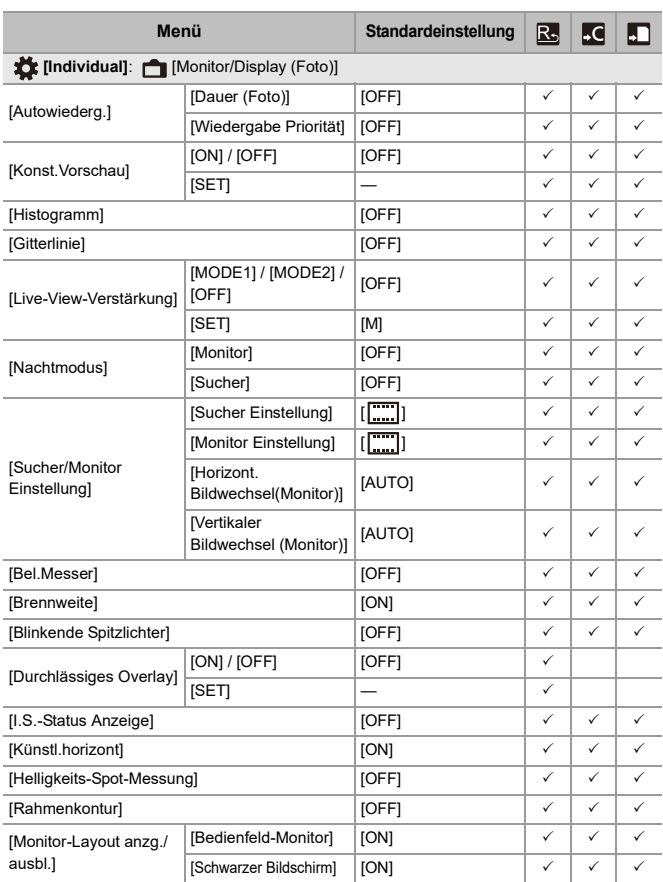

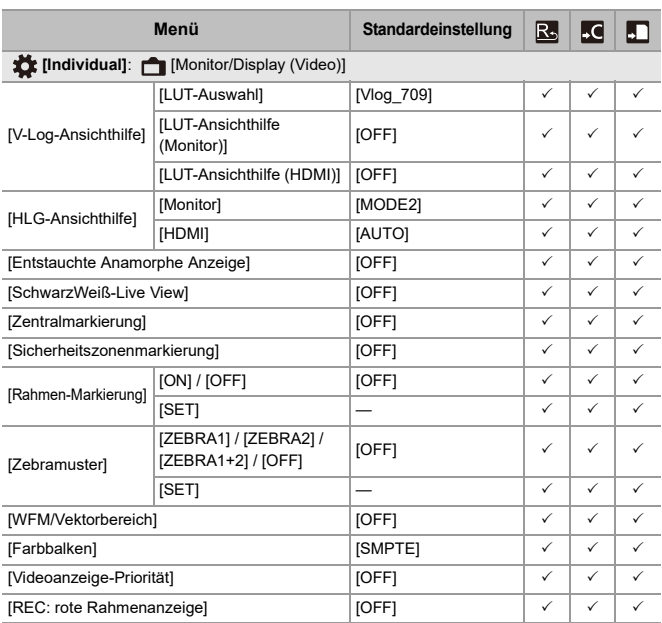

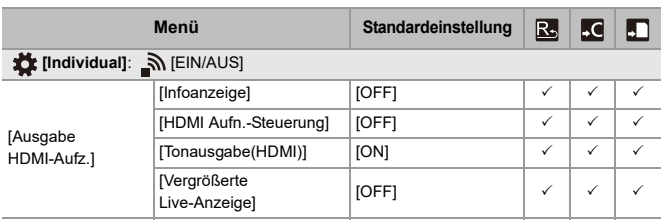

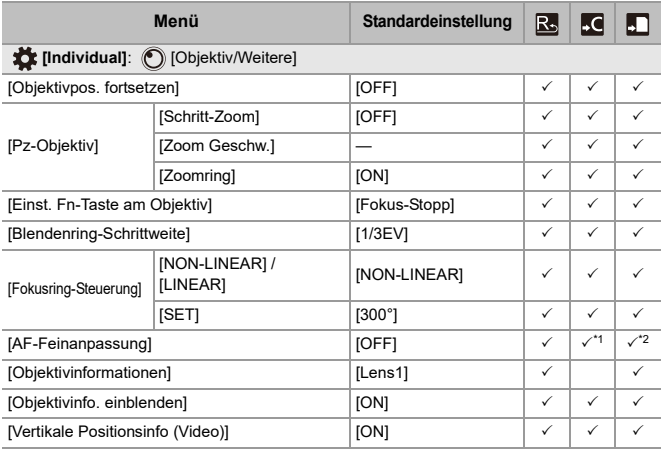

\*1 Der Adjustierwert für den Fokuspunkt kann nicht registriert werden.

\*2 Die Einstellungsinformationen können nicht auf eine andere Kamera geladen werden als diejenige, von der die Kameraeinstellungen gespeichert wurden.

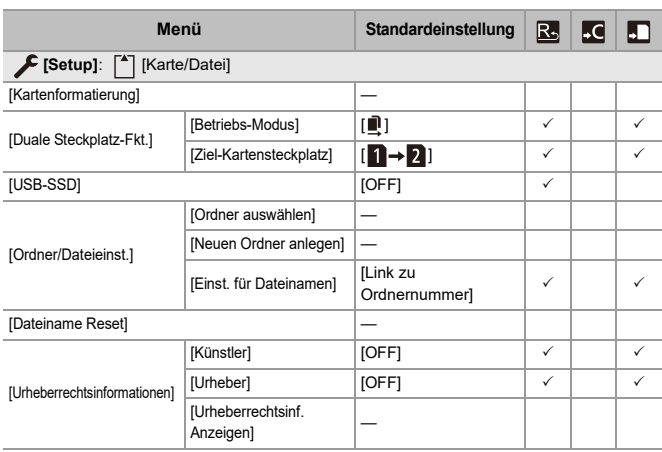

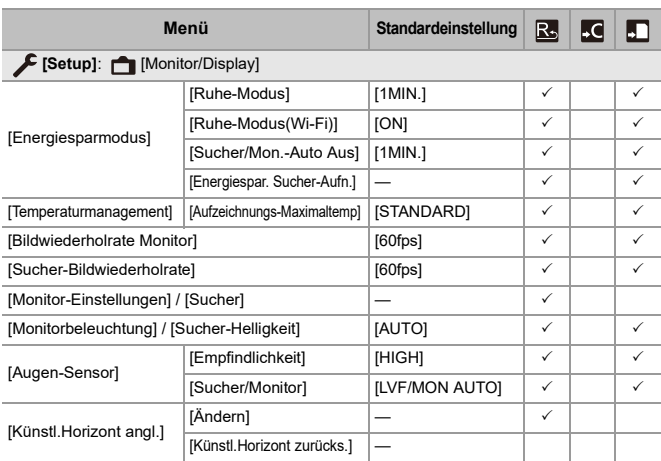

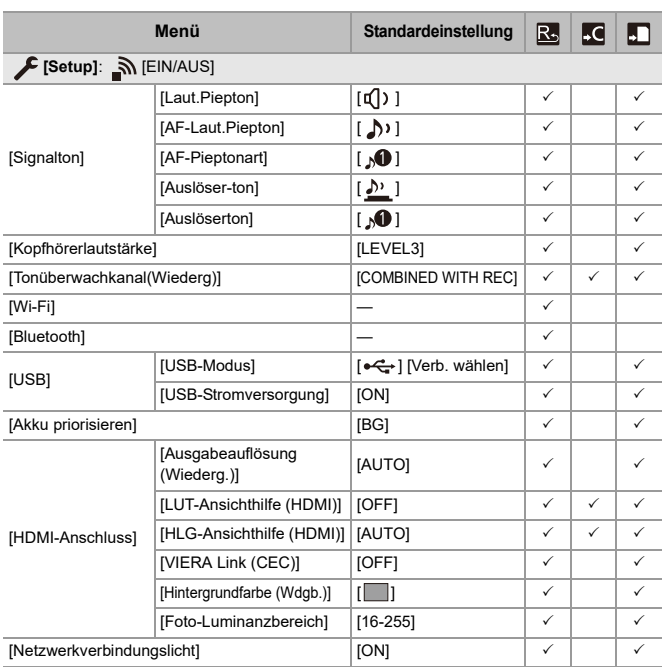

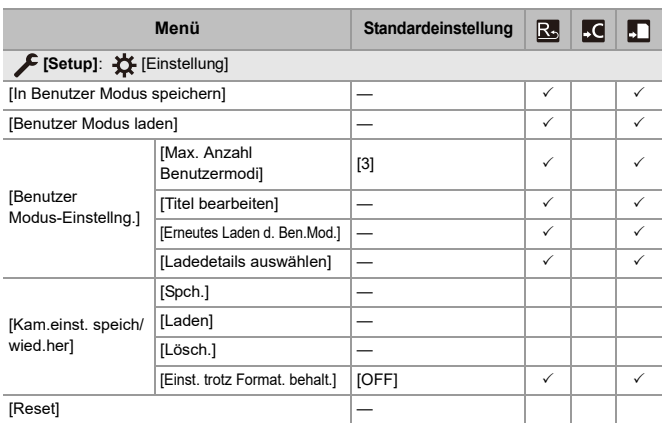

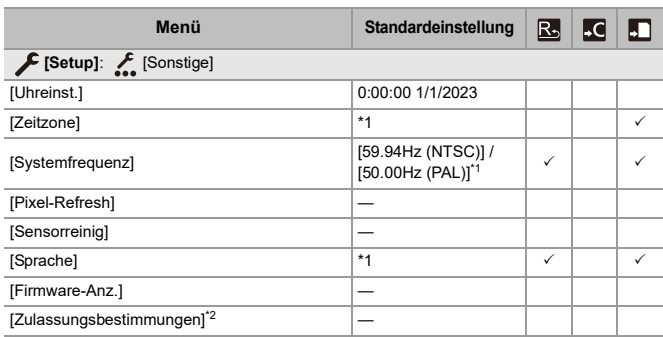

\*1 Die Standardeinstellungen hängen davon ab, in welchem Land bzw. in welcher Region die Kamera erworben wurde.

\*2 Je nachdem, in welchem Land bzw. in welcher Region die Kamera erworben wurde, wird dies wegen Unterschieden in den Spezifikationen nicht angezeigt.

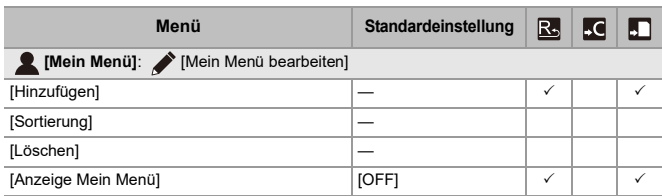

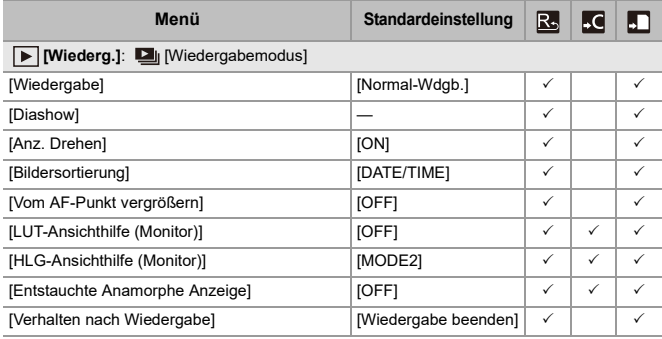

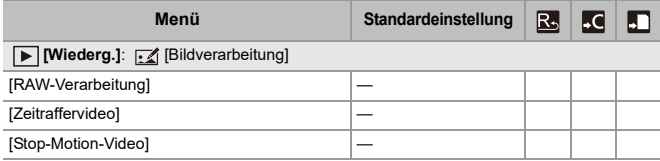

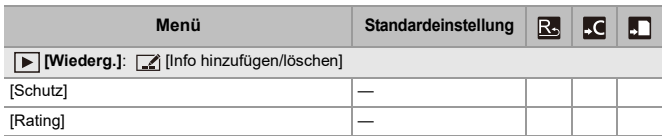

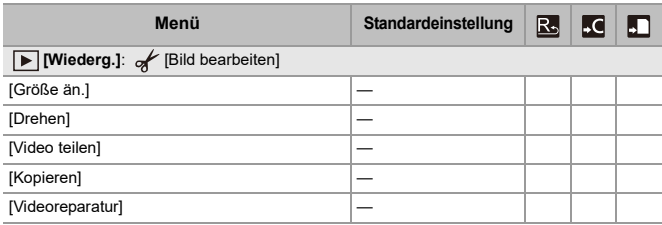

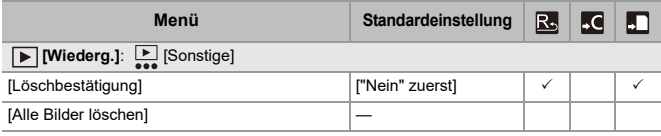

# **Liste der Funktionen, die im jeweiligen Aufnahmemodus eingestellt werden können**

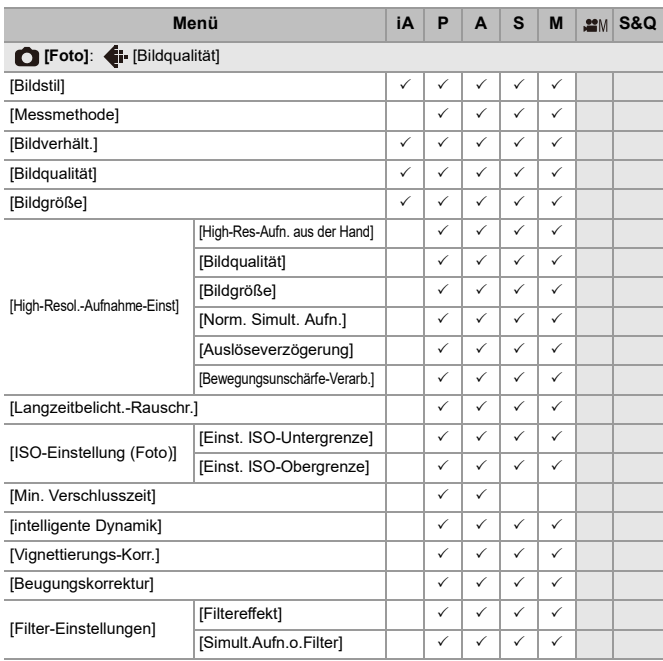

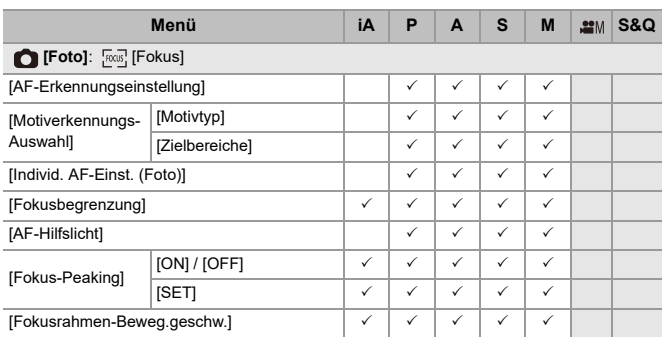

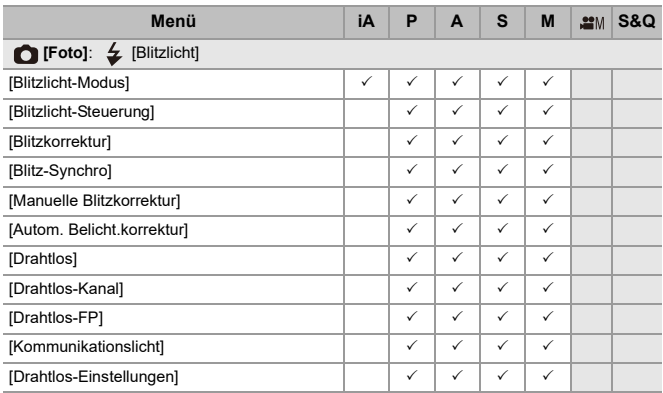

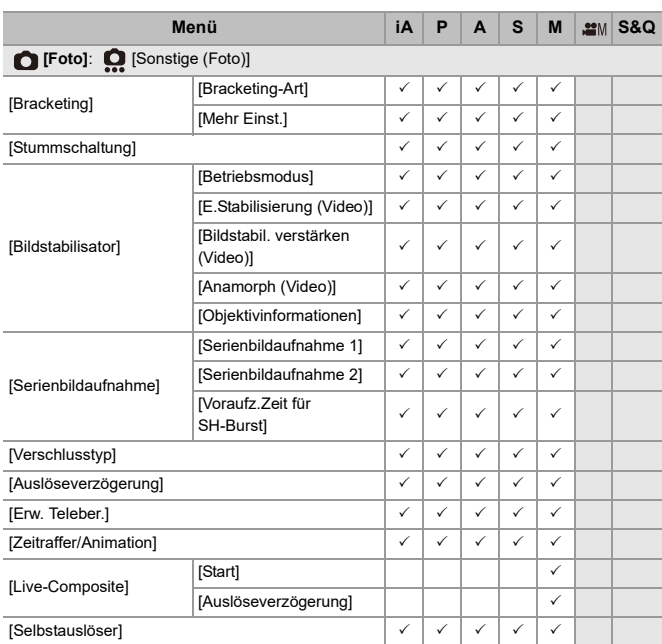

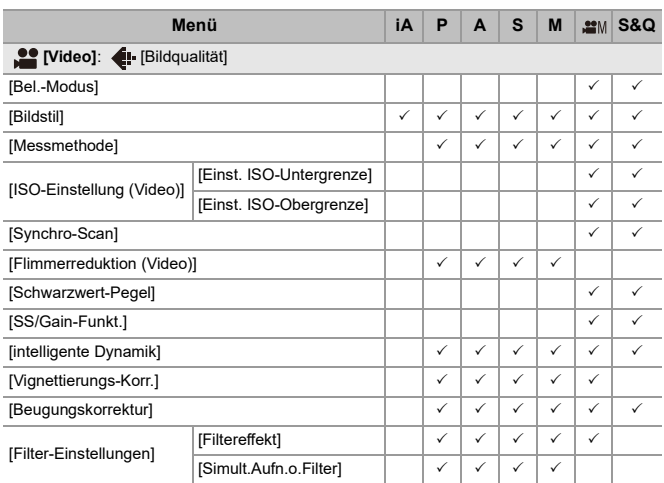

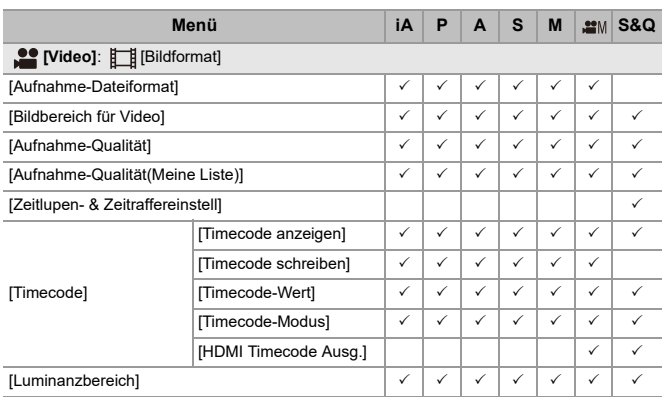

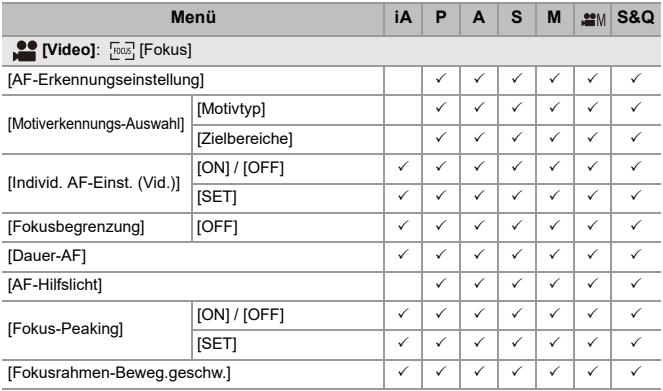

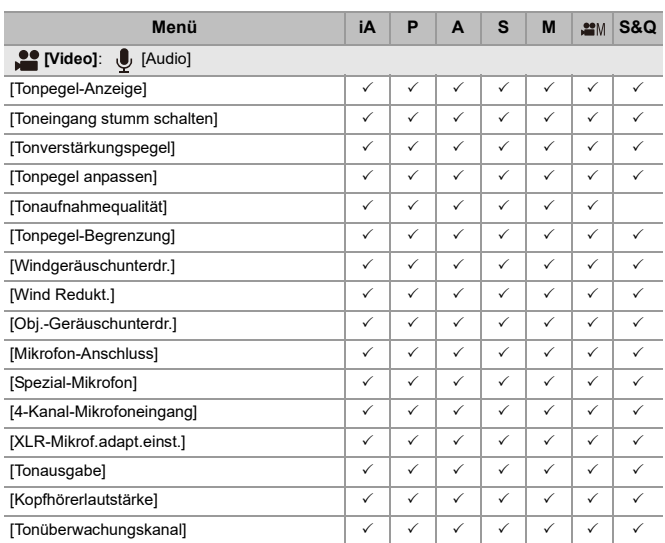

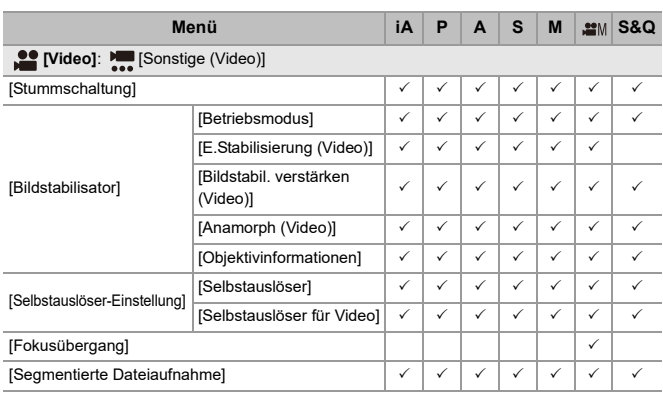

# **Technische Daten**

Die Spezifikationen können zur Leistungsverbesserung ohne Ankündigung geändert werden.

#### **Gehäuse der Digital-Kamera (DC-G9M2):**

Sicherheitshinweise

#### **Stromquelle:**

 $9.0 V = 9.0$ 

#### **Stromverbrauch:**

4,6 W (bei Aufnahme mit dem Monitor), 3,8 W (bei Wiedergabe auf dem Monitor) [Wenn das austauschbare Objektiv verwendet wird (H-ES12060)]

4,5 W (bei Aufnahme mit dem Monitor), 3,6 W (bei Wiedergabe auf dem Monitor) [Wenn das austauschbare Objektiv verwendet wird (H-FS12060)]

# **Typ**

#### ≥ **Typ**

Spiegellose Digital-Kamera mit einem Objektiv

#### ≥ **Objektivfassung**

Micro Four Thirds-Anschluss

#### ≥ **Aufnahmemedien**

SD-Speicherkarte / SDHC-Speicherkarte\*1 / SDXC-Speicherkarte\*1

\*1 Entspricht UHS-I/UHS-II UHS-Geschwindigkeitsklasse 3, UHS-II Video-Geschwindigkeitsklasse 90

Funktion zum Aufnehmen auf zwei Kartensteckplätze ist verfügbar.

#### **Bildsensor**

#### ≥ **Bildsensor**

4/3″ Live-MOS-Sensor, insgesamt 26.520.000 Pixel, primärer Farbfilter

≥ **Effektive Pixelanzahl der Kamera**

25.210.000 Pixel

#### **Dynamikumfang**

13+ Stopps (Sensorausgabe 60 fps oder niedriger), 12+ Stopps (Sensorausgabe 61 fps oder höher) ([V-Log])

#### **Aufnahmeformat für Fotos**

≥ **Dateiformat für Fotos** JPEG (gemäß DCF und Exif 2.31) / RAW

#### ≥ **Bildgröße (Pixel)**

Beim Bildseitenverhältnis [4:3]

[L]: 5776×4336

[M]: 4096×3072

[S]: 2944×2208

Hochauflösender Modus ([XL]): 11552×8672

Hochauflösender Modus ([LL]): 8192×6144

Beim Bildseitenverhältnis [3:2]

[L]: 5776×3848 [M]: 4096×2728 [S]: 2944×1960 Hochauflösender Modus ([XL]): 11552×7696 Hochauflösender Modus ([LL]): 8192×5464

Beim Bildseitenverhältnis [16:9] [L]: 5776×3248 [M]: 4096×2304 [S]: 2944×1656 Hochauflösender Modus ([XL]): 11552×6496 Hochauflösender Modus ([LL]): 8192×4608 Beim Bildseitenverhältnis [1:1] [L]: 4336×4336 [M]: 3072×3072 [S]: 2208×2208 Hochauflösender Modus ([XL]): 8672×8672 Hochauflösender Modus ([LL]): 6144×6144

# ≥ **Bildqualität bei Fotos**

Fein / Standard / RAW+Fein / RAW+Standard / RAW

## **Aufnahmeformat für Video**

#### ≥ **Videoformat**

MP4 (H.264/MPEG-4 AVC, H.265/HEVC) MOV (H.264/MPEG-4 AVC, H.265/HEVC, Apple ProRes)

#### ≥ **Audio-Kompressionsformat**

MP4: AAC (2ch, 48 kHz/16 Bit) MOV: LPCM (2ch, 48 kHz/24 Bit, 96 kHz/24 Bit)\*2

\*2 LPCM (2ch, 48 kHz/24 Bit, 96 kHz/24 Bit und 4ch, 48 kHz/24 Bit, 96 kHz/24 Bit) stehen zur Auswahl, wenn ein XLR-Mikrofon-Adapter (DMW-XLR1: Sonderzubehör) angeschlossen ist

#### ≥ **Systemfrequenz**

59,94 Hz / 50,00 Hz / 24,00 Hz

#### ≥ **Bildqualität bei Videos**

Sehen Sie auf den "[\[Aufnahme-Qualität\]](#page-132-0)"-Seiten für Informationen über Auflösung, Aufnahmebildrate und andere Elemente der Aufnahmequalität nach. (→[\[Aufnahme-Qualität\]: 133\)](#page-132-0)

#### ≥ **S&Q (Zeitlupe und Zeitraffer)**

Sehen Sie auf den "[Zeitlupen- und Zeitraffer-Video](#page-421-0)"-Seiten für Informationen über Einstellungen für Aufnahmequalität und Bildrate nach. (→Zeitlupen- und [Zeitraffer-Video: 422](#page-421-0))

# **Sucher**

### ≥ **Typ**

Seitenverhältnis 4:3, 0,5 Zoll, ca. 3.680.000 Punkte, organischer EL (OLED) Live-View-Sucher

≥ **Bildfeldabdeckung**

Ca. 100 %

### ≥ **Vergrößerung**

Ca. 1,6×, ca. 0,8× (35 mm-Filmkamera-Äquivalent), −1,0 m<sup>−</sup><sup>1</sup> 50 mm in Unendlichstellung, mit Bildseitenverhältnis auf [4:3] eingestellt

≥ **Augenabstand**

Ca. 21 mm (bei −1,0 m<sup>−</sup><sup>1</sup> )

≥ **Einstellbereich der Dioptrienkorrektur**

−4,0 bis +2,0 Dioptrien

≥ **Augensensor**

Ja

# **Monitor**

#### ≥ **Typ**

Bildverhältnis 3:2, 3,0 Zoll, Monitor mit ca. 1.840.000 Punkten und kapazitivem Touchscreen

#### ≥ **Bildfeldabdeckung**

Ca. 100 %

## **Fokus**

# ≥ **AF-Typ**

TTL-Typ auf der Basis von Bilderkennung (Bildebenen-Phasenerkennungs-AF/ Kontrast-AF)

# ≥ **Fokusmodus**

AFS / AFC / MF

# ≥ **AF-Modus**

```
Verfolgung*3 / Vollfeld-AF*3 / Zone (Horizontal/Vertikal)*3 / Zone*3 / 1-Feld+Zusatz*3 /
1-Feld*3 / Pinpoint
```
Der Fokusbereich kann per Berührung oder Joystick ausgewählt werden

\*3 Automatische Erkennung (Mensch, Tier, Auto, Motorrad) kann auf AN/AUS geschaltet werden.

### ≥ **AF-Mikroadjustierung**

Ja (Alle / Adjustieren je nach Objektiv)

# **Belichtungssteuerung**

#### ≥ **Belichtungsmesssystem, Belichtungsmessungsmodus**

1728-Zonen-Messung, Mehrfeld-Messung / Mittenbetonte Messung / Spot-Messung / Spitzlichtbetonte Messung

# ≥ **Messbereich**

EV 0 bis EV 18 (F2.0-Objektiv, ISO100-Konvertierung)

# ≥ **Belichtung**

Programm-AE(P) / Blendenprioritäts-AE (A) / Zeiten-Priorität-AE (S) / manuelle Belichtung (M)

# ≥ **Belichtungsausgleich**

 $1/3$  EV-Schritt,  $+5$  EV

# ≥ **ISO-Empfindlichkeit für Fotos (Standardausgabeempfindlichkeit)**

**Normal:** AUTO / 50\*4 / 100 bis 25600 **[V-Log]:** AUTO / 125\*4 / 200\*4 / 400\*4 / 500 bis 12800 \*4 Wenn [Erweiterte ISO] eingestellt ist

**•** Umschaltbar zwischen Schritten von 1/3 EV und 1 EV

# ≥ **ISO-Empfindlichkeit für Videoaufnahmen (Standardausgabeempfindlichkeit) Normal:**

Sensorausgabe 60 fps oder niedriger: AUTO / 50\*5 / 100 bis 12800 (Basis-Empfindlichkeit: ISO100) Sensorausgabe 61 fps oder höher: AUTO / 50<sup>\*5</sup> / 100 bis 3200 / 6400<sup>\*5</sup> / 12800<sup>\*5</sup> (Basis-Empfindlichkeit: ISO100) **[V-Log]:** Sensorausgabe 60 fps oder niedriger: AUTO / 125\*5 / 200\*5 / 400\*5 / 500 bis 12800 (Basis-Empfindlichkeit ISO500) Sensorausgabe 61 fps oder höher: AUTO / 125\*5 / 200\*5 / 250 bis 3200 / 6400\*5 / 12800\*5 (Basis-Empfindlichkeit: ISO250)

# **[Hybrid-Log-Gamma]:**

Sensorausgabe 60 fps oder niedriger: AUTO / 250 bis 12800 (Basis-Empfindlichkeit: ISO250)

Sensorausgabe 61 fps oder höher: AUTO / 250 bis 3200 / 6400\*5 / 12800\*5 (Basis-Empfindlichkeit: ISO250)

- \*5 Wenn [Erweiterte ISO] eingestellt ist
- **•** Umschaltbar zwischen Schritten von 1/3 EV und 1 EV

# **Bildstabilisator**

#### ≥ **Bildstabilisatortyp**

Kompatibel mit Bildsensorverschiebungstyp, 5-Achsen-Stabilisator, Dual I.S.2

#### ≥ **Bildstabilisatoreffekt**

Gehäuse-Bildstabilisator: 8,0 Blendenstufen

[Brennweite f=60 mm (35 mm-Filmkamera-Äquivalent f=120 mm), unter

Verwendung eines austauschbaren Objektivs (H-ES12060)]

Dual I.S.2: 7,5 Blendenstufen

[Brennweite f=140 mm (35 mm-Filmkamera-Äquivalent f=280 mm), unter Verwendung eines austauschbaren Objektivs (H-FSA14140)]

(Basiert auf CIPA-Standard, Gier-/Nick-Richtung)

# **Weißabgleich**

#### ≥ **Weißabgleich-Modus**

AWB / AWBc / AWBw / Tageslicht / Wolken / Schatten / Glühlampenlichter / Blitzlicht / Einstellmodus 1, 2, 3, 4 / Farbtemperatur 1, 2, 3, 4 AWB-Festlegung unterstützt

### **Auslöser**

#### ≥ **Typ**

**Schlitzverschluss** 

#### ≥ **Verschlusszeit**

#### **Bilder:**

Mechanischer Verschluss: Bulb (max. ca. 30 Minuten), 60 Sekunden bis 1/8000 Sekunde

Elektronischer erster Verschlussvorhang: Bulb (max. ca. 30 Minuten), 60 Sekunden bis 1/2000 Sekunde

Elektronischer Verschluss: Bulb (max. ca. 60 Sekunden), 60 Sekunden bis 1/32000 Sekunde

#### **Videos:**

1/25\*6 Sekunde bis 1/25000 Sekunde

\*6 Wenn im Kreativen Filmmodus [Bel.-Modus] auf [M] eingestellt ist und der Fokusmodus auf [MF] eingestellt ist, sind Werte von bis zu 1/8 Sekunde möglich

#### ≥ **Blitzsynchronisations-Zeit**

Gleich oder kleiner 1/250-Sekunde

## **Serienbildaufnahme**

#### ≥ **Mechanischer Auslöser**

Hohe Geschwindigkeit: 14 Bilder/Sekunde ([AFS], [MF]) / 10 Bilder/Sekunde ([AFC]) Mittlere Geschwindigkeit: 6 Bilder/Sekunde ([AFS], [AFC], [MF]) Niedrige Geschwindigkeit: 2 Bilder/Sekunde ([AFS], [AFC], [MF])

#### ≥ **Elektronischer Vorhang**

Hohe Geschwindigkeit: 14 Bilder/Sekunde ([AFS], [MF]) / 9 Bilder/Sekunde ([AFC]) Mittlere Geschwindigkeit: 6 Bilder/Sekunde ([AFS], [AFC], [MF]) Niedrige Geschwindigkeit: 2 Bilder/Sekunde ([AFS], [AFC], [MF])

#### ≥ **Elektronischer Verschluss**

[SH75]/[SH75 PRE]: 75 Bilder/Sekunde ([AFS], [MF]) [SH60]/[SH60 PRE]: 60 Bilder/Sekunde ([AFS], [AFC], [MF]) [SH20]/[SH20 PRE]: 20 Bilder/Sekunde ([AFS], [AFC], [MF]) Hohe Geschwindigkeit: 14 Bilder/Sekunde ([AFS], [MF]) / 9 Bilder/Sekunde ([AFC]) Mittlere Geschwindigkeit: 6 Bilder/Sekunde ([AFS], [AFC], [MF]) Niedrige Geschwindigkeit: 2 Bilder/Sekunde ([AFS], [AFC], [MF])

- ≥ **Höchstanzahl von aufnehmbaren Einzelbildern (SH-Serienbildaufnahmen)** [FINE] / [STD.] / [RAW+FINE] / [RAW+STD.] / [RAW]: 200 Bilder
- ≥ **Höchstanzahl von aufnehmbaren Einzelbildern (hohe Geschwindigkeit, mittlere Geschwindigkeit, niedrige Geschwindigkeit)** [FINE] / [STD.]: 200 Einzelbilder oder mehr [RAW+FINE] / [RAW+STD.]: 160 Einzelbilder oder mehr [RAW]: 170 Einzelbilder oder mehr **•** SDXC-Speicherkarte, kompatibel mit UHS-II UHS-Geschwindigkeitsklasse 3

(Wenn die Aufnahme unter den von Panasonic definierten Testbedingungen erfolgt)

# **Zoom**

#### ≥ **Erweitertes Teleobjektiv (Bilder)**

Max. 2,0× (wenn eine Bildgröße von [S] ausgewählt ist.)

# **Mikrofon / Lautsprecher**

#### ≥ **Mikrofon**

Stereo

#### ≥ **Lautsprecher**

Mono

# **Schnittstellen**

### ≥ **USB**

USB Type-C®, SuperSpeed USB 10Gbps (USB 3.2 Gen 2) Unterstützt USB Power Delivery (9,0 V/3,0 A) Ausgang: DC 5 V, 900 mA

### ≥ **HDMI**

HDMI Typ A

# ≥ **[REMOTE]**

‰2,5-mm-Buchse

# ≥ **[MIC]**

‰3,5-mm-Stereo-Minibuchse

Mikrofoneingang (Plug-in-Stromversorgung) / Mikrofoneingang / Line-Eingang (Sie können im Menü zwischen diesen Eingängen wechseln)

Standard-Eingangspegel: −55 dBV (Mikrofoneingang) / −10 dBV (Line-Eingang)

# ≥ **Kopfhörer**

‰3,5-mm-Stereo-Minibuchse

#### **Spritzwassergeschützt**

Ja

#### **Aufnehmen auf eine externe SSD**

Ja

# **Externe Abmessungen / Gewicht**

#### ≥ **Externe Abmessungen**

Ca. 134,3 mm (B)×102,3 mm (H)×90,1 mm (T) (ohne vorstehende Teile)

## ≥ **Gewicht**

Ca. 658 g (Kameragehäuse mit Akku und einer Karte)

Ca. 575 g (nur Kameragehäuse)

### **Betriebsumgebung**

#### ≥ **Empfohlene Betriebstemperatur**

−10 °C bis 40 °C

• Die Akkuleistung lässt bei niedrigen Temperaturen vorübergehend nach (−10 °C bis 0 °C). Dadurch verringert sich die Anzahl der aufnehmbaren Bilder und die verfügbare Aufnahmezeit.

#### ≥ **Zulässige relative Luftfeuchtigkeit**

10 %RH bis 80 %RH

# **Wi-Fi**

#### ≥ **Konformitätsstandard**

IEEE 802.11a/b/g/n/ac (WLAN-Standardprotokoll)

#### ≥ **Genutzter Frequenzbereich (zentrale Frequenz)**

Die technischen Daten variieren je nachdem, in welchem Land bzw. in welcher Region die Kamera erworben wurde.

Einzelheiten siehe "Bedienungsanleitung <Kurzleitfaden>" (mitgeliefert).

≥ **Verschlüsselungsmethode**

Wi-Fi konform WPA™ / WPA2™ / WPA3™

≥ **Zugriffsmethode** Infrastruktur-Modus

# **Bluetooth**

≥ **Konformitätsstandard**

Bluetooth v5.0, Bluetooth Low Energy (BLE)

≥ **Genutzter Frequenzbereich (zentrale Frequenz)** 2402 MHz bis 2480 MHz

Die Symbole auf diesem Produkt (einschließlich Zubehör) haben die folgenden Bedeutungen:

 $=$ Iо

AC (Wechselstrom)

DC (Gleichstrom)

Geräte der Klasse II (das Produkt ist doppelt isoliert konstruiert)

# **Austauschbares Objektiv: H-ES12060 "LEICA DG VARIO-ELMARIT 12-60mm/F2.8-4.0 ASPH./ POWER O.I.S.**"

#### ≥ **Fassung**

Micro Four Thirds-Anschluss

#### ≥ **Brennweite**

f=12 mm bis 60 mm

(35 mm-Filmkamera-Äquivalent: 24 mm bis 120 mm)

#### ≥ **Objektivaufbau**

14 Elemente in 12 Gruppen (4 asphärische Linsen, 2 ED-Linsen)

#### ≥ **Blende**

9 Blendenlamellen/runde Blende

# ≥ **Maximale Blendenöffnung**

F2.8 (Weitwinkel) bis F4.0 (Tele)

- ≥ **Minimale Blende** F22
- ≥ **Bildwinkel**

84° (Weitwinkel) bis 20° (Tele)

#### ≥ **Fokussierentfernung**

0,20 m bis  $\infty$  (Weit)/0,24 m bis  $\infty$  (Tele) (von der Bezugslinie für Fokusentfernung)

#### ≥ **Maximale Vergrößerung**

0,3× (35 mm-Filmkamera-Äquivalent: 0,6×)

#### ≥ **Optischer Bildstabilisator**

Ja

#### ≥ **Filterdurchmesser**

62 mm

≥ **Max. Durchmesser**

‰68,4 mm

≥ **Gesamtlänge**

Ca. 86 mm (vom Rand des Objektivs bis zur Grundseite der Objektivfassung)

≥ **Gewicht**

Ca. 320 g

≥ **Staub- und Spritzwassergeschützt**

Ja

≥ **Empfohlene Betriebstemperatur**

−10 °C bis 40 °C

≥ **Zulässige relative Luftfeuchtigkeit**

10 %RH bis 80 %RH

# **Austauschbares Objektiv: H-FS12060 "LUMIX G VARIO 12-60mm/F3.5-5.6 ASPH./POWER O.I.S."**

#### ≥ **Fassung**

Micro Four Thirds-Anschluss

#### ≥ **Brennweite**

 $f=12$  mm bis 60 mm

(35 mm-Filmkamera-Äquivalent: 24 mm bis 120 mm)

#### ≥ **Objektivaufbau**

11 Elemente in 9 Gruppen (3 asphärische Linsen, 1 ED-Linse)

#### ≥ **Blende**

7 Blendenlamellen/runde Blende

# ≥ **Maximale Blendenöffnung**

F3.5 (Weitwinkel) bis F5.6 (Tele)

≥ **Minimale Blende**

F22

≥ **Bildwinkel**

```
84° (Weitwinkel) bis 20° (Tele)
```
≥ **Fokussierentfernung**

0,20 m bis  $\infty$  (Weit)/0,25 m bis  $\infty$  (Tele) (von der Bezugslinie für Fokusentfernung)

#### ≥ **Maximale Vergrößerung**

0,27× (35 mm-Filmkamera-Äquivalent: 0,54×)

#### ≥ **Optischer Bildstabilisator**

Ja

#### ≥ **Filterdurchmesser**

58 mm

≥ **Max. Durchmesser**

‰66,0 mm

### ≥ **Gesamtlänge**

Ca. 71 mm (vom Rand des Objektivs bis zur Grundseite der Objektivfassung)

# ≥ **Gewicht**

Ca. 210 g

≥ **Staub- und Spritzwassergeschützt**

Ja

# ≥ **Empfohlene Betriebstemperatur**

0 $\degree$ C bis 40 $\degree$ C

≥ **Zulässige relative Luftfeuchtigkeit**

10 %RH bis 80 %RH

# **Markenzeichen und Lizenzen**

**•** Micro Four Thirds™ und die für Micro Four Thirds verwendeten Logos sind Markenzeichen oder eingetragene Markenzeichen der OM Digital Solutions Corporation in Japan, den USA, der EU und anderen Ländern.

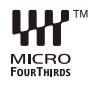

**•** SDXC Logo ist ein Markenzeichen von SD-3C, LLC.

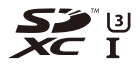

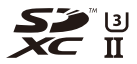

**•** Die Begriffe HDMI, HDMI High-Definition Multimedia Interface, HDMI-Aufmachung (HDMI Trade Dress) und die HDMI-Logos sind Marken oder eingetragene Marken von HDMI Licensing Administrator, Inc.

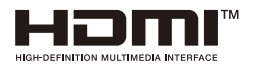
- **•** USB Type-C® und USB-C® sind eingetragene Markenzeichen von USB Implementers Forum.
- **•** Die USB Type-C® Charging Trident-Logos sind Markenzeichen von USB Implementers Forum, Inc.

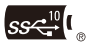

**•** Das SuperSpeed USB 10Gbps Trident-Logo ist ein eingetragenes Markenzeichen von USB Implementers Forum, Inc.

$$
S S \overbrace{\mathbf{G}^1}^{10},
$$

**•** QuickTime und das QuickTime Logo sind Handelszeichen oder registrierte Handelszeichen der Apple Inc., welche unter Lizenz verwendet werden.

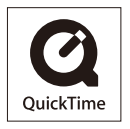

- **•** HDAVI Control™ ist ein Markenzeichen von Panasonic Holdings Corporation.
- **•** Adobe ist ein Warenzeichen oder ein eingetragenes Warenzeichen von Adobe Systems Incorporated in den USA und/oder anderen Ländern.
- **•** Windows ist ein eingetragenes Markenzeichen oder Markenzeichen von Microsoft Corporation in den USA und/oder anderen Ländern.
- **•** Apple, Final Cut Pro, Mac, macOS und ProRes sind in den Vereinigten Staaten und/ oder in anderen Ländern Markenzeichen oder eingetragene Markenzeichen der Apple Inc.
- **•** App Store ist eine Dienstleistungsmarke von Apple Inc.
- **•** Google, Android und Google Play sind Marken von Google LLC.
- **•** Die Bluetooth®-Wortmarke und -Logos sind eingetragene Markenzeichen von Bluetooth SIG, Inc. und jede Verwendung dieser Marken durch Panasonic Holdings Corporation erfolgt unter Lizenz. Andere Warenzeichen und Handelsnamen sind Eigentum der jeweiligen Inhaber.
- **•** "Wi-Fi®" ist ein eingetragenes Warenzeichen von Wi-Fi Alliance®.
- **•** "WPA™", "WPA2™" und "WPA3™" sind Markenzeichen von Wi-Fi Alliance®.
- **•** QR Code ist eine eingetragene Handelsmarke von DENSO WAVE INCORPORATED.
- **•** Samsung ist ein eingetragenes Markenzeichen von Samsung Electronics Co., Ltd.
- **•** LEICA ist eine eingetragene Handelsmarke von Leica Microsystems IR GmbH. ELMARIT ist ein eingetragenes Markenzeichen von Leica Camera AG. Die LEICA DG Objektive wurden mit Messgeräten und Qualitätssicherungssystemen hergestellt, die von der Leica Camera AG auf Grundlage der Qualitätsstandards der Firma zertifiziert wurden.
- **•** Andere Namen, Unternehmens- und Produktbezeichnungen, welche in diesem Dokument genannt werden, sind Markenzeichen oder eingetragene Markenzeichen der jeweiligen Unternehmen.

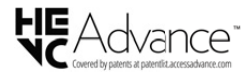

Dieses Produkt enthält die folgende Software:

- (1) unabhängig von oder für Panasonic entwickelte Software,
- (2) Software von Drittanbietern, die an Panasonic lizenziert ist,
- (3) unter GNU General Public License, Version 2.0 (GPL V2.0) lizenzierte Software,
- (4) unter GNU LESSER General Public License, Version 2.1 (LGPL V2.1) lizenzierte Software und/oder
- (5) andere Open-Source-Software als die unter GPL V2.0 und/oder LGPL V2.1 lizenzierte Software.

Die als (3) - (5) eingeordnete Software wird in der Hoffnung vertrieben, dass sie nützlich ist, jedoch OHNE JEGLICHE GARANTIE sowie auch ohne implizite Garantie einer MARKTFÄHIGKEIT oder EIGNUNG FÜR EINEN BESTIMMTEN ZWECK. Einzelheiten dazu finden Sie in den ausführlichen Nutzungsbedingungen unter  $[MEMU/SET]$   $\Rightarrow$   $[Setting]$   $\Rightarrow$   $[Sonstige]$   $\Rightarrow$   $[Primarye$ -Anz.]  $\Rightarrow$   $[Softwareinfo]$ .

Mindestens drei (3) Jahre nach der Lieferung dieses Produkts stellt Panasonic eine vollständig maschinenlesbare Kopie des entsprechenden Quellcodes, der unter GPL V2.0 oder LGPL V2.1 abgedeckt ist, sowie einen entsprechenden Copyright-Hinweis. Dafür wird eine Gebühr erhoben, die nicht höher als unsere Kosten für die physische Distribution des Quellcodes ist. Wenden Sie sich dazu über die unten aufgeführten Kontaktinformationen an uns.

Kontaktinformationen: oss-cd-request@gg.jp.panasonic.com

Quellcode und Copyright-Hinweis sind auch auf unserer Website (unten) kostenlos verfügbar.

<https://panasonic.net/cns/oss/index.html>

Dieses Produkt ist unter der AVC-Patentportfolio-Lizenz zur persönlichen Nutzung durch einen Verbraucher sowie für andere Nutzungen lizenziert, bei denen keine Vergütung erhalten wird, um (i) Videoinhalte in Übereinstimmung mit dem AVC Standard ("AVC Video") zu kodieren und/oder (ii) AVC-Videoinhalte zu dekodieren, die durch einen Verbraucher im Rahmen einer persönlichen Aktivität kodiert wurden und/oder von einem Videoanbieter erhalten wurden, der für die Bereitstellung von AVC-Videoinhalten lizenziert ist. Es wird keine Lizenz für andere Nutzungen gewährt oder stillschweigend gewährt. Zusätzliche Informationen erhalten Sie von MPEG LA, L.L.C.

Siehe<http://www.mpegla.com>

#### **Entsorgung von Altgeräten und Batterien Nur für die Europäische Union und Länder mit Recyclingsystemen**

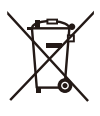

Dieses Symbol auf den Produkten, der Verpackung und/oder den Begleitdokumenten bedeutet, dass gebrauchte elektrische und elektronische Produkte sowie Batterien nicht in den allgemeinen Hausmüll gegeben werden dürfen.

Bitte führen Sie alte Produkte und verbrauchte Batterien zur Behandlung, Aufarbeitung bzw. zum Recycling gemäß den gesetzlichen Bestimmungen den zuständigen Sammelpunkten zu.

Zusätzlich ist die Rückgabe unter bestimmten Voraussetzungen auch bei Vertreibern (Verkaufsfläche für Elektro- und Elektronikgeräte von mindestens 400 m² und Lebensmitteleinzelhändler, die über eine Gesamtverkaufsfläche von mindestens 800 m² verfügen und mehrmals im Kalenderjahr oder dauerhaft auch Elektro- und Elektronikgeräte anbieten und auf dem Markt bereitstellen) möglich. Die Rücknahme hat kostenlos beim Kauf eines gleichartigen Neugerätes zu erfolgen (1:1 Rücknahme). Unabhängig davon, gibt es die Möglichkeit, die Altgeräte kostenlos an den Vertreiber zurückzugeben (0:1 Rücknahme; Abmessungen kleiner als 25 cm und weniger als drei Altgeräte).

Vertreiber, die unter Verwendung von Fernkommunikationsmitteln ihre Produkte verkaufen, sind zur Rücknahme von Altgeräten verpflichtet, wenn die Lager- und Versandflächen für Elektro- und Elektronikgeräte mindestens 400 m² betragen.

Onlineverzeichnis der Sammel- und Rücknahmestellen: [https://www.ear-system.de/ear-verzeichnis/sammel-und-ruecknahmestellen.](https://www.ear-system.de/ear-verzeichnis/sammel-und-ruecknahmestellen)

Enthalten die Produkte Batterien und Akkus oder Lampen, die aus dem Altgerät zerstörungsfrei entnommen werden können, sind Sie als Endnutzer gesetzlich dazu verpflichtet, diese vor der Entsorgung zu entnehmen und getrennt als Batterie bzw. Lampe zu entsorgen. Batterien können zusätzlich im Handelsgeschäft unentgeltlich zurückgegeben werden.

Indem Sie diese Produkte und Batterien ordnungsgemäß entsorgen, helfen Sie dabei, wertvolle Ressourcen zu schützen und eventuelle negative Auswirkungen, insbesondere beim Umgang mit lithiumhaltigen Batterien, auf die menschliche Gesundheit und die Umwelt zu vermeiden.

Für mehr Informationen zu Sammlung und Recycling, wenden Sie sich bitte an Ihren örtlichen Abfallentsorgungsdienstleister.

Gemäß Landesvorschriften können wegen nicht ordnungsgemäßer Entsorgung dieses Abfalls Strafgelder verhängt werden.

#### **Datenschutz**

Wir weisen alle Endnutzer von Elektro- und Elektronikaltgeräten darauf hin, dass Sie für das Löschen personenbezogener Daten auf den zu entsorgenden Altgeräten selbst verantwortlich sind.

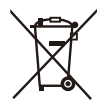

#### **Hinweis für das Batteriesymbol (Symbol unten):**

Dieses Symbol kann in Kombination mit einem chemischen Symbol abgebildet sein. In diesem Fall erfolgt dieses auf Grund der Anforderungen derjenigen Richtlinien, die für die betreffende Chemikalie erlassen wurden.

# **Firmware-Update**

#### ≥[Firmware Ver. 2.0: F-3](#page-834-0)

Ein Firmware-Update wurde bereitgestellt, um die Kamerafunktionen zu verbessern und neue Funktionen hinzuzufügen.

In den folgenden Abschnitten werden Funktionen beschrieben, die hinzugefügt oder geändert wurden.

- **•** Um die Firmware-Version der Kamera zu überprüfen, wählen Sie [Firmware-Anz.] im Menü [Setup] ([Sonstige]) aus.
- **•** Um aktuelle Informationen zur Firmware einzusehen oder die Firmware herunterzuladen, rufen Sie die folgende Support-Site auf: **<https://panasonic.jp/support/global/cs/dsc/download/index.html>** (Nur Englisch)

### **Informationen zu Anwendungen/Software**

Wenn Sie die Firmware der Kamera aktualisiert haben, verwenden Sie die neueste Version der Anwendung für Ihr Smartphone oder Ihren PC.

#### **"LUMIX Sync"**

**•** Installieren oder aktualisieren Sie die Anwendung auf Ihrem Smartphone.

#### **"LUMIX Tether"**

**•** Sie können die Software von der unten genannten Website herunterladen und installieren:

#### **[https://panasonic.jp/support/global/cs/soft/download/d\\_lumixtether.html](https://panasonic.jp/support/global/cs/soft/download/d_lumixtether.html)**

(Nur Englisch)

# <span id="page-834-0"></span>**Firmware Ver. 2.0**

≥[Unterstützung für die Ausgabe von RAW-Videodaten: F-4](#page-835-0) ≥[Hinzugefügte Menüs: F-12](#page-843-0)

# <span id="page-835-0"></span>**Unterstützung für die Ausgabe von RAW-Videodaten**

- ≥[Ausgabe von RAW-Videodaten über HDMI: F-6](#page-837-0)
- ≥[Hinweise zur Ausgabe von RAW-Videodaten: F-11](#page-842-0)

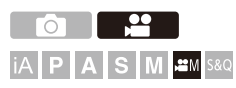

12-Bit-RAW-Videodaten mit einer maximalen Auflösung von 5,8K können jetzt über HDMI an einen kompatiblen externen Rekorder ausgegeben werden.

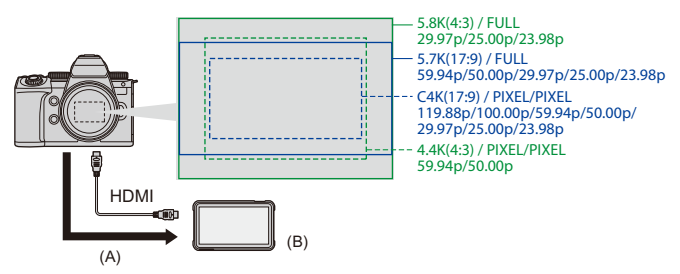

- (A) RAW-Video
- (B) Externer Rekorder
- **•** Die Aufzeichnung der RAW-Videodaten dieser Kamera wurde mit den folgenden externen Rekordern bestätigt. (Stand: Dezember 2023)
	- ATOMOS: "NINJA V"/"NINJA V+"/"NINJA"/"NINJA ULTRA"/"SHOGUN"/"SHOGUN ULTRA"/"SHOGUN CONNECT"
	- Blackmagic Design: "Blackmagic Video Assist 5″ 12G HDR"/"Blackmagic Video Assist 7″ 12G HDR"
- **•** Für Firmware-Versionen für externe Rekorder, die Aufnahmen von RAW-Videodaten unterstützen, siehe die folgende Site: <https://panasonic.jp/support/global/cs/dsc/connect/index.html> (Nur Englisch)
- **•** Für Einzelheiten über externe Rekorder wenden Sie sich entweder an ATOMOS oder an Blackmagic Design.
- **•** Dies garantiert nicht die Verfügbarkeit aller Funktionen des kompatiblen externen Rekorders.
- **•** Sie benötigen eine kompatible Software, um die mit dem externen Rekorder aufgezeichneten RAW-Videodaten zu bearbeiten.
- **•** Wenn Sie RAW-Videodaten editieren, die mit einem ATOMOS-Rekorder aufgenommen worden sind, und die Farbwiedergabe mit dem V-Log/V-Gamut abstimmen wollen, laden Sie die LUT-(Look-Up Table)-Datei von der folgenden Supportsite herunter und laden Sie sie in die Software.
- **•** Besuchen Sie die folgende Website, um eine LUT-Datei herunterzuladen oder die neuesten Supportinformationen einzusehen:

<https://panasonic.jp/support/global/cs/dsc/> (Nur Englisch)

- **•** Eine Videoaufzeichnung auf Speicherkarten ist nicht möglich, während RAW-Videodaten über HDMI ausgegeben werden.
- **•** Wenn [Systemfrequenz] auf [24.00Hz (CINEMA)] eingestellt ist, können RAW-Videodaten nicht über HDMI ausgegeben werden.
- **•** Wenn [Aufnahme-Qualität] auf 5,7K/60p (50p) oder C4K/120p (100p) eingestellt ist und die Aufzeichnung auf einen Rekorder von Blackmagic Design erfolgt, sollten Sie die Codec-Qualität am Rekorder wie folgt einstellen:
	- Beim Aufzeichnen auf eine SSD: konstante Bitrate 5:1 oder niedriger
	- Beim Aufzeichnen auf eine SD-Karte: konstante Bitrate 8:1 oder niedriger

# <span id="page-837-0"></span>**Ausgabe von RAW-Videodaten über HDMI**

[RAW-Datenausgabe über HDMI] wurde dem [Video]-Menü hinzugefügt. Die Bildqualität der ausgegebenen Bilder wird in [Aufnahme-Qualität] eingestellt.

Erste Schritte:

- **1** Schalten Sie die Kamera und den externen Rekorder aus.
- **2** Verbinden Sie Kamera und externen Rekorder über ein handelsübliches HDMI-Kabel.
	- **•** Verwenden Sie ein Premium High-Speed-HDMI-Kabel (Stecker Typ A Typ A, Länge bis zu 1,5 m).
- **3** Schalten Sie die Kamera und den externen Rekorder ein.

# **1** Stellen Sie das Moduswahlrad auf [ $\mathbb{P}$ M] ein.

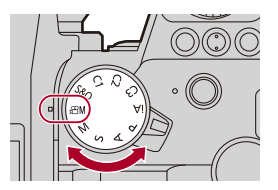

- **2 Stellen Sie [RAW-Datenausgabe über HDMI] ein.** •  $\binom{20}{1}$   $\Rightarrow$  [ $\binom{12}{1}$  $\Rightarrow$  [E $\frac{11}{11}$ ]  $\Rightarrow$  [RAW-Datenausgabe über HDMI]  $\Rightarrow$  [ON]
	- **•** [HDMI RAW] wird auf dem Aufnahmebildschirm angezeigt.

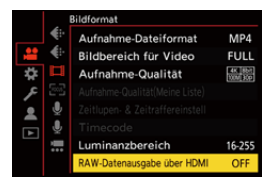

**3 Wählen Sie eine Aufnahmequalität aus.**

 $\bigoplus$   $\rightarrow$   $\left[\biguplus\right]$   $\rightarrow$   $\left[\biguptriangleup\right]$   $\rightarrow$   $\left[\biguptriangleleft\right]$   $\land$   $\left[\biguptriangleleft\right]$   $\rightarrow$   $\left[\biguptriangleleft\right]$ 

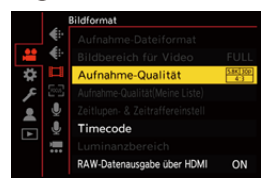

- **4 Stellen Sie am externen Rekorder den HDMI-Eingang ein.**
	- **•** Wenn die Verbindung hergestellt ist, werden Bilder auf dem Bildschirm des externen Rekorders angezeigt.

### $\boxed{\mathbb{D}}$

**Es gibt Unterschiede im Vergleich zur normalen HDMI-Ausgabe.**

**•** [Ausgabe HDMI-Aufz.] im Menü [Individual] ([EIN/AUS]).

– [Infoanzeige] ist nicht verfügbar. Die Ausgabe der

Kamera-Informationsanzeige an einen über HDMI angeschlossenen externen Rekorder ist nicht möglich.

# **[Aufnahme-Qualität] (Wenn [RAW-Datenausgabe über HDMI] ausgewählt ist)**

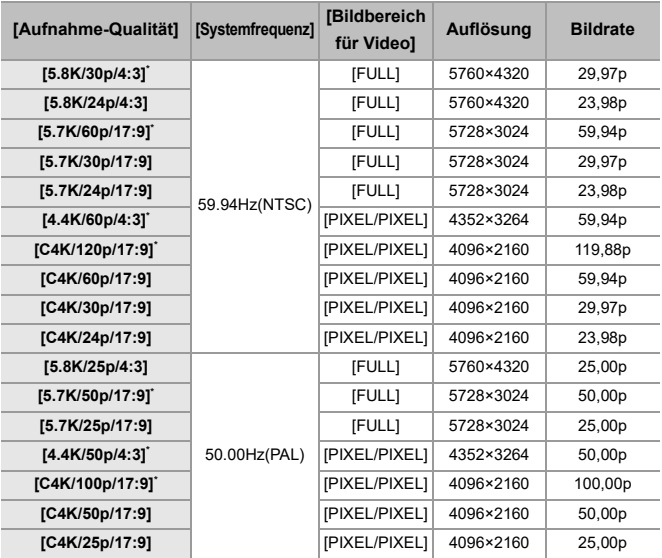

\* Aufnehmen ist auf der "NINJA V"/"NINJA"/"SHOGUN" nicht verfügbar.

- **•** Bitwert: 12 Bit
- **•** Audioformat: LPCM (4ch)
	- Wenn der XLR-Mikrofon-Adapter (DMW-XLR1: Sonderzubehör) angebracht ist, wenn [4-Kanal-Mikrofoneingang] auf [ON] eingestellt ist, kann 4-Kanal-Audio aufgenommen werden.
	- Selbst wenn [4-Kanal-Mikrofoneingang] auf [OFF] eingestellt ist, werden 4 Kanäle auf die Audiospuren des Videos aufgezeichnet.
- **•** [Bildbereich für Video] ist gemäß der Einstellung [Aufnahme-Qualität] auf den Bildbereich fixiert.
- **•** [Tonaufnahmequalität] kann auf [96kHz/24bit] eingestellt werden, wenn Sie einen XLR-Mikrofon-Adapter (DMW-XLR1: Sonderzubehör), eine Stereo-Mikrofonpistole (DMW-MS2: Sonderzubehör), oder ein Stereo-Mikrofon (VW-VMS10: Sonderzubehör) angeschlossen haben.

# **Monitor-/Sucheranzeige bei der Ausgabe von RAW-Videodaten**

Zu Überwachungszwecken werden Bilder, die denen entsprechen, die bei der Aufnahme mit V-Log aufgenommen werden, auf dem Monitor/Sucher der Kamera angezeigt. [LUT-Ansichthilfe (Monitor)] mit angewendeter [Vlog\_709]-Voreinstellung kann für [V-Log-Ansichthilfe] verwendet werden.

- **•** Die LUT-Einstellung für die Monitoranzeige kann nicht geändert werden.
- **•** Wenn Sie [LUT-Ansichthilfe (Monitor)] verwenden, wird [709] auf dem Bildschirm angezeigt, und [RAW] wird als [LUT-Ansichthilfe (HDMI)]-Element auf dem Bildschirm angezeigt.
- **•** [Helligkeits-Spot-Messung] sowie [BASE/RANGE] von [Zebramuster] werden in "Stop"-Einheiten eingestellt.

(Dabei gilt "0 Stop"=42 % (IRE))

#### **Hinweise zur Bildanzeige**

- **•** Die auf der Kamera angezeigten Bilder wirken sich nicht auf die ausgegebenen RAW-Videodaten aus.
- **•** Die auf dem externen Rekorder angezeigten Bilder sind an die technischen Daten des externen Rekorders angepasst. Dies bedeutet, dass es Unterschiede zwischen den auf der Kamera angezeigten Bildern und den auf dem externen Rekorder angezeigten Bildern geben kann.
- **•** Die auf dem Monitor/Sucher der Kamera angezeigten Bilder entsprechen dem Bildwinkel der RAW-Videodaten. Der Bildwinkel der vom externen Rekorder aufgezeichneten Daten kann davon geringfügig abweichen.

### **[HDMI Timecode Ausg.]/[HDMI Aufn.-Steuerung]**

Der Zeitcode der Kamera kann hinzugefügt und über HDMI an den externen Rekorder ausgegeben werden.

Außerdem kann die Aufnahme auf dem externen Rekorder mit der Videoaufnahmetaste und der Auslösertaste der Kamera gestartet und gestoppt werden.

- **1** Stellen Sie [HDMI Timecode Ausg.] auf [ON] ein.
	- $\bigoplus$   $\rightarrow$   $\begin{bmatrix} .2 \ .1 \end{bmatrix}$   $\rightarrow$   $\begin{bmatrix} \boxed{11} \end{bmatrix}$   $\rightarrow$   $\begin{bmatrix}$  Timecode]  $\rightarrow$   $\begin{bmatrix}$  HDMI Timecode Ausg. $\end{bmatrix}$   $\rightarrow$   $\begin{bmatrix}$  ON]
- **2** Stellen Sie [HDMI Aufn.-Steuerung] auf [ON] ein.
	- <sup>(2</sup> → [ $\hat{\mathbf{X}}$ ]  $\Rightarrow$  [ $\hat{\mathbf{N}}$ ]  $\Rightarrow$  [Ausgabe HDMI-Aufz.]  $\Rightarrow$  [HDMI Aufn.-Steuerung]  $\Rightarrow$ [ON]
	- **•** [HDMI Aufn.-Steuerung] kann eingestellt werden, wenn [HDMI Timecode Ausg.] im [  $^{22}$  M]-Modus auf [ON] eingestellt ist.

### <span id="page-842-0"></span>**Hinweise zur Ausgabe von RAW-Videodaten**

Bei der Ausgabe von RAW-Videodaten gilt für die Bedienung Folgendes:

- **•** Die ISO-Empfindlichkeit kann in einem Bereich zwischen [500] und [12800] (Sensorausgabe 60 fps oder niedriger) oder zwischen [250] und [3200] (Sensorausgabe 61 fps oder höher) eingestellt werden. Sie können einen Wert zwischen [125] und [12800] einstellen, wenn [Erweiterte ISO] eingestellt ist.
- **•** Die Mindestverschlusszeit ändert sich wie folgt, wenn Aufnehmen mit MF und [Bel.-Modus] auf [M] eingestellt sind.
	- Wenn [Aufnahme-Qualität] auf [C4K/120p/17:9] eingestellt ist: es kann bis herunter zu 1/125 Sekunde eingestellt werden
	- Wenn [Aufnahme-Qualität] auf [C4K/100p/17:9] eingestellt ist: es kann bis herunter zu 1/100 Sekunde eingestellt werden
- **•** [AWB], [AWBc], [AWBw] und [ $\sqrt{\frac{2^{m}}{n}}$ ] können nicht für den Weißabgleich verwendet werden.
- **•** [Bildstil] ist fest auf [V-Log] eingestellt, und die Bildqualität kann nicht angepasst werden.
- $\sqrt{+}$ ] ist im AF-Modus nicht verfügbar.
- **•** Vergrößern der Anzeige mit [MF-Lupe] und [Vergr. Live-Anzeige (Video)] ist nicht möglich.
- **•** Die folgenden Funktionen sind nicht verfügbar:
	- [Schwarzwert-Pegel]
	- [intelligente Dynamik]
	- [Vignettierungs-Korr.]
	- [Beugungskorrektur]
	- [Filter-Einstellungen]
	- [Aufnahme-Dateiformat]
	- [Filtern] und [zur Liste zufügen] in [Aufnahme-Qualität]
	- [Aufnahme-Qualität(Meine Liste)]
	- [Luminanzbereich]
	- [E.Stabilisierung (Video)] ([Bildstabilisator])
	- [Segmentierte Dateiaufnahme]
	- [Farbbalken]

# <span id="page-843-0"></span>**Hinzugefügte Menüs**

Detailinformationen zu den Menüs, die durch das Firmware-Update hinzugefügt werden.

# **Liste der Standardeinstellungen/Speichern benutzerdefinierter Einstellungen/Einstellungen, die kopiert werden können**

**R**: Verwenden von [Reset] zum Wiederherstellen der Standardeinstellungen

 $\cdot$  : Verwenden von [In Benutzer Modus speichern] zum Speichern von

Einstellungsdetails im Individuell-Modus

: Verwenden von [Kam.einst. speich/wied.her] zum Kopieren von

Einstellungsdetails

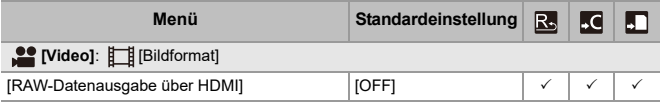

# **Liste der Funktionen, die im jeweiligen Aufnahmemodus eingestellt werden können**

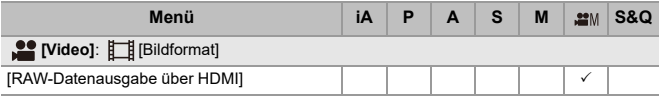

**•** "ATOMOS", "ATOMOS NINJA", "SHOGUN", "ATOMOS SHOGUN" sind eingetragene Marken von Atomos Limited.

**•** 'Blackmagic Design' ist eine eingetragene Marke von Blackmagic Design Pty. Ltd.